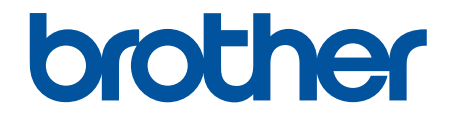

# **Guía del usuario online**

**DCP-L5510DW MFC-L5710DN MFC-L5710DW MFC-L5715DN MFC-L6710DW MFC-L6910DN MFC-L6915DN MFC-EX910** 

## <span id="page-1-0"></span>▲ Inicio > Tabla de contenido

## Tabla de contenido

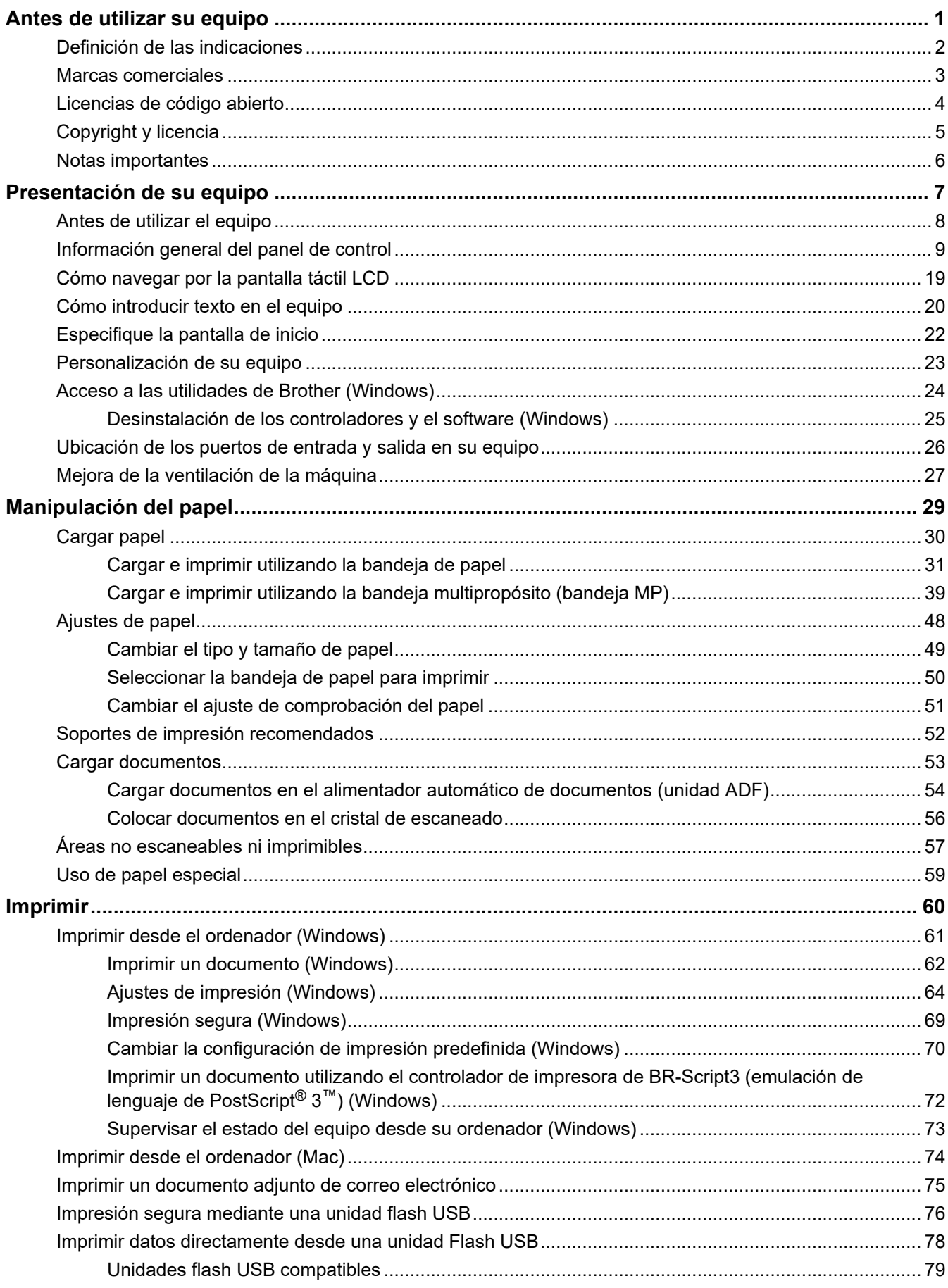

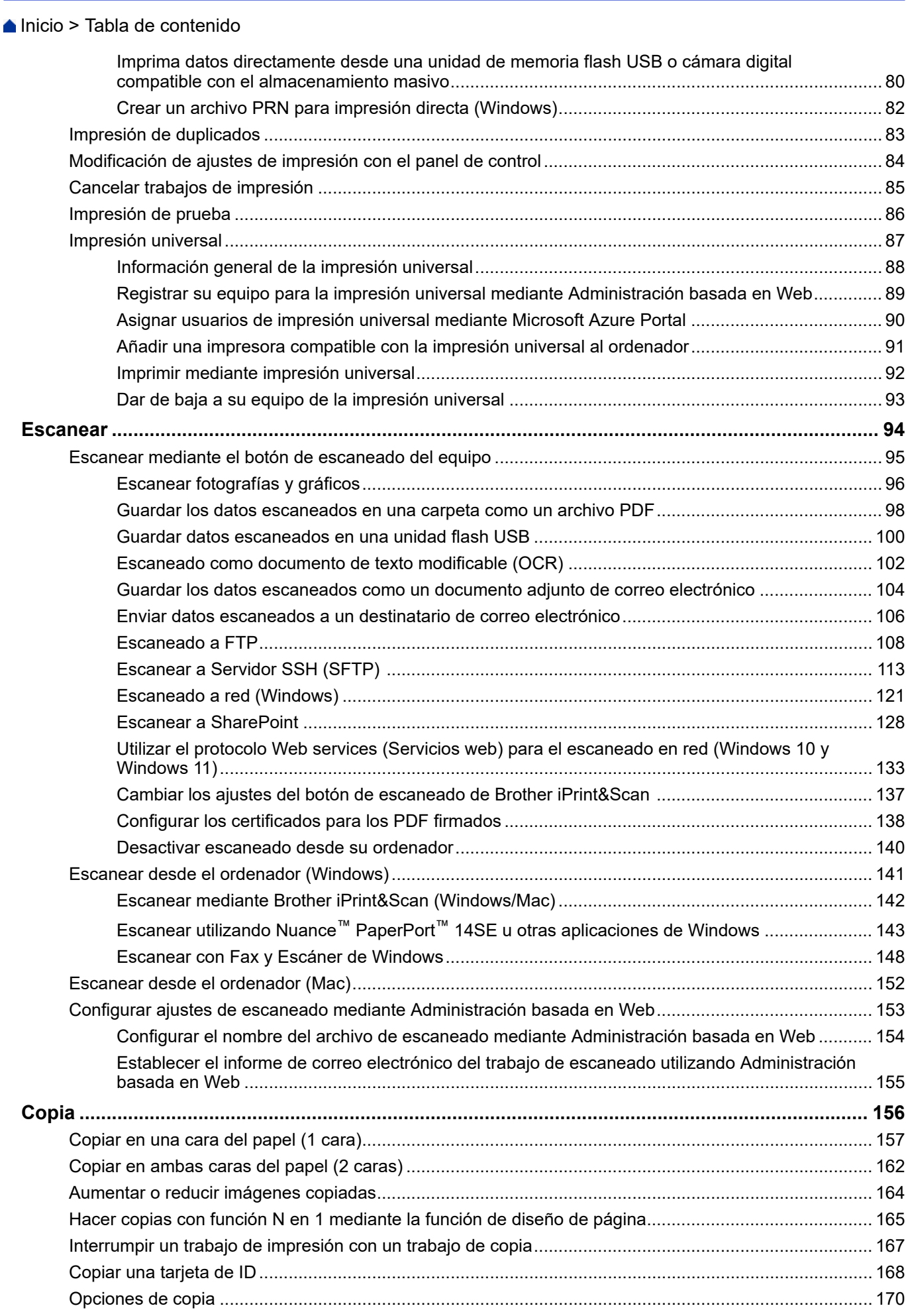

Inicio > Tabla de contenido

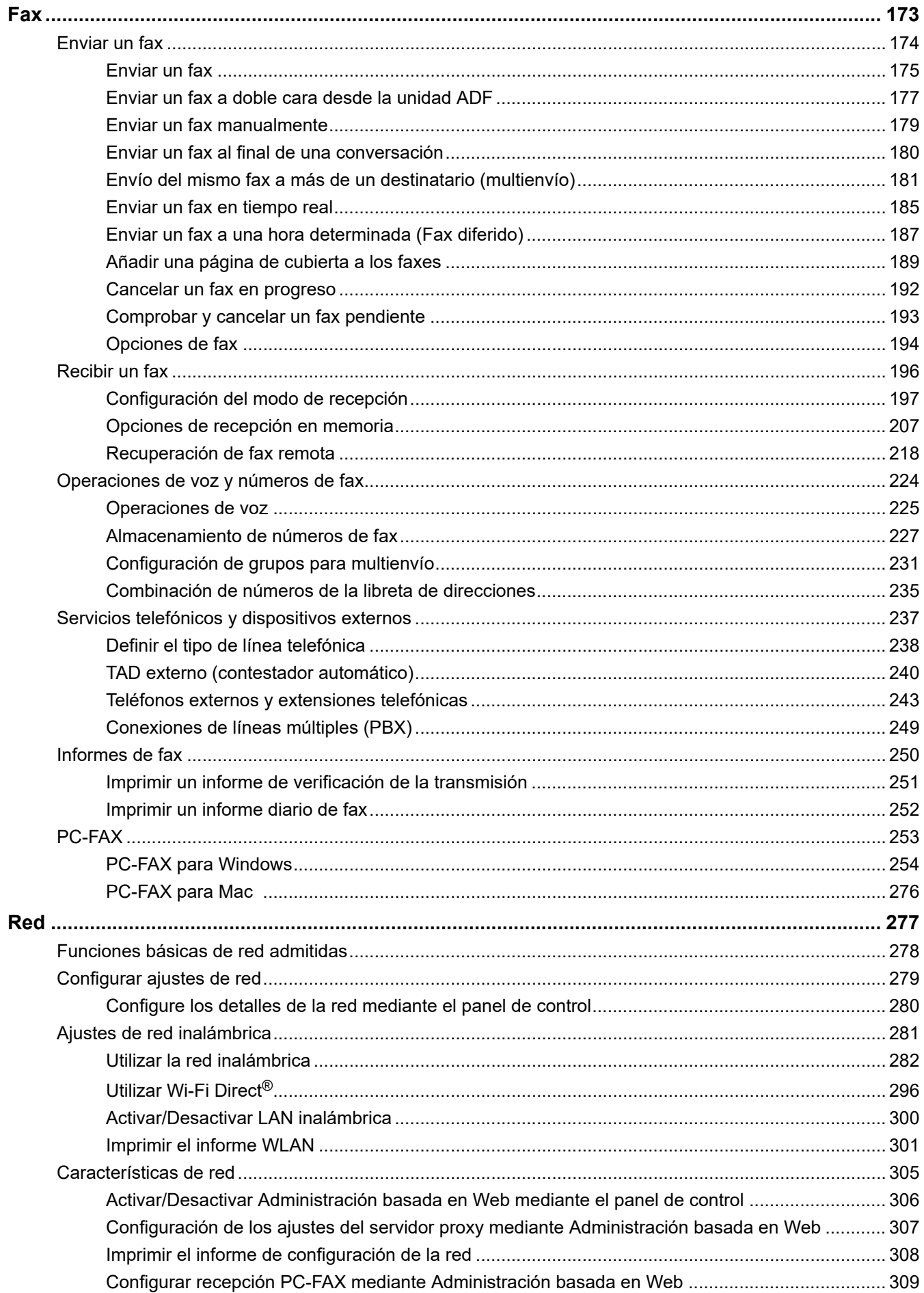

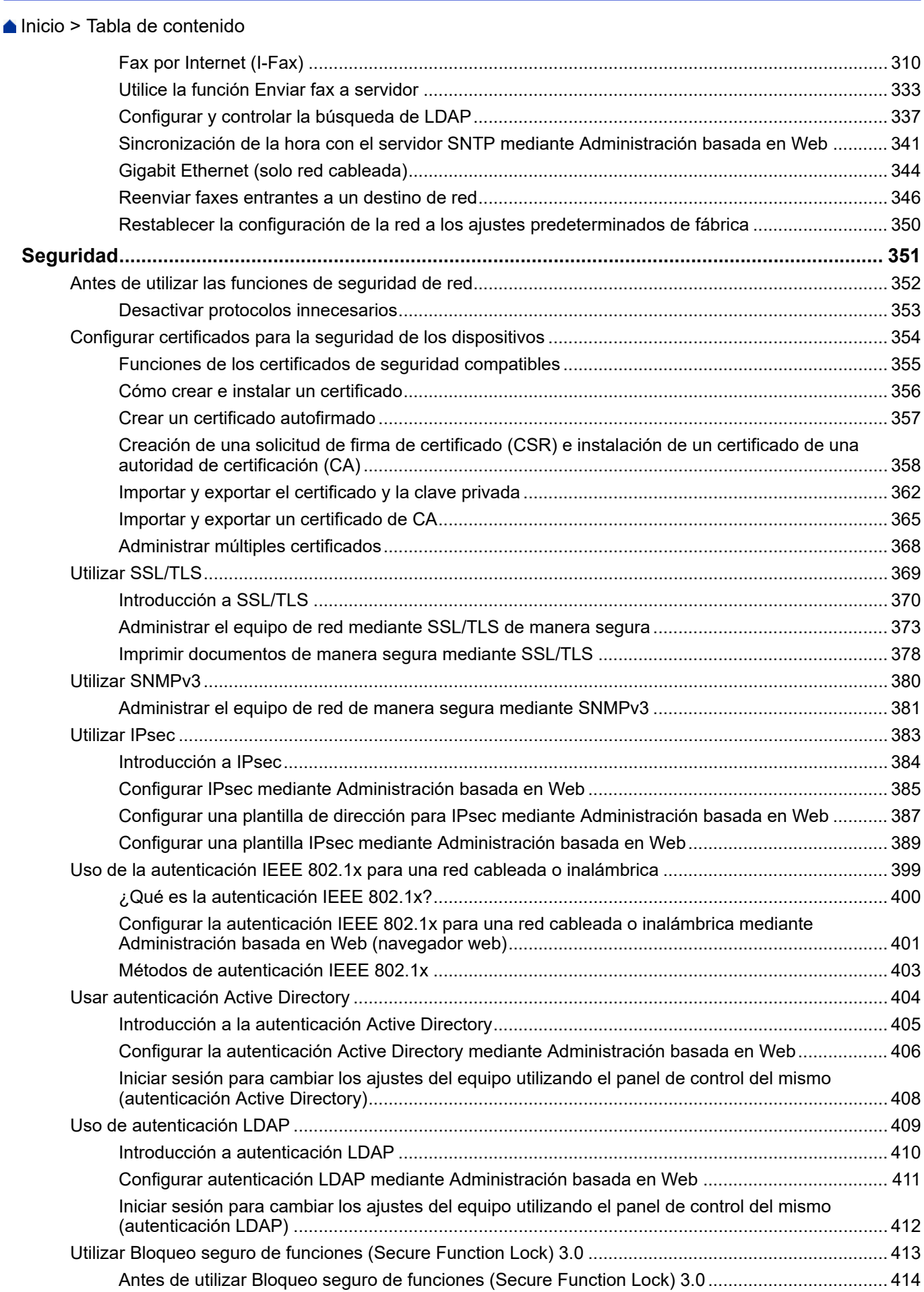

 [Inicio](#page-1-0) > Tabla de contenido

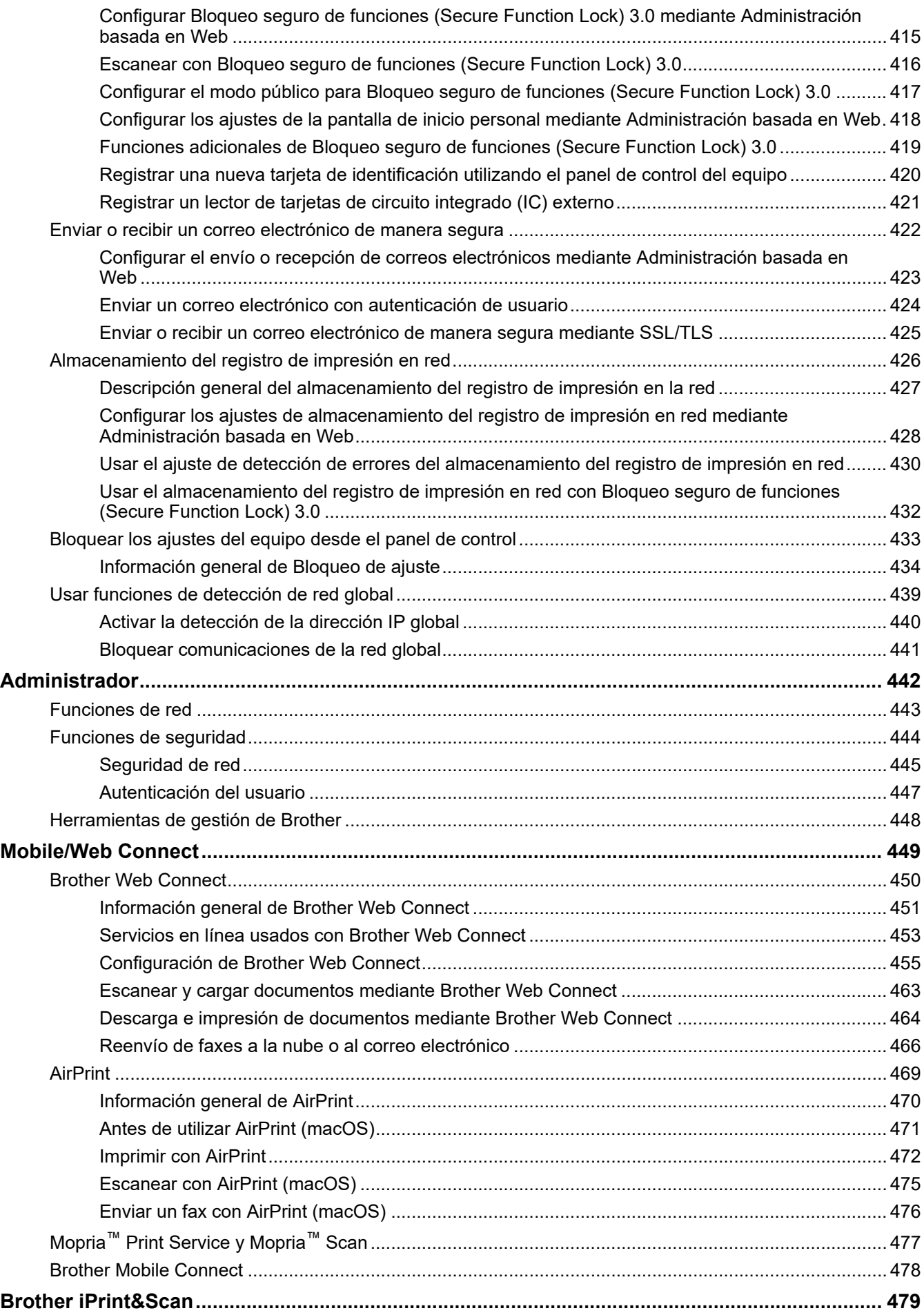

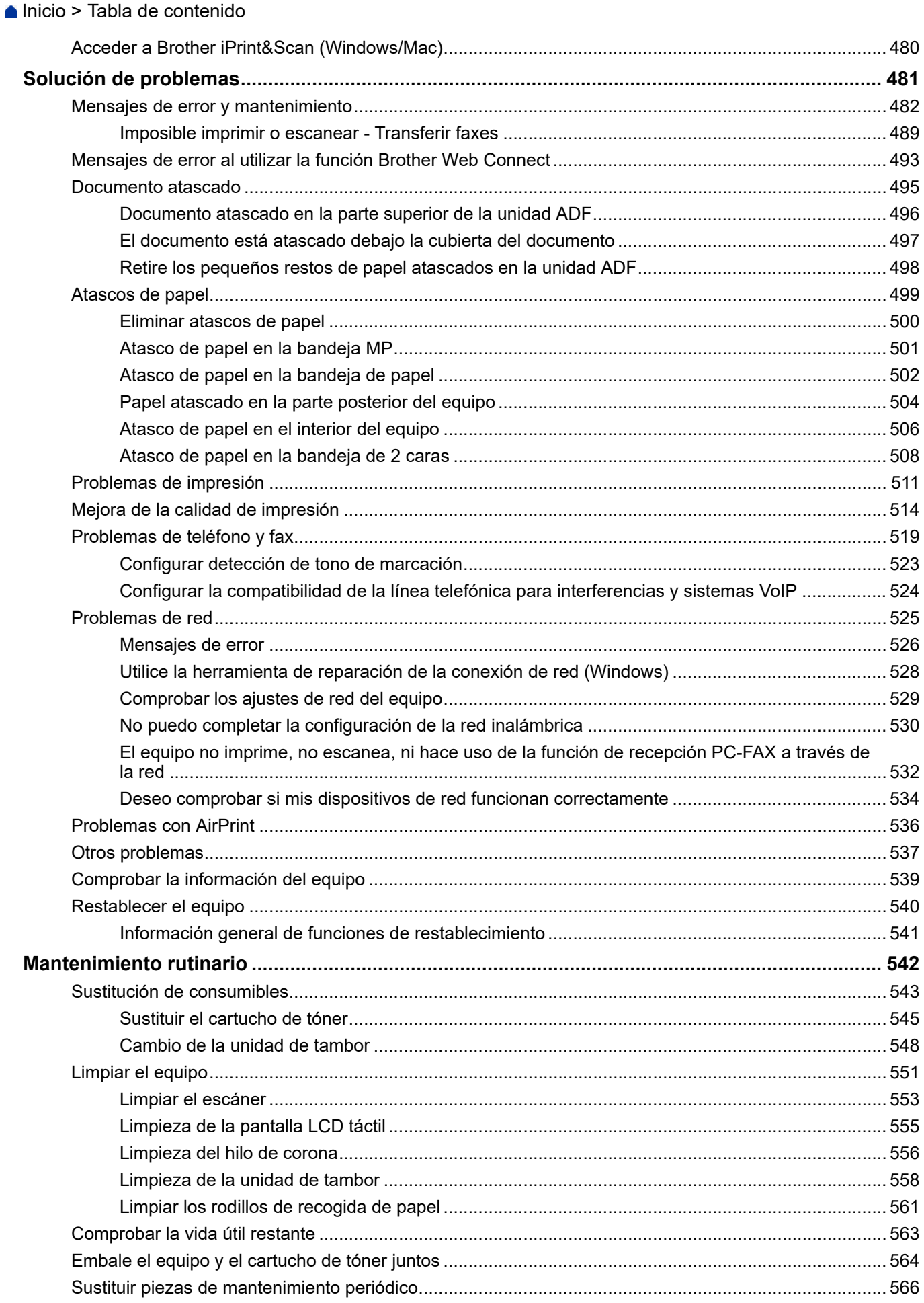

 [Inicio](#page-1-0) > Tabla de contenido

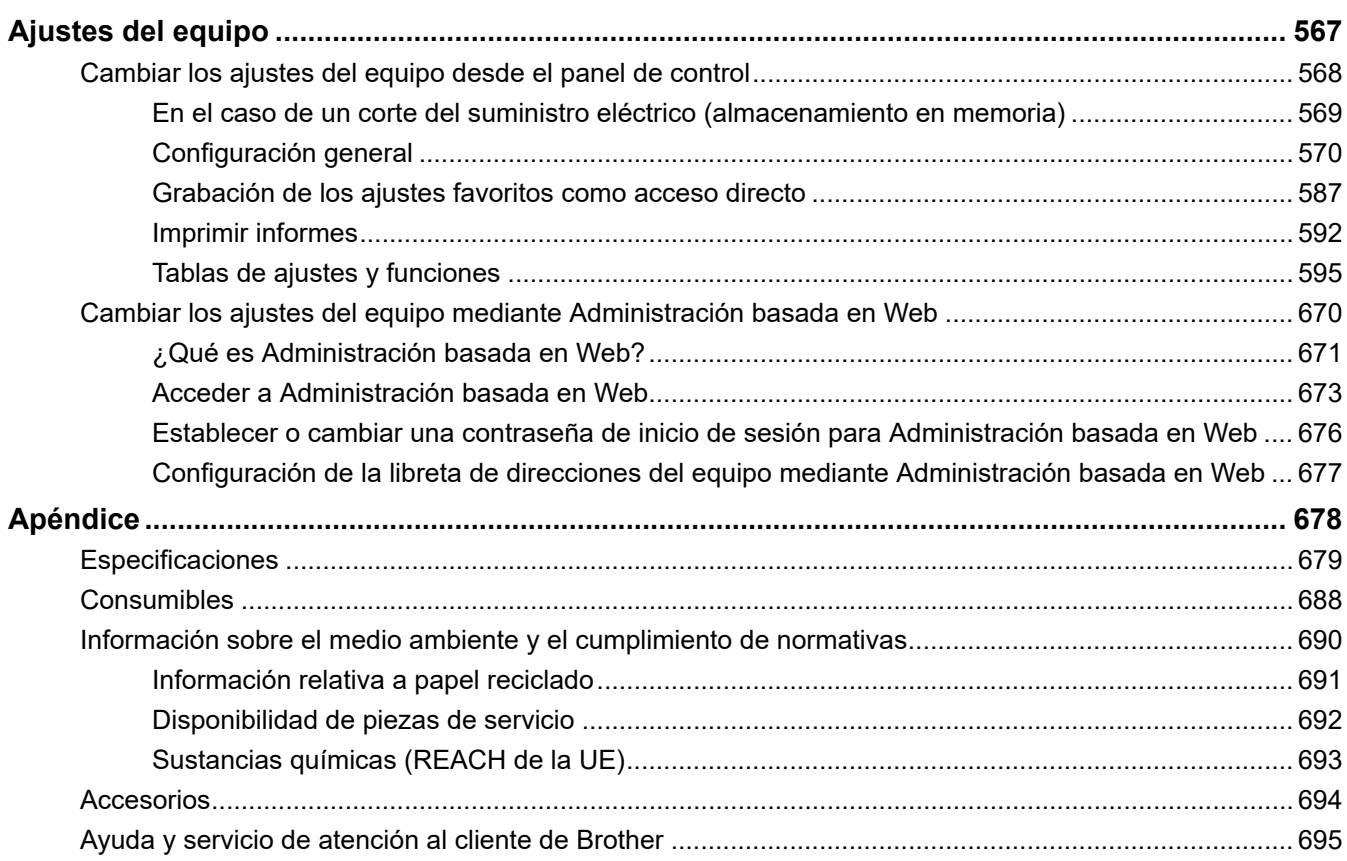

<span id="page-8-0"></span> $\triangle$  [Inicio](#page-1-0) > Antes de utilizar su equipo

- [Definición de las indicaciones](#page-9-0)
- [Marcas comerciales](#page-10-0)
- [Licencias de código abierto](#page-11-0)
- [Copyright y licencia](#page-12-0)
- [Notas importantes](#page-13-0)

<span id="page-9-0"></span> [Inicio](#page-1-0) > [Antes de utilizar su equipo](#page-8-0) > Definición de las indicaciones

## **Definición de las indicaciones**

En esta Guía del usuario se utilizan los siguientes símbolos y convenciones:

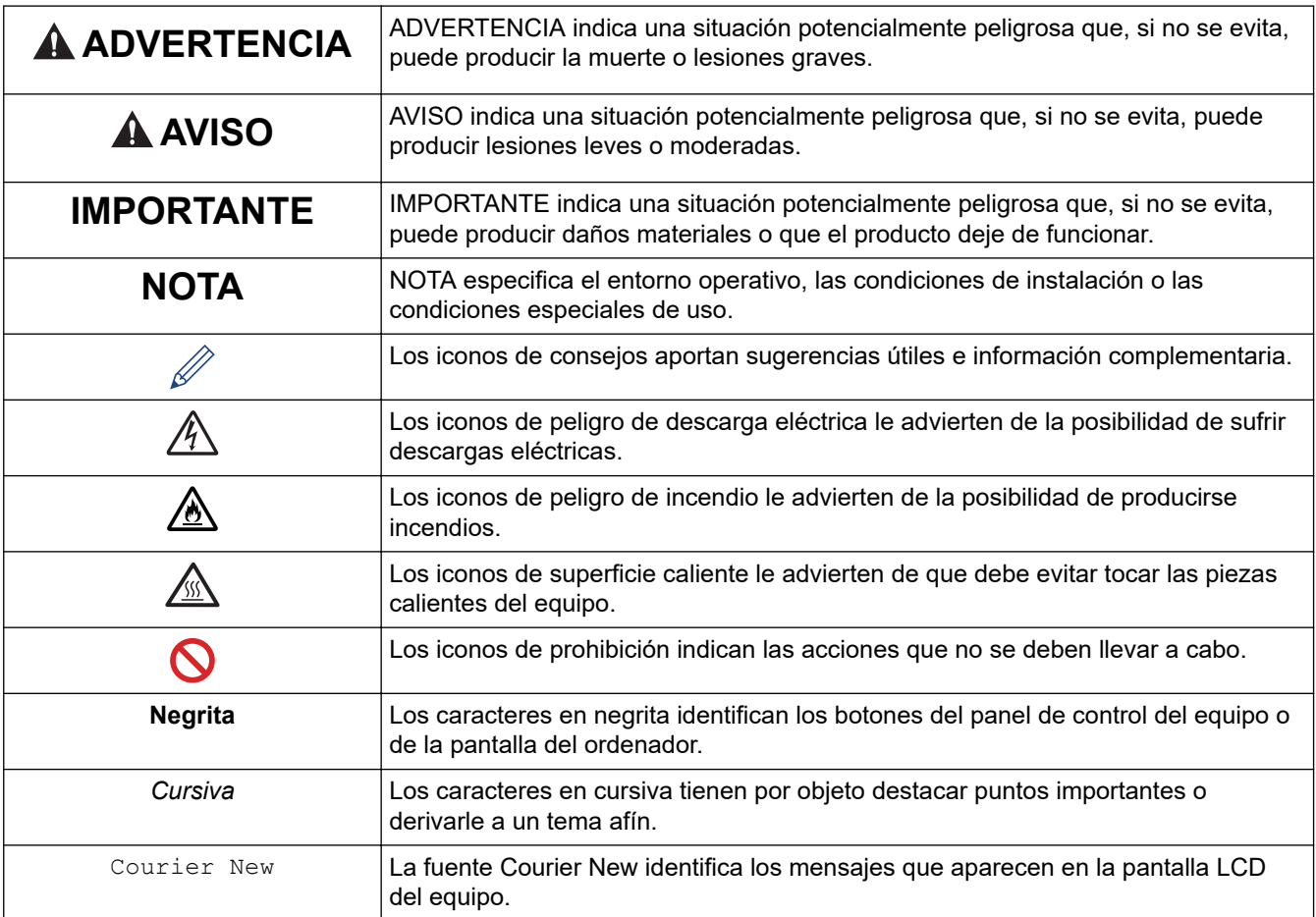

## **Información relacionada**

<span id="page-10-0"></span> [Inicio](#page-1-0) > [Antes de utilizar su equipo](#page-8-0) > Marcas comerciales

## **Marcas comerciales**

Apple, App Store, AirPrint, Mac, macOS, iPadOS, iPad, iPhone, iPod touch y Safari son marcas comerciales de Apple Inc., registradas en EE. UU. y otros países.

Nuance y PaperPort son marcas comerciales o marcas comerciales registradas de Nuance Communications, Inc. o sus filiales en Estados Unidos y/u otros países.

Adobe®, Reader®, PostScript y PostScript 3 son marcas comerciales registradas o marcas comerciales de Adobe Systems Incorporated en Estados Unidos y/o en otros países.

Wi-Fi®, Wi-Fi Alliance® y Wi-Fi Direct® son marcas comerciales registradas de Wi-Fi Alliance®.

WPA™, WPA2™, WPA3™, Wi-Fi CERTIFIED y Wi-Fi Protected Setup son marcas comerciales de Wi-Fi Alliance®.

Android, Google Drive y Google Play son marcas comerciales de Google LLC. El uso de estas marcas comerciales está sujeto a permisos de Google.

Mopria<sup>™</sup> y el logotipo de Mopria<sup>™</sup> son marcas comerciales registradas y/o no registradas y marcas de servicio de Mopria Alliance, Inc. en Estados Unidos y otros países. Su uso no autorizado está estrictamente prohibido.

EVERNOTE es una marca comercial de Evernote Corporation y se utiliza bajo licencia.

La marca denominativa Bluetooth<sup>®</sup> es una marca comercial registrada propiedad de Bluetooth SIG, Inc. y cualquier uso que Brother Industries, Ltd. haga de dichas marcas se realiza bajo licencia. Otras marcas y nombres comerciales pertenecen a sus respectivos propietarios.

Cada compañía cuyo título de software se menciona en este manual tiene un Contrato de licencia de software específico de sus programas registrados.

#### **Marcas comerciales de software**

FlashFX® es una marca comercial registrada de Datalight, Inc.

FlashFX® Pro™ es una marca comercial de Datalight, Inc.

FlashFX® Tera™ es una marca comercial de Datalight, Inc.

Reliance™ es una marca comercial de Datalight, Inc.

Reliance Nitro™ es una marca comercial de Datalight, Inc.

Datalight® es una marca comercial registrada de Datalight, Inc.

**Cualquier nombre comercial y nombre de producto de las compañías que aparecen en los productos de Brother, documentos relacionados y otros materiales, son marcas comerciales o marcas comerciales registradas de las respectivas compañías.** 

#### **Información relacionada**

<span id="page-11-0"></span> [Inicio](#page-1-0) > [Antes de utilizar su equipo](#page-8-0) > Licencias de código abierto

## **Licencias de código abierto**

Este producto incluye software de código abierto.

Para consultar las observaciones relativas a la licencia de código abierto y la información de derechos de autor, diríjase a la página **Manuales** de su modelo en [support.brother.com/manuals.](https://support.brother.com/g/b/midlink.aspx?content=ml)

#### **Información relacionada**

<span id="page-12-0"></span> [Inicio](#page-1-0) > [Antes de utilizar su equipo](#page-8-0) > Copyright y licencia

# **Copyright y licencia**

©2023 Brother Industries, Ltd. Todos los derechos reservados. Este producto incluye software desarrollado por los siguientes proveedores: Este producto incluye el software "KASAGO TCP/IP" desarrollado por ZUKEN ELMIC, Inc. Copyright 1989-2020 Datalight, Inc., Todos los derechos reservados. FlashFX® Copyright 1998-2020 Datalight, Inc.

#### **Información relacionada**

<span id="page-13-0"></span> [Inicio](#page-1-0) > [Antes de utilizar su equipo](#page-8-0) > Notas importantes

## **Notas importantes**

- Busque en [support.brother.com/downloads](https://support.brother.com/g/b/midlink.aspx?content=dl) los controladores y las actualizaciones de software de Brother.
- Para mantener actualizado el rendimiento del equipo, compruebe aquí [support.brother.com/downloads](https://support.brother.com/g/b/midlink.aspx?content=dl) si hay nuevas actualizaciones del firmware. De lo contrario, es posible que no estén disponibles algunas de las funciones del equipo.
- No use este producto en un país distinto del de adquisición, pues podría infringir la normativa sobre electricidad y telecomunicaciones inalámbricas de dicho país.
- No todos los modelos están disponibles en todos los países.
- Antes de entregar su equipo a otra persona, sustituirlo o deshacerse de él, le recomendamos encarecidamente que restablezca el equipo a su configuración de fábrica para eliminar toda la información personal.
- En este documento, Windows 10 hace referencia a Windows 10 Home, Windows 10 Pro, Windows 10 Education y Windows 10 Enterprise.
- En este documento, Windows 11 hace referencia a Windows 11 Home, Windows 11 Pro, Windows 11 Education y Windows 11 Enterprise.
- Para usuarios de macOS v13:

Esta máquina es compatible con macOS v13.

Consulte la *Guía de configuración rápida* incluida en la caja para obtener las instrucciones de instalación del software y configuración del equipo.

Todas las prestaciones de macOS v11 y macOS v12 están disponibles en el entorno de macOS v13 y funcionan de una forma similar.

- Las capturas de pantalla o imágenes de esta Guía del usuario se incluyen para fines ilustrativos y pueden existir diferencias entre estas y los productos reales.
- A no ser que se especifique lo contrario, las pantallas en este manual corresponden a Windows 10. Las pantallas de su ordenador pueden ser distintas según el sistema operativo que utilice.
- El contenido de este documento y las especificaciones de este producto están sujetos a cambios sin previo aviso.
- Es posible que no todas las funciones estén disponibles en los países sujetos a restricciones de exportación aplicables.

#### **Información relacionada**

<span id="page-14-0"></span>**■** [Inicio](#page-1-0) > Presentación de su equipo

## **Presentación de su equipo**

- [Antes de utilizar el equipo](#page-15-0)
- [Información general del panel de control](#page-16-0)
- [Cómo navegar por la pantalla táctil LCD](#page-26-0)
- [Cómo introducir texto en el equipo](#page-27-0)
- [Especifique la pantalla de inicio](#page-29-0)
- [Personalización de su equipo](#page-30-0)
- [Acceso a las utilidades de Brother \(Windows\)](#page-31-0)
- [Ubicación de los puertos de entrada y salida en su equipo](#page-33-0)
- [Mejora de la ventilación de la máquina](#page-34-0)

<span id="page-15-0"></span> [Inicio](#page-1-0) > [Presentación de su equipo](#page-14-0) > Antes de utilizar el equipo

# **Antes de utilizar el equipo**

Antes de intentar cualquier operación de impresión, compruebe lo siguiente:

- Asegúrese de que ha instalado el software y los controladores adecuados para el equipo.
- Para usuarios de cable USB o de red: Asegúrese de que el cable de interfaz sea físicamente seguro.

#### **Impresión, escaneado y envío de faxes de manera simultánea**

El equipo puede imprimir desde el ordenador al mismo tiempo que envía o recibe un fax en la memoria o mientras escanea un documento al ordenador. El envío de faxes no se detiene durante la impresión desde el ordenador. No obstante, cuando el equipo esté copiando o recibiendo un fax en papel, detiene la operación de impresión y continúa con la impresión al finalizar la copia o recepción del fax.

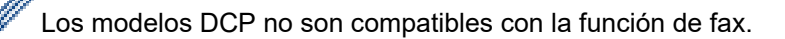

#### **Software de seguridad (Windows)**

Si su ordenador está protegido por un software de seguridad y no puede imprimir en red, escanear en red o mandar un fax por PC-FAX, es posible que tenga que configurar los ajustes del software de seguridad. Si utiliza el software de seguridad de Windows y ha instalado los controladores siguiendo los pasos del instalador, ya se ha aplicado la configuración necesaria del software de seguridad. Si utiliza otro software de servidor de seguridad personal, consulte la Guía del usuario del software o póngase en contacto con el fabricante del software.

#### **Información relacionada**

• [Presentación de su equipo](#page-14-0)

<span id="page-16-0"></span> [Inicio](#page-1-0) > [Presentación de su equipo](#page-14-0) > Información general del panel de control

## **Información general del panel de control**

>> DCP-L5510DW/MFC-L5710DN/MFC-L5710DW/MFC-L5715DN [>> MFC-L6710DW/MFC-L6910DN/MFC-L6915DN/MFC-EX910](#page-21-0)

#### **DCP-L5510DW/MFC-L5710DN/MFC-L5710DW/MFC-L5715DN**

El panel de control puede variar en función del modelo.

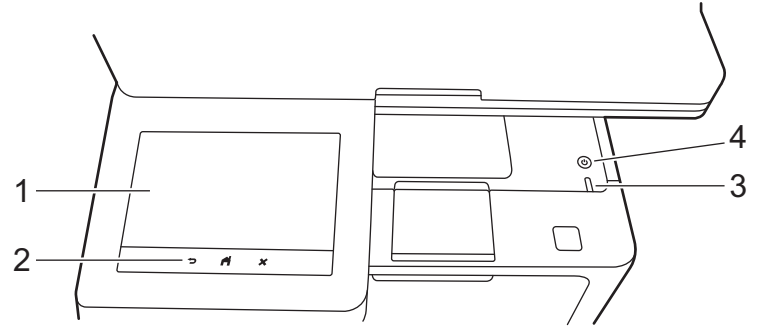

#### **1. Pantalla de cristal líquido (LCD) táctil**

Puede seleccionar entre dos tipos de pantallas para establecer como la pantalla de inicio principal: pantallas de inicio y pantallas de acceso directo. Cuando se muestre la pantalla de inicio, deslice el dedo hacia la izquierda o hacia la derecha, o bien pulse  $\triangleleft$  o  $\triangleright$  para mostrar las pantallas de inicio.

La pantalla principal de inicio muestra el estado del equipo cuando está inactivo. Cuando se muestra, esta pantalla indica que el equipo está listo para ejecutar el comando siguiente.

Si la autenticación Active Directory o la autenticación LDAP está activada, el panel de control del equipo queda bloqueado.

Las funciones disponibles cambiarán según el modelo.

Las pantallas de inicio ofrecen acceso a funciones como fax, copia y escaneado.

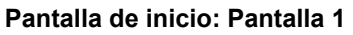

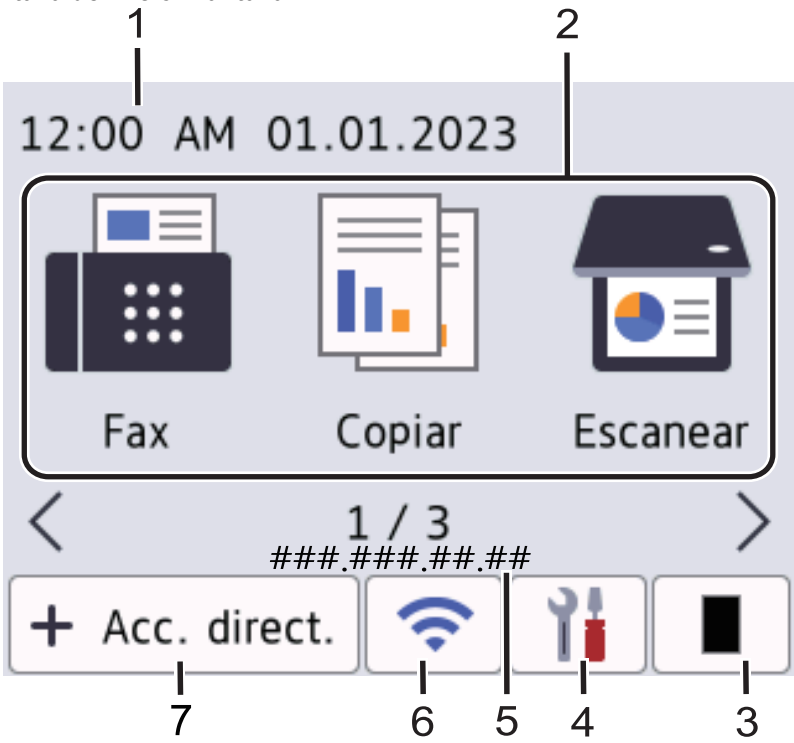

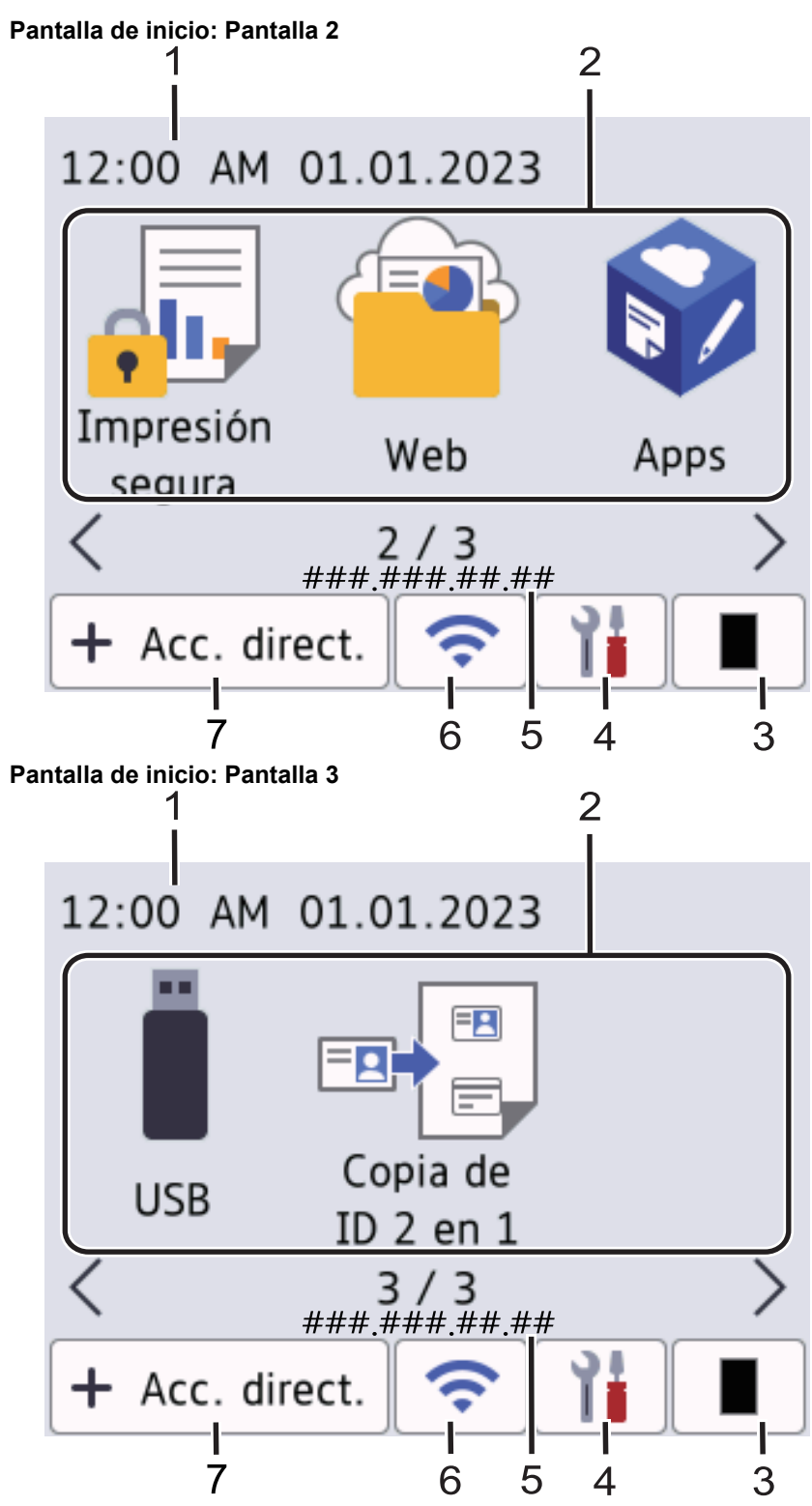

#### **Pantalla de accesos directos**

Cree accesos directos para operaciones utilizadas frecuentemente, como envío de un fax, realización de copias, escaneado o uso de Web Connect.

Hay ocho pestañas de accesos directos, con seis accesos directos en cada pestaña de accesos directos. Se pueden configurar hasta 48 accesos directos.

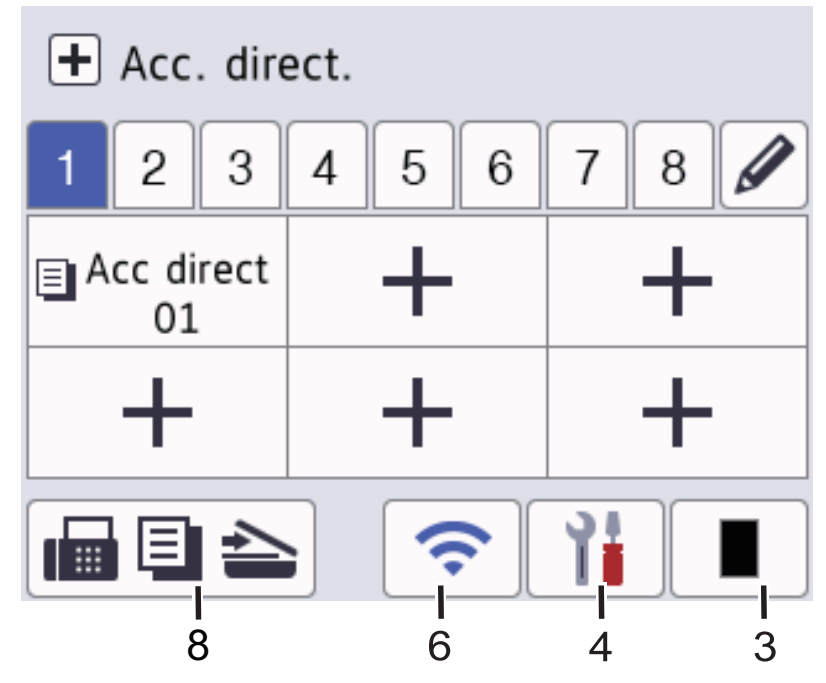

#### 1. **Fecha y hora**

Muestra la fecha y la hora configuradas en el equipo.

#### 2. **Iconos de funciones**

• **[Fax]** (MFC-L5710DN/MFC-L5710DW/MFC-L5715DN)

Pulse para acceder al modo fax.

 $\left\| \frac{1}{\ln n} \right\|$  [Copia]

Púlselo para acceder al modo de copia.

• **[Escanear]**

Púlselo para acceder al modo de escaneado.

**di** [Impresión segura]

Pulse para acceder a la opción [Impresión segura].

 $\begin{bmatrix} 1 & 0 \\ 0 & 1 \end{bmatrix}$  [Web]

Pulse para conectar el equipo a un servicio de Internet.

• **[Aplicaciones]**

Pulse para conectar el equipo al servicio de aplicaciones de Brother.

• **[USB]**

Pulse para acceder al menú USB y seleccione las opciones [Escanear a USB] o [Impresión directa].

• **[Copia de ID 2 en 1]**

Púlselo para acceder a la opción Copia ID 2 en 1.

3. **(Tóner)**

Muestra la vida útil restante del tóner. Pulse para acceder al menú [Tóner].

#### 4. **(Configurar)**

Pulse para acceder al menú[Ajustes].

Si se ha activado la función de Bloqueo de ajuste, aparecerá un icono de bloqueo **en la pantalla LCD**. Deberá desbloquear el equipo para cambiar la configuración.

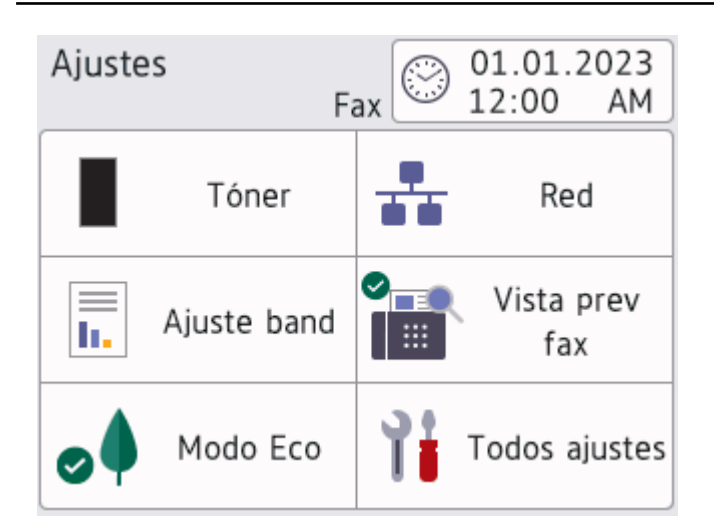

#### • **Tóner**

- Muestra la vida útil restante del tóner.
- Pulse para acceder al menú [Tóner].

#### • **Red**

- Pulse para configurar una conexión de red.
- Si se está usando una conexión inalámbrica, se indica en la pantalla su calidad actual mediante un indicador de cuatro niveles.
- **Vista previa de fax** (MFC-L5710DN/MFC-L5710DW/MFC-L5715DN)

Pulse para acceder al menú [Vista prev fax].

• **Ajuste de bandeja**

Pulse para acceder al menú [Ajuste bandeja].

• **Modo eco**

Pulse para acceder al menú [Modo eco].

• **Todos los ajustes**

Pulse para acceder a todos los ajustes del equipo.

- **Fecha y hora**
	- Muestra la fecha y la hora configuradas en el equipo.
	- Pulse para acceder al menú [Fecha y hora].

#### 5. **Dirección IP**

Si la configuración de la dirección IP en el menú Mostrar información está activada, la dirección IP de su equipo aparece en las pantallas de inicio.

#### 6. o **(Estado inalámbrico)** Para modelos de red inalámbrica

Pulse para configurar los ajustes inalámbricos.

Si utiliza una conexión inalámbrica, un indicador de cuatro niveles muestra la intensidad de la señal inalámbrica actual.

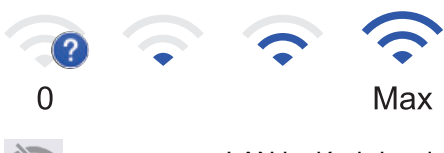

LAN inalámbrica deshabilitada

#### **TT** (Estado LAN cableada) Para modelos de red cableada

Pulse para configurar los ajustes de LAN cableada.

El icono muestra el estado de la red cableada actual.

 $7. +$  [Acc. direct.]

Pulse para acceder al menú [Acc. direct.].

8. **(Pantalla Inicio)**

Púlselo para acceder a las pantallas de inicio.

• **Nuevo fax** (MFC-L5710DN/MFC-L5710DW/MFC-L5715DN)

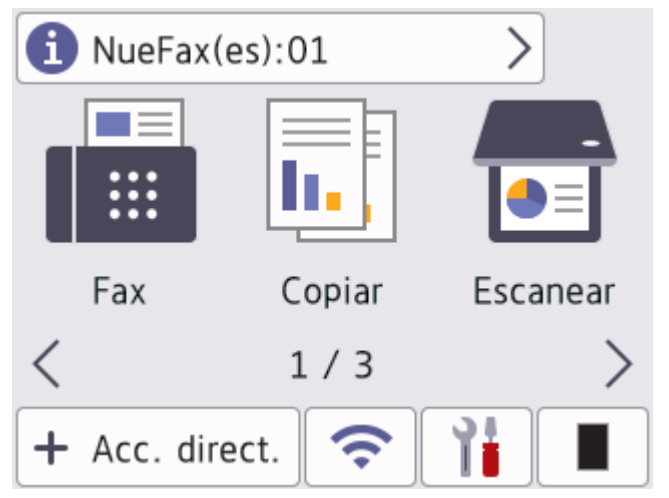

Cuando [Vista prev fax] está establecido como [Sí], el número de faxes nuevos recibidos en la memoria aparece en la parte superior de la pantalla.

• **Icono de advertencia**

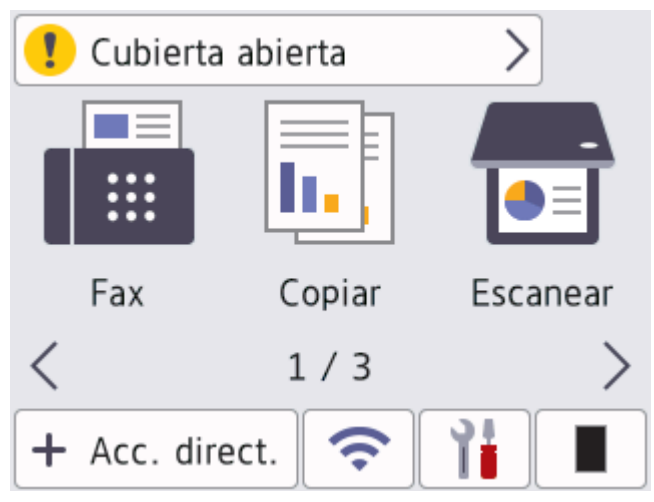

<span id="page-21-0"></span>El icono de advertencia  $\bigcap$  aparece cuando hay un mensaje de mantenimiento o error. Pulse el área del

mensaje para verlo y, a continuación, pulse para volver a la pantalla Inicio.

**2. Panel táctil**

# **(Volver)**

Pulse para volver al menú anterior.

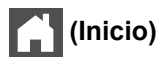

Pulse para volver a la pantalla principal.

# **(Cancelar)**

Pulse para cancelar una operación.

## **3. Indicador de encendido LED**

El LED se ilumina según el estado del equipo.

- 4.  $(\circlearrowleft)$  Encendido y apagado
	- Encienda el equipo pulsando  $($   $\circlearrowright$
	- Apague el equipo manteniendo pulsado  $(\circledcirc)$ . La pantalla LCD mostrará [Apagando equipo] durante unos segundos antes de que el equipo se apague. Si ha conectado un teléfono o TAD externo, seguirá estando disponible.

## **MFC-L6710DW/MFC-L6910DN/MFC-L6915DN/MFC-EX910**

El panel de control puede variar en función del modelo.

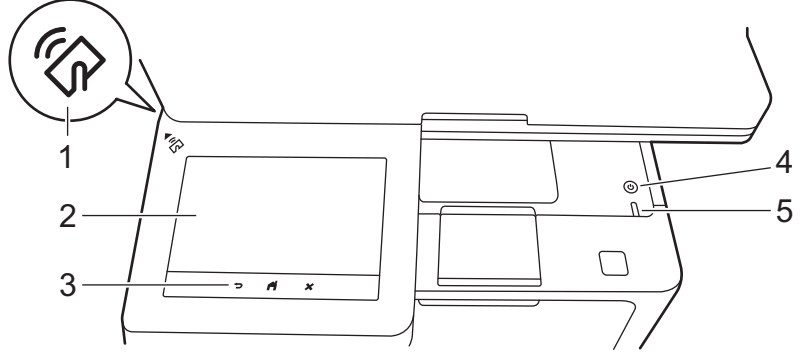

#### **1. Lector de NFC (comunicación de campo próximo) (MFC-L6910DN/MFC-L6915DN/MFC-EX910)**

Use la autenticación de tarjetas, si es aplicable, pasando la tarjeta de circuito integrado (tarjeta IC) por el símbolo NFC del equipo.

#### **2. Pantalla de cristal líquido (LCD) táctil**

Acceda a menús y opciones pulsándolos en esta pantalla táctil.

El equipo tiene ocho pantallas con pestañas (conocidas como pantallas de inicio). Cada pantalla de inicio puede incluir hasta ocho iconos que se pueden utilizar para funciones, ajustes del equipo y accesos directos. Se pueden colocar un total de 64 iconos en las pantallas de inicio según sea necesario.

La pantalla menú Inicio se puede seleccionar desde las pantallas de inicio.

Utilice el menú [Ajustes de administración] para agrupar nombres en las pestañas y reorganizar los iconos.

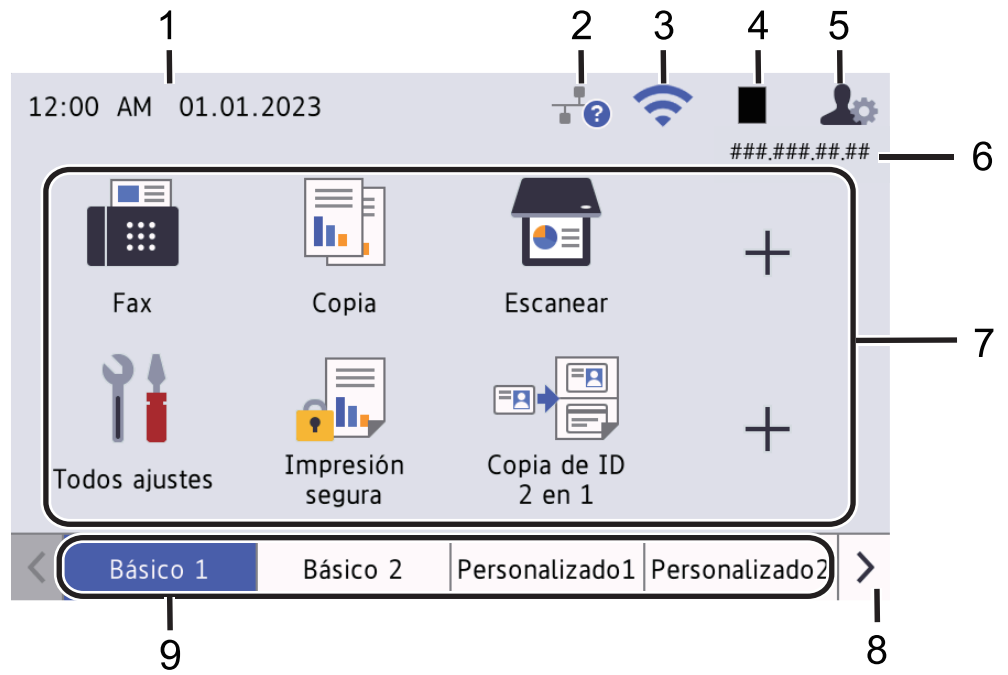

#### 1. **Fecha y hora**

Muestra la fecha y la hora configuradas en el equipo.

Este área también se utiliza para mostrar mensajes de error o mantenimiento.

#### 2. **(Estado LAN cableada)**

Pulse para configurar los ajustes de LAN cableada. El icono muestra el estado de la red cableada actual.

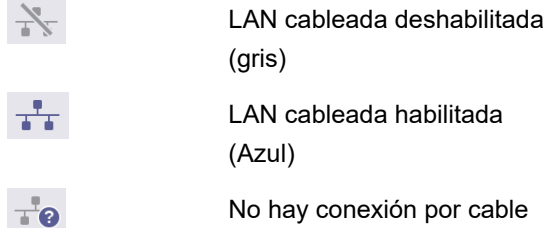

#### 3. **(Estado inalámbrico)**

Pulse para configurar los ajustes inalámbricos.

En algunos modelos, las pantallas de inicio muestran el estado de la conexión inalámbrica solo cuando el módulo Wireless opcional está instalado.

Si utiliza una conexión inalámbrica, un indicador de cuatro niveles muestra la intensidad de la señal inalámbrica actual.

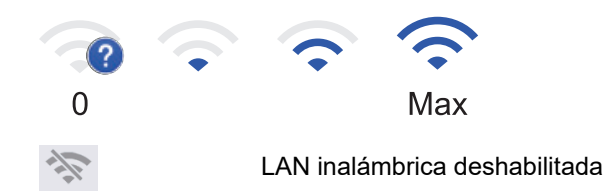

#### 4. **(Tóner)**

Muestra la vida útil restante del tóner. Pulse para acceder al menú [Tóner].

#### 5. **(Ajustes de Administrador)**

Pulse para acceder al menú [Ajustes de administración].

Si fuera necesario, escriba la contraseña que utiliza para administrar este equipo en Administración basada en Web y, a continuación, pulse [OK].

#### 6. **Dirección IP**

Si la configuración de la dirección IP en el menú Mostrar información está activada, la dirección IP de su equipo aparece en las pantallas de inicio.

#### 7. **Iconos de funciones, iconos de ajustes e iconos de accesos directos**

Las siguientes descripciones explican características e iconos básicos. Las funciones disponibles cambiarán según el modelo.

• **[Todos ajustes]**

Pulse para acceder al menú de ajustes del equipo.

**Fax**]

Pulse para acceder al modo fax.

 $\left\| \mathbf{r} \right\|$  [Copia]

Púlselo para acceder al modo de copia.

• **[Escanear]**

Púlselo para acceder al modo de escaneado.

• **[Impresión segura]**

Pulse para acceder a la opción [Impresión segura].

• **[USB]**

Pulse para acceder al menú USB y seleccione las opciones [Escanear a USB]o [Impresión directa].

 $\begin{bmatrix} 1 & 0 \\ 0 & 1 \end{bmatrix}$  [Web]

Pulse para conectar el equipo a un servicio de Internet.

• **[Aplicaciones]**

Pulse para conectar el equipo al servicio de aplicaciones de Brother.

• **[Copia de ID 2 en 1]**

Púlselo para acceder a la opción Copia ID 2 en 1.

• **[Modo eco]**

Pulse para acceder al menú [Modo eco].

#### • **(Accesos directos)**

Púlselo para crear accesos directos a las operaciones utilizadas frecuentemente, como enviar un fax, copiar, escanear y usar Web Connect.

#### 8. **Botones de desplazamiento por pestañas**

Pulse esta opción para mostrar las pantallas de inicio.

#### 9. **Pestañas Inicio**

Pulse para mostrar la pantalla de Inicio.

• **Nuevo fax**

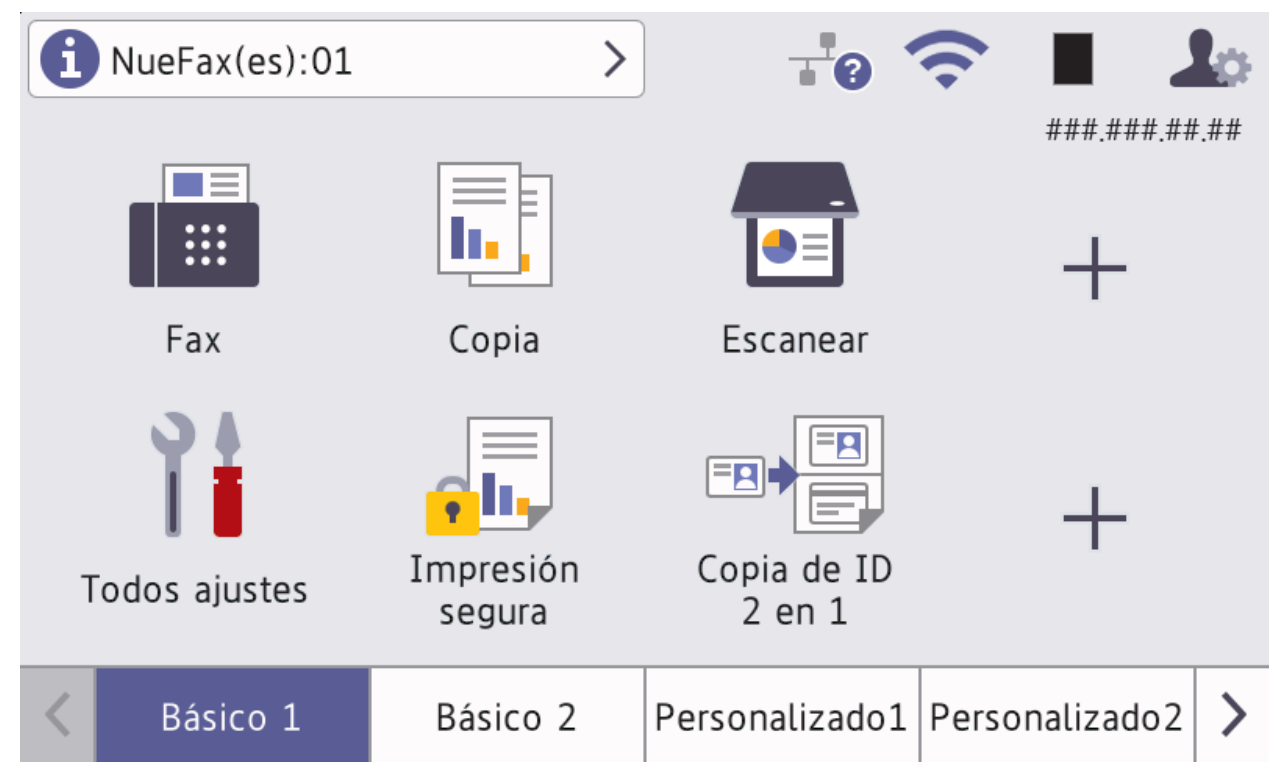

Cuando [Vista prev fax] está establecido como [Sí], el número de faxes nuevos recibidos en la memoria aparece en la parte superior de la pantalla.

• **Icono de advertencia**

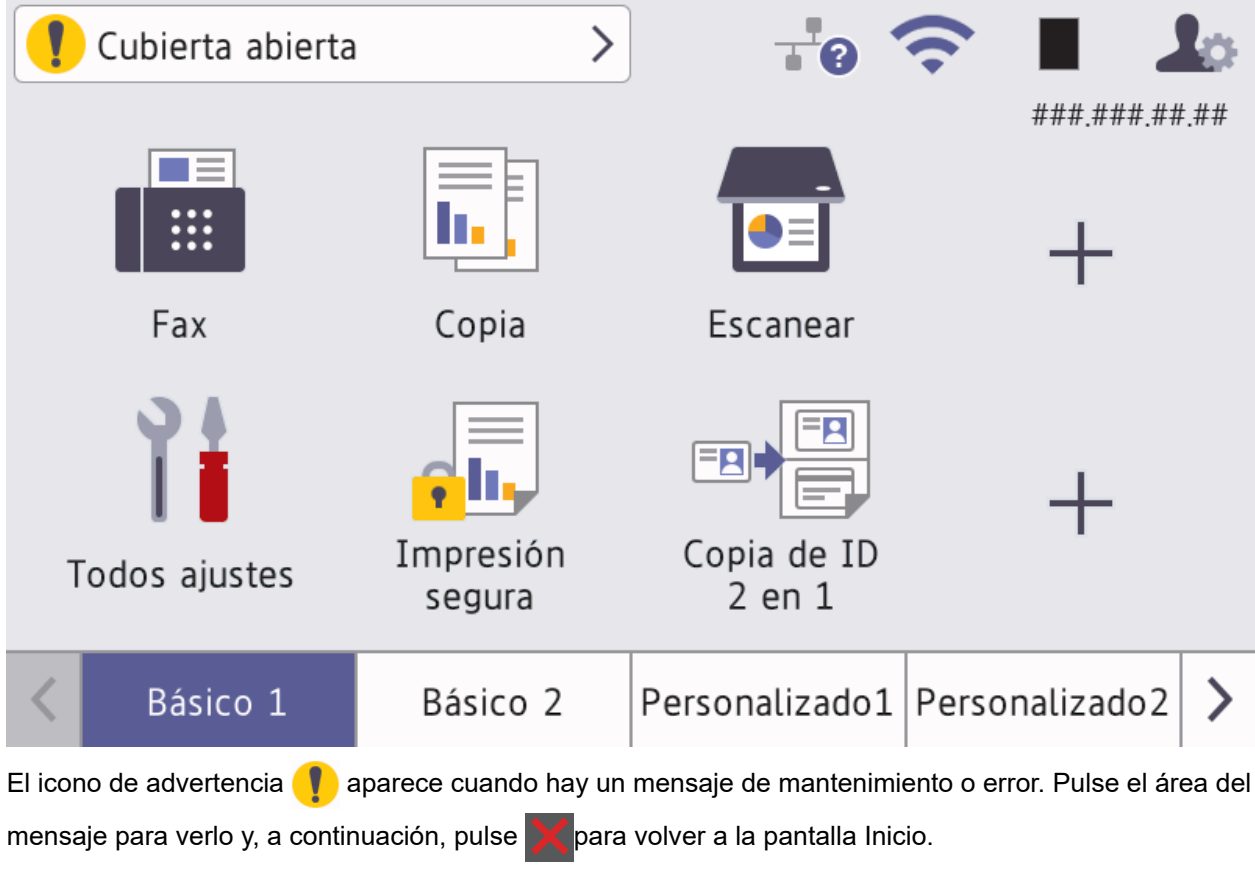

#### **3. Panel táctil**

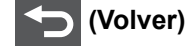

Pulse para volver al menú anterior.

# **(Inicio)**

Pulse para volver a la pantalla principal.

 **(Cancelar)**

Pulse para cancelar una operación.

## **4. Encendido y apagado**

- Encienda el equipo pulsando  $(\textcircled{\scriptsize{1}})$
- Apague el equipo manteniendo pulsado $(\circledcirc).$  La pantalla LCD mostrará <code>[Apagando equipo]</code> durante unos segundos antes de que el equipo se apague. Si ha conectado un teléfono o TAD externo, seguirá estando disponible.

#### **5. Indicador de encendido LED**

El LED se ilumina según el estado del equipo.

## **Información relacionada**

• [Presentación de su equipo](#page-14-0)

<span id="page-26-0"></span> [Inicio](#page-1-0) > [Presentación de su equipo](#page-14-0) > Cómo navegar por la pantalla táctil LCD

## **Cómo navegar por la pantalla táctil LCD**

Pulse con el dedo la pantalla LCD para manejarla. Para ver todas las opciones y acceder a ellas, deslice el dedo a izquierda, derecha, arriba y abajo, o bien pulse  $\blacktriangleright \blacktriangle$  o  $\blacktriangledown$  < en la pantalla LCD para desplazarse por ellas.

#### **IMPORTANTE**

NO utilice un objeto afilado, como un bolígrafo o un lápiz, para pulsar la pantalla LCD. El equipo puede sufrir daños.

## **NOTA**

NO toque la pantalla LCD inmediatamente después de haber enchufado el cable de alimentación o de haber encendido el equipo. Esto podría provocar un error.

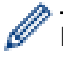

Este producto utiliza fuentes propiedad de ARPHIC TECHNOLOGY CO., LTD.

#### **Información relacionada**

• [Presentación de su equipo](#page-14-0)

<span id="page-27-0"></span> [Inicio](#page-1-0) > [Presentación de su equipo](#page-14-0) > Cómo introducir texto en el equipo

## **Cómo introducir texto en el equipo**

- Si necesita introducir texto en el equipo, aparecerá un teclado en la pantalla LCD.
- Los caracteres disponibles cambiarán según el país.
- El diseño del teclado puede ser diferente según la operación que esté realizando.
- La pantalla del teclado puede variar según el modelo.

# Clave de red

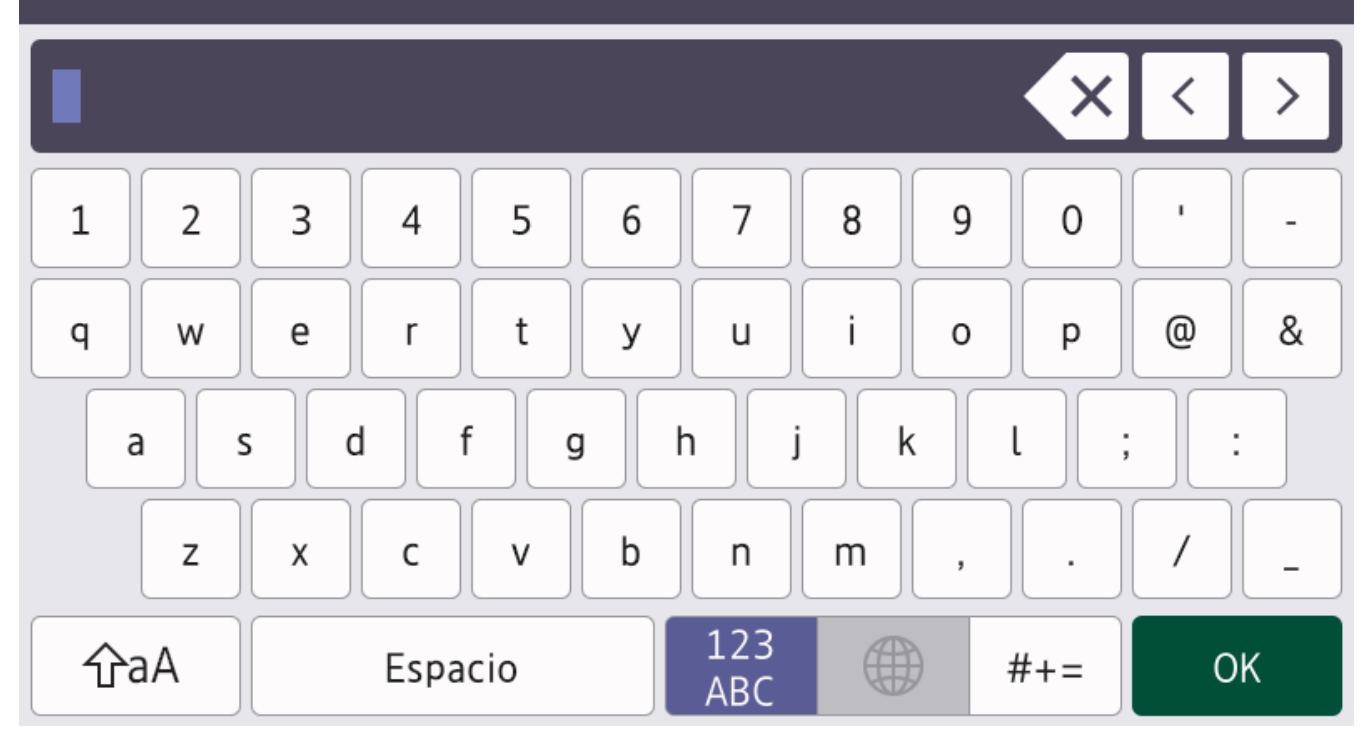

- (DCP-L5510DW/MFC-L5710DN/MFC-L5710DW/MFC-L5715DN) Pulse  $A_1 @$  para alternar entre letras, números y caracteres especiales.
- $(WFC-L6710DW/MFC-L6910DN/MFC-L6915DN/MFC-EX910)$  Pulse  $\begin{array}{c} 1/23 \ 1/2 \ 1/2 \end{array}$   $#_{+-}$  para seleccionar letras, números y caracteres especiales.
- Pulse  $\theta$   $\hat{a}$   $\hat{a}$   $\hat{b}$  para alternar entre letras minúsculas y mayúsculas.
- Para mover el cursor a la izquierda o a la derecha, pulse  $\triangleleft$  o  $\triangleright$ .

#### **Inserción de espacios**

Para introducir un espacio, pulse [Espacio]  $o \blacktriangleright$ .

#### **Correcciones**

- Si ha introducido un carácter incorrecto y desea cambiarlo, pulse < o > para desplazar el cursor al carácter incorrecto y, a continuación, pulse  $\|\times\|$  Introduzca el carácter correcto.
- Para insertar un carácter, pulse ◀ o ▶ para colocar el cursor en el lugar apropiado y, a continuación, introdúzcalo.
- Pulse  $\overline{\times}$  por cada carácter que desee borrar, o bien pulse  $\overline{\times}$  y manténgalo pulsado para borrar todos los caracteres.

## **Información relacionada**

- [Presentación de su equipo](#page-14-0)
- **Información adicional:**
- [Configurar el equipo para una red inalámbrica utilizando el asistente de configuración del panel de control](#page-292-0) [del equipo](#page-292-0)
- [Configurar el equipo para una red inalámbrica cuando el SSID no es multienvío](#page-298-0)
- [Defina su ID de estación](#page-587-0)
- [Definir la contraseña de Bloqueo de ajuste](#page-442-0)
- [Registrar cuentas en su equipo Brother para utilizar Brother Web Connect](#page-468-0)
- [Descarga e impresión con Web services \(Servicios web\)](#page-472-0)

<span id="page-29-0"></span> [Inicio](#page-1-0) > [Presentación de su equipo](#page-14-0) > Especifique la pantalla de inicio

## **Especifique la pantalla de inicio**

**Modelos relacionados**: DCP-L5510DW/MFC-L5710DN/MFC-L5710DW/MFC-L5715DN

Puede cambiar la pantalla LCD para que muestre una pantalla de inicio o de acceso directo específica.

Cuando el equipo está inactivo o cuando se pulsa , la pantalla táctil regresa a la pantalla que haya establecido.

- 1. Pulse || [Ajustes] > [Todos ajustes] > [Config. gral.] > [Ajust.pantalla] > [Pantalla de inicio].
- 2. Deslice el dedo hacia arriba o hacia abajo, o bien pulse ▲ o ▼ para mostrar los ajustes de pantalla y, a continuación, pulse el ajuste que desee.
- 3. Pulse

En la pantalla LCD aparecerá la pantalla que ha seleccionado. Podrá cambiar esta pantalla principal cuando lo necesite.

#### **Información relacionada**

• [Presentación de su equipo](#page-14-0)

<span id="page-30-0"></span> [Inicio](#page-1-0) > [Presentación de su equipo](#page-14-0) > Personalización de su equipo

## **Personalización de su equipo**

**Modelos relacionados**: MFC-L6710DW/MFC-L6910DN/MFC-L6915DN/MFC-EX910

El menú [Ajustes de administración] permite cambiar el nombre de las pantallas de inicio y reorganizar los iconos.

El menú [Ajustes de pantalla de inicio] y el menú [Otros ajustes de pantalla] proporcionan las siguientes funciones:

- Cambiar las pestañas de la pantalla de inicio
- Añadir, eliminar y recolocar iconos de las pantallas de inicio
- Especificar la pantalla de inicio
- Seleccionar el color de fondo de la pantalla
- Seleccionar si desea que se muestre la dirección IP del equipo en las pantallas de inicio
- Cambiar las funciones predeterminadas para la pantalla de copia y la pantalla de escaneado

El menú [Ajustes de administración] permite administrar permisos y restricciones.

El menú [Administración de restricciones] ofrece las siguientes funciones:

- Restricción de usuario
	- Bloqueo seguro de funciones (Secure Function Lock)
	- Autenticación de Active Directory
	- Autenticación LDAP
- Bloqueo de ajuste

Para obtener más información >> *Información relacionada Seguridad* y *Bloquear los ajustes del equipo desde el panel de control*

#### **Información relacionada**

• [Presentación de su equipo](#page-14-0)

#### **Información adicional:**

- [Seguridad](#page-358-0)
- [Bloquear los ajustes del equipo desde el panel de control](#page-440-0)

<span id="page-31-0"></span> [Inicio](#page-1-0) > [Presentación de su equipo](#page-14-0) > Acceso a las utilidades de Brother (Windows)

## **Acceso a las utilidades de Brother (Windows)**

**Brother Utilities** es un iniciador de aplicaciones que ofrece un acceso cómodo a todas las aplicaciones de Brother instaladas en su ordenador.

- 1. Realice una de las siguientes acciones:
	- (Windows 11)

Haga clic en > **Todas las aplicaciones** > **Brother** > **Brother Utilities**.

• (Windows 10)

Haga clic en > **Brother** > **Brother Utilities**.

2. Seleccione su equipo.

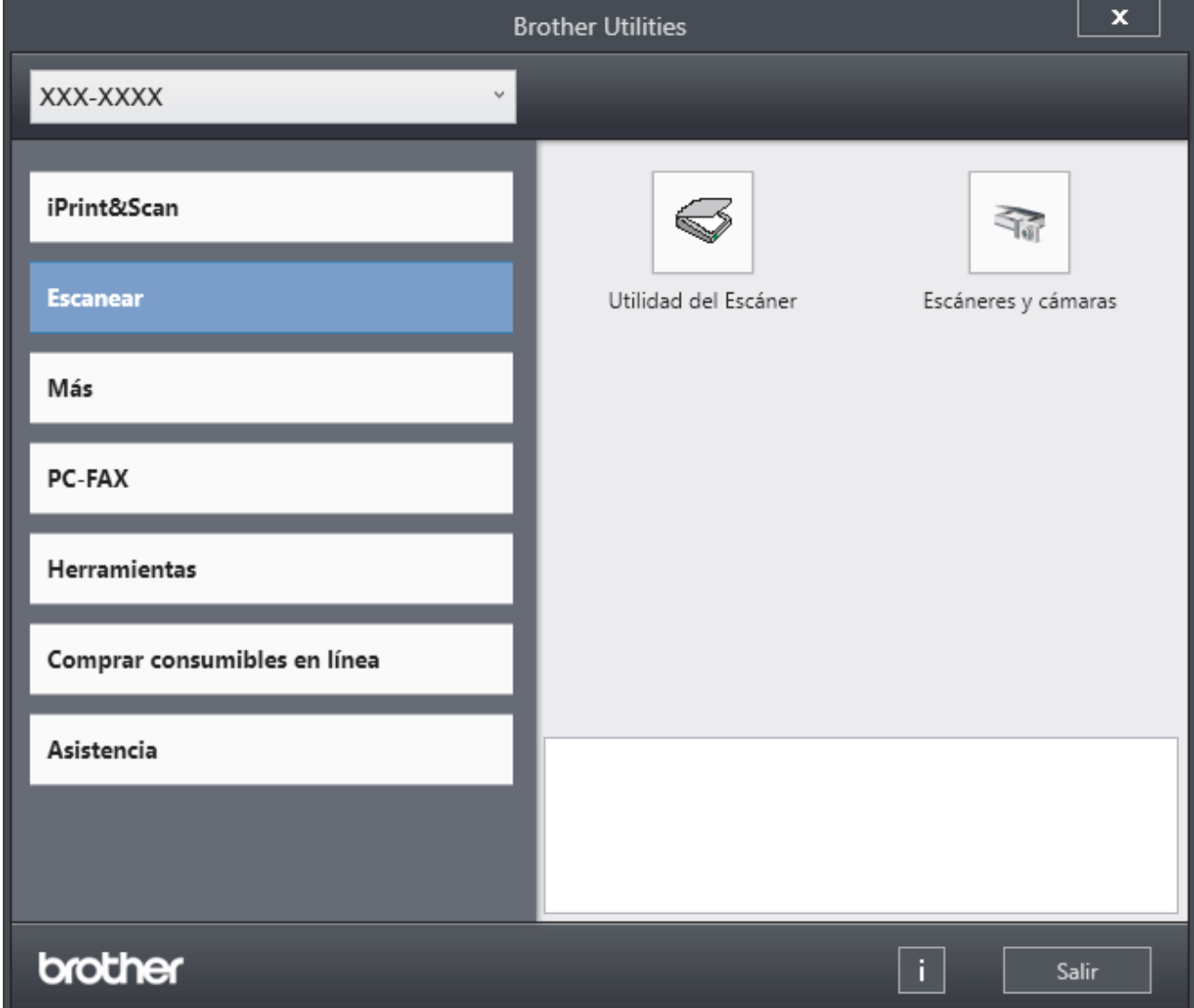

3. Seleccione la opción que desee.

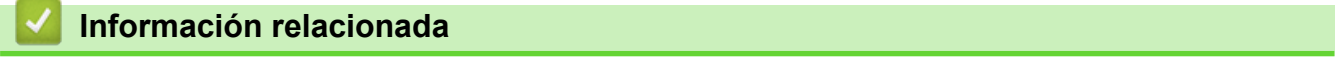

- [Presentación de su equipo](#page-14-0)
	- [Desinstalación de los controladores y el software \(Windows\)](#page-32-0)

<span id="page-32-0"></span> [Inicio](#page-1-0) > [Presentación de su equipo](#page-14-0) > [Acceso a las utilidades de Brother \(Windows\)](#page-31-0) > Desinstalación de los controladores y el software (Windows)

## **Desinstalación de los controladores y el software (Windows)**

- 1. Realice una de las siguientes acciones:
	- Windows 11

Haga clic en > **Todas las aplicaciones** > **Brother** > **Brother Utilities**.

• Windows 10

Haga clic en > **Brother** > **Brother Utilities**.

- 2. Seleccione su modelo de la lista desplegable (si no está ya seleccionado).
- 3. Haga clic en **Herramientas** de la barra de navegación izquierda.
	- Si se muestra el icono **Notificación de actualización de software**, selecciónelo y, a continuación, haga clic en **Comprobar ahora** > **Buscar actualizaciones de software** > **Actualizar**. Siga las instrucciones que irán apareciendo en pantalla.
	- Si no se muestra el icono **Notificación de actualización de software**, vaya al siguiente paso.
- 4. Haga clic **Desinstalar** en la sección **Herramientas** de **Brother Utilities**.

Siga las instrucciones del cuadro de diálogo para desinstalar los controladores y el software.

#### **Información relacionada**

• [Acceso a las utilidades de Brother \(Windows\)](#page-31-0)

<span id="page-33-0"></span>■ [Inicio](#page-1-0) > [Presentación de su equipo](#page-14-0) > Ubicación de los puertos de entrada y salida en su equipo

# **Ubicación de los puertos de entrada y salida en su equipo**

Los puertos de entrada y salida están situados en la parte delantera y trasera del equipo.

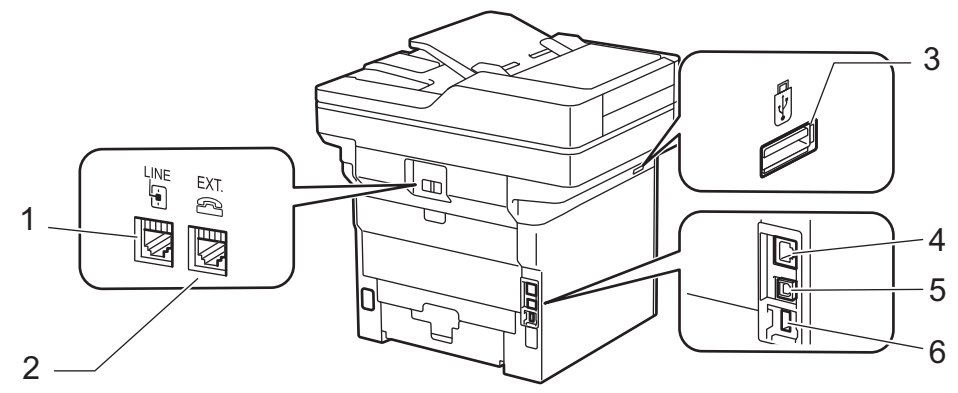

- 1. Entrada(Para los modelos MFC)
- 2. Entrada(Para los modelos MFC)
- 3. Puerto accesorio USB (parte delantera) DCP-L5510DW/MFC-L5710DN/MFC-L5710DW/MFC-L5715DN/MFC-L6710DW/MFC-L6910DN/ MFC-L6915DN/MFC-EX910
- 4. Puerto 10BASE-T / 100BASE-TX / 1000BASE-T (Para modelos de red)
- 5. Puerto USB
- 6. Puerto accesorio USB (parte trasera) MFC-L6910DN/MFC-L6915DN/MFC-EX910

Al conectar el cable USB o el cable de red, siga las instrucciones del software o del instalador del controlador.

Para instalar los controladores y el software necesarios para el funcionamiento de su equipo, diríjase a la página **Descargas** de su modelo en [support.brother.com/downloads](https://support.brother.com/g/b/midlink.aspx?content=dl).

#### **Información relacionada**

• [Presentación de su equipo](#page-14-0)

<span id="page-34-0"></span> [Inicio](#page-1-0) > [Presentación de su equipo](#page-14-0) > Mejora de la ventilación de la máquina

## **Mejora de la ventilación de la máquina**

Gire la tapa de ventilación principal para reorientar el flujo de aire del interior de la máquina.

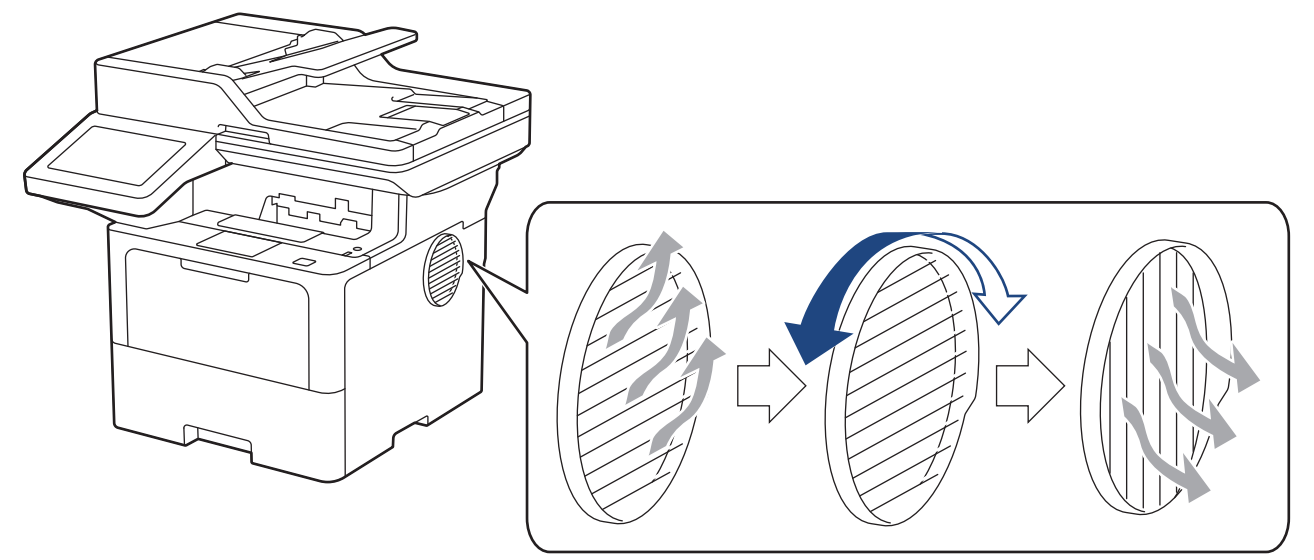

# **AVISO**

- Evite quemarse al girar la tapa de ventilación. Podría estar caliente.
- Deje un espacio mínimo alrededor del producto tal como se muestra en la ilustración. DCP-L5510DW/MFC-L5710DN/MFC-L5710DW/MFC-L5715DN

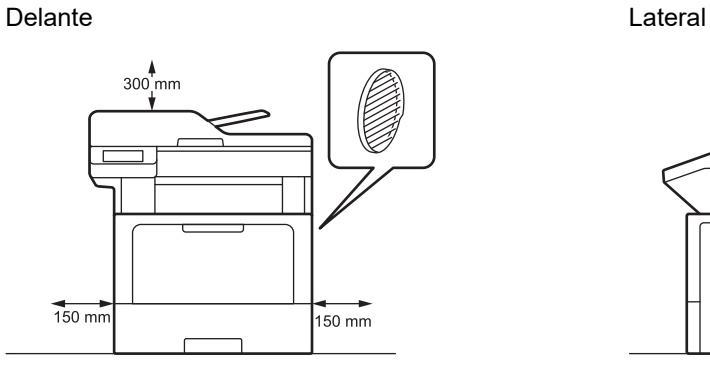

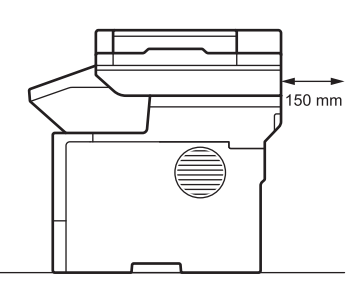

MFC-L6710DW/MFC-L6910DN/MFC-L6915DN/MFC-EX910

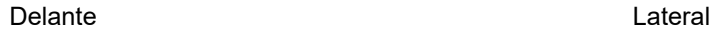

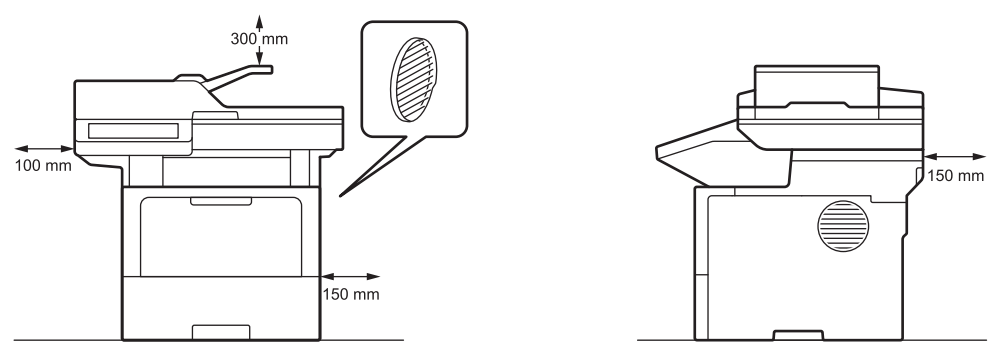

# **NOTA**

NO coloque el producto en un lugar en el que una ranura o abertura quede bloqueada u obstruida. La finalidad de estas ranuras y aperturas es la ventilación.

## **Información relacionada**

• [Presentación de su equipo](#page-14-0)

∣√
<span id="page-36-0"></span>**■** [Inicio](#page-1-0) > Manipulación del papel

# **Manipulación del papel**

- [Cargar papel](#page-37-0)
- [Ajustes de papel](#page-55-0)
- [Soportes de impresión recomendados](#page-59-0)
- [Cargar documentos](#page-60-0)
- [Áreas no escaneables ni imprimibles](#page-64-0)
- [Uso de papel especial](#page-66-0)

<span id="page-37-0"></span> [Inicio](#page-1-0) > [Manipulación del papel](#page-36-0) > Cargar papel

## **Cargar papel**

- [Cargar e imprimir utilizando la bandeja de papel](#page-38-0)
- [Cargar e imprimir utilizando la bandeja multipropósito \(bandeja MP\)](#page-46-0)

<span id="page-38-0"></span> [Inicio](#page-1-0) > [Manipulación del papel](#page-36-0) > [Cargar papel](#page-37-0) > Cargar e imprimir utilizando la bandeja de papel

## **Cargar e imprimir utilizando la bandeja de papel**

- [Cargar papel en la bandeja de papel](#page-39-0)
- [Cargar e imprimir papel grueso utilizando la bandeja de papel](#page-43-0)
- [Problemas de impresión](#page-518-0)
- [Mensajes de error y mantenimiento](#page-489-0)

<span id="page-39-0"></span> [Inicio](#page-1-0) > [Manipulación del papel](#page-36-0) > [Cargar papel](#page-37-0) > [Cargar e imprimir utilizando la bandeja de papel](#page-38-0) > Cargar papel en la bandeja de papel

# **Cargar papel en la bandeja de papel**

- Cuando el ajuste de comprobación de papel está activado y se extrae la bandeja de papel del equipo, aparece un mensaje en la pantalla LCD que le pregunta si desea cambiar el tamaño de papel y el tipo de papel; de ser necesario, cambie estos ajustes siguiendo las instrucciones que aparecen en la pantalla LCD.
- Si carga un tamaño y un tipo de papel distinto en la bandeja, debe cambiar también los ajustes de tipo y tamaño de papel en el equipo o en el ordenador.
- 1. Extraiga la bandeja de papel del equipo por completo.

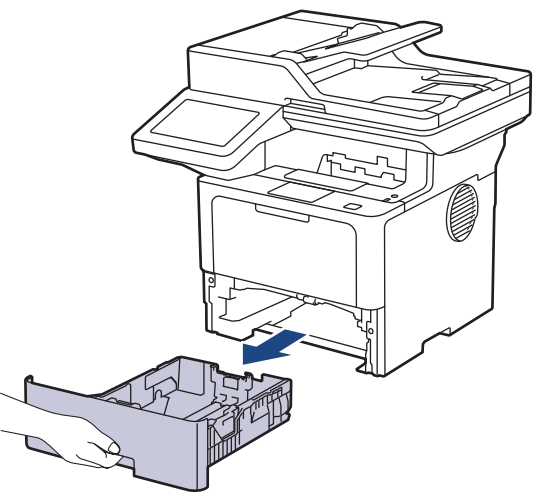

2. Presione las palancas verdes para deslizar las guías de papel para ajustarse al papel.

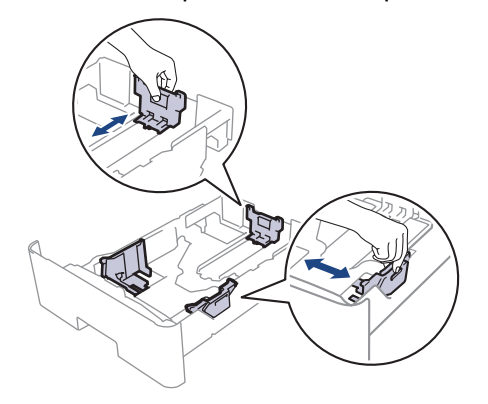

Para papel de tamaño legal o folio, pulse el botón de liberación (1) en la parte inferior de la bandeja de papel o la palanca de liberación (2) en su parte trasera y, a continuación, tire de la parte trasera de la bandeja de papel. (No está disponible el papel de tamaño Legal y Folio en algunas regiones).

En bandejas con botón de liberación:

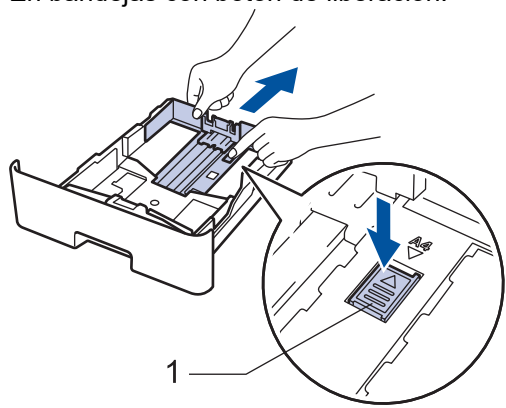

En bandejas con palanca de liberación:

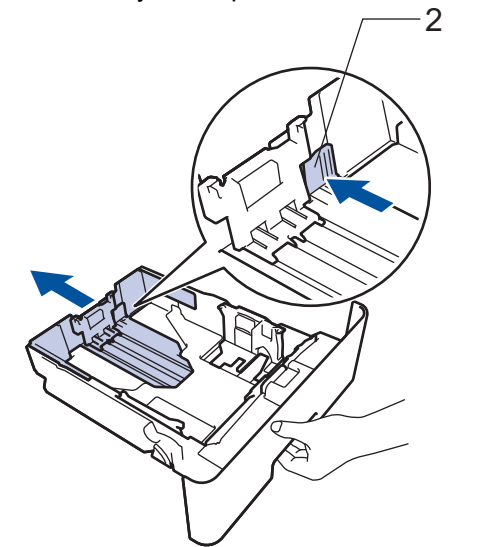

- 3. Airee bien la pila de papel.
- 4. Cargue el papel en la bandeja de papel con la superficie de impresión *hacia abajo*.

Si utiliza papel con membrete o preimpreso, cargue el papel en la orientación correcta. > *Información relacionada*: *Cambiar los ajustes de impresión del equipo para imprimir en membrete o papel preimpreso mediante la bandeja de papel*

5. Compruebe que el papel no supere la marca de nivel máximo del papel  $(\mathbf{v} \cdot \mathbf{v})$ . Llenar en exceso la bandeja de papel causará atascos.

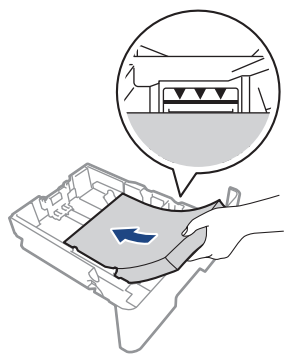

6. Introduzca lentamente la bandeja de papel completamente en el equipo.

7. Levante la lengüeta de soporte para evitar que el papel se caiga de la bandeja de salida.

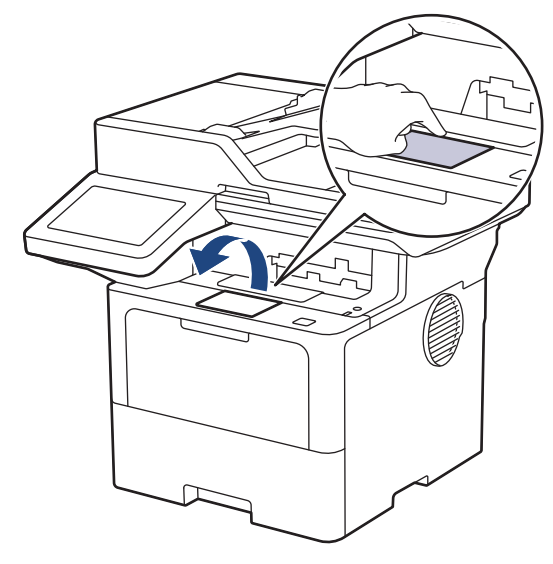

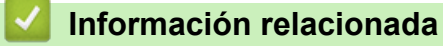

- [Cargar e imprimir utilizando la bandeja de papel](#page-38-0)
	- [Cambiar los ajustes de impresión del equipo para imprimir en membrete o papel preimpreso mediante](#page-42-0) [la bandeja de papel](#page-42-0)

<span id="page-42-0"></span> [Inicio](#page-1-0) > [Manipulación del papel](#page-36-0) > [Cargar papel](#page-37-0) > [Cargar e imprimir utilizando la bandeja de papel](#page-38-0) > [Cargar](#page-39-0) [papel en la bandeja de papel](#page-39-0) > Cambiar los ajustes de impresión del equipo para imprimir en membrete o papel preimpreso mediante la bandeja de papel

# **Cambiar los ajustes de impresión del equipo para imprimir en membrete o papel preimpreso mediante la bandeja de papel**

Si usa papel con membrete o preimpreso para la impresión a 2 caras, cambie los ajustes del equipo.

- NO cargue tamaños y tipos distintos de papel en la bandeja de papel al mismo tiempo. Si lo hace, puede que se atasque el papel o se cargue mal.
	- Si la posición de impresión está desalineada con el membrete o los objetos preimpresos, la posición de impresión se puede ajustar mediante el ajuste de la posición de impresión de la bandeja de papel.
- Algunos papeles preimpresos pueden causar manchas de impresión, dependiendo del método de impresión y del tipo de tinta.

### **Orientación**

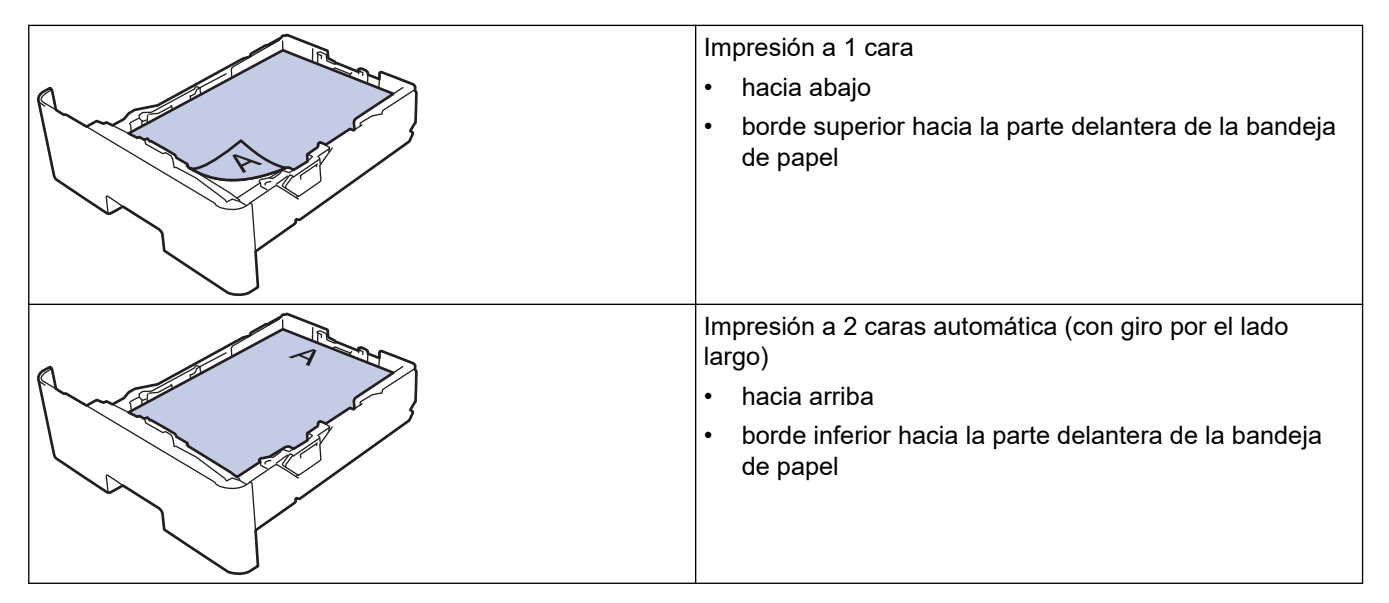

1. Pulse | [Ajustes] > [Todos ajustes] > [Impresora] > [Ambas caras] > [Imagen única] > [Alim. dob. cara].

Si el equipo muestra el menú [Todos ajustes] en la pantalla Inicio, salte el menú [Ajustes].

2. Pulse  $\mathbb{Z}^1$ 

#### **Información relacionada**

• [Cargar papel en la bandeja de papel](#page-39-0)

<span id="page-43-0"></span> [Inicio](#page-1-0) > [Manipulación del papel](#page-36-0) > [Cargar papel](#page-37-0) > [Cargar e imprimir utilizando la bandeja de papel](#page-38-0) > Cargar e imprimir papel grueso utilizando la bandeja de papel

# **Cargar e imprimir papel grueso utilizando la bandeja de papel**

- Cuando el ajuste de comprobación de papel está activado y se extrae la bandeja de papel del equipo, aparece un mensaje en la pantalla LCD que le pregunta si desea cambiar el tamaño de papel y el tipo de papel; de ser necesario, cambie estos ajustes siguiendo las instrucciones que aparecen en la pantalla LCD.
- Si carga un tamaño y un tipo de papel distinto en la bandeja, debe cambiar también los ajustes de tipo y tamaño de papel en el equipo o en el ordenador.
- 1. Extraiga la bandeja de papel del equipo por completo.

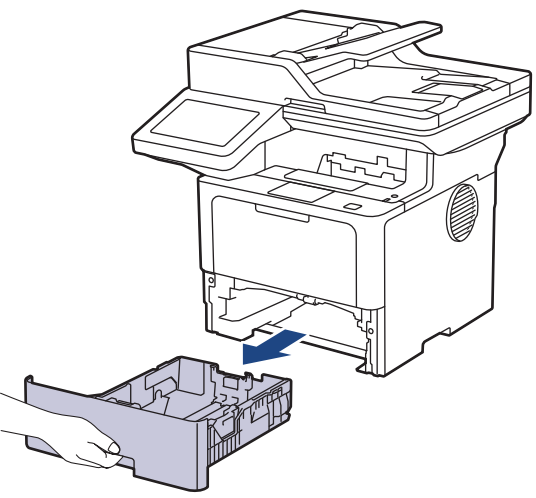

2. Presione las palancas verdes para deslizar las guías de papel para ajustarse al papel.

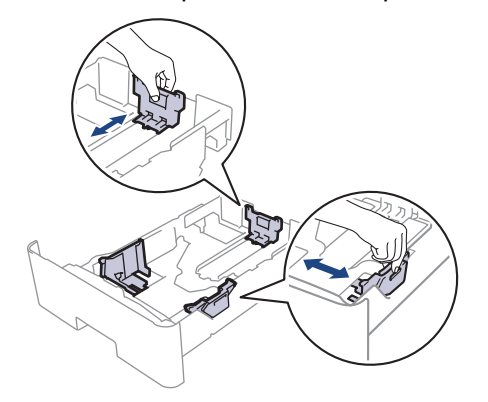

Para papel de tamaño legal o folio, pulse el botón de liberación (1) en la parte inferior de la bandeja de papel o la palanca de liberación (2) en su parte trasera y, a continuación, tire de la parte trasera de la bandeja de papel. (No está disponible el papel de tamaño Legal y Folio en algunas regiones).

En bandejas con botón de liberación:

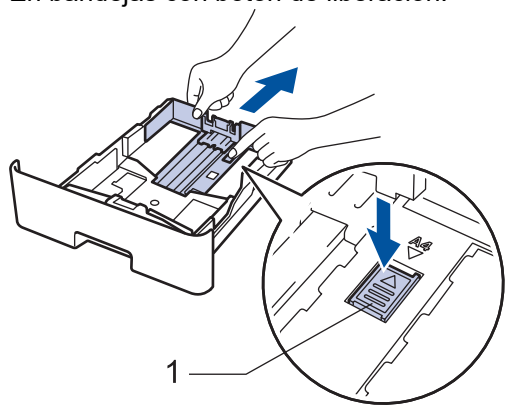

En bandejas con palanca de liberación:

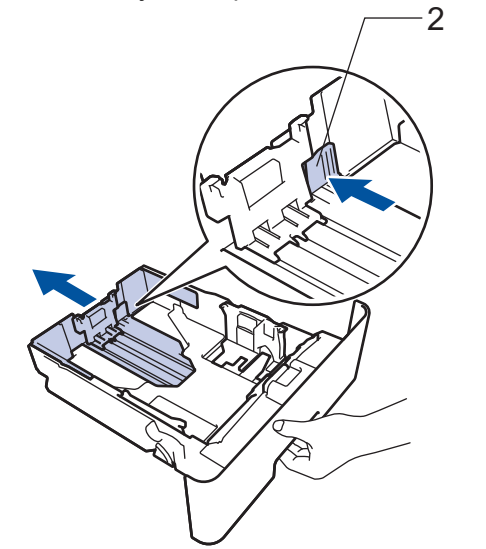

- 3. Airee bien la pila de papel.
- 4. Cargue el papel en la bandeja de papel con la superficie de impresión *hacia abajo*.

NO cargue tamaños y tipos distintos de papel en la bandeja de papel al mismo tiempo. Si lo hace, puede que se atasque el papel o se cargue mal.

5. Compruebe que el papel no supere la marca de nivel máximo del papel  $(\mathbf{v} \cdot \mathbf{v})$ . Llenar en exceso la bandeja de papel causará atascos.

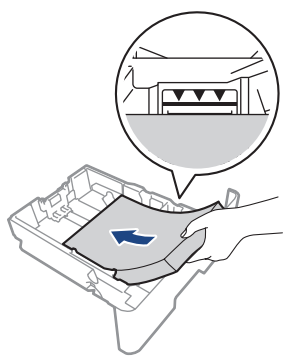

6. Introduzca lentamente la bandeja de papel completamente en el equipo.

7. Abra la cubierta trasera del equipo (bandeja de salida hacia arriba).

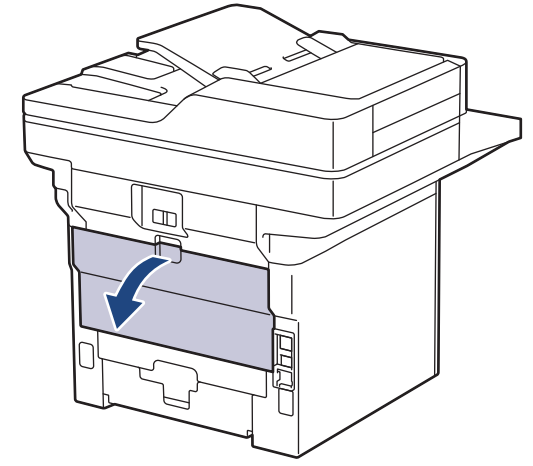

8. Abra el tope del papel. (MFC-L6910DN/MFC-L6915DN/MFC-EX910)

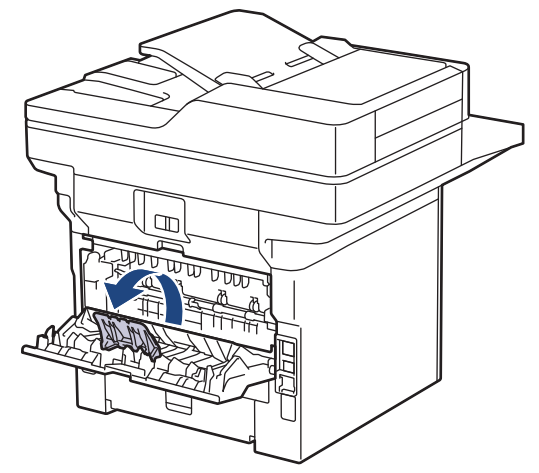

9. Envíe su trabajo de impresión al equipo.

Cambie las preferencias de impresión en el cuadro de diálogo de impresión.

10. Al terminar, cierre la cubierta trasera (bandeja de salida boca arriba) hasta que encaje en la posición de cierre.

(MFC-L6910DN/MFC-L6915DN/MFC-EX910)

Cierre el tope del papel y, a continuación, cierre la cubierta posterior.

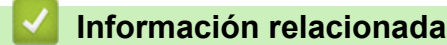

ß

Ø

• [Cargar e imprimir utilizando la bandeja de papel](#page-38-0)

<span id="page-46-0"></span> [Inicio](#page-1-0) > [Manipulación del papel](#page-36-0) > [Cargar papel](#page-37-0) > Cargar e imprimir utilizando la bandeja multipropósito (bandeja MP)

# **Cargar e imprimir utilizando la bandeja multipropósito (bandeja MP)**

- [Cargar papel en la bandeja multipropósito \(bandeja MP\)](#page-47-0)
- [Cargar e imprimir etiquetas utilizando la bandeja MP](#page-50-0)
- [Cargar e imprimir sobres utilizando la bandeja MP](#page-52-0)
- [Problemas de impresión](#page-518-0)
- [Mensajes de error y mantenimiento](#page-489-0)

<span id="page-47-0"></span> [Inicio](#page-1-0) > [Manipulación del papel](#page-36-0) > [Cargar papel](#page-37-0) > [Cargar e imprimir utilizando la bandeja multipropósito](#page-46-0) [\(bandeja MP\)](#page-46-0) > Cargar papel en la bandeja multipropósito (bandeja MP)

## **Cargar papel en la bandeja multipropósito (bandeja MP)**

Si carga un tamaño y un tipo de papel distinto en la bandeja, debe cambiar también los ajustes de tipo y tamaño de papel en el equipo o en el ordenador.

- Papel normal
- Papel fino
- Papel grueso
- Papel reciclado
- Papel bond
- **Membrete**
- Papel a color
- 1. Levante la lengüeta de soporte para evitar que el papel se caiga de la bandeja de salida hacia abajo.

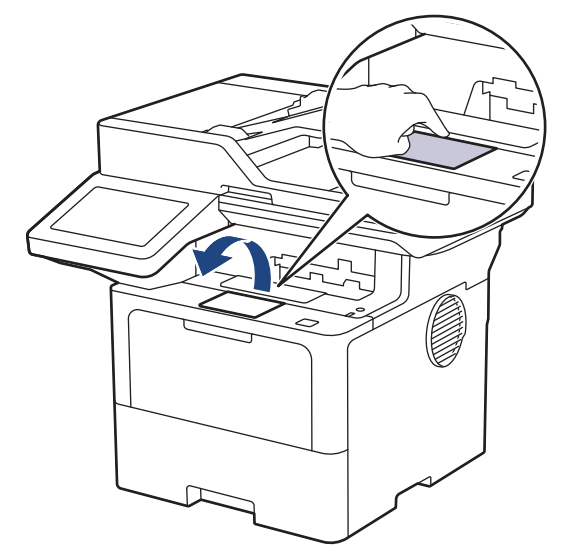

2. Abra la bandeja MP y bájela suavemente.

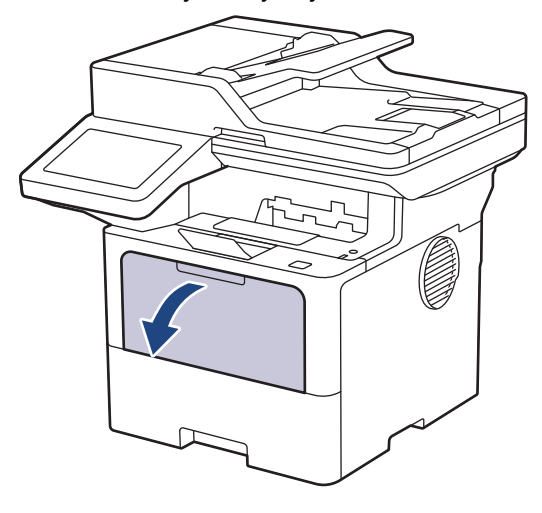

3. Extienda el soporte de la bandeja MP.

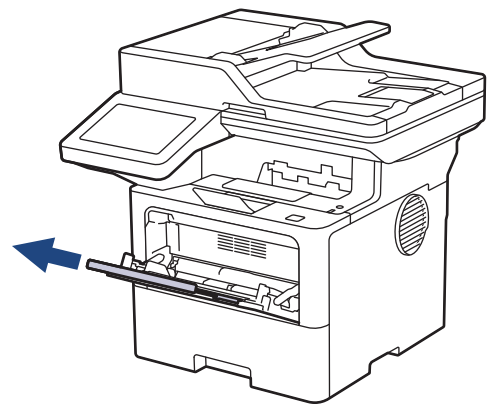

4. Deslice las guías del papel de la bandeja MP para que se ajusten al ancho del papel que vaya a utilizar.

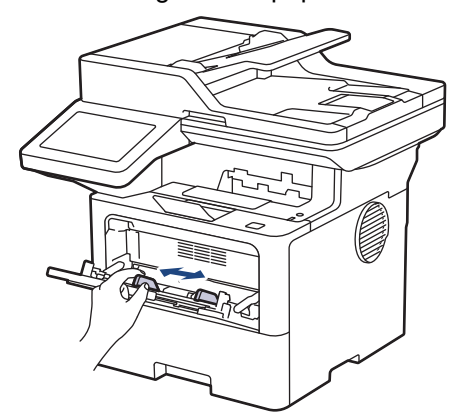

5. Cargue papel con la superficie de impresión *boca arriba* en la bandeja MP.

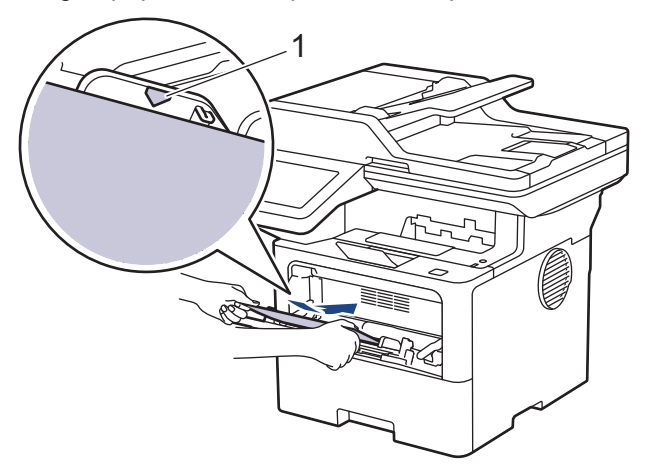

- Compruebe que el papel no supere la marca de nivel máximo del papel (1).
- Si utiliza papel con membrete o preimpreso, cargue el papel en la orientación correcta. > *Información relacionada*: *Cambiar los ajustes de impresión del equipo para imprimir en membrete o papel preimpreso mediante la bandeja MP*

#### **Información relacionada**

- [Cargar e imprimir utilizando la bandeja multipropósito \(bandeja MP\)](#page-46-0)
	- [Cambiar los ajustes de impresión del equipo para imprimir en membrete o papel preimpreso mediante](#page-49-0) [la bandeja MP](#page-49-0)

<span id="page-49-0"></span> [Inicio](#page-1-0) > [Manipulación del papel](#page-36-0) > [Cargar papel](#page-37-0) > [Cargar e imprimir utilizando la bandeja multipropósito](#page-46-0) [\(bandeja MP\)](#page-46-0) > [Cargar papel en la bandeja multipropósito \(bandeja MP\)](#page-47-0) > Cambiar los ajustes de impresión del equipo para imprimir en membrete o papel preimpreso mediante la bandeja MP

# **Cambiar los ajustes de impresión del equipo para imprimir en membrete o papel preimpreso mediante la bandeja MP**

Si usa papel con membrete o preimpreso para la impresión a 2 caras, cambie los ajustes del equipo.

- NO cargue tamaños y tipos distintos de papel en la bandeja de papel al mismo tiempo. Si lo hace, puede que se atasque el papel o se cargue mal.
	- Si la posición de impresión está desalineada con el membrete o los objetos preimpresos, la posición de impresión se puede ajustar mediante el ajuste de la posición de impresión de la bandeja MP.
- Algunos papeles preimpresos pueden causar manchas de impresión, dependiendo del método de impresión y del tipo de tinta.

### **Orientación**

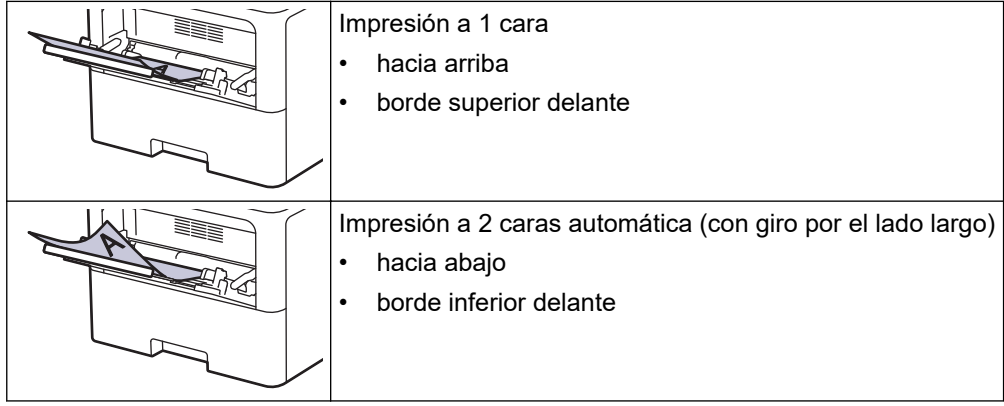

1. Pulse | [Ajustes] > [Todos ajustes] > [Impresora] > [Ambas caras] > [Imagen única] > [Alim. dob. cara].

Si el equipo muestra el menú [Todos ajustes] en la pantalla Inicio, salte el menú [Ajustes].

2. Pulse  $\Box$ 

#### **Información relacionada**

• [Cargar papel en la bandeja multipropósito \(bandeja MP\)](#page-47-0)

<span id="page-50-0"></span> [Inicio](#page-1-0) > [Manipulación del papel](#page-36-0) > [Cargar papel](#page-37-0) > [Cargar e imprimir utilizando la bandeja multipropósito](#page-46-0) [\(bandeja MP\)](#page-46-0) > Cargar e imprimir etiquetas utilizando la bandeja MP

# **Cargar e imprimir etiquetas utilizando la bandeja MP**

Cuando imprima en etiquetas, abra la tapa trasera (la bandeja de salida boca arriba) y utilice la bandeja MP. Si carga un tamaño y un tipo de papel distinto en la bandeja, debe cambiar también los ajustes de tipo y tamaño de papel en el equipo o en el ordenador.

1. Abra la cubierta trasera del equipo (bandeja de salida hacia arriba).

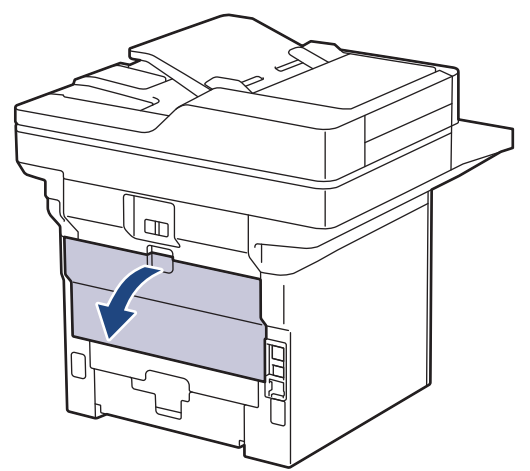

2. Abra el tope del papel. (MFC-L6910DN/MFC-L6915DN/MFC-EX910)

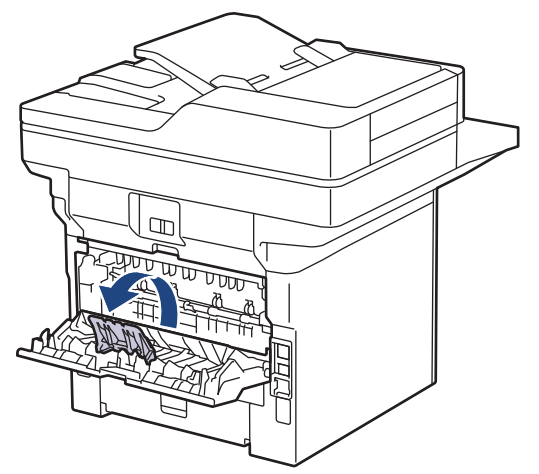

3. En la parte delantera del equipo, abra la bandeja MP y bájela cuidadosamente.

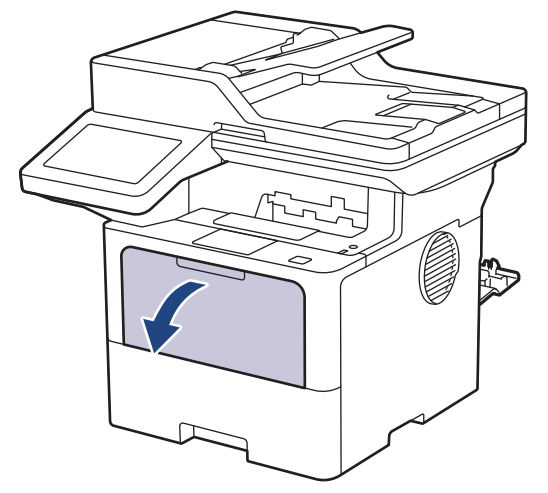

4. Extienda el soporte de la bandeja MP.

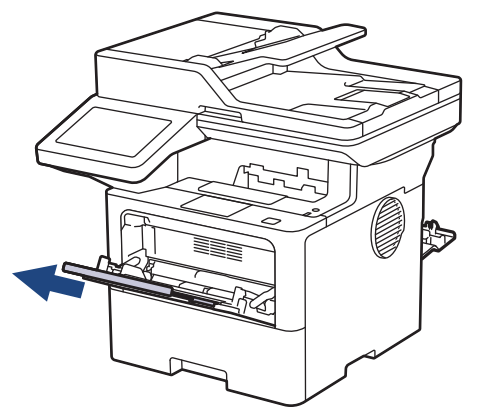

5. Deslice las guías del papel de la bandeja MP para que se ajusten al ancho de las etiquetas que vaya a utilizar.

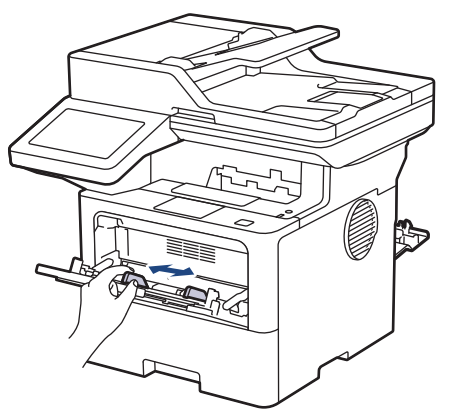

6. Cargue las etiquetas con la superficie de impresión *boca arriba* en la bandeja MP.

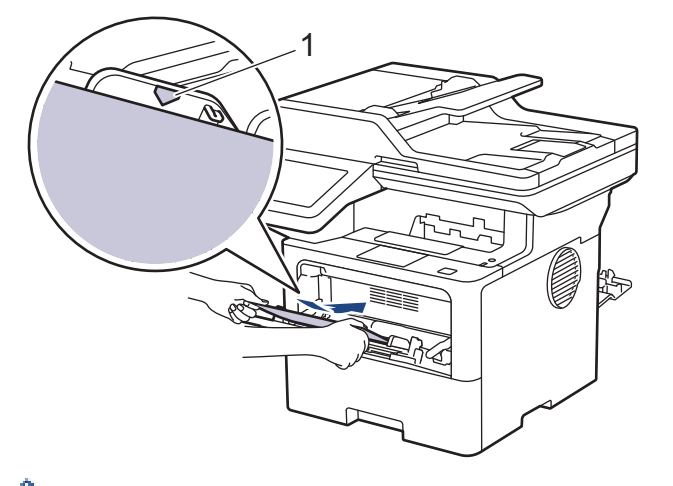

- Ø Compruebe que las etiquetas no superen la marca de nivel máximo del papel (1).
- 7. Cambie las preferencias de impresión en la pantalla de impresión.
- 8. Envíe su trabajo de impresión al equipo.
- 9. Al terminar, cierre la cubierta trasera (bandeja de salida boca arriba) hasta que encaje en la posición de cierre.

(MFC-L6910DN/MFC-L6915DN/MFC-EX910)

Cierre el tope del papel y, a continuación, cierre la cubierta posterior.

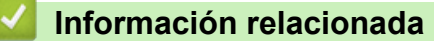

Ø

• [Cargar e imprimir utilizando la bandeja multipropósito \(bandeja MP\)](#page-46-0)

<span id="page-52-0"></span> [Inicio](#page-1-0) > [Manipulación del papel](#page-36-0) > [Cargar papel](#page-37-0) > [Cargar e imprimir utilizando la bandeja multipropósito](#page-46-0) [\(bandeja MP\)](#page-46-0) > Cargar e imprimir sobres utilizando la bandeja MP

## **Cargar e imprimir sobres utilizando la bandeja MP**

Antes de cargarlos, presione en las esquinas y lados de los sobres para aplanarlos todo lo posible.

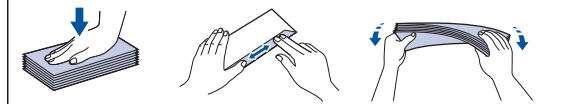

Si carga un tamaño y un tipo de papel distinto en la bandeja, debe cambiar también los ajustes de tipo y tamaño de papel en el equipo o en el ordenador.

1. Abra la cubierta trasera del equipo (bandeja de salida hacia arriba).

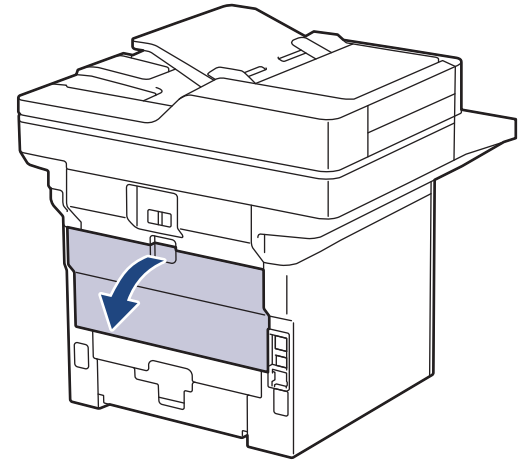

2. Abra el tope del papel. (MFC-L6910DN/MFC-L6915DN/MFC-EX910)

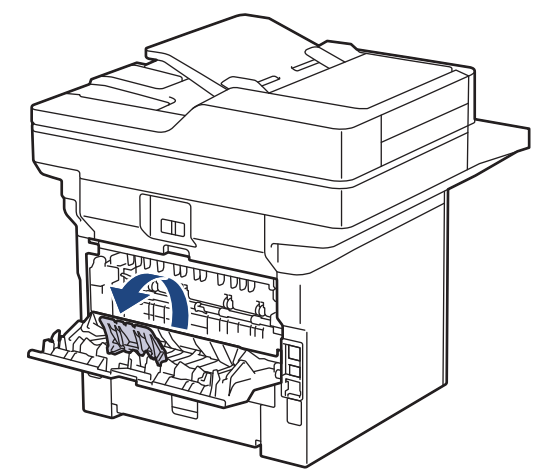

3. En la parte delantera del equipo, abra la bandeja MP y bájela cuidadosamente.

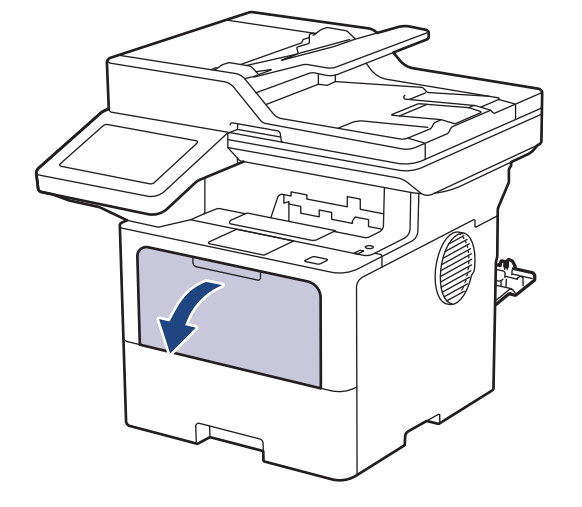

4. Extienda el soporte de la bandeja MP.

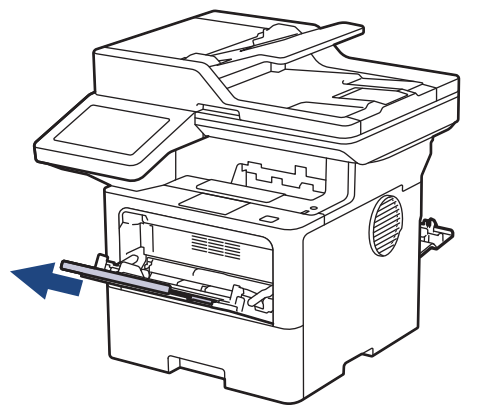

5. Deslice las guías del papel de la bandeja MP para que se ajusten al ancho de los sobres que vaya a utilizar.

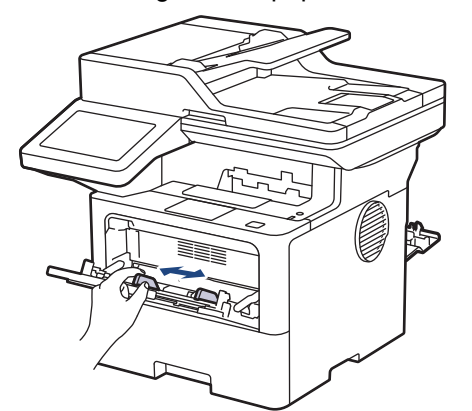

6. Cargue los sobres con la superficie de impresión *boca arriba* en la bandeja MP.

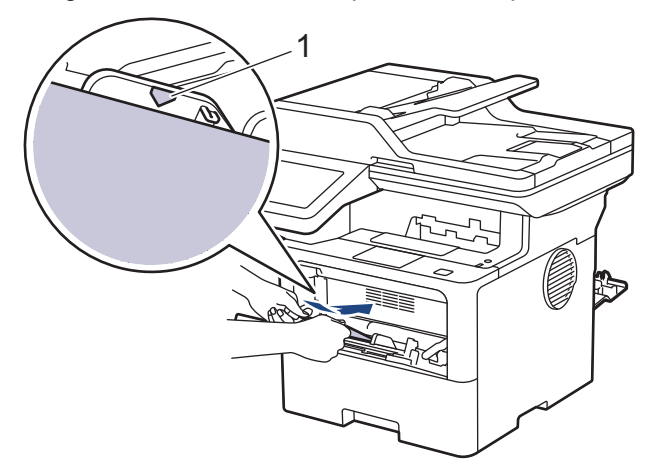

Cargue los sobres en la bandeja MP con la superficie de impresión hacia arriba. Compruebe que los sobres no superen la marca de nivel máximo del papel (1).

7. Cambie las preferencias de impresión en el cuadro de diálogo de impresión.

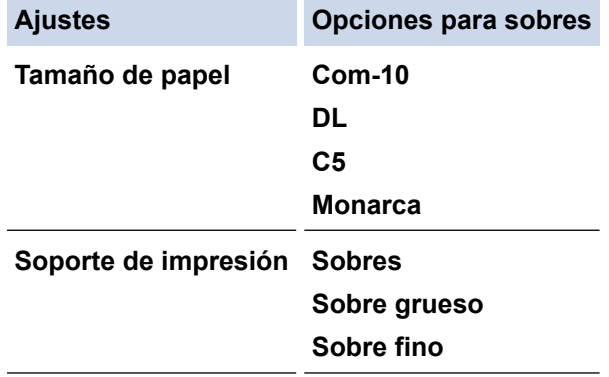

8. Envíe su trabajo de impresión al equipo.

lö

9. Al terminar, cierre la cubierta trasera (bandeja de salida boca arriba) hasta que encaje en la posición de cierre.

Ø (MFC-L6910DN/MFC-L6915DN/MFC-EX910)

Cierre el tope del papel y, a continuación, cierre la cubierta posterior.

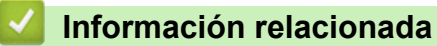

• [Cargar e imprimir utilizando la bandeja multipropósito \(bandeja MP\)](#page-46-0)

<span id="page-55-0"></span> [Inicio](#page-1-0) > [Manipulación del papel](#page-36-0) > Ajustes de papel

## **Ajustes de papel**

- [Cambiar el tipo y tamaño de papel](#page-56-0)
- [Seleccionar la bandeja de papel para imprimir](#page-57-0)
- [Cambiar el ajuste de comprobación del papel](#page-58-0)

<span id="page-56-0"></span> [Inicio](#page-1-0) > [Manipulación del papel](#page-36-0) > [Ajustes de papel](#page-55-0) > Cambiar el tipo y tamaño de papel

## **Cambiar el tipo y tamaño de papel**

Cuando cambie el tipo y el tamaño de papel que cargue en la bandeja, también tendrá que cambiar los ajustes de tamaño y tipo de papel en la pantalla LCD.

1. Pulse [Ajustes] > [Todos ajustes] > [Config. gral.] > [Ajuste bandeja] > [Tipo d papel].

Si el equipo muestra el menú [Todos ajustes] en la pantalla Inicio, salte el menú [Ajustes].

- 2. Pulse la opción que desee.
- 3. Deslice el dedo hacia arriba o hacia abajo, o bien pulse **A** o **▼**, para desplazarse por las opciones de tamaño de papel y, a continuación, pulse la opción que desee.
- 4. Pulse

Ø

- 5. Pulse [Tamaño papel].
- 6. Pulse la opción que desee.
- 7. Deslice el dedo hacia arriba o hacia abajo, o bien pulse **A** o **V** para mostrar las opciones de tamaño de papel y, a continuación, pulse la opción deseada.

8. Pulse

### **Información relacionada**

• [Ajustes de papel](#page-55-0)

<span id="page-57-0"></span> [Inicio](#page-1-0) > [Manipulación del papel](#page-36-0) > [Ajustes de papel](#page-55-0) > Seleccionar la bandeja de papel para imprimir

## **Seleccionar la bandeja de papel para imprimir**

Cambie la bandeja de papel predeterminada del equipo para imprimir copias, faxes recibidos y trabajos de impresión desde el ordenador.

#### Los modelos DCP no son compatibles con la función de fax.

1. Pulse  $\frac{1}{2}$  [Ajustes] > [Todos ajustes] > [Config. gral.] > [Ajuste bandeja].

Si el equipo muestra el menú[Todos ajustes] en la pantalla Inicio, salte el menú [Ajustes].

- 2. Deslice el dedo hacia arriba o abajo, o bien pulse  $\triangle$  o  $\nabla$  para que aparezcan las opciones [Uso bandeja: Copiar], [Uso bandeja: Fax] o [Uso bandeja: Imprimir] y, a continuación, pulse la opción deseada.
- 3. Deslice el dedo hacia arriba o hacia abajo, o bien pulse ▲ o ▼, para seleccionar la opción que desee y, a continuación, púlsela. Por ejemplos, si selecciona la opción [MP>B1], el equipo sacará papel de la bandeja MP hasta que esté vacía y, a continuación, de la bandeja 1.

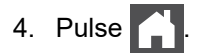

- Cuando se hace una copia utilizando la unidad ADF y se da prioridad a varias bandejas, el equipo busca la bandeja con el papel más adecuado y saca el papel desde esa bandeja.
- Si hace una copia usando el cristal del escáner, el documento se copia desde la bandeja con mayor prioridad incluso si hay un papel más adecuado en otra bandeja de papel.
- (Para modelos con función de fax) Use los siguientes tamaños de papel para imprimir faxes: Letter, A4, Legal, Folio, Mexico Legal o India Legal. Si no se encuentra el tamaño adecuado en ninguna de las bandejas, el equipo guardará los faxes y aparecerá [Tamaño no coincide] en la pantalla táctil.
- (Para modelos con función de fax) Si la bandeja no dispone de papel y los faxes recibidos se encuentran en la memoria del equipo, se mostrará el mensaje [Sin papel] en la pantalla táctil. Cargue papel en la bandeja vacía.

#### **Información relacionada**

• [Ajustes de papel](#page-55-0)

<span id="page-58-0"></span> [Inicio](#page-1-0) > [Manipulación del papel](#page-36-0) > [Ajustes de papel](#page-55-0) > Cambiar el ajuste de comprobación del papel

## **Cambiar el ajuste de comprobación del papel**

Si el ajuste de comprobación del papel está activado y se extrae la bandeja de papel del equipo o se carga papel en la bandeja MP, aparecerá un mensaje en la pantalla LCD que le preguntará si desea cambiar el tamaño del papel y el tipo de papel.

La configuración predefinida es que esta opción esté activada.

1. Pulse | [Ajustes] > [Todos ajustes] > [Config. gral.] > [Ajuste bandeja] > [Comprob. papel].

Î Si el equipo muestra el menú [Todos ajustes] en la pantalla Inicio, salte el menú [Ajustes].

- 2. Pulse [Sí] o [No].
- 3. Pulse

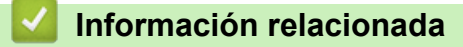

• [Ajustes de papel](#page-55-0)

<span id="page-59-0"></span> [Inicio](#page-1-0) > [Manipulación del papel](#page-36-0) > Soportes de impresión recomendados

### **Soportes de impresión recomendados**

Para obtener la mejor calidad de impresión, sugerimos utilizar el papel de la tabla.

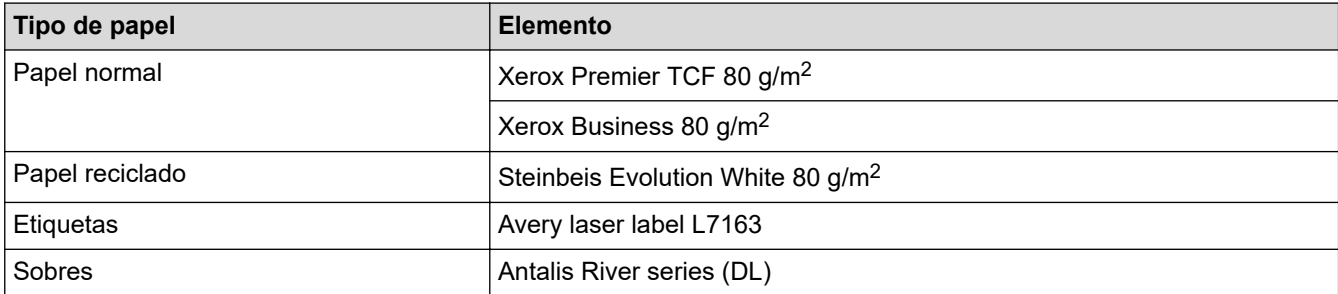

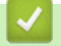

### **Información relacionada**

• [Manipulación del papel](#page-36-0)

<span id="page-60-0"></span> [Inicio](#page-1-0) > [Manipulación del papel](#page-36-0) > Cargar documentos

## **Cargar documentos**

Puede enviar un fax, hacer copias y escanear mediante el alimentador automático de documentos (unidad ADF) y el cristal de escaneado.

- [Cargar documentos en el alimentador automático de documentos \(unidad ADF\)](#page-61-0)
- [Colocar documentos en el cristal de escaneado](#page-63-0)

<span id="page-61-0"></span> [Inicio](#page-1-0) > [Manipulación del papel](#page-36-0) > [Cargar documentos](#page-60-0) > Cargar documentos en el alimentador automático de documentos (unidad ADF)

# **Cargar documentos en el alimentador automático de documentos (unidad ADF)**

Utilice la unidad ADF para copiar o escanear documentos de varias páginas de tamaño estándar.

- La unidad ADF tiene capacidad para las hojas que se indican a continuación, las cuales alimentará de una en una:
	- (DCP-L5510DW/MFC-L5710DN/MFC-L5710DW/MFC-L5715DN) hasta 50 hojas
	- (MFC-L6710DW)
		- hasta 70 hojas
	- (MFC-L6910DN/MFC-L6915DN/MFC-EX910) hasta 80 hojas
- Use papel estándar de 80 g/m<sup>2</sup>.
- Compruebe que los documentos con corrector líquido o escritos con tinta estén completamente secos.

#### **IMPORTANTE**

- NO deje documentos de papel grueso sobre el cristal de escaneado. Si lo hace, podría atascarse la unidad ADF.
- NO use papel ondulado, arrugado, doblado, rajado, grapado, con clips, pegamento o cinta adhesiva.
- NO use cartulina, papel de periódico ni tejido.
- Para evitar daños en el equipo cuando use la unidad ADF, NO tire del documento mientras se esté alimentando.

#### **Tamaños de documentos admitidos**

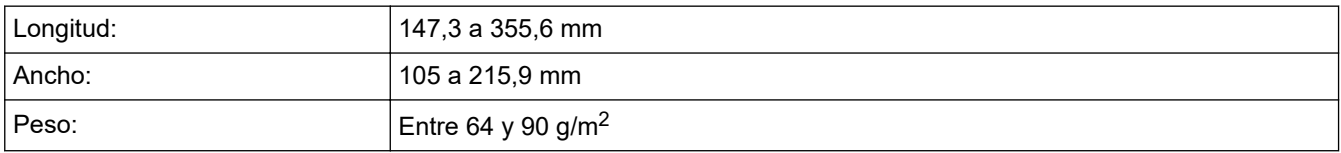

1. Despliegue la lengüeta de soporte de la salida de documentos de la unidad ADF.

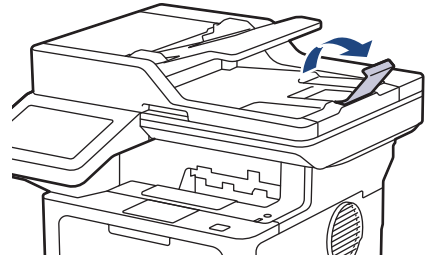

2. Airee bien las páginas.

3. Escalone las páginas del documento y cárguelas en la unidad ADF *cara arriba* y *con el lado superior en primer lugar*, tal como se muestra en la ilustración.

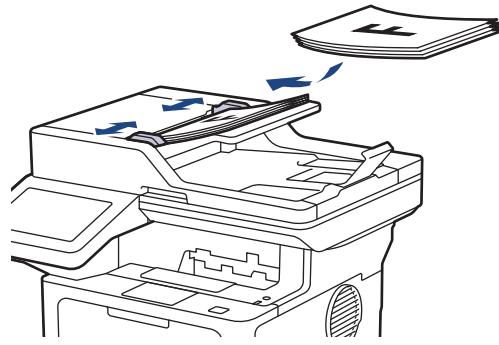

4. Ajuste las guías del papel a la anchura del documento.

### **Información relacionada**

• [Cargar documentos](#page-60-0)

<span id="page-63-0"></span> [Inicio](#page-1-0) > [Manipulación del papel](#page-36-0) > [Cargar documentos](#page-60-0) > Colocar documentos en el cristal de escaneado

## **Colocar documentos en el cristal de escaneado**

Puede utilizar el cristal de escaneado para enviar faxes, copiar o escanear páginas de una en una.

### **Tamaños de documentos admitidos**

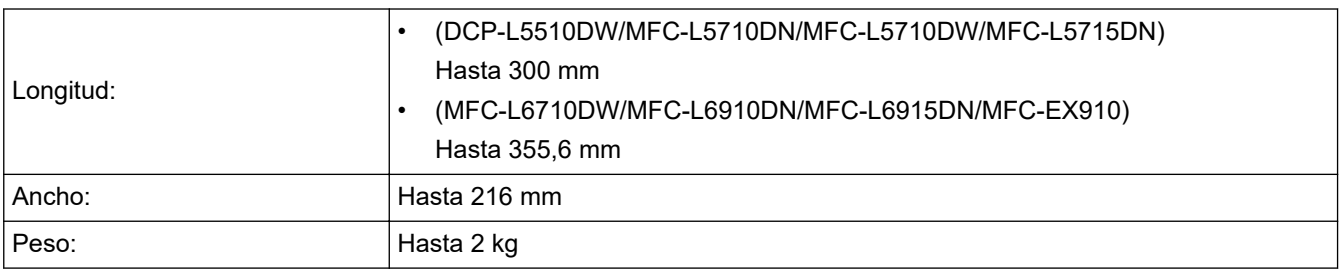

Si desea utilizar el cristal de escaneado, la unidad ADF debe estar vacía.

- 1. Levante la cubierta de documentos.
- 2. Coloque el documento *boca abajo* en el cristal de escaneado.

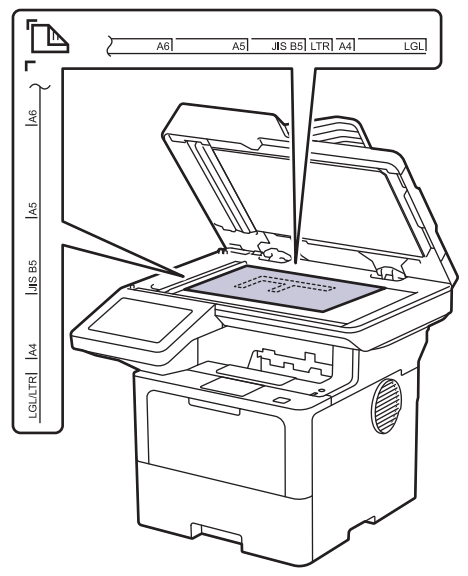

3. Coloque la esquina de la página en la esquina izquierda superior del cristal de escaneado.

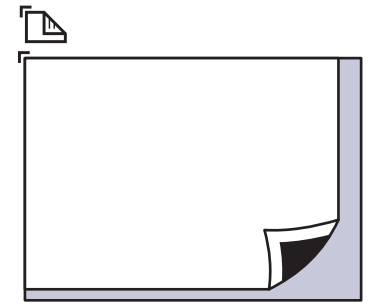

4. Cierre la cubierta de documentos.

Si el documento es un libro o es grueso, presiónelo suavemente sobre la portada del documento.

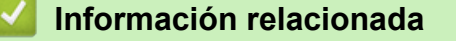

• [Cargar documentos](#page-60-0)

<span id="page-64-0"></span> [Inicio](#page-1-0) > [Manipulación del papel](#page-36-0) > Áreas no escaneables ni imprimibles

## **Áreas no escaneables ni imprimibles**

Las medidas de la tabla muestran las zonas máximas sin imprimir ni escanear de los bordes de los tamaños de papel más utilizados. Las medidas pueden variar dependiendo del tamaño del papel o los ajustes de la aplicación que use.

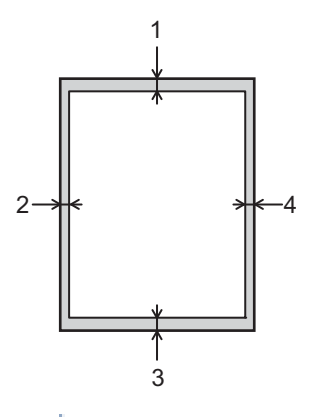

No intente escanear, copiar o imprimir en estas áreas. Cualquier contenido en dichas áreas no aparecerá en el resultado.

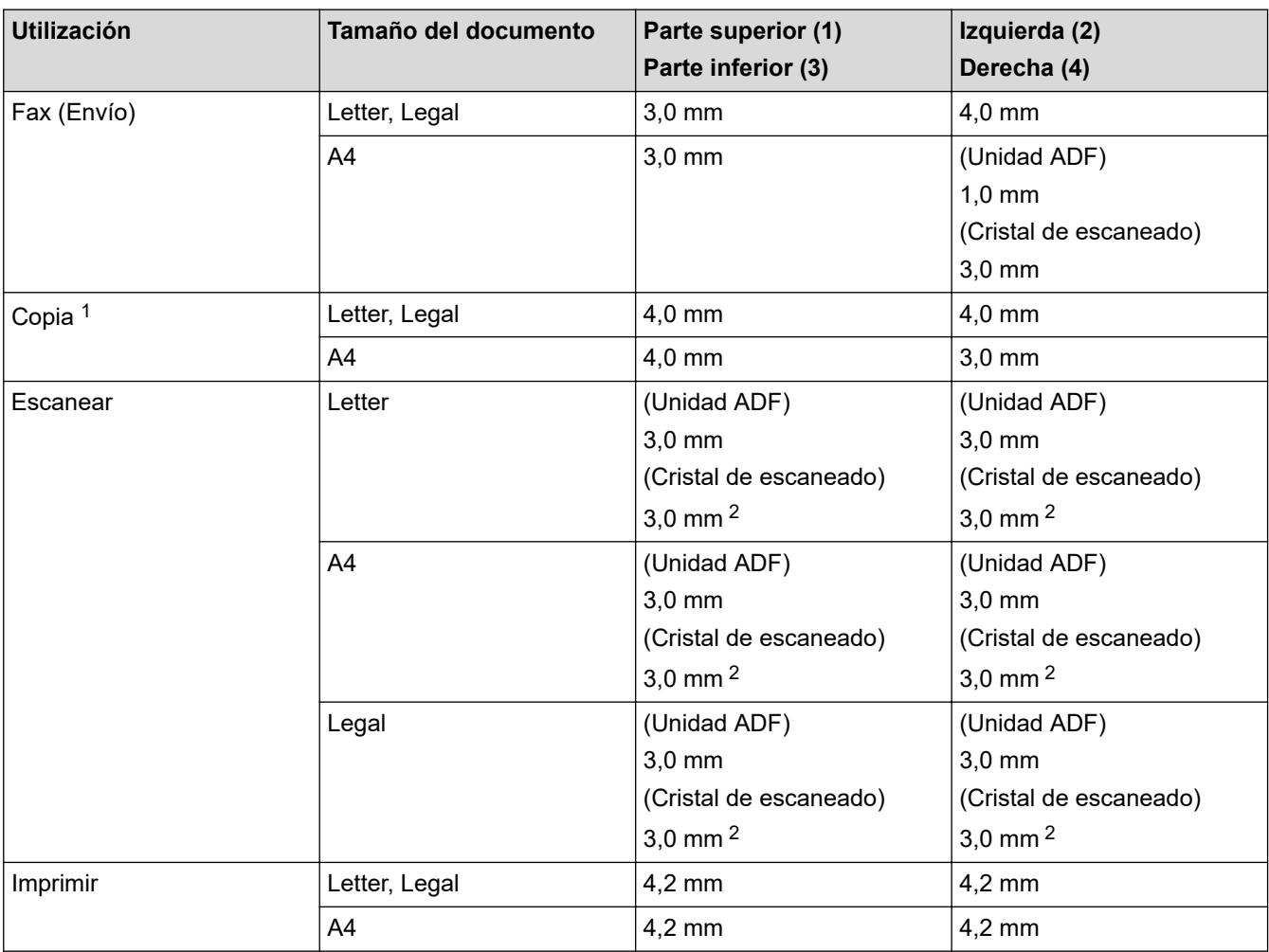

1 Una copia 1 en 1 y al 100 % del tamaño del documento

2 Este número puede ajustarse en 0 mm en función de su modelo. Si el número se ajusta a 0 mm, puede aparecer una sombra negra alrededor de los bordes en la imagen escaneada.

### **Información relacionada**

• [Manipulación del papel](#page-36-0)

∣√

<span id="page-66-0"></span> [Inicio](#page-1-0) > [Manipulación del papel](#page-36-0) > Uso de papel especial

## **Uso de papel especial**

Pruebe siempre muestras de papel antes de adquirir papel para garantizar que el rendimiento es el que espera.

- NO utilice papel para tinta, puede producir un atasco de papel o dañar su equipo.
- Si utiliza papel bond, papel con una superficie áspera o papel que está arrugado o doblado, el papel puede presentar un resultado degradado.

Guarde el papel en su embalaje original y manténgalo cerrado. Mantenga el papel plano y evite exponerlo a la humedad, a la luz solar directa y a cualquier fuente de calor.

#### **IMPORTANTE**

Es posible que algunos tipos de papel no ofrezcan un buen resultado o causen daños al equipo.

NO utilice papel:

- que sea muy rugoso
- que sea extremadamente liso o brillante
- que esté ondulado o deformado
- que tenga una cobertura o acabado químico
- dañado, con dobleces o plegado,
- que supere la especificación de peso recomendado en esta guía
- con pestañas y grapas
- con membretes que utilizan tintas a baja temperatura o termografía.
- que sea autocopiativo
- que esté diseñado para impresión de inyección de tinta

Si utiliza cualquiera de los tipos de papel mostrados anteriormente, podría dañar el equipo. Este daño no lo cubre la garantía de Brother ni el contrato de servicio.

#### **Información relacionada**

• [Manipulación del papel](#page-36-0)

#### <span id="page-67-0"></span>■ [Inicio](#page-1-0) > Imprimir

## **Imprimir**

- [Imprimir desde el ordenador \(Windows\)](#page-68-0)
- [Imprimir desde el ordenador \(Mac\)](#page-81-0)
- [Imprimir un documento adjunto de correo electrónico](#page-82-0)
- [Impresión segura mediante una unidad flash USB](#page-83-0)
- [Imprimir datos directamente desde una unidad Flash USB](#page-85-0)
- [Impresión de duplicados](#page-90-0)
- [Modificación de ajustes de impresión con el panel de control](#page-91-0)
- [Cancelar trabajos de impresión](#page-92-0)
- [Impresión de prueba](#page-93-0)
- [Impresión universal](#page-94-0)

<span id="page-68-0"></span> [Inicio](#page-1-0) > [Imprimir](#page-67-0) > Imprimir desde el ordenador (Windows)

# **Imprimir desde el ordenador (Windows)**

- [Imprimir un documento \(Windows\)](#page-69-0)
- [Ajustes de impresión \(Windows\)](#page-71-0)
- [Impresión segura \(Windows\)](#page-76-0)
- [Cambiar la configuración de impresión predefinida \(Windows\)](#page-77-0)
- [Imprimir un documento utilizando el controlador de impresora de BR-Script3 \(emulación](#page-79-0) [de lenguaje de PostScript](#page-79-0)® 3™) (Windows)
- [Supervisar el estado del equipo desde su ordenador \(Windows\)](#page-80-0)

<span id="page-69-0"></span> [Inicio](#page-1-0) > [Imprimir](#page-67-0) > [Imprimir desde el ordenador \(Windows\)](#page-68-0) > Imprimir un documento (Windows)

### **Imprimir un documento (Windows)**

- 1. Seleccione el comando de impresión de su aplicación.
- 2. Seleccione el nombre de su modelo y haga clic en el botón de propiedades o preferencias de impresión. Aparecerá la ventana del controlador de impresora.

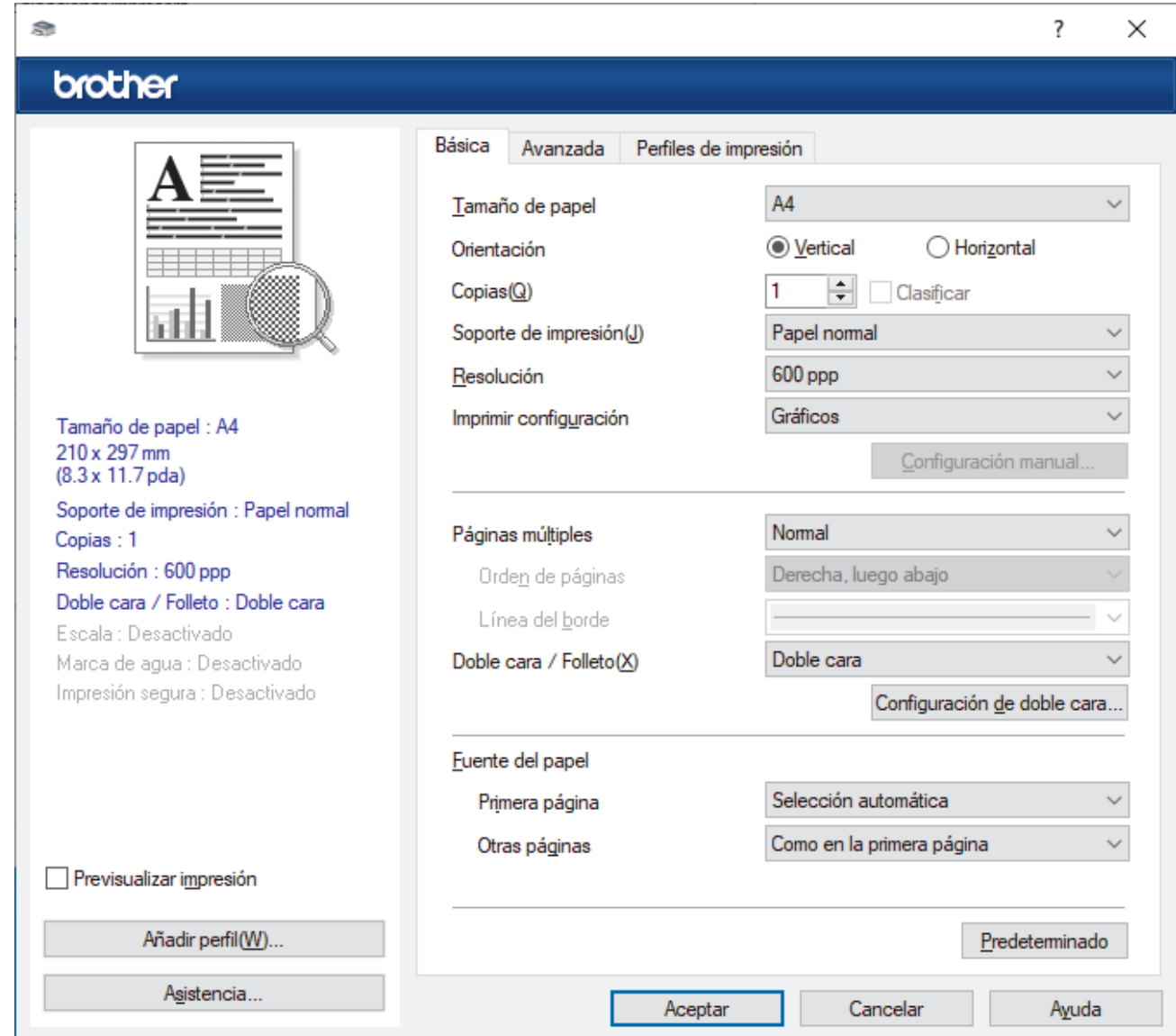

- 3. Asegúrese de que ha cargado el papel del tamaño correcto en la bandeja de papel.
- 4. Haga clic en la lista desplegable **Tamaño de papel** y, a continuación, seleccione el tamaño del papel.
- 5. En el campo **Orientación**, seleccione las opciones **Vertical** o **Horizontal** para configurar la orientación de la impresión.

Si su aplicación contiene una función parecida a esta, se recomienda que establezca la orientación en la aplicación.

- 6. Escriba el número de copias (1-999) que desee en el campo **Copias**.
- 7. Pulse la lista desplegable **Soporte de impresión** y seleccione después el tipo de papel que vaya a usar.
- 8. Para imprimir varias páginas en una sola hoja de papel o imprimir una página de su documento en varias hojas, haga clic en la lista desplegable **Páginas múltiples** y, a continuación, seleccione sus opciones.
- 9. Cambie otros ajustes de impresora si es necesario.
- 10. Haga clic en **Aceptar**.
- 11. Termine la operación de impresión.

## **Información relacionada**

- [Imprimir desde el ordenador \(Windows\)](#page-68-0)
- **Información adicional:**
- [Ajustes de impresión \(Windows\)](#page-71-0)

<span id="page-71-0"></span> [Inicio](#page-1-0) > [Imprimir](#page-67-0) > [Imprimir desde el ordenador \(Windows\)](#page-68-0) > Ajustes de impresión (Windows)

### **Ajustes de impresión (Windows)**

>> Pestaña **Básica**

[>> Pestaña](#page-73-0) **Avanzada**

#### **Pestaña Básica**

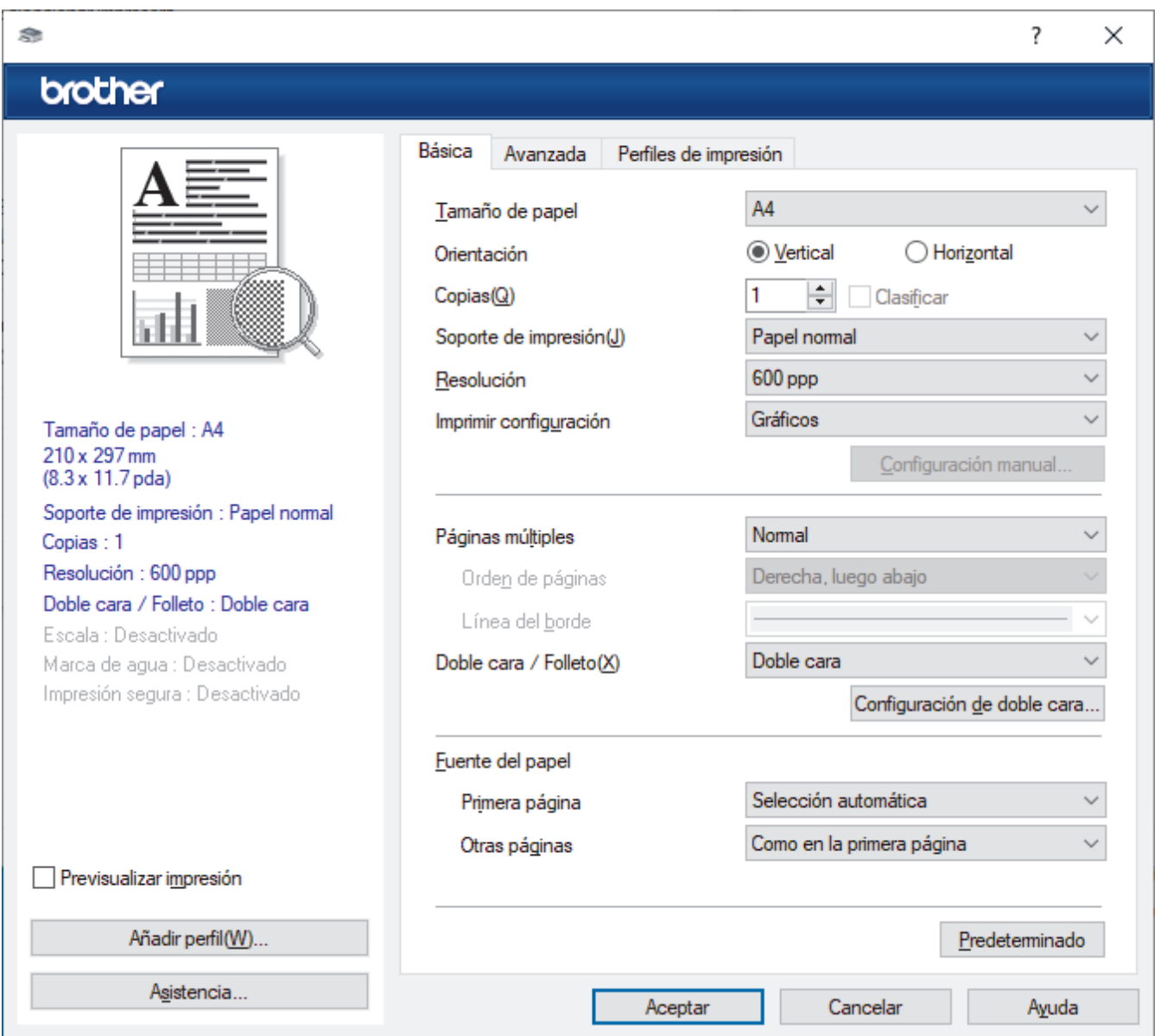

#### **1. Tamaño de papel**

Seleccione el tamaño de papel que desee utilizar. Puede seleccionar uno de los tamaños de papel estándar o bien crear un tamaño de papel personalizado.

#### **2. Orientación**

Seleccione la orientación (vertical u horizontal) de la impresión.

Si su aplicación contiene una función parecida a esta, se recomienda que establezca la orientación en la aplicación.

#### **3. Copias**

Escriba el número de copias (1-999) que desee imprimir en este campo.

#### **Clasificar**

Seleccione esta opción para imprimir series de documentos de varias páginas en el orden de páginas original. Cuando esta opción está seleccionada, se imprime una copia completa del documento y, a continuación, la copia se vuelve a imprimir el número de veces seleccionado. Si esta opción no está
seleccionada, cada página se imprime el número de veces seleccionado antes de que se imprima la página siguiente del documento.

### **4. Soporte de impresión**

Seleccione el tipo de soporte que desea utilizar. Para conseguir los mejores resultados, el equipo configura automáticamente los ajustes de impresión según el tipo de soporte seleccionado.

### **5. Resolución**

Seleccione la resolución de impresión. Debido a que la velocidad y la resolución de impresión están relacionadas, cuanto más alta sea la resolución, menor será la velocidad de impresión del documento.

### **6. Imprimir configuración**

Seleccione el tipo de documento que desee imprimir.

### **Configuración manual...**

Especifique ajustes avanzados como brillo, contraste y otros ajustes.

### **Gráficos**

### **Utilizar semitonos de la impresora**

Seleccione esta opción si desea utilizar el controlador de impresora para expresar los medios tonos.

### **Brillo**

Permite ajustar el brillo.

### **Contraste**

Permite ajustar el contraste.

### **Calidad de gráficos**

Seleccione Gráficos o Texto para la mejor calidad de impresión, basándose en el tipo de documento que está imprimiendo.

#### **Mejorar impresión de grises**

Seleccione esta opción para mejorar la calidad de las áreas sombreadas de la imagen.

#### **Mejorar impresión de patrones**

Seleccione esta opción para mejorar la impresión de patrones si los rellenos y los patrones impresos tienen un aspecto diferente al que tienen en la pantalla del ordenador.

### **Mejora la línea delgada**

Seleccione esta opción para mejorar la calidad de las líneas finas de la imagen.

#### **Utilizar semitonos del sistema**

Seleccione esta opción si desea utilizar Windows para expresar los medios tonos.

### **Modo TrueType (disponible con algunos modelos)**

### **Modo**

Seleccione cómo se procesan las fuentes para la impresión.

#### **Usar fuentes TrueType de la impresora**

Seleccione si desea utilizar fuentes predefinidas en el procesamiento de fuentes.

### **7. Páginas múltiples**

Seleccione esta opción para imprimir varias páginas en una sola hoja de papel o imprimir una sola página del documento en varias hojas.

#### **Orden de páginas**

Seleccione el orden de páginas al imprimir varias páginas en una sola hoja de papel.

#### **Línea del borde**

Seleccione el tipo de borde que se utilizará al imprimir varias páginas en una sola hoja de papel.

### **8. Doble cara / Folleto**

Seleccione esta opción para imprimir en ambas caras del papel o imprimir un documento en formato de folleto mediante la impresión a 2 caras.

### **Configuración de doble cara**

Haga clic en este botón para seleccionar el tipo de encuadernación a 2 caras. Hay cuatro tipos de encuadernación a 2 caras disponibles en cada orientación.

### **9. Fuente del papel**

Seleccione una fuente de papel que coincida con las condiciones o el propósito de la impresión.

#### **Primera página**

Seleccione la fuente de papel que se utilizará para imprimir la primera página.

### **Otras páginas**

 $\overline{\mathbf{1}}$ .

Seleccione la fuente de papel que se utilizará para imprimir la segunda página y siguientes.

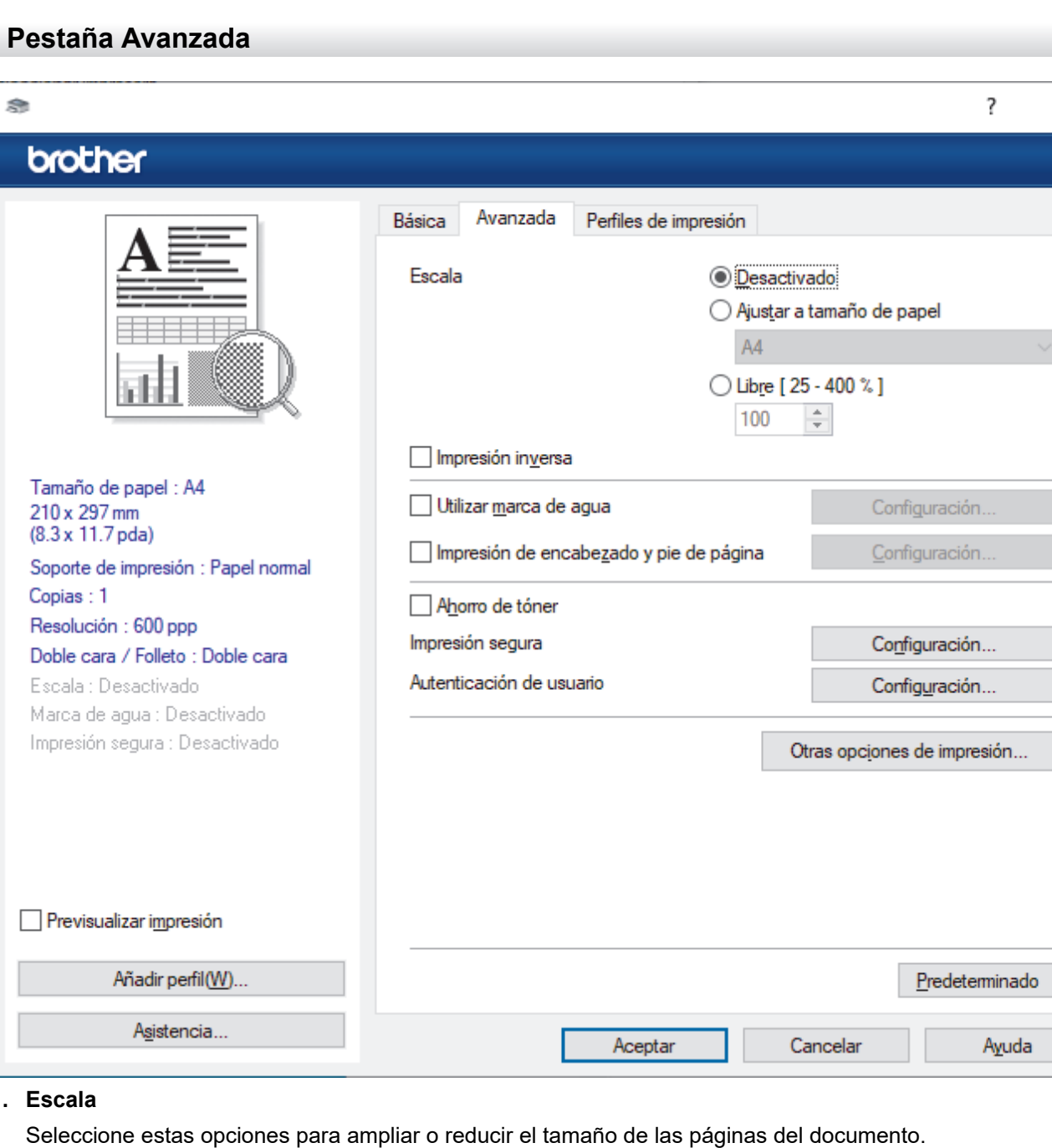

X

### **Ajustar a tamaño de papel**

Seleccione esta opción para ampliar o reducir las páginas del documento al tamaño de papel especificado. Cuando seleccione esta opción, seleccione el tamaño de papel que desee en la lista desplegable.

### **Libre [ 25 - 400 % ]**

Seleccione esta opción para ampliar o reducir las páginas del documento manualmente. Cuando seleccione esta opción, escriba un valor en el campo.

### **2. Impresión inversa**

Seleccione esta opción para girar la imagen impresa 180 grados.

### **3. Utilizar marca de agua**

Seleccione esta opción para imprimir un logotipo o texto en el documento como marca de agua. Seleccione una de las marcas de agua predefinidas, añada una nueva marca de agua o utilice un archivo de imagen creado por usted.

### **4. Impresión de encabezado y pie de página**

Seleccione esta opción para imprimir en el documento la fecha, la hora y el nombre del usuario que ha iniciado la sesión.

### **5. Ahorro de tóner**

Seleccione esta función para reducir la cantidad de tóner utilizado para imprimir documentos; las impresiones aparecerán más claras pero seguirán siendo legibles.

### **6. Impresión segura (disponible con algunos modelos)**

Esta función garantiza que los documentos confidenciales o importantes no se impriman hasta que no haya introducido la contraseña en el panel de control del equipo.

### **7. Administrador**

Esta función le permite cambiar la contraseña de administrador y restringir diversas funciones de impresión.

### **8. Autenticación de usuario (disponible con algunos modelos)**

Esta función le permite confirmar las restricciones de cada usuario.

### **9. Otras opciones de impresión**

### **Tiempo en reposo**

Seleccione esta opción para configurar el equipo para que entre en modo espera justo después de imprimir.

### **Macro (disponible con algunos modelos)**

Seleccione esta función para imprimir un formulario electrónico (macro), previamente almacenado en la memoria del equipo, superpuesto sobre la impresión.

### **Ajuste de la densidad**

Especifique la densidad de impresión.

### **Mejora el resultado de impresión**

Seleccione esta opción para reducir la curvatura del papel y mejorar la fijación del tóner.

### **Saltar página en blanco**

Seleccione esta opción para permitir que el controlador de impresora detecte automáticamente las páginas en blanco y las excluya de la impresión.

### **Imprimir texto en negro**

Seleccione esta opción si desea imprimir texto en color como texto en negro.

### **Imprimir archivo**

Seleccione esta opción para guardar los datos de impresión en el ordenador como un archivo PDF.

### **Configuración Eco**

Seleccione esta opción para reducir el ruido de impresión.

## **Información relacionada**

- [Imprimir desde el ordenador \(Windows\)](#page-68-0)
- **Información adicional:**
- [Imprimir un documento \(Windows\)](#page-69-0)

 [Inicio](#page-1-0) > [Imprimir](#page-67-0) > [Imprimir desde el ordenador \(Windows\)](#page-68-0) > Impresión segura (Windows)

# **Impresión segura (Windows)**

Utilice Impresión segura para garantizar que no se imprimen documentos confidenciales o importantes hasta que introduzca una contraseña en el panel de control del equipo.

Los datos seguros se borrarán del equipo cuando lo apague.

- 1. Seleccione el comando de impresión de su aplicación.
- 2. Seleccione el nombre de su modelo y, a continuación, haga clic en el botón de propiedades o preferencias de la impresora.

Aparece la ventana del controlador de la impresora.

- 3. Haga clic en la pestaña **Avanzada**.
- 4. Haga clic en el botón **Configuración** del campo **Impresión segura**.
- 5. Seleccione la casilla de verificación **Impresión segura**.
- 6. Escriba una contraseña de cuatro dígitos en el campo **Contraseña**.
- 7. Escriba el nombre del usuario y del trabajo en los campos **Nombre de usuario** y **Nombre del trabajo**, de ser necesario.
- 8. Haga clic en **Aceptar** para cerrar la ventana **Configuración de impresión segura**.
- 9. Haga clic en **Aceptar**.
- 10. Termine la operación de impresión.
- 11. En el panel de control del equipo, deslice el dedo hacia la izquierda o hacia la derecha o pulse  $\triangleleft$  o  $\triangleright$  hasta que aparezca la opción [Impresión segura] y púlsela.
- 12. Deslice el dedo hacia arriba o hacia abajo o pulse **A** o **V** hasta que aparezcan los nombres de usuario, y a continuación pulse su nombre de usuario.
- 13. Introduzca su clave de cuatro dígitos y, a continuación, pulse [OK].
- 14. Deslice el dedo hacia arriba o hacia abajo, o bien pulse *A* o <sup>▼</sup> para mostrar el trabajo de impresión y, a continuación, púlselo.
- 15. Introduzca el número de copias que desea y, a continuación, pulse  $[OK]$ .
- 16. Pulse [Inicio].

Los datos seguros se eliminarán de la memoria del equipo tras la impresión.

### **Información relacionada**

• [Imprimir desde el ordenador \(Windows\)](#page-68-0)

<span id="page-77-0"></span> [Inicio](#page-1-0) > [Imprimir](#page-67-0) > [Imprimir desde el ordenador \(Windows\)](#page-68-0) > Cambiar la configuración de impresión predefinida (Windows)

# **Cambiar la configuración de impresión predefinida (Windows)**

Cuando cambie los ajustes de impresión, los cambios solo se aplican en documentos impresos con tal aplicación. Para cambiar los ajustes de impresión en todas las aplicaciones de Windows, debe configurar las propiedades del controlador de impresora.

- 1. Realice una de las siguientes acciones:
	- Para Windows 11

Haga clic en > **Todas las aplicaciones** > **Herramientas de Windows** > **Panel de control**. En el grupo **Hardware y sonido**, haga clic en **Ver dispositivos e impresoras**.

• Para Windows 10, Windows Server 2016, Windows Server 2019 y Windows Server 2022

Haga clic en > **Sistema de Windows** > **Panel de control**. En el grupo **Hardware y sonido (Hardware)**, haga clic en **Ver dispositivos e impresoras**.

Para Windows Server 2012 R2

Haga clic en **Panel de control** en la pantalla **Inicio**. En el grupo **Hardware**, haga clic en **Ver dispositivos e impresoras**.

• Para Windows Server 2012

Mueva el ratón a la esquina inferior derecha del escritorio. Cuando aparezca la barra de menú, haga clic en **Configuración** y, a continuación, en **Panel de control**. En el grupo **Hardware**, haga clic en **Ver dispositivos e impresoras**.

2. Haga clic con el botón derecho en el icono de su modelo y, a continuación, seleccione **Propiedades de impresora**. (Si aparecen las opciones del controlador de impresora, seleccione el controlador de su impresora.)

Aparecerá el cuadro de diálogo de las propiedades de la impresora.

3. Haga clic en la pestaña **General** y, a continuación, haga clic en el botón **Preferencias de impresión** o **Preferencias...**.

Aparecerá el cuadro de diálogo del controlador de impresora.

- Para configurar los ajustes de bandeja, haga clic en la pestaña **Configuración de dispositivo** (disponible en ciertos modelos).
- Para cambiar el puerto de la impresora, haga clic en la pestaña **Puertos**.
- 4. Seleccione la configuración de impresión que desee utilizar como predeterminada con todos los programas de Windows.
- 5. Haga clic en **Aceptar**.
- 6. Cierre el cuadro de diálogo de las propiedades de la impresora.

### **Información relacionada**

- [Imprimir desde el ordenador \(Windows\)](#page-68-0)
	- [Configuración de los ajustes de la bandeja opcional \(Windows\)](#page-78-0)

<span id="page-78-0"></span> [Inicio](#page-1-0) > [Imprimir](#page-67-0) > [Imprimir desde el ordenador \(Windows\)](#page-68-0) > [Cambiar la configuración de impresión](#page-77-0) [predefinida \(Windows\)](#page-77-0) > Configuración de los ajustes de la bandeja opcional (Windows)

# **Configuración de los ajustes de la bandeja opcional (Windows)**

Acceda a las propiedades del equipo para detectar automáticamente la bandeja opcional del equipo y comprobar el número de serie del mismo.

El controlador de la impresora detecta automáticamente la bandeja opcional durante la instalación del controlador. Si ha agregado la bandeja opcional tras la instalación del controlador, siga estos pasos:

- 1. Realice una de las siguientes acciones:
	- Para Windows 11

Haga clic en > **Todas las aplicaciones** > **Herramientas de Windows** > **Panel de control**. En el grupo **Hardware y sonido**, haga clic en **Ver dispositivos e impresoras**.

• Para Windows 10, Windows Server 2016, Windows Server 2019 y Windows Server 2022

Haga clic en > **Sistema de Windows** > **Panel de control**. En el grupo **Hardware y sonido (Hardware)**, haga clic en **Ver dispositivos e impresoras**.

Para Windows Server 2012 R2

Haga clic en **Panel de control** en la pantalla **Inicio**. En el grupo **Hardware**, haga clic en **Ver dispositivos e impresoras**.

• Para Windows Server 2012

Mueva el ratón a la esquina inferior derecha del escritorio. Cuando aparezca la barra de menú, haga clic en **Configuración** y, a continuación, en **Panel de control**. En el grupo **Hardware**, haga clic en **Ver dispositivos e impresoras**.

2. Haga clic con el botón derecho en el icono de su modelo y, a continuación, seleccione **Propiedades de impresora**. (Si aparecen las opciones del controlador de impresora, seleccione el controlador de su impresora.)

Aparecerá el cuadro de diálogo de las propiedades de la impresora.

- 3. Haga clic en la pestaña **Configuración de dispositivo**.
- 4. Pulse el botón **Detectar automáticamente**.

La bandeja opcional y el número de serie del equipo se detectan automáticamente.

- 5. Pulse el botón **Aplicar**.
- 6. Cierre el cuadro de diálogo de las propiedades de la impresora.

La función **Detectar automáticamente** no está disponible en las siguientes condiciones del equipo:

- El equipo está apagado.
- El equipo se comparte mediante un servidor de impresión.
- El equipo y el ordenador no están conectados.

### **Información relacionada**

• [Cambiar la configuración de impresión predefinida \(Windows\)](#page-77-0)

 [Inicio](#page-1-0) > [Imprimir](#page-67-0) > [Imprimir desde el ordenador \(Windows\)](#page-68-0) > Imprimir un documento utilizando el controlador de impresora de BR-Script3 (emulación de lenguaje de PostScript® 3™) (Windows)

# **Imprimir un documento utilizando el controlador de impresora de BR-Script3 (emulación de lenguaje de PostScript® 3™) (Windows)**

El controlador de impresora de BR-Script3 permite imprimir datos PostScript® con más claridad.

Vaya a la página **Descargas** de su modelo en [support.brother.com/downloads](https://support.brother.com/g/b/midlink.aspx?content=dl) para instalar el controlador PS (controlador de la impresora BR-Script3).

- 1. Seleccione el comando de impresión de su aplicación.
- 2. Seleccione su modelo con **BR-Script3** en el nombre y haga clic en el botón de propiedades o preferencias de impresión.

Aparecerá la ventana del controlador de impresora.

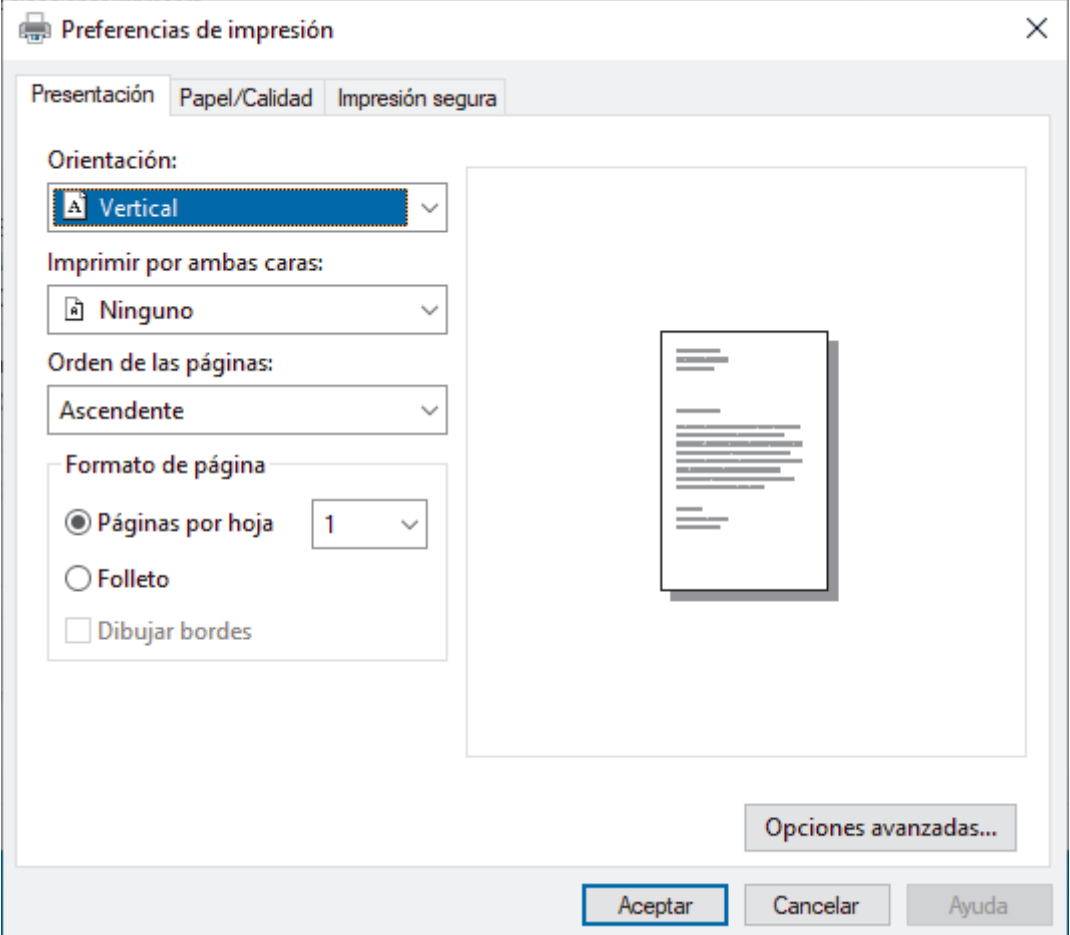

3. Haga clic en la pestaña **Presentación**, **Papel/Calidad** o **Impresión segura** para cambiar los ajustes de impresión básicos. (disponible con algunos modelos)

Haga clic en la pestaña **Presentación** o **Papel/Calidad** y, a continuación, haga clic en el botón **Opciones avanzadas...** para cambiar ajustes de impresión avanzados. Haga clic en **Aceptar**.

- 4. Pulse **Aceptar**.
- 5. Termine la operación de impresión.

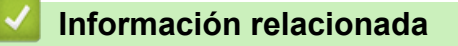

• [Imprimir desde el ordenador \(Windows\)](#page-68-0)

 [Inicio](#page-1-0) > [Imprimir](#page-67-0) > [Imprimir desde el ordenador \(Windows\)](#page-68-0) > Supervisar el estado del equipo desde su ordenador (Windows)

# **Supervisar el estado del equipo desde su ordenador (Windows)**

La utilidad Status Monitor es una herramienta de software configurable que supervisa el estado de uno o varios equipos; permite obtener notificaciones inmediatas de errores.

Realice una de las siguientes acciones:

- Haga doble clic en el icono  $\sum_{i=1}^{\infty}$  de la bandeja de tareas.
- Ejecute (**Brother Utilities**) y, a continuación, haga clic en la lista desplegable y seleccione el nombre de su modelo (si no está ya seleccionado). Haga clic en **Herramientas** en la barra de navegación izquierda y, a continuación, haga clic en **Status Monitor**.

### **Solución de problemas**

Haga clic en el botón **Solución de problemas** para acceder al sitio web de solución de problemas.

### **Visite el sitio web de consumibles originales**

Haga clic en el botón **Visite el sitio web de consumibles originales** para obtener más información sobre consumibles originales.

### **Información relacionada**

• [Imprimir desde el ordenador \(Windows\)](#page-68-0)

- **Información adicional:**
- [Problemas de impresión](#page-518-0)

 [Inicio](#page-1-0) > [Imprimir](#page-67-0) > Imprimir desde el ordenador (Mac)

# **Imprimir desde el ordenador (Mac)**

- [Antes de utilizar AirPrint \(macOS\)](#page-478-0)
- [Imprimir con AirPrint](#page-479-0)

 [Inicio](#page-1-0) > [Imprimir](#page-67-0) > Imprimir un documento adjunto de correo electrónico

# **Imprimir un documento adjunto de correo electrónico**

Puede imprimir archivos enviándolos por correo electrónico a su equipo Brother.

- Asegúrese de que la Administración basada en Web esté activada. Para obtener más información, >> *Información relacionada*
- Puede adjuntar hasta 10 documentos, 20 MB en total, en un mensaje de correo electrónico.
- Esta función es compatible con los siguientes formatos:
	- Archivos de documento: PDF, TXT y archivos de Microsoft Office
	- Archivos de imagen: JPEG, BMP, GIF, PNG y TIFF
- El equipo imprime de forma predeterminada tanto el contenido del mensaje de correo electrónico como los archivos adjuntos. Para imprimir solamente los archivos adjuntos, cambie los ajustes según sea necesario.
- 1. Inicie su navegador web.
- 2. Introduzca "https://dirección IP del equipo" en la barra de direcciones del navegador (donde "dirección IP del equipo" es la dirección IP de su equipo).

Por ejemplo:

https://192.168.1.2

3. En caso necesario, introduzca la contraseña en el campo **Inicio de sesión** y, a continuación, haga clic en **Inicio de sesión**.

La contraseña predeterminada para gestionar los ajustes de este equipo se encuentra en la parte posterior del equipo y está marcada como "**Pwd**".

- 4. Diríjase al menú de navegación y, a continuación, haga clic en **Funciones online** > **Configuración de funciones online**.
	- Inicie desde , si el menú de navegación no se muestra en el lateral izquierdo de la pantalla.
		- Si la función está bloqueada, póngase en contacto con el administrador de red para obtener acceso a la misma.
- 5. Haga clic en el botón **Acepto los términos y condiciones**.
- 6. Diríjase a su equipo y, a continuación, siga las instrucciones del equipo para activar los ajustes.
- 7. En el ordenador, pulse **Configuración general**.
- Aparece la pantalla **Impresión de email**: **Configuración general**.
- 8. Haga clic en el botón **Activar**.

El equipo imprimirá la hoja de instrucciones.

- 9. Envíe su mensaje de correo electrónico a la dirección de correo electrónico indicada en la hoja. El equipo imprimirá los archivos adjuntos de correo electrónico.
	- Para cambiar los ajustes, incluidos los ajustes de la dirección de correo electrónico y de la impresora, haga clic en el botón **Página de ajustes de funciones en línea**.
	- También puede configurar los ajustes desde su equipo. Pulse [Apps] > [Funciones en línea] y, a continuación, siga las instrucciones que aparecen en la pantalla.

### **Información relacionada**

• [Imprimir](#page-67-0)

### **Información adicional:**

• [Activar/Desactivar Administración basada en Web mediante el panel de control](#page-313-0)

 [Inicio](#page-1-0) > [Imprimir](#page-67-0) > Impresión segura mediante una unidad flash USB

## **Impresión segura mediante una unidad flash USB**

**Modelos relacionados**: MFC-L6910DN/MFC-L6915DN/MFC-EX910

La impresión de almacenamiento USB le permite guardar datos de impresión seguros en la unidad flash USB e imprimirlos más tarde introduciendo una contraseña en el panel de control del equipo.

# **NOTA**

Requisitos de la unidad flash USB:

- Tamaño de almacenamiento: 1 GB o más (Recomendado: 16 GB o más)
- Formato: FAT32/exFAT
- Los datos guardados en una unidad de memoria USB están cifrados, pero el cifrado tal vez no los proteja de accesos no autorizados en todas las circunstancias. Asegúrese de gestionar y almacenar de forma segura sus datos y su unidad de memoria USB.
- Los datos de una unidad de memoria USB solo pueden leerse en la máquina cuyos datos almacena. No es posible leer los datos en otra máquina, dispositivo u ordenador.
- Cuando ya no necesite la unidad de memoria USB para almacenar los datos de su máquina y quiera usarla con otra finalidad, elimine todos los datos guardados y formatee la unidad de memoria USB en su ordenador. Para formatear o borrar la unidad de memoria USB, consulte las instrucciones en su manual del usuario.

Para obtener más información acerca de los ajustes del controlador de la impresora >> *Información relacionada* 

1. Conecte su unidad flash USB al puerto USB (trasero).

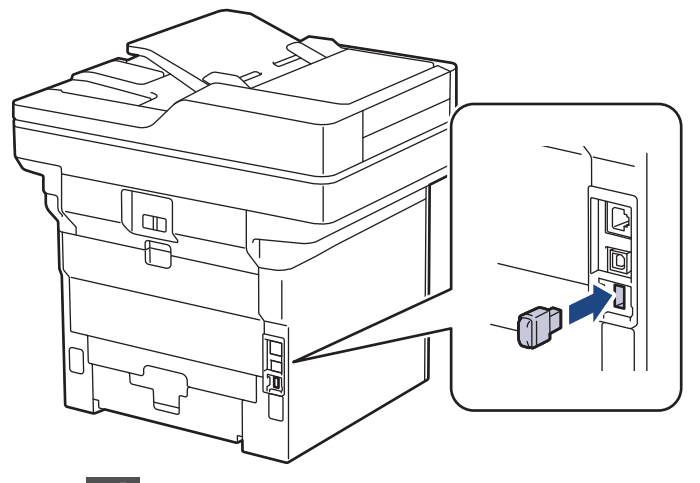

- 2. Pulse
- 3. Pulse || [Ajustes] > [Todos ajustes] > [Impresora] > [Ubicación para guardar trab.] en el panel de control del equipo.

Si el equipo muestra el menú [Todos ajustes] en la pantalla Inicio, salte el menú [Ajustes].

4. Pulse [Unidad flash USB (puerto trasero)].

Aparecerá un mensaje en la pantalla LCD para inicializar la unidad flash USB.

## **NOTA**

Cuando cambie la ubicación de guardado de trabajos de impresión, se borrarán todos los datos de trabajos, Macro, Stream y Fuentes almacenados en la memoria del equipo.

5. Mantenga pulsado [OK] durante unos dos segundos para inicializar.

El equipo se reiniciará para activar la función de impresión de almacenamiento USB.

# **NOTA**

Cuando el equipo se reinicia para activar la función de impresión de almacenamiento USB, los datos de Macro, Stream y Fuentes se eliminan de la unidad flash USB.

- 6. En el controlador de la impresora, complete la configuración de la impresión segura y ejecute el comando de impresión en su aplicación.
- 7. En el panel de control del equipo, deslice el dedo hacia la izquierda o hacia la derecha o pulse  $\triangleleft$  o  $\triangleright$  hasta que aparezca la opción [Impresión segura] y púlsela.
- 8. Deslice el dedo hacia arriba o hacia abajo o pulse **A** o **V** hasta que aparezcan los nombres de usuario, y a continuación pulse su nombre de usuario.
- 9. Introduzca su clave de cuatro dígitos y, a continuación, pulse  $\lceil OK \rceil$ .
- 10. Deslice el dedo hacia arriba o hacia abajo, o bien pulse a o b para mostrar el trabajo de impresión y, a continuación, púlselo.
- 11. Introduzca el número de copias que desea y, a continuación, pulse [OK].
- 12. Pulse [Inicio].

El equipo imprime los datos y borra el trabajo de impresión de la unidad flash USB.

### **IMPORTANTE**

NO retire la unidad flash USB del puerto USB (trasero) hasta que el equipo haya terminado de imprimir.

### **Información relacionada**

- [Imprimir](#page-67-0)
- **Información adicional:**
- [Mensajes de error y mantenimiento](#page-489-0)

<span id="page-85-0"></span> [Inicio](#page-1-0) > [Imprimir](#page-67-0) > Imprimir datos directamente desde una unidad Flash USB

# **Imprimir datos directamente desde una unidad Flash USB**

Puede imprimir fotografías directamente desde una cámara digital o desde una unidad de memoria flash USB. Los tipos de archivo compatibles son PDF, TIFF, XPS y PRN.

- [Unidades flash USB compatibles](#page-86-0)
- [Imprima datos directamente desde una unidad de memoria flash USB o cámara digital](#page-87-0) [compatible con el almacenamiento masivo](#page-87-0)
- [Crear un archivo PRN para impresión directa \(Windows\)](#page-89-0)

<span id="page-86-0"></span> [Inicio](#page-1-0) > [Imprimir](#page-67-0) > [Imprimir datos directamente desde una unidad Flash USB](#page-85-0) > Unidades flash USB compatibles

# **Unidades flash USB compatibles**

## **IMPORTANTE**

La interfaz directa USB solo admite unidades flash USB y cámaras digitales que utilicen el estándar de almacenamiento masivo USB. Los demás dispositivos USB no son compatibles.

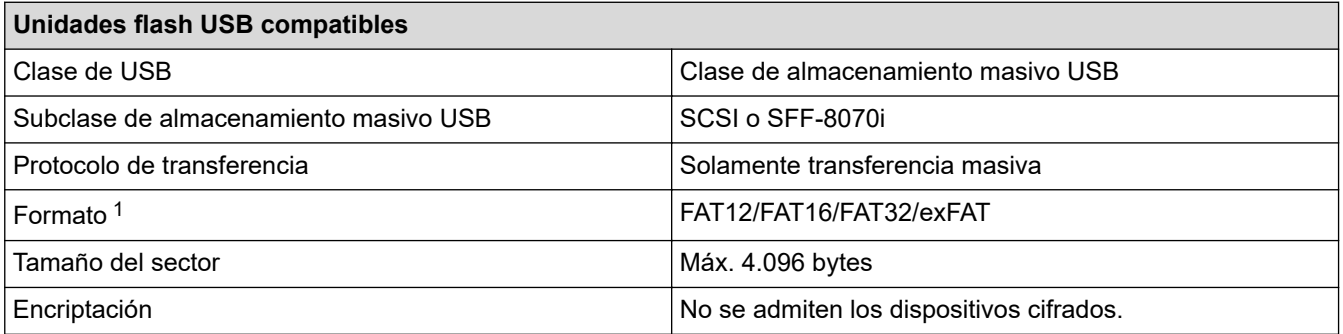

1 No se admite el formato NTFS.

## **Información relacionada**

• [Imprimir datos directamente desde una unidad Flash USB](#page-85-0)

<span id="page-87-0"></span> [Inicio](#page-1-0) > [Imprimir](#page-67-0) > [Imprimir datos directamente desde una unidad Flash USB](#page-85-0) > Imprima datos directamente desde una unidad de memoria flash USB o cámara digital compatible con el almacenamiento masivo

# **Imprima datos directamente desde una unidad de memoria flash USB o cámara digital compatible con el almacenamiento masivo**

- Asegúrese de que su cámara digital está encendida.
- La cámara digital deberá pasar del modo PictBridge al modo de almacenamiento masivo.

## **IMPORTANTE**

Para evitar que el equipo resulte dañado, NO conecte dispositivos que no sean una cámara digital o una unidad de memoria Flash USB a la interfaz directa USB.

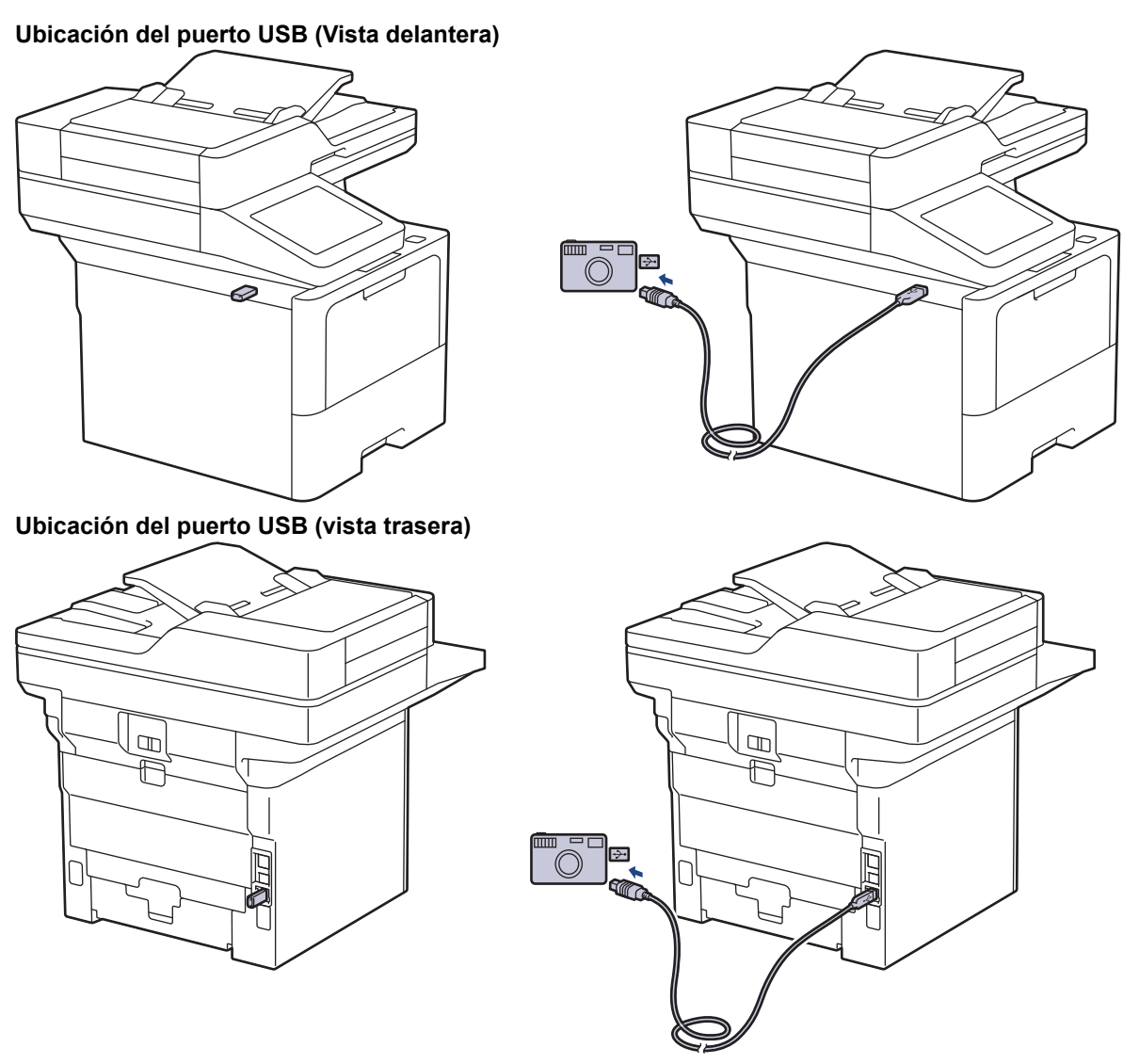

La ilustración de la vista trasera muestra MFC-L6910DN/MFC-L6915DN/MFC-EX910.

1. Conecte la unidad de memoria flash USB o la cámara digital a la interfaz directa del USB. En la pantalla táctil aparecerá automáticamente el menú de la memoria USB para confirmar que la unidad de memoria Flash USB o la cámara digital está conectada correctamente.

- Si se produce un error, el menú de la memoria USB no aparecerá en la pantalla táctil.
- Cuando el equipo se encuentra en modo de hibernación, la pantalla táctil no muestra ninguna información, aunque conecte una unidad de memoria de flash USB a la interfaz directa USB. Pulse la pantalla táctil para reactivar el equipo.
- Si el Bloqueo seguro de funciones (Secure Function Lock) de su equipo está activado, es posible que no pueda imprimir desde una unidad flash USB o una cámara digital.
- (MFC-L6910DN/MFC-L6915DN/MFC-EX910) Si el equipo le solicita seleccionar el puerto USB, selecciónelo en la pantalla táctil.
- 2. Pulse [Impresión directa].
- 3. Deslice el dedo hacia arriba o hacia abajo, o bien pulse ▲ o ▼ para mostrar el archivo que desea imprimir y, a continuación, selecciónelo.

Para imprimir un índice de los archivos almacenados en la unidad flash USB o en la cámara digital, pulse [Imprimir índice] en la pantalla táctil. Pulse [Sí] para imprimir los datos.

- 4. Realice una de las siguientes acciones:
	- Para cambiar la configuración, pulse [Ajustes impres]. Vaya al paso siguiente.
	- Si desea usar la configuración predeterminada, introduzca el número de copias y, a continuación, pulse [Inicio].
- 5. Seleccione los ajustes de impresión que desea cambiar:
	- [Calidad Impres.]
	- [Uso bandeja]
	- [Tipo d papel]
	- [Tamaño papel]
	- [Pág. múltiples]
	- [Orientación]
	- [Ambas caras]
	- [Intercalar]
	- [Opciones de impresión PDF]
	- [Ajustar a página PDF]

Según el tipo de archivo, es posible que no se muestren algunos de estos ajustes.

- 6. Pulse [OK].
- 7. Introduzca el número de copias que desee.
- 8. Pulse [Inicio] para imprimir los datos.
- 9. Pulse

### **IMPORTANTE**

NO retire la unidad de memoria flash USB o la cámara digital de la interfaz directa USB hasta que el equipo haya terminado de imprimir.

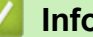

### **Información relacionada**

• [Imprimir datos directamente desde una unidad Flash USB](#page-85-0)

<span id="page-89-0"></span> [Inicio](#page-1-0) > [Imprimir](#page-67-0) > [Imprimir datos directamente desde una unidad Flash USB](#page-85-0) > Crear un archivo PRN para impresión directa (Windows)

# **Crear un archivo PRN para impresión directa (Windows)**

Estas instrucciones pueden variar dependiendo de la aplicación de impresión y sistema operativo.

- 1. Seleccione el comando de impresión de su aplicación.
- 2. Seleccione el modelo y, a continuación, seleccione la opción de impresión en archivo.
- 3. Termine la operación de impresión.

Ø

4. Introduzca la información necesaria para guardar el archivo.

Si el ordenador solo le solicita que introduzca un nombre de archivo, también puede especificar la carpeta donde desea guardarlo escribiendo el nombre del directorio (por ejemplo: C:\Temp\FileName.prn).

Si hay conectada una unidad de memoria Flash USB al equipo, puede guardar el archivo directamente en la unidad de memoria Flash USB.

## **Información relacionada**

• [Imprimir datos directamente desde una unidad Flash USB](#page-85-0)

 [Inicio](#page-1-0) > [Imprimir](#page-67-0) > Impresión de duplicados

# **Impresión de duplicados**

Utilice la función de copia en duplicado para hacer varias copias de los mismos datos de impresión, como si se imprimiera en papel carbón. Envíe los datos a bandejas de papel individuales que haya cargado con distintos tipos de papel o colores.

Por ejemplo, es posible que desee configurar el equipo para que envíe sus datos de impresión a la bandeja 1, que ha cargado con papel de color azul y, a continuación, volver a imprimir los datos en una determinada ubicación en la página de la bandeja MP, que ha cargado con papel de color amarillo que ya contiene texto.

Si carga papel azul en la bandeja 1 y papel amarillo en la bandeja MP, la impresora automáticamente sacará papel para la hoja 1 de la bandeja 1 y la hoja 2 de la bandeja MP.

Si activa la función de copia en duplicado, el equipo siempre hará copias automáticamente.

### Windows

La función de copia en duplicado también le permite seleccionar una macro de impresión diferente para cada página.

1. Pulse || [Ajustes] > [Todos ajustes] > [Impresora] > [Menú de copia] > [Copia] > [Sí].

Si el equipo muestra el menú [Todos ajustes] en la pantalla Inicio, salte el menú [Ajustes].

- 2. Deslice el dedo hacia arriba o hacia abajo, o bien pulse  $\triangle$  o  $\nabla$ , para ir a la opción  $[Corias]$  v, a continuación, pulse [Copias].
- 3. Introduzca el número de copias que desea y, a continuación, pulse [OK].
- 4. Deslice el dedo hacia arriba o hacia abajo, o bien pulse  $\blacktriangle$  o  $\blacktriangledown$ , para ir a la opción [Bandeja copia1] y, a continuación, pulse [Bandeja copia1].
- 5. Deslice el dedo hacia arriba o hacia abajo, o bien pulse ▲ o ▼ para ver la bandeja de papel que desea configurar con la opción [Macro de copia1] y, a continuación, pulse para seleccionar la bandeja de papel.

Windows

- a. Deslice el dedo hacia arriba o hacia abajo, o bien pulse ▲ o ▼ para mostrar la opción [Macro de copia1] y, a continuación, púlsela.
- b. Deslice el dedo hacia arriba o hacia abajo, o bien pulse  $\blacktriangle$  o  $\nabla$  para ir al número de identidad de macro/ stream que desee usar, y, a continuación, púlselo.
- 6. Repita estos pasos hasta que haya seleccionado todos los ajustes de la bandeja para cada copia.
- 7. Pulse
- 8. Envíe su trabajo de impresión al equipo.

### **Información relacionada**

• [Imprimir](#page-67-0)

 [Inicio](#page-1-0) > [Imprimir](#page-67-0) > Modificación de ajustes de impresión con el panel de control

# **Modificación de ajustes de impresión con el panel de control**

Seleccione el tipo de documento que desee imprimir.

1. Pulse || [Ajustes] > [Todos ajustes] > [Impresora] > [Ajustes impres].

Si el equipo muestra el menú[Todos ajustes] en la pantalla Inicio, salte el menú [Ajustes]. Ø

- 2. Pulse [Texto] o [Gráficos].
- 3. Pulse  $\begin{bmatrix} 1 \\ 1 \end{bmatrix}$ .

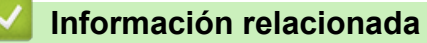

• [Imprimir](#page-67-0)

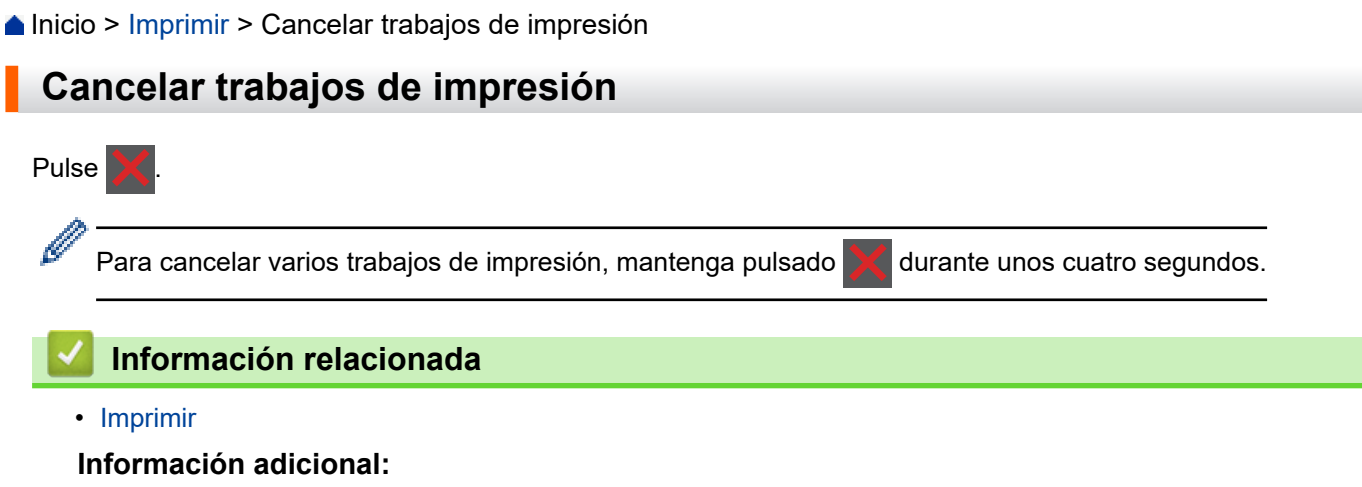

• [Problemas de impresión](#page-518-0)

 [Inicio](#page-1-0) > [Imprimir](#page-67-0) > Impresión de prueba

# **Impresión de prueba**

Si hay problemas con la calidad de impresión, siga estas instrucciones para hacer una impresión de prueba:

1. Pulse [Ajustes] > [Todos ajustes] > [Impresora] > [Opciones de impresión] > [Impr de prueba].

Ø Si el equipo muestra el menú[Todos ajustes] en la pantalla Inicio, salte el menú [Ajustes].

- 2. Pulse [Sí].
- 3. Pulse  $\begin{bmatrix} 1 \\ 1 \end{bmatrix}$ .

## **Información relacionada**

- [Imprimir](#page-67-0)
- **Información adicional:**
- [Mejora de la calidad de impresión](#page-521-0)

<span id="page-94-0"></span>**■** [Inicio](#page-1-0) > [Imprimir](#page-67-0) > Impresión universal

- [Información general de la impresión universal](#page-95-0)
- [Registrar su equipo para la impresión universal mediante Administración basada en Web](#page-96-0)
- [Asignar usuarios de impresión universal mediante Microsoft Azure Portal](#page-97-0)
- [Añadir una impresora compatible con la impresión universal al ordenador](#page-98-0)
- [Imprimir mediante impresión universal](#page-99-0)
- [Dar de baja a su equipo de la impresión universal](#page-100-0)

<span id="page-95-0"></span> [Inicio](#page-1-0) > [Imprimir](#page-67-0) > [Impresión universal](#page-94-0) > Información general de la impresión universal

# **Información general de la impresión universal**

La impresión universal es un servicio de impresión en la nube de Microsoft. Permite imprimir documentos desde Internet sin necesidad de instalar un controlador de impresora. La impresión universal está disponible para los usuarios de Azure Active Directory (Azure AD) con una suscripción a Microsoft 365.

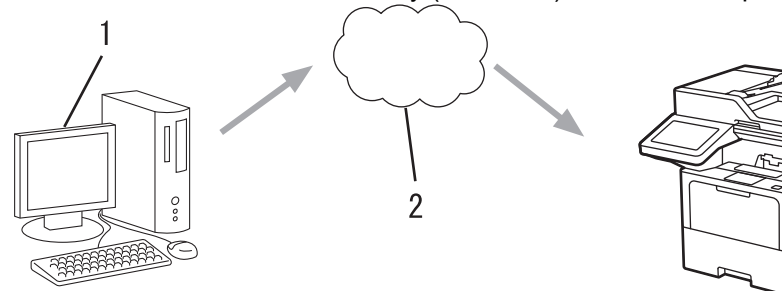

- 1. Ordenador con Windows 10 20H1 o superior
- 2. Servidor en la nube

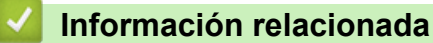

<span id="page-96-0"></span> [Inicio](#page-1-0) > [Imprimir](#page-67-0) > [Impresión universal](#page-94-0) > Registrar su equipo para la impresión universal mediante Administración basada en Web

# **Registrar su equipo para la impresión universal mediante Administración basada en Web**

- Asegúrese de haber establecido correctamente la fecha y la hora de su zona horaria.
- Si su red hace uso de un servidor proxy, configure sus ajustes.
- 1. Inicie su navegador web.
- 2. Introduzca "https://dirección IP del equipo" en la barra de direcciones del navegador (donde "dirección IP del equipo" es la dirección IP de su equipo).

Por ejemplo:

https://192.168.1.2

3. En caso necesario, introduzca la contraseña en el campo **Inicio de sesión** y, a continuación, haga clic en **Inicio de sesión**.

La contraseña predeterminada para gestionar los ajustes de este equipo se encuentra en la parte posterior del equipo y está marcada como "**Pwd**".

4. Diríjase al menú de navegación y, a continuación, haga clic en **Red** > **Red** > **Protocolo**.

Inicie desde  $\equiv$ , si el menú de navegación no se muestra en el lateral izquierdo de la pantalla.

- 5. Marque la casilla de verificación **Impresión universal** y, a continuación, haga clic en **Configuración avanzada**.
- 6. De ser necesario, cambie el nombre de su equipo en el campo **Nombre del dispositivo**.

Utilizar los siguientes caracteres:  $?\,$  /, \, ", :, <, >, | o \* puede causar un error de envío.

7. Haga clic en **Registrar**.

Ø

En caso de que se produzca un error, siga las instrucciones que aparecen en la pantalla.

- 8. Aparecerá un código de usuario de impresión universal. Haga clic en el botón **Iniciar sesión** y, a continuación, introduzca el código de usuario.
- 9. Siga las instrucciones que aparecen en la pantalla para finalizar el registro.

### **Información relacionada**

• [Impresión universal](#page-94-0)

### **Información adicional:**

- [Configurar la fecha y la hora mediante Administración basada en Web](#page-349-0)
- [Configuración de los ajustes del servidor proxy mediante Administración basada en Web](#page-314-0)

<span id="page-97-0"></span> [Inicio](#page-1-0) > [Imprimir](#page-67-0) > [Impresión universal](#page-94-0) > Asignar usuarios de impresión universal mediante Microsoft Azure Portal

# **Asignar usuarios de impresión universal mediante Microsoft Azure Portal**

Solo puede asignar usuarios al servicio de impresión universal si su equipo está registrado en Microsoft Azure Portal.

1. Acceda a Microsoft Azure Portal.

URL: [portal.azure.com](https://portal.azure.com)

- 2. Inicie sesión como administrador de impresión.
- 3. Seleccione el servicio **Impresión universal**.
- 4. Seleccione la opción **Impresoras** y, a continuación, seleccione el equipo de la lista.
- 5. Seleccione la opción **Compartir**.
- 6. Seleccione los usuarios que desea asignar al servicio de impresión universal y, a continuación, haga clic en **Compartir impresora**.

## **Información relacionada**

<span id="page-98-0"></span> [Inicio](#page-1-0) > [Imprimir](#page-67-0) > [Impresión universal](#page-94-0) > Añadir una impresora compatible con la impresión universal al ordenador

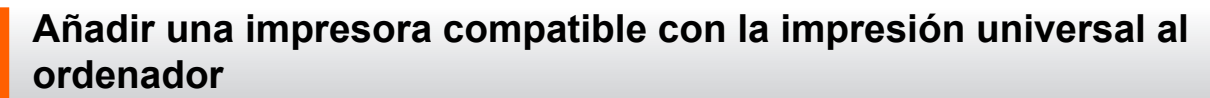

- 1. Haga clic en > > **Dispositivos** > **Impresoras y escáneres** > **Agregar una impresora o un escáner**.
- 2. Seleccione su equipo registrado como impresora compatible con la impresión universal de la lista y, a continuación, haga clic en **Agregar dispositivo**.

### **Información relacionada**

<span id="page-99-0"></span> [Inicio](#page-1-0) > [Imprimir](#page-67-0) > [Impresión universal](#page-94-0) > Imprimir mediante impresión universal

# **Imprimir mediante impresión universal**

- 1. Seleccione el comando de impresión de su aplicación.
- 2. Seleccione el equipo que ha registrado como impresora universal y, a continuación, haga clic en el botón de propiedades o preferencias de la impresora.
- 3. Cambie la configuración de la impresora, si es necesario.
- 4. Termine la operación de impresión.

### **Información relacionada**

<span id="page-100-0"></span> [Inicio](#page-1-0) > [Imprimir](#page-67-0) > [Impresión universal](#page-94-0) > Dar de baja a su equipo de la impresión universal

# **Dar de baja a su equipo de la impresión universal**

Para dar de baja a su equipo, deberá eliminarlo de la Administración basada en Web y, a continuación, eliminarlo del portal de Microsoft Azure.

- 1. Inicie su navegador web.
- 2. Introduzca "https://dirección IP del equipo" en la barra de direcciones del navegador (donde "dirección IP del equipo" es la dirección IP de su equipo).

Por ejemplo:

ß

https://192.168.1.2

3. En caso necesario, introduzca la contraseña en el campo **Inicio de sesión** y, a continuación, haga clic en **Inicio de sesión**.

La contraseña predeterminada para gestionar los ajustes de este equipo se encuentra en la parte posterior del equipo y está marcada como "**Pwd**".

4. Diríjase al menú de navegación y, a continuación, haga clic en **Red** > **Red** > **Protocolo**.

Inicie desde  $\equiv$ , si el menú de navegación no se muestra en el lateral izquierdo de la pantalla.

- 5. Junto a la casilla de verificación de **Impresión universal**, haga clic en **Configuración avanzada**.
- 6. Haga clic en **Eliminar datos de registro** y, a continuación, siga las instrucciones que aparecen en la pantalla.
- 7. Acceda a Microsoft Azure Portal.

URL: [portal.azure.com](https://portal.azure.com)

- 8. Inicie sesión como administrador de impresión.
- 9. Seleccione el servicio **Impresión universal**.
- 10. Seleccione la opción **Impresoras** y, a continuación, seleccione el equipo de la lista.
- 11. Haga clic en **Eliminar uso compartido de impresora**.
- 12. Haga clic en **Cancelar registro**.

### **Información relacionada**

### <span id="page-101-0"></span>**A** [Inicio](#page-1-0) > Escanear

## **Escanear**

- [Escanear mediante el botón de escaneado del equipo](#page-102-0)
- [Escanear desde el ordenador \(Windows\)](#page-148-0)
- [Escanear desde el ordenador \(Mac\)](#page-159-0)
- [Configurar ajustes de escaneado mediante Administración basada en Web](#page-160-0)

<span id="page-102-0"></span> [Inicio](#page-1-0) > [Escanear](#page-101-0) > Escanear mediante el botón de escaneado del equipo

## **Escanear mediante el botón de escaneado del equipo**

- [Escanear fotografías y gráficos](#page-103-0)
- [Guardar los datos escaneados en una carpeta como un archivo PDF](#page-105-0)
- [Guardar datos escaneados en una unidad flash USB](#page-107-0)
- [Escaneado como documento de texto modificable \(OCR\)](#page-109-0)
- [Guardar los datos escaneados como un documento adjunto de correo electrónico](#page-111-0)
- [Enviar datos escaneados a un destinatario de correo electrónico](#page-113-0)
- [Escaneado a FTP](#page-115-0)
- [Escanear a Servidor SSH \(SFTP\)](#page-120-0)
- [Escaneado a red \(Windows\)](#page-128-0)
- [Escanear a SharePoint](#page-135-0)
- [Utilizar el protocolo Web services \(Servicios web\) para el escaneado en red \(Windows](#page-140-0) [10 y Windows 11\)](#page-140-0)
- [Cambiar los ajustes del botón de escaneado de Brother iPrint&Scan](#page-144-0)
- [Configurar los certificados para los PDF firmados](#page-145-0)
- [Desactivar escaneado desde su ordenador](#page-147-0)

<span id="page-103-0"></span> [Inicio](#page-1-0) > [Escanear](#page-101-0) > [Escanear mediante el botón de escaneado del equipo](#page-102-0) > Escanear fotografías y gráficos

# **Escanear fotografías y gráficos**

Envíe las fotografías o los gráficos que escanee directamente al ordenador.

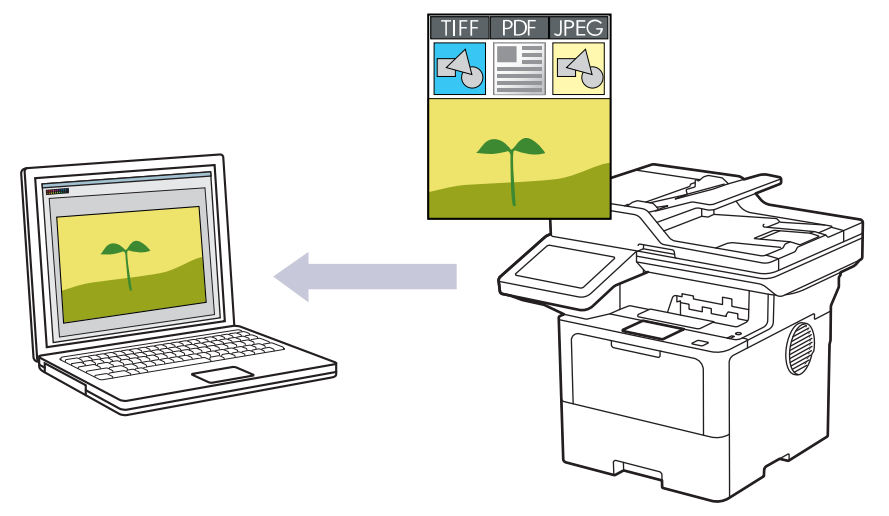

Utilice el botón Escanear del equipo para realizar cambios temporales en los ajustes de escaneado. Para realizar cambios permanentes, utilice Brother iPrint&Scan.

- 1. Cargue el documento.
- 2. Pulse [Escanear] > [a PC] > [a imagen].
- 3. Si el equipo está conectado a la red, seleccione el nombre del ordenador al que desee enviar los datos.

Si en la pantalla LCD se le solicita que introduzca el número PIN del ordenador, escriba el número PIN de cuatro dígitos en la pantalla LCD y, a continuación, pulse [OK].

- 4. (MFC-L6710DW/MFC-L6910DN/MFC-L6915DN/MFC-EX910) Para cambiar los ajustes, pulse [Opciones] y, a continuación, seleccione los ajustes de escaneado que desee cambiar.(DCP-L5510DW/MFC-L5710DN/ MFC-L5710DW/MFC-L5715DN) Para cambiar los ajustes, pulse [Opciones] y, a continuación, seleccione los ajustes de escaneado que desee cambiar. Si utiliza los ajustes predeterminados, omita este paso.
	- [Escan. doble cara] (MFC-L5710DN/MFC-L5710DW/MFC-L5715DN/MFC-L6710DW/ MFC-L6910DN/MFC-L6915DN/MFC-EX910)
	- [Config. escaneo]
	- [Configuración del color]
	- [Resolución]
	- [Tipo de archivo]
	- [Tamaño document]
	- [Brillo]
	- [Contraste]

(solo disponible para las opciones [Color] y [Gris]).

- [Auto alinear]
- [Omitir pág blanco]
- [Nivel detección pág. blanco]
- [Eliminar el color de fondo]

(solo disponible para las opciones [Color] y [Gris]).

- [Ajustes margen] (solo disponible con algunos modelos)
- [Compresión TIFF ByN]
- Ø • Para cambiar los ajustes de escaneado, debe conectar a su equipo un ordenador con el software Brother iPrint&Scan instalado.
	- Si el equipo muestra el botón [OK], pulse [OK].
	- Para guardar los ajustes como accesos directos, pulse [Guar. como acc. dir.].
- 5. Pulse [Inicio].

El equipo comenzará a escanear. Si utiliza el cristal de escáner del equipo, siga las instrucciones de la pantalla táctil para completar el trabajo de escaneado.

### **Información relacionada**

• [Escanear mediante el botón de escaneado del equipo](#page-102-0)

<span id="page-105-0"></span> [Inicio](#page-1-0) > [Escanear](#page-101-0) > [Escanear mediante el botón de escaneado del equipo](#page-102-0) > Guardar los datos escaneados en una carpeta como un archivo PDF

## **Guardar los datos escaneados en una carpeta como un archivo PDF**

Escanear documentos y guardarlos en una carpeta de su ordenador como archivos PDF.

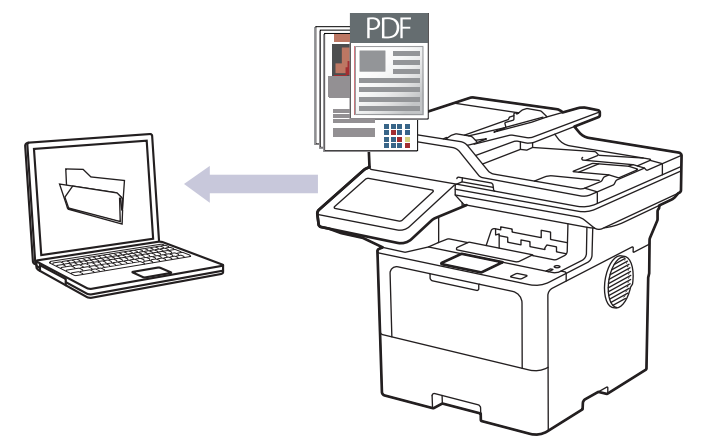

Utilice el botón Escanear del equipo para realizar cambios temporales en los ajustes de escaneado. Para realizar cambios permanentes, utilice Brother iPrint&Scan.

- 1. Cargue el documento.
- 2. Pulse [Escanear] > [a PC] > [a archivo].
- 3. Si el equipo está conectado a la red, seleccione el nombre del ordenador al que desee enviar los datos.

Si en la pantalla LCD se le solicita que introduzca el número PIN del ordenador, escriba el número PIN de cuatro dígitos en la pantalla LCD y, a continuación, pulse [OK].

- 4. (MFC-L6710DW/MFC-L6910DN/MFC-L6915DN/MFC-EX910) Para cambiar los ajustes, pulse [Opciones] y, a continuación, seleccione los ajustes de escaneado que desee cambiar.(DCP-L5510DW/MFC-L5710DN/ MFC-L5710DW/MFC-L5715DN) Para cambiar los ajustes, pulse [Opciones] y, a continuación, seleccione los ajustes de escaneado que desee cambiar. Si utiliza los ajustes predeterminados, omita este paso.
	- [Escan. doble cara] (MFC-L5710DN/MFC-L5710DW/MFC-L5715DN/MFC-L6710DW/ MFC-L6910DN/MFC-L6915DN/MFC-EX910)
	- [Config. escaneo]
	- [Configuración del color]
	- [Resolución]
	- [Tipo de archivo]
	- [Tamaño document]
	- [Brillo]
	- [Contraste]

(solo disponible para las opciones [Color] y [Gris]).

- [Auto alinear]
- [Omitir pág blanco]
- [Nivel detección pág. blanco]
- [Eliminar el color de fondo]

```
(solo disponible para las opciones [Color] y [Gris]).
```
- [Ajustes margen] (solo disponible con algunos modelos)
- [Compresión TIFF ByN]
- Ø • Para cambiar los ajustes de escaneado, debe conectar a su equipo un ordenador con el software Brother iPrint&Scan instalado.
	- Si el equipo muestra el botón [OK], pulse [OK].
	- Para guardar los ajustes como accesos directos, pulse [Guar. como acc. dir.].
- 5. Pulse [Inicio].

El equipo comenzará a escanear. Si utiliza el cristal de escáner del equipo, siga las instrucciones de la pantalla táctil para completar el trabajo de escaneado.

### **Información relacionada**

• [Escanear mediante el botón de escaneado del equipo](#page-102-0)

<span id="page-107-0"></span> [Inicio](#page-1-0) > [Escanear](#page-101-0) > [Escanear mediante el botón de escaneado del equipo](#page-102-0) > Guardar datos escaneados en una unidad flash USB

## **Guardar datos escaneados en una unidad flash USB**

Escanear documentos directamente a una unidad flash USB.

- 1. Cargue el documento.
- 2. Introduzca una unidad flash USB en el equipo.
- 3. Pulse [Escanear a USB].
- 4. (MFC-L6710DW/MFC-L6910DN/MFC-L6915DN/MFC-EX910) Para cambiar los ajustes, pulse [Opciones] y, a continuación, seleccione los ajustes de escaneado que desee cambiar.(DCP-L5510DW/MFC-L5710DN/ MFC-L5710DW/MFC-L5715DN) Para cambiar los ajustes, pulse [O] [Opciones] y, a continuación, seleccione los ajustes de escaneado que desee cambiar. Si utiliza los ajustes predeterminados, omita este paso.
	- [Escan. doble cara] (MFC-L5710DN/MFC-L5710DW/MFC-L5715DN/MFC-L6710DW/ MFC-L6910DN/MFC-L6915DN/MFC-EX910)
	- [Configuración del color]
	- [Resolución]
	- [Tipo de archivo]
	- [Tamaño document]
	- [Brillo]
	- [Contraste]

(solo disponible para las opciones [Color] y [Gris]).

- [Nombre de archivo]
- [Estilo de nombre de archivo]
- [Tamaño de archivo]

(solo disponible para las opciones [Color] y [Gris]).

- [Recorte autom.]
- [Auto alinear]
- [Omitir pág blanco]
- [Nivel detección pág. blanco]
- [Eliminar el color de fondo]
- (solo disponible para las opciones [Color] y [Gris]).
- [Ajustes margen] (solo disponible con algunos modelos)
- [Separación de documentos]
- [Compresión TIFF ByN]

Si el equipo muestra el botón [OK], pulse [OK].

- Para definir sus propios ajustes predeterminados: tras hacer cambios en los ajustes, pulse la opción [Ajus.Nuev.Predet] y, a continuación, pulse [Sí].
- Para restaurar los ajustes de fábrica, pulse [Rest.predeter.] y, a continuación, pulse [Sí].
- Para guardar los ajustes como accesos directos, pulse [Guar. como acc. dir.].
- 5. Pulse [Inicio].

(MFC-L6910DN/MFC-L6915DN/MFC-EX910)

Si el equipo le solicite seleccionar el host USB, elija su selección.
El equipo comenzará a escanear. Si utiliza el cristal de escáner del equipo, siga las instrucciones de la pantalla táctil para completar el trabajo de escaneado.

## **IMPORTANTE**

La pantalla LCD muestra un mensaje mientras lee los datos. NO desenchufe el cable de alimentación ni extraiga la unidad flash USB del equipo mientras se leen los datos. Puede perder los datos o dañar la unidad flash USB.

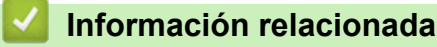

• [Escanear mediante el botón de escaneado del equipo](#page-102-0)

 [Inicio](#page-1-0) > [Escanear](#page-101-0) > [Escanear mediante el botón de escaneado del equipo](#page-102-0) > Escaneado como documento de texto modificable (OCR)

## **Escaneado como documento de texto modificable (OCR)**

El equipo puede convertir los caracteres de un documento escaneado en texto mediante la tecnología del reconocimiento óptico de caracteres (OCR). Puede editar el texto con el procesador de textos de su elección.

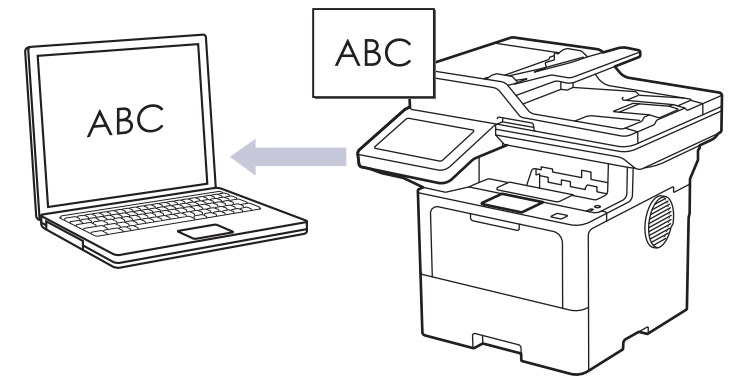

- La función de escaneado a OCR está disponible solo en determinados idiomas.
- Utilice el botón Escanear del equipo para realizar cambios temporales en los ajustes de escaneado. Para realizar cambios permanentes, utilice Brother iPrint&Scan.
- 1. Cargue el documento.
- 2. Pulse [Escanear] > [a PC] > [a OCR].
- 3. Si el equipo está conectado a la red, seleccione el nombre del ordenador al que desee enviar los datos.

Si en la pantalla LCD se le solicita que introduzca el número PIN del ordenador, escriba el número PIN de cuatro dígitos en la pantalla LCD y, a continuación, pulse [OK].

- 4. (MFC-L6710DW/MFC-L6910DN/MFC-L6915DN/MFC-EX910) Para cambiar los ajustes, pulse [Opciones] y, a continuación, seleccione los ajustes de escaneado que desee cambiar.(DCP-L5510DW/MFC-L5710DN/ MFC-L5710DW/MFC-L5715DN) Para cambiar los ajustes, pulse [Opciones] y, a continuación, seleccione los ajustes de escaneado que desee cambiar. Si utiliza los ajustes predeterminados, omita este paso.
	- [Escan. doble cara] (MFC-L5710DN/MFC-L5710DW/MFC-L5715DN/MFC-L6710DW/ MFC-L6910DN/MFC-L6915DN/MFC-EX910)
	- [Config. escaneo]
	- [Configuración del color]
	- [Resolución]
	- [Tipo de archivo]
	- [Tamaño document]
	- [Brillo]
	- [Contraste]

(solo disponible para las opciones [Color] y [Gris]).

- [Auto alinear]
- [Omitir pág blanco]
- [Nivel detección pág. blanco]
- [Eliminar el color de fondo]

(solo disponible para las opciones [Color] y [Gris]).

[Ajustes margen] (solo disponible con algunos modelos)

- Ø • Para cambiar los ajustes de escaneado, debe conectar a su equipo un ordenador con el software Brother iPrint&Scan instalado.
	- Si el equipo muestra el botón [OK], pulse [OK].
	- Para guardar los ajustes como accesos directos, pulse [Guar. como acc. dir.].
- 5. Pulse [Inicio].

El equipo comenzará a escanear. Si utiliza el cristal de escáner del equipo, siga las instrucciones de la pantalla táctil para completar el trabajo de escaneado.

## **Información relacionada**

• [Escanear mediante el botón de escaneado del equipo](#page-102-0)

 [Inicio](#page-1-0) > [Escanear](#page-101-0) > [Escanear mediante el botón de escaneado del equipo](#page-102-0) > Guardar los datos escaneados como un documento adjunto de correo electrónico

# **Guardar los datos escaneados como un documento adjunto de correo electrónico**

Envíe los datos escaneados en su equipo a su aplicación de correo electrónico como un documento adjunto.

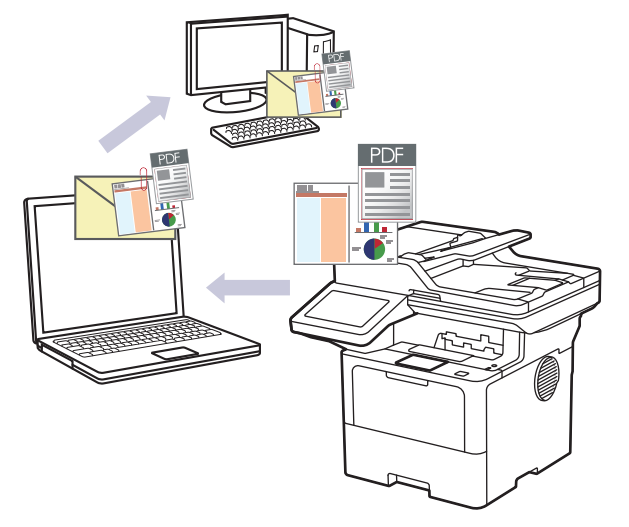

- Utilice el botón Escanear del equipo para realizar cambios temporales en los ajustes de escaneado. Para realizar cambios permanentes, utilice Brother iPrint&Scan.
- Para usar esta función mediante el botón de escaneado de su equipo, asegúrese de seleccionar una de las siguientes aplicaciones en Brother iPrint&Scan:
	- Windows: Microsoft Outlook
	- Mac: Apple Mail

Para otras aplicaciones y servicios de correo web, utilice las funciones de escaneado a imagen o escaneado a archivo con el fin de escanear un documento y, a continuación, adjunte el archivo escaneado a un mensaje de correo electrónico.

#### 1. Cargue el documento.

- 2. Pulse  $[Escanear] > [a PC] > [a e-mail]$ .
- 3. Si el equipo está conectado a la red, seleccione el nombre del ordenador al que desee enviar los datos.

Si en la pantalla LCD se le solicita que introduzca el número PIN del ordenador, escriba el número PIN de cuatro dígitos en la pantalla LCD y, a continuación, pulse [OK].

4. (MFC-L6710DW/MFC-L6910DN/MFC-L6915DN/MFC-EX910) Para cambiar los ajustes, pulse [Opciones] y, a continuación, seleccione los ajustes de escaneado que desee cambiar.(DCP-L5510DW/MFC-L5710DN/ MFC-L5710DW/MFC-L5715DN) Para cambiar los ajustes, pulse [Opciones] y, a continuación,

seleccione los ajustes de escaneado que desee cambiar. Si utiliza los ajustes predeterminados, omita este paso.

- [Escan. doble cara] (MFC-L5710DN/MFC-L5710DW/MFC-L5715DN/MFC-L6710DW/ MFC-L6910DN/MFC-L6915DN/MFC-EX910)
- [Config. escaneo]
- [Configuración del color]
- [Resolución]
- [Tipo de archivo]
- [Tamaño document]
- [Brillo]
- [Contraste]

(solo disponible para las opciones [Color] y [Gris]).

- [Auto alinear]
- [Omitir pág blanco]
- [Nivel detección pág. blanco]
- [Eliminar el color de fondo]

(solo disponible para las opciones [Color] y [Gris]).

- [Ajustes margen] (solo disponible con algunos modelos)
- [Compresión TIFF ByN]
- Ø • Para cambiar los ajustes de escaneado, debe conectar a su equipo un ordenador con el software Brother iPrint&Scan instalado.
	- Si el equipo muestra el botón [OK], pulse [OK].
	- Para guardar los ajustes como accesos directos, pulse [Guar. como acc. dir.].
- 5. Pulse [Inicio].

El equipo comenzará a escanear. Si utiliza el cristal de escáner del equipo, siga las instrucciones de la pantalla táctil para completar el trabajo de escaneado.

## **Información relacionada**

• [Escanear mediante el botón de escaneado del equipo](#page-102-0)

 [Inicio](#page-1-0) > [Escanear](#page-101-0) > [Escanear mediante el botón de escaneado del equipo](#page-102-0) > Enviar datos escaneados a un destinatario de correo electrónico

## **Enviar datos escaneados a un destinatario de correo electrónico**

Envíe datos escaneados directamente desde el equipo a un destinatario de correo electrónico sin utilizar un ordenador. Esta función permite al equipo escanear documentos y enviarlos a una dirección de correo electrónico sin que el equipo esté conectado a un ordenador. Para enviar los datos escaneados como un archivo adjunto directamente a su aplicación de correo electrónico predeterminada utilizando el software iPrint&Scan de su ordenador o el botón de escaneado de su equipo, utilice en su lugar la función "Escanear a archivo adjunto de correo electrónico".

- Para enviar datos escaneados a un destinatario de correo electrónico, debe configurar el equipo para que se comunique con la red y el servidor de correo electrónico utilizado para enviar y recibir mensajes de correo electrónico.
- Configure estos elementos desde el panel de control del equipo o desde Administración basada en Web.
- Para usar la función de escanear a servidor de correo electrónico, conecte el equipo a la red y acceda a un servidor SMTP. Configure los siguientes ajustes de correo electrónico del servidor SMTP:
	- Dirección del servidor
	- Número de puerto
	- Nombre de usuario
	- Tipo de encriptación (SSL o TLS)
	- Certificado del servidor de correo electrónico (si se utiliza)

Si no conoce esta configuración, póngase en contacto con su proveedor de servicios de correo electrónico o con el administrador de la red.

- 1. Cargue el documento.
- 2. Pulse [Escanear] > [a serv e-mail] .
	- Si ha registrado su dirección de correo electrónico con su ID de usuario, aparece la opción  $[a \ Mi]$ corr. elec.] cuando inicia sesión en el equipo utilizando Bloqueo seguro de funciones, autenticación de Active Directory o autenticación LDAP.
	- Para enviar datos escaneados a su dirección de correo electrónico, pulse [a Mi corr. elec.]. Cuando aparezca la dirección de correo electrónico en la pantalla LCD, pulse [Sig.].
	- Para activar esta función en Administración basada en Web, diríjase al menú de navegación y, a continuación, haga clic en **Escanear** > **Escanear a servidor correo electrónico**. En el campo **Enviar a Mi correo electrónico**, seleccione **Activado**. Haga clic en **Enviar**.
- 3. Realice una de las siguientes acciones para introducir la dirección de correo electrónico de destino:
	- Para introducir manualmente la dirección de correo electrónico, pulse [Manual] y, a continuación, introduzca la dirección de correo electrónico con el teclado de la pantalla LCD. Cuando haya terminado, pulse [OK].
	- Si la dirección de correo electrónico se guarda en la libreta de direcciones del equipo, pulse [Libreta direcciones] y, a continuación, seleccione la dirección de correo electrónico. Pulse [OK].
- 4. Confirme la dirección de correo electrónico y, a continuación, pulse [Sig.].
- 5. (MFC-L6710DW/MFC-L6910DN/MFC-L6915DN/MFC-EX910) Para cambiar los ajustes, pulse [Opciones] y, a continuación, seleccione los ajustes de escaneado que desee cambiar.(DCP-L5510DW/MFC-L5710DN/ MFC-L5710DW/MFC-L5715DN) Para cambiar los ajustes, pulse [Opciones] y, a continuación, seleccione los ajustes de escaneado que desee cambiar. Si utiliza los ajustes predeterminados, omita este paso.
	- [Escan. doble cara] (MFC-L5710DN/MFC-L5710DW/MFC-L5715DN/MFC-L6710DW/ MFC-L6910DN/MFC-L6915DN/MFC-EX910)
	- [Configuración del color]
- [Resolución]
- [Tipo de archivo]
- [Tamaño document]
- [Brillo]
- [Contraste]

(solo disponible para las opciones [Color] y [Gris]).

- [Nombre de archivo]
- [Estilo de nombre de archivo]
- [Tamaño de archivo]

#### (solo disponible para las opciones [Color] y [Gris]).

- [Auto alinear]
- [Omitir pág blanco]
- [Nivel detección pág. blanco]
- [Eliminar el color de fondo]

(solo disponible para las opciones [Color] y [Gris]).

- [Ajustes margen] (solo disponible con algunos modelos)
- [Separación de documentos]
- [Compresión TIFF ByN]

Si el equipo muestra el botón [OK], pulse [OK].

- Para definir sus propios ajustes predeterminados: tras hacer cambios en los ajustes, pulse la opción [Ajus.Nuev.Predet] y, a continuación, pulse [Sí].
- Para restaurar los ajustes de fábrica, pulse [Rest.predeter.] y, a continuación, pulse [Sí].
- Para guardar los ajustes como accesos directos, pulse [Guar. como acc. dir.].

(Esta función puede que no esté disponible dependiendo de las condiciones de su equipo.)

6. Pulse [Inicio].

El equipo comenzará a escanear. Si utiliza el cristal de escáner del equipo, siga las instrucciones de la pantalla táctil para completar el trabajo de escaneado.

## **Información relacionada**

• [Escanear mediante el botón de escaneado del equipo](#page-102-0)

<span id="page-115-0"></span> [Inicio](#page-1-0) > [Escanear](#page-101-0) > [Escanear mediante el botón de escaneado del equipo](#page-102-0) > Escaneado a FTP

# **Escaneado a FTP**

Escanear documentos directamente a un servidor FTP cuando necesite compartir la información escaneada. Para mayor comodidad, configure distintos perfiles para guardar su escaneado favorito en destinos FTP.

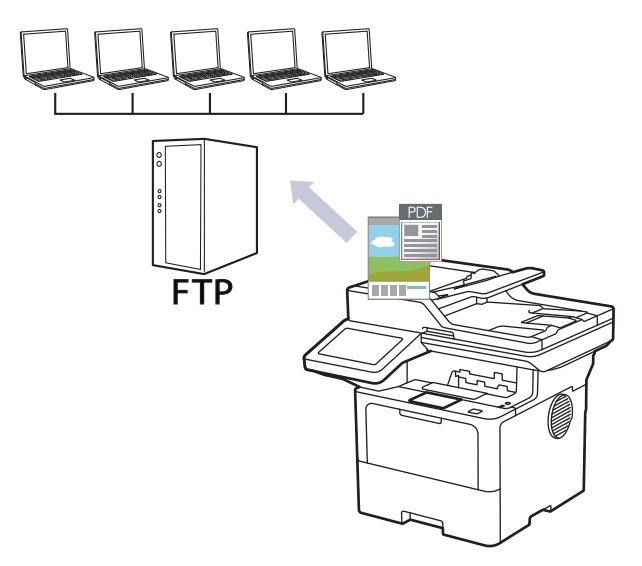

- [Configurar un perfil de escaneado a FTP](#page-116-0)
- [Cargar los datos escaneados a un servidor FTP](#page-119-0)

<span id="page-116-0"></span> [Inicio](#page-1-0) > [Escanear](#page-101-0) > [Escanear mediante el botón de escaneado del equipo](#page-102-0) > [Escaneado a](#page-115-0) [FTP](#page-115-0) > Configurar un perfil de escaneado a FTP

## **Configurar un perfil de escaneado a FTP**

Configure un escaneado a perfil FTP para escanear y cargar los datos escaneados directamente en una ubicación FTP.

- Se recomienda utilizar la última versión de los siguientes navegadores:
	- Microsoft Edge, Firefox y Google Chrome™ para Windows
	- Safari, Firefox y Google Chrome™ para Mac
	- Google Chrome<sup>™</sup> para Android<sup>™</sup>
	- Safari y Google Chrome™ para iOS
- Asegúrese de que JavaScript y las cookies estén siempre habilitados, independientemente del explorador que utilice.
- 1. Inicie su navegador web.
- 2. Introduzca "https://dirección IP del equipo" en la barra de direcciones del navegador (donde "dirección IP del equipo" es la dirección IP de su equipo).

Por ejemplo:

Ø

https://192.168.1.2

3. En caso necesario, introduzca la contraseña en el campo **Inicio de sesión** y, a continuación, haga clic en **Inicio de sesión**.

La contraseña predeterminada para gestionar los ajustes de este equipo se encuentra en la parte posterior del equipo y está marcada como "**Pwd**".

4. Diríjase al menú de navegación y, a continuación, haga clic en **Escanear** > **Escanear a FTP / SFTP / red / SharePoint**.

Inicie desde  $\equiv$ , si el menú de navegación no se muestra en el lateral izquierdo de la pantalla.

- 5. Seleccione la opción **FTP** y, a continuación, haga clic en **Enviar**.
- 6. Haga clic en el menú **Escanear a perfil FTP / SFTP / red / SharePoint**.
- 7. Seleccione el perfil que desee configurar o cambiar.

Utilizar los siguientes caracteres: ?, /, \, ", :, <, >, | o \* puede causar un error de envío.

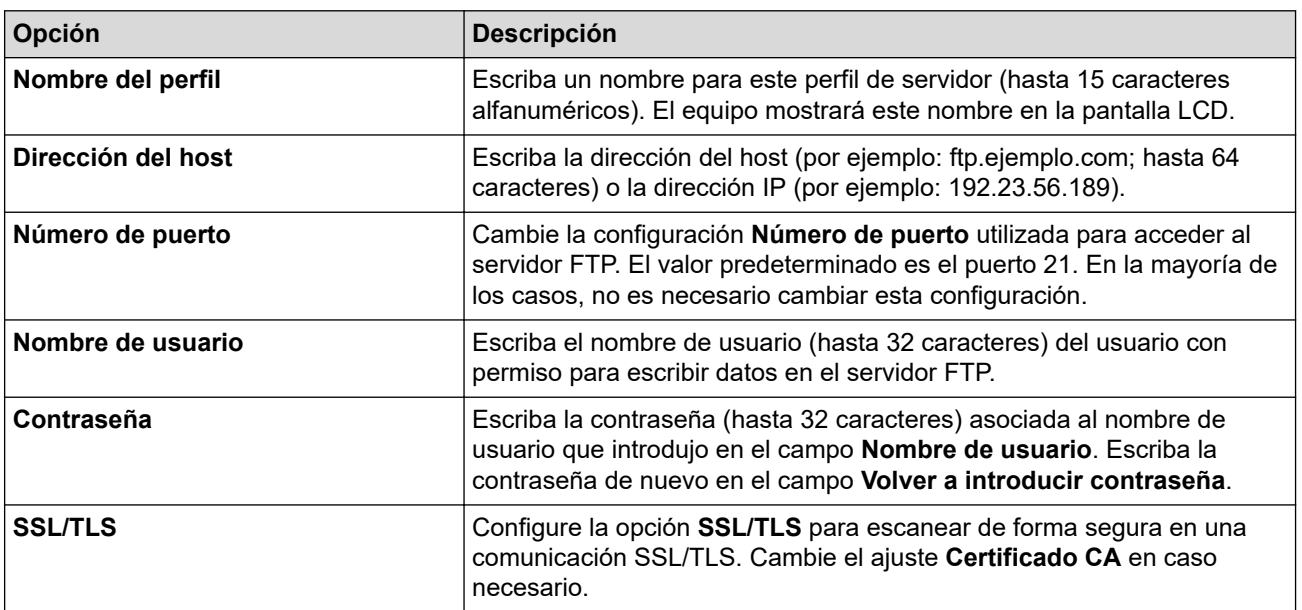

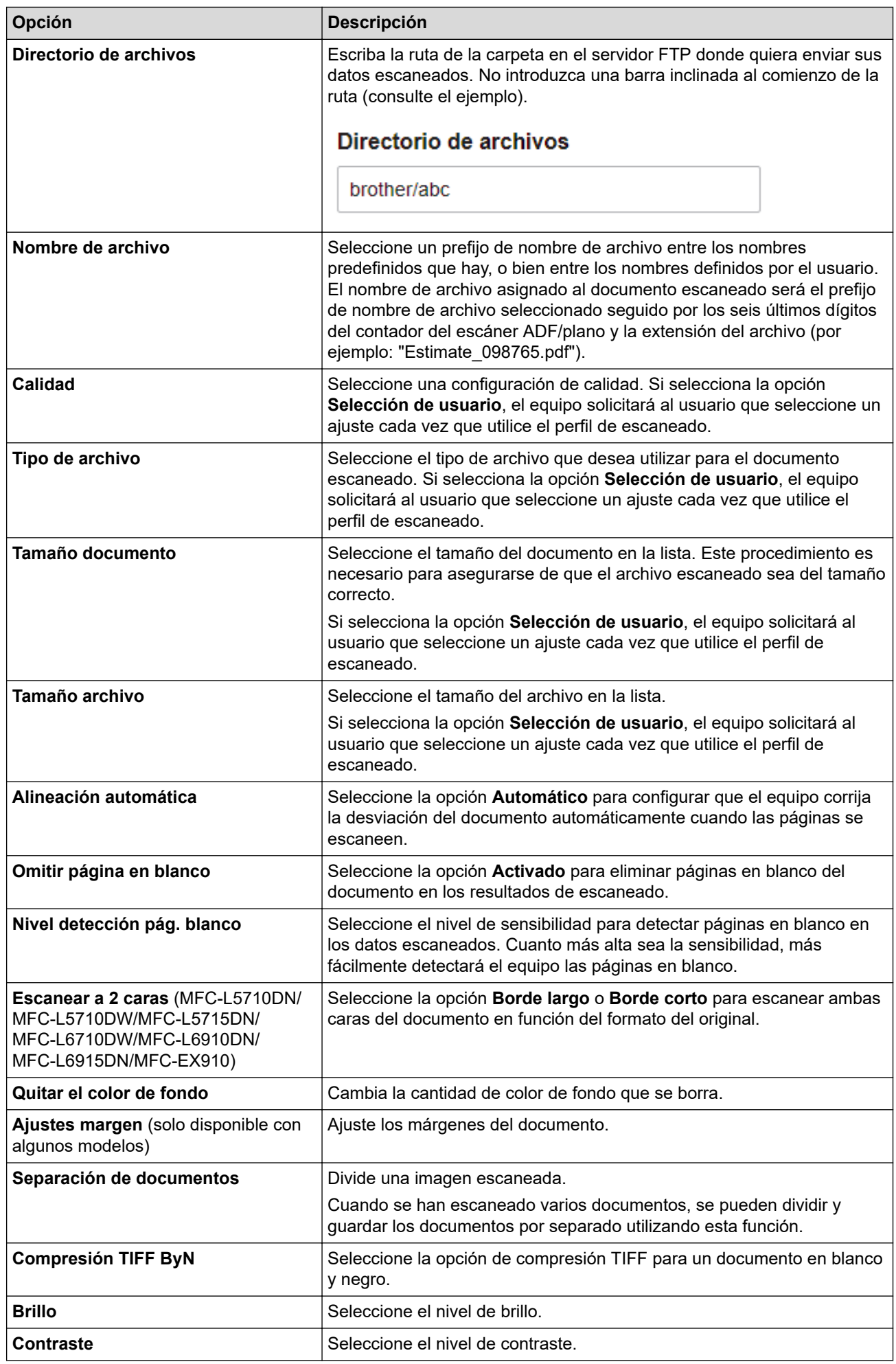

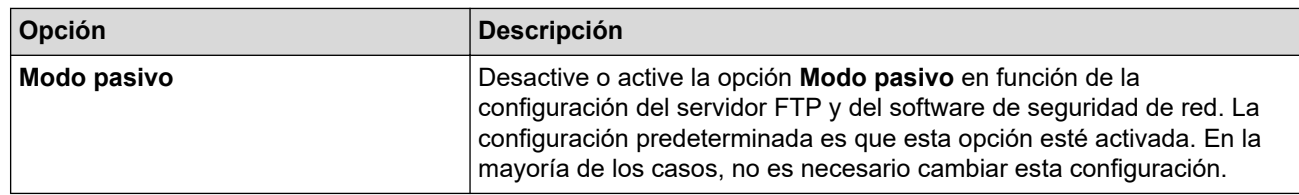

#### 8. Pulse **Enviar**.

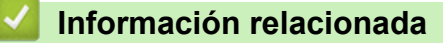

• [Escaneado a FTP](#page-115-0)

<span id="page-119-0"></span> [Inicio](#page-1-0) > [Escanear](#page-101-0) > [Escanear mediante el botón de escaneado del equipo](#page-102-0) > [Escaneado a FTP](#page-115-0) > Cargar los datos escaneados a un servidor FTP

# **Cargar los datos escaneados a un servidor FTP**

Comparta información escaneada guardándola en su servidor FTP.

- 1. Cargue el documento.
- 2. Pulse [Escanear] > [a FTP/SFTP] .
- 3. Cuando se muestren los perfiles de servidor configurados mediante Administración basada en Web, seleccione el perfil que desee. Si el perfil no está completo (por ejemplo, si faltan el nombre de inicio de sesión y la contraseña o si no se han especificado la calidad o el tipo de archivo), se le solicitará que introduzca la información que falte.
- 4. Pulse [Inicio].

El equipo comenzará a escanear. Si utiliza el cristal de escáner del equipo, siga las instrucciones de la pantalla táctil para completar el trabajo de escaneado.

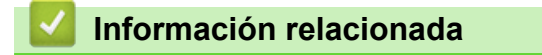

• [Escaneado a FTP](#page-115-0)

<span id="page-120-0"></span> [Inicio](#page-1-0) > [Escanear](#page-101-0) > [Escanear mediante el botón de escaneado del equipo](#page-102-0) > Escanear a Servidor SSH (SFTP)

# **Escanear a Servidor SSH (SFTP)**

Utiliza el protocolo Secure Shell para establecer un flujo de datos privado y seguro al escanear documentos a un destino de red. Para mayor comodidad, configure distintos perfiles para guardar su escaneado favorito en destinos SFTP.

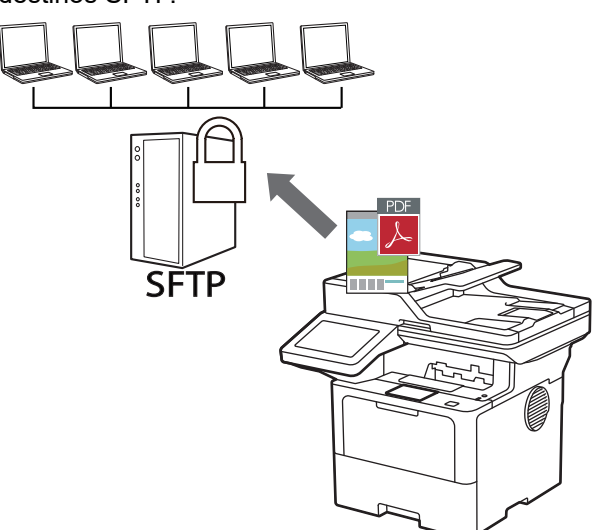

- [Configurar un escaneado a perfil SFTP](#page-121-0)
- [Crear un par de claves de cliente utilizando Administración basada en Web](#page-124-0)
- [Exportar un par de claves de cliente utilizando Administración basada en Web](#page-125-0)
- [Importar una clave pública del servidor utilizando Administración basada en Web](#page-126-0)
- [Cargar datos escaneados a un servidor SFTP](#page-127-0)

<span id="page-121-0"></span> [Inicio](#page-1-0) > [Escanear](#page-101-0) > [Escanear mediante el botón de escaneado del equipo](#page-102-0) > [Escanear a Servidor SSH](#page-120-0) [\(SFTP\)](#page-120-0) > Configurar un escaneado a perfil SFTP

## **Configurar un escaneado a perfil SFTP**

Configure un escaneado a perfil SFTP para escanear y cargar los datos escaneados directamente en una ubicación SFTP.

- Se recomienda utilizar la última versión de los siguientes navegadores:
	- Microsoft Edge, Firefox y Google Chrome™ para Windows
	- Safari, Firefox y Google Chrome™ para Mac
	- Google Chrome<sup>™</sup> para Android<sup>™</sup>
	- Safari y Google Chrome<sup>™</sup> para iOS
- Asegúrese de que JavaScript y las cookies estén siempre habilitados, independientemente del explorador que utilice.
- 1. Inicie su navegador web.
- 2. Introduzca "https://dirección IP del equipo" en la barra de direcciones del navegador (donde "dirección IP del equipo" es la dirección IP de su equipo).

Por ejemplo:

Ø

https://192.168.1.2

3. En caso necesario, introduzca la contraseña en el campo **Inicio de sesión** y, a continuación, haga clic en **Inicio de sesión**.

La contraseña predeterminada para gestionar los ajustes de este equipo se encuentra en la parte posterior del equipo y está marcada como "**Pwd**".

4. Diríjase al menú de navegación y, a continuación, haga clic en **Escanear** > **Escanear a FTP / SFTP / red / SharePoint**.

Inicie desde  $\equiv$ , si el menú de navegación no se muestra en el lateral izquierdo de la pantalla.

- 5. Seleccione la opción **SFTP** y, a continuación, haga clic en **Enviar**.
- 6. Haga clic en el menú **Escanear a perfil FTP / SFTP / red / SharePoint**.
- 7. Seleccione el perfil que desee configurar o cambiar.

Utilizar los siguientes caracteres: ?, /, \, ", :, <, >, | o \* puede causar un error de envío.

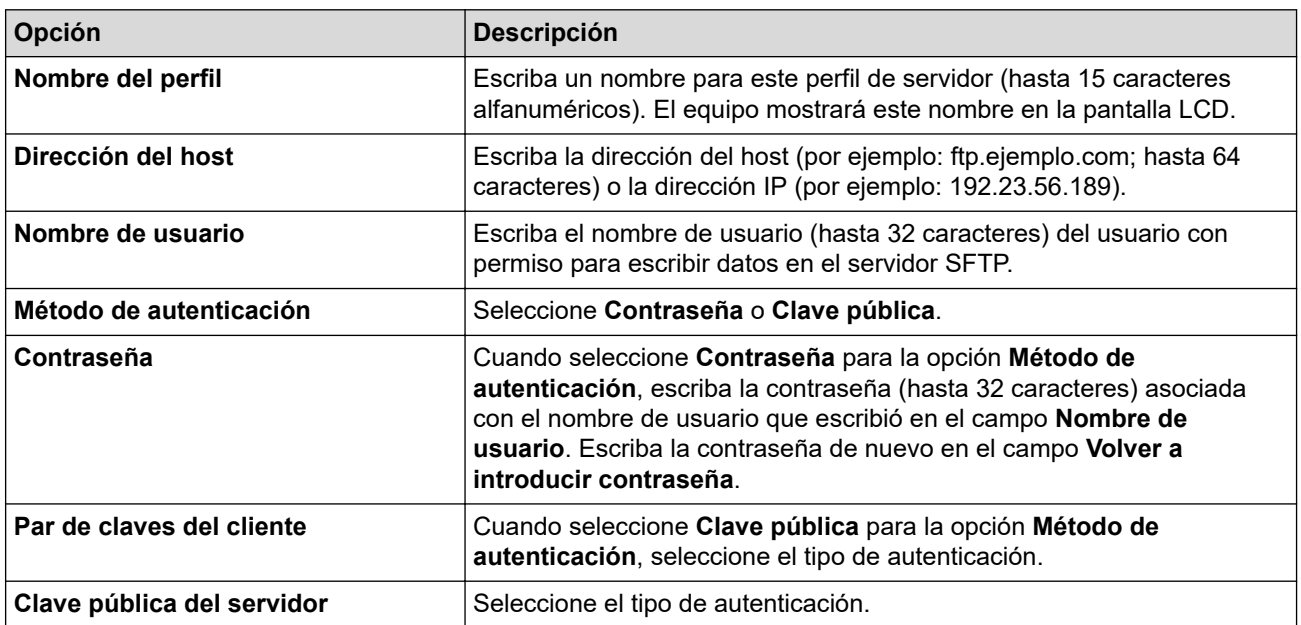

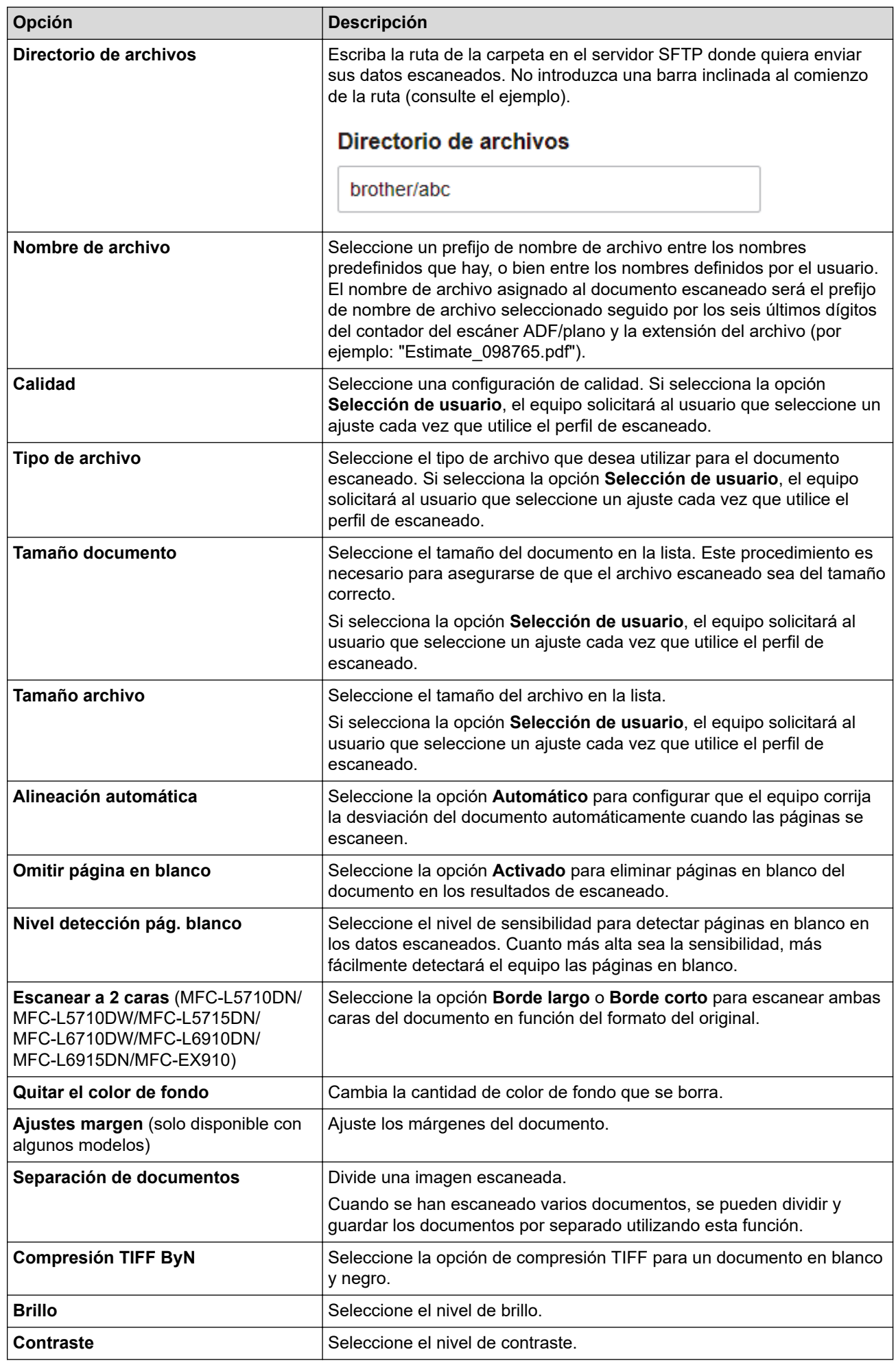

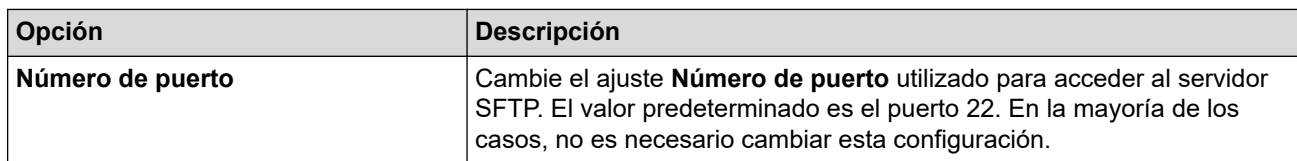

## 8. Pulse **Enviar**.

## **Información relacionada**

<span id="page-124-0"></span> [Inicio](#page-1-0) > [Escanear](#page-101-0) > [Escanear mediante el botón de escaneado del equipo](#page-102-0) > [Escanear a Servidor SSH](#page-120-0) [\(SFTP\)](#page-120-0) > Crear un par de claves de cliente utilizando Administración basada en Web

# **Crear un par de claves de cliente utilizando Administración basada en Web**

- 1. Inicie su navegador web.
- 2. Introduzca "https://dirección IP del equipo" en la barra de direcciones del navegador (donde "dirección IP del equipo" es la dirección IP de su equipo).

Por ejemplo:

https://192.168.1.2

• Si está utilizando un sistema de nombres de dominio o activa un nombre NetBIOS, puede escribir otro nombre, como "SharedPrinter" en lugar de la dirección IP.

Por ejemplo: https://SharedPrinter

• Si activa un nombre NetBIOS, también puede utilizar el nombre de nodo.

Por ejemplo: https://brn123456abcdef

- Puede ver el nombre NetBIOS en el informe de configuración de la red.
- 3. En caso necesario, introduzca la contraseña en el campo **Inicio de sesión** y, a continuación, haga clic en **Inicio de sesión**.

La contraseña predeterminada para gestionar los ajustes de este equipo se encuentra en la parte posterior del equipo y está marcada como "**Pwd**".

4. Diríjase al menú de navegación y, a continuación, haga clic en **Red** > **Seguridad** > **Par de claves del cliente**.

Inicie desde  $\equiv$ , si el menú de navegación no se muestra en el lateral izquierdo de la pantalla.

- 5. Haga clic en **Crear nuevo par de claves del cliente**.
- 6. En el campo **Nombre del par de claves del cliente**, escriba el nombre (hasta 20 caracteres) que desea.
- 7. Haga clic en la lista desplegable **Algoritmo de clave pública** y, a continuación, seleccione el algoritmo que desea.
- 8. Haga clic en **Enviar**.

El par de claves de cliente se crea y se guarda en la memoria del equipo. El nombre de par de claves de cliente y el algoritmo de clave pública se mostrarán en la **Lista del par de claves del cliente**.

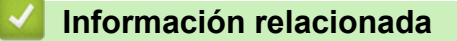

<span id="page-125-0"></span> [Inicio](#page-1-0) > [Escanear](#page-101-0) > [Escanear mediante el botón de escaneado del equipo](#page-102-0) > [Escanear a Servidor SSH](#page-120-0) [\(SFTP\)](#page-120-0) > Exportar un par de claves de cliente utilizando Administración basada en Web

## **Exportar un par de claves de cliente utilizando Administración basada en Web**

- 1. Inicie su navegador web.
- 2. Introduzca "https://dirección IP del equipo" en la barra de direcciones del navegador (donde "dirección IP del equipo" es la dirección IP de su equipo).

Por ejemplo:

https://192.168.1.2

• Si está utilizando un sistema de nombres de dominio o activa un nombre NetBIOS, puede escribir otro nombre, como "SharedPrinter" en lugar de la dirección IP.

Por ejemplo: https://SharedPrinter

• Si activa un nombre NetBIOS, también puede utilizar el nombre de nodo.

Por ejemplo: https://brn123456abcdef

- Puede ver el nombre NetBIOS en el informe de configuración de la red.
- 3. En caso necesario, introduzca la contraseña en el campo **Inicio de sesión** y, a continuación, haga clic en **Inicio de sesión**.

La contraseña predeterminada para gestionar los ajustes de este equipo se encuentra en la parte posterior del equipo y está marcada como "**Pwd**".

4. Diríjase al menú de navegación y, a continuación, haga clic en **Red** > **Seguridad** > **Par de claves del cliente**.

Inicie desde  $\equiv$ , si el menú de navegación no se muestra en el lateral izquierdo de la pantalla.

5. Haga clic en **Exportar clave pública**, que aparece con **Lista del par de claves del cliente**.

- 6. Haga clic en **Enviar**.
- 7. Especifique la ubicación donde desee guardar el archivo.

El par de claves de cliente se exporta al ordenador.

#### **Información relacionada**

<span id="page-126-0"></span> [Inicio](#page-1-0) > [Escanear](#page-101-0) > [Escanear mediante el botón de escaneado del equipo](#page-102-0) > [Escanear a Servidor SSH](#page-120-0) [\(SFTP\)](#page-120-0) > Importar una clave pública del servidor utilizando Administración basada en Web

# **Importar una clave pública del servidor utilizando Administración basada en Web**

- 1. Inicie su navegador web.
- 2. Introduzca "https://dirección IP del equipo" en la barra de direcciones del navegador (donde "dirección IP del equipo" es la dirección IP de su equipo).

Por ejemplo:

https://192.168.1.2

• Si está utilizando un sistema de nombres de dominio o activa un nombre NetBIOS, puede escribir otro nombre, como "SharedPrinter" en lugar de la dirección IP.

Por ejemplo: https://SharedPrinter

• Si activa un nombre NetBIOS, también puede utilizar el nombre de nodo.

Por ejemplo: https://brn123456abcdef

- Puede ver el nombre NetBIOS en el informe de configuración de la red.
- 3. En caso necesario, introduzca la contraseña en el campo **Inicio de sesión** y, a continuación, haga clic en **Inicio de sesión**.

La contraseña predeterminada para gestionar los ajustes de este equipo se encuentra en la parte posterior del equipo y está marcada como "**Pwd**".

4. Diríjase al menú de navegación y, a continuación, haga clic en **Red** > **Seguridad** > **Clave pública del servidor**.

Inicie desde  $\equiv$ , si el menú de navegación no se muestra en el lateral izquierdo de la pantalla.

5. Haga clic en **Importar clave pública del servidor**.

- 6. Especifique el archivo que desee importar.
- 7. Haga clic en **Enviar**.

La clave pública del servidor se importó en su equipo.

#### **Información relacionada**

<span id="page-127-0"></span> [Inicio](#page-1-0) > [Escanear](#page-101-0) > [Escanear mediante el botón de escaneado del equipo](#page-102-0) > [Escanear a Servidor SSH](#page-120-0) [\(SFTP\)](#page-120-0) > Cargar datos escaneados a un servidor SFTP

# **Cargar datos escaneados a un servidor SFTP**

- 1. Cargue el documento.
- 2. Pulse [Escanear] > [a FTP/SFTP] .
- 3. Cuando se muestren los perfiles de servidor configurados mediante Administración basada en Web, seleccione el perfil que desee. Si el perfil no está completo (por ejemplo, si faltan el nombre de inicio de sesión y la contraseña o si no se han especificado la calidad o el tipo de archivo), se le solicitará que introduzca la información que falte.
- 4. Pulse [Inicio].

El equipo comenzará a escanear. Si utiliza el cristal de escáner del equipo, siga las instrucciones de la pantalla táctil para completar el trabajo de escaneado.

#### **Información relacionada**

<span id="page-128-0"></span> [Inicio](#page-1-0) > [Escanear](#page-101-0) > [Escanear mediante el botón de escaneado del equipo](#page-102-0) > Escaneado a red (Windows)

# **Escaneado a red (Windows)**

Escanear documentos directamente a un servidor CIFS de su red local. Para mayor comodidad, puede configurar distintos perfiles para guardar su escaneado favorito en destinos de red.

- [Configurar un perfil de escanear a red](#page-129-0)
- [Cargar los datos escaneados a un servidor CIFS](#page-134-0)

<span id="page-129-0"></span> [Inicio](#page-1-0) > [Escanear](#page-101-0) > [Escanear mediante el botón de escaneado del equipo](#page-102-0) > [Escaneado a red](#page-128-0) [\(Windows\)](#page-128-0) > Configurar un perfil de escanear a red

## **Configurar un perfil de escanear a red**

Configure un perfil de escaneado a red para escanear y cargar datos escaneados directamente a una carpeta en un servidor CIFS.

- Se recomienda utilizar la última versión de los siguientes navegadores:
	- Microsoft Edge, Firefox y Google Chrome™ para Windows
	- Safari, Firefox y Google Chrome™ para Mac
	- Google Chrome<sup>™</sup> para Android<sup>™</sup>
	- Safari y Google Chrome™ para iOS
- Asegúrese de que JavaScript y las cookies estén siempre habilitados, independientemente del explorador que utilice.
- 1. Inicie su navegador web.
- 2. Introduzca "https://dirección IP del equipo" en la barra de direcciones del navegador (donde "dirección IP del equipo" es la dirección IP de su equipo).

Por ejemplo:

https://192.168.1.2

3. En caso necesario, introduzca la contraseña en el campo **Inicio de sesión** y, a continuación, haga clic en **Inicio de sesión**.

La contraseña predeterminada para gestionar los ajustes de este equipo se encuentra en la parte posterior del equipo y está marcada como "**Pwd**".

4. Diríjase al menú de navegación y, a continuación, haga clic en **Escanear** > **Escanear a FTP / SFTP / red / SharePoint**.

Inicie desde  $\equiv$ , si el menú de navegación no se muestra en el lateral izquierdo de la pantalla.

5. Seleccione la opción **Red** y, a continuación, haga clic en **Enviar**.

Si desea enviar los datos a su carpeta designada en el servidor CIFS, seleccione **Activado** para la opción **Enviar a Mi carpeta**.

#### 6. Haga clic en el menú **Escanear a perfil FTP / SFTP / red / SharePoint**.

7. Seleccione el perfil que desee configurar o cambiar.

Utilizar los siguientes caracteres: ?, /, \, ", :, <, >, | o \* puede causar un error de envío.

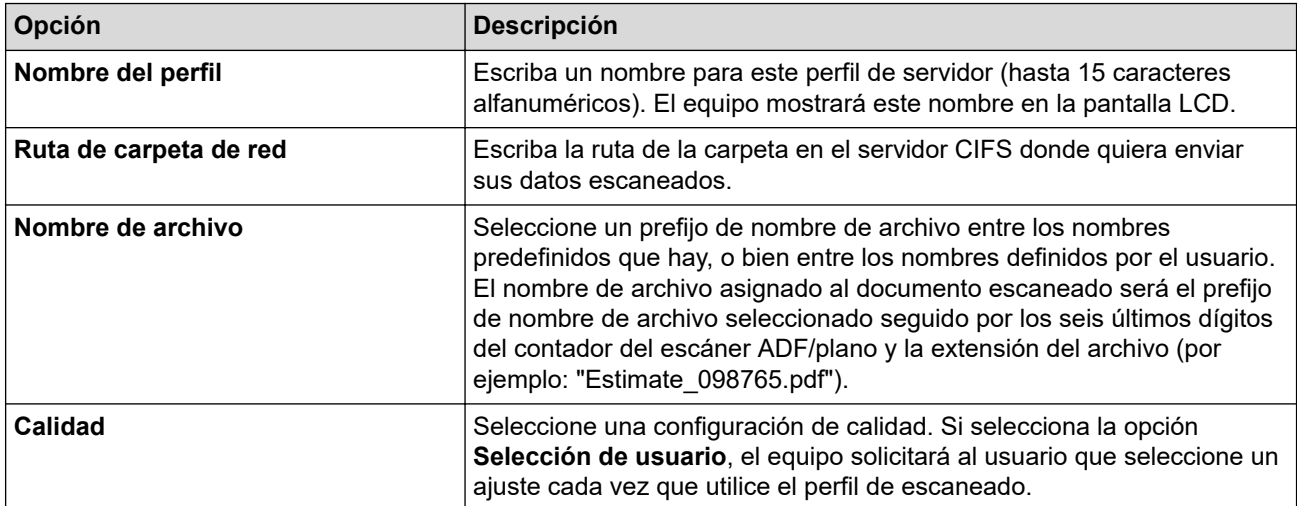

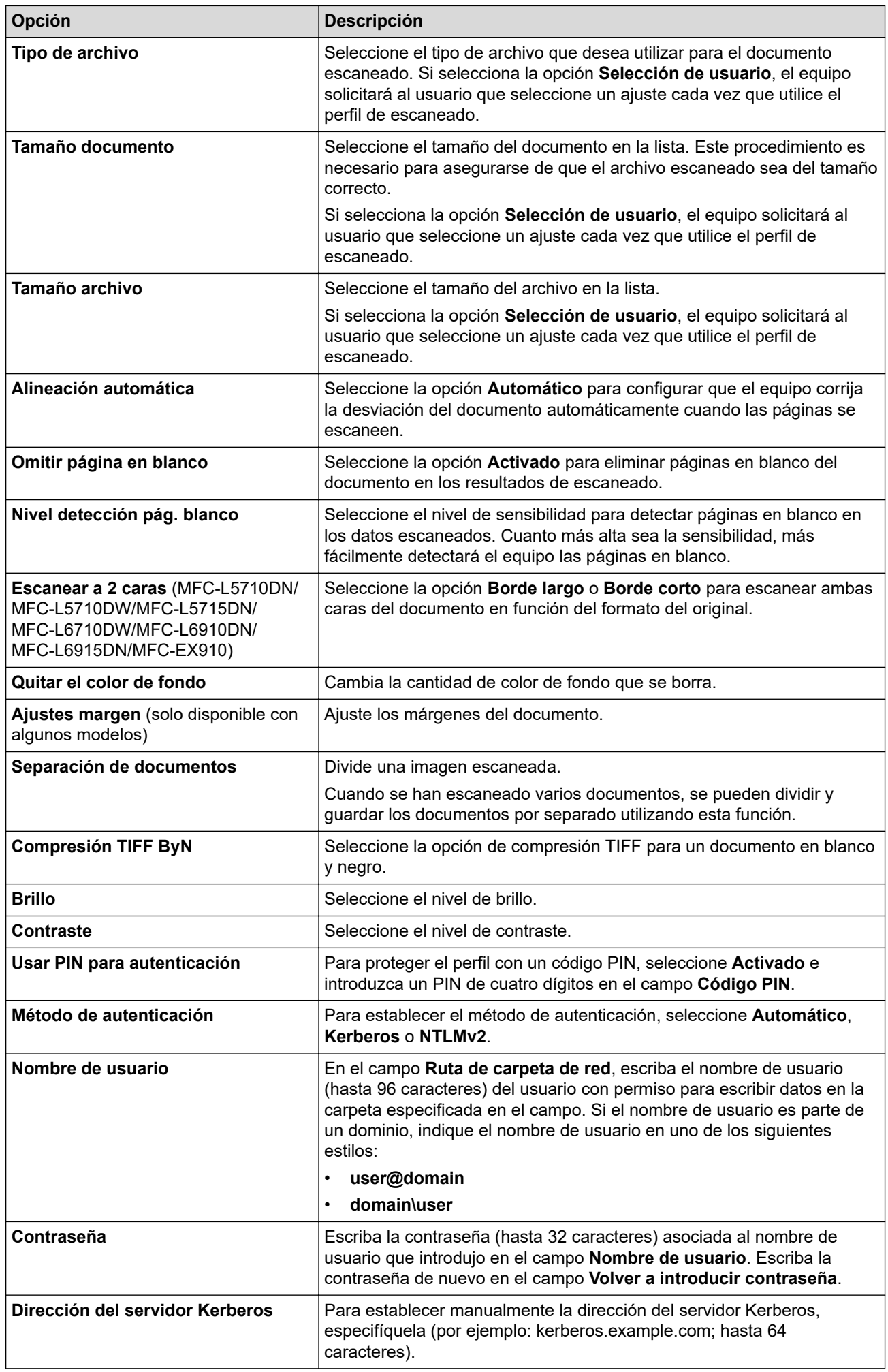

#### 8. Pulse **Enviar**.

9. Es necesario configurar el protocolo SNTP (servidor de hora de red), o bien ajustar correctamente en el panel de control la fecha, la hora y la zona horaria para todos los métodos de autenticación. La hora del equipo debe ser la misma que usen el servidor Kerberos y el servidor CIFS.

## **Información relacionada**

- [Escaneado a red \(Windows\)](#page-128-0)
	- [Configurar la fecha y la hora mediante Administración basada en Web](#page-132-0)

<span id="page-132-0"></span> [Inicio](#page-1-0) > [Escanear](#page-101-0) > [Escanear mediante el botón de escaneado del equipo](#page-102-0) > [Escaneado a red](#page-128-0) [\(Windows\)](#page-128-0) > [Configurar un perfil de escanear a red](#page-129-0) > Configurar la fecha y la hora mediante Administración basada en Web

# **Configurar la fecha y la hora mediante Administración basada en Web**

Asegúrese de que la fecha y la hora, así como la configuración de la zona horaria, están correctamente configuradas a través de Administración basada en Web o del panel de control. La hora del equipo debe coincidir con la hora utilizada por el servidor que proporciona la autenticación.

- Se recomienda utilizar la última versión de los siguientes navegadores:
	- Microsoft Edge, Firefox y Google Chrome™ para Windows
	- Safari, Firefox y Google Chrome™ para Mac
	- Google Chrome™ para Android™
	- Safari y Google Chrome<sup>™</sup> para iOS
- Asegúrese de que JavaScript y las cookies estén siempre habilitados, independientemente del explorador que utilice.
- Ignore el paso 1, si ya tiene abierta una ventana de Administración basada en Web.
- 1. Inicie su navegador web.
- 2. Introduzca "https://dirección IP del equipo" en la barra de direcciones del navegador (donde "dirección IP del equipo" es la dirección IP de su equipo).

Por ejemplo:

Ø

https://192.168.1.2

3. En caso necesario, introduzca la contraseña en el campo **Inicio de sesión** y, a continuación, haga clic en **Inicio de sesión**.

La contraseña predeterminada para gestionar los ajustes de este equipo se encuentra en la parte posterior del equipo y está marcada como "**Pwd**".

4. Diríjase al menú de navegación y, a continuación, haga clic en **Administrador** > **Fecha y hora**.

Inicie desde  $\equiv$ , si el menú de navegación no se muestra en el lateral izquierdo de la pantalla.

# Fecha y hora

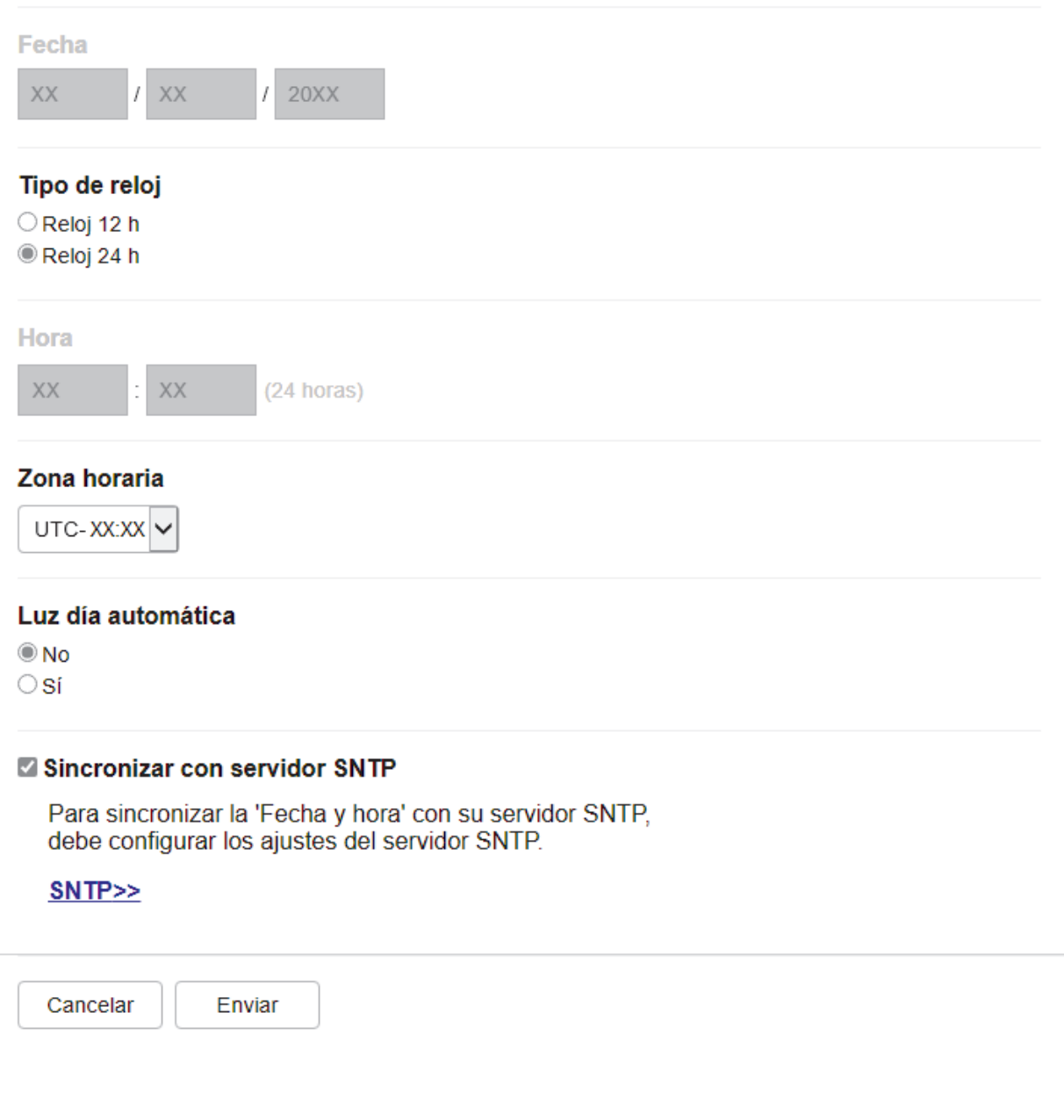

- 5. Desactive la casilla de verificación **Sincronizar con servidor SNTP**.
- 6. Introduzca la fecha en los campos **Fecha**.
- 7. Seleccione el tipo de reloj en el campo **Tipo de reloj**.
- 8. En los campos **Hora**, introduzca la hora.
- 9. Seleccione la diferencia horaria entre su ubicación y UTC en la lista desplegable **Zona horaria**. Por ejemplo, la zona horaria del Este en EE. UU. y Canadá es UTC-05:00.
- 10. En el campo **Luz día auto**, haga clic en **Activado** para que el equipo cambie automáticamente al horario de verano. El horario se adelantará una hora en primavera y se retrasará una hora en otoño (solo disponible para algunos países).
- 11. Pulse **Enviar**.

#### **Información relacionada**

• [Configurar un perfil de escanear a red](#page-129-0)

<span id="page-134-0"></span> [Inicio](#page-1-0) > [Escanear](#page-101-0) > [Escanear mediante el botón de escaneado del equipo](#page-102-0) > [Escaneado a red](#page-128-0) [\(Windows\)](#page-128-0) > Cargar los datos escaneados a un servidor CIFS

## **Cargar los datos escaneados a un servidor CIFS**

- 1. Cargue el documento.
- 2. Pulse [Escanear] > [a la red] .
	- Si registró la identificación del usuario, la opción [a Mi carpeta] aparece cuando inicia sesión en el equipo utilizando autenticación de Active Directory o autenticación LDAP.
	- Para enviar datos escaneados a la carpeta designada en el servidor CIFS, pulse [a Mi carpeta].
	- Para activar esta función en Administración basada en Web, haga clic en la pestaña **Escanear** y, a continuación, haga clic en el menú **Escanear a FTP / SFTP / red / SharePoint** en la barra de navegación izquierda. En el campo **Enviar a Mi carpeta**, seleccione **Activado**. Haga clic en **Enviar**.
- 3. Cuando se muestren los perfiles de servidor configurados mediante Administración basada en Web, seleccione el perfil que desee. Si el perfil no está completo (por ejemplo, si faltan el nombre de inicio de sesión y la contraseña o si no se han especificado la calidad o el tipo de archivo), se le solicitará que introduzca la información que falte.

Si en la pantalla LCD se le solicita que introduzca el número PIN del ordenador, escriba el número PIN de cuatro dígitos en la pantalla LCD y, a continuación, pulse [OK].

4. Pulse [Inicio].

El equipo comenzará a escanear. Si utiliza el cristal de escáner del equipo, siga las instrucciones de la pantalla táctil para completar el trabajo de escaneado.

#### **Información relacionada**

• [Escaneado a red \(Windows\)](#page-128-0)

<span id="page-135-0"></span> [Inicio](#page-1-0) > [Escanear](#page-101-0) > [Escanear mediante el botón de escaneado del equipo](#page-102-0) > Escanear a SharePoint

## **Escanear a SharePoint**

Escanear documentos directamente a un servidor SharePoint cuando necesite compartir la información escaneada. Para mayor comodidad, configure distintos perfiles para guardar en sus destinos favoritos el Escaneado a SharePoint.

- [Configurar un perfil de Escanear a SharePoint](#page-136-0)
- [Cargar los datos escaneados en un servidor SharePoint](#page-139-0)

<span id="page-136-0"></span> [Inicio](#page-1-0) > [Escanear](#page-101-0) > [Escanear mediante el botón de escaneado del equipo](#page-102-0) > [Escanear a](#page-135-0) [SharePoint](#page-135-0) > Configurar un perfil de Escanear a SharePoint

## **Configurar un perfil de Escanear a SharePoint**

Configure un escaneado a SharePoint para escanear y cargar los datos escaneados directamente en una ubicación SharePoint.

- Se recomienda utilizar la última versión de los siguientes navegadores:
	- Microsoft Edge, Firefox y Google Chrome™ para Windows
	- Safari, Firefox y Google Chrome™ para Mac
	- Google Chrome<sup>™</sup> para Android<sup>™</sup>
	- Safari y Google Chrome<sup>™</sup> para iOS
- Asegúrese de que JavaScript y las cookies estén siempre habilitados, independientemente del explorador que utilice.
- 1. Inicie su navegador web.
- 2. Introduzca "https://dirección IP del equipo" en la barra de direcciones del navegador (donde "dirección IP del equipo" es la dirección IP de su equipo).

Por ejemplo:

https://192.168.1.2

3. En caso necesario, introduzca la contraseña en el campo **Inicio de sesión** y, a continuación, haga clic en **Inicio de sesión**.

La contraseña predeterminada para gestionar los ajustes de este equipo se encuentra en la parte posterior del equipo y está marcada como "**Pwd**".

4. Diríjase al menú de navegación y, a continuación, haga clic en **Escanear** > **Escanear a FTP / SFTP / red / SharePoint**.

Inicie desde  $\equiv$ , si el menú de navegación no se muestra en el lateral izquierdo de la pantalla.

- 5. Seleccione la opción **SharePoint** y, a continuación, haga clic en **Enviar**.
- 6. Haga clic en el menú **Escanear a perfil FTP / SFTP / red / SharePoint**.
- 7. Seleccione el perfil que desee configurar o cambiar.

## **NOTA**

Ø

Utilizar los siguientes caracteres: ?, /, \, ", :, <, >, | o \* puede causar un error de envío.

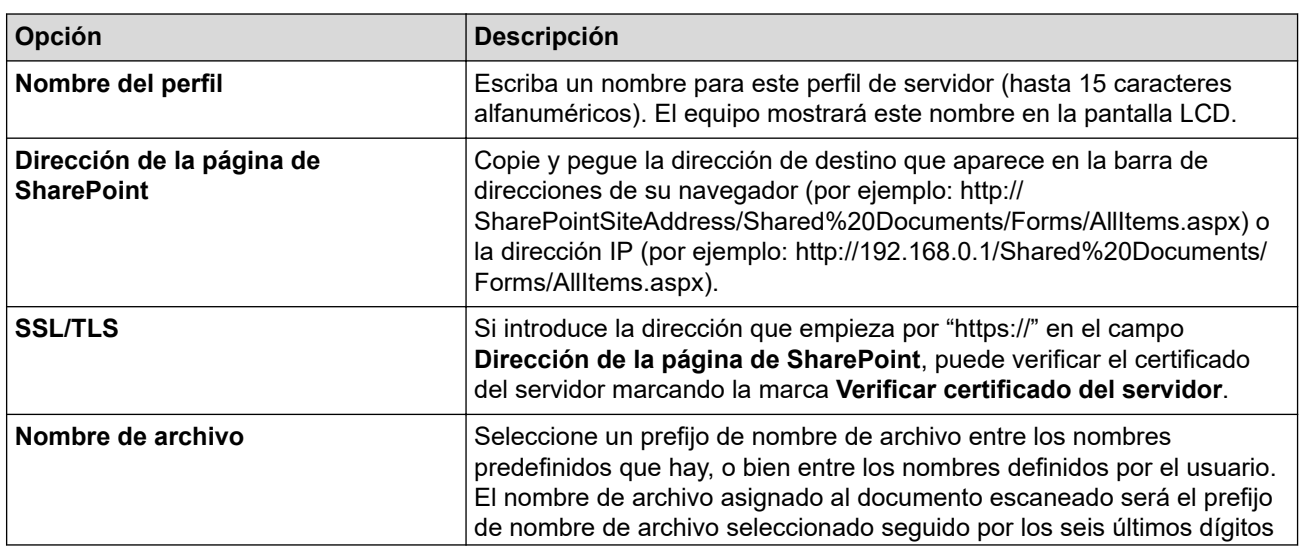

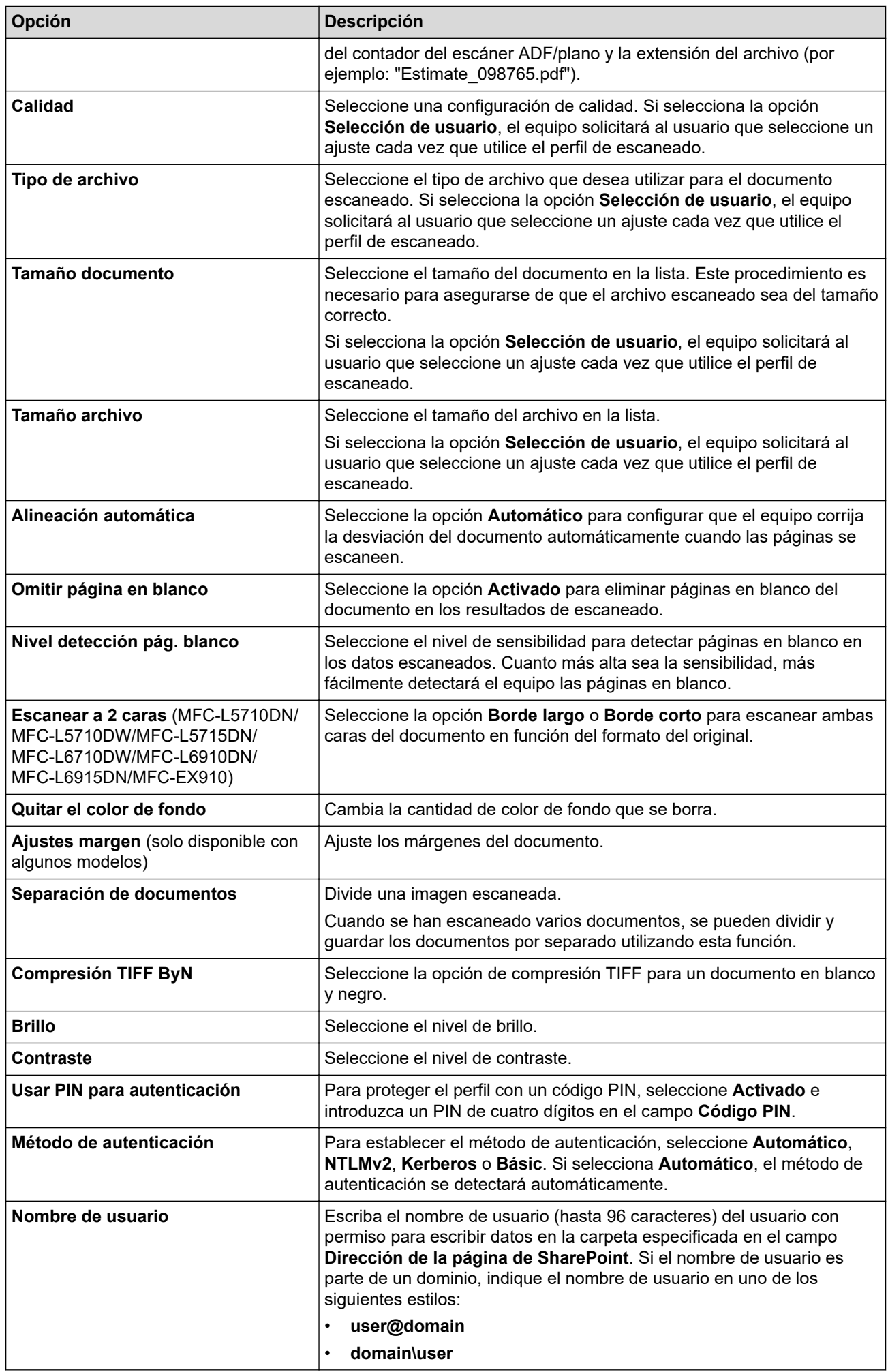

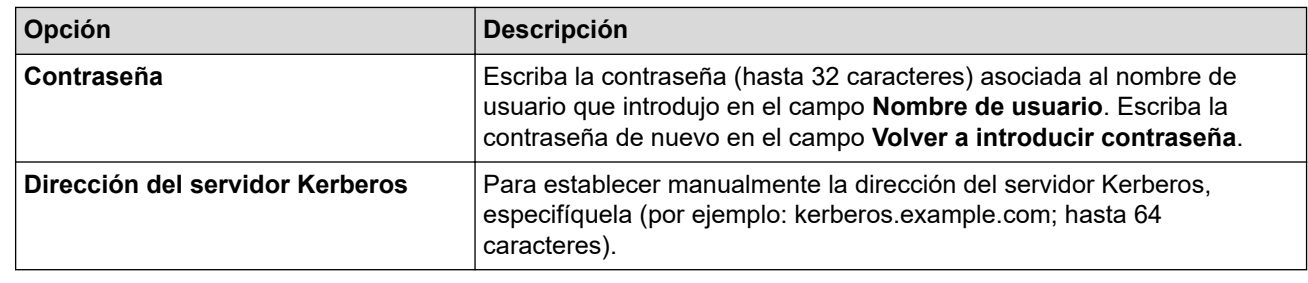

### 8. Pulse **Enviar**.

# **Información relacionada**

• [Escanear a SharePoint](#page-135-0)

<span id="page-139-0"></span> [Inicio](#page-1-0) > [Escanear](#page-101-0) > [Escanear mediante el botón de escaneado del equipo](#page-102-0) > [Escanear a](#page-135-0) [SharePoint](#page-135-0) > Cargar los datos escaneados en un servidor SharePoint

# **Cargar los datos escaneados en un servidor SharePoint**

- 1. Cargue el documento.
- 2. Pulse [Escanear] > [a SharePoint].
- 3. Cuando se muestren los perfiles de servidor configurados mediante Administración basada en Web, seleccione el perfil que desee. Si el perfil no está completo (por ejemplo, si faltan el nombre de inicio de sesión y la contraseña o si no se han especificado la calidad o el tipo de archivo), se le solicitará que introduzca la información que falte.

Si en la pantalla LCD se le solicita que introduzca el número PIN del ordenador, escriba el número PIN de cuatro dígitos en la pantalla LCD y, a continuación, pulse [OK]

4. Pulse [Inicio].

Ø

El equipo comenzará a escanear. Si utiliza el cristal de escáner del equipo, siga las instrucciones de la pantalla táctil para completar el trabajo de escaneado.

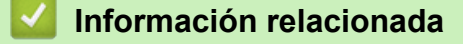

• [Escanear a SharePoint](#page-135-0)

<span id="page-140-0"></span> [Inicio](#page-1-0) > [Escanear](#page-101-0) > [Escanear mediante el botón de escaneado del equipo](#page-102-0) > Utilizar el protocolo Web services (Servicios web) para el escaneado en red (Windows 10 y Windows 11)

# **Utilizar el protocolo Web services (Servicios web) para el escaneado en red (Windows 10 y Windows 11)**

El protocolo de Web services (Servicios web) permite que los usuarios de Windows 10 y Windows 11 puedan escanear utilizando un equipo Brother que se encuentre en la red. Debe instalar el controlador mediante los Web services (Servicios web).

- [Utilice el protocolo Web services \(Servicios web\) para instalar el controlador del escáner](#page-141-0) [\(Windows 10 y Windows 11\)](#page-141-0)
- [Escanear desde el equipo utilizando el protocolo Web services \(Servicios web\)](#page-142-0) [\(Windows 10 y Windows 11\)](#page-142-0)
- [Configuración de los ajustes de escaneado para el protocolo Web services \(Servicios](#page-143-0) [web\)](#page-143-0)

<span id="page-141-0"></span> [Inicio](#page-1-0) > [Escanear](#page-101-0) > [Escanear mediante el botón de escaneado del equipo](#page-102-0) > [Utilizar el protocolo Web](#page-140-0) [services \(Servicios web\) para el escaneado en red \(Windows 10 y Windows 11\)](#page-140-0) > Utilice el protocolo Web services (Servicios web) para instalar el controlador del escáner (Windows 10 y Windows 11)

# **Utilice el protocolo Web services (Servicios web) para instalar el controlador del escáner (Windows 10 y Windows 11)**

- Asegúrese de que ha instalado el software y los controladores adecuados para el equipo.
- Verifique que el ordenador host y el equipo Brother se encuentran en la misma subred o que el enrutador se ha configurado correctamente para transferir datos entre los dos dispositivos.
- Debe configurar la dirección IP de su equipo Brother antes de configurar este ajuste.
- 1. Realice una de las siguientes acciones:
	- Windows 11

Haga clic en > **Todas las aplicaciones** > **Herramientas de Windows** > **Panel de control**. En el grupo **Hardware y sonido**, haga clic en **Agregar un dispositivo**.

Windows 10

Haga clic en > **Sistema de Windows** > **Panel de control**. En el grupo **Hardware y sonido**, haga clic en **Agregar un dispositivo**.

- - El nombre de Web services (Servicios web) del equipo Brother es el nombre de su modelo y la dirección MAC.
	- Mueva el ratón sobre el nombre del equipo para mostrar información sobre el equipo.
- 2. Seleccione el equipo que desea instalar y, a continuación, siga las instrucciones que aparecen en la pantalla.

Para desinstalar los controladores, haga clic en **Desinstalar** o (**Quitar dispositivo**).

## **Información relacionada**

• [Utilizar el protocolo Web services \(Servicios web\) para el escaneado en red \(Windows 10 y Windows 11\)](#page-140-0)

<span id="page-142-0"></span> [Inicio](#page-1-0) > [Escanear](#page-101-0) > [Escanear mediante el botón de escaneado del equipo](#page-102-0) > [Utilizar el protocolo Web](#page-140-0) [services \(Servicios web\) para el escaneado en red \(Windows 10 y Windows 11\)](#page-140-0) > Escanear desde el equipo utilizando el protocolo Web services (Servicios web) (Windows 10 y Windows 11)

# **Escanear desde el equipo utilizando el protocolo Web services (Servicios web) (Windows 10 y Windows 11)**

Si ha instalado el controlador del escáner a través de Web Services (Servicios web), podrá acceder al menú de escaneado a través de Web Services (Servicios web) en la pantalla LCD del equipo.

Algunos caracteres de los mensajes que se muestran en la pantalla LCD pueden aparecer como espacios si la configuración del idioma del sistema operativo y la del equipo son diferentes.

- 1. Cargue el documento.
- 2. Pulse [Escanear] > [Escaneado SW].
- 3. Seleccione el tipo de escaneado.
- 4. Seleccione el nombre del ordenador al que desee enviar los datos escaneados.
- 5. Pulse [Inicio].

El equipo comenzará a escanear.

Si se le pide seleccionar una aplicación de escaneado, seleccione Fax y Escáner de Windows de la lista.

## **Información relacionada**

• [Utilizar el protocolo Web services \(Servicios web\) para el escaneado en red \(Windows 10 y Windows 11\)](#page-140-0)

<span id="page-143-0"></span> [Inicio](#page-1-0) > [Escanear](#page-101-0) > [Escanear mediante el botón de escaneado del equipo](#page-102-0) > [Utilizar el protocolo Web](#page-140-0) [services \(Servicios web\) para el escaneado en red \(Windows 10 y Windows 11\)](#page-140-0) > Configuración de los ajustes de escaneado para el protocolo Web services (Servicios web)

# **Configuración de los ajustes de escaneado para el protocolo Web services (Servicios web)**

- 1. Realice una de las siguientes acciones:
	- Windows 11

Haga clic en > **Todas las aplicaciones** > **Herramientas de Windows** > **Panel de control**. En el grupo **Hardware y sonido**, haga clic en **Ver dispositivos e impresoras**.

Windows 10

Haga clic en > **Sistema de Windows** > **Panel de control**. En el grupo **Hardware y sonido**, haga clic en **Ver dispositivos e impresoras**.

- 2. Haga clic con el botón derecho en el icono del equipo y, a continuación, seleccione **Perfiles de digitalización...**. Aparece el cuadro de diálogo **Perfiles de digitalización**.
- 3. Seleccione el perfil de escaneado que desee utilizar.
- 4. Asegúrese de que el escáner seleccionado en la lista **Escáner** sea un equipo compatible con los Web services (Servicios web) para escanear y, a continuación, haga clic en el botón **Establecer como predeterminado**.
- 5. Pulse **Editar...**.

Aparecerá el cuadro de diálogo **Editar perfil predeterminado**.

- 6. Seleccione los ajustes de **Origen**, **Tamaño del papel**, **Formato del color**, **Tipo de archivo**, la **Resolución (ppp)**, **Brillo** y **Contraste**.
- 7. Haga clic en el botón **Guardar perfil**.

Estos ajustes se aplicarán cuando escanee utilizando el protocolo Web Services (Servicios web).

Si el equipo le pide seleccionar una aplicación de escaneado, seleccione Fax y Escáner de Windows de la lista.

#### **Información relacionada**

• [Utilizar el protocolo Web services \(Servicios web\) para el escaneado en red \(Windows 10 y Windows 11\)](#page-140-0)
[Inicio](#page-1-0) > [Escanear](#page-101-0) > [Escanear mediante el botón de escaneado del equipo](#page-102-0) > Cambiar los ajustes del botón de escaneado de Brother iPrint&Scan

# **Cambiar los ajustes del botón de escaneado de Brother iPrint&Scan**

Brother iPrint&Scan permite cambiar los ajustes del botón Escanear del equipo.

- 1. Inicie Brother iPrint&Scan.
	- Windows

Inicie (**Brother iPrint&Scan**).

• Mac

En la barra de menú **Finder**, haga clic en **Ir** > **Aplicaciones** y, a continuación, haga doble clic en el icono iPrint&Scan.

Aparece la pantalla de Brother iPrint&Scan.

- 2. Si no está seleccionado su equipo Brother, haga clic en el botón **Seleccione su equipo.** y, a continuación, siga las instrucciones que aparecen en la pantalla para seleccionar su equipo Brother.
- 3. Haga clic en el botón **Configuración de escaneado del equipo** y, a continuación, siga las instrucciones que aparecen en la pantalla para cambiar los ajustes de escaneado, como el tamaño, color y resolución del documento.

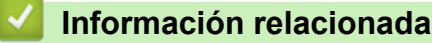

• [Escanear mediante el botón de escaneado del equipo](#page-102-0)

 [Inicio](#page-1-0) > [Escanear](#page-101-0) > [Escanear mediante el botón de escaneado del equipo](#page-102-0) > Configurar los certificados para los PDF firmados

## **Configurar los certificados para los PDF firmados**

Si selecciona PDF firmado para funciones de escaneado, deberá configurar un certificado en su equipo mediante Administración basada en Web.

Para utilizar PDF firmado, debe instalar un certificado en su equipo y su ordenador.

- 1. Inicie su navegador web.
- 2. Introduzca "https://dirección IP del equipo" en la barra de direcciones del navegador (donde "dirección IP del equipo" es la dirección IP de su equipo).

Por ejemplo:

https://192.168.1.2

3. En caso necesario, introduzca la contraseña en el campo **Inicio de sesión** y, a continuación, haga clic en **Inicio de sesión**.

La contraseña predeterminada para gestionar los ajustes de este equipo se encuentra en la parte posterior del equipo y está marcada como "**Pwd**".

4. Diríjase al menú de navegación y, a continuación, haga clic en **Administrador** > **PDF firmado**.

Inicie desde  $\equiv$ , si el menú de navegación no se muestra en el lateral izquierdo de la pantalla.

# **PDF** firmado

#### Seleccionar el certificado

Ninguno  $\checkmark$ 

(Si desea usar el PDF firmado, tiene que configurar el certificado. Para ello: haga clic en el vínculo mostrado a continuación.)

#### Certificado>>

Cancelar

Enviar

5. Pulse la lista desplegable **Seleccionar el certificado** y, a continuación, seleccione el certificado.

6. Pulse **Enviar**.

### **Información relacionada**

∣√

• [Escanear mediante el botón de escaneado del equipo](#page-102-0)

### [Inicio](#page-1-0) > [Escanear](#page-101-0) > [Escanear mediante el botón de escaneado del equipo](#page-102-0) > Desactivar escaneado desde su ordenador

## **Desactivar escaneado desde su ordenador**

Para desactivar la función de escaneado en el ordenador, desactive el ajuste de Escaneado remoto mediante Administración basada en Web.

- 1. Inicie su navegador web.
- 2. Introduzca "https://dirección IP del equipo" en la barra de direcciones del navegador (donde "dirección IP del equipo" es la dirección IP de su equipo).

Por ejemplo:

https://192.168.1.2

3. En caso necesario, introduzca la contraseña en el campo **Inicio de sesión** y, a continuación, haga clic en **Inicio de sesión**.

La contraseña predeterminada para gestionar los ajustes de este equipo se encuentra en la parte posterior del equipo y está marcada como "**Pwd**".

4. Diríjase al menú de navegación y, a continuación, haga clic en **Escanear** > **Escanear desde PC**.

Inicie desde  $\equiv$ , si el menú de navegación no se muestra en el lateral izquierdo de la pantalla.

- 5. En el campo **Escaneado remoto**, haga clic en **Desactivada**.
- 6. Haga clic en **Enviar**.

B

### **Información relacionada**

• [Escanear mediante el botón de escaneado del equipo](#page-102-0)

<span id="page-148-0"></span> [Inicio](#page-1-0) > [Escanear](#page-101-0) > Escanear desde el ordenador (Windows)

## **Escanear desde el ordenador (Windows)**

Existen varias formas de utilizar el ordenador para escanear fotografías y documentos en el equipo. Utilice las aplicaciones de software que se facilitan o utilice su aplicación de escaneado favorita.

- [Escanear mediante Brother iPrint&Scan \(Windows/Mac\)](#page-149-0)
- Escanear utilizando Nuance™ PaperPort™ [14SE u otras aplicaciones de Windows](#page-150-0)
- [Escanear con Fax y Escáner de Windows](#page-155-0)

<span id="page-149-0"></span> [Inicio](#page-1-0) > [Escanear](#page-101-0) > [Escanear desde el ordenador \(Windows\)](#page-148-0) > Escanear mediante Brother iPrint&Scan (Windows/Mac)

# **Escanear mediante Brother iPrint&Scan (Windows/Mac)**

- 1. Inicie Brother iPrint&Scan.
	- Windows

Inicie (**Brother iPrint&Scan**).

• Mac

En la barra de menú **Finder**, haga clic en **Ir** > **Aplicaciones** y, a continuación, haga doble clic en el icono iPrint&Scan.

Aparece la pantalla de Brother iPrint&Scan.

- 2. Si no se selecciona su equipo Brother, haga clic en el botón **Seleccione su equipo.** y, a continuación, seleccione el nombre de su modelo en la lista. Haga clic en **Aceptar**.
- 3. Vuelva a hacer clic en **Aceptar**.
- 4. Haga clic en el icono **Escanear** y, a continuación, siga las instrucciones que aparecen en la pantalla para escanear los documentos.

### **Información relacionada**

• [Escanear desde el ordenador \(Windows\)](#page-148-0)

### **Información adicional:**

• [Brother iPrint&Scan](#page-486-0)

<span id="page-150-0"></span> [Inicio](#page-1-0) > [Escanear](#page-101-0) > [Escanear desde el ordenador \(Windows\)](#page-148-0) > Escanear utilizando Nuance™ PaperPort™ 14SE u otras aplicaciones de Windows

# **Escanear utilizando Nuance™ PaperPort™ 14SE u otras aplicaciones de Windows**

Puede utilizar la aplicación Nuance™ PaperPort™ 14SE para escanear.

- Para descargar la aplicación Nuance™ PaperPort™ 14SE, haga clic en (**Brother Utilities**), seleccione **Más** en la barra de navegación de la izquierda y, a continuación, haga clic en **PaperPort**.
- Nuance™ PaperPort™ 14SE es compatible con Windows 10 y Windows 11.
- Para obtener instrucciones detalladas sobre cómo utilizar cada aplicación, haga clic en el menú **Ayuda** de la aplicación y, a continuación, haga clic en **Guía de procedimientos iniciales** en la pestaña **Ayuda**.

En los siguientes pasos se describen las instrucciones para escanear con PaperPort™ 14SE. Los pasos son similares para otras aplicaciones de Windows. PaperPort™ 14SE es compatible con los controladores TWAIN y WIA; en estos pasos se utiliza el controlador TWAIN (recomendado).

1. Cargue el documento.

Ø

2. Inicie PaperPort™ 14SE.

Realice una de las siguientes acciones:

Windows 11

Haga clic en > **Todas las aplicaciones** > **Nuance PaperPort 14** > **PaperPort**.

Windows 10

Haga clic en > **Nuance PaperPort 14** > **PaperPort**.

3. Haga clic en el menú **Escritorio** y, a continuación, haga clic en **Configuración de digitalización** en la cinta **Escritorio**.

Aparecerá el panel **Digitalizar u obtener fotografia** en el lateral izquierdo de la pantalla.

- 4. Haga clic en **Seleccionar...**.
- 5. En la lista de escáneres disponibles, seleccione su modelo con **TWAIN: TW** en el nombre.
- 6. Haga clic en **Aceptar**.
- 7. Marque la casilla **Mostrar el cuadro de diálogo del escáner** en el panel **Digitalizar u obtener fotografia**.
- 8. Haga clic en **Digitalizar**.

Aparecerá el cuadro de diálogo de configuración del escáner.

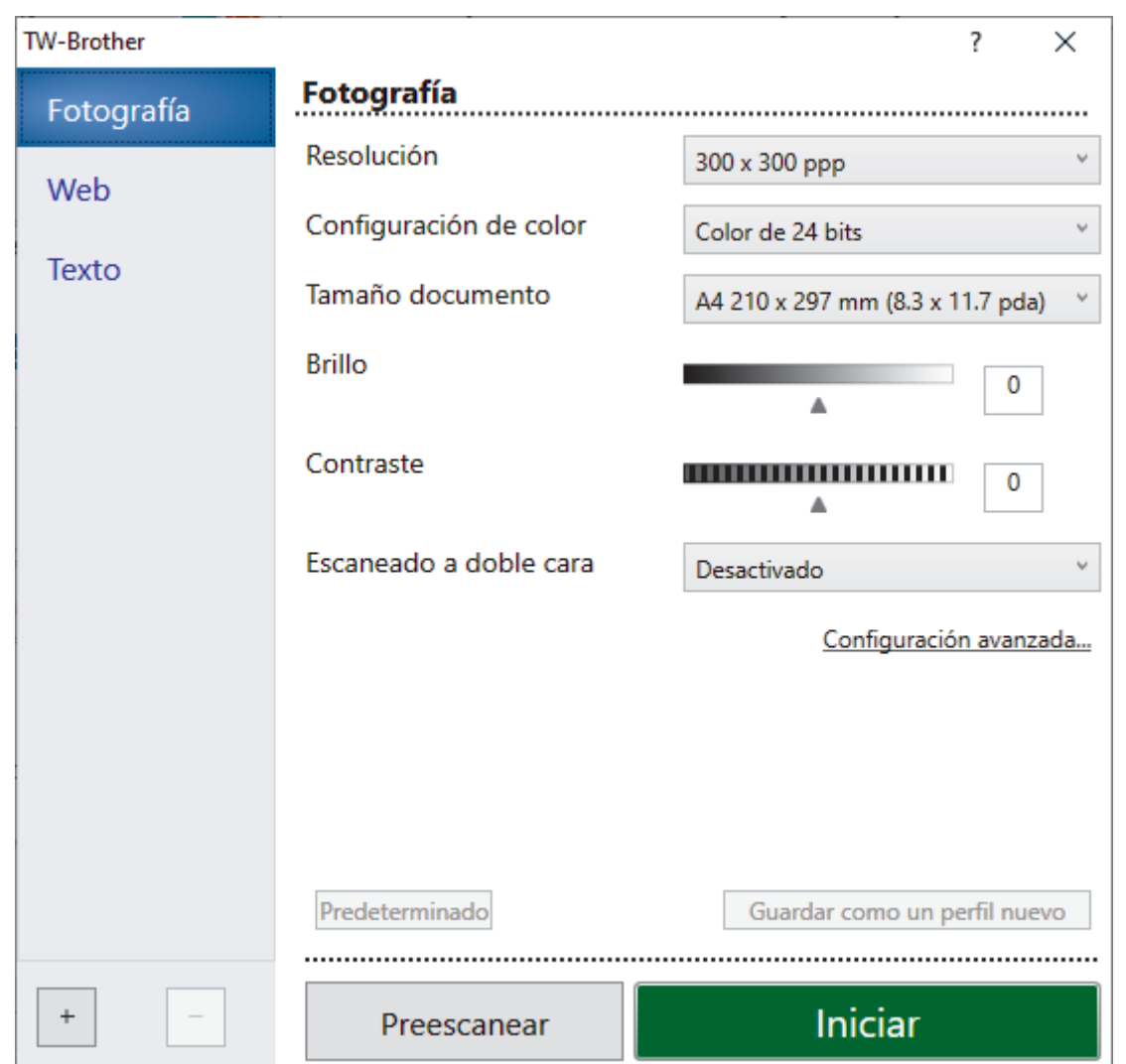

- 9. Si es necesario, configure las siguientes opciones en el cuadro de diálogo Configuración del escáner.
- 10. Haga clic en la lista desplegable **Tamaño documento** y, a continuación, seleccione el tamaño del documento.

Para escanear ambas caras del documento (MFC-L5710DN/MFC-L5710DW/MFC-L5715DN/ MFC-L6710DW/MFC-L6910DN/MFC-L6915DN/MFC-EX910):

El escaneado a 2 caras automático está disponible solo cuando se utiliza la unidad ADF.

No es posible utilizar Preescanear para obtener la vista previa de la imagen escaneada.

- 11. Haga clic en **Preescanear** para obtener una vista previa de la imagen y recortar las partes no deseadas antes de escanear.
- 12. Haga clic en **Iniciar**.

D

El equipo comenzará a escanear.

### **Información relacionada**

- [Escanear desde el ordenador \(Windows\)](#page-148-0)
	- [Ajustes del controlador TWAIN \(Windows\)](#page-152-0)

<span id="page-152-0"></span> [Inicio](#page-1-0) > [Escanear](#page-101-0) > [Escanear desde el ordenador \(Windows\)](#page-148-0) > [Escanear utilizando Nuance](#page-150-0)™ PaperPort™ [14SE u otras aplicaciones de Windows](#page-150-0) > Ajustes del controlador TWAIN (Windows)

#### **TW-Brothe**  $\times$ Fotografía Fotografía 1 Resolución 300 x 300 ppp  $\overline{2}$ Web Configuración de colo 3 Color de 24 bits Texto Tamaño documento A4 210 x 297 mm (8.3 x 11.7 pda)  $\overline{4}$ **Brillo**  $\overline{\mathbf{0}}$ 5 Contraste ......................  $\boxed{0}$ 6 Escaneado a doble cara  $\overline{7}$ Desactivado 8 Predeterminado Guardar como un perfil nuevo  $| +$ Iniciar Preescanear

# **Ajustes del controlador TWAIN (Windows)**

- Tenga en cuenta que los nombres y valores asignables de los elementos pueden variar en función del equipo.
- La opción **Contraste** está disponible solo al seleccionar las opciones **Grises (Difusión de errores)**, **Gris verdadero** o **Color de 24 bits** en la lista desplegable **Configuración de color**.

### **1. Escanear**

Seleccione la opción **Fotografía**, **Web** o **Texto** dependiendo del tipo de documento que desea escanear.

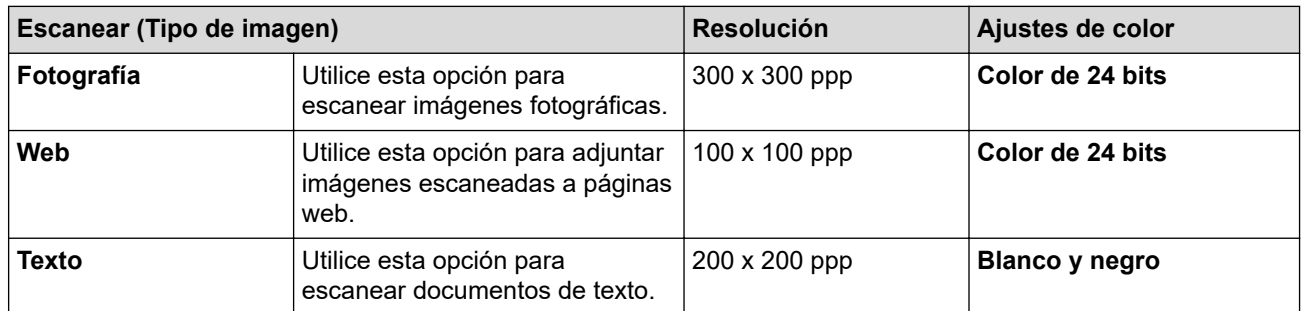

#### **2. Resolución**

Seleccione una resolución de escaneado en la lista desplegable **Resolución**. Unas resoluciones superiores consumen más memoria y tardan más en transferirse, pero permiten obtener una imagen escaneada de calidad superior.

#### **3. Configuración de color**

Seleccione entre diferentes profundidades de color de escaneado.

#### • **Blanco y negro**

Utilice esta opción para texto o imágenes de líneas.

### • **Grises (Difusión de errores)**

Utilice esta opción para imágenes fotográficas o gráficos. (Difusión de errores es un método de creación de imágenes grises simuladas sin utilizar puntos de gris verdadero. La disposición de puntos negros en un patrón específico consigue un aspecto gris).

### • **Gris verdadero**

Utilice esta opción para imágenes fotográficas o gráficos. Este modo es más exacto, ya que utiliza hasta 256 tonalidades de gris.

#### • **Color de 24 bits**

Sirve para crear una imagen con la reproducción más precisa del color. Este modo usa hasta 16,8 millones de colores para escanear la imagen, pero es el que más memoria y más tiempo de transferencia necesita.

### **4. Tamaño documento**

Seleccione el tamaño exacto del documento a partir de la selección de tamaños predefinidos.

Si selecciona **Personalizar**, aparece el cuadro de diálogo **Tamaño documento personalizado** y podrá especificar el tamaño del documento.

#### **5. Brillo**

Establezca el nivel de brillo desplazando la barra deslizante hacia la derecha o hacia la izquierda para aclarar u oscurecer la imagen. Si la imagen escaneada queda demasiado clara, reduzca el nivel de brillo y vuelva a escanear el documento. Si la imagen queda demasiado oscura, incremente el nivel de brillo y vuelva a escanear el documento. También puede ajustar el nivel de contraste introduciendo un valor en el campo.

#### **6. Contraste**

Aumente o reduzca el nivel de contraste desplazando la barra deslizante hacia la derecha o hacia la izquierda. Al aumentar el nivel, se destacan las áreas oscuras y claras de la imagen, mientras que al disminuirlo, se revelan con mayor detalle las áreas grises. También puede ajustar el nivel de contraste introduciendo un valor en el campo.

#### **7. escaneado a doble cara**

Escanee ambas caras del documento. Cuando utilice la función de escaneado a 2 caras automático, debe seleccionar la opción **Encuadernado Horizontal** o **Encuadernado Vertical** de la lista desplegable **escaneado a doble cara**, para que cuando gire las páginas, tengan la orientación que desee.

(MFC-L5710DN/MFC-L5710DW/MFC-L5715DN/MFC-L6710DW/MFC-L6910DN/MFC-L6915DN/ MFC-EX910)

#### **8. Configuración avanzada**

Configure ajustes avanzados haciendo clic en el botón **Configuración avanzada** en el cuadro de diálogo Ajustes de escaneado.

#### • **Corrección de documento**

- **Alineación automática**

Ajuste el equipo para corregir la desviación del documento automáticamente cuando las páginas se escaneen.

#### - **Detectar final de página (ADF)**

Detecta el final de la página y ajusta automáticamente el tamaño de la página cuando la longitud del documento escaneado desde la unidad ADF es inferior al tamaño de documento seleccionado.

Ajustes de margen (solo disponible con algunos modelos)

Ajuste los márgenes en el documento.

- **Rotar imagen**

Gire la imagen escaneada.

- **Rellenar con color**

Rellena los bordes de los cuatro lados de la imagen escaneada usando el color e intervalo seleccionado.

- **Saltar página en blanco**

Elimine las páginas en blanco del documento de los resultados de escaneado.

#### • **Calidad de imagen**

- **Configuración de Fondo**
	- **Eliminar filtrado/estampado** Evita que la tinta traspase el papel.
	- **Eliminar color de fondo**

Elimine el color de base de los documentos para que los datos escaneados sean más legibles.

- **Eliminación de color**

Seleccione un color para eliminarlo de la imagen escaneada.

- **Énfasis de borde**

Permite que los caracteres del original tengan una mayor nitidez.

- **Reducir ruido**

Gracias a esta opción se puede mejorar la calidad de las imágenes escaneadas. La opción **Reducir ruido** solo está disponible al seleccionar la opción **Color de 24 bits** y una resolución de escaneado de **300 x 300 ppp**, **400 x 400 ppp** o **600 x 600 ppp**.

- **Calidad de imagen en blanco y negro**
	- **Corrección de caracteres**
		- **Corrección de caracteres borrosos**

Corrige los caracteres incompletos o truncados del original para hacerlos más sencillos de leer.

• **Edición en negrita**

Resalta los caracteres del original poniéndolos en negrita.

- **Inversión de blanco y negro**

Invierta el blanco y el negro en la imagen monocromo.

- **Control de alimentación**
	- **Disposición**

Permite seleccionar el diseño.

- **Escaneado continuo**

Seleccione esta opción para escanear varias páginas. Después de escanear una página, puede seleccionar si desea seguir escaneando o terminar.

### **Información relacionada**

• Escanear utilizando Nuance™ PaperPort™ [14SE u otras aplicaciones de Windows](#page-150-0)

<span id="page-155-0"></span> [Inicio](#page-1-0) > [Escanear](#page-101-0) > [Escanear desde el ordenador \(Windows\)](#page-148-0) > Escanear con Fax y Escáner de Windows

### **Escanear con Fax y Escáner de Windows**

Otra opción que puede usar para escanear es la aplicación Fax y Escáner de Windows.

- Fax y Escáner de Windows usa el controlador de escáner WIA.
- Para recortar una parte de una página tras haber escaneado previamente un documento, debe hacerlo utilizando el cristal de escaneado (también denominado escáner de superficie plana).
- 1. Cargue el documento.
- 2. Inicie Fax y Escáner de Windows.
- 3. Haga clic en **Archivo** > **Nuevo** > **Digitalizar**.
- 4. Seleccione el escáner que desee utilizar.
- 5. Haga clic en **Aceptar**.

Aparecerá el cuadro de diálogo **Nueva digitalización**.

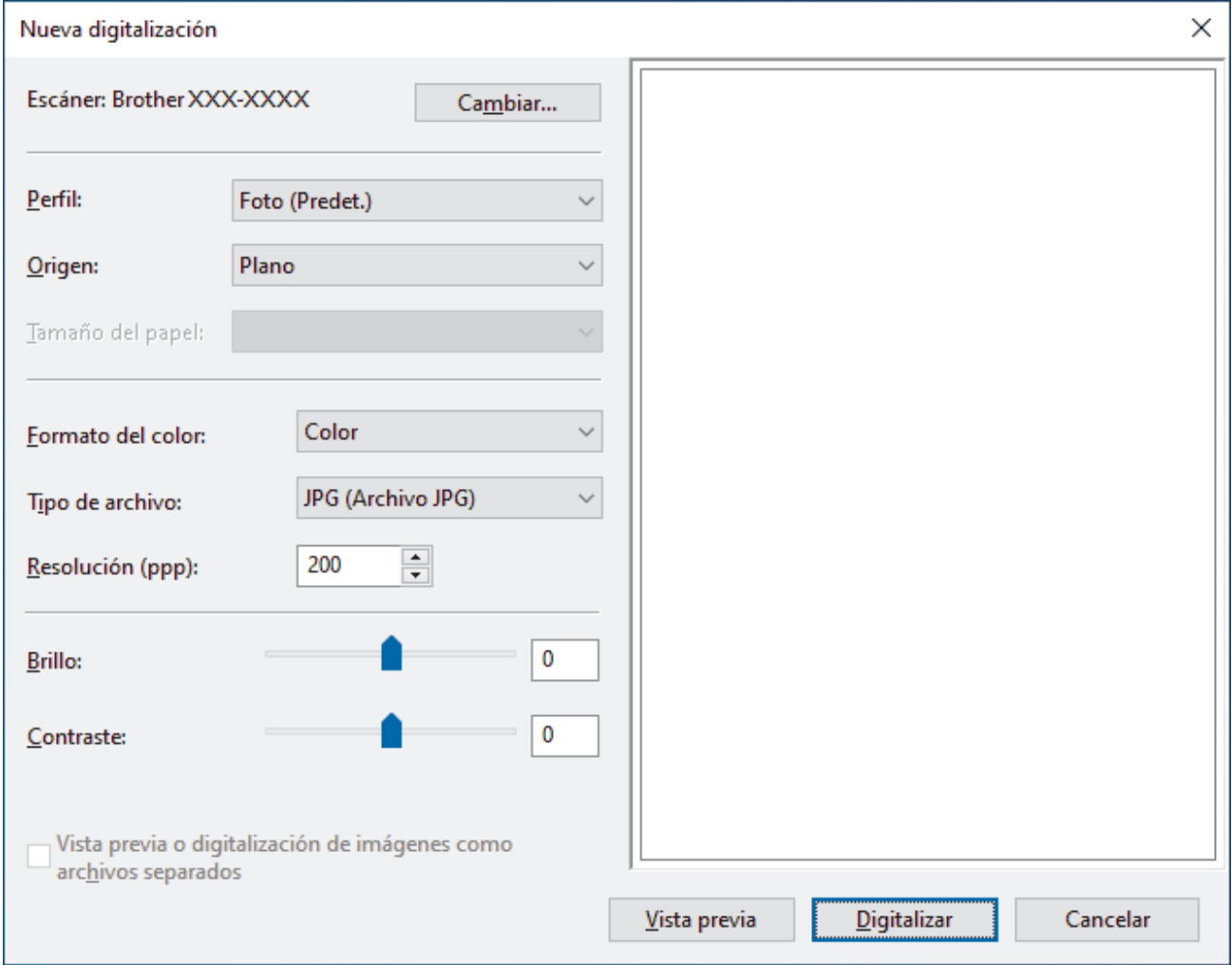

6. Si fuera necesario, configure los ajustes en el cuadro de diálogo.

La resolución máxima del escáner se puede configurar en 1200 ppp. Si desea escanear con una resolución mayor, utilice el software **Utilidad del Escáner** de **Brother Utilities**.

Si su equipo permite el escaneado a 2 caras y desea escanear ambas caras del documento, seleccione **Alimentador (digitalizar ambas caras)** de la lista desplegable de fuente

#### 7. Pulse **Digitalizar**.

El equipo comenzará a escanear el documento.

### **Información relacionada**

√

- [Escanear desde el ordenador \(Windows\)](#page-148-0)
	- [Configuración del controlador WIA \(Windows\)](#page-157-0)

<span id="page-157-0"></span> [Inicio](#page-1-0) > [Escanear](#page-101-0) > [Escanear desde el ordenador \(Windows\)](#page-148-0) > [Escanear con Fax y Escáner de](#page-155-0) [Windows](#page-155-0) > Configuración del controlador WIA (Windows)

# **Configuración del controlador WIA (Windows)**

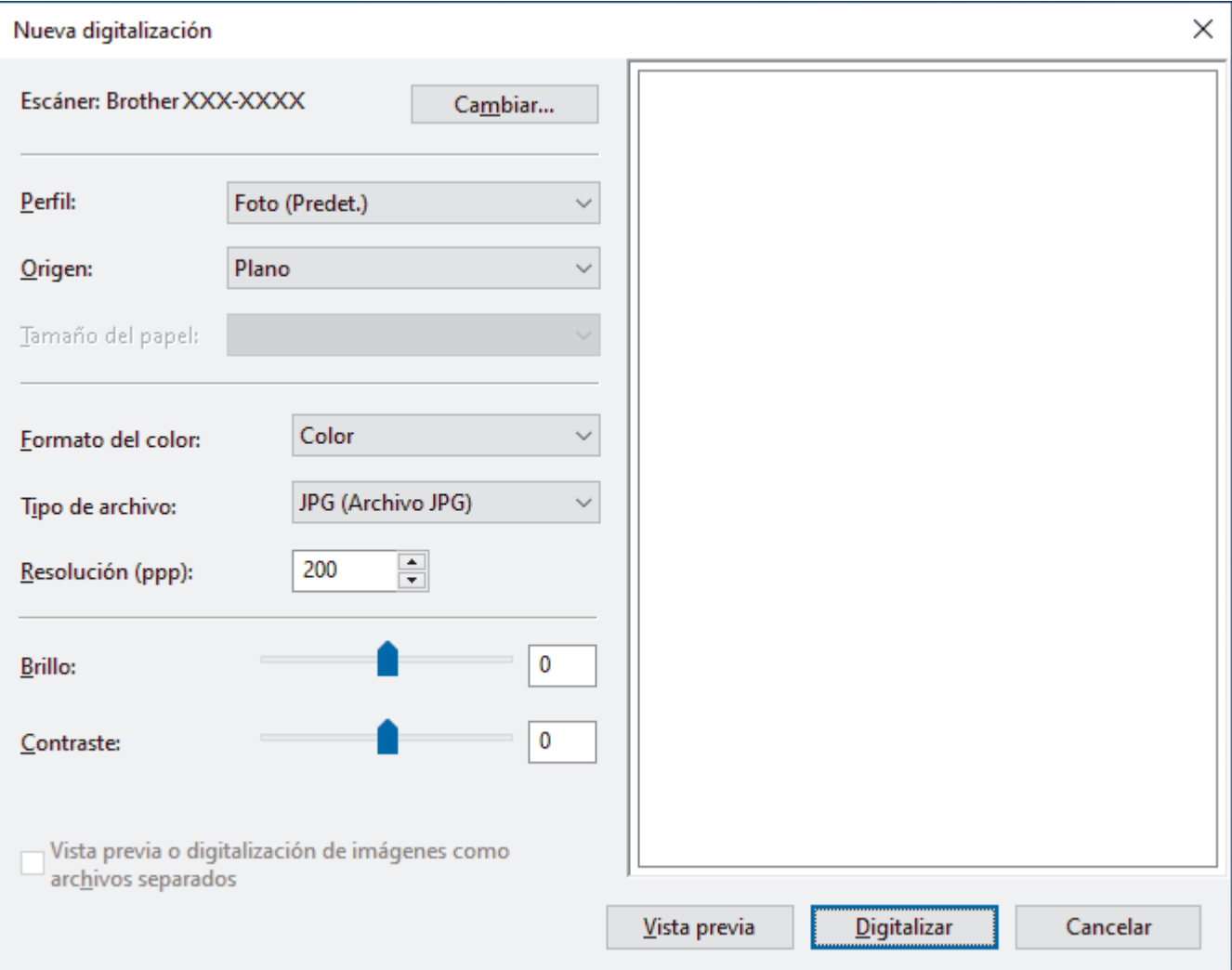

#### **Perfil**

Seleccione el perfil de escaneado que desee utilizar de la lista desplegable **Perfil**.

#### **Origen**

Seleccione la opción **Plano**, **Alimentador (digitalizar una cara)**, o **Alimentador (digitalizar ambas caras)** de la lista desplegable.

#### **Tamaño del papel**

La opción **Tamaño del papel** está disponible si selecciona la opción **Alimentador (digitalizar una cara)** o **Alimentador (digitalizar ambas caras)** de la lista desplegable **Origen**.

#### **Formato de color**

Seleccione un formato de color de escaneado de la lista desplegable **Formato de color**.

### **Tipo de archivo**

Seleccione un formato de archivo de la lista desplegable **Tipo de archivo**.

### **Resolución (PPP)**

Seleccione una resolución de escaneado en el campo **Resolución (PPP)**. Unas resoluciones superiores consumen más memoria y tardan más en transferirse, pero permiten obtener una imagen escaneada de calidad superior.

### **Brillo**

Establezca el nivel de brillo desplazando la barra deslizante hacia la derecha o hacia la izquierda para aclarar u oscurecer la imagen. Si la imagen escaneada queda demasiado clara, reduzca el nivel de brillo y vuelva a escanear el documento. Si la imagen queda demasiado oscura, incremente el nivel de brillo y vuelva a escanear el documento. También puede configurar el nivel de brillo introduciendo un valor en el campo.

### **Contraste**

Aumente o reduzca el nivel de contraste desplazando la barra deslizante hacia la derecha o hacia la izquierda. Al aumentar se destacan las áreas oscuras y claras de la imagen, mientras que al disminuirlo se revelan con mayor detalle las áreas grises. También puede ajustar el nivel de contraste introduciendo un valor en el campo.

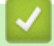

### **Información relacionada**

• [Escanear con Fax y Escáner de Windows](#page-155-0)

 [Inicio](#page-1-0) > [Escanear](#page-101-0) > Escanear desde el ordenador (Mac)

# **Escanear desde el ordenador (Mac)**

- [Escanear mediante Brother iPrint&Scan \(Windows/Mac\)](#page-149-0)
- [Escanear con AirPrint \(macOS\)](#page-482-0)

<span id="page-160-0"></span> [Inicio](#page-1-0) > [Escanear](#page-101-0) > Configurar ajustes de escaneado mediante Administración basada en Web

### **Configurar ajustes de escaneado mediante Administración basada en Web**

- [Configurar el nombre del archivo de escaneado mediante Administración basada en](#page-161-0) [Web](#page-161-0)
- [Establecer el informe de correo electrónico del trabajo de escaneado utilizando](#page-162-0) [Administración basada en Web](#page-162-0)

<span id="page-161-0"></span> [Inicio](#page-1-0) > [Escanear](#page-101-0) > [Configurar ajustes de escaneado mediante Administración basada en](#page-160-0) [Web](#page-160-0) > Configurar el nombre del archivo de escaneado mediante Administración basada en Web

## **Configurar el nombre del archivo de escaneado mediante Administración basada en Web**

Configure un nombre de archivo para datos escaneados mediante Administración basada en Web.

- 1. Inicie su navegador web.
- 2. Introduzca "https://dirección IP del equipo" en la barra de direcciones del navegador (donde "dirección IP del equipo" es la dirección IP de su equipo).

Por ejemplo:

https://192.168.1.2

3. En caso necesario, introduzca la contraseña en el campo **Inicio de sesión** y, a continuación, haga clic en **Inicio de sesión**.

La contraseña predeterminada para gestionar los ajustes de este equipo se encuentra en la parte posterior del equipo y está marcada como "**Pwd**".

4. Diríjase al menú de navegación y, a continuación, haga clic en **Escanear** > **Nombre del archivo escaneado**.

Inicie desde  $\equiv$ , si el menú de navegación no se muestra en el lateral izquierdo de la pantalla.

- 5. Seleccione **Estilo de nombre de archivo** de la lista desplegable.
- 6. Si ha seleccionado la opción de incluir la fecha en el campo **Estilo de nombre de archivo**, seleccione el formato de fecha en la lista desplegable.
- 7. En el campo **Hora**, seleccione **Activado** para incluir la información de la hora en el nombre del archivo.
- 8. En el campo **Contador**, seleccione **Continuo** o **Reiniciar tras cada trabajo**.

Si selecciona **Reiniciar tras cada trabajo**, puede producirse una duplicación de los nombres de archivo.

9. Si desea crear un prefijo de nombre de archivo definido por el usuario, escriba un nombre de archivo en los campos definidos por el usuario de cada función de escaneado.

No utilice los siguientes caracteres: ? / \ \*

10. Haga clic en **Enviar**.

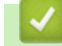

k

### **Información relacionada**

• [Configurar ajustes de escaneado mediante Administración basada en Web](#page-160-0)

<span id="page-162-0"></span> [Inicio](#page-1-0) > [Escanear](#page-101-0) > [Configurar ajustes de escaneado mediante Administración basada en](#page-160-0) [Web](#page-160-0) > Establecer el informe de correo electrónico del trabajo de escaneado utilizando Administración basada en Web

# **Establecer el informe de correo electrónico del trabajo de escaneado utilizando Administración basada en Web**

Cuando escanee un documento, el equipo enviará automáticamente un informe del trabajo de escaneado a la dirección de correo electrónico registrada.

- 1. Inicie su navegador web.
- 2. Introduzca "https://dirección IP del equipo" en la barra de direcciones del navegador (donde "dirección IP del equipo" es la dirección IP de su equipo).

Por ejemplo:

https://192.168.1.2

3. En caso necesario, introduzca la contraseña en el campo **Inicio de sesión** y, a continuación, haga clic en **Inicio de sesión**.

La contraseña predeterminada para gestionar los ajustes de este equipo se encuentra en la parte posterior del equipo y está marcada como "**Pwd**".

4. Diríjase al menú de navegación y, a continuación, haga clic en **Escanear** > **Escanear informe de correo electrónico de trabajo**.

Inicie desde  $\equiv$ , si el menú de navegación no se muestra en el lateral izquierdo de la pantalla.

- 5. En el campo **Dirección del administrador**, escriba la dirección de correo electrónico.
- 6. Para obtener información sobre las funciones que desea, seleccione **Activado** para enviar un informe de correo electrónico del trabajo de escaneado.
- 7. Haga clic en **Enviar**.

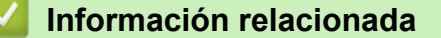

• [Configurar ajustes de escaneado mediante Administración basada en Web](#page-160-0)

### <span id="page-163-0"></span>**■** [Inicio](#page-1-0) > Copia

## **Copia**

- [Copiar en una cara del papel \(1 cara\)](#page-164-0)
- [Copiar en ambas caras del papel \(2 caras\)](#page-169-0)
- [Aumentar o reducir imágenes copiadas](#page-171-0)
- [Hacer copias con función N en 1 mediante la función de diseño de página](#page-172-0)
- [Interrumpir un trabajo de impresión con un trabajo de copia](#page-174-0)
- [Copiar una tarjeta de ID](#page-175-0)
- [Opciones de copia](#page-177-0)

<span id="page-164-0"></span> [Inicio](#page-1-0) > [Copia](#page-163-0) > Copiar en una cara del papel (1 cara)

## **Copiar en una cara del papel (1 cara)**

>> DCP-L5510DW/MFC-L5710DN/MFC-L5710DW/MFC-L5715DN [>> MFC-L6710DW/MFC-L6910DN/MFC-L6915DN/MFC-EX910](#page-165-0)

### **DCP-L5510DW/MFC-L5710DN/MFC-L5710DW/MFC-L5715DN**

- 1. Asegúrese de que ha cargado el papel del tamaño correcto en la bandeja de papel.
- 2. Realice una de las siguientes acciones:
	- Coloque el documento *hacia arriba* en la unidad ADF. (Si va a copiar múltiples páginas, recomendamos usar la unidad ADF).

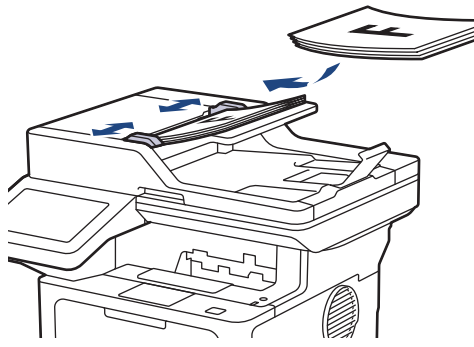

• Coloque el documento *cara abajo* sobre el cristal de escaneado.

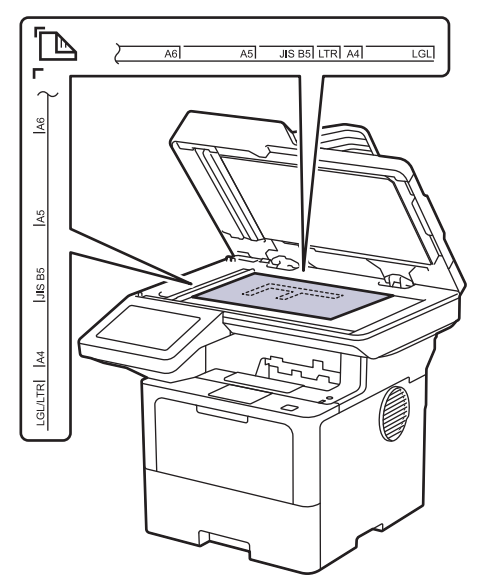

# **NOTA**

Para documentos importantes o frágiles, utilice el cristal de escaneado del equipo, no la unidad ADF.

<span id="page-165-0"></span>3. Pulse  $\begin{bmatrix} \mathbb{R} \\ \mathbb{I} \end{bmatrix}$  [Copia].

En la pantalla LCD aparecerá:

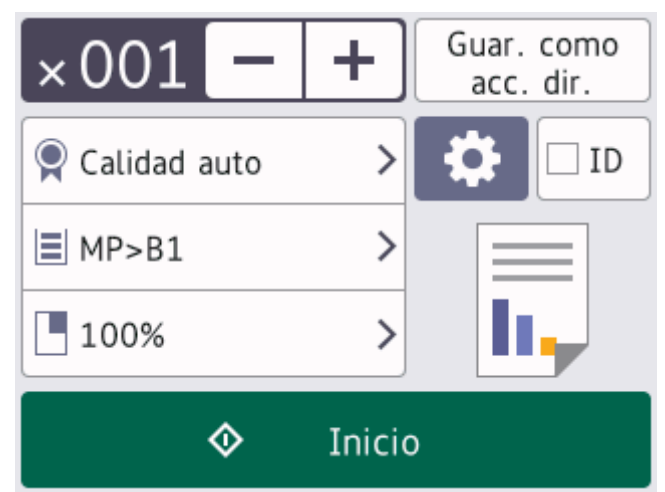

- 4. Cambie los ajustes de copia si es necesario.
	- 001 (número de copias)

Introduzca el número de copias de una de las siguientes maneras:

- Pulse  $| + | \circ | |$ en la pantalla LCD.
- Pulse  $[0]$  para abrir el teclado numérico en la pantalla LCD y, a continuación, introduzca el número de copias. Pulse [OK].
- $[0]$  [Opciones]

Pulse **para cambiar los ajustes de copia únicamente para la siguiente copia.** 

- Cuando haya terminado, pulse [OK]. (Si aparece el botón [OK]).
- Cuando haya terminado de elegir nuevas opciones, guárdelas pulsando el botón [Guar. como acc. dir.].

### Ajuste actual

Pulse la siguiente área de visualización para cambiar estos ajustes solo para la siguiente copia. El icono mostrado varía en función del modelo.

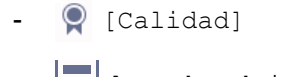

- [Uso bandeja]
- [Ampliar/Reducir]
- 5. Pulse[Inicio].

Q

Para detener la copia, pulse

### **MFC-L6710DW/MFC-L6910DN/MFC-L6915DN/MFC-EX910**

1. Asegúrese de que ha cargado el papel del tamaño correcto en la bandeja de papel.

- 2. Realice una de las siguientes acciones:
	- Coloque el documento *hacia arriba* en la unidad ADF. (Si va a copiar múltiples páginas, recomendamos usar la unidad ADF).

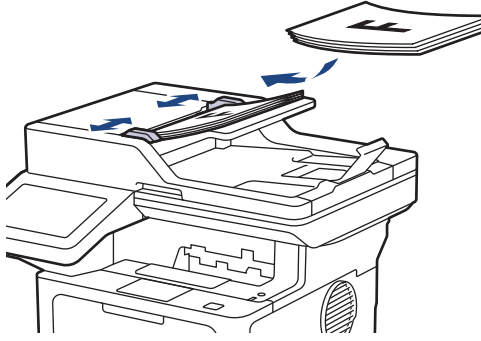

• Coloque el documento *cara abajo* sobre el cristal de escaneado.

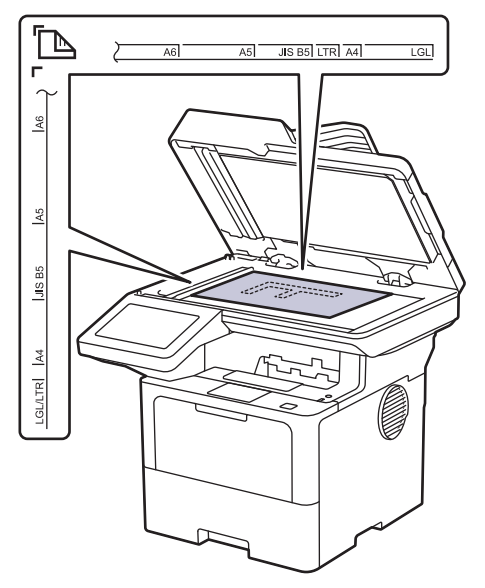

# **NOTA**

Para documentos importantes o frágiles, utilice el cristal de escaneado del equipo, no la unidad ADF.

## 3. Pulse  $\begin{bmatrix} \mathbb{R} \\ \mathbb{I} \end{bmatrix}$  [Copia].

En la pantalla LCD aparecerá:

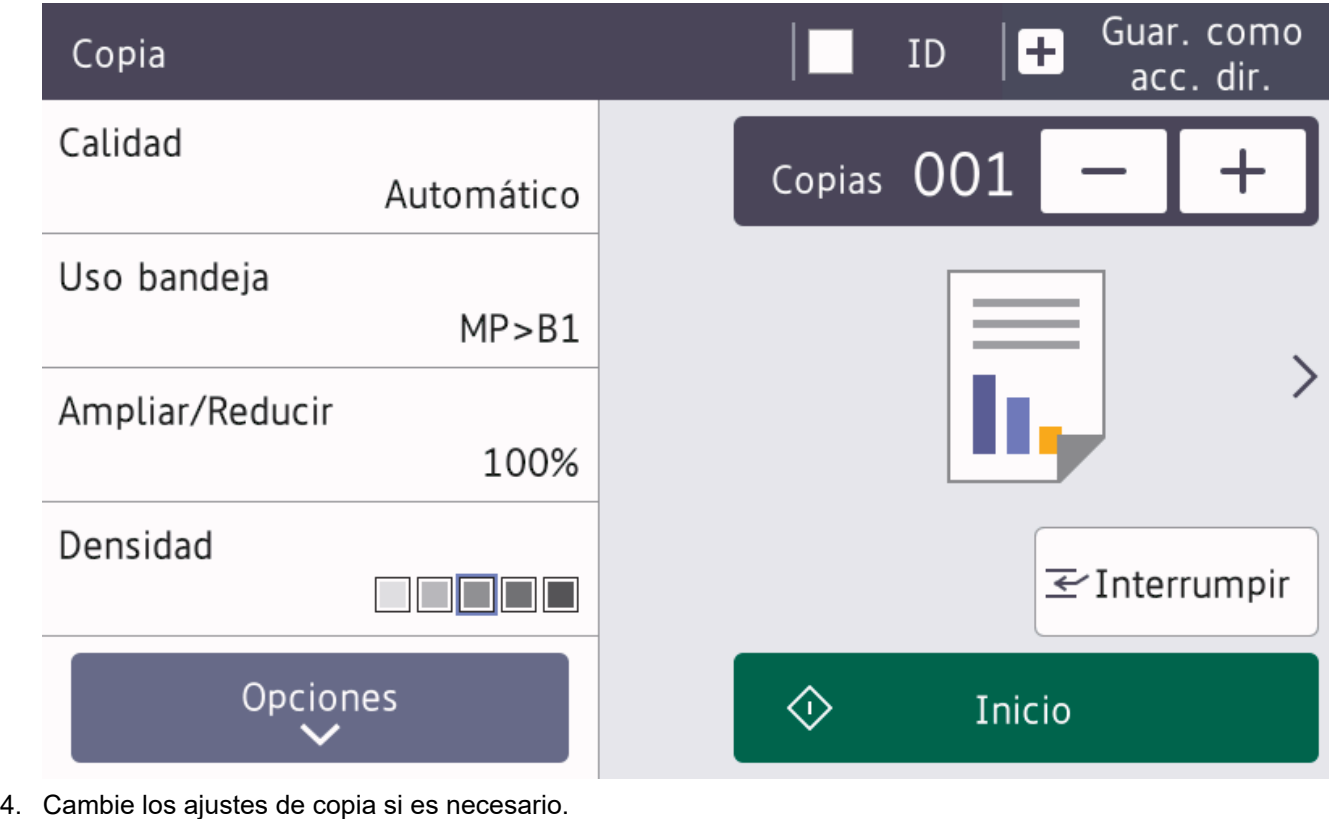

001 (número de copias)

Introduzca el número de copias de una de las siguientes maneras:

- Pulse  $| + | \circ | |$ en la pantalla LCD.
- Pulse  $[0]$  para abrir el teclado numérico en la pantalla LCD y, a continuación, introduzca el número de copias. Pulse [OK].
- [Opciones]

Pulse <sup>Opciones</sup> para cambiar los ajustes de copia únicamente para la siguiente copia.

- Cuando haya terminado, pulse [OK]. (Si aparece el botón [OK]).
- Cuando haya terminado de elegir nuevas opciones, guárdelas pulsando el botón [Guar. como acc. dir.].
- Copia rápida

Pulse > para acceder a los ajustes de copia predefinidos.

• Ajuste actual

Pulse la siguiente área de visualización para cambiar estos ajustes solo para la siguiente copia.

- [Calidad]
- [Uso bandeja]
- [Ampliar/Reducir]
- [Densidad]
- 5. Pulse[Inicio].

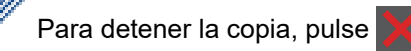

### **Información relacionada**

• [Copia](#page-163-0)

∣√

<span id="page-169-0"></span> [Inicio](#page-1-0) > [Copia](#page-163-0) > Copiar en ambas caras del papel (2 caras)

## **Copiar en ambas caras del papel (2 caras)**

Puede reducir la cantidad de papel que consume copiando por las dos caras.

- Debe elegir un formato de copia a 2 caras de entre las opciones que figuran abajo antes de empezar a copiar a 2 caras.
- El formato del documento original es determinante para el formato de copia a 2 caras que debe elegir.
- Para documentos importantes o frágiles, utilice el cristal de escaneado del equipo, no la unidad ADF.
- Para usar la función de copia a 2 caras automática, debe colocar el documento en la unidad ADF.
- Cuando realice manualmente copias a doble cara de un documento a doble cara, utilice el cristal de escaneado.
- Cuando utilice la opción de copia a 2 caras, seleccione el tamaño de papel A4.

### **Vertical**

#### **2 caras a 2 caras**

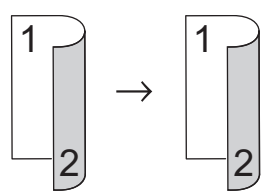

**1 cara a 2 caras (con vuelta por el lado largo del papel)**

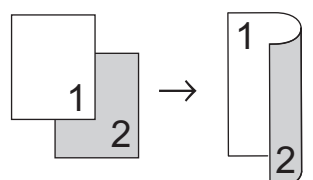

**1 cara a 2 caras (con vuelta por el lado corto del papel)**

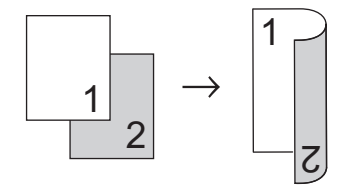

### **Horizontal**

**2 caras a 2 caras**

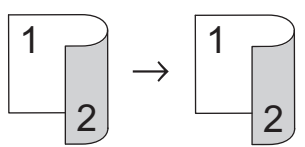

**1 cara a 2 caras (con vuelta por el lado largo del papel)**

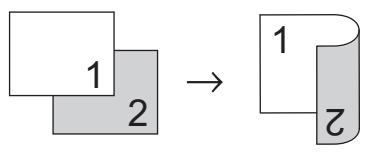

**1 cara a 2 caras (con vuelta por el lado corto del papel)**

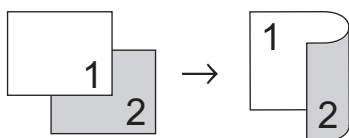

1. Cargue el documento.

# **NOTA**

- (Para MFC-L5710DN/MFC-L5710DW/MFC-L5715DN/MFC-L6710DW/MFC-L6910DN/ MFC-L6915DN/MFC-EX910) Cargue el documento a dos caras en el ADF. Si utiliza el cristal del escáner para el documento a 2 caras, seleccione la opción [1 cara⇒2 caras].
- (Para DCP-L5510DW) Cargue el documento a dos caras en el cristal de escaneado.
- 2. Pulse  $\left| \frac{1}{\ln n} \right|$  [Copia].
- 3. Introduzca el número de copias.
- 4. Pulse [Opciones] > [Copia dúplex].
- 5. Realice una de las siguientes acciones:
	- Para hacer copias a 2 caras de un documento a 2 caras, pulse [2 caras⇒2 caras].
	- Para hacer copias a 2 caras de un documento a 1 cara, siga los pasos siguientes:
		- a. Para cambiar las opciones de diseño, pulse [Formato pág.] y, a continuación, pulse [Giro borde largo] o [Giro borde corto].
		- b. Pulse [1 cara⇒2 caras].

# **NOTA**

(Para DCP-L5510DW) Si selecciona [2 caras⇒2 caras], no podrá usar la unidad ADF. Uso del cristal del escáner.

- 6. Cuando haya terminado, pulse [OK]. (Si aparece el botón [OK]).
- 7. Pulse[Inicio].

Si ha colocado el documento en la unidad ADF, el equipo escaneará las páginas e iniciará la impresión.

8. **Si está usando el cristal de escaneado, repita los siguientes pasos para cada página del documento:**

Para un documento a 2 caras, pase la página por el borde largo para escanear la otra cara.

- Coloque la siguiente página en el cristal de escaneado y pulse después [Continuar] para escanearla.
- Una vez escaneadas todas las páginas, pulse [Finalizar].

### **Información relacionada**

• [Copia](#page-163-0)

<span id="page-171-0"></span> [Inicio](#page-1-0) > [Copia](#page-163-0) > Aumentar o reducir imágenes copiadas

### **Aumentar o reducir imágenes copiadas**

Seleccione un porcentaje de aumento o reducción para redimensionar los datos que copie.

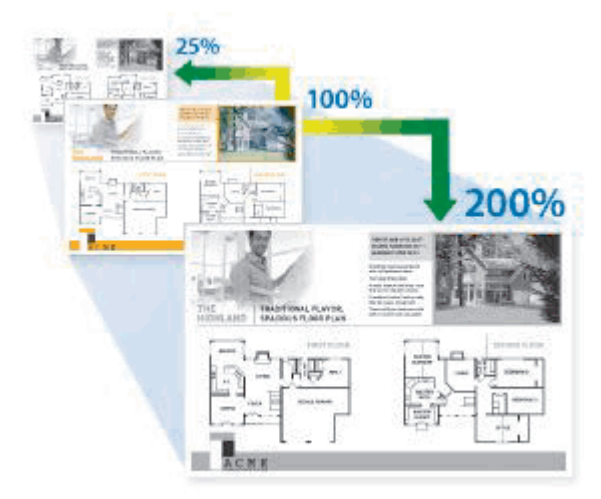

- 1. Cargue el documento.
- 2. Pulse  $\begin{bmatrix} \mathbb{R} \\ \mathbb{I} \end{bmatrix}$  [Copia].
- 3. Introduzca el número de copias.
- 4. Pulse [Opciones] > [Ampliar/Reducir].
- 5. Pulse la opción que desee.
- 6. Realice una de las siguientes acciones:
	- Si selecciona [Ampliar] o [Reducir], pulse el porcentaje de aumento o reducción que desee utilizar.
	- Si selecciona [Pers. (25-400%)], pulse  $\mathbb{X}$  (borrar hacia atrás) para borrar el porcentaje que aparece, o bien pulse d para mover el cursor e introduzca un porcentaje de aumento o reducción de [25] **a** [400].

Pulse [OK].

- Si ha seleccionado [100%] o [Automático], vaya al siguiente paso.
- Ø [Automático] configura el equipo para que calcule el porcentaje de reducción que se adecua mejor al tamaño del papel.
	- [Automático] sólo está disponible cuando se utiliza la unidad ADF.
- 7. Cuando haya terminado, pulse [OK]. (Si aparece el botón [OK]).
- 8. Pulse[Inicio].

### **Información relacionada**

• [Copia](#page-163-0)

<span id="page-172-0"></span> [Inicio](#page-1-0) > [Copia](#page-163-0) > Hacer copias con función N en 1 mediante la función de diseño de página

# **Hacer copias con función N en 1 mediante la función de diseño de página**

La función N en 1 ahorra papel copiando dos o cuatro páginas del documento en una sola página de la copia.

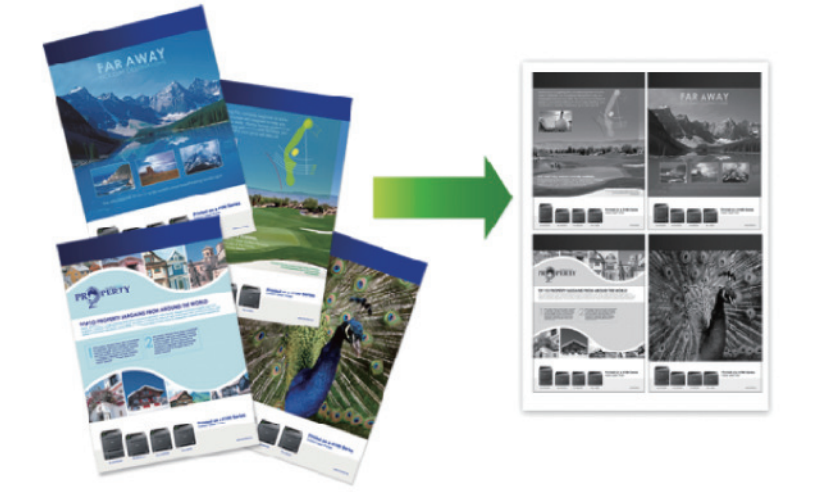

#### >> DCP-L5510DW/MFC-L5710DN/MFC-L5710DW/MFC-L5715DN [>> MFC-L6710DW/MFC-L6910DN/MFC-L6915DN/MFC-EX910](#page-173-0)

### **DCP-L5510DW/MFC-L5710DN/MFC-L5710DW/MFC-L5715DN**

- 1. Cargue el documento.
- 2. Pulse  $\left| \frac{1}{\| \cdot \|_2} \right|$  [Copia].
- 3. Introduzca el número de copias.
- 4. Pulse [Opciones] > [Formato Pág.].
- 5. Deslice el dedo hacia arriba o abajo, o bien pulse **A** o **V** para mostrar las opciones y, a continuación, pulse la opción que desee.

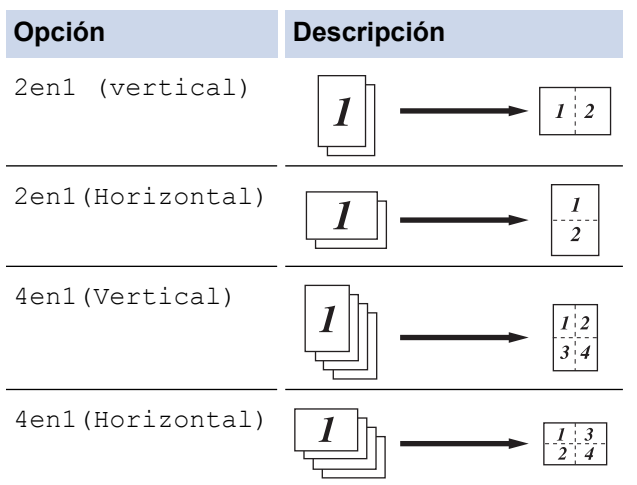

- 6. Cuando haya terminado, pulse [OK]. (Si aparece el botón [OK]).
- 7. Pulse[Inicio].

Si ha colocado el documento en la unidad ADF, el equipo escaneará las páginas e iniciará la impresión.

- 8. Si está usando el cristal de escaneado, repita los siguientes pasos para cada página del documento:
	- Coloque la siguiente página en el cristal de escaneado y pulse después [Continuar] para escanearla.

<span id="page-173-0"></span>• Una vez escaneadas todas las páginas, pulse [Finalizar].

### **MFC-L6710DW/MFC-L6910DN/MFC-L6915DN/MFC-EX910**

- 1. Cargue el documento.
- 2. Pulse  $\begin{bmatrix} \mathbb{R} \\ \mathbb{I} \end{bmatrix}$  [Copia].
- 3. Introduzca el número de copias.
- 4. Pulse [Opciones] > [Formato Pág.].
- 5. Deslice el dedo hacia arriba o abajo, o bien pulse **A** o **V** para mostrar las opciones y, a continuación, pulse la opción que desee.

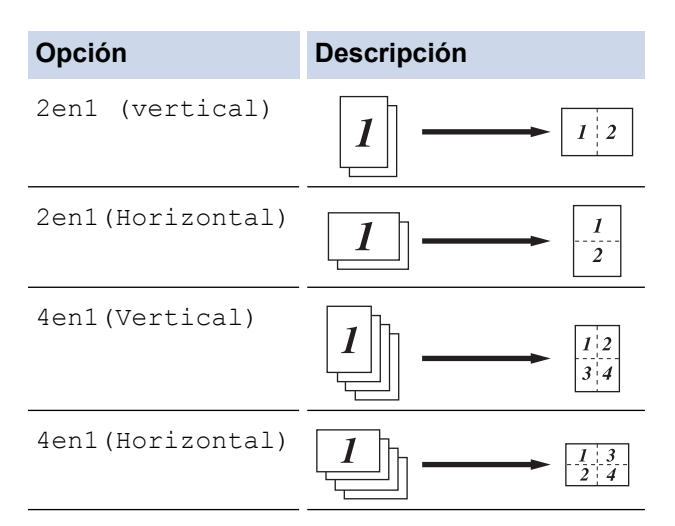

- 6. Cuando haya terminado, pulse [OK]. (Si aparece el botón [OK]).
- 7. Pulse[Inicio].

Si ha colocado el documento en la unidad ADF, el equipo escaneará las páginas e iniciará la impresión.

- 8. Si está usando el cristal de escaneado, repita los siguientes pasos para cada página del documento:
	- Coloque la siguiente página en el cristal de escaneado y pulse después [Continuar] para escanearla.
	- Una vez escaneadas todas las páginas, pulse [Finalizar].

### **Información relacionada**

• [Copia](#page-163-0)

<span id="page-174-0"></span> [Inicio](#page-1-0) > [Copia](#page-163-0) > Interrumpir un trabajo de impresión con un trabajo de copia

### **Interrumpir un trabajo de impresión con un trabajo de copia**

**Modelos relacionados**: MFC-L6710DW/MFC-L6910DN/MFC-L6915DN/MFC-EX910

Interrumpa el trabajo de impresión en curso para realizar copias urgentes.

# **NOTA**

Esta función no puede interrumpir la impresión de los faxes recibidos. El equipo puede interrumpir los siguientes trabajos:

- trabajos de impresión desde el ordenador o dispositivos móviles
- trabajos de copia
- 1. Cargue el documento.
- 2. Pulse  $\begin{bmatrix} \mathbb{R} \\ \mathbb{I} \end{bmatrix}$  [Copia].
- 3. Introduzca el número de copias.
- 4. Pulse [Interrumpir].
- 5. Pulse[Inicio].

Si ha colocado el documento en la unidad ADF, el equipo escaneará las páginas e iniciará la impresión.

- 6. **Si está usando el cristal de escaneado, repita los siguientes pasos para cada página del documento:**
	- Coloque la siguiente página en el cristal de escaneado y pulse después [Continuar] para escanearla.
	- Una vez escaneadas todas las páginas, pulse [Finalizar].
- 7. Una vez que el equipo haya imprimido las copias, pulse [Interrumpir] para reiniciar cualquier trabajo de impresión que esté en espera.

### **Información relacionada**

• [Copia](#page-163-0)

<span id="page-175-0"></span> [Inicio](#page-1-0) > [Copia](#page-163-0) > Copiar una tarjeta de ID

# **Copiar una tarjeta de ID**

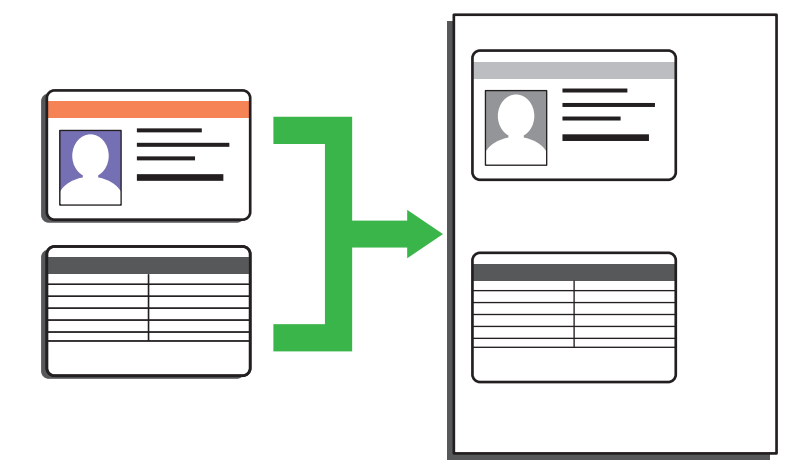

Puede copiar una tarjeta de identidad conforme a los límites establecidos legalmente. Para información más detallada >> *Guía de seguridad del producto* 

#### >> DCP-L5510DW/MFC-L5710DN/MFC-L5710DW/MFC-L5715DN [>> MFC-L6710DW/MFC-L6910DN/MFC-L6915DN/MFC-EX910](#page-176-0)

### **DCP-L5510DW/MFC-L5710DN/MFC-L5710DW/MFC-L5715DN**

1. Coloque la tarjeta de identidad *hacia abajo* junto a la esquina superior izquierda del cristal de escaneado.

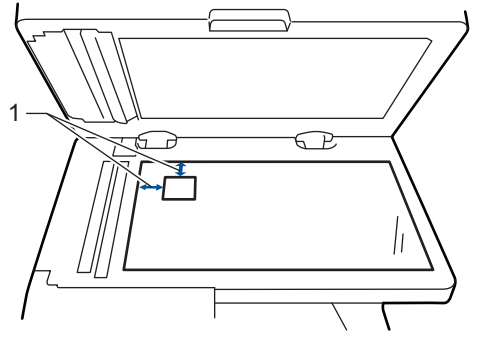

- 1: Distancia 4,0 mm o más (arriba a la izquierda)
- 2. Pulse  $\begin{bmatrix} \mathbb{R} \\ \mathbb{R} \end{bmatrix}$  [Copia].
- 3. Pulse [ID].
- 4. Introduzca el número de copias.
- 5. Pulse[Inicio].

El equipo comienza a escanear una cara de la tarjeta de identidad.

6. Una vez el equipo haya escaneado una cara de la tarjeta, gírela.

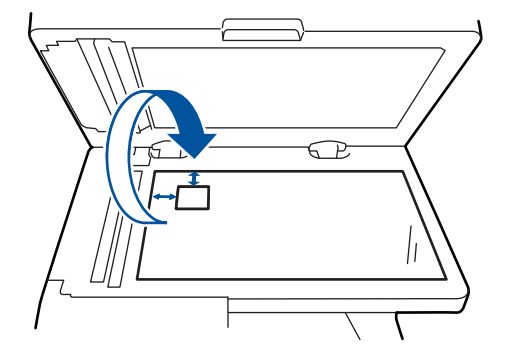

7. Pulse [Continuar] para escanear la otra cara.

### <span id="page-176-0"></span>**MFC-L6710DW/MFC-L6910DN/MFC-L6915DN/MFC-EX910**

1. Coloque la tarjeta de identidad *hacia abajo* junto a la esquina superior izquierda del cristal de escaneado.

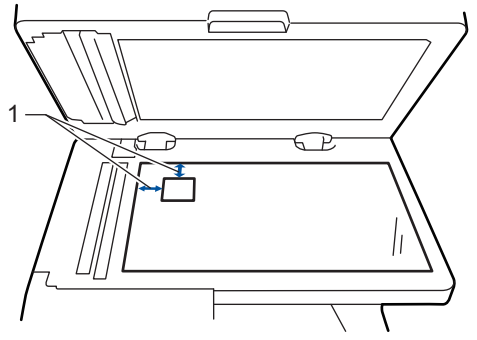

- 1: Distancia 4,0 mm o más (arriba a la izquierda)
- 2. Pulse  $\boxed{\mathbb{E}}$  [Copia].
- 3. Pulse > en la pantalla táctil y, a continuación, seleccione [2en1(Id)].
- 4. Introduzca el número de copias.
- 5. Pulse[Inicio].

El equipo comienza a escanear una cara de la tarjeta de identidad.

6. Una vez el equipo haya escaneado una cara de la tarjeta, gírela.

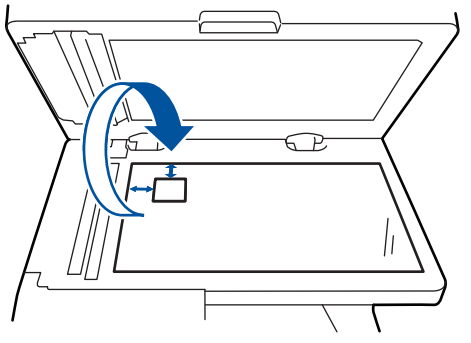

7. Pulse [Continuar] para escanear la otra cara.

### **Información relacionada**

• [Copia](#page-163-0)

# <span id="page-177-0"></span>**Opciones de copia**

### >> DCP-L5510DW/MFC-L5710DN/MFC-L5710DW/MFC-L5715DN [>> MFC-L6710DW/MFC-L6910DN/MFC-L6915DN/MFC-EX910](#page-178-0)

### **DCP-L5510DW/MFC-L5710DN/MFC-L5710DW/MFC-L5715DN**

Para cambiar los ajustes de copia, pulse  $\bigcirc$  [Opciones].

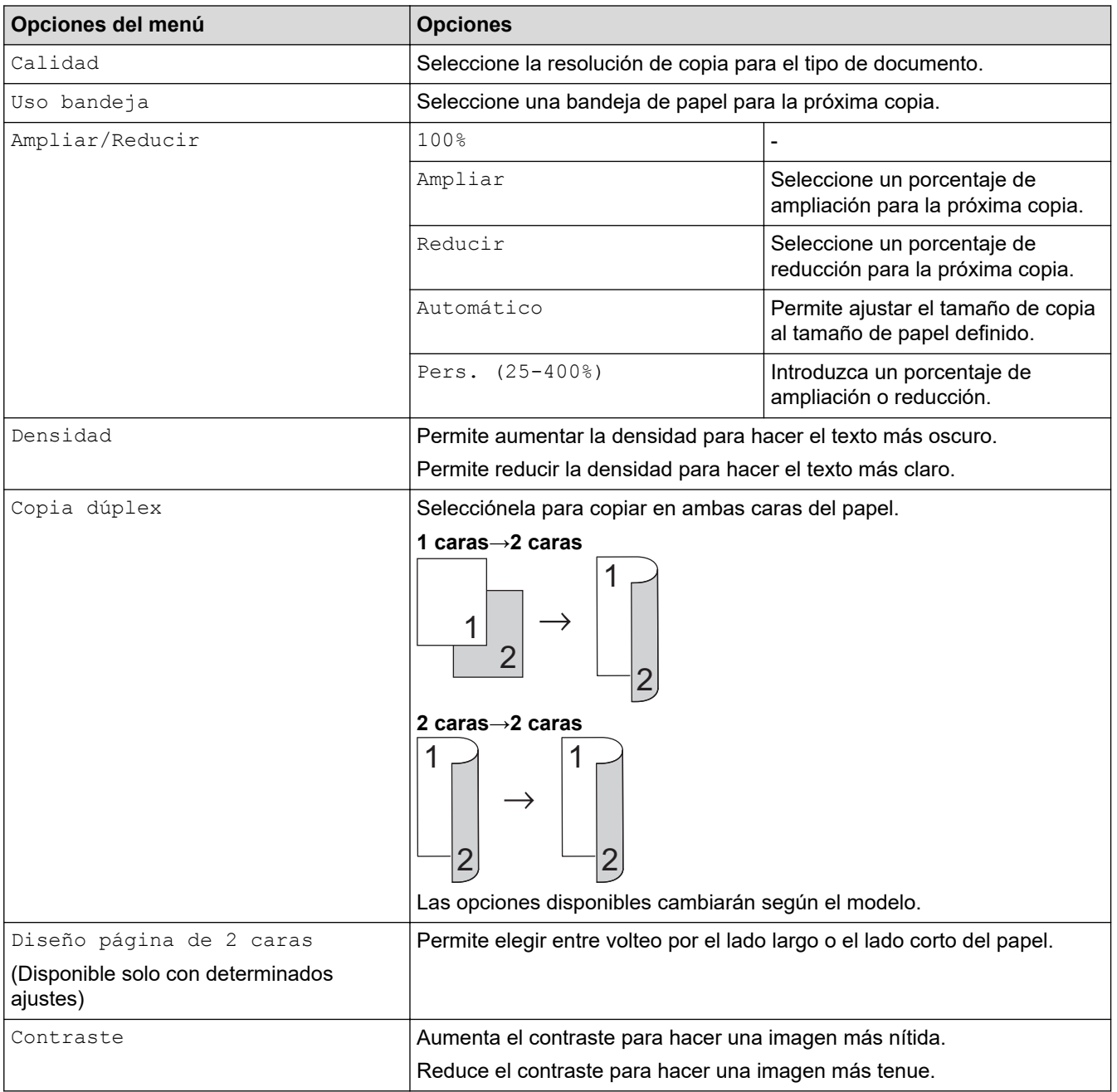

<span id="page-178-0"></span>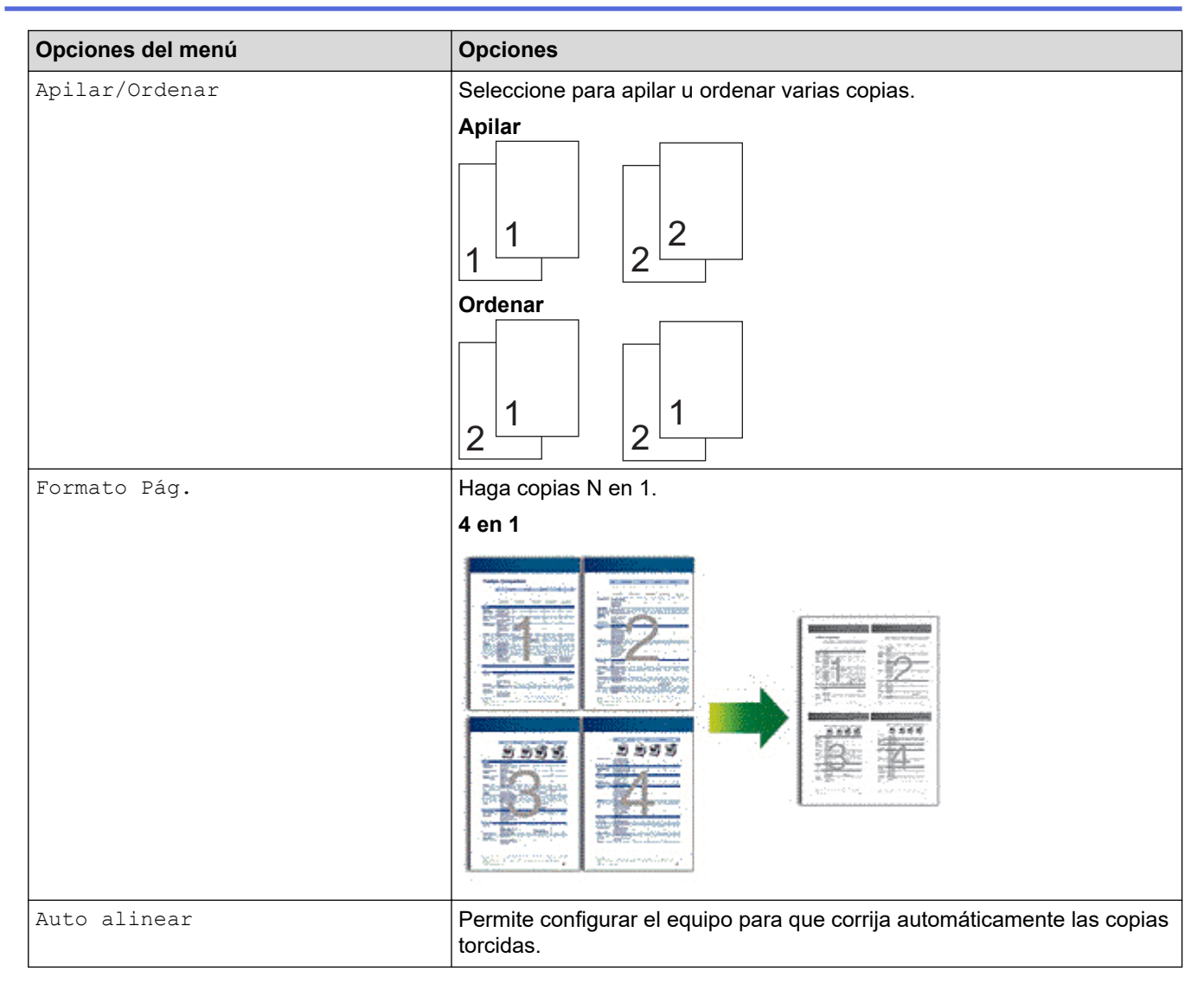

## **MFC-L6710DW/MFC-L6910DN/MFC-L6915DN/MFC-EX910**

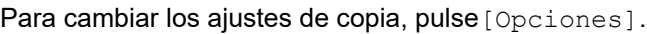

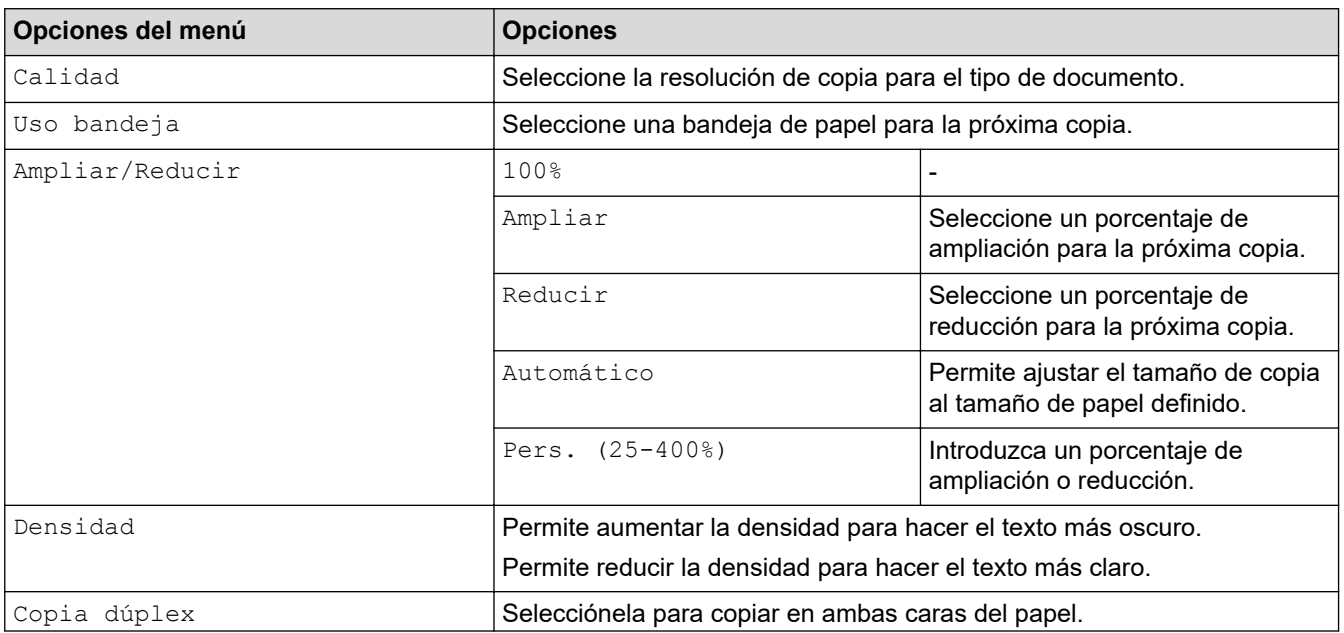

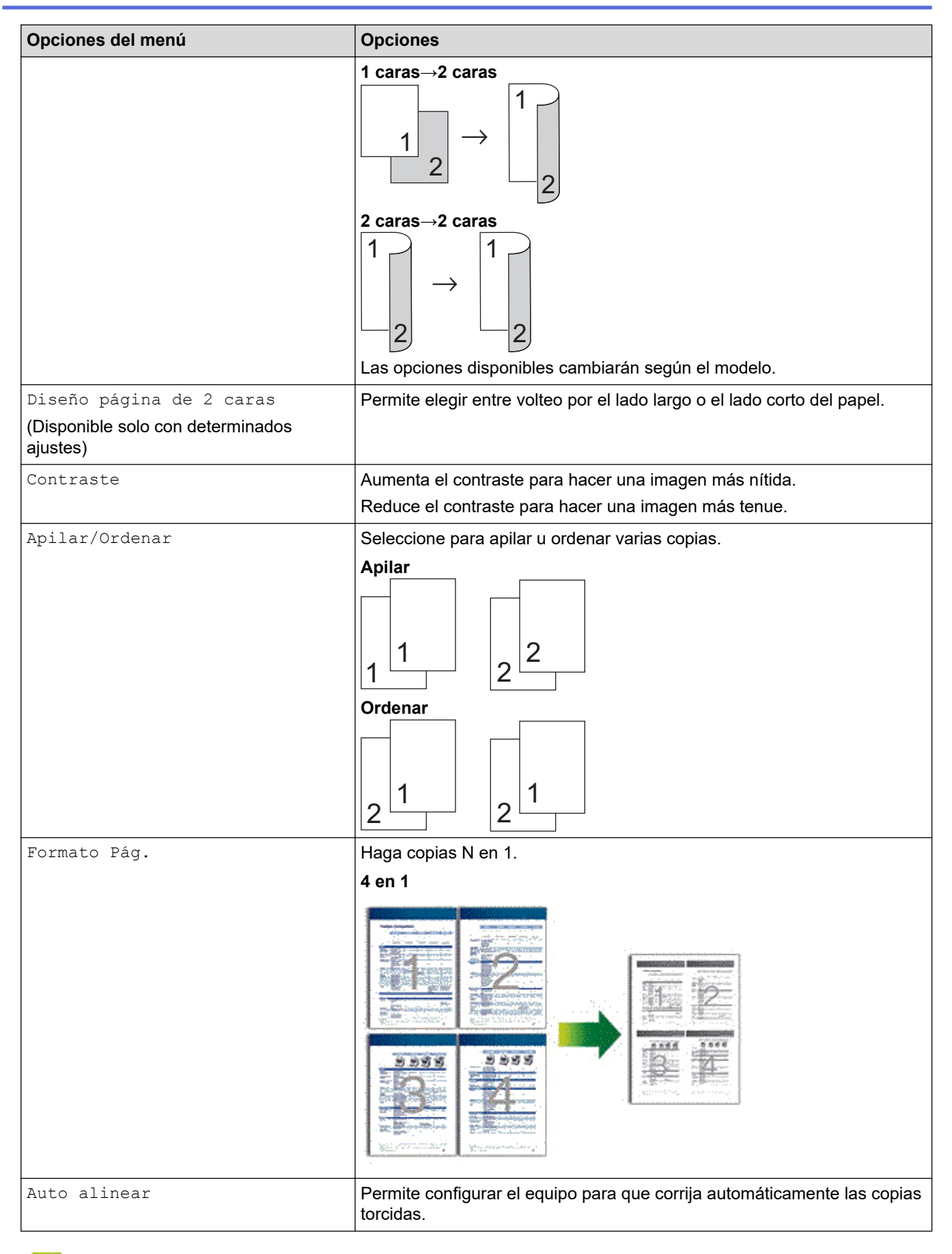

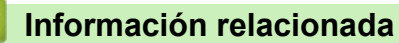

• [Copia](#page-163-0)
#### <span id="page-180-0"></span> $\blacksquare$ Inicio > Fax

## **Fax**

**Modelos relacionados**: MFC-L5710DN/MFC-L5710DW/MFC-L5715DN/MFC-L6710DW/MFC-L6910DN/ MFC-L6915DN/MFC-EX910

- [Enviar un fax](#page-181-0)
- [Recibir un fax](#page-203-0)
- [Operaciones de voz y números de fax](#page-231-0)
- [Servicios telefónicos y dispositivos externos](#page-244-0)
- [Informes de fax](#page-257-0)
- [PC-FAX](#page-260-0)

#### <span id="page-181-0"></span> $\triangle$  [Inicio](#page-1-0) > [Fax](#page-180-0) > Enviar un fax

## **Enviar un fax**

**Modelos relacionados**: MFC-L5710DN/MFC-L5710DW/MFC-L5715DN/MFC-L6710DW/MFC-L6910DN/ MFC-L6915DN/MFC-EX910

- [Enviar un fax](#page-182-0)
- [Enviar un fax a doble cara desde la unidad ADF](#page-184-0)
- [Enviar un fax manualmente](#page-186-0)
- [Enviar un fax al final de una conversación](#page-187-0)
- [Envío del mismo fax a más de un destinatario \(multienvío\)](#page-188-0)
- [Enviar un fax en tiempo real](#page-192-0)
- [Enviar un fax a una hora determinada \(Fax diferido\)](#page-194-0)
- [Añadir una página de cubierta a los faxes](#page-196-0)
- [Cancelar un fax en progreso](#page-199-0)
- [Comprobar y cancelar un fax pendiente](#page-200-0)
- [Opciones de fax](#page-201-0)

# <span id="page-182-0"></span>**Enviar un fax**

**Modelos relacionados**: MFC-L5710DN/MFC-L5710DW/MFC-L5715DN/MFC-L6710DW/MFC-L6910DN/ MFC-L6915DN/MFC-EX910

- 1. Realice una de las siguientes acciones:
	- Coloque el documento *cara arriba* en la unidad ADF.
		- (Si va a mandar por fax múltiples páginas, recomendamos usar la unidad ADF).

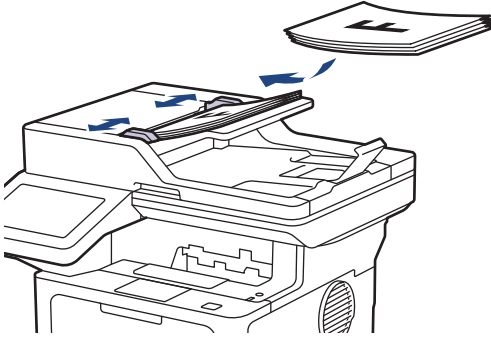

• Coloque el documento *cara abajo* sobre el cristal de escaneado.

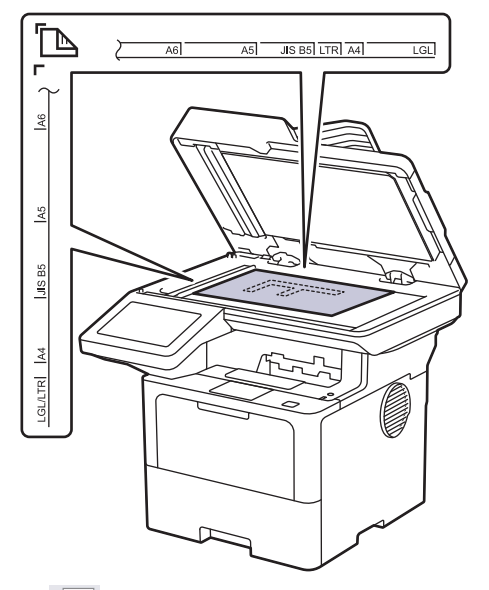

2. Pulse  $\begin{bmatrix} \blacksquare \\ \blacksquare \end{bmatrix}$  [Fax].

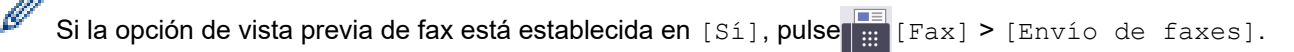

- 3. Introduzca el número de fax.
	- **Con el teclado de marcación**

Pulse los dígitos para introducir el número de fax.

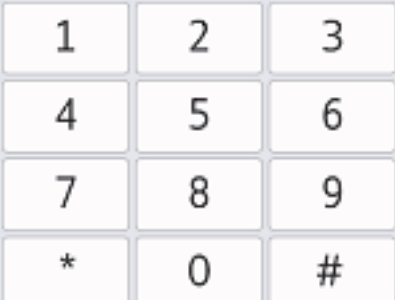

• **Mediante la libreta de direcciones**

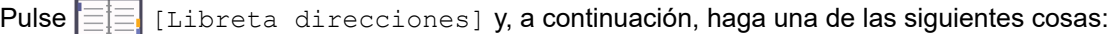

- Deslice el dedo hacia arriba o hacia abajo, o bien pulse  $\blacktriangle$  o  $\nabla$ , para ver el número que desee y, a continuación, púlselo.
- Pulse  $|Q|$  [Buscar] y, a continuación, introduzca el nombre o la primera letra del nombre y pulse [OK]. Pulse el nombre que desea marcar.

Cuando haya terminado, pulse [Aplicar].

• **Mediante el historial de llamadas**

Pulse  $\left(\sqrt{2}\right)$  [Historial llam.] y, a continuación, pulse la opción [Llam. saliente].

Deslice el dedo hacia arriba o hacia abajo, o bien pulse **A** o **V**, para ver el número de fax que desee y, a continuación, púlselo.

Para enviar un fax, pulse [Aplicar].

4. Pulse [Inicio de fax].

El equipo escaneará y enviará el documento.

**Si colocó el documento en el cristal de escaneado, siga las instrucciones de la tabla.**

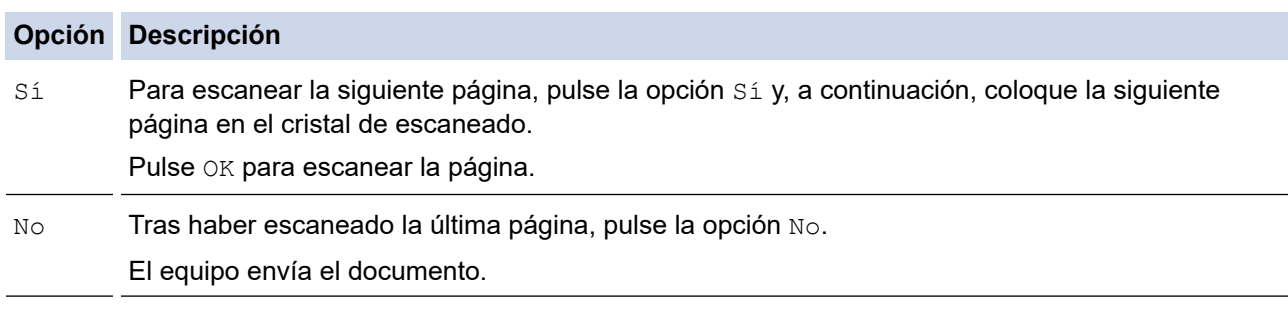

Para detener el fax, pulse y, a continuación, pulse

Cuando en la pantalla LCD aparezca [¿Cancelar trabajo?], pulse [Sí].

### **Información relacionada**

<span id="page-184-0"></span> [Inicio](#page-1-0) > [Fax](#page-180-0) > [Enviar un fax](#page-181-0) > Enviar un fax a doble cara desde la unidad ADF

### **Enviar un fax a doble cara desde la unidad ADF**

**Modelos relacionados**: MFC-L5710DN/MFC-L5710DW/MFC-L5715DN/MFC-L6710DW/MFC-L6910DN/ MFC-L6915DN/MFC-EX910

Debe seleccionar uno de los formatos de escaneado a doble cara antes de enviar un fax a doble cara. Seleccione el borde largo o el borde corto en función del formato del documento.

>> MFC-L5710DN/MFC-L5710DW/MFC-L5715DN

>> MFC-L6710DW/MFC-L6910DN/MFC-L6915DN/MFC-EX910

#### **MFC-L5710DN/MFC-L5710DW/MFC-L5715DN**

- 1. Cargue el documento.
- 2. Pulse  $\boxed{\mathbb{H}}$  [Fax].

Si la opción de vista previa de fax está establecida en [Sí], pulse $\begin{bmatrix} \frac{1}{10} & Fax \end{bmatrix}$  [Envío de faxes].

- 3. Pulse  $[Opciones] > [Fax de 2 caras].$
- 4. Realice una de las siguientes acciones:
	- Si se da la vuelta al documento por el lado largo del papel, pulse la opción [Escaneo 2 caras: Borde largo].
	- Si se da la vuelta al documento por el lado corto del papel, pulse la opción [Escaneo 2 caras: Borde corto].
- 5. Pulse [OK]. (Si aparece el botón [OK]).

Si el botón  $[OK]$  no aparece tras establecer la hora, pulse  $\Box$  para volver a la pantalla de envío de faxes.

- 6. Introduzca el número de fax.
- 7. Pulse [Inicio de fax].

### **MFC-L6710DW/MFC-L6910DN/MFC-L6915DN/MFC-EX910**

- 1. Cargue el documento.
- 2. Pulse  $\lim_{x\to a}$  [Fax].

Si la opción de vista previa de fax está establecida en [Sí], pulse $\begin{bmatrix} \frac{1}{100} & Fax \end{bmatrix}$  [Envío de faxes].

- 3. Pulse [Opciones] > [Fax de 2 caras].
- 4. Realice una de las siguientes acciones:
	- Si se da la vuelta al documento por el lado largo del papel, pulse la opción [Escaneo 2 caras: Borde largo].
	- Si se da la vuelta al documento por el lado corto del papel, pulse la opción [Escaneo 2 caras: Borde corto].
- 5. Pulse [OK]. (Si aparece el botón [OK]).

Si el botón  $[OK]$  no aparece tras establecer la hora, pulse  $\Box$  para volver a la pantalla de envío de faxes.

6. Introduzca el número de fax.

7. Pulse [Inicio de fax].

## **Información relacionada**

<span id="page-186-0"></span> $\triangle$  [Inicio](#page-1-0) > [Fax](#page-180-0) > [Enviar un fax](#page-181-0) > Enviar un fax manualmente

## **Enviar un fax manualmente**

**Modelos relacionados**: MFC-L5710DN/MFC-L5710DW/MFC-L5715DN/MFC-L6710DW/MFC-L6910DN/ MFC-L6915DN/MFC-EX910

La transmisión manual de un fax permite oír la marcación, el timbre y los tonos de recepción de fax mientras lo envía.

- 1. Cargue el documento.
- 2. Pulse  $\begin{bmatrix} \Box \\ \vdots \end{bmatrix}$  [Fax].

Ø

Si la opción de vista previa de fax está establecida en [Sí], pulse Fill [Fax] > [Envío de faxes].

- 3. Coja el auricular del teléfono externo.
- 4. Marque el número de fax al que desea hacer el envío.
- 5. Cuando oiga los tonos de fax, pulse [Inicio de fax]. Si está utilizando el cristal de escaneado, pulse [Enviar].
- 6. Cambie el auricular por un teléfono externo.

### **Información relacionada**

<span id="page-187-0"></span> [Inicio](#page-1-0) > [Fax](#page-180-0) > [Enviar un fax](#page-181-0) > Enviar un fax al final de una conversación

## **Enviar un fax al final de una conversación**

**Modelos relacionados**: MFC-L5710DN/MFC-L5710DW/MFC-L5715DN/MFC-L6710DW/MFC-L6910DN/ MFC-L6915DN/MFC-EX910

Al final de una conversación, puede enviar un fax al interlocutor antes de colgar.

- 1. Pida al interlocutor que espere a escuchar los tonos de fax (pitidos) y, a continuación, pulse el botón Inicio antes de colgar.
- 2. Cargue el documento.
- 3. Pulse [Inicio de fax].

Si está utilizando el cristal de escaneado, pulse [Enviar].

4. Cambie el auricular.

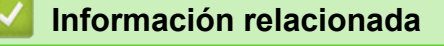

<span id="page-188-0"></span> [Inicio](#page-1-0) > [Fax](#page-180-0) > [Enviar un fax](#page-181-0) > Envío del mismo fax a más de un destinatario (multienvío)

## **Envío del mismo fax a más de un destinatario (multienvío)**

**Modelos relacionados**: MFC-L5710DN/MFC-L5710DW/MFC-L5715DN/MFC-L6710DW/MFC-L6910DN/ MFC-L6915DN/MFC-EX910

La función de multienvío permite enviar el mismo fax a varios números al mismo tiempo.

- Un mismo multienvío puede incluir grupos, números de la libreta de direcciones y hasta 50 números marcados manualmente.
- Los números de la libreta de direcciones deben estar guardados en la memoria del equipo para poderse utilizar en un multienvío.
- Los números de grupo también deben estar guardados en la memoria del equipo para poderse utilizar en un multienvío. Los números de grupo incluyen muchos números grabados en la libreta de direcciones para una marcación más fácil.

>> MFC-L5710DN/MFC-L5710DW/MFC-L5715DN [>> MFC-L6710DW/MFC-L6910DN/MFC-L6915DN/MFC-EX910](#page-189-0)

### **MFC-L5710DN/MFC-L5710DW/MFC-L5715DN**

Si no ha utilizado ninguno de los números de la libreta de direcciones para grupos, puede realizar un multienvío de faxes al número máximo de destinos que permita su equipo. Para obtener información sobre los destinos de multienvío >> Información relacionada: *Especificaciones* 

- 1. Cargue el documento.
- 2. Pulse  $\overline{\mathbf{r}}$  [Fax].

Si la opción de vista previa de fax está establecida en [Sí], pulse **[Fax] > [Envío de faxes]**.

- 3. Pulse [Opciones] > [Multienvío].
- 4. Pulse [Añadir número].

Puede añadir números al multienvío de los siguientes modos:

Pulse [Añadir número] e introduzca un número mediante la pantalla LCD. Pulse [OK].

Si desea realizar un multienvío mediante una dirección de correo electrónico, pulse  $\|\cdot\| \times \|\times\|$ , introduzca la dirección de correo electrónico y pulse [OK].

(En determinados modelos, debe descargar la aplicación de Fax por Internet para poder usar las funciones de fax por Internet y escaneado a servidor de correo electrónico).

- Pulse [Añadir desde libreta direcc.]. Deslice el dedo hacia arriba o hacia abajo, o bien pulse  $\blacktriangle$ o ▼, para ir al número que desee añadir al multienvío. Seleccione las casillas del multienvío. Una vez haya seleccionado todos los números que desee, pulse [OK].
- Pulse [Buscar en la libreta de direcciones]. Pulse el nombre y pulse [OK]. Pulse el nombre o la inicial del nombre y, a continuación, el número que desea añadir.
- 5. Una vez finalizado, pulse [OK].

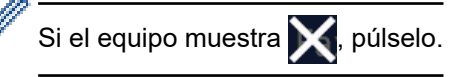

6. Pulse [Inicio de fax].

<span id="page-189-0"></span>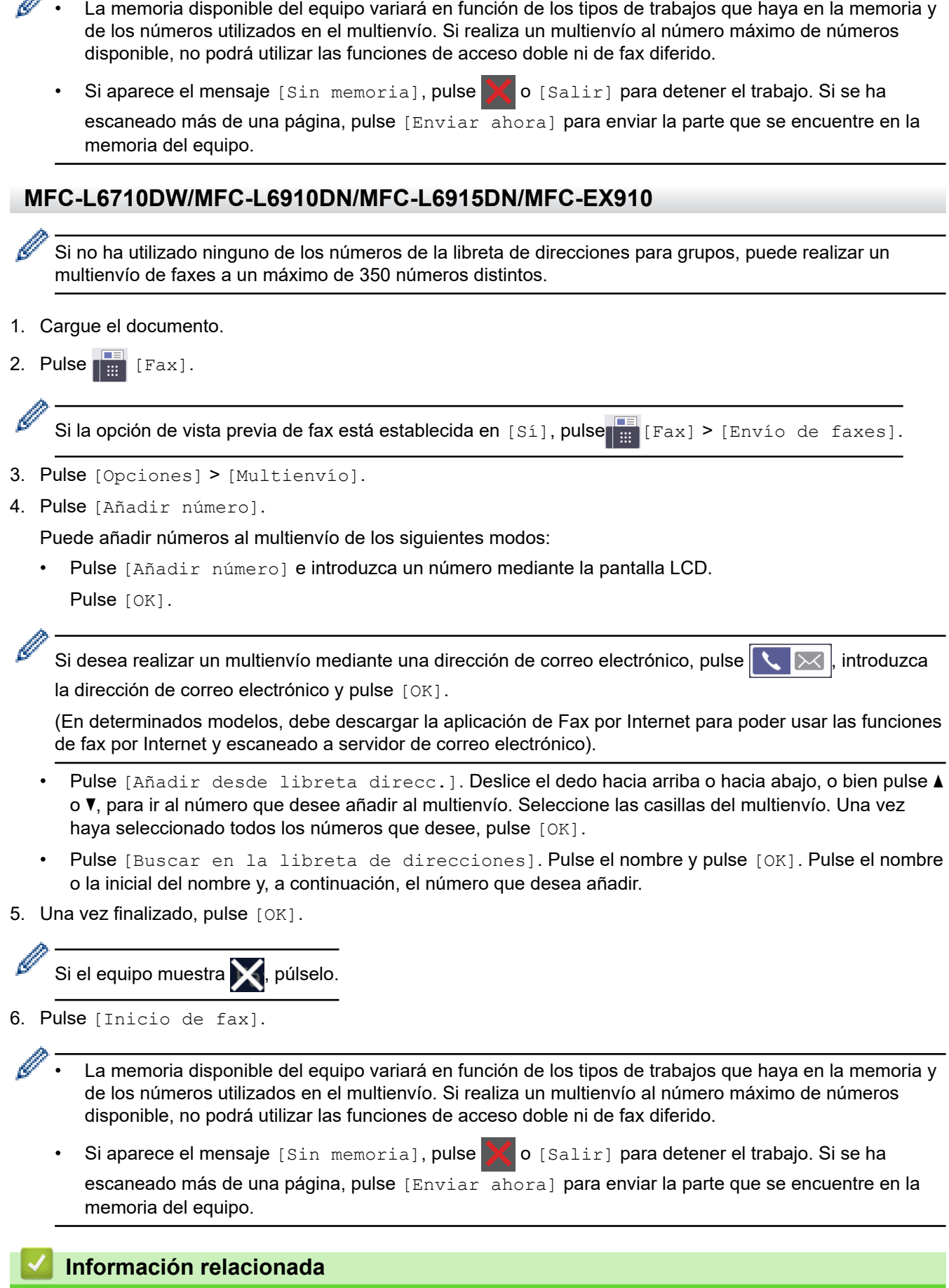

- [Enviar un fax](#page-181-0)
	- [Cancelar un multienvío en curso](#page-191-0)

### **Información adicional:**

• [Especificaciones](#page-686-0)

<span id="page-191-0"></span> [Inicio](#page-1-0) > [Fax](#page-180-0) > [Enviar un fax](#page-181-0) > [Envío del mismo fax a más de un destinatario \(multienvío\)](#page-188-0) > Cancelar un multienvío en curso

# **Cancelar un multienvío en curso**

**Modelos relacionados**: MFC-L5710DN/MFC-L5710DW/MFC-L5715DN/MFC-L6710DW/MFC-L6910DN/ MFC-L6915DN/MFC-EX910

Durante un multienvío de varios faxes, puede cancelar solo el fax que se está transmitiendo o la tarea de multienvío en su totalidad.

- 1. Pulse
- 2. Pulse
- 3. Realice una de las siguientes acciones:
	- Para cancelar el multienvío en su totalidad, pulse [Emisión completa]. Cuando en la pantalla LCD aparezca [¿Cancelar trabajo?], pulse [Sí].
	- Para cancelar el trabajo actual, pulse en la pantalla LCD el nombre o el número que se esté marcando. Cuando en la pantalla LCD aparezca [¿Cancelar trabajo?], pulse [Sí].
	- Para salir sin cancelar, pulse

### **Información relacionada**

• [Envío del mismo fax a más de un destinatario \(multienvío\)](#page-188-0)

### <span id="page-192-0"></span>**Enviar un fax en tiempo real**

**Modelos relacionados**: MFC-L5710DN/MFC-L5710DW/MFC-L5715DN/MFC-L6710DW/MFC-L6910DN/ MFC-L6915DN/MFC-EX910

Cuando se envía un fax, el equipo escanea el documento y lo almacena en su memoria antes de enviarlo. En cuanto la línea telefónica esté libre, el equipo comenzará el proceso de marcación y envío. Si desea enviar un documento importante inmediatamente sin esperar a que el equipo recupere la copia escaneada de la memoria, active [Trans.t.real].

- Si la memoria está llena y envía un fax desde la unidad ADF, el equipo enviará el documento en tiempo real (incluso aunque [Trans.t.real] esté establecido como [No]). Si la memoria está llena, no se podrán enviar faxes desde el cristal de escaneado hasta que borre algunos faxes de la memoria.
- En transmisión en tiempo real, la función de remarcación automática no funciona cuando se usa el cristal de escaneado.
- Si [Trans.t.real] está configurado en activado, no estará disponible la opción de escanear documentos a 2 caras.

#### >> MFC-L5710DN/MFC-L5710DW/MFC-L5715DN >> MFC-L6710DW/MFC-L6910DN/MFC-L6915DN/MFC-EX910

### **MFC-L5710DN/MFC-L5710DW/MFC-L5715DN**

- 1. Cargue el documento.
- 2. Pulse  $\lim_{n \to \infty}$  [Fax].

Si la opción de vista previa de fax está establecida en [Sí], pulse  $\mathbb{E}$  [Fax] > [Envío de faxes].

- 3. Pulse  $[0]$  [Opciones] > [Trans.t.real].
- 4. Pulse [Sí] o [No].
- 5. Pulse [OK]. (Si aparece el botón [OK]).
- 6. Introduzca el número de fax.
- 7. Pulse [Inicio de fax].

#### **MFC-L6710DW/MFC-L6910DN/MFC-L6915DN/MFC-EX910**

- 1. Cargue el documento.
- 2. Pulse  $\overline{\mathbf{H}}$  [Fax].

Ø Si la opción de vista previa de fax está establecida en [Sí], pulse  $\mathbb{E}$  [Fax] > [Envío de faxes].

```
3. Pulse [Opciones] > [Trans.t.real].
```

```
4. Pulse [Sí] o [No].
```
5. Pulse [OK]. (Si aparece el botón [OK]).

Si el botón  $[OK]$  no aparece tras el ajuste, pulse  $\Box$  para volver a la pantalla de envío de faxes.

- 6. Introduzca el número de fax.
- 7. Pulse [Inicio de fax].

### **Información relacionada**

• [Enviar un fax](#page-181-0)

∣√

<span id="page-194-0"></span> [Inicio](#page-1-0) > [Fax](#page-180-0) > [Enviar un fax](#page-181-0) > Enviar un fax a una hora determinada (Fax diferido)

## **Enviar un fax a una hora determinada (Fax diferido)**

**Modelos relacionados**: MFC-L5710DN/MFC-L5710DW/MFC-L5715DN/MFC-L6710DW/MFC-L6910DN/ MFC-L6915DN/MFC-EX910

Se pueden almacenar hasta 50 faxes en la memoria del equipo para su envío en las 24 horas siguientes.

```
>> MFC-L5710DN/MFC-L5710DW/MFC-L5715DN
```
>> MFC-L6710DW/MFC-L6910DN/MFC-L6915DN/MFC-EX910

### **MFC-L5710DN/MFC-L5710DW/MFC-L5715DN**

- 1. Cargue el documento.
- 2. Pulse  $\begin{bmatrix} \mathbb{F} \\ \mathbb{F} \end{bmatrix}$  [Fax].

Si la opción de vista previa de fax está establecida en [Sí], pulse Filled [Fax] > [Envío de faxes].

- 3. Pulse  $[Opciones] > [Fax differential] > [Fax differential]$
- 4. Pulse [Sí].

Ø

- 5. Pulse [Poner hora].
- 6. Para introducir la hora a la que desea que se envíe el fax, realice una de las siguientes acciones:
	- Si está seleccionado [Reloj 12 h] en el ajuste [Tipo de reloj], introduzca la hora en formato de 12 horas.

Pulse [AM] o [PM] y, a continuación, pulse [OK].

**NOTA**

Si el equipo muestra **X**, púlselo.

• Si está seleccionado [Reloj 24 h] en el ajuste [Tipo de reloj], introduzca la hora en formato de 24 horas y pulse a continuación [OK].

(Por ejemplo, introduzca 19:45 para 7:45 p.m.).

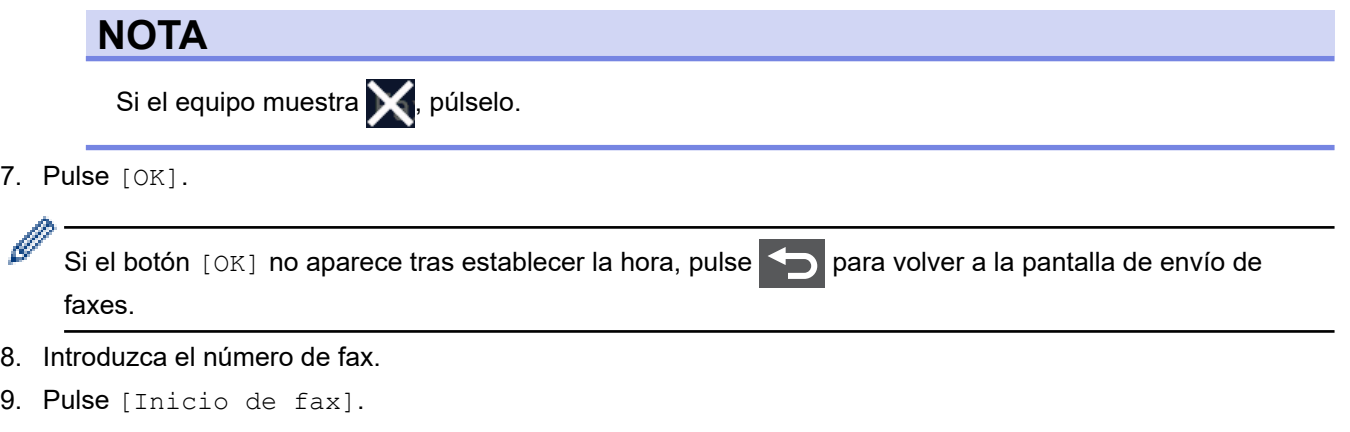

10. Pulse

### **MFC-L6710DW/MFC-L6910DN/MFC-L6915DN/MFC-EX910**

1. Cargue el documento.

2. Pulse  $\boxed{\frac{1}{\cdots}}$  [Fax]. Si la opción de vista previa de fax está establecida en [Sí], pulse  $\frac{1}{\cdots}$  [Fax] > [Envío de faxes]. 3. Pulse [Opciones] > [Fax diferido] > [Fax diferido]. 4. Pulse [Sí]. 5. Pulse [Poner hora]. 6. Para introducir la hora a la que desea que se envíe el fax, realice una de las siguientes acciones: • Si está seleccionado [Reloj 12 h] en el ajuste [Tipo de reloj], introduzca la hora en formato de 12 horas. Pulse AM PM para seleccionar [AM] o [PM] y, a continuación, pulse [OK] **NOTA** Si el equipo muestra **X**, púlselo. • Si está seleccionado [Reloj 24 h] en el ajuste [Tipo de reloj], introduzca la hora en formato de 24 horas y pulse a continuación [OK]. (Por ejemplo, introduzca 19:45 para 7:45 p.m.). **NOTA** Si el equipo muestra **X**, púlselo. 7. Pulse [OK]. Ø Si el botón [OK] no aparece tras establecer la hora, pulse **com** para volver a la pantalla de envío de faxes. 8. Introduzca el número de fax. 9. Pulse [Inicio de fax]. 10. Pulse  $\Box$  **Información relacionada** • [Enviar un fax](#page-181-0)

<span id="page-196-0"></span> [Inicio](#page-1-0) > [Fax](#page-180-0) > [Enviar un fax](#page-181-0) > Añadir una página de cubierta a los faxes

## **Añadir una página de cubierta a los faxes**

**Modelos relacionados**: MFC-L5710DN/MFC-L5710DW/MFC-L5715DN/MFC-L6710DW/MFC-L6910DN/ MFC-L6915DN/MFC-EX910

Se puede añadir una portada al siguiente fax o a todos los faxes enviados.

- Esta función no funcionará a no ser que haya configurado la ID de estación.
- La portada incluye la identificación de estación, un comentario y el nombre almacenado en la libreta de direcciones.

>> MFC-L5710DN/MFC-L5710DW/MFC-L5715DN

>> MFC-L6710DW/MFC-L6910DN/MFC-L6915DN/MFC-EX910

### **MFC-L5710DN/MFC-L5710DW/MFC-L5715DN**

- 1. Cargue el documento.
- 2. Pulse  $\left| \begin{array}{c} \mathbb{F} \\ \mathbb{H} \end{array} \right|$  [Fax].

Si la opción de vista previa de fax está establecida en [Sí], pulse  $\frac{1}{n}$  [Fax] > [Envío de faxes].

- 3. Pulse  $\bullet$  [Opciones] > [Config. de portada] > [Config. de portada].
- 4. Pulse [Sí].

Ø

- 5. Pulse [comen. portada].
- 6. Deslice el dedo hacia arriba o hacia abajo, o bien pulse **A** o **V** para elegir el comentario que desee usar y, a continuación, púlselo.

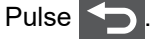

- 7. Pulse  $[OK]$ . (Si aparece el botón  $[OK]$ ).
- 8. Introduzca el número de fax.
- 9. Pulse [Inicio de fax].

La portada se añadirá al siguiente fax. Si desea añadir la página de cubierta a todos los faxes salientes, establezca los ajustes como los nuevos valores predeterminados.

### **MFC-L6710DW/MFC-L6910DN/MFC-L6915DN/MFC-EX910**

- 1. Cargue el documento.
- 2. Pulse  $\overline{\mathbf{r}}$  [Fax].

Si la opción de vista previa de fax está establecida en [Sí], pulse  $\mathbb{E}$  [Fax] > [Envío de faxes].

3. Pulse [Opciones] > [Config. de portada] > [Config. de portada].

- 4. Pulse [Sí].
- 5. Pulse [comen. portada].
- 6. Deslice el dedo hacia arriba o hacia abajo, o bien pulse **A** o **V** para elegir el comentario que desee usar y, a continuación, púlselo.

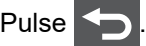

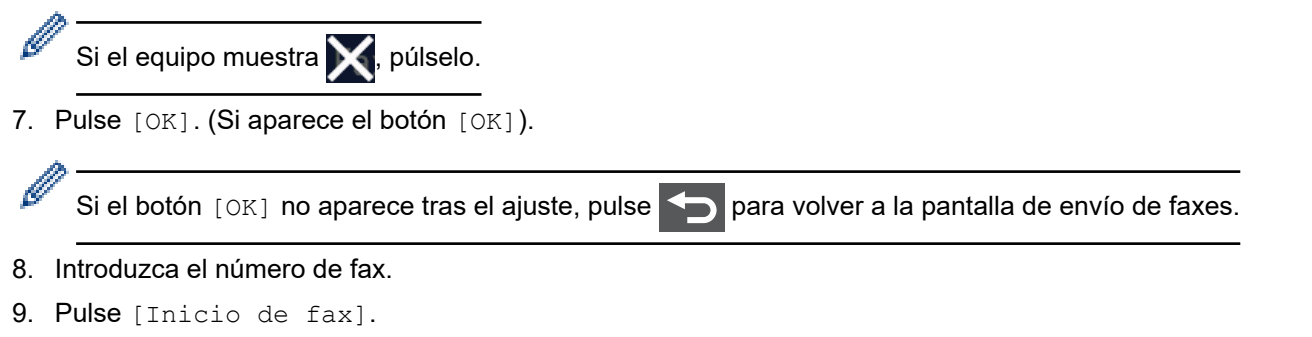

La portada se añadirá al siguiente fax. Si desea añadir la página de cubierta a todos los faxes salientes, establezca los ajustes como los nuevos valores predeterminados.

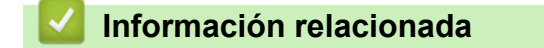

- [Enviar un fax](#page-181-0)
	- [Crear un mensaje en la página de cubierta](#page-198-0)

<span id="page-198-0"></span> [Inicio](#page-1-0) > [Fax](#page-180-0) > [Enviar un fax](#page-181-0) > [Añadir una página de cubierta a los faxes](#page-196-0) > Crear un mensaje en la página de cubierta

# **Crear un mensaje en la página de cubierta**

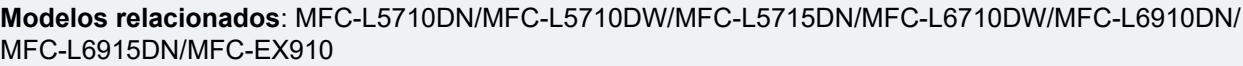

Cree hasta dos mensajes personales en la página de cubierta para que se añadan en los faxes salientes.

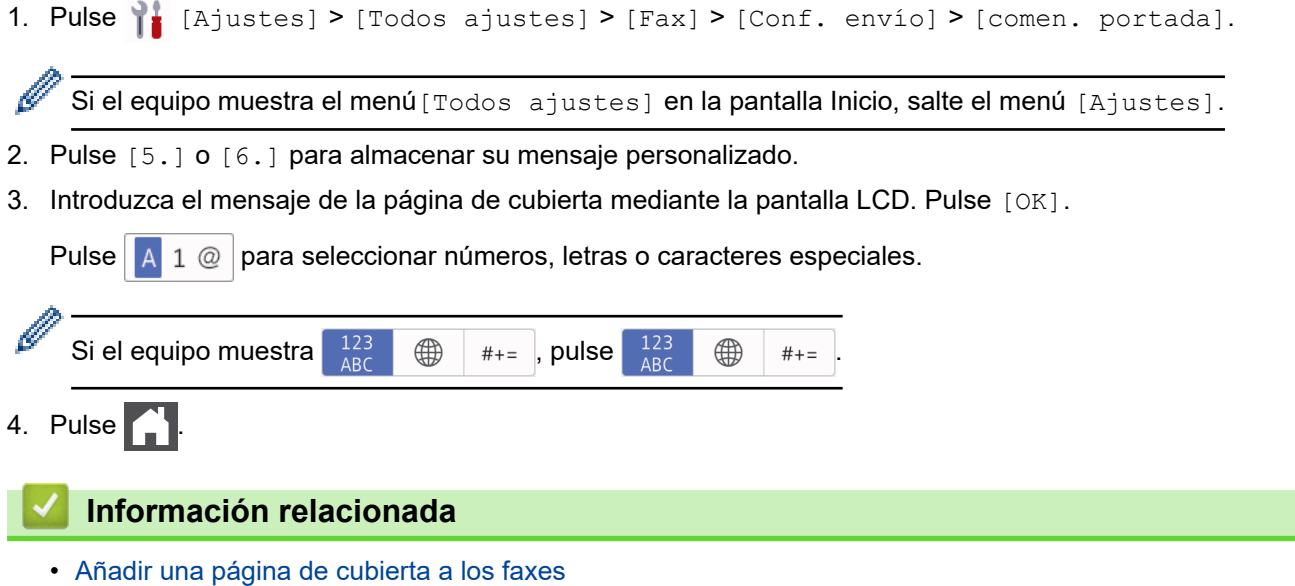

<span id="page-199-0"></span> [Inicio](#page-1-0) > [Fax](#page-180-0) > [Enviar un fax](#page-181-0) > Cancelar un fax en progreso

## **Cancelar un fax en progreso**

**Modelos relacionados**: MFC-L5710DN/MFC-L5710DW/MFC-L5715DN/MFC-L6710DW/MFC-L6910DN/ MFC-L6915DN/MFC-EX910

- 1. Pulse  $\begin{bmatrix} 1 \\ 1 \end{bmatrix}$
- 2. Pulse **M** mientras el equipo está marcando o enviando un fax.

La pantalla LCD indica [¿Cancelar trabajo?].

3. Pulse una opción de la siguiente tabla para cancelar o continuar con la tarea de fax en marcha.

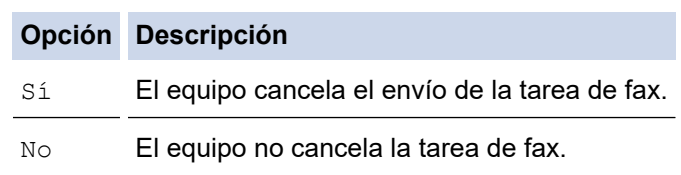

### **Información relacionada**

<span id="page-200-0"></span> [Inicio](#page-1-0) > [Fax](#page-180-0) > [Enviar un fax](#page-181-0) > Comprobar y cancelar un fax pendiente

## **Comprobar y cancelar un fax pendiente**

**Modelos relacionados**: MFC-L5710DN/MFC-L5710DW/MFC-L5715DN/MFC-L6710DW/MFC-L6910DN/ MFC-L6915DN/MFC-EX910

Puede cancelar un trabajo de fax antes de que se envíe, mientras está almacenado en la memoria.

1. Pulse  $\left| \cdot \right|$  [Ajustes] > [Todos ajustes] > [Fax] > [Trab restantes].

Si el equipo muestra el menú [Todos ajustes] en la pantalla Inicio, salte el menú [Ajustes].

- 2. Deslice el dedo hacia arriba o hacia abajo, o bien pulse ▲ o ▼, para desplazarse por los trabajos en espera y pulse el que desee cancelar.
- 3. Pulse [Cancelar].

B

- 4. Pulse [Sí] para cancelar el trabajo de fax o pulse [No] para salir sin cancelar.
- 5. Cuando haya terminado, pulse  $\left| \right|$

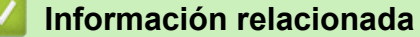

## <span id="page-201-0"></span>**Opciones de fax**

**Modelos relacionados**: MFC-L5710DN/MFC-L5710DW/MFC-L5715DN/MFC-L6710DW/MFC-L6910DN/ MFC-L6915DN/MFC-EX910

#### >> MFC-L5710DN/MFC-L5710DW/MFC-L5715DN >> MFC-L6710DW/MFC-L6910DN/MFC-L6915DN/MFC-EX910

### **MFC-L5710DN/MFC-L5710DW/MFC-L5715DN**

Para cambiar la configuración de envío de faxes, pulse  $\{ \bullet \}$  [Opciones].

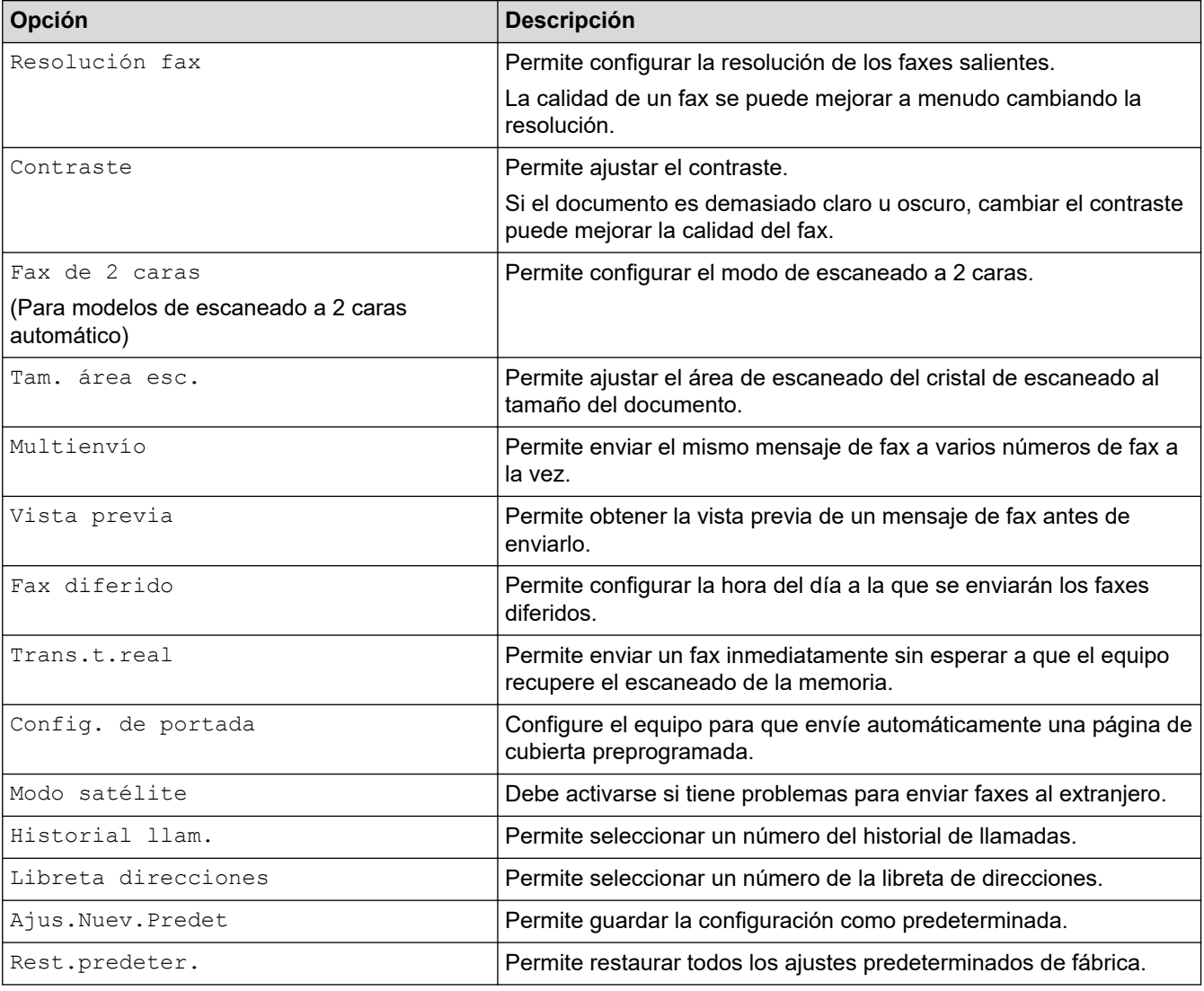

Puede guardar los ajustes actuales pulsando [Guar. como acc. dir.].

### **MFC-L6710DW/MFC-L6910DN/MFC-L6915DN/MFC-EX910**

Para cambiar los ajustes de envío de faxes, pulse el botón [Opciones].

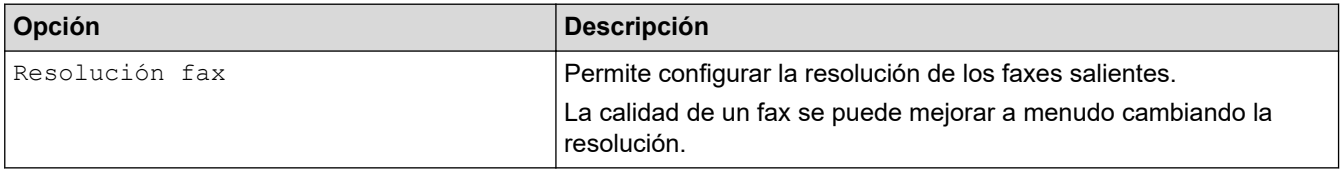

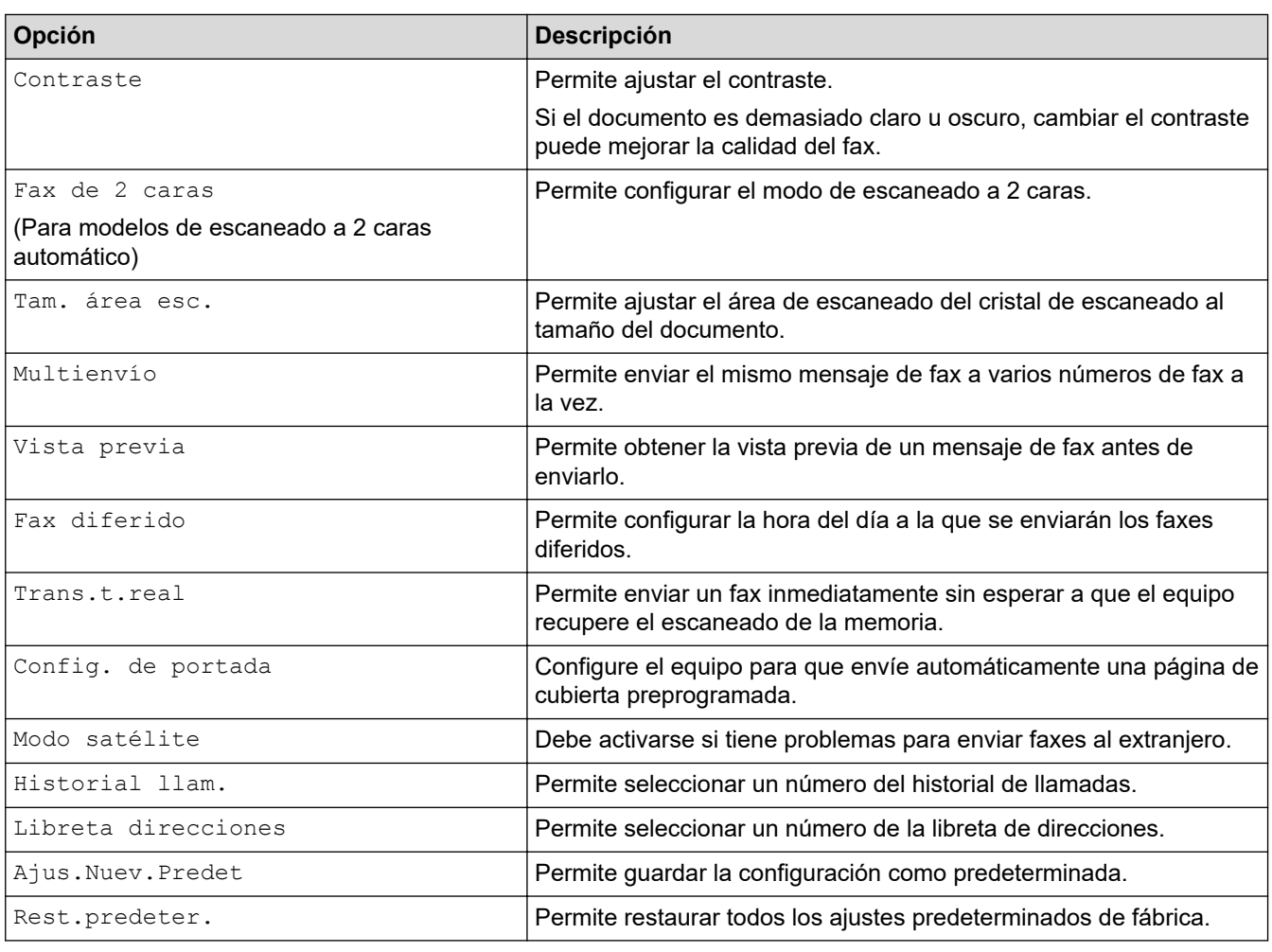

Puede guardar los ajustes actuales pulsando [Guar. como acc. dir.].

# **Información relacionada**

#### <span id="page-203-0"></span> $\triangle$  [Inicio](#page-1-0) > [Fax](#page-180-0) > Recibir un fax

# **Recibir un fax**

**Modelos relacionados**: MFC-L5710DN/MFC-L5710DW/MFC-L5715DN/MFC-L6710DW/MFC-L6910DN/ MFC-L6915DN/MFC-EX910

- [Configuración del modo de recepción](#page-204-0)
- [Opciones de recepción en memoria](#page-214-0)
- [Recuperación de fax remota](#page-225-0)

<span id="page-204-0"></span> [Inicio](#page-1-0) > [Fax](#page-180-0) > [Recibir un fax](#page-203-0) > Configuración del modo de recepción

## **Configuración del modo de recepción**

**Modelos relacionados**: MFC-L5710DN/MFC-L5710DW/MFC-L5715DN/MFC-L6710DW/MFC-L6910DN/ MFC-L6915DN/MFC-EX910

- [Información general sobre los modos de recepción](#page-205-0)
- [Selección del modo de recepción correcto](#page-206-0)
- [Configuración del número de timbres antes de que el equipo responda \(retraso de](#page-207-0) [timbre\)](#page-207-0)
- [Configuración de la duración del timbre de fax/teléfono \(doble timbre rápido\)](#page-208-0)
- [Establecimiento de detección de fax](#page-209-0)
- [Reducción del tamaño de página de un fax entrante con un tamaño excesivo](#page-210-0)
- [Defina la impresión a 2 caras para Faxes recibidos](#page-211-0)
- [Establecimiento del sello de recepción de fax](#page-212-0)
- [Recepción de un fax al final de una conversación telefónica](#page-213-0)

<span id="page-205-0"></span> [Inicio](#page-1-0) > [Fax](#page-180-0) > [Recibir un fax](#page-203-0) > [Configuración del modo de recepción](#page-204-0) > Información general sobre los modos de recepción

## **Información general sobre los modos de recepción**

**Modelos relacionados**: MFC-L5710DN/MFC-L5710DW/MFC-L5715DN/MFC-L6710DW/MFC-L6910DN/ MFC-L6915DN/MFC-EX910

Algunos modos de recepción contestan automáticamente (modo Solo fax y modo Fax/Tel). Si lo desea, puede cambiar el retraso de timbre antes de utilizar estos modos.

#### **Modo Solo fax**

([Solo fax] en el menú del equipo)

El modo Solo fax responde automáticamente todas las llamadas como fax.

#### **Modo Fax/Tel**

([Fax/Tel] en el menú del equipo)

El modo Fax/Tel ayuda a gestionar las llamadas entrantes, reconociendo si son de fax o de voz y tratándolas de una de las siguientes maneras:

- Los faxes se reciben automáticamente.
- Las llamadas de voz activarán el timbre F/T para indicar que conteste el teléfono. El timbre F/T es un semitimbre/doble timbre rápido emitido por el equipo.

#### **Modo Manual**

([Manual] en el menú del equipo)

Para recibir un fax en modo Manual, levante el auricular del teléfono externo conectado al equipo.

Cuando escuche los tonos de fax (pitidos cortos repetidos), pulse los botones de la tabla para recibir el fax. Utilice la función de Detección de fax para recibir faxes cuando haya levantado un auricular en la misma línea que la que usa el equipo.

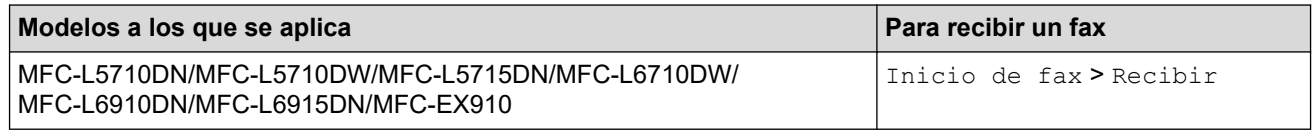

#### **Modo TAD externo**

([Contestador ext.] en el menú del equipo)

El modo TAD externo permite que un contestador externo se haga cargo de las llamadas entrantes.

Las llamadas entrantes serán tratadas de las siguientes maneras:

- Los faxes se reciben automáticamente.
- Quienes realicen llamadas de voz podrán grabar un mensaje en el TAD externo.

#### **Información relacionada**

<span id="page-206-0"></span> [Inicio](#page-1-0) > [Fax](#page-180-0) > [Recibir un fax](#page-203-0) > [Configuración del modo de recepción](#page-204-0) > Selección del modo de recepción correcto

# **Selección del modo de recepción correcto**

**Modelos relacionados**: MFC-L5710DN/MFC-L5710DW/MFC-L5715DN/MFC-L6710DW/MFC-L6910DN/ MFC-L6915DN/MFC-EX910

Debe seleccionar un modo de recepción adecuado para los dispositivos externos y los servicios telefónicos que tenga en la línea.

Por defecto, el equipo recibirá automáticamente cualquier fax que se le envíe. El diagrama siguiente le ayudará a seleccionar el modo correcto.

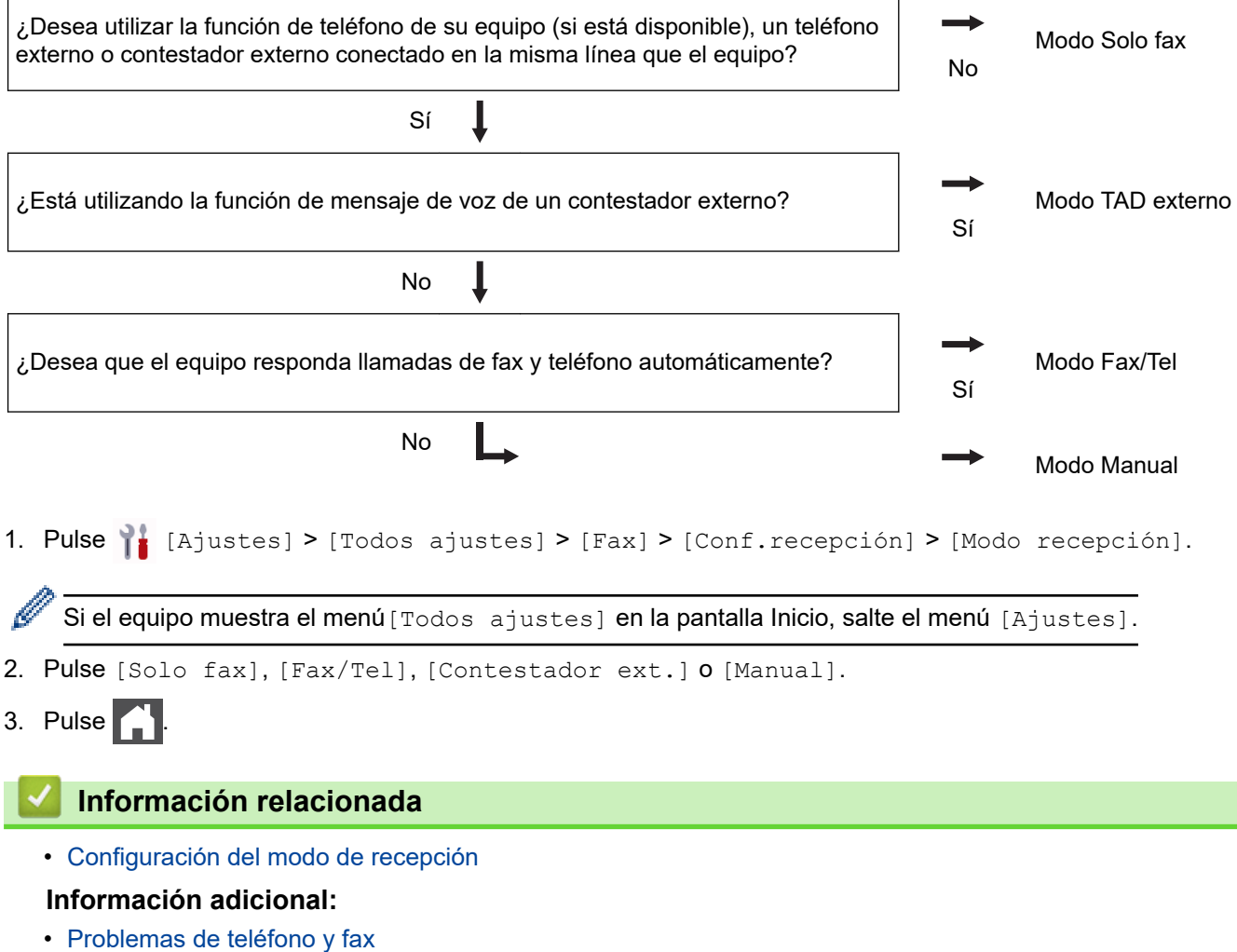

<span id="page-207-0"></span> [Inicio](#page-1-0) > [Fax](#page-180-0) > [Recibir un fax](#page-203-0) > [Configuración del modo de recepción](#page-204-0) > Configuración del número de timbres antes de que el equipo responda (retraso de timbre)

# **Configuración del número de timbres antes de que el equipo responda (retraso de timbre)**

**Modelos relacionados**: MFC-L5710DN/MFC-L5710DW/MFC-L5715DN/MFC-L6710DW/MFC-L6910DN/ MFC-L6915DN/MFC-EX910

Cuando alguien llame a su equipo, escuchará el tono de timbre normal del teléfono. El número de timbres se define en la opción de retraso de timbre.

- El ajuste del retardo del timbre define el número de veces que el equipo suena antes de contestar en el modo Solo fax y en el modo Fax/Tel.
- Si tiene teléfonos externos o extensiones telefónicas en la misma línea que el equipo, seleccione el número máximo de timbres.
- 1. Pulse  $\prod_{i=1}^{n}$  [Ajustes] > [Todos ajustes] > [Fax] > [Conf.recepción] > [Núm. timbres].

Si el equipo muestra el menú [Todos ajustes] en la pantalla Inicio, salte el menú [Ajustes].

2. Pulse el número de anillos deseado.

Si selecciona [0], el equipo responderá inmediatamente y la línea no sonará en absoluto (disponible solamente en algunos países).

3. Pulse  $\vert$ 

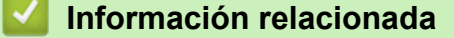

• [Configuración del modo de recepción](#page-204-0)

#### **Información adicional:**

• [Problemas de teléfono y fax](#page-526-0)

<span id="page-208-0"></span> [Inicio](#page-1-0) > [Fax](#page-180-0) > [Recibir un fax](#page-203-0) > [Configuración del modo de recepción](#page-204-0) > Configuración de la duración del timbre de fax/teléfono (doble timbre rápido)

# **Configuración de la duración del timbre de fax/teléfono (doble timbre rápido)**

**Modelos relacionados**: MFC-L5710DN/MFC-L5710DW/MFC-L5715DN/MFC-L6710DW/MFC-L6910DN/ MFC-L6915DN/MFC-EX910

En caso de definir el modo de recepción en fax/teléfono, si la llamada es un fax, el equipo lo recibe automáticamente. Sin embargo, si se trata de una llamada de voz, el equipo hará sonar el timbre de fax/teléfono (doble timbre rápido) durante el tiempo definido en la opción de duración del timbre de fax/teléfono. Si escucha el timbre de fax/teléfono, significa que hay una llamada de voz en la línea.

La función de tiempo de timbre F/T funciona cuando establece el modo Fax/Tel como modo de recepción.

Como el timbre F/T es emitido por el equipo, los teléfonos de extensión y externos no sonarán; no obstante, puede responder a la llamada en cualquier teléfono.

1. Pulse | [Ajustes] > [Todos ajustes] > [Fax] > [Conf.recepción] > [Dur.timbre F/T].

Si el equipo muestra el menú[Todos ajustes] en la pantalla Inicio, salte el menú [Ajustes].

- 2. Pulse durante cuánto tiempo sonará el equipo para alertarle de que tiene una llamada de voz.
- 3. Pulse  $\vert$

b

Aunque la persona que llama cuelgue durante el semitimbre/doble timbre, el equipo seguirá sonando durante el tiempo establecido.

### **Información relacionada**

<span id="page-209-0"></span> [Inicio](#page-1-0) > [Fax](#page-180-0) > [Recibir un fax](#page-203-0) > [Configuración del modo de recepción](#page-204-0) > Establecimiento de detección de fax

## **Establecimiento de detección de fax**

**Modelos relacionados**: MFC-L5710DN/MFC-L5710DW/MFC-L5715DN/MFC-L6710DW/MFC-L6910DN/ MFC-L6915DN/MFC-EX910

**Si detección de fax está activada:** El equipo puede recibir llamadas de fax automáticamente, incluso aunque el usuario responda a la llamada. Cuando vea [Recibiendo] en la pantalla LCD u oiga "chirridos" en la línea telefónica por el auricular que use, limítese a poner el auricular otra vez en su sitio. El equipo hará el resto.

**Si detección de fax está desactivada:** si se encuentra junto al equipo y responde a una llamada de fax descolgando el auricular, pulse los botones de la siguiente tabla para recibir el fax. Si responde a una extensión telefónica o teléfono externo, pulse \***51**.

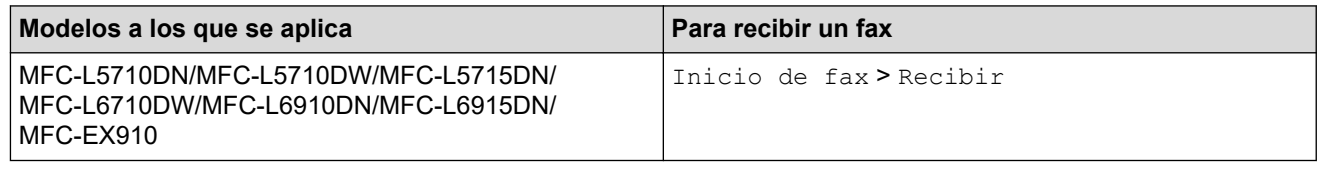

- Si esta función está establecida como [Sí], pero el equipo no toma una llamada de fax cuando responde desde una extensión telefónica o un teléfono externo, marque el código de activación remota \***51**.
- Si envía faxes desde un ordenador situado en la misma línea telefónica y el equipo los intercepta, cambie detección de fax a [No].
- 1. Pulse | [Ajustes] > [Todos ajustes] > [Fax] > [Conf.recepción] > [Detección fax].

Si el equipo muestra el menú [Todos ajustes] en la pantalla Inicio, salte el menú [Ajustes].

- 2. Pulse [Sí] o [No].
- 3. Pulse

#### **Información relacionada**

<span id="page-210-0"></span> [Inicio](#page-1-0) > [Fax](#page-180-0) > [Recibir un fax](#page-203-0) > [Configuración del modo de recepción](#page-204-0) > Reducción del tamaño de página de un fax entrante con un tamaño excesivo

# **Reducción del tamaño de página de un fax entrante con un tamaño excesivo**

**Modelos relacionados**: MFC-L5710DN/MFC-L5710DW/MFC-L5715DN/MFC-L6710DW/MFC-L6910DN/ MFC-L6915DN/MFC-EX910

Si activa la función de reducción automática, el equipo reduce cada página de un fax entrante para ajustar el papel. El equipo calcula el porcentaje de reducción a partir del tamaño de la página del fax y el ajuste del tamaño del papel utilizado.

1. Pulse  $\prod_i$  [Ajustes] > [Todos ajustes] > [Fax] > [Conf.recepción] > [Reducción auto].

Si el equipo muestra el menú [Todos ajustes] en la pantalla Inicio, salte el menú [Ajustes]. 2. Pulse [Sí] o [No]. 3. Pulse

## **Información relacionada**

<span id="page-211-0"></span> [Inicio](#page-1-0) > [Fax](#page-180-0) > [Recibir un fax](#page-203-0) > [Configuración del modo de recepción](#page-204-0) > Defina la impresión a 2 caras para Faxes recibidos

# **Defina la impresión a 2 caras para Faxes recibidos**

**Modelos relacionados**: MFC-L5710DN/MFC-L5710DW/MFC-L5715DN/MFC-L6710DW/MFC-L6910DN/ MFC-L6915DN/MFC-EX910

Este equipo imprime los faxes recibidos en ambas caras del papel cuando la opción [Ambas caras] está establecida en [Sí].

- Utilice papel de tamaño A4 (de 60 a 105 g/m<sup>2</sup>) para esta función.
- Si está activado impresión a 2 caras, los faxes entrantes se reducen automáticamente para ajustarse al papel de la bandeja de papel.
- 1. Pulse  $\|$  [Ajustes] > [Todos ajustes] > [Fax] > [Conf.recepción] > [Ambas caras].

Si el equipo muestra el menú [Todos ajustes] en la pantalla Inicio, salte el menú [Ajustes].

- 2. Pulse [Sí] o [No].
- 3. Pulse

k

### **Información relacionada**

<span id="page-212-0"></span> [Inicio](#page-1-0) > [Fax](#page-180-0) > [Recibir un fax](#page-203-0) > [Configuración del modo de recepción](#page-204-0) > Establecimiento del sello de recepción de fax

# **Establecimiento del sello de recepción de fax**

**Modelos relacionados**: MFC-L5710DN/MFC-L5710DW/MFC-L5715DN/MFC-L6710DW/MFC-L6910DN/ MFC-L6915DN/MFC-EX910

Puede configurar el equipo para que imprima la fecha y la hora de recepción en el centro de la parte superior de cada página de fax recibida.

- Asegúrese de haber establecido correctamente la fecha y la hora en el equipo.
- La fecha y la hora de recepción no aparecerán cuando use Fax por Internet.
- 1. Pulse [Ajustes] > [Todos ajustes] > [Fax] > [Conf.recepción] > [Sello recepción fax].

Ø Si el equipo muestra el menú [Todos ajustes] en la pantalla Inicio, salte el menú [Ajustes].

- 2. Pulse [Sí] o [No].
- 3. Pulse  $\begin{bmatrix} 1 \end{bmatrix}$

### **Información relacionada**

<span id="page-213-0"></span> [Inicio](#page-1-0) > [Fax](#page-180-0) > [Recibir un fax](#page-203-0) > [Configuración del modo de recepción](#page-204-0) > Recepción de un fax al final de una conversación telefónica

# **Recepción de un fax al final de una conversación telefónica**

**Modelos relacionados**: MFC-L5710DN/MFC-L5710DW/MFC-L5715DN/MFC-L6710DW/MFC-L6910DN/ MFC-L6915DN/MFC-EX910

Si está hablando por el teléfono conectado al equipo y el interlocutor también está hablando por un teléfono conectado a su equipo de fax, al final de la conversación el interlocutor puede enviarle un fax antes de que ambos cuelguen.

La unidad ADF del equipo debe estar vacía.

- 1. Pida al interlocutor que coloque el documento en su equipo y que pulse inicio o envío.
- 2. Cuando oiga los tonos CNG (pitidos repetidos lentamente), pulse [Inicio de fax].

Si el equipo tiene la opción de remarcación automática activada, espere a que haya terminado y vuelva a intentarlo.

- 3. Pulse [Recibir] para recibir un fax.
- 4. Cuelgue el auricular externo.

D

#### **Información relacionada**

# <span id="page-214-0"></span>**Opciones de recepción en memoria**

**Modelos relacionados**: MFC-L5710DN/MFC-L5710DW/MFC-L5715DN/MFC-L6710DW/MFC-L6910DN/ MFC-L6915DN/MFC-EX910

Use las opciones de recepción en memoria para dirigir los faxes entrantes mientras no se encuentre cerca del equipo. Solo puede utilizar una opción de recepción en memoria cada vez.

La recepción en memoria se puede configurar del siguiente modo:

- Recepción PC-Fax
- Reenvío de faxes
- Almacenamiento de faxes
- Reenvío a la nube (El equipo reenvía los faxes recibidos a servicios en línea).
- Reenvío a la red (El equipo reenvía los faxes recibidos a un destino de red).
- Desactivado
	- [Uso de la recepción PC-FAX para transferir los faxes recibidos al ordenador \(solo](#page-215-0) [Windows\)](#page-215-0)
	- [Reenvío de faxes entrantes a otro equipo](#page-216-0)
	- [Almacenamiento de faxes entrantes en la memoria del equipo](#page-217-0)
	- [Cambio de las opciones de recepción en memoria](#page-218-0)
	- [Desactivación de la recepción en memoria](#page-219-0)
	- [Impresión de un fax almacenado en la memoria del equipo](#page-220-0)
	- [Reenviar faxes entrantes a un destino de red](#page-221-0)

<span id="page-215-0"></span> [Inicio](#page-1-0) > [Fax](#page-180-0) > [Recibir un fax](#page-203-0) > [Opciones de recepción en memoria](#page-214-0) > Uso de la recepción PC-FAX para transferir los faxes recibidos al ordenador (solo Windows)

# **Uso de la recepción PC-FAX para transferir los faxes recibidos al ordenador (solo Windows)**

**Modelos relacionados**: MFC-L5710DN/MFC-L5710DW/MFC-L5715DN/MFC-L6710DW/MFC-L6910DN/ MFC-L6915DN/MFC-EX910

Active la función de recepción PC-FAX para almacenar los faxes entrantes automáticamente en la memoria del equipo y, a continuación, enviarlos al ordenador. Utilice el ordenador para ver y almacenar estos faxes.

Para transferir los faxes recibidos al ordenador, ejecute el software de recepción de PC-Fax en el mismo.

Aunque haya apagado el ordenador (por ejemplo, por la noche o durante los fines de semana), el equipo recibirá y almacenará los faxes en la memoria.

Cuando encienda el ordenador y se ejecute el software de recepción de PC-Fax, el equipo transferirá automáticamente los faxes al ordenador.

Si selecciona [Impr. faxes: Sí], el equipo también imprimirá los faxes.

1. Pulse | [Ajustes] > [Todos ajustes] > [Fax] > [Conf.recepción] > [Recibir PC Fax].

Si el equipo muestra el menú [Todos ajustes] en la pantalla Inicio, salte el menú [Ajustes].

- 2. Pulse [Sí].
- 3. Pulse [OK] y, a continuación, siga las instrucciones de la pantalla LCD.
	- Recepción de PC-Fax no está disponible para macOS.
	- Si recibe un mensaje de error y el equipo no puede imprimir los faxes de la memoria, puede usar esta opción para transferirlos al ordenador.
- 4. Pulse [<USB>] o el nombre del ordenador en el que desee recibir los faxes, si se encuentra en una red y, a continuación, pulse [OK].
- 5. Pulse [Impr. faxes: Sí] o [Impr. faxes: No].
- 6. Pulse

### **Información relacionada**

• [Opciones de recepción en memoria](#page-214-0)
[Inicio](#page-1-0) > [Fax](#page-180-0) > [Recibir un fax](#page-203-0) > [Opciones de recepción en memoria](#page-214-0) > Reenvío de faxes entrantes a otro equipo

## **Reenvío de faxes entrantes a otro equipo**

**Modelos relacionados**: MFC-L5710DN/MFC-L5710DW/MFC-L5715DN/MFC-L6710DW/MFC-L6910DN/ MFC-L6915DN/MFC-EX910

Utilice la función de reenvío de fax para reenviar automáticamente los faxes entrantes a otro equipo.

1. Pulse | [Ajustes] > [Todos ajustes] > [Fax] > [Conf.recepción] > [Recep. memoria].

Si el equipo muestra el menú [Todos ajustes] en la pantalla Inicio, salte el menú [Ajustes].

- 2. Pulse [Reenvío fax].
- 3. Realice una de las siguientes acciones:
	- Pulse [Manual] para introducir el número de fax del destinatario (hasta 20 dígitos) o dirección de correo electrónico mediante la pantalla LCD.

Pulse [OK].

Para reenviar un fax mediante una dirección de correo electrónico, pulse  $\|\cdot\| \times$ , introduzca la dirección de correo electrónico y pulse [OK].

Seleccione el tipo de archivo que desee.

(En determinados modelos, debe descargar la aplicación de Fax por Internet para poder usar las funciones de fax por Internet y escaneado a servidor de correo electrónico).

Pulse [Libreta direcciones].

Deslice el dedo hacia arriba o hacia abajo, o bien pulse $\blacktriangle$  o  $\blacktriangledown$ , para desplazarse hasta llegar al número de fax o dirección de correo electrónico al que desea que se reenvíen sus faxes.

Pulse el número de fax o la dirección de correo electrónico que desee.

Pulse [Impr. faxes: Sí] O [Impr. faxes: No]. Si selecciona [Impr. faxes: Sí], el equipo también imprime una copia de faxes recibidos en su equipo.

4. Pulse

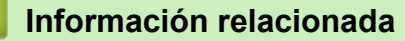

 [Inicio](#page-1-0) > [Fax](#page-180-0) > [Recibir un fax](#page-203-0) > [Opciones de recepción en memoria](#page-214-0) > Almacenamiento de faxes entrantes en la memoria del equipo

## **Almacenamiento de faxes entrantes en la memoria del equipo**

**Modelos relacionados**: MFC-L5710DN/MFC-L5710DW/MFC-L5715DN/MFC-L6710DW/MFC-L6910DN/ MFC-L6915DN/MFC-EX910

Use la función de almacenamiento de faxes para almacenar los faxes entrantes en la memoria del equipo. Recupere sus mensajes de fax almacenados desde su equipo de fax cuando se encuentre en otra ubicación a través de los comandos de recuperación remota. El equipo imprimirá una copia de seguridad de cada fax almacenado.

1. Pulse [Ajustes] > [Todos ajustes] > [Fax] > [Conf.recepción] > [Recep. memoria].

Si el equipo muestra el menú [Todos ajustes] en la pantalla Inicio, salte el menú [Ajustes].

2. Pulse [Almacenado fax].

Pulse [Impr. faxes: Sí] o [Impr. faxes: No]. Si selecciona [Impr. faxes: Sí], el equipo también imprime una copia de faxes recibidos en su equipo.

3. Pulse  $\Box$ 

### **Información relacionada**

 [Inicio](#page-1-0) > [Fax](#page-180-0) > [Recibir un fax](#page-203-0) > [Opciones de recepción en memoria](#page-214-0) > Cambio de las opciones de recepción en memoria

## **Cambio de las opciones de recepción en memoria**

**Modelos relacionados**: MFC-L5710DN/MFC-L5710DW/MFC-L5715DN/MFC-L6710DW/MFC-L6910DN/ MFC-L6915DN/MFC-EX910

Si hay faxes recibidos en la memoria del equipo cuando se cambian las operaciones de fax remoto, en la pantalla LCD aparece una de las preguntas siguientes:

**Si los faxes recibidos ya se han imprimido automáticamente, la pantalla LCD mostrará [¿Borrar todos los documentos?]**

- Realice una de las siguientes acciones:
	- Si pulsa [Sí], los faxes de la memoria se eliminarán antes de cambiar el ajuste.
	- Si pulsa [No], los faxes de la memoria se eliminarán y el ajuste no se cambiará.

#### **Si los faxes sin imprimir están en la memoria del equipo, la pantalla LCD mostrará [¿Imprimir todos los faxes?]**

- Realice una de las siguientes acciones:
	- Si pulsa  $[Si]$ , los faxes de la memoria se imprimirán antes de cambiar el ajuste.
	- Si pulsa  $[N\circ]$ , los faxes de la memoria no se imprimirán y el ajuste no se cambiará.

#### **Si los faxes recibidos permanecen en la memoria del equipo cuando cambie a [Recibir PC Fax] desde otra opción ([Reenvío fax], o [Almacenado fax]).**

Pulse [<USB>] o el nombre del ordenador si está en una red y, a continuación, pulse [OK]. Se le preguntará si desea activar la impresión de seguridad.

En la pantalla LCD aparecerá:

**[Enviar Fax a PC?]**

- Si pulsa [Sí], los faxes de la memoria se enviarán a su ordenador antes de cambiar el ajuste.
- Si pulsa  $[N \circ]$ , los faxes de la memoria se eliminarán y el ajuste no se cambiará.

#### **Información relacionada**

 [Inicio](#page-1-0) > [Fax](#page-180-0) > [Recibir un fax](#page-203-0) > [Opciones de recepción en memoria](#page-214-0) > Desactivación de la recepción en memoria

## **Desactivación de la recepción en memoria**

**Modelos relacionados**: MFC-L5710DN/MFC-L5710DW/MFC-L5715DN/MFC-L6710DW/MFC-L6910DN/ MFC-L6915DN/MFC-EX910

Desactive la recepción en memoria si no desea que el equipo almacene ni transfiera los faxes entrantes.

1. Pulse | [Ajustes] > [Todos ajustes] > [Fax] > [Conf.recepción] > [Recep. memoria].

Si el equipo muestra el menú [Todos ajustes] en la pantalla Inicio, salte el menú [Ajustes].

2. Pulse [No].

B

b

La pantalla LCD le ofrecerá opciones si aún existen faxes recibidos en la memoria del equipo.

3. Pulse  $\begin{bmatrix} 1 \\ 1 \end{bmatrix}$ 

 **Información relacionada**

 [Inicio](#page-1-0) > [Fax](#page-180-0) > [Recibir un fax](#page-203-0) > [Opciones de recepción en memoria](#page-214-0) > Impresión de un fax almacenado en la memoria del equipo

## **Impresión de un fax almacenado en la memoria del equipo**

**Modelos relacionados**: MFC-L5710DN/MFC-L5710DW/MFC-L5715DN/MFC-L6710DW/MFC-L6910DN/ MFC-L6915DN/MFC-EX910

Si selecciona [Almacenado fax], seguirá pudiendo imprimir faxes desde la memoria del equipo.

1. Pulse  $\prod_{i=1}^{n}$  [Ajustes] > [Todos ajustes] > [Fax] > [Imprimir doc.].

Si el equipo muestra el menú [Todos ajustes] en la pantalla Inicio, salte el menú [Ajustes].

2. Pulse [Sí].

R

 **Información relacionada**

• [Opciones de recepción en memoria](#page-214-0)

#### **Información adicional:**

• [Mensajes de error y mantenimiento](#page-489-0)

 [Inicio](#page-1-0) > [Fax](#page-180-0) > [Recibir un fax](#page-203-0) > [Opciones de recepción en memoria](#page-214-0) > Reenviar faxes entrantes a un destino de red

## **Reenviar faxes entrantes a un destino de red**

**Modelos relacionados**: MFC-L5710DN/MFC-L5710DW/MFC-L5715DN/MFC-L6710DW/MFC-L6910DN/ MFC-L6915DN/MFC-EX910

Configure un perfil para reenviar los faxes entrantes directamente a una carpeta de un servidor FTP, SFTP, CIFS o SharePoint.

- Se recomienda utilizar la última versión de los siguientes navegadores:
	- Microsoft Edge, Firefox y Google Chrome™ para Windows
	- Safari, Firefox y Google Chrome™ para Mac
	- Google Chrome<sup>™</sup> para Android<sup>™</sup>
	- Safari y Google Chrome™ para iOS
- Asegúrese de que JavaScript y las cookies estén siempre habilitados, independientemente del explorador que utilice.
- 1. Inicie su navegador web.
- 2. Introduzca "https://dirección IP del equipo" en la barra de direcciones del navegador (donde "dirección IP del equipo" es la dirección IP de su equipo).

Por ejemplo:

https://192.168.1.2

3. En caso necesario, introduzca la contraseña en el campo **Inicio de sesión** y, a continuación, haga clic en **Inicio de sesión**.

La contraseña predeterminada para gestionar los ajustes de este equipo se encuentra en la parte posterior del equipo y está marcada como "**Pwd**".

4. Diríjase al menú de navegación y, a continuación, haga clic en **Administrador** > **Perfil de red**.

Inicie desde  $\equiv$ , si el menú de navegación no se muestra en el lateral izquierdo de la pantalla.

5. Seleccione la opción **FTP**, **SFTP**, **Red** o **SharePoint** y, a continuación, haga clic en **Enviar**.

6. Configure el perfil para su servidor, usando una de las tablas siguientes:

Utilizar los siguientes caracteres: ?, /, \, ", :, <, >, | o \* puede causar un error de envío.

#### **FTP**

Ø

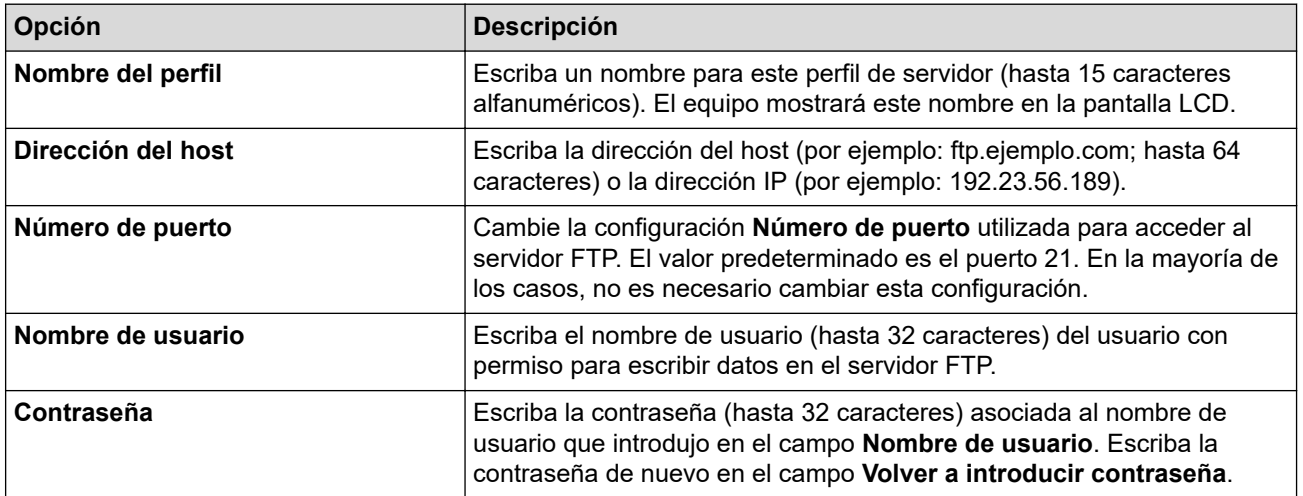

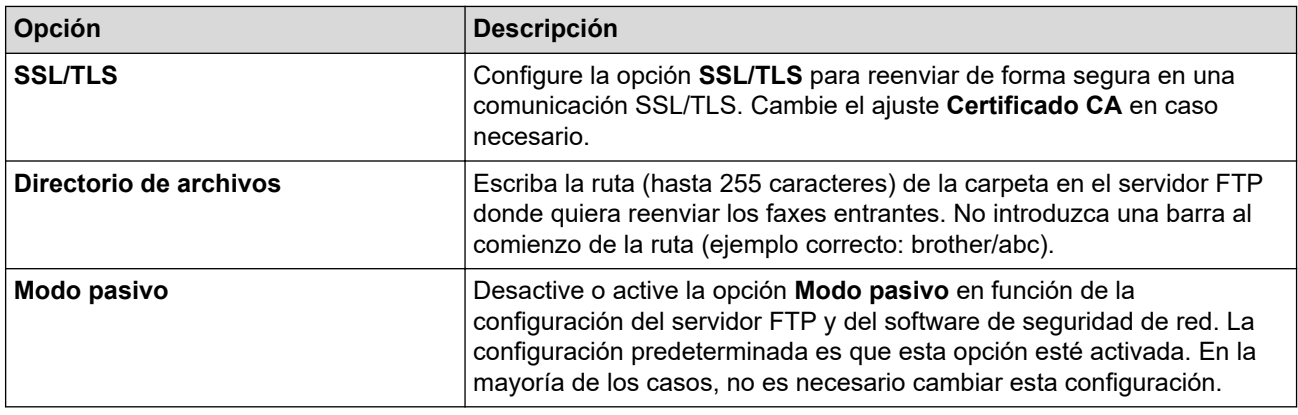

# **SFTP**

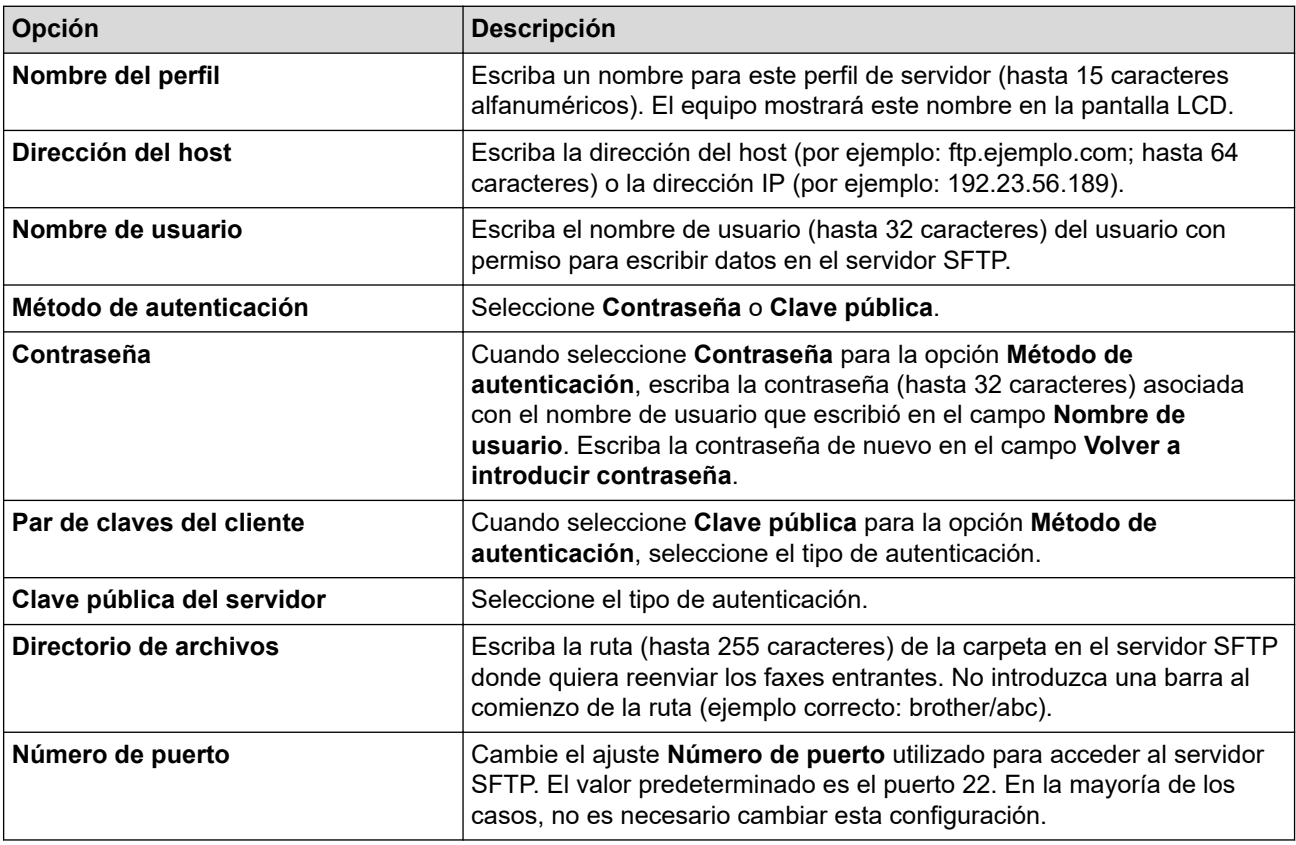

# **Red**

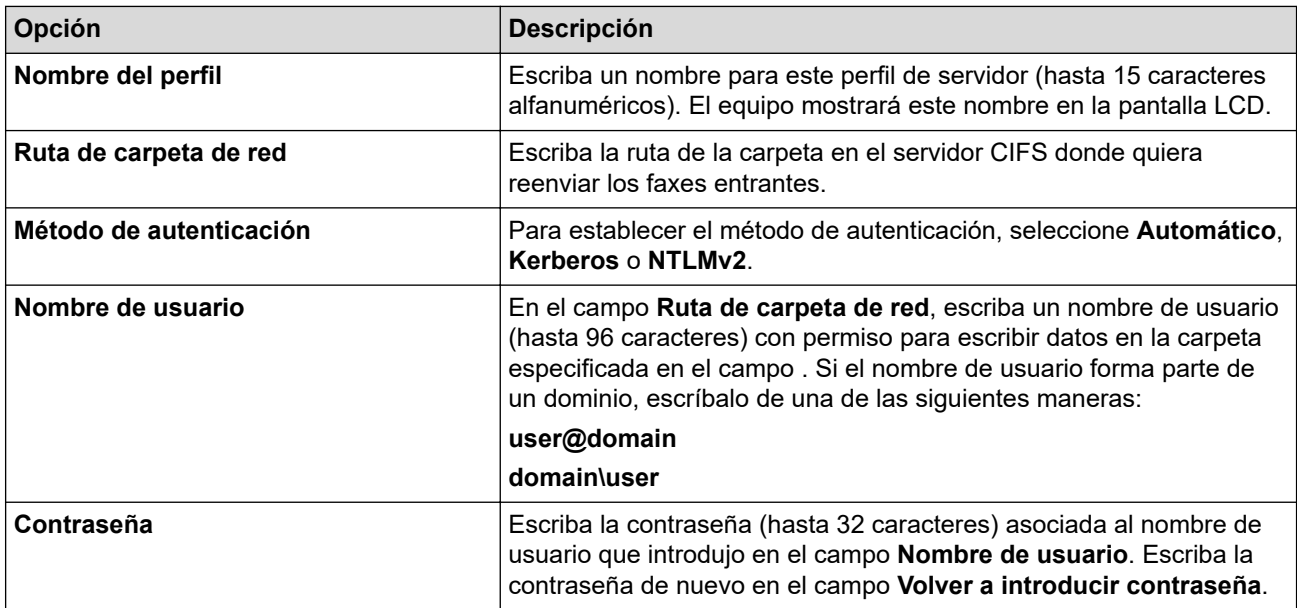

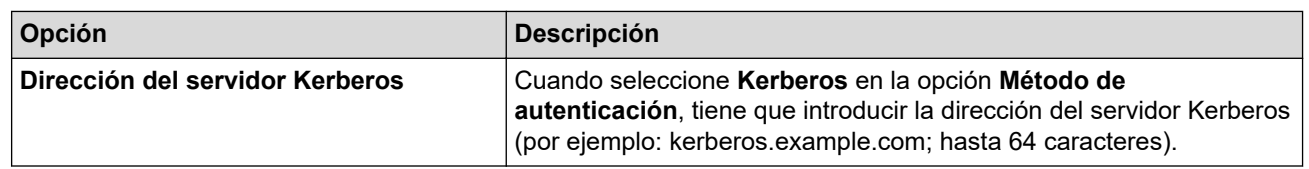

Es necesario que configure el SNTP (servidor de hora de red), o bien que establezca correctamente la fecha, la hora y la zona horaria en el panel de control. La hora debe ser la misma que usen el servidor Kerberos y el servidor CIFS.

### **SharePoint**

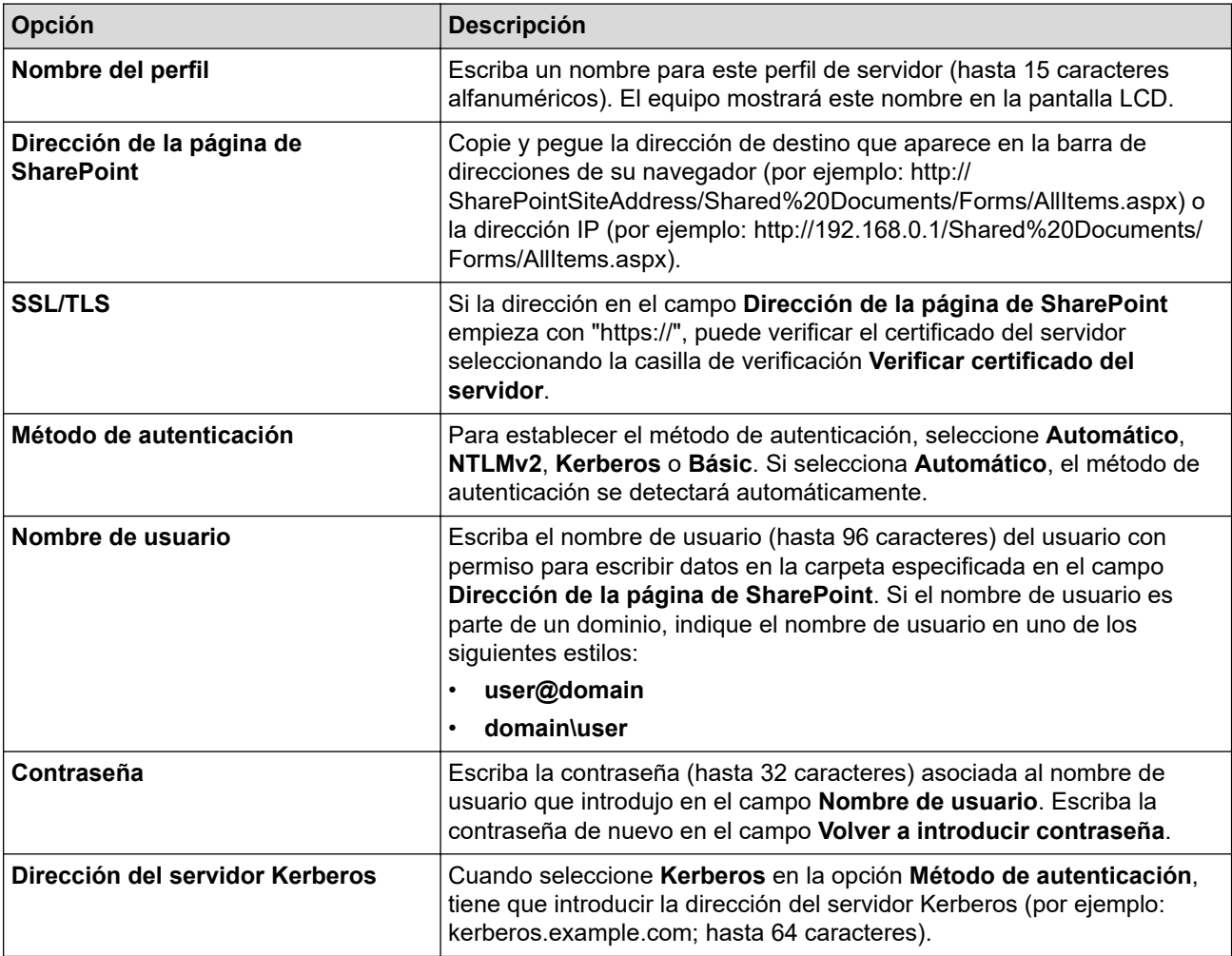

- 7. Pulse **Enviar**.
- 8. Para configurar la función de reenvío de fax, vaya al menú de navegación y, a continuación, haga clic en **Fax** > **Opciones de fax remoto**.
- 9. Seleccione **Reenviar a la red** de la lista desplegable **Reenv/Almac./Nube/red**.
- 10. Seleccione el tipo de archivo que desee utilizar.
- 11. Para imprimir una copia de seguridad de los faxes recibidos, seleccione **Activado** en **Impresión de seguridad**.
- 12. Seleccione el perfil deseado en la lista desplegable **Perfil de red**.
- 13. Introduzca un código de acceso remoto de tres dígitos en el campo **Código de acceso remoto** en caso necesario.
	- Puede utilizar los números del 0 al 9 y \* o # para establecer el código de acceso remoto.
	- El código de acceso remoto tiene que ser distinto de los códigos remotos elegidos para las funciones de fax.

Ø

### **Información relacionada**

- [Opciones de recepción en memoria](#page-214-0)
- [Características de red](#page-312-0)

<span id="page-225-0"></span> [Inicio](#page-1-0) > [Fax](#page-180-0) > [Recibir un fax](#page-203-0) > Recuperación de fax remota

### **Recuperación de fax remota**

Utilice la recuperación remota para llamar a su equipo desde cualquier equipo de fax o teléfono de marcación por tonos y, a continuación, utilice un código de acceso remoto y los comandos remotos para recuperar mensajes de fax.

- [Configuración de un código de acceso remoto](#page-226-0)
- [Uso del código de acceso remoto](#page-227-0)
- [Comandos de recuperación remota](#page-228-0)
- [Reenvío remoto de faxes](#page-229-0)
- [Cambio del número de reenvío de fax](#page-230-0)

<span id="page-226-0"></span> [Inicio](#page-1-0) > [Fax](#page-180-0) > [Recibir un fax](#page-203-0) > [Recuperación de fax remota](#page-225-0) > Configuración de un código de acceso remoto

## **Configuración de un código de acceso remoto**

**Modelos relacionados**: MFC-L5710DN/MFC-L5710DW/MFC-L5715DN/MFC-L6710DW/MFC-L6910DN/ MFC-L6915DN/MFC-EX910

Configure un código de acceso remoto para acceder al equipo y controlarlo cuando no esté presente.

Antes de usar el acceso remoto y las funciones de recuperación, debe definir su propio código. El código predeterminado de fábrica es el código inactivo (---\*).

1. Pulse  $\frac{1}{2}$  [Ajustes] > [Todos ajustes] > [Fax] > [Acceso remoto].

Si el equipo muestra el menú [Todos ajustes] en la pantalla Inicio, salte el menú [Ajustes].

- 2. Introduzca un código de tres dígitos con los números del [0] al [9], [\*] o [#] mediante la pantalla LCD (el "\*" predefinido no se puede cambiar) y, a continuación, pulse  $[OK]$ .
- Ø • NO utilice el mismo código que para su Código de activación remota (\*51) o Código de desactivación remota (#51).
	- Para desactivar el código, pulse  $\left\langle \right\rangle \times\left\vert y\right\rangle$  manténgalo pulsado para restaurar el ajuste inactivo (---\*), y pulse después [OK].

3. Pulse

### **Información relacionada**

<span id="page-227-0"></span> [Inicio](#page-1-0) > [Fax](#page-180-0) > [Recibir un fax](#page-203-0) > [Recuperación de fax remota](#page-225-0) > Uso del código de acceso remoto

## **Uso del código de acceso remoto**

**Modelos relacionados**: MFC-L5710DN/MFC-L5710DW/MFC-L5715DN/MFC-L6710DW/MFC-L6910DN/ MFC-L6915DN/MFC-EX910

- 1. Marque el número de fax desde un teléfono u otro equipo de fax mediante la función de marcación por tonos.
- 2. Cuando el equipo conteste, introduzca inmediatamente su código de acceso remoto (tres dígitos seguidos de \*).
- 3. El equipo emitirá señales cuando haya mensajes recibidos:
	- Un pitido largo: mensajes de fax
	- Ningún pitido: ningún mensaje
- 4. Cuando el equipo emita dos pitidos cortos, introduzca un comando.
	- El equipo colgará si tarda más de 30 segundos en introducir un comando.
	- El equipo pitará tres veces si introduce un comando no válido.
- 5. Pulse 9 0 para reiniciar el equipo una vez haya terminado.
- 6. Cuelgue.

Puede que esta función no esté disponible en algunos países o que no sea un servicio ofrecido por las compañías telefónicas locales.

### **Información relacionada**

<span id="page-228-0"></span> [Inicio](#page-1-0) > [Fax](#page-180-0) > [Recibir un fax](#page-203-0) > [Recuperación de fax remota](#page-225-0) > Comandos de recuperación remota

## **Comandos de recuperación remota**

**Modelos relacionados**: MFC-L5710DN/MFC-L5710DW/MFC-L5715DN/MFC-L6710DW/MFC-L6910DN/ MFC-L6915DN/MFC-EX910

Utilice los comandos remotos de esta tabla para acceder a las opciones y los comandos de fax cuando no esté cerca del equipo. Cuando llame al equipo e introduzca el código de acceso remoto (tres dígitos seguidos de \*), el sistema emitirá dos pitidos cortos, tras lo cual debe introducir un comando remoto (columna 1) seguido de una de las opciones (columna 2) disponibles para ese comando.

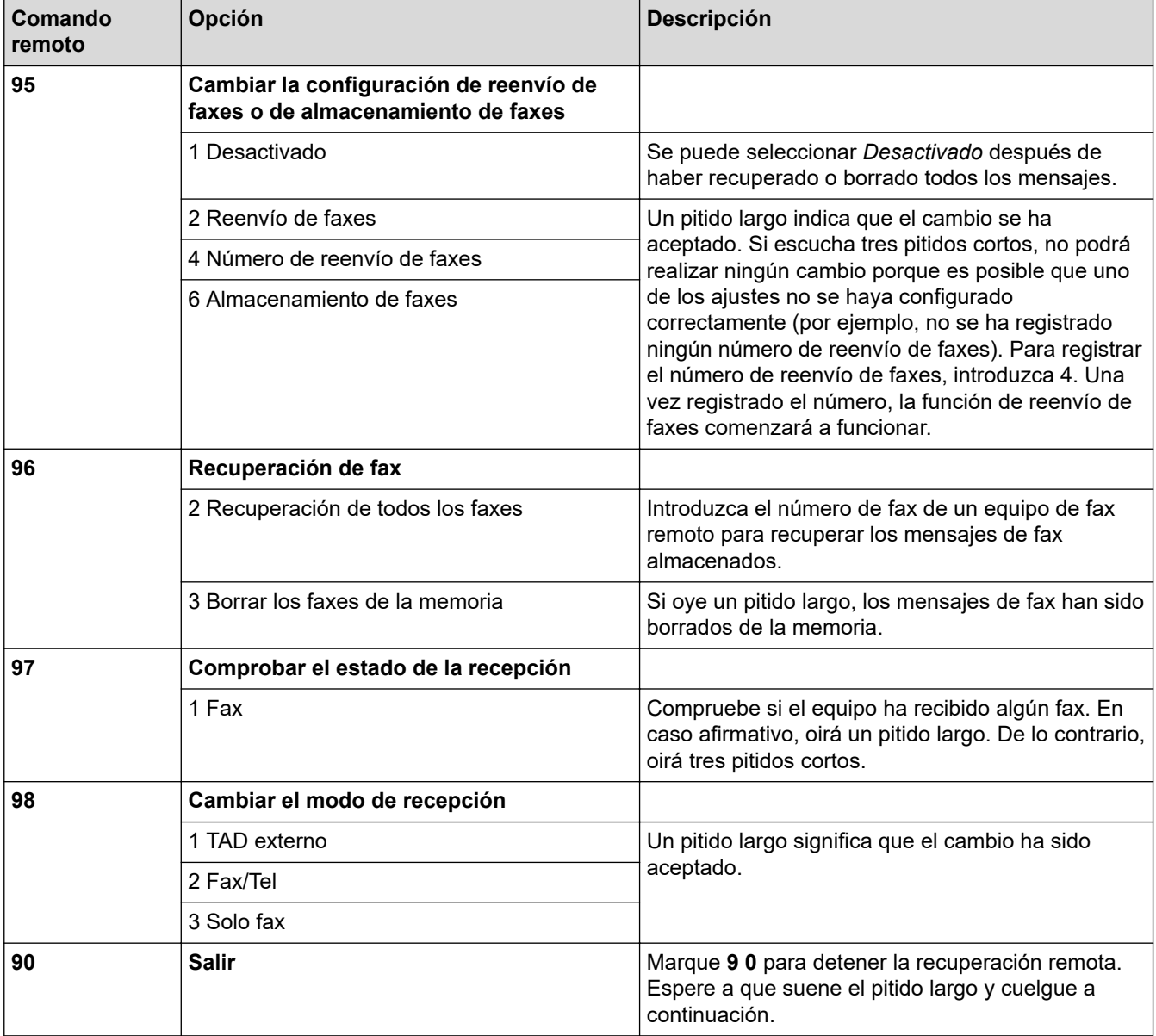

### **Información relacionada**

<span id="page-229-0"></span> [Inicio](#page-1-0) > [Fax](#page-180-0) > [Recibir un fax](#page-203-0) > [Recuperación de fax remota](#page-225-0) > Reenvío remoto de faxes

## **Reenvío remoto de faxes**

**Modelos relacionados**: MFC-L5710DN/MFC-L5710DW/MFC-L5715DN/MFC-L6710DW/MFC-L6910DN/ MFC-L6915DN/MFC-EX910

Llame a su equipo desde algún equipo de fax o teléfono de marcación por tonos para reenviar los faxes entrantes a otro equipo.

Debe activar Almacenamiento de fax para utilizar esta función.

- 1. Marque el número de su equipo de fax.
- 2. Cuando el equipo conteste, introduzca el código de acceso remoto (tres dígitos seguidos de \*). Si escucha un pitido largo, significa que tiene mensajes.
- 3. Si escucha dos pitidos cortos, pulse 9 6 2.
- 4. Espere hasta escuchar un pitido largo y, a continuación, utilice el teclado de marcación para introducir el número del equipo de fax remoto al que desea enviar los mensajes de fax seguido de # # (hasta 20 dígitos).

No se pueden usar los caracteres \* y # como números de marcación. Sin embargo, puede pulsar # para crear una pausa.

5. Cuelgue cuando se haya oído el pitido del equipo. Su equipo llamará al otro equipo de fax, el cual imprimirá los mensajes de fax a continuación.

#### **Información relacionada**

• [Recuperación de fax remota](#page-225-0)

Ø

<span id="page-230-0"></span> [Inicio](#page-1-0) > [Fax](#page-180-0) > [Recibir un fax](#page-203-0) > [Recuperación de fax remota](#page-225-0) > Cambio del número de reenvío de fax

### **Cambio del número de reenvío de fax**

**Modelos relacionados**: MFC-L5710DN/MFC-L5710DW/MFC-L5715DN/MFC-L6710DW/MFC-L6910DN/ MFC-L6915DN/MFC-EX910

Puede cambiar su número de reenvío de fax desde otro teléfono de marcación por tonos o equipo de fax.

- 1. Marque el número de su equipo de fax.
- 2. Cuando el equipo conteste, introduzca el código de acceso remoto (tres dígitos seguidos de \*). Si escucha un pitido largo, significa que tiene mensajes.
- 3. Si escucha dos pitidos cortos, pulse 9 5 4.
- 4. Espere el pitido largo, introduzca el nuevo número (hasta 20 dígitos) del equipo de fax remoto al que desea que se reenvíen los faxes mediante el teclado de marcación y, a continuación, pulse ##. Oirá un pitido largo.

No se pueden usar los caracteres \* y # como números de marcación. Sin embargo, puede pulsar # para crear una pausa.

- 5. Si oye dos pitidos cortos, pulse 9 0 para detener el acceso remoto cuando haya finalizado.
- 6. Cuelgue cuando se haya oído el pitido del equipo.

### **Información relacionada**

## <span id="page-231-0"></span>**Operaciones de voz y números de fax**

**Modelos relacionados**: MFC-L5710DN/MFC-L5710DW/MFC-L5715DN/MFC-L6710DW/MFC-L6910DN/ MFC-L6915DN/MFC-EX910

- [Operaciones de voz](#page-232-0)
- [Almacenamiento de números de fax](#page-234-0)
- [Configuración de grupos para multienvío](#page-238-0)
- [Combinación de números de la libreta de direcciones](#page-242-0)

<span id="page-232-0"></span> [Inicio](#page-1-0) > [Fax](#page-180-0) > [Operaciones de voz y números de fax](#page-231-0) > Operaciones de voz

## **Operaciones de voz**

• [Responder a una llamada de voz en modo de recepción Fax/Tel](#page-233-0)

<span id="page-233-0"></span> [Inicio](#page-1-0) > [Fax](#page-180-0) > [Operaciones de voz y números de fax](#page-231-0) > [Operaciones de voz](#page-232-0) > Responder a una llamada de voz en modo de recepción Fax/Tel

## **Responder a una llamada de voz en modo de recepción Fax/Tel**

**Modelos relacionados**: MFC-L5710DN/MFC-L5710DW/MFC-L5715DN/MFC-L6710DW/MFC-L6910DN/ MFC-L6915DN/MFC-EX910

Cuando el equipo se encuentra en modo Fax/Tel, usará el timbre F/T (doble timbre rápido) para avisar de que hay que responder a una llamada de voz.

Si está junto al equipo, descuelgue el auricular del teléfono externo y pulse el botón que se indica en la siguiente tabla para responder:

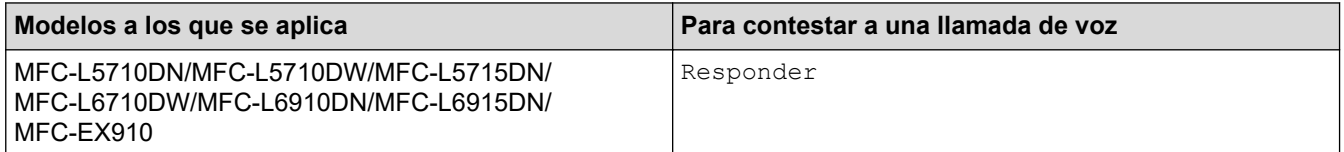

Si se encuentra cerca de una extensión telefónica, descuelgue el auricular mientras suena el timbre de fax/ teléfono y, a continuación, pulse #51 entre los dobles timbres rápidos. Si no contesta nadie o alguien quiere enviarle un fax, devuelva la llamada al equipo pulsando \*51.

### **Información relacionada**

• [Operaciones de voz](#page-232-0)

<span id="page-234-0"></span> [Inicio](#page-1-0) > [Fax](#page-180-0) > [Operaciones de voz y números de fax](#page-231-0) > Almacenamiento de números de fax

## **Almacenamiento de números de fax**

**Modelos relacionados**: MFC-L5710DN/MFC-L5710DW/MFC-L5715DN/MFC-L6710DW/MFC-L6910DN/ MFC-L6915DN/MFC-EX910

- [Almacenar números en la libreta de direcciones](#page-235-0)
- [Cambiar o eliminar nombres o números de la libreta de direcciones](#page-237-0)

<span id="page-235-0"></span> [Inicio](#page-1-0) > [Fax](#page-180-0) > [Operaciones de voz y números de fax](#page-231-0) > [Almacenamiento de números de fax](#page-234-0) > Almacenar números en la libreta de direcciones

## **Almacenar números en la libreta de direcciones**

**Modelos relacionados**: MFC-L5710DN/MFC-L5710DW/MFC-L5715DN/MFC-L6710DW/MFC-L6910DN/ MFC-L6915DN/MFC-EX910

- 1. Pulse  $\begin{bmatrix} \blacksquare \\ \blacksquare \end{bmatrix}$  [Fax] > [Libreta direcciones].
- 2. Siga estos pasos:
	- a. Pulse [Editar].
	- b. Pulse [Añadir dir. nueva].
	- c. Pulse [Nombre].
	- d. Introduzca el nombre (hasta 16 caracteres) utilizando la pantalla LCD y, a continuación, pulse [OK].
	- e. Pulse [Dirección].
	- f. Introduzca el número de fax o de teléfono (hasta 20 caracteres) en la pantalla LCD y, a continuación, pulse [OK].

Para almacenar una dirección de correo electrónico y utilizarla con las funciones de Fax por Internet o de Escaneado a servidor de correo electrónico, pulse  $\|\cdot\| \times$ , introduzca la dirección de correo electrónico

y pulse [OK].

(En determinados modelos, debe descargar la aplicación de Fax por Internet para poder usar las funciones de fax por Internet y escaneado a servidor de correo electrónico).

g. Pulse [OK].

Para almacenar otro número en la libreta de direcciones, repita estos pasos.

3. Pulse

### **Información relacionada**

- [Almacenamiento de números de fax](#page-234-0)
	- [Guardar números de llamadas salientes en la libreta de direcciones](#page-236-0)

<span id="page-236-0"></span> [Inicio](#page-1-0) > [Fax](#page-180-0) > [Operaciones de voz y números de fax](#page-231-0) > [Almacenamiento de números de fax](#page-234-0) > [Almacenar](#page-235-0) [números en la libreta de direcciones](#page-235-0) > Guardar números de llamadas salientes en la libreta de direcciones

### **Guardar números de llamadas salientes en la libreta de direcciones**

**Modelos relacionados**: MFC-L5710DN/MFC-L5710DW/MFC-L5715DN/MFC-L6710DW/MFC-L6910DN/ MFC-L6915DN/MFC-EX910

Puede copiar números de su historial de llamadas salientes y guardarlos en su libreta de direcciones.

- 1. Pulse  $F_{\text{max}}$  [Fax] > [Historial llam.] > [Llam. saliente].
- 2. Deslice el dedo hacia arriba o hacia abajo, o bien pulse  $\triangle$  o  $\nabla$ , para ver el número que desee y, a continuación, púlselo.
- 3. Pulse [Editar] > [Añadir a libreta de direcciones] > [Nombre].

Ø Para borrar el número, pulse [Editar] > [Eliminar]. Pulse [Sí] para confirmar.

- 4. Introduzca el nombre (hasta 16 caracteres) mediante la pantalla LCD.
- 5. Pulse [OK].
- 6. Pulse [OK] para confirmar el número de fax o teléfono que desee almacenar.
- 7. Pulse  $\mathbb{Z}^1$

### **Información relacionada**

• [Almacenar números en la libreta de direcciones](#page-235-0)

<span id="page-237-0"></span> [Inicio](#page-1-0) > [Fax](#page-180-0) > [Operaciones de voz y números de fax](#page-231-0) > [Almacenamiento de números de fax](#page-234-0) > Cambiar o eliminar nombres o números de la libreta de direcciones

### **Cambiar o eliminar nombres o números de la libreta de direcciones**

**Modelos relacionados**: MFC-L5710DN/MFC-L5710DW/MFC-L5715DN/MFC-L6710DW/MFC-L6910DN/ MFC-L6915DN/MFC-EX910

- 1. Pulse  $\boxed{m}$  [Fax] > [Libreta direcciones] > [Editar].
- 2. Realice una de las siguientes acciones:

Pulse [Cambiar] para editar los nombres o números de teléfono o fax.

Deslice el dedo hacia arriba o hacia abajo, o bien pulse **A** o **V** para ir al número que desee cambiar, y, a continuación, púlselo.

- Para modificar el nombre, pulse [Nombre]. Introduzca el nuevo nombre (hasta 16 caracteres) utilizando la pantalla LCD y, a continuación, pulse [OK].
- Para cambiar el número de fax o teléfono, pulse [Dirección]. Introduzca el nuevo número de fax o teléfono (hasta 20 dígitos) mediante la pantalla LCD y, a continuación, pulse [OK].

Pulse [OK] para finalizar.

#### Cómo introducir texto:

Para cambiar un carácter, pulse < o > para situar el cursor de forma que resalte el carácter incorrecto y, a continuación, pulse  $\times$ 

Introduzca el carácter nuevo.

Para eliminar números, pulse [Eliminar].

Seleccione los números de teléfono o fax que desea eliminar pulsándolos para mostrar una marca de verificación y, a continuación, pulse [OK].

### 3. Pulse  $\vert$

### **Información relacionada**

• [Almacenamiento de números de fax](#page-234-0)

<span id="page-238-0"></span> [Inicio](#page-1-0) > [Fax](#page-180-0) > [Operaciones de voz y números de fax](#page-231-0) > Configuración de grupos para multienvío

## **Configuración de grupos para multienvío**

**Modelos relacionados**: MFC-L5710DN/MFC-L5710DW/MFC-L5715DN/MFC-L6710DW/MFC-L6910DN/ MFC-L6915DN/MFC-EX910

En la libreta de direcciones pueden almacenarse grupos de multienvío. Esta opción le permite enviar el mismo mensaje de fax a varios números.

Guarde números de fax en la libreta de direcciones y añada los que necesite a un grupo de multienvío.

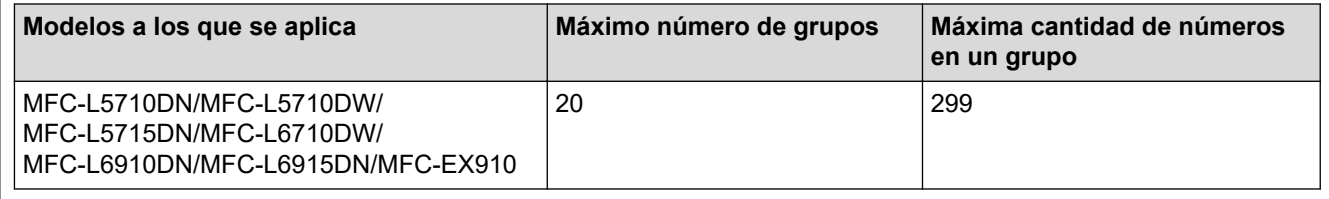

- 1. Pulse  $[Fe]$  [Fax] > [Libreta direcciones].
- 2. Siga estos pasos:
	- a. Pulse [Editar] > [Conf. grupos] > [Nombre].
	- b. Introduzca el nombre de grupo (hasta 16 caracteres) utilizando la pantalla LCD y, a continuación, pulse  $[OK].$
	- c. Pulse [Añadir/Borrar].
	- d. Añada números de la libreta de direcciones al grupo pulsándolos, de modo que muestren una marca y, a continuación, pulse [OK].
	- e. Lea y confirme la lista de nombres y números que haya elegido y pulse después  $[OK]$  para grabar el grupo.

Para almacenar otro grupo para multienvío, repita estos pasos.

### 3. Pulse

### **Información relacionada**

- [Operaciones de voz y números de fax](#page-231-0)
	- [Cambiar el nombre de un grupo de multienvío](#page-239-0)
	- [Eliminar un grupo de multienvío](#page-240-0)
	- [Añadir o eliminar miembros en un grupo de multienvío](#page-241-0)

<span id="page-239-0"></span> [Inicio](#page-1-0) > [Fax](#page-180-0) > [Operaciones de voz y números de fax](#page-231-0) > [Configuración de grupos para multienvío](#page-238-0) > Cambiar el nombre de un grupo de multienvío

## **Cambiar el nombre de un grupo de multienvío**

**Modelos relacionados**: MFC-L5710DN/MFC-L5710DW/MFC-L5715DN/MFC-L6710DW/MFC-L6910DN/ MFC-L6915DN/MFC-EX910

- 1. Pulse  $[Fe]$  [Fax] > [Libreta direcciones] > [Editar] > [Cambiar].
- 2. Deslice el dedo hacia arriba o hacia abajo, o bien pulse ▲ o ▼, para ir al grupo que desee y, a continuación, pulse su nombre.
- 3. Pulse [Nombre].
- 4. Introduzca el nuevo nombre de grupo (hasta 16 caracteres) utilizando la pantalla LCD y, a continuación, pulse [OK].

Cómo cambiar el nombre almacenado:

Para cambiar un carácter, pulse ◀ o ▶ para situar el cursor de forma que resalte el carácter incorrecto y, a continuación, pulse

Introduzca el carácter nuevo.

- 5. Pulse [OK].
- 6. Pulse

### **Información relacionada**

• [Configuración de grupos para multienvío](#page-238-0)

<span id="page-240-0"></span> [Inicio](#page-1-0) > [Fax](#page-180-0) > [Operaciones de voz y números de fax](#page-231-0) > [Configuración de grupos para multienvío](#page-238-0) > Eliminar un grupo de multienvío

## **Eliminar un grupo de multienvío**

**Modelos relacionados**: MFC-L5710DN/MFC-L5710DW/MFC-L5715DN/MFC-L6710DW/MFC-L6910DN/ MFC-L6915DN/MFC-EX910

- 1. Pulse  $\begin{bmatrix} 1 & 0 \\ 0 & 1 \end{bmatrix}$  [Fax] > [Libreta direcciones] > [Editar] > [Eliminar].
- 2. Deslice el dedo hacia arriba o hacia abajo, o bien pulse ▲ o ▼, para ir al grupo que desee y, a continuación, pulse su nombre.
- 3. Pulse [OK].
- 4. Pulse

### **Información relacionada**

• [Configuración de grupos para multienvío](#page-238-0)

<span id="page-241-0"></span> [Inicio](#page-1-0) > [Fax](#page-180-0) > [Operaciones de voz y números de fax](#page-231-0) > [Configuración de grupos para multienvío](#page-238-0) > Añadir o eliminar miembros en un grupo de multienvío

## **Añadir o eliminar miembros en un grupo de multienvío**

**Modelos relacionados**: MFC-L5710DN/MFC-L5710DW/MFC-L5715DN/MFC-L6710DW/MFC-L6910DN/ MFC-L6915DN/MFC-EX910

- 1. Pulse  $[Fe]$  [Fax] > [Libreta direcciones] > [Editar] > [Cambiar].
- 2. Deslice el dedo hacia arriba o hacia abajo, o bien pulse ▲ o ▼, para ir al grupo que desee y, a continuación, pulse su nombre.
- 3. Deslice el dedo hacia arriba o hacia abajo, o bien pulse  $\blacktriangle$  o  $\nabla$ , para mostrar la opción [Añadir/Borrar] y, a continuación, pulse [Añadir/Borrar].
- 4. Deslice el dedo hacia arriba o hacia abajo, o bien pulse ▲ o ▼, para ir al número que desee añadir o borrar.
- 5. Haga lo siguiente en cada número que desea cambiar:
	- Para añadir un número al grupo, pulse la casilla de verificación del número para agregar una marca de verificación.
	- Para eliminar un número del grupo, pulse la casilla de verificación del número para eliminar la marca de verificación.
- 6. Pulse [OK].
- 7. Pulse [OK].
- 8. Pulse

### **Información relacionada**

• [Configuración de grupos para multienvío](#page-238-0)

<span id="page-242-0"></span> [Inicio](#page-1-0) > [Fax](#page-180-0) > [Operaciones de voz y números de fax](#page-231-0) > Combinación de números de la libreta de direcciones

## **Combinación de números de la libreta de direcciones**

**Modelos relacionados**: MFC-L5710DN/MFC-L5710DW/MFC-L5715DN/MFC-L6710DW/MFC-L6910DN/ MFC-L6915DN/MFC-EX910

A veces puede resultar conveniente tener la posibilidad de seleccionar entre diferentes compañías de larga distancia al enviar un fax. Las tarifas pueden variar en función del tiempo y del destino. Para aprovechar las tarifas bajas, puede almacenar los códigos de acceso de las compañías de larga distancia y los números de las tarjetas de crédito como números en la libreta de direcciones.

Puede almacenar estas secuencias largas de marcación dividiéndolas y definiéndolas como números distintos de la libreta de direcciones en cualquier combinación. Incluso puede incluir marcación manual mediante el teclado de marcación.

Por ejemplo: es posible que haya guardado "01632" y "960555" en su equipo tal como se muestra en la siguiente tabla.

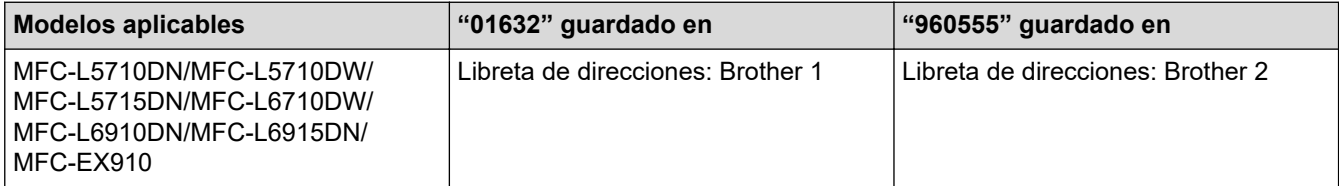

Puede utilizarlos para marcar "01632-960555" con el siguiente procedimiento.

>> MFC-L5710DN/MFC-L5710DW/MFC-L5715DN [>> MFC-L6710DW/MFC-L6910DN/MFC-L6915DN/MFC-EX910](#page-243-0)

### **MFC-L5710DN/MFC-L5710DW/MFC-L5715DN**

- 1. Pulse  $\begin{bmatrix} \blacksquare \\ \blacksquare \end{bmatrix}$  [Fax] > [Libreta direcciones].
- 2. Deslice el dedo hacia arriba o hacia abajo o bien pulse **A** o **V** para mostrar el número de Brother 1.
- 3. Pulse el número.
- 4. Pulse [Aplicar].
- 5. Pulse <sup>[0]</sup>[Opciones].
- 6. Pulse  $\blacktriangle$  o  $\nabla$  para ir a la opción [Libreta direcciones] y, a continuación, púlsela.
- 7. Pulse [OK].
- 8. Deslice el dedo hacia arriba o hacia abajo o bien pulse ▲ o ▼ para mostrar el número de Brother 2.
- 9. Pulse el número.
- 10. Pulse [Aplicar].
- 11. Pulse [Inicio de fax].

Así marcará "01632- 960555".

Para cambiar un número de forma temporal, puede cambiar parte del número marcándolo en la pantalla LCD. Por ejemplo, para cambiar el número a "01632- 960556", puede introducir el número (Brother 1: 01632) mediante la libreta de direcciones, pulsar [Aplicar], and y, a continuación, pulsar 960556 mediante la pantalla LCD.

Si necesita esperar otro tono de marcación u otra señal en algún momento de la secuencia de marcación, cree una pausa en el número pulsando [Pausa].

### <span id="page-243-0"></span>**MFC-L6710DW/MFC-L6910DN/MFC-L6915DN/MFC-EX910**

- 1. Pulse  $[Fe]$  [Fax] > [Libreta direcciones].
- 2. Deslice el dedo hacia arriba o hacia abajo o bien pulse ▲ o ▼ para mostrar el número de Brother 1.
- 3. Pulse el número.
- 4. Pulse [Aplicar].
- 5. Pulse [Libreta direcciones].
- 6. Pulse [OK].

Ø

- 7. Deslice el dedo hacia arriba o hacia abajo o bien pulse ▲ o ▼ para mostrar el número de Brother 2.
- 8. Pulse el número.
- 9. Pulse [Aplicar].
- 10. Pulse [Inicio de fax].

Así marcará "01632- 960555".

Para cambiar un número de forma temporal, puede cambiar parte del número marcándolo en la pantalla LCD. Por ejemplo, para cambiar el número a "01632- 960556", puede introducir el número (Brother 1: 01632) mediante la libreta de direcciones, pulsar [Aplicar], y, a continuación, pulsar 960556 mediante la pantalla LCD.

Si necesita esperar otro tono de marcación u otra señal en algún momento de la secuencia de marcación, cree una pausa en el número pulsando [Pausa].

### **Información relacionada**

• [Operaciones de voz y números de fax](#page-231-0)

## <span id="page-244-0"></span>**Servicios telefónicos y dispositivos externos**

**Modelos relacionados**: MFC-L5710DN/MFC-L5710DW/MFC-L5715DN/MFC-L6710DW/MFC-L6910DN/ MFC-L6915DN/MFC-EX910

- [Definir el tipo de línea telefónica](#page-245-0)
- [TAD externo \(contestador automático\)](#page-247-0)
- [Teléfonos externos y extensiones telefónicas](#page-250-0)
- [Conexiones de líneas múltiples \(PBX\)](#page-256-0)

<span id="page-245-0"></span> [Inicio](#page-1-0) > [Fax](#page-180-0) > [Servicios telefónicos y dispositivos externos](#page-244-0) > Definir el tipo de línea telefónica

## **Definir el tipo de línea telefónica**

**Modelos relacionados**: MFC-L5710DN/MFC-L5710DW/MFC-L5715DN/MFC-L6710DW/MFC-L6910DN/ MFC-L6915DN/MFC-EX910

Si va a conectar el equipo a una línea que tiene la función PBX o ISDN para enviar y recibir faxes, debe seleccionar un tipo de línea telefónica que coincida con las funciones de su línea.

1. Pulse  $\|$  [Ajustes] > [Todos ajustes] > [Conf. inicial] > [Conex. telef.].

Si el equipo muestra el menú [Todos ajustes] en la pantalla Inicio, salte el menú [Ajustes].

- 2. Pulse [Normal], [PBX], o [RDSI].
- 3. Si ha seleccionado [PBX], siga estos pasos:
	- a. Pulse [Sí] o [Siempre].
	- Si selecciona [Sí], el equipo marca un número de prefijo antes del número de fax sólo cuando se pulsa [R].
	- Si selecciona [Siempre], el equipo marca siempre un número de prefijo antes del número de fax.
	- b. Pulse [Marcar prefijo].
	- c. Introduzca un número de prefijo mediante la pantalla LCD y, a continuación, pulse [OK].

Utilice los números de 0 a 9, #, \* y !. No se puede usar ! con ningún otro número o carácter.

Pulse **.** 

#### **Información relacionada**

- [Servicios telefónicos y dispositivos externos](#page-244-0)
	- [PBX y TRANSFER](#page-246-0)

<span id="page-246-0"></span> [Inicio](#page-1-0) > [Fax](#page-180-0) > [Servicios telefónicos y dispositivos externos](#page-244-0) > [Definir el tipo de línea telefónica](#page-245-0) > PBX y TRANSFER

# **PBX y TRANSFER**

**Modelos relacionados**: MFC-L5710DN/MFC-L5710DW/MFC-L5715DN/MFC-L6710DW/MFC-L6910DN/ MFC-L6915DN/MFC-EX910

El ajuste predeterminado [Conex. telef.] del equipo está configurado de forma predeterminada en [Normal], lo que le permite conectarse a una línea PSTN estándar (Red telefónica pública). No obstante, muchas oficinas utilizan un sistema telefónico centralizado o una centralita privada (PBX). Puede conectar el equipo a la mayoría de los tipos de PBX. La función de rellamada del equipo solo admite la rellamada por interrupción temporal (TBR). La TBR funciona con la mayoría de los sistemas de centralita PBX, lo que le permitirá acceder a una línea exterior o transferir llamadas a otra extensión. Para utilizar esta función, pulse el botón de la tabla.

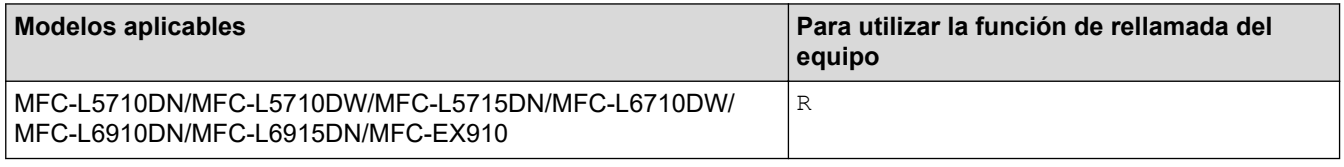

Asigne un número de teléfono almacenado en la libreta de direcciones al botón (números de 1 marcación y marcación rápida en algunos modelos). Al programar el número de la libreta de direcciones (número de marcación de un solo toque y marcación rápida en algunos modelos), pulse el botón primero (la pantalla LCD muestra "!") y, a continuación, introduzca el número de teléfono. Esto evita tener que pulsar el botón cada vez antes de marcar desde la libreta de direcciones (número de 1 marcación o marcación rápida). Su tipo de línea telefónica debe estar establecida en PBX en el equipo para poder utilizar esta función.

### **Información relacionada**

• [Definir el tipo de línea telefónica](#page-245-0)

<span id="page-247-0"></span> [Inicio](#page-1-0) > [Fax](#page-180-0) > [Servicios telefónicos y dispositivos externos](#page-244-0) > TAD externo (contestador automático)

## **TAD externo (contestador automático)**

**Modelos relacionados**: MFC-L5710DN/MFC-L5710DW/MFC-L5715DN/MFC-L6710DW/MFC-L6910DN/ MFC-L6915DN/MFC-EX910

Conecte un contestador automático externo (TAD) a la línea de su equipo. Cuando el TAD conteste a una llamada, el equipo "escuchará" los tonos CNG (llamada de fax) que envíe un equipo de envío de faxes. Si los detecta, el equipo se encargará de contestar a la llamada y de recibir el fax. Si no los detecta, el equipo dejará que el TAD registre un mensaje de voz y en la pantalla LCD aparecerá [Teléfono].

El TAD externo debe responder a los cuatro tonos (recomendamos configurarlo en dos tonos). Esto se debe a que el equipo no podrá detectar los tonos CNG hasta que el TAD externo haya contestado a la llamada. El equipo de envío mandará tonos CNG solo durante ocho o diez segundos más. No se recomienda el uso de la función de ahorro de tarifa con el TAD externo si necesita más de cinco timbres para activarla.

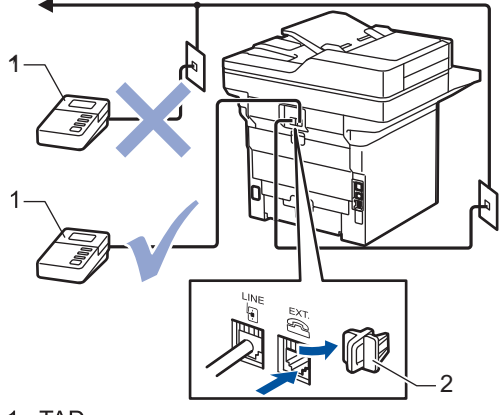

- 1 TAD
- 2 Tapa de protección

### **IMPORTANTE**

NO conecte un contestador en otro punto de la misma línea telefónica.

Si existen problemas en la recepción de faxes, reduzca el ajuste de retardo de timbre en el TAD externo.

#### **Información relacionada**

- [Servicios telefónicos y dispositivos externos](#page-244-0)
	- [Conectar un TAD externo](#page-248-0)
	- [Grabar un mensaje saliente \(OGM\) en el TAD externo](#page-249-0)

<span id="page-248-0"></span> [Inicio](#page-1-0) > [Fax](#page-180-0) > [Servicios telefónicos y dispositivos externos](#page-244-0) > [TAD externo \(contestador](#page-247-0) [automático\)](#page-247-0) > Conectar un TAD externo

## **Conectar un TAD externo**

**Modelos relacionados**: MFC-L5710DN/MFC-L5710DW/MFC-L5715DN/MFC-L6710DW/MFC-L6910DN/ MFC-L6915DN/MFC-EX910

- 1. Configure su TAD externo con el número mínimo de timbres permitido. Para obtener más información, póngase en contacto con su proveedor de telefonía. (El ajuste de número de timbres del equipo no se aplica).
- 2. Grabe un mensaje saliente en el TAD externo.
- 3. Defina el TAD para que responda llamadas.
- 4. Defina el modo de recepción de su equipo en [Contestador ext.].

### **Información relacionada**

• [TAD externo \(contestador automático\)](#page-247-0)

<span id="page-249-0"></span> [Inicio](#page-1-0) > [Fax](#page-180-0) > [Servicios telefónicos y dispositivos externos](#page-244-0) > [TAD externo \(contestador](#page-247-0) [automático\)](#page-247-0) > Grabar un mensaje saliente (OGM) en el TAD externo

## **Grabar un mensaje saliente (OGM) en el TAD externo**

**Modelos relacionados**: MFC-L5710DN/MFC-L5710DW/MFC-L5715DN/MFC-L6710DW/MFC-L6910DN/ MFC-L6915DN/MFC-EX910

- 1. Grabe cinco segundos de silencio al inicio del mensaje. Esto le permite a su equipo escuchar los tonos de fax.
- 2. Limite su discurso a 20 segundos.
- 3. Termine su mensaje de 20 segundos dando su código de activación remota para aquellos que necesiten enviar faxes manualmente. Por ejemplo: "Después del pitido, deje su mensaje o pulse \*51 y comience a enviar el fax".

## **NOTA**

Recomendamos comenzar el mensaje saliente con cinco segundos de silencio iniciales, puesto que el equipo no puede oír los tonos de fax con una voz elevada. Puede obviar esta pausa pero, si el equipo tiene problemas para recibir faxes, debe volver a grabar el mensaje saliente para incluirla.

### **Información relacionada**

• [TAD externo \(contestador automático\)](#page-247-0)

<span id="page-250-0"></span> [Inicio](#page-1-0) > [Fax](#page-180-0) > [Servicios telefónicos y dispositivos externos](#page-244-0) > Teléfonos externos y extensiones telefónicas

### **Teléfonos externos y extensiones telefónicas**

**Modelos relacionados**: MFC-L5710DN/MFC-L5710DW/MFC-L5715DN/MFC-L6710DW/MFC-L6910DN/ MFC-L6915DN/MFC-EX910

- [Conectar un teléfono externo o extensión telefónica](#page-251-0)
- [Manejo desde teléfonos externos y de extensión](#page-252-0)
- [Si utiliza un auricular inalámbrico externo que no sea de Brother](#page-253-0)
- [Uso de códigos remotos](#page-254-0)

<span id="page-251-0"></span> [Inicio](#page-1-0) > [Fax](#page-180-0) > [Servicios telefónicos y dispositivos externos](#page-244-0) > [Teléfonos externos y extensiones](#page-250-0) [telefónicas](#page-250-0) > Conectar un teléfono externo o extensión telefónica

## **Conectar un teléfono externo o extensión telefónica**

**Modelos relacionados**: MFC-L5710DN/MFC-L5710DW/MFC-L5715DN/MFC-L6710DW/MFC-L6910DN/ MFC-L6915DN/MFC-EX910

Puede conectar un teléfono diferente al equipo tal y como se indica en el diagrama siguiente.

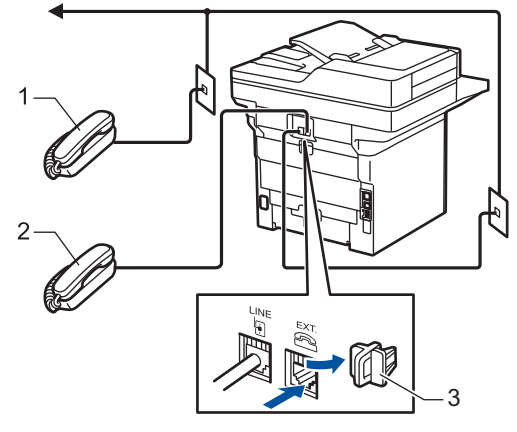

- Extensión telefónica  $1$
- 2 Teléfono externo
- $\overline{3}$ Tapa de protección

Asegúrese de que utiliza un teléfono externo con un cable cuya longitud no supere los tres metros.

### **Información relacionada**

• [Teléfonos externos y extensiones telefónicas](#page-250-0)
[Inicio](#page-1-0) > [Fax](#page-180-0) > [Servicios telefónicos y dispositivos externos](#page-244-0) > [Teléfonos externos y extensiones](#page-250-0) [telefónicas](#page-250-0) > Manejo desde teléfonos externos y de extensión

### **Manejo desde teléfonos externos y de extensión**

**Modelos relacionados**: MFC-L5710DN/MFC-L5710DW/MFC-L5715DN/MFC-L6710DW/MFC-L6910DN/ MFC-L6915DN/MFC-EX910

Si contesta a una llamada de fax en una extensión telefónica o en un teléfono externo, puede hacer que el equipo reciba la llamada utilizando el código de activación remota. Cuando marque el código de activación remota **\*51**, el equipo comenzará a recibir el fax.

Si el equipo contesta a una llamada de voz y emite semitimbre/dobles timbres para avisarle, puede contestar a la llamada desde una extensión telefónica pulsando el código de desactivación remota **#51**.

### **Si contesta una llamada y no hay nadie en la línea:**

Está recibiendo un fax manual.

Marque **\*51** y espere el sonido o a que la pantalla LCD indique [Recibiendo], y cuelgue entonces.

También puede utilizar la función de detección de fax para que el equipo conteste automáticamente a la llamada.

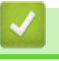

 **Información relacionada**

• [Teléfonos externos y extensiones telefónicas](#page-250-0)

 [Inicio](#page-1-0) > [Fax](#page-180-0) > [Servicios telefónicos y dispositivos externos](#page-244-0) > [Teléfonos externos y extensiones](#page-250-0) [telefónicas](#page-250-0) > Si utiliza un auricular inalámbrico externo que no sea de Brother

### **Si utiliza un auricular inalámbrico externo que no sea de Brother**

**Modelos relacionados**: MFC-L5710DN/MFC-L5710DW/MFC-L5715DN/MFC-L6710DW/MFC-L6910DN/ MFC-L6915DN/MFC-EX910

Si cuenta con un teléfono inalámbrico que no es de Brother conectado al cable de línea telefónica y, generalmente, tiene el auricular inalámbrico a mano, le resultará más fácil contestar a las llamadas durante el retraso de timbre.

Si permite que el equipo responda antes, debe acudir a él para poder pulsar [Responder] o **Tel/R** para transferir la llamada al auricular inalámbrico.

### **Información relacionada**

• [Teléfonos externos y extensiones telefónicas](#page-250-0)

<span id="page-254-0"></span> [Inicio](#page-1-0) > [Fax](#page-180-0) > [Servicios telefónicos y dispositivos externos](#page-244-0) > [Teléfonos externos y extensiones](#page-250-0) [telefónicas](#page-250-0) > Uso de códigos remotos

## **Uso de códigos remotos**

**Modelos relacionados**: MFC-L5710DN/MFC-L5710DW/MFC-L5715DN/MFC-L6710DW/MFC-L6910DN/ MFC-L6915DN/MFC-EX910

### **Código de activación remota**

Si contesta una llamada de fax en una extensión telefónica o un teléfono externo, podrá hacer que el equipo reciba el fax marcando el código de activación remota **\*51**. Espere a escuchar los pitidos y vuelva a colgar el auricular.

Si contesta una llamada de fax en un teléfono externo, podrá hacer que el equipo reciba el fax pulsando los botones de la siguiente tabla:

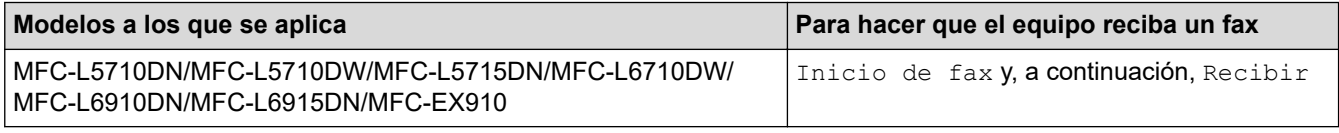

### **Código de desactivación remota**

Si recibe una llamada de voz y el equipo está en modo F/T, empezará a sonar el timbre F/T (doble timbre rápido) después del número inicial de timbres definido. Si contesta a la llamada en una extensión telefónica, puede desactivar el timbre F/T marcando **#51** (asegúrese de marcarlo entre los timbres).

Si el equipo responde a una llamada de voz y suena el doble timbre rápido para que pueda responder usted, puede contestar la llamada en un teléfono externo pulsando el botón de la siguiente tabla:

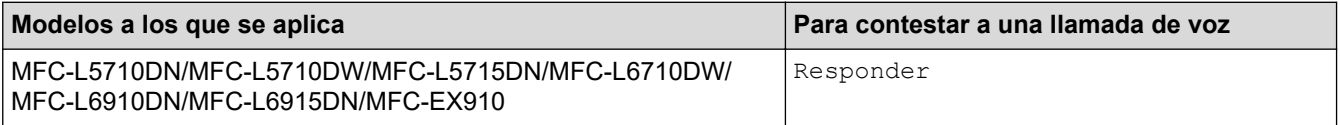

### **Información relacionada**

- [Teléfonos externos y extensiones telefónicas](#page-250-0)
	- [Cambiar los códigos remotos](#page-255-0)

<span id="page-255-0"></span> [Inicio](#page-1-0) > [Fax](#page-180-0) > [Servicios telefónicos y dispositivos externos](#page-244-0) > [Teléfonos externos y extensiones](#page-250-0) [telefónicas](#page-250-0) > [Uso de códigos remotos](#page-254-0) > Cambiar los códigos remotos

## **Cambiar los códigos remotos**

**Modelos relacionados**: MFC-L5710DN/MFC-L5710DW/MFC-L5715DN/MFC-L6710DW/MFC-L6910DN/ MFC-L6915DN/MFC-EX910

El código de activación remota predeterminado es **\*51**. El código de desactivación remota predefinido es **#51**. Si siempre está desconectado al acceder al TAD externo de forma remota, pruebe a cambiar los códigos remotos de tres dígitos usando los números del 0 al 9, \* o #.

1. Pulse [Ajustes] > [Todos ajustes] > [Fax] > [Conf.recepción] > [Activ. remota].

Si el equipo muestra el menú [Todos ajustes] en la pantalla Inicio, salte el menú [Ajustes].

- 2. Realice una de las siguientes acciones:
	- Para cambiar el código de activación remota, pulse [Cod. remoto]. Introduzca el nuevo código y, a continuación, pulse [OK].
	- Para cambiar el código de desactivación remota, pulse [Cod.desactivado]. Introduzca el nuevo código y, a continuación, pulse  $[OK]$ .
	- Si no desea cambiar los códigos, vaya al siguiente paso.
	- Para desactivar (o activar) los códigos remotos, pulse [Activ. remota] y, a continuación, pulse [No]  $(0 \mid S_i)$ ).
- 3. Pulse  $\begin{array}{c} \begin{array}{c} \end{array} \end{array}$

B

### **Información relacionada**

• [Uso de códigos remotos](#page-254-0)

 [Inicio](#page-1-0) > [Fax](#page-180-0) > [Servicios telefónicos y dispositivos externos](#page-244-0) > Conexiones de líneas múltiples (PBX)

## **Conexiones de líneas múltiples (PBX)**

**Modelos relacionados**: MFC-L5710DN/MFC-L5710DW/MFC-L5715DN/MFC-L6710DW/MFC-L6910DN/ MFC-L6915DN/MFC-EX910

Le recomendamos que solicite a la compañía que ha instalado la centralita PBX que conecte el equipo. Si dispone de un sistema de varias líneas, le recomendamos que solicite a la compañía que lo ha instalado que conecte la unidad a la última línea del sistema. Con esto, puede evitar que el equipo se active cada vez que el sistema reciba llamadas telefónicas. Si todas las llamadas entrantes se contestan por operador, le recomendamos que establezca el modo de recepción en [Manual].

No garantizamos que el equipo funcione correctamente en todas las circunstancias si está conectado a una centralita PBX. En caso de que haya problemas al enviar o recibir faxes, deberá informar primero a la compañía que gestiona su centralita PBX.

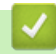

### **Información relacionada**

• [Servicios telefónicos y dispositivos externos](#page-244-0)

<span id="page-257-0"></span> $\triangle$  [Inicio](#page-1-0) > [Fax](#page-180-0) > Informes de fax

## **Informes de fax**

- [Imprimir un informe de verificación de la transmisión](#page-258-0)
- [Imprimir un informe diario de fax](#page-259-0)

<span id="page-258-0"></span> [Inicio](#page-1-0) > [Fax](#page-180-0) > [Informes de fax](#page-257-0) > Imprimir un informe de verificación de la transmisión

# **Imprimir un informe de verificación de la transmisión**

**Modelos relacionados**: MFC-L5710DN/MFC-L5710DW/MFC-L5715DN/MFC-L6710DW/MFC-L6910DN/ MFC-L6915DN/MFC-EX910

Puede usar el informe de verificación de la transmisión como comprobante de que ha enviado un fax. El informe incluye el nombre o el número de fax del destinatario del fax, la fecha y la hora de la transmisión, la duración de esta, el número de páginas enviadas y si la transmisión se produjo correctamente o no.

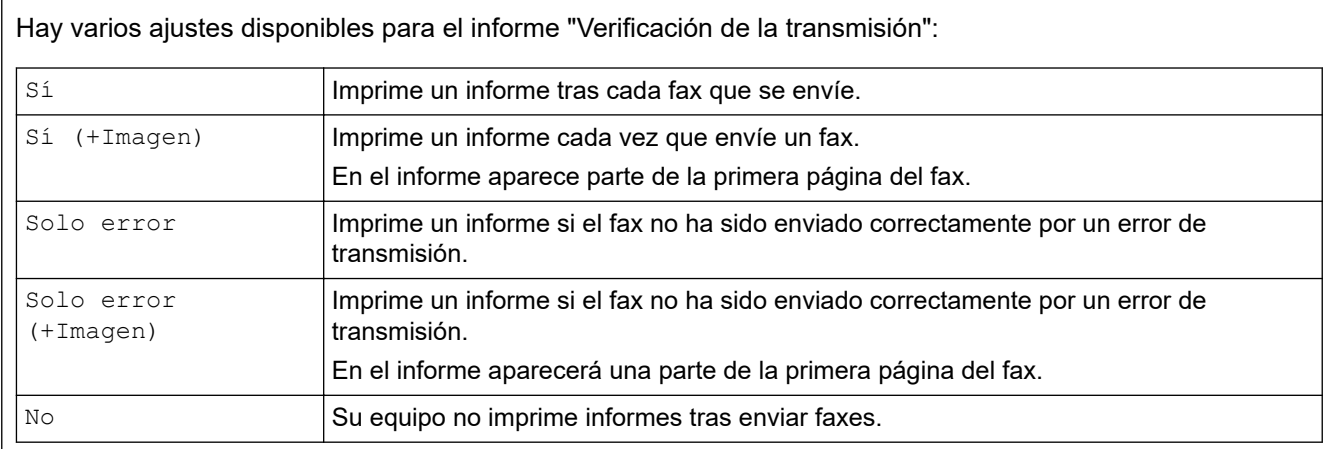

1. Pulse | [Ajustes] > [Todos ajustes] > [Fax] > [Ajus. informes] > [Ver transmsión].

Si el equipo muestra el menú [Todos ajustes] en la pantalla Inicio, salte el menú [Ajustes].

#### 2. Pulse la opción que desee.

Si selecciona [Si(+Imagen)] o [Solo error(+Imagen)], la imagen no aparecerá en el informe de verificación de la transmisión si la transmisión en tiempo real está configurada como [Sí].

3. Pulse

Si la transmisión se realiza correctamente, aparecerá OK junto a RESULTADO en el informe de verificación de la transmisión. Si la transmisión no se realiza correctamente, aparecerá NG junto a RESULTADO.

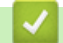

### **Información relacionada**

• [Informes de fax](#page-257-0)

<span id="page-259-0"></span> $\triangle$  [Inicio](#page-1-0) > [Fax](#page-180-0) > [Informes de fax](#page-257-0) > Imprimir un informe diario de fax

### **Imprimir un informe diario de fax**

**Modelos relacionados**: MFC-L5710DN/MFC-L5710DW/MFC-L5715DN/MFC-L6710DW/MFC-L6910DN/ MFC-L6915DN/MFC-EX910

Se puede configurar el equipo para que imprima un diario del fax a intervalos específicos (cada 50 faxes, cada 6, 12 o 24 horas, o bien cada 2 o 7 días).

1. Pulse || [Ajustes] > [Todos ajustes] > [Fax] > [Ajus. informes] > [Frec. informe] > [Frec. informe].

Si el equipo muestra el menú [Todos ajustes] en la pantalla Inicio, salte el menú [Ajustes].

- 2. Deslice el dedo hacia arriba o hacia abajo, o bien pulse  $\triangle$  o  $\nabla$ , para seleccionar el intervalo que desee y, a continuación, púlselo.
	- 6, 12, 24 horas, 2 o 7 días

El equipo imprimirá el informe a la hora seleccionada y, a continuación, borrará todos los datos de registro de transmisión y recepción de la memoria. Si la memoria del equipo se llena con 200 datos de registro antes de que llegue la hora seleccionada, el equipo imprimirá el diario antes y luego borrará todos los trabajos de la memoria. Si desea imprimir un informe adicional antes de que llegue el momento especificado para imprimirlo, podrá hacerlo sin borrar los datos de registro de la memoria.

Cada 50 faxes

El equipo imprimirá el diario cuando haya almacenado 50 datos de registro de transmisión y recepción.

- 3. Si ha seleccionado 6, 12, 24 horas o 2 o 7 días, haga una de las siguientes acciones para introducir la hora a la que comienza la impresión:
	- Si ha seleccionado  $[Reloj 12 h]$  como el formato en el ajuste  $[Tipo de reloj]$ , introduzca la hora (en formato de 12 horas) utilizando la pantalla LCD. Pulse AM PM | para seleccionar [AM] o [PM].

Pulse [OK].

• Si está seleccionado [Reloj 24 h] en el ajuste [Tipo de reloj], pulse [Hora] y, a continuación, introduzca la hora (en formato de 24 horas) utilizando la pantalla LCD.

Pulse [OK].

(Por ejemplo, introduzca 19:45 para 7:45 PM).

- 4. Si escoge [Cada 7 días], pulse [Día].
- 5. Deslice el dedo hacia arriba o hacia abajo, o bien pulse  $\triangle$  o  $\nabla$ , hasta llegar a la opción [Cada lunes], [Cada martes], [Cada miércoles], [Cada jueves], [Cada viernes], [Cada sábado] o [Cada domingo] y, a continuación, pulse el primer día de la cuenta atrás de 7 días.
- 6. Pulse

#### **Información relacionada**

• [Informes de fax](#page-257-0)

# <span id="page-260-0"></span>**PC-FAX**

**Modelos relacionados**: MFC-L5710DN/MFC-L5710DW/MFC-L5715DN/MFC-L6710DW/MFC-L6910DN/ MFC-L6915DN/MFC-EX910

- [PC-FAX para Windows](#page-261-0)
- [PC-FAX para Mac](#page-283-0)

# <span id="page-261-0"></span>**PC-FAX para Windows**

**Modelos relacionados**: MFC-L5710DN/MFC-L5710DW/MFC-L5715DN/MFC-L6710DW/MFC-L6910DN/ MFC-L6915DN/MFC-EX910

- [Vista general de PC-FAX \(Windows\)](#page-262-0)
- [Enviar un fax utilizando PC-FAX \(Windows\)](#page-273-0)
- [Recepción de faxes en el ordenador \(Windows\)](#page-275-0)

<span id="page-262-0"></span> [Inicio](#page-1-0) > [Fax](#page-180-0) > [PC-FAX](#page-260-0) > [PC-FAX para Windows](#page-261-0) > Vista general de PC-FAX (Windows)

# **Vista general de PC-FAX (Windows)**

**Modelos relacionados**: MFC-L5710DN/MFC-L5710DW/MFC-L5715DN/MFC-L6710DW/MFC-L6910DN/ MFC-L6915DN/MFC-EX910

Reduzca el consumo de papel y ahorre tiempo con el software PC-FAX de Brother para enviar faxes directamente desde el equipo.

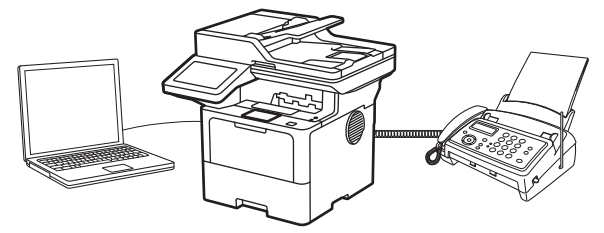

- [Configurar PC-FAX \(Windows\)](#page-263-0)
- [Configurar su Libreta de direcciones de PC-FAX \(Windows\)](#page-264-0)

<span id="page-263-0"></span> [Inicio](#page-1-0) > [Fax](#page-180-0) > [PC-FAX](#page-260-0) > [PC-FAX para Windows](#page-261-0) > [Vista general de PC-FAX \(Windows\)](#page-262-0) > Configurar PC-FAX (Windows)

**Configurar PC-FAX (Windows)**

**Modelos relacionados**: MFC-L5710DN/MFC-L5710DW/MFC-L5715DN/MFC-L6710DW/MFC-L6910DN/ MFC-L6915DN/MFC-EX910

Antes de enviar faxes mediante PC-FAX, personalice las opciones de envío de cada pestaña del cuadro de diálogo **Ajustes PC-FAX**.

- 1. Inicie (**Brother Utilities**) y, a continuación, haga clic en la lista desplegable y seleccione el nombre de su modelo (si no lo ha seleccionado todavía).
- 2. Haga clic en **PC-FAX** en la barra de navegación de la izquierda y, a continuación, haga clic en **Configurar Envío**.

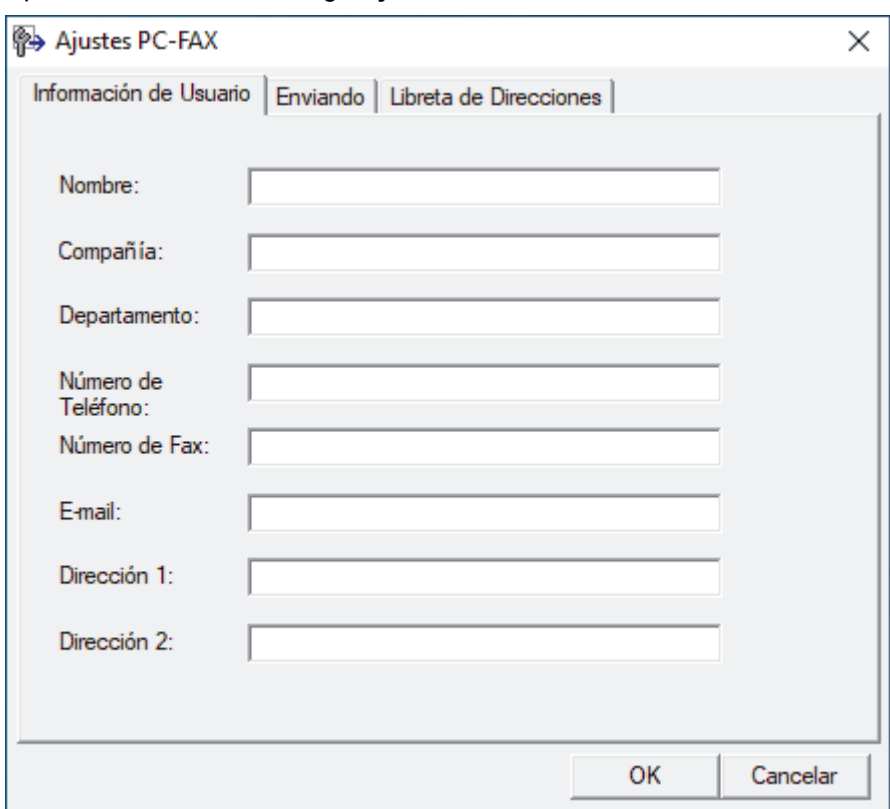

Aparece el cuadro de diálogo **Ajustes PC-FAX**.

- 3. Realice una de las siguientes acciones:
	- Haga clic en la pestaña **Información de Usuario** y, a continuación, escriba su información de usuario en los campos.

Todas las cuentas de Microsoft tienen su propia pantalla personalizada **Información de Usuario** para definir cabeceras de fax y páginas de cubierta personalizadas.

- Haga clic en la pestaña **Enviando** y, a continuación, escriba el número necesario para acceder a una línea exterior (si es necesario) en el campo **Numero de acceso a linea externa**. Seleccione la casilla de verificación **Incluir cabecera** para incluir la información de encabezado.
- Haga clic en la pestaña **Libreta de direcciones de** y, a continuación, seleccione la libreta de direcciones que desea utilizar para PC-FAX de la lista desplegable **Seleccione la Libreta de Direcciones**.
- 4. Haga clic en **OK**.

### **Información relacionada**

• [Vista general de PC-FAX \(Windows\)](#page-262-0)

<span id="page-264-0"></span> [Inicio](#page-1-0) > [Fax](#page-180-0) > [PC-FAX](#page-260-0) > [PC-FAX para Windows](#page-261-0) > [Vista general de PC-FAX \(Windows\)](#page-262-0) > Configurar su Libreta de direcciones de PC-FAX (Windows)

# **Configurar su Libreta de direcciones de PC-FAX (Windows)**

**Modelos relacionados**: MFC-L5710DN/MFC-L5710DW/MFC-L5715DN/MFC-L6710DW/MFC-L6910DN/ MFC-L6915DN/MFC-EX910

Añadir, editar y eliminar miembros y grupos para personalizar su **Libreta de direcciones de**.

- [Agregar un miembro a la libreta de direcciones de PC-FAX \(Windows\)](#page-265-0)
- [Crear un grupo en la libreta de direcciones de PC-FAX \(Windows\)](#page-266-0)
- [Editar un miembro o un grupo de la libreta de direcciones de PC-FAX \(Windows\)](#page-267-0)
- [Eliminar un miembro o un grupo de la libreta de direcciones de PC-FAX \(Windows\)](#page-268-0)
- [Exportar la libreta de direcciones de PC-FAX \(Windows\)](#page-269-0)
- [Importar información a la libreta de direcciones de PC-FAX \(Windows\)](#page-271-0)

<span id="page-265-0"></span> [Inicio](#page-1-0) > [Fax](#page-180-0) > [PC-FAX](#page-260-0) > [PC-FAX para Windows](#page-261-0) > [Vista general de PC-FAX \(Windows\)](#page-262-0) > [Configurar su](#page-264-0) [Libreta de direcciones de PC-FAX \(Windows\)](#page-264-0) > Agregar un miembro a la libreta de direcciones de PC-FAX (Windows)

# **Agregar un miembro a la libreta de direcciones de PC-FAX (Windows)**

**Modelos relacionados**: MFC-L5710DN/MFC-L5710DW/MFC-L5715DN/MFC-L6710DW/MFC-L6910DN/ MFC-L6915DN/MFC-EX910

Añada nuevas personas y su información de fax a la libreta de direcciones PC-Fax si desea enviar un fax utilizando el software PC-Fax de Brother.

- 1. Inicie (**Brother Utilities**) y, a continuación, haga clic en la lista desplegable y seleccione el nombre de su modelo (si no lo ha seleccionado todavía).
- 2. Haga clic en **PC-FAX** en la barra de navegación izquierda y, a continuación, haga clic en **Libreta de Direcciones (Enviar)**.

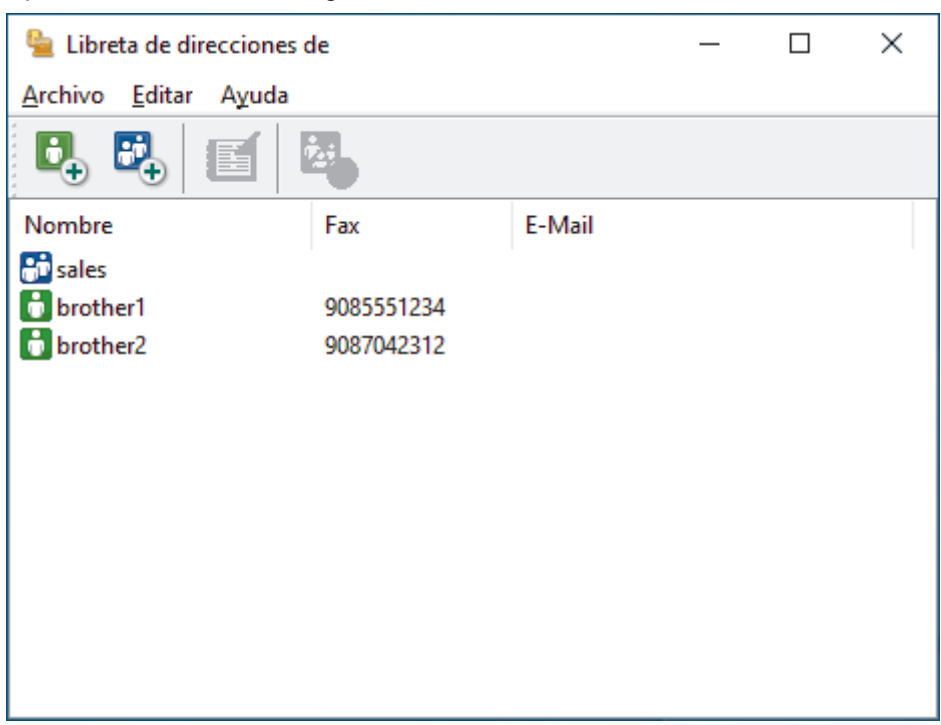

Aparece el cuadro de diálogo **Libreta de direcciones de**.

3. Haga clic en  $\Box$  para añadir nuevos miembros.

Aparece el cuadro de diálogo **Configuración de los miembros de la Libreta de Direcciones**.

- 4. Escriba la información del miembro en los campos correspondientes. Solo es necesario rellenar el campo **Nombre**.
- 5. Haga clic en **Aceptar**.

### **Información relacionada**

<span id="page-266-0"></span> [Inicio](#page-1-0) > [Fax](#page-180-0) > [PC-FAX](#page-260-0) > [PC-FAX para Windows](#page-261-0) > [Vista general de PC-FAX \(Windows\)](#page-262-0) > [Configurar su](#page-264-0) [Libreta de direcciones de PC-FAX \(Windows\)](#page-264-0) > Crear un grupo en la libreta de direcciones de PC-FAX (Windows)

## **Crear un grupo en la libreta de direcciones de PC-FAX (Windows)**

**Modelos relacionados**: MFC-L5710DN/MFC-L5710DW/MFC-L5715DN/MFC-L6710DW/MFC-L6910DN/ MFC-L6915DN/MFC-EX910

Cree un grupo para enviar el mismo PC-FAX a varios destinatarios al mismo tiempo.

- 1. Inicie (**Brother Utilities**) y, a continuación, haga clic en la lista desplegable y seleccione el nombre de su modelo (si no lo ha seleccionado todavía).
- 2. Haga clic en **PC-FAX** en la barra de navegación izquierda y, a continuación, haga clic en **Libreta de Direcciones (Enviar)**.

 $\Box$  $\times$ Libreta de direcciones de Archivo Editar Ayuda Nombre Fax E-Mail **Pro** sales **H** brother1 9085551234 **h** brother2 9087042312

Aparece el cuadro de diálogo **Libreta de direcciones de**.

3. Haga clic en  $\mathbb{E}_{+}$  para añadir un nuevo grupo.

Aparece el cuadro de diálogo **Configuración de los grupos de la Libreta de Direcciones**.

- 4. Escriba el nombre del nuevo grupo en el campo **Nombre de Grupo**.
- 5. En el campo **Nombres disponibles**, seleccione cada nombre que desea incluir en el grupo y, a continuación, haga clic en **Añadir >>**.

Los miembros agregados al grupo aparecen en el cuadro **Miembros de Grupo**.

6. Cuando finalice la configuración, haga clic en **Aceptar**.

Cada grupo puede contener hasta 50 miembros.

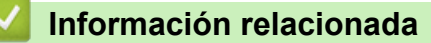

<span id="page-267-0"></span> [Inicio](#page-1-0) > [Fax](#page-180-0) > [PC-FAX](#page-260-0) > [PC-FAX para Windows](#page-261-0) > [Vista general de PC-FAX \(Windows\)](#page-262-0) > [Configurar su](#page-264-0) [Libreta de direcciones de PC-FAX \(Windows\)](#page-264-0) > Editar un miembro o un grupo de la libreta de direcciones de PC-FAX (Windows)

# **Editar un miembro o un grupo de la libreta de direcciones de PC-FAX (Windows)**

**Modelos relacionados**: MFC-L5710DN/MFC-L5710DW/MFC-L5715DN/MFC-L6710DW/MFC-L6910DN/ MFC-L6915DN/MFC-EX910

- 1. Inicie (**Brother Utilities**) y, a continuación, haga clic en la lista desplegable y seleccione el nombre de su modelo (si no lo ha seleccionado todavía).
- 2. Haga clic en **PC-FAX** en la barra de navegación izquierda y, a continuación, haga clic en **Libreta de Direcciones (Enviar)**.

Libreta de direcciones de  $\Box$  $\times$ Archivo Editar Ayuda lò Nombre Fax E-Mail **Bi** sales **b** brother1 9085551234 **b** brother2 9087042312

Aparece el cuadro de diálogo **Libreta de direcciones de**.

- 3. Seleccionar el miembro o grupo que desea editar.
- 4. Haga clic en (**Propiedades**).
- 5. Cambiar el miembro o información de grupo.
- 6. Haga clic en **Aceptar**.

### **Información relacionada**

<span id="page-268-0"></span> [Inicio](#page-1-0) > [Fax](#page-180-0) > [PC-FAX](#page-260-0) > [PC-FAX para Windows](#page-261-0) > [Vista general de PC-FAX \(Windows\)](#page-262-0) > [Configurar su](#page-264-0) [Libreta de direcciones de PC-FAX \(Windows\)](#page-264-0) > Eliminar un miembro o un grupo de la libreta de direcciones de PC-FAX (Windows)

## **Eliminar un miembro o un grupo de la libreta de direcciones de PC-FAX (Windows)**

**Modelos relacionados**: MFC-L5710DN/MFC-L5710DW/MFC-L5715DN/MFC-L6710DW/MFC-L6910DN/ MFC-L6915DN/MFC-EX910

- 1. Inicie (**Brother Utilities**) y, a continuación, haga clic en la lista desplegable y seleccione el nombre de su modelo (si no lo ha seleccionado todavía).
- 2. Haga clic en **PC-FAX** en la barra de navegación izquierda y, a continuación, haga clic en **Libreta de Direcciones (Enviar)**.

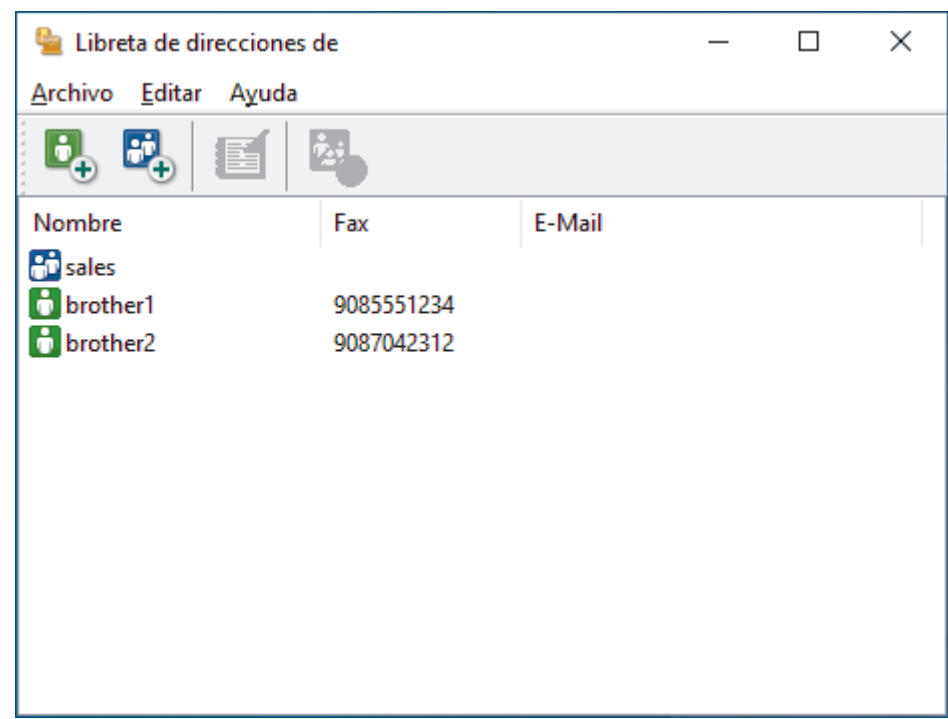

Aparece el cuadro de diálogo **Libreta de direcciones de**.

- 3. Seleccionar el miembro o grupo que desea eliminar.
- 4. Haga clic en **[a]** (**Borrar**).
- 5. Cuando aparezca el cuadro de diálogo de confirmación, haga clic en **Aceptar**.

### **Información relacionada**

<span id="page-269-0"></span> [Inicio](#page-1-0) > [Fax](#page-180-0) > [PC-FAX](#page-260-0) > [PC-FAX para Windows](#page-261-0) > [Vista general de PC-FAX \(Windows\)](#page-262-0) > [Configurar su](#page-264-0) [Libreta de direcciones de PC-FAX \(Windows\)](#page-264-0) > Exportar la libreta de direcciones de PC-FAX (Windows)

### **Exportar la libreta de direcciones de PC-FAX (Windows)**

**Modelos relacionados**: MFC-L5710DN/MFC-L5710DW/MFC-L5715DN/MFC-L6710DW/MFC-L6910DN/ MFC-L6915DN/MFC-EX910

Puede exportar la libreta de direcciones como un archivo de texto ASCII (\*.csv) o una vCard (una tarjeta de visita electrónica) y guardarla en su ordenador.

No puede exportar los ajustes del grupo cuando exporte los datos de la **Libreta de direcciones de**.

- 1. Inicie (**Brother Utilities**) y, a continuación, haga clic en la lista desplegable y seleccione el nombre de su modelo (si no lo ha seleccionado todavía).
- 2. Haga clic en **PC-FAX** en la barra de navegación izquierda y, a continuación, haga clic en **Libreta de Direcciones (Enviar)**.

Aparece el cuadro de diálogo **Libreta de direcciones de**.

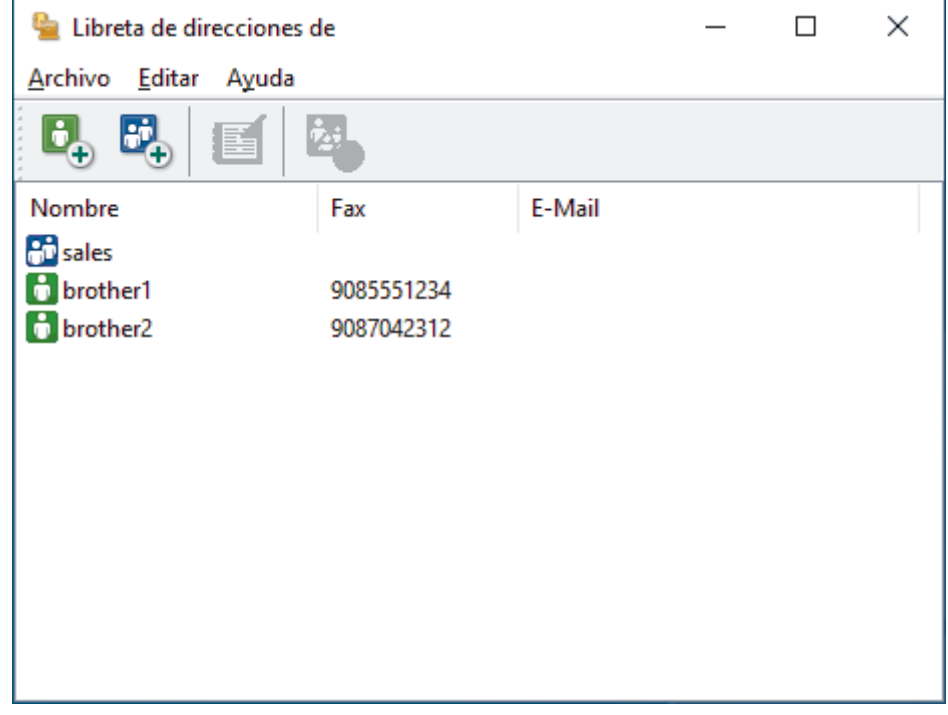

- 3. Haga clic en **Archivo** > **Exportar**.
- 4. Seleccione una de las siguientes acciones:
	- **Texto**

Aparece el cuadro de diálogo **Elementos Seleccionados**. Vaya al paso siguiente.

• **vCard**

Debe seleccionar el miembro de la libreta de direcciones que desee exportar antes de seleccionar esta opción.

Vaya a la carpeta donde desee guardar la vCard, escriba el nombre de la vCard en el campo **Nombre** y, a continuación, pulse **Guardar**.

5. En el campo **Elementos Disponibles**, seleccione los datos que desee exportar y, a continuación, pulse el botón **Añadir >>**.

Seleccione y agregue los elementos en el orden que desea que aparezcan.

6. Si va a exportar a un archivo ASCII, en la sección **Carácter Separador** seleccione las opciones **Tabulador** o **Coma** para separar los campos de datos.

- 7. Haga clic en **Aceptar**.
- 8. Vaya a la carpeta del ordenador donde desea guardar los datos, escriba el nombre del archivo y, a continuación, haga clic en **Guardar**.

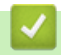

### **Información relacionada**

<span id="page-271-0"></span> [Inicio](#page-1-0) > [Fax](#page-180-0) > [PC-FAX](#page-260-0) > [PC-FAX para Windows](#page-261-0) > [Vista general de PC-FAX \(Windows\)](#page-262-0) > [Configurar su](#page-264-0) [Libreta de direcciones de PC-FAX \(Windows\)](#page-264-0) > Importar información a la libreta de direcciones de PC-FAX (Windows)

# **Importar información a la libreta de direcciones de PC-FAX (Windows)**

**Modelos relacionados**: MFC-L5710DN/MFC-L5710DW/MFC-L5715DN/MFC-L6710DW/MFC-L6910DN/ MFC-L6915DN/MFC-EX910

Puede importar archivos de texto ASCII (\*.csv) o vCards (tarjetas de visita electrónicas) en su libreta de direcciones.

- 1. Inicie (**Brother Utilities**) y, a continuación, haga clic en la lista desplegable y seleccione el nombre de su modelo (si no lo ha seleccionado todavía).
- 2. Haga clic en **PC-FAX** en la barra de navegación izquierda y, a continuación, haga clic en **Libreta de Direcciones (Enviar)**.

Libreta de direcciones de  $\Box$ X Archivo Editar Ayuda  $\mathbf{G}_{\oplus}$ Nombre E-Mail Fax **Pro** sales **H** brother1 9085551234 **b** brother2 9087042312

Aparece el cuadro de diálogo **Libreta de direcciones de**.

- 3. Haga clic en **Archivo** > **Importar**.
- 4. Seleccione una de las siguientes acciones:
	- **Texto**

Aparece el cuadro de diálogo **Elementos Seleccionados**. Vaya al paso 5.

• **vCard**

Vaya al paso 8.

5. En el campo **Elementos Disponibles**, seleccione los datos que desea importar y, a continuación, haga clic en **Añadir >>**.

Debe seleccionar y agregar campos de la lista **Elementos Disponibles** en el mismo orden en que aparecían en el archivo de texto para importar.

- 6. Si va a importar un archivo ASCII, en la sección **Carácter Separador**, seleccione la opción **Tabulador** o **Coma** para separar los campos de datos.
- 7. Haga clic en **Aceptar**.
- 8. Vaya a la carpeta donde desea importar los datos, escriba el nombre del archivo y, a continuación, haga clic en **Abrir**.

### **Información relacionada**

∣√

<span id="page-273-0"></span> [Inicio](#page-1-0) > [Fax](#page-180-0) > [PC-FAX](#page-260-0) > [PC-FAX para Windows](#page-261-0) > Enviar un fax utilizando PC-FAX (Windows)

## **Enviar un fax utilizando PC-FAX (Windows)**

**Modelos relacionados**: MFC-L5710DN/MFC-L5710DW/MFC-L5715DN/MFC-L6710DW/MFC-L6910DN/ MFC-L6915DN/MFC-EX910

PC-FAX solo es compatible con faxes monocromos. Se enviará un fax monocromo incluso si los datos originales son a color y el equipo de fax de recepción es compatible con faxes a color.

- 1. Cree un documento en cualquier aplicación del ordenador.
- 2. Seleccione el comando de impresión de su aplicación.
- 3. Seleccione **Brother PC-FAX** como su impresora y, a continuación, complete su operación de impresión. Aparecerá el cuadro de diálogo **BrotherPC-FAX**.

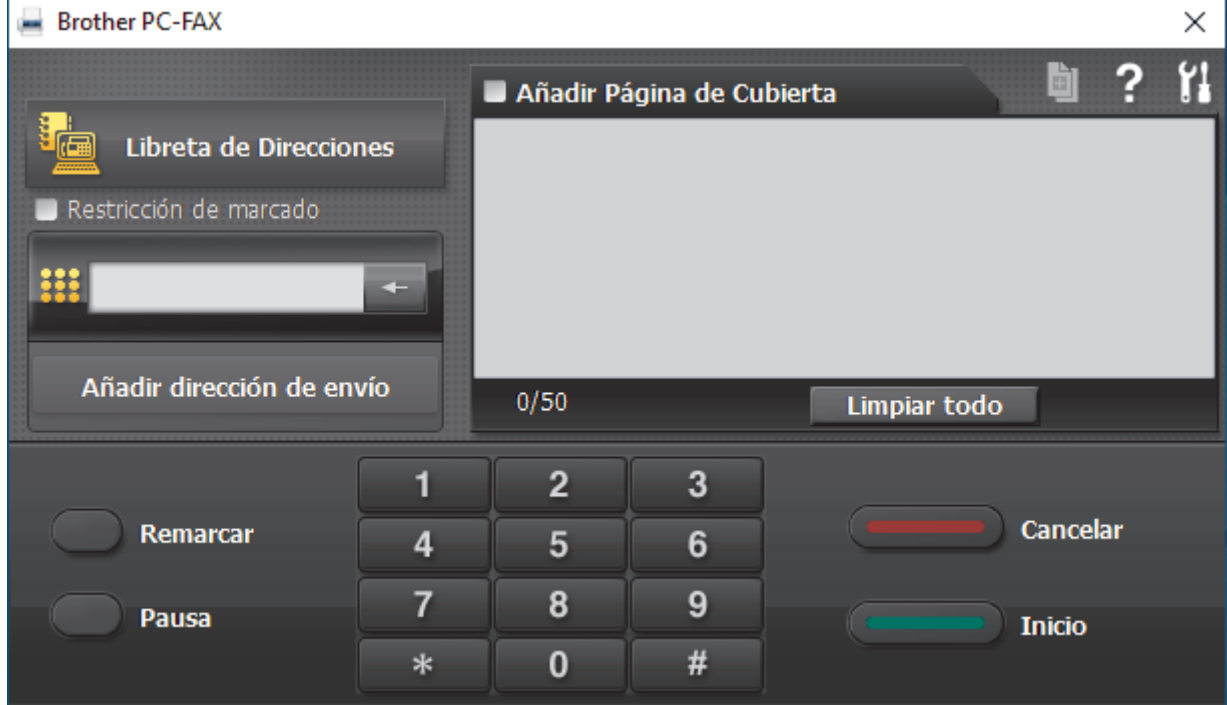

- 4. Se pueden escribir los números de fax con uno de los siguientes métodos:
	- Haga clic en los números del teclado de marcación para escribir el número y, a continuación, haga clic en **Añadir dirección de envío**.

Si selecciona la casilla de verificación **Restricción de marcado**, aparecerá un cuadro de diálogo de confirmación para que vuelva a escribir el número de fax utilizando el teclado. Esta función ayuda a evitar transmisiones al destino equivocado.

• Pulse el botón **Libreta de Direcciones** y, a continuación, elija un miembro o un grupo de la Libreta de direcciones.

Si comete un error, pulse **Limpiar todo** para eliminar todas las entradas.

- 5. Para incluir una portada, seleccione la casilla de verificación **Añadir Página de Cubierta**. También puede hacer clic en **para crear o editar una portada**.
- 6. Pulse **Inicio** para enviar el fax.

• Para cancelar el fax, pulse **Cancelar**.

• Para volver a marcar un número, haga clic en **Remarcar** para mostrar los últimos cinco números de fax, seleccione un número y, a continuación, haga clic en **Inicio**.

### **Información relacionada**

• [PC-FAX para Windows](#page-261-0)

<span id="page-275-0"></span> [Inicio](#page-1-0) > [Fax](#page-180-0) > [PC-FAX](#page-260-0) > [PC-FAX para Windows](#page-261-0) > Recepción de faxes en el ordenador (Windows)

## **Recepción de faxes en el ordenador (Windows)**

**Modelos relacionados**: MFC-L5710DN/MFC-L5710DW/MFC-L5715DN/MFC-L6710DW/MFC-L6910DN/ MFC-L6915DN/MFC-EX910

Mediante el software PC-FAX de Brother, puede recibir faxes en el ordenador, visualizarlos en pantalla e imprimir solamente los que desee.

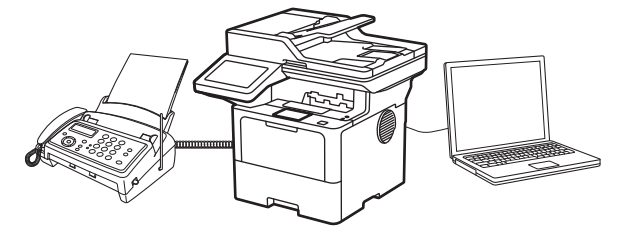

• [Recepción de faxes mediante la recepción PC-FAX \(Windows\)](#page-276-0)

<span id="page-276-0"></span> [Inicio](#page-1-0) > [Fax](#page-180-0) > [PC-FAX](#page-260-0) > [PC-FAX para Windows](#page-261-0) > [Recepción de faxes en el ordenador](#page-275-0) [\(Windows\)](#page-275-0) > Recepción de faxes mediante la recepción PC-FAX (Windows)

## **Recepción de faxes mediante la recepción PC-FAX (Windows)**

**Modelos relacionados**: MFC-L5710DN/MFC-L5710DW/MFC-L5715DN/MFC-L6710DW/MFC-L6910DN/ MFC-L6915DN/MFC-EX910

El software de recepción PC-FAX de Brother permite ver y almacenar los faxes en el ordenador. Se instala automáticamente al instalar el software y los controladores del equipo y funciona en los equipos conectados en red o de forma local.

La recepción PC-FAX solo es compatible con faxes monocromos.

Al apagar el ordenador, el equipo continuará recibiendo y guardando los faxes en la memoria. La pantalla LCD del equipo muestra el número de faxes recibidos que se han guardado. Cuando inicie esta aplicación, el software transferirá de inmediato todos los faxes recibidos a su ordenador. Puede activar la opción de impresión de copia de seguridad si desea que el equipo imprima una copia del fax antes de enviarlo al ordenador o antes de que el ordenador se apague. Puede configurar los ajustes de impresión de copia de seguridad desde el equipo.

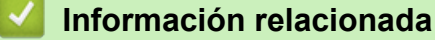

- [Recepción de faxes en el ordenador \(Windows\)](#page-275-0)
	- [Ejecutar la recepción PC-FAX de Brother en el ordenador \(Windows\)](#page-277-0)
	- [Ver los mensajes de PC-FAX recibidos \(Windows\)](#page-281-0)

<span id="page-277-0"></span> [Inicio](#page-1-0) > [Fax](#page-180-0) > [PC-FAX](#page-260-0) > [PC-FAX para Windows](#page-261-0) > [Recepción de faxes en el ordenador](#page-275-0) [\(Windows\)](#page-275-0) > [Recepción de faxes mediante la recepción PC-FAX \(Windows\)](#page-276-0) > Ejecutar la recepción PC-FAX de Brother en el ordenador (Windows)

# **Ejecutar la recepción PC-FAX de Brother en el ordenador (Windows)**

**Modelos relacionados**: MFC-L5710DN/MFC-L5710DW/MFC-L5715DN/MFC-L6710DW/MFC-L6910DN/ MFC-L6915DN/MFC-EX910

Si la recepción de PC-FAX está desactivada en su equipo, active la función antes de intentar hacer uso de ella.

Para obtener información sobre cómo activar esta función, **>>** *Información relacionada: Configurar recepción PC-FAX mediante Administración basada en Web*

Le recomendamos que seleccione la casilla de verificación **Cargar el PC-FAX Receive al iniciar el ordenador** para que el software se ejecute automáticamente y envíe los faxes cuando encienda su equipo.

- 1. Inicie (**Brother Utilities**) y, a continuación, haga clic en la lista desplegable y seleccione el nombre de su modelo (si no lo ha seleccionado todavía).
- 2. Haga clic en **PC-FAX** en la barra de navegación izquierda y, a continuación, haga clic en **Recibir**.
- 3. Confirme el mensaje y haga clic en **Sí**.

Aparecerá la ventana **PC-FAX Receive (Recepción de PC-Fax)**. El icono **(PC-Fax Receive (Lista)**) también aparecerá en la barra de tareas del ordenador.

#### **Información relacionada**

- [Recepción de faxes mediante la recepción PC-FAX \(Windows\)](#page-276-0)
	- [Configuración de la recepción PC-FAX en el ordenador \(Windows\)](#page-278-0)
	- [Añadir un equipo a los dispositivos de recepción PC-FAX \(Windows\)](#page-280-0)

#### **Información adicional:**

• [Configurar recepción PC-FAX mediante Administración basada en Web](#page-316-0)

<span id="page-278-0"></span> [Inicio](#page-1-0) > [Fax](#page-180-0) > [PC-FAX](#page-260-0) > [PC-FAX para Windows](#page-261-0) > [Recepción de faxes en el ordenador](#page-275-0) [\(Windows\)](#page-275-0) > [Recepción de faxes mediante la recepción PC-FAX \(Windows\)](#page-276-0) > [Ejecutar la recepción PC-FAX](#page-277-0) [de Brother en el ordenador \(Windows\)](#page-277-0) > Configuración de la recepción PC-FAX en el ordenador (Windows)

# **Configuración de la recepción PC-FAX en el ordenador (Windows)**

**Modelos relacionados**: MFC-L5710DN/MFC-L5710DW/MFC-L5715DN/MFC-L6710DW/MFC-L6910DN/ MFC-L6915DN/MFC-EX910

1. Haga doble clic en el icono (**PC-Fax Receive (Lista)**) en la bandeja de tareas del ordenador.

Aparece la ventana **PC-FAX Receive (Recepción de PC-Fax)**.

- 2. Haga clic en **Ajustes**.
- 3. Configure estas opciones según sea necesario:

#### **Preferencias**

Permite configurar la recepción PC-FAX para que se inicie automáticamente cuando se inicie Windows.

#### **Guardar**

Permite configurar la ruta en la que se guardarán los archivos PC-FAX y seleccionar el formato del documento recibido.

#### **Cargar a**

Configure la ruta al servidor y seleccione la opción que desea cargar de forma automática o manual (solo disponible para administradores).

#### **Dispositivo**

Seleccione el equipo en el que desea recibir archivos de PC-FAX.

#### **Bloquear (solo disponible para administradores)**

Permite impedir que usuarios sin privilegios de administrador configuren las opciones mostradas arriba.

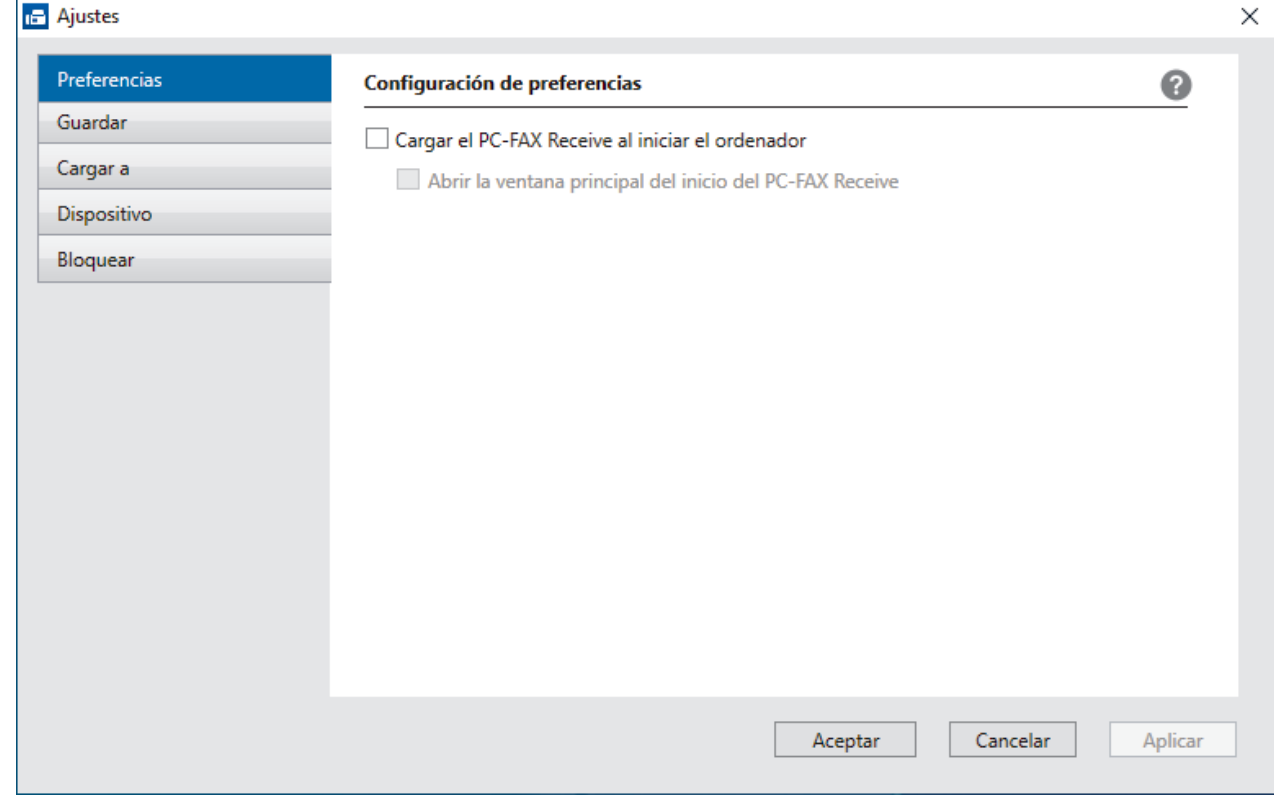

#### 4. Haga clic en **Aceptar**.

### **Información relacionada**

∣√

• [Ejecutar la recepción PC-FAX de Brother en el ordenador \(Windows\)](#page-277-0)

<span id="page-280-0"></span> [Inicio](#page-1-0) > [Fax](#page-180-0) > [PC-FAX](#page-260-0) > [PC-FAX para Windows](#page-261-0) > [Recepción de faxes en el ordenador](#page-275-0) [\(Windows\)](#page-275-0) > [Recepción de faxes mediante la recepción PC-FAX \(Windows\)](#page-276-0) > [Ejecutar la recepción PC-FAX](#page-277-0) [de Brother en el ordenador \(Windows\)](#page-277-0) > Añadir un equipo a los dispositivos de recepción PC-FAX (Windows)

# **Añadir un equipo a los dispositivos de recepción PC-FAX (Windows)**

**Modelos relacionados**: MFC-L5710DN/MFC-L5710DW/MFC-L5715DN/MFC-L6710DW/MFC-L6910DN/ MFC-L6915DN/MFC-EX910

Si ha instalado su equipo siguiendo las instrucciones que aparecen en la pantalla, el equipo debería estar listo para usarse.

1. Haga doble clic en el icono (**PC-Fax Receive (Lista)**) en la bandeja de tareas del ordenador.

Aparece la ventana **PC-FAX Receive (Recepción de PC-Fax)**.

- 2. Haga clic en **Ajustes**.
- 3. Haga clic en **Dispositivo** > **Agregar**.

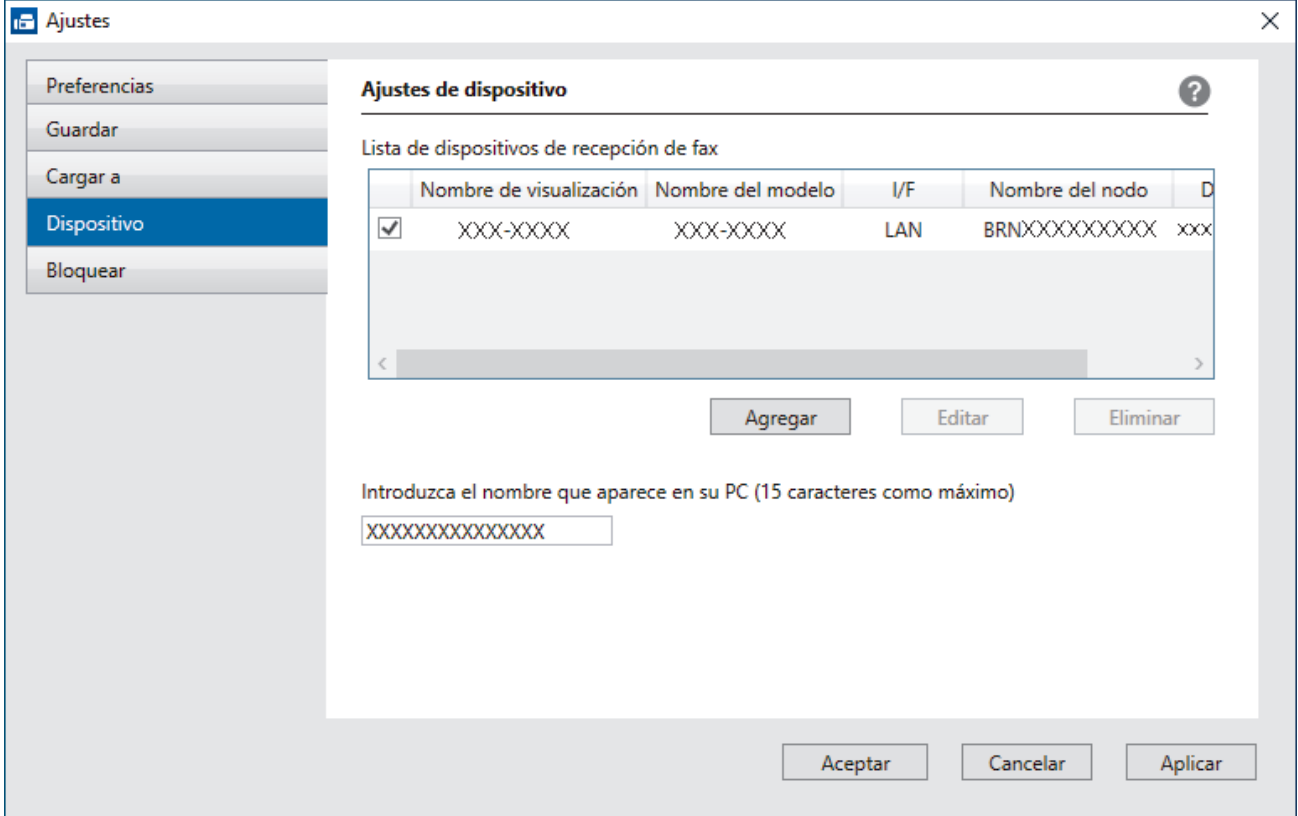

4. Seleccione el método de conexión correcto.

**Seleccione su equipo de los resultados de búsqueda automáticos que se mencionan a continuación.**

Aparece una lista con los equipos conectados. Seleccione el equipo que desee. Haga clic en **Aceptar**.

#### **Especifique su equipo por su dirección IP**

Escriba la dirección IP del equipo en el campo **Dirección IP** y, a continuación, haga clic en **Aceptar**.

- 5. Para cambiar el nombre del ordenador que deba aparecer en la pantalla LCD del equipo, escriba el nombre nuevo en el campo **Introduzca el nombre que aparece en su PC (15 caracteres como máximo)**.
- 6. Haga clic en **Aceptar**.

### **Información relacionada**

• [Ejecutar la recepción PC-FAX de Brother en el ordenador \(Windows\)](#page-277-0)

<span id="page-281-0"></span> [Inicio](#page-1-0) > [Fax](#page-180-0) > [PC-FAX](#page-260-0) > [PC-FAX para Windows](#page-261-0) > [Recepción de faxes en el ordenador](#page-275-0) [\(Windows\)](#page-275-0) > [Recepción de faxes mediante la recepción PC-FAX \(Windows\)](#page-276-0) > Ver los mensajes de PC-FAX recibidos (Windows)

# **Ver los mensajes de PC-FAX recibidos (Windows)**

**Modelos relacionados**: MFC-L5710DN/MFC-L5710DW/MFC-L5715DN/MFC-L6710DW/MFC-L6910DN/ MFC-L6915DN/MFC-EX910

### **Estado de la recepción**

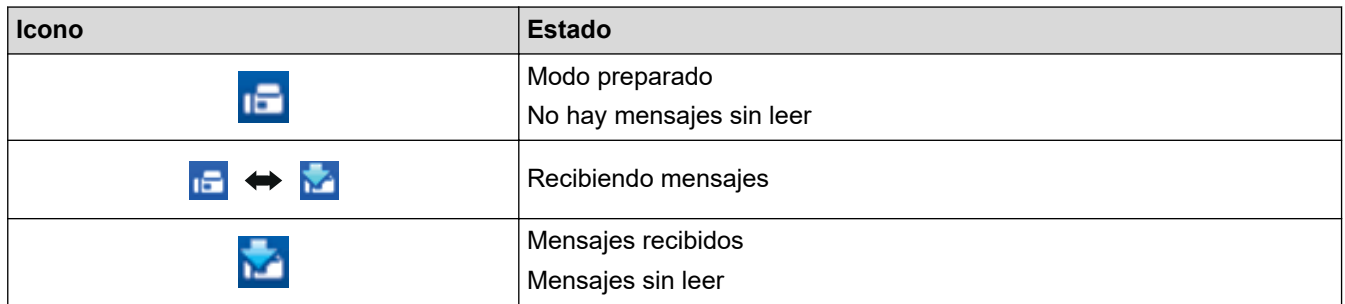

1. Haga doble clic en el icono (**PC-Fax Receive (Lista)**) en la bandeja de tareas del ordenador.

Aparece la ventana **PC-FAX Receive (Recepción de PC-Fax)**.

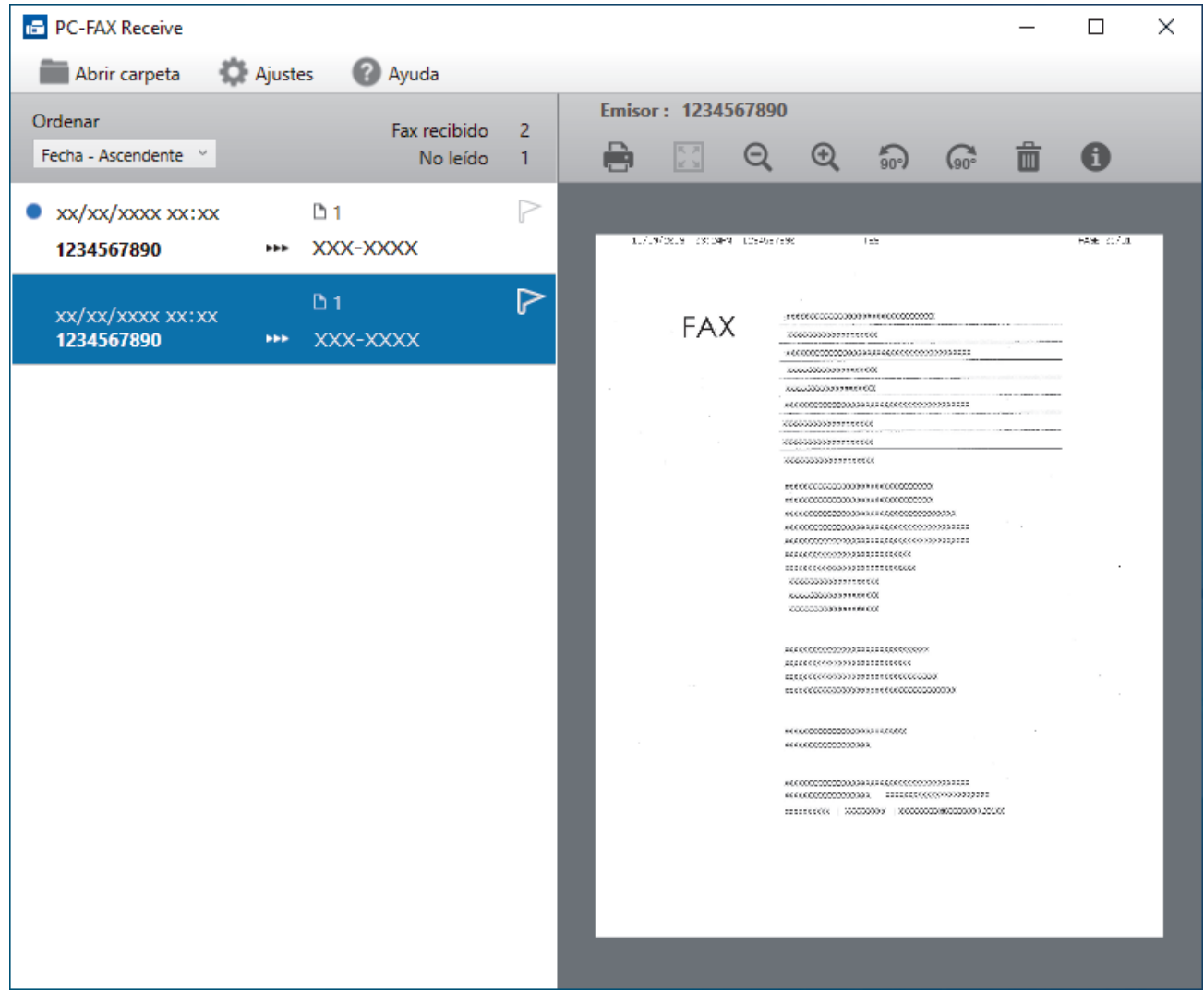

- 2. Haga clic en los faxes de la lista si desea verlos.
- 3. Cuando haya finalizado, cierre la ventana.

 $\mathscr{Q}$ La recepción PC-FAX está activa y el icono (**PC-Fax Receive (Lista)**) permanece en la bandeja de tareas del ordenador incluso después de cerrar la ventana. Para cerrar la recepción PC-FAX, haga clic en el icono de la bandeja de tareas del ordenador y en **Cerrar**.

### **Información relacionada**

• [Recepción de faxes mediante la recepción PC-FAX \(Windows\)](#page-276-0)

# <span id="page-283-0"></span>**PC-FAX para Mac**

**Modelos relacionados**: MFC-L5710DN/MFC-L5710DW/MFC-L5715DN/MFC-L6710DW/MFC-L6910DN/ MFC-L6915DN/MFC-EX910

• [Enviar un fax con AirPrint \(macOS\)](#page-483-0)

<span id="page-284-0"></span> [Inicio](#page-1-0) > Red

## **Red**

- [Funciones básicas de red admitidas](#page-285-0)
- [Configurar ajustes de red](#page-286-0)
- [Ajustes de red inalámbrica](#page-288-0)
- [Características de red](#page-312-0)

<span id="page-285-0"></span> [Inicio](#page-1-0) > [Red](#page-284-0) > Funciones básicas de red admitidas

## **Funciones básicas de red admitidas**

El equipo es compatible con diversas funciones dependiendo del sistema operativo. Utilice esta tabla para comprobar qué conexiones y funciones de red son compatibles con cada sistema operativo.

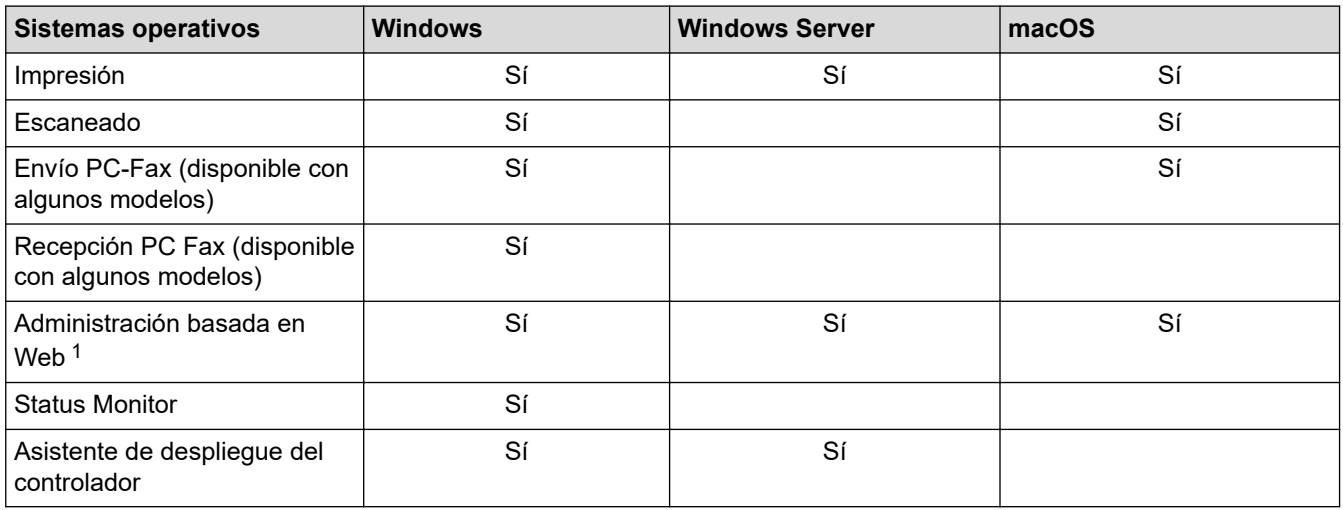

1 La contraseña predeterminada para gestionar los ajustes de este equipo se encuentra en la parte posterior del equipo y está marcada como "**Pwd**". Se recomienda cambiar la contraseña predeterminada de inmediato para proteger el equipo frente al acceso no autorizado.

- Cuando conecte su equipo a una red externa como Internet, asegúrese de que su entorno de red esté protegido por un software de seguridad independiente u otros medios para evitar fugas de información debido a unos ajustes inadecuados o a un acceso no autorizado por parte de terceros malintencionados.
- Cuando su equipo esté conectado a la red global, aparecerá una advertencia. Cuando vea dicha advertencia, le recomendamos encarecidamente que confirme su configuración de red y se vuelva a conectar a una red segura.
- Al activar la función de filtrado de comunicaciones de la red global de su equipo, se bloquea el acceso desde la red global. La función de filtrado de comunicaciones de la red global puede impedir que el equipo reciba determinados trabajos de impresión o escaneado desde un ordenador o dispositivo móvil que utilice una dirección IP global.

### **Información relacionada**

• [Red](#page-284-0)

### **Información adicional:**

• [Establecer o cambiar una contraseña de inicio de sesión para Administración basada en Web](#page-683-0)

<span id="page-286-0"></span> [Inicio](#page-1-0) > [Red](#page-284-0) > Configurar ajustes de red

## **Configurar ajustes de red**

- [Configure los detalles de la red mediante el panel de control](#page-287-0)
- [Cambiar los ajustes del equipo mediante Administración basada en Web](#page-677-0)

<span id="page-287-0"></span> [Inicio](#page-1-0) > [Red](#page-284-0) > [Configurar ajustes de red](#page-286-0) > Configure los detalles de la red mediante el panel de control

## **Configure los detalles de la red mediante el panel de control**

Para configurar el equipo en su red, utilice las selecciones de menú [Red]del panel de control.

- Para obtener información sobre la configuración de red que puede ajustar mediante el panel de control uu *Información relacionada*: *Tablas de ajustes*
	- También puede utilizar Administración basada en Web para configurar y cambiar los ajustes de red de su equipo.

1. Pulse  $\left| \cdot \right|$  [Ajustes] > [Todos ajustes] > [Red].

Si el equipo muestra el menú [Todos ajustes] en la pantalla Inicio, salte el menú [Ajustes].

2. Deslice el dedo hacia arriba o hacia abajo, o bien pulse ▲ o ▼, para seleccionar la opción de red que desee y, a continuación, púlsela. Repita este paso hasta acceder al menú que quiere configurar y, a continuación, siga las instrucciones de la pantalla LCD.

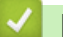

 **Información relacionada**

• [Configurar ajustes de red](#page-286-0)

#### **Información adicional:**

- [Tablas de ajustes \(MFC-L6710DW/MFC-L6910DN/MFC-L6915DN/MFC-EX910\)](#page-603-0)
- [Tablas de ajustes \(MFC-L5710DN/MFC-L5710DW/MFC-L5715DN\)](#page-620-0)
- [Tablas de ajustes \(DCP-L5510DW\)](#page-638-0)
- [Funciones básicas de red admitidas](#page-285-0)
<span id="page-288-0"></span> [Inicio](#page-1-0) > [Red](#page-284-0) > Ajustes de red inalámbrica

# **Ajustes de red inalámbrica**

**Modelos relacionados**: DCP-L5510DW/MFC-L5710DW/MFC-L6710DW/MFC-L6910DN/MFC-L6915DN/ MFC-EX910

- [Utilizar la red inalámbrica](#page-289-0)
- [Utilizar Wi-Fi Direct](#page-303-0)®
- [Activar/Desactivar LAN inalámbrica](#page-307-0)
- [Imprimir el informe WLAN](#page-308-0)

<span id="page-289-0"></span> [Inicio](#page-1-0) > [Red](#page-284-0) > [Ajustes de red inalámbrica](#page-288-0) > Utilizar la red inalámbrica

### **Utilizar la red inalámbrica**

**Modelos relacionados**: DCP-L5510DW/MFC-L5710DW/MFC-L6710DW/MFC-L6910DN/MFC-L6915DN/ MFC-EX910

- [Antes de configurar el equipo para una red inalámbrica](#page-290-0)
- [Configurar el equipo para una red inalámbrica utilizando el asistente de configuración de](#page-291-0) [su ordenador](#page-291-0)
- [Configurar el equipo para una red inalámbrica utilizando el asistente de configuración del](#page-292-0) [panel de control del equipo](#page-292-0)
- [Configurar el equipo para una red inalámbrica mediante el método de una sola pulsación](#page-294-0) [de Wi-Fi Protected Setup](#page-294-0)™ (WPS)
- [Configurar el equipo para una red inalámbrica mediante el método PIN de Wi-Fi](#page-295-0) [Protected Setup](#page-295-0)™ (WPS)
- [Configurar el equipo para una red inalámbrica cuando el SSID no es multienvío](#page-298-0)
- [Configurar el equipo para una red inalámbrica corporativa](#page-300-0)

<span id="page-290-0"></span> [Inicio](#page-1-0) > [Red](#page-284-0) > [Ajustes de red inalámbrica](#page-288-0) > [Utilizar la red inalámbrica](#page-289-0) > Antes de configurar el equipo para una red inalámbrica

# **Antes de configurar el equipo para una red inalámbrica**

**Modelos relacionados**: DCP-L5510DW/MFC-L5710DW/MFC-L6710DW/MFC-L6910DN/MFC-L6915DN/ MFC-EX910

# **NOTA**

MFC-L6910DN/MFC-L6915DN/MFC-EX910:

La conexión de red inalámbrica solo se puede utilizar cuando el módulo WiFi opcional está instalado.

Antes de intentar configurar una red inalámbrica, confirme lo siguiente:

- Si utiliza una red inalámbrica corporativa, debe conocer el ID de usuario y la contraseña.
- Para conseguir unos resultados óptimos en la impresión cotidiana de documentos, coloque el equipo lo más cerca posible del punto de acceso de LAN inalámbrica/enrutador evitando los obstáculos. Los objetos de gran tamaño y las paredes entre los dos dispositivos, así como las interferencias emitidas por otros dispositivos electrónicos, pueden afectar a la velocidad de transferencia de datos de los documentos.

Debido a estos factores, puede que el método de conexión inalámbrico no sea el más adecuado para todos los tipos de documentos y aplicaciones. Si está imprimiendo archivos de gran tamaño, como documentos de varias páginas con un mixto de texto y gráficos grandes, se recomienda seleccionar una red Ethernet cableada para obtener una transferencia de datos más rápida (solo modelos compatibles) o una conexión USB para conseguir la máxima velocidad.

- Aunque el equipo puede utilizarse tanto en una red cableada como en una red inalámbrica (solo modelos compatibles), solo se puede utilizar un método de conexión a la vez. No obstante, puede utilizar a la vez una conexión a la red inalámbrica y una conexión Wi-Fi Direct, o bien una conexión a la red cableada (solo modelos compatibles) y una conexión Wi-Fi Direct.
- Si hay señal en las proximidades, la LAN inalámbrica te permite realizar libremente una conexión LAN. Sin embargo, si los ajustes de seguridad no están correctamente configurados, la señal puede ser interceptada por terceros con malas intenciones, lo que puede resultar en lo siguiente:
	- Robo de información personal o confidencial
	- Transmisión irregular de información a partes que puedan suplantar la identidad de los usuarios
	- Difusión de contenidos de comunicación transcrita interceptados

Asegúrese de conocer el nombre de red (SSID) y la clave de red (contraseña) del enrutador inalámbrico/ punto de acceso. Si no encuentra dicha información, póngase en contacto con el fabricante del enrutador inalámbrico/punto de acceso, administrador del sistema o proveedor de Internet. Brother no puede facilitar dicha información.

### **Información relacionada**

• [Utilizar la red inalámbrica](#page-289-0)

<span id="page-291-0"></span> [Inicio](#page-1-0) > [Red](#page-284-0) > [Ajustes de red inalámbrica](#page-288-0) > [Utilizar la red inalámbrica](#page-289-0) > Configurar el equipo para una red inalámbrica utilizando el asistente de configuración de su ordenador

### **Configurar el equipo para una red inalámbrica utilizando el asistente de configuración de su ordenador**

**Modelos relacionados**: DCP-L5510DW/MFC-L5710DW/MFC-L6710DW/MFC-L6910DN/MFC-L6915DN/ MFC-EX910

### **NOTA**

(MFC-L6910DN/MFC-L6915DN/MFC-EX910)

La conexión de red inalámbrica solo se puede utilizar cuando el módulo WiFi opcional está instalado.

- 1. Descargue el instalador desde la página **Descargas** de su modelo en [support.brother.com/downloads](https://support.brother.com/g/b/midlink.aspx?content=dl).
- 2. Inicie el instalador y, a continuación, siga las instrucciones que aparecen en la pantalla.
- 3. Seleccione **Conexión de red inalámbrica (Wi-Fi)** o **Conexión de red inalámbrica (WiFi) (opcional)** y, a continuación, haga clic en **Siguiente** .
- 4. Siga las instrucciones que irán apareciendo en pantalla.

Ha finalizado la configuración de la red inalámbrica.

### **Información relacionada**

• [Utilizar la red inalámbrica](#page-289-0)

<span id="page-292-0"></span> [Inicio](#page-1-0) > [Red](#page-284-0) > [Ajustes de red inalámbrica](#page-288-0) > [Utilizar la red inalámbrica](#page-289-0) > Configurar el equipo para una red inalámbrica utilizando el asistente de configuración del panel de control del equipo

### **Configurar el equipo para una red inalámbrica utilizando el asistente de configuración del panel de control del equipo**

**Modelos relacionados**: DCP-L5510DW/MFC-L5710DW/MFC-L6710DW/MFC-L6910DN/MFC-L6915DN/ MFC-EX910

### **NOTA**

(MFC-L6910DN/MFC-L6915DN/MFC-EX910)

La conexión de red inalámbrica solo se puede utilizar cuando el módulo WiFi opcional está instalado.

Antes de configurar el equipo, le recomendamos que anote los ajustes de la red inalámbrica. Necesitará esta información antes de continuar con la configuración.

1. Compruebe y registre los ajustes de red inalámbrica que tenga en ese momento el ordenador al que se vaya a conectar.

#### **Nombre de red (SSID)**

**Clave de red (contraseña)**

Por ejemplo:

**Nombre de red (SSID)**

**HOLA** 

#### **Clave de red (contraseña)**

12345

- Su punto de acceso/enrutador puede soportar el uso de varias claves WEP, sin embargo, su equipo Brother solo admite el uso de la primera clave WEP.
- Si necesita ayuda durante la configuración y desea ponerse en contacto con el servicio de atención al cliente de Brother, asegúrese de que tiene su SSID (nombre de red) y clave de red (contraseña) preparados. No podemos ayudarle a encontrar esta información.
- Si no conoce esta información (SSID y clave de red), no podrá continuar con la configuración inalámbrica.

#### **¿Cómo puedo encontrar esta información?**

- a. Compruebe la documentación proporcionada con su punto de acceso/enrutador inalámbrico.
- b. El SSID inicial puede ser el nombre del fabricante o el nombre del modelo.
- c. Si no conoce la información de seguridad, consulte al fabricante del enrutador, al administrador del sistema o a su proveedor de servicios de Internet.
- 2. Pulse  $\mathbf{a}$  [Ajustes] > [Todos ajustes] > [Red] > [WLAN (Wi-Fi)] > [Buscar red Wi-Fi].

Si el equipo muestra el menú [Todos ajustes] en la pantalla Inicio, salte el menú [Ajustes].

3. Cuando aparezca [¿Activar WLAN?], pulse [Sí].

De este modo, se iniciará el asistente de configuración inalámbrica. Para cancelar, pulse [No].

4. El equipo buscará la red y mostrará una lista con los SSID disponibles.

Si aparece una lista de SSID, deslice el dedo hacia arriba o hacia abajo o pulse ▲ o ▼ para ver el SSID al que desea conectar y, a continuación, pulse el SSID.

- 5. Pulse [OK].
- 6. Realice una de las siguientes acciones:
	- Si está utilizando un método de encriptación y autenticación que requiere una clave de red, escriba la clave de red que anotó en el primer paso.

Una vez introducidos todos los caracteres, pulse [OK].

- Si el método de autenticación es Sistema abierto y el modo de encriptación es Ninguno, vaya al paso siguiente.
- 7. El equipo intenta conectarse al dispositivo inalámbrico que ha seleccionado.

Si el dispositivo inalámbrico está conectado correctamente, en la pantalla LCD del equipo aparecerá

```
[Conectada]. Pulse [OK] y, a continuación, pulse
```
Ha finalizado la configuración de la red inalámbrica. Para instalar los controladores o la aplicación necesarios para el funcionamiento de su equipo, diríjase a la página **Descargas** de su modelo en [support.brother.com/](https://support.brother.com/g/b/midlink.aspx?content=dl) [downloads](https://support.brother.com/g/b/midlink.aspx?content=dl).

### **Información relacionada**

• [Utilizar la red inalámbrica](#page-289-0)

- [Cómo introducir texto en el equipo](#page-27-0)
- [Códigos de error del informe de LAN inalámbrica](#page-309-0)

<span id="page-294-0"></span> [Inicio](#page-1-0) > [Red](#page-284-0) > [Ajustes de red inalámbrica](#page-288-0) > [Utilizar la red inalámbrica](#page-289-0) > Configurar el equipo para una red inalámbrica mediante el método de una sola pulsación de Wi-Fi Protected Setup™ (WPS)

# **Configurar el equipo para una red inalámbrica mediante el método de una sola pulsación de Wi-Fi Protected Setup™ (WPS)**

**Modelos relacionados**: DCP-L5510DW/MFC-L5710DW/MFC-L6710DW/MFC-L6910DN/MFC-L6915DN/ MFC-EX910

### **NOTA**

(MFC-L6910DN/MFC-L6915DN/MFC-EX910)

La conexión de red inalámbrica solo se puede utilizar cuando el módulo WiFi opcional está instalado.

Si su enrutador/punto de acceso inalámbrico es compatible con WPS (PBC: configuración pulsando botón), puede utilizar WPS desde el menú del panel de control del equipo para configurar los ajustes de red inalámbrica.

1. Pulse  $\frac{1}{2}$  [Ajustes] > [Todos ajustes] > [Red] > [WLAN (Wi-Fi)] > [WPS/Botón de comando].

Si el equipo muestra el menú [Todos ajustes] en la pantalla Inicio, salte el menú [Ajustes].

2. Cuando aparezca [¿Activar WLAN?], pulse [Sí].

De este modo, se iniciará el asistente de configuración inalámbrica. Para cancelar, pulse [No].

3. Cuando la pantalla táctil muestre [Inicie WPS en enrutador/punto de acceso inalámbrico y pulse [OK].], pulse el botón WPS del punto de acceso/enrutador inalámbrico. A continuación, pulse [OK] en el equipo. El equipo detectará automáticamente su punto de acceso/enrutador inalámbrico e intentará conectarse a la red inalámbrica.

Si el dispositivo inalámbrico está conectado correctamente, en la pantalla LCD del equipo aparecerá

[Conectada]. Pulse [OK] y, a continuación, pulse

Ha finalizado la configuración de la red inalámbrica. Para instalar los controladores y el software necesarios para utilizar su equipo, diríjase a la página **Descargas** de su modelo en [support.brother.com/downloads](https://support.brother.com/g/b/midlink.aspx?content=dl).

#### **Información relacionada**

- [Utilizar la red inalámbrica](#page-289-0)
- **Información adicional:**
- [Códigos de error del informe de LAN inalámbrica](#page-309-0)

<span id="page-295-0"></span> [Inicio](#page-1-0) > [Red](#page-284-0) > [Ajustes de red inalámbrica](#page-288-0) > [Utilizar la red inalámbrica](#page-289-0) > Configurar el equipo para una red inalámbrica mediante el método PIN de Wi-Fi Protected Setup™ (WPS)

# **Configurar el equipo para una red inalámbrica mediante el método PIN de Wi-Fi Protected Setup™ (WPS)**

**Modelos relacionados**: DCP-L5510DW/MFC-L5710DW/MFC-L6710DW/MFC-L6910DN/MFC-L6915DN/ MFC-EX910

### **NOTA**

(MFC-L6910DN/MFC-L6915DN/MFC-EX910)

La conexión de red inalámbrica solo se puede utilizar cuando el módulo WiFi opcional está instalado.

Si el punto de acceso de LAN inalámbrica/enrutador es compatible con WPS, puede utilizar el método PIN (número de identificación personal) para configurar los ajustes de la red inalámbrica.

El método PIN es uno de los métodos de conexión desarrollados por Wi-Fi Alliance®. Al introducir en el registrador (dispositivo que administra la LAN inalámbrica) un PIN creado por un inscrito (su equipo), puede configurar los ajustes de la red inalámbrica y de seguridad. Para obtener más información sobre cómo acceder al modo WPS, consulte las instrucciones suministradas con el punto de acceso de LAN inalámbrica/enrutador.

#### **Tipo A**

Conexión cuando el punto de acceso de LAN inalámbrica/enrutador (1) se duplica como registrador:

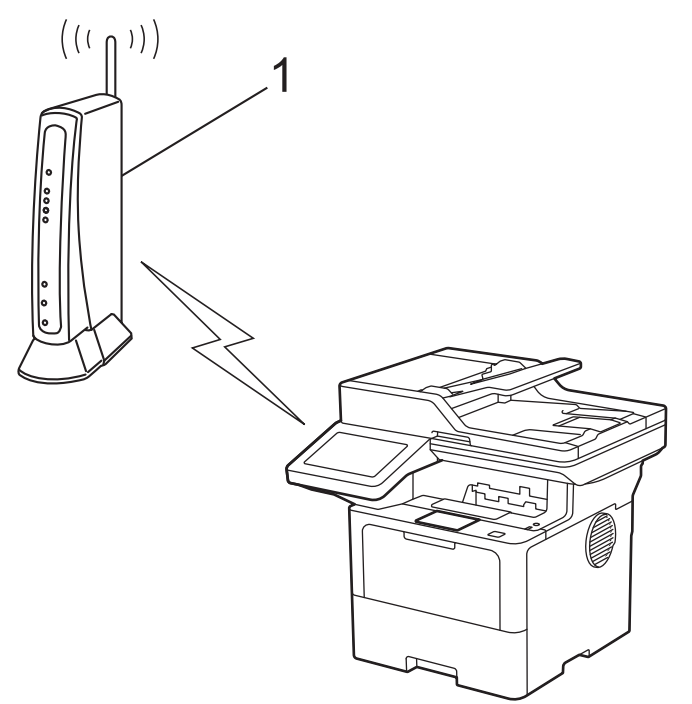

#### **Tipo B**

Conexión cuando otro dispositivo (2), como un ordenador, se utiliza como registrador:

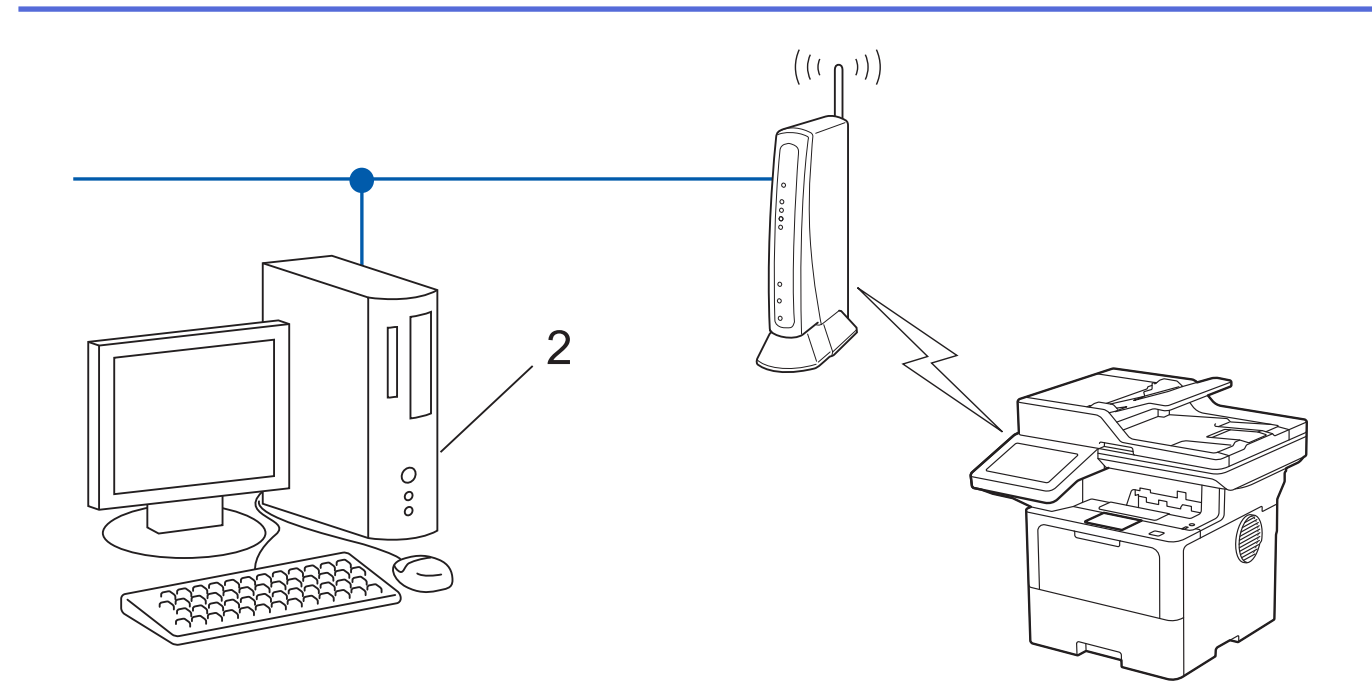

1. Pulse  $\|$  [Ajustes] > [Todos ajustes] > [Red] > [WLAN (Wi-Fi)] > [WPS/Cód PIN].

Si el equipo muestra el menú [Todos ajustes] en la pantalla Inicio, salte el menú [Ajustes].

2. Cuando aparezca [¿Activar WLAN?], pulse [Sí].

De este modo, se iniciará el asistente de configuración inalámbrica. Para cancelar, pulse  $[N \circ]$ .

- 3. En la pantalla LCD se muestra un PIN de ocho dígitos y el equipo comenzará a buscar un punto de acceso de LAN inalámbrica/enrutador.
- 4. Mediante un ordenador conectado a la red, escriba en la barra de direcciones de su navegador la dirección IP del dispositivo que esté usando como registrador (por ejemplo: http://192.168.1.2).
- 5. Vaya a la página de configuración de WPS e introduzca el PIN y, a continuación, siga las instrucciones que irán apareciendo en pantalla.

• El registrador generalmente es el punto de acceso de LAN inalámbrica/enrutador.

• Es posible que la página de ajustes sea distinta en función de la marca del punto de acceso de LAN inalámbrica/enrutador. Para obtener más información, consulte las instrucciones suministradas con el punto de acceso de LAN inalámbrica/enrutador.

**Si utiliza un ordenador con Windows 10 o Windows 11 como registrador, realice los siguientes pasos:**

- 6. Realice una de las siguientes acciones:
	- Windows 11

Haga clic en > **Todas las aplicaciones** > **Herramientas de Windows** > **Panel de control**. En el grupo **Hardware y sonido**, haga clic en **Agregar un dispositivo**.

Windows 10

Haga clic en > **Sistema de Windows** > **Panel de control**. En el grupo **Hardware y sonido**, haga clic en **Agregar un dispositivo**.

- Para utilizar un ordenador con Windows 10 o Windows 11 como registrador, antes deberá registrarlo en la red. Para obtener más información, consulte las instrucciones suministradas con el punto de acceso de LAN inalámbrica/enrutador.
	- Si utiliza Windows 10 o Windows 11 como registrador, puede instalar el controlador de impresora una vez realizada la configuración inalámbrica siguiendo las instrucciones que aparecen en la pantalla. Para instalar el controlador y el software necesarios para el funcionamiento de su equipo, vaya a la página **Descargas** de su modelo en [support.brother.com/downloads](https://support.brother.com/g/b/midlink.aspx?content=dl).
- 7. Seleccione el equipo y haga clic en **Siguiente**.
- 8. Introduzca el PIN mostrado en la pantalla LCD y, a continuación, haga clic en **Siguiente**.
- 9. Haga clic en **Cerrar**.

Si el dispositivo inalámbrico está conectado correctamente, en la pantalla LCD del equipo aparecerá

[Conectada]. Pulse [OK] y, a continuación, pulse

Ha finalizado la configuración de la red inalámbrica. Para instalar los controladores o la aplicación necesarios para el funcionamiento de su equipo, diríjase a la página **Descargas** de su modelo en [support.brother.com/](https://support.brother.com/g/b/midlink.aspx?content=dl) [downloads](https://support.brother.com/g/b/midlink.aspx?content=dl).

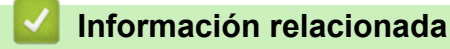

• [Utilizar la red inalámbrica](#page-289-0)

**Información adicional:**

• [Códigos de error del informe de LAN inalámbrica](#page-309-0)

<span id="page-298-0"></span> [Inicio](#page-1-0) > [Red](#page-284-0) > [Ajustes de red inalámbrica](#page-288-0) > [Utilizar la red inalámbrica](#page-289-0) > Configurar el equipo para una red inalámbrica cuando el SSID no es multienvío

### **Configurar el equipo para una red inalámbrica cuando el SSID no es multienvío**

**Modelos relacionados**: DCP-L5510DW/MFC-L5710DW/MFC-L6710DW/MFC-L6910DN/MFC-L6915DN/ MFC-EX910

### **NOTA**

(MFC-L6910DN/MFC-L6915DN/MFC-EX910)

La conexión de red inalámbrica solo se puede utilizar cuando el módulo WiFi opcional está instalado.

Antes de configurar el equipo, le recomendamos que anote los ajustes de la red inalámbrica. Necesitará esta información antes de continuar con la configuración.

1. Compruebe y escriba la configuración actual de la red inalámbrica.

#### **Nombre de red (SSID)**

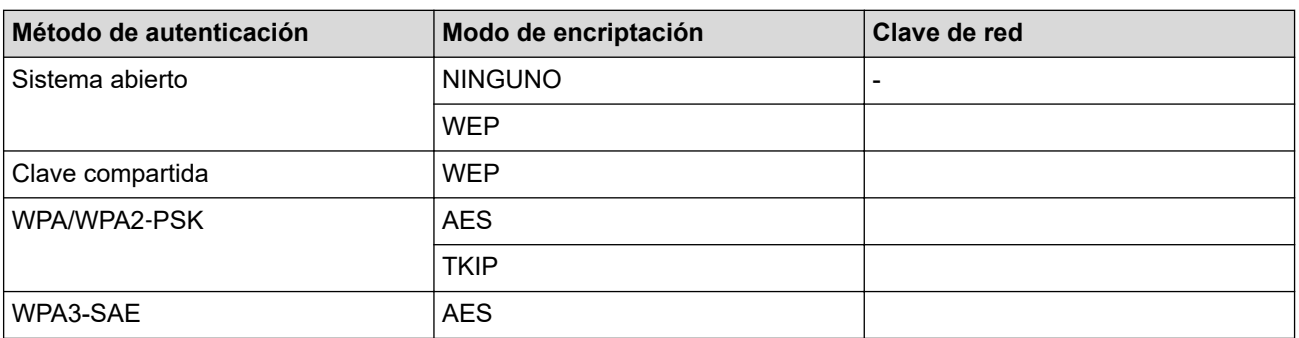

Por ejemplo:

**Nombre de red (SSID)**

**HOLA** 

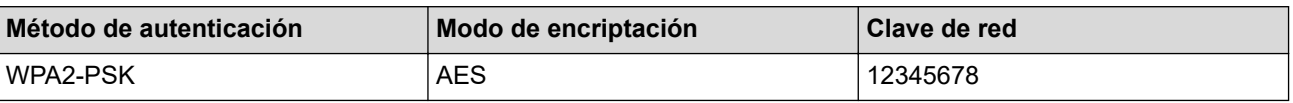

Si su enrutador utiliza encriptación WEP, introduzca la clave utilizada como primera clave WEP. Su equipo Brother solo admite el uso de la primera clave WEP.

2. Pulse [Ajustes] > [Todos ajustes] > [Red] > [WLAN (Wi-Fi)] > [Buscar red Wi-Fi].

Si el equipo muestra el menú [Todos ajustes] en la pantalla Inicio, salte el menú [Ajustes].

3. Cuando aparezca [¿Activar WLAN?], pulse [Sí].

De este modo, se iniciará el asistente de configuración inalámbrica. Para cancelar, pulse [No].

- 4. El equipo buscará la red y mostrará una lista con los SSID disponibles. Deslice el dedo hacia arriba o hacia abajo, o bien pulse  $\blacktriangle$  o  $\nabla$  para mostrar [<Nuevo SSID>]. Pulse [<Nuevo SSID>] y, a continuación, pulse [OK].
- 5. Introduzca el nombre del SSID y, a continuación, pulse  $[OK]$ .
- 6. Seleccione el método de autenticación.
- 7. Realice una de las siguientes acciones:
	- Si ha seleccionado la opción [Sistema abierto], pulse el tipo de encriptación [Ninguna] o [WEP]. Si ha seleccionado la [WEP] opción para el tipo de encriptación, seleccione e introduzca la clave WEP y, a continuación, pulse [OK].
	- Si ha seleccionado la [Clave compartida] opción, seleccione e introduzca la clave WEP y, a continuación, pulse [OK].
	- Si ha seleccionado la opción [WPA/WPA2-PSK/WPA3-SAE], pulse el tipo de encriptación [TKIP+AES] o [AES].

Introduzca la clave WPA™ y, a continuación, pulse [OK].

Si ha seleccionado la opción [WPA3-SAE], pulse el tipo de encriptación [AES].

Introduzca la clave WPA™ y, a continuación, pulse [OK].

Su equipo Brother solo admite el uso de la primera clave WEP.

8. El equipo intenta conectarse al dispositivo inalámbrico que ha seleccionado.

Si el dispositivo inalámbrico está conectado correctamente, en la pantalla LCD del equipo aparecerá

[Conectada]. Pulse [OK] y, a continuación, pulse

Ha finalizado la configuración de la red inalámbrica. Para instalar los controladores o la aplicación necesarios para el funcionamiento de su equipo, diríjase a la página **Descargas** de su modelo en [support.brother.com/](https://support.brother.com/g/b/midlink.aspx?content=dl) [downloads](https://support.brother.com/g/b/midlink.aspx?content=dl).

#### **Información relacionada**

• [Utilizar la red inalámbrica](#page-289-0)

- [No puedo completar la configuración de la red inalámbrica](#page-537-0)
- [Cómo introducir texto en el equipo](#page-27-0)
- [Códigos de error del informe de LAN inalámbrica](#page-309-0)

<span id="page-300-0"></span> [Inicio](#page-1-0) > [Red](#page-284-0) > [Ajustes de red inalámbrica](#page-288-0) > [Utilizar la red inalámbrica](#page-289-0) > Configurar el equipo para una red inalámbrica corporativa

# **Configurar el equipo para una red inalámbrica corporativa**

**Modelos relacionados**: DCP-L5510DW/MFC-L5710DW/MFC-L6710DW/MFC-L6910DN/MFC-L6915DN/ MFC-EX910

# **NOTA**

(MFC-L6910DN/MFC-L6915DN/MFC-EX910)

La conexión de red inalámbrica solo se puede utilizar cuando el módulo WiFi opcional está instalado.

Antes de configurar el equipo, le recomendamos que anote los ajustes de la red inalámbrica. Necesitará esta información antes de continuar con la configuración.

1. Compruebe y escriba los ajustes actuales de la red inalámbrica.

#### **Nombre de red (SSID)**

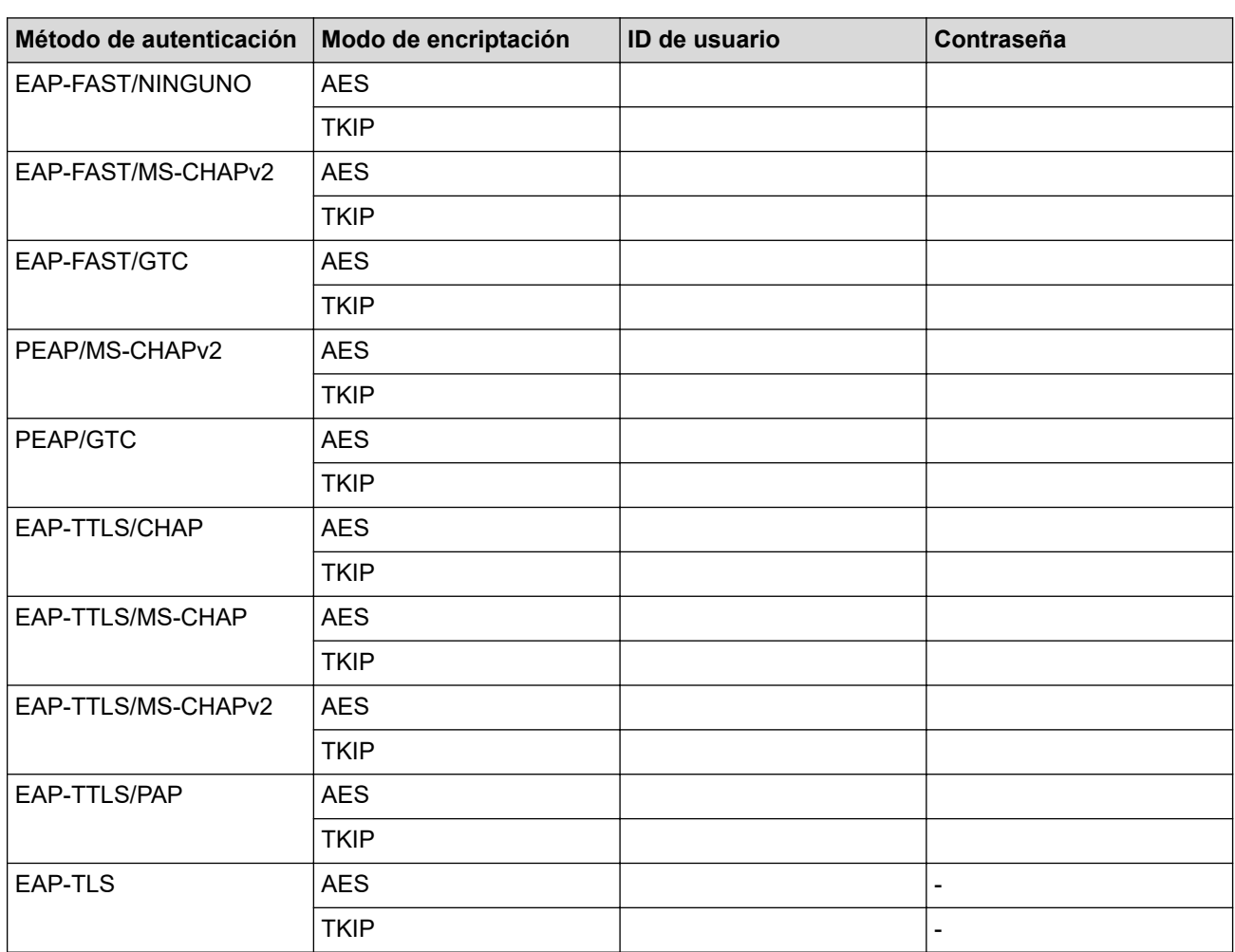

Por ejemplo:

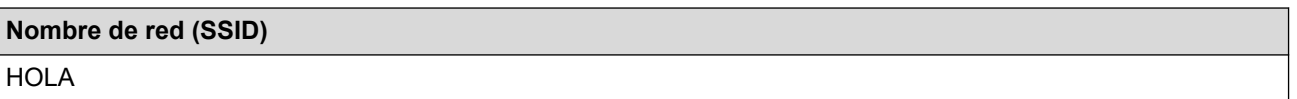

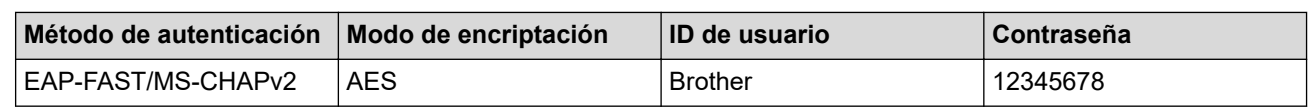

- Si configura el equipo con la autenticación EAP-TLS, deberá instalar el certificado de cliente emitido por una CA antes de iniciar la configuración. Póngase en contacto con el administrador de red para obtener información sobre el certificado del cliente. Si ha instalado varios certificados, se recomienda anotar el nombre del certificado que desea utilizar.
	- Si verifica el equipo utilizando el nombre común del certificado del servidor, se recomienda anotar este nombre común antes de iniciar la configuración. Póngase en contacto con el administrador de red para obtener información sobre el nombre común del certificado de servidor.
- 2. Pulse [Ajustes] > [Todos ajustes] > [Red] > [WLAN (Wi-Fi)] > [Buscar red Wi-Fi].

Si el equipo muestra el menú [Todos ajustes] en la pantalla Inicio, salte el menú [Ajustes].

3. Cuando aparezca [¿Activar WLAN?], pulse [Sí].

De este modo, se iniciará el asistente de configuración inalámbrica. Para cancelar, pulse [No].

- 4. El equipo buscará la red y mostrará una lista con los SSID disponibles. Deslice el dedo hacia arriba o hacia abajo, o bien pulse  $\blacktriangle$  o  $\nabla$  para mostrar [<Nuevo SSID>]. Pulse [<Nuevo SSID>] y, a continuación, pulse  $[OK].$
- 5. Introduzca el nombre del SSID y, a continuación, pulse  $[OK]$ .
- 6. Seleccione el método de autenticación.
- 7. Realice una de las siguientes acciones:
	- Si ha seleccionado la opción [EAP-FAST], [PEAP] o [EAP-TTLS], seleccione el método de autenticación interno [NONE], [CHAP], [MS-CHAP], [MS-CHAPv2], [GTC] o [PAP].

Dependiendo del método de autenticación, pueden variar las opciones de selección del método de autenticación interno.

Seleccione el tipo de encriptación [TKIP+AES] o [AES].

Seleccione el método de verificación [Sin verificación], [CA] o [CA +Id.del servidor].

- Si ha seleccionado la opción [CA +Id.del servidor], introduzca el ID de servidor, el ID de usuario y la contraseña (si es necesario) y, a continuación, pulse [OK] para cada opción.
- Para otras selecciones, introduzca el ID de usuario y la contraseña y, a continuación, pulse [OK] para cada opción.

Si no ha importado un certificado de CA en su equipo, el equipo mostrará [Sin verificación].

• Si ha seleccionado la opción [EAP-TLS], seleccione el tipo de encriptación [TKIP+AES] o [AES]. El equipo mostrará una lista de certificados de cliente disponibles; a continuación, seleccione el certificado.

Seleccione el método de verificación [Sin verificación], [CA] o [CA +Id.del servidor].

- Si ha seleccionado la opción  $[CA +Id, del servidor]$ , introduzca el ID de servidor y el ID de usuario y, a continuación, pulse [OK] para cada opción.
- Para otras selecciones, introduzca el ID de usuario y, a continuación, pulse  $[OK]$ .
- 8. El equipo intenta conectarse al dispositivo inalámbrico que ha seleccionado.

Si el dispositivo inalámbrico está conectado correctamente, en la pantalla LCD del equipo aparecerá [Conectada]. Pulse [OK] y, a continuación, pulse

Ha finalizado la configuración de la red inalámbrica. Para instalar los controladores o la aplicación necesarios para el funcionamiento de su equipo, diríjase a la página **Descargas** de su modelo en [support.brother.com/](https://support.brother.com/g/b/midlink.aspx?content=dl) [downloads](https://support.brother.com/g/b/midlink.aspx?content=dl).

#### ∣√  **Información relacionada**

- [Utilizar la red inalámbrica](#page-289-0)
- **Información adicional:**
- [Códigos de error del informe de LAN inalámbrica](#page-309-0)

<span id="page-303-0"></span> [Inicio](#page-1-0) > [Red](#page-284-0) > [Ajustes de red inalámbrica](#page-288-0) > Utilizar Wi-Fi Direct®

# **Utilizar Wi-Fi Direct®**

**Modelos relacionados**: DCP-L5510DW/MFC-L5710DW/MFC-L6710DW/MFC-L6910DN/MFC-L6915DN/ MFC-EX910

- [Información general de Wi-Fi Direct](#page-304-0)
- [Configurar manualmente la red Wi-Fi Direct](#page-305-0)
- [Configurar una red Wi-Fi Direct con el método de pulsación de un botón](#page-306-0)

<span id="page-304-0"></span> [Inicio](#page-1-0) > [Red](#page-284-0) > [Ajustes de red inalámbrica](#page-288-0) > [Utilizar Wi-Fi Direct](#page-303-0)® > Información general de Wi-Fi Direct

### **Información general de Wi-Fi Direct**

**Modelos relacionados**: DCP-L5510DW/MFC-L5710DW/MFC-L6710DW/MFC-L6910DN/MFC-L6915DN/ MFC-EX910

# **NOTA**

(MFC-L6910DN/MFC-L6915DN/MFC-EX910)

La conexión de red inalámbrica solo se puede utilizar cuando el módulo WiFi opcional está instalado.

Wi-Fi Direct es uno de los métodos de configuración inalámbrica desarrollados por Wi-Fi Alliance®. Le permite conectar de forma segura el dispositivo móvil con su equipo sin tener que utilizar un enrutador inalámbrico/punto de acceso.

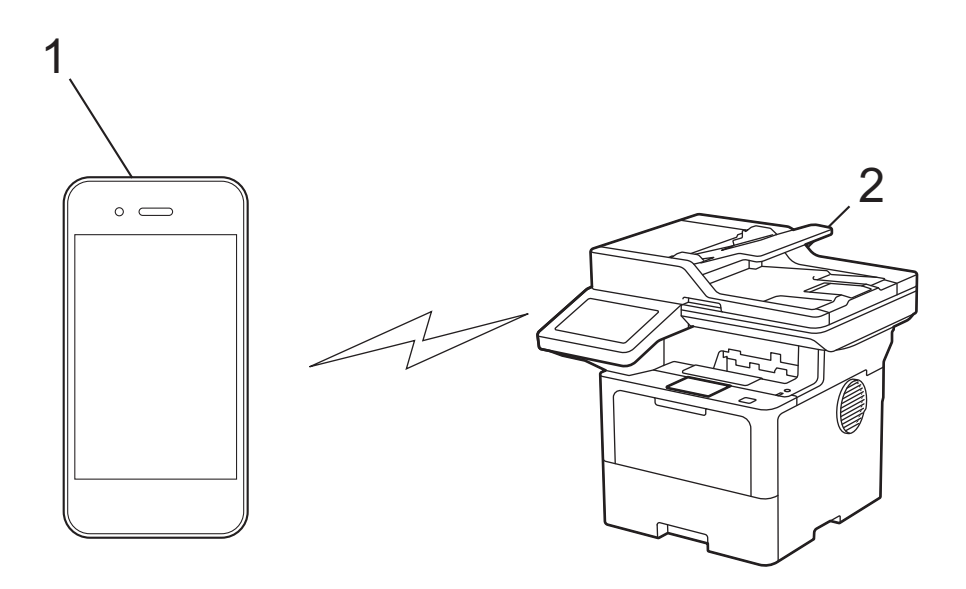

- 1. Dispositivo móvil
- 2. Su equipo

• Puede utilizar Wi-Fi Direct simultáneamente a través de una conexión de red cableada o de una conexión de red inalámbrica.

Los dispositivos compatibles con Wi-Fi Direct pueden convertirse en un propietario de grupo. Al configurar la red con Wi-Fi Direct, el propietario de grupo actúa como un punto de acceso.

### **Información relacionada**

• [Utilizar Wi-Fi Direct](#page-303-0)®

- [Configurar manualmente la red Wi-Fi Direct](#page-305-0)
- [Configurar una red Wi-Fi Direct con el método de pulsación de un botón](#page-306-0)

<span id="page-305-0"></span> [Inicio](#page-1-0) > [Red](#page-284-0) > [Ajustes de red inalámbrica](#page-288-0) > [Utilizar Wi-Fi Direct](#page-303-0)® > Configurar manualmente la red Wi-Fi Direct

# **Configurar manualmente la red Wi-Fi Direct**

**Modelos relacionados**: DCP-L5510DW/MFC-L5710DW/MFC-L6710DW/MFC-L6910DN/MFC-L6915DN/ MFC-EX910

# **NOTA**

(MFC-L6910DN/MFC-L6915DN/MFC-EX910)

La conexión de red inalámbrica solo se puede utilizar cuando el módulo WiFi opcional está instalado.

Configure los ajustes de Wi-Fi Direct desde el panel de control del equipo:

Cuando el equipo recibe la solicitud de Wi-Fi Direct del dispositivo móvil, aparece el mensaje [Solicitud de conexión de Wi-Fi Direct recibida. Pulse [OK] para conectar.] en la pantalla LCD. Pulse [OK] para conectar.

1. Pulse  $\frac{1}{2}$  [Ajustes] > [Todos ajustes] > [Red] > [Wi-Fi Direct] > [Manual].

Si el equipo muestra el menú [Todos ajustes] en la pantalla Inicio, salte el menú [Ajustes].

- 2. El equipo mostrará el SSID (nombre de red) y la contraseña (clave de red). Diríjase a la pantalla de ajustes de la red inalámbrica de su dispositivo móvil, seleccione el SSID y, a continuación, introduzca la contraseña.
- 3. Si su dispositivo móvil se conecta correctamente, la pantalla LCD del equipo mostrará [Conectada].

#### **Información relacionada**

• [Utilizar Wi-Fi Direct](#page-303-0)®

- [Información general de Wi-Fi Direct](#page-304-0)
- [Configurar una red Wi-Fi Direct con el método de pulsación de un botón](#page-306-0)

<span id="page-306-0"></span> [Inicio](#page-1-0) > [Red](#page-284-0) > [Ajustes de red inalámbrica](#page-288-0) > [Utilizar Wi-Fi Direct](#page-303-0)® > Configurar una red Wi-Fi Direct con el método de pulsación de un botón

### **Configurar una red Wi-Fi Direct con el método de pulsación de un botón**

**Modelos relacionados**: DCP-L5510DW/MFC-L5710DW/MFC-L6710DW/MFC-L6910DN/MFC-L6915DN/ MFC-EX910

### **NOTA**

(MFC-L6910DN/MFC-L6915DN/MFC-EX910)

La conexión de red inalámbrica solo se puede utilizar cuando el módulo WiFi opcional está instalado.

Cuando el equipo recibe la solicitud de Wi-Fi Direct del dispositivo móvil, aparece el mensaje [Solicitud de conexión de Wi-Fi Direct recibida. Pulse [OK] para conectar.] en la pantalla LCD. Pulse [OK] para conectar.

- 1. Pulse || [Ajustes] > [Todos ajustes] > [Red] > [Wi-Fi Direct] > [Botón de comando] en la pantalla LCD del equipo.
	- Si el dispositivo móvil no es compatible con Wi-Fi Direct, haga lo siguiente:
		- a. Pulse || [Ajustes] > [Todos ajustes] > [Red] > [Wi-Fi Direct] > [Propiet. grupo] y, a continuación, pulse [Sí].
		- b. Deslice el dedo hacia arriba o hacia abajo, o bien pulse  $\blacktriangle$  o  $\nabla$  para seleccionar la opción [Botón de comando].
	- Si el equipo muestra el menú [Todos ajustes] en la pantalla Inicio, salte el menú [Ajustes].
- 2. Cuando aparezca el mensaje [Active Wi-Fi Direct en otro dispositivo. A continuación, pulse [OK].], active la función Wi-Fi Direct de su dispositivo móvil (para obtener más información, consulte la guía del usuario del dispositivo móvil). Pulse [OK] en su equipo.
- 3. Realice una de las siguientes acciones:
	- Si su dispositivo móvil muestra una lista de equipos con Wi-Fi Direct habilitado, seleccione su equipo Brother.
	- Si su equipo Brother muestra una lista de dispositivos móviles con Wi-Fi Direct habilitado, seleccione su dispositivo móvil. Para buscar de nuevo los dispositivos disponibles, pulse [Reescanear].
- 4. Si su dispositivo móvil se conecta correctamente, la pantalla LCD del equipo mostrará [Conectada].

#### **Información relacionada**

• [Utilizar Wi-Fi Direct](#page-303-0)®

- [Información general de Wi-Fi Direct](#page-304-0)
- [Configurar manualmente la red Wi-Fi Direct](#page-305-0)

<span id="page-307-0"></span> [Inicio](#page-1-0) > [Red](#page-284-0) > [Ajustes de red inalámbrica](#page-288-0) > Activar/Desactivar LAN inalámbrica

### **Activar/Desactivar LAN inalámbrica**

**Modelos relacionados**: DCP-L5510DW/MFC-L5710DW/MFC-L6710DW/MFC-L6910DN/MFC-L6915DN/ MFC-EX910

# **NOTA**

B

(MFC-L6910DN/MFC-L6915DN/MFC-EX910)

La conexión de red inalámbrica solo se puede utilizar cuando el módulo WiFi opcional está instalado.

1. Pulse  $[$  [Ajustes] > [Todos ajustes] > [Red] > [WLAN (Wi-Fi)].

Si el equipo muestra el menú [Todos ajustes] en la pantalla Inicio, salte el menú [Ajustes].

- 2. Deslice el dedo hacia arriba o hacia abajo, o bien pulse  $\blacktriangle$  o  $\nabla$  para seleccionar la opción [Activar WLAN]. Pulse [Activar WLAN].
- 3. Realice una de las siguientes acciones:
	- Para activar la red Wi-Fi, seleccione [Sí].
	- Para desactivar la red Wi-Fi, seleccione  $[N \circ]$ .
- 4. Pulse

### **Información relacionada**

• [Ajustes de red inalámbrica](#page-288-0)

<span id="page-308-0"></span> [Inicio](#page-1-0) > [Red](#page-284-0) > [Ajustes de red inalámbrica](#page-288-0) > Imprimir el informe WLAN

### **Imprimir el informe WLAN**

**Modelos relacionados**: DCP-L5510DW/MFC-L5710DW/MFC-L6710DW/MFC-L6910DN/MFC-L6915DN/ MFC-EX910

# **NOTA**

(MFC-L6910DN/MFC-L6915DN/MFC-EX910)

La conexión de red inalámbrica solo se puede utilizar cuando el módulo WiFi opcional está instalado.

El informe de WLAN muestra el estado de la red inalámbrica del equipo. Si la conexión inalámbrica no es correcta, compruebe el código de error en el informe impreso.

1. Pulse  $\prod_{i=1}^{n}$  [Ajustes] > [Todos ajustes] > [Imp. informes] > [Informe WLAN].

Si el equipo muestra el menú [Todos ajustes] en la pantalla Inicio, salte el menú [Ajustes].

2. Pulse [Sí].

El equipo imprimirá el informe WLAN.

3. Pulse  $\vert$ 

Ø

Si no se imprime el informe WLAN, compruebe si en el equipo se han producido errores. Si no hay errores visibles, espere un minuto y, a continuación, intente imprimir el informe de nuevo.

#### **Información relacionada**

- [Ajustes de red inalámbrica](#page-288-0)
	- [Códigos de error del informe de LAN inalámbrica](#page-309-0)

- [El equipo no imprime, no escanea, ni hace uso de la función de recepción PC-FAX a través de la red](#page-539-0)
- [Deseo comprobar si mis dispositivos de red funcionan correctamente](#page-541-0)

<span id="page-309-0"></span> [Inicio](#page-1-0) > [Red](#page-284-0) > [Ajustes de red inalámbrica](#page-288-0) > [Imprimir el informe WLAN](#page-308-0) > Códigos de error del informe de LAN inalámbrica

# **Códigos de error del informe de LAN inalámbrica**

**Modelos relacionados**: DCP-L5510DW/MFC-L5710DW/MFC-L6710DW/MFC-L6910DN/MFC-L6915DN/ MFC-EX910

# **NOTA**

(MFC-L6910DN/MFC-L6915DN/MFC-EX910)

La conexión de red inalámbrica solo se puede utilizar cuando el módulo WiFi opcional está instalado.

Si el informe de LAN inalámbrica indica que no se pudo realizar la conexión, compruebe el código de error impreso en el informe y consulte las instrucciones correspondientes en la tabla:

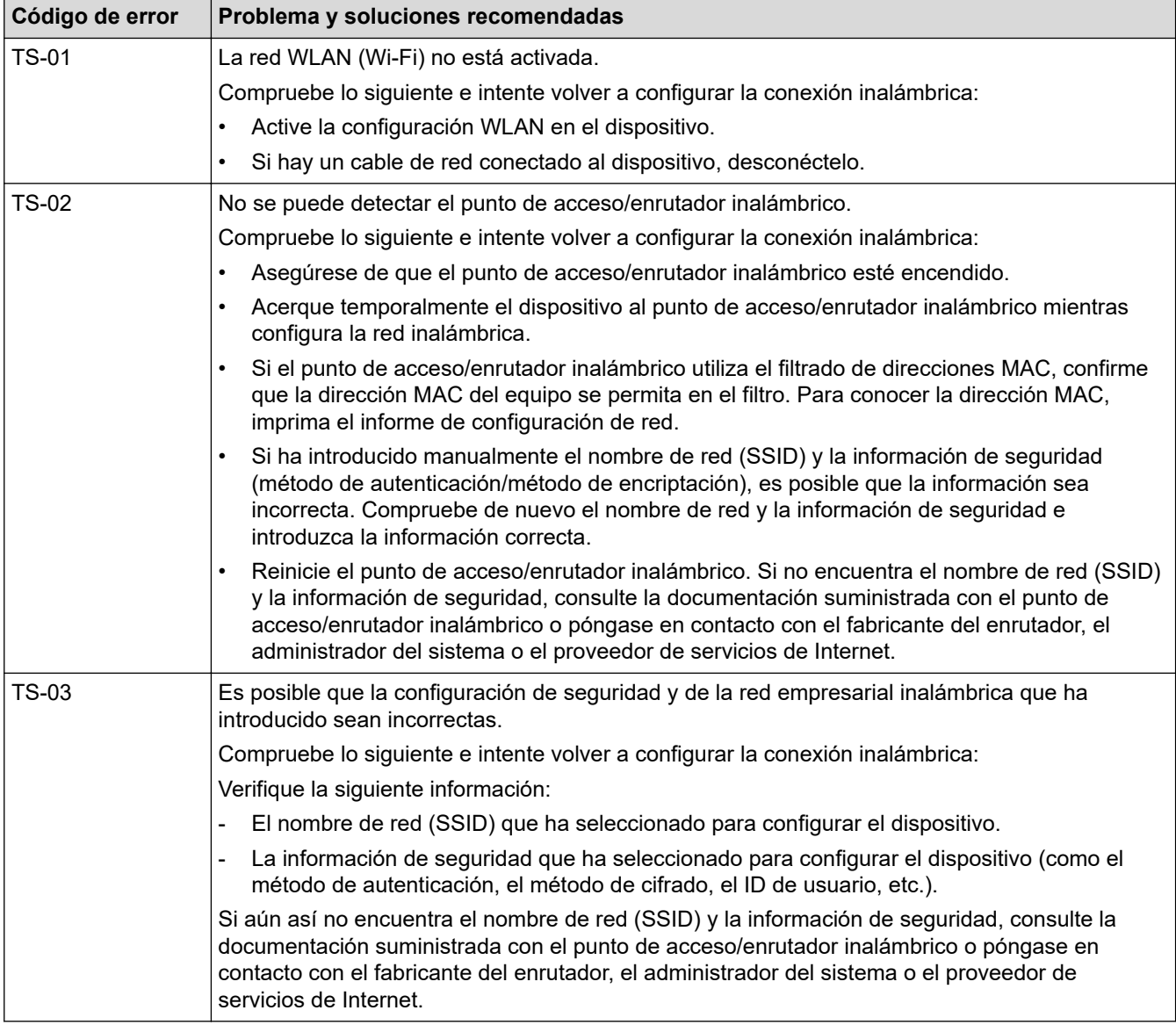

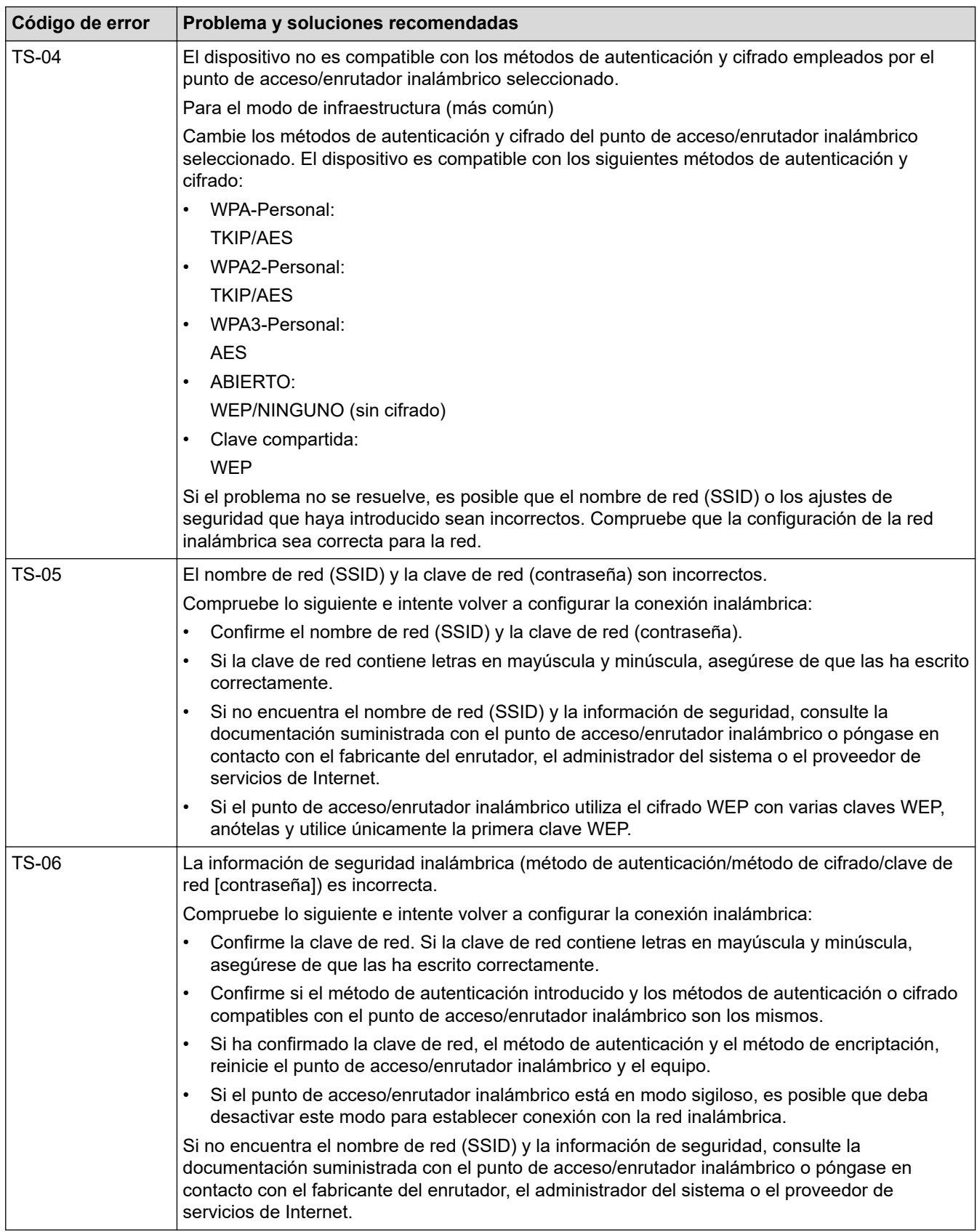

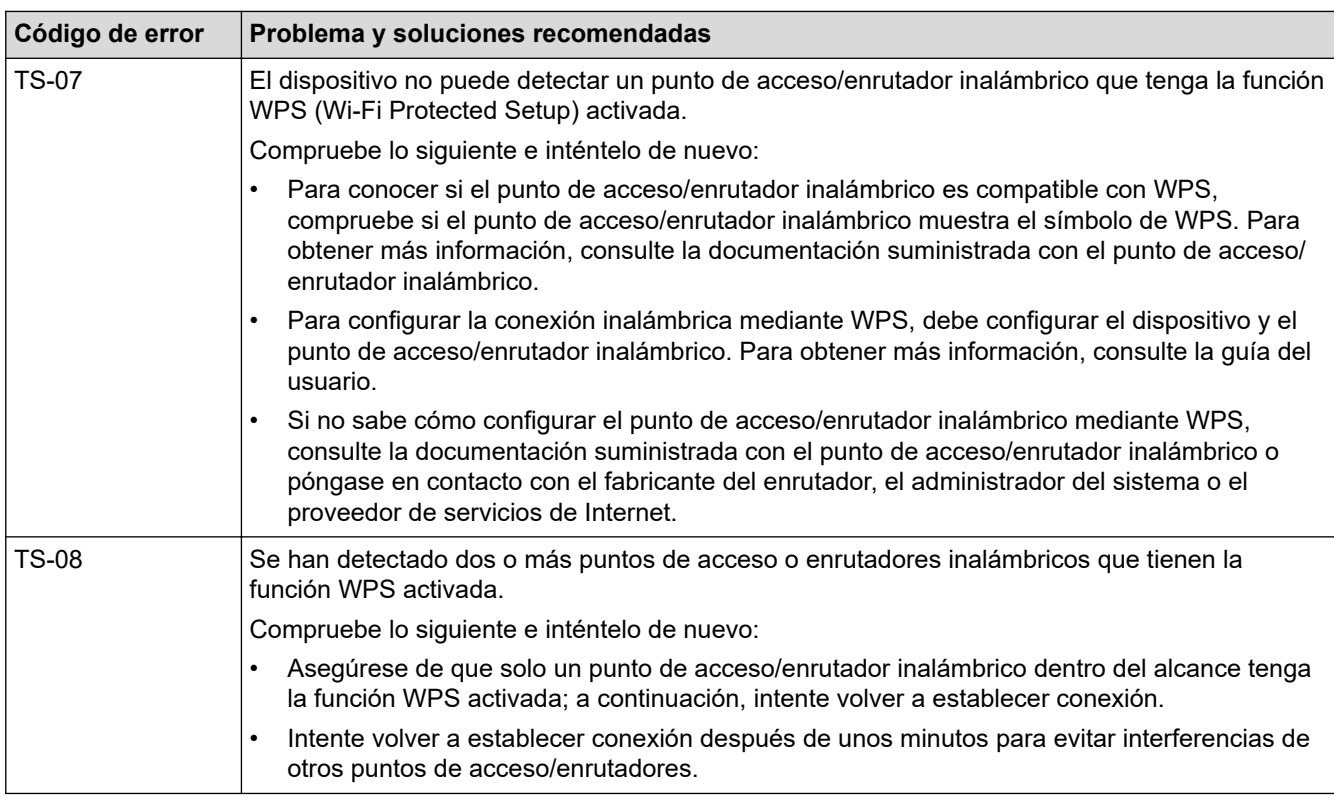

Cómo confirmar la información de seguridad inalámbrica (SSID/Método de autenticación/Método de encriptación/Clave de red) del punto de acceso WLAN/enrutador:

- 1. Los ajustes de seguridad predeterminados se pueden proporcionar en una etiqueta adjunta al punto de acceso WLAN/enrutador. Puede que el nombre del fabricante o el número de modelo del punto de acceso WLAN/enrutador se utilice como la configuración de seguridad predeterminada.
- 2. Consulte la documentación suministrada con el punto de acceso de WLAN/enrutador para obtener información sobre cómo localizar la configuración de seguridad.
- Si el punto de acceso WLAN/enrutador está definido en no emitir el SSID, esta no se detectará automáticamente. Tendrá que introducir manualmente el nombre SSID.
- La clave de red también se denomina contraseña, clave de seguridad o clave de encriptación.

Si no conoce la SSID y la configuración de seguridad inalámbrica de su punto de acceso WLAN/enrutador o no sabe cómo cambiar la configuración, consulte la documentación proporcionada con su punto de acceso WLAN/enrutador, pregunte al fabricante de este, a su proveedor de servicios de Internet o al administrador de red.

### **Información relacionada**

#### • [Imprimir el informe WLAN](#page-308-0)

- [El equipo no imprime, no escanea, ni hace uso de la función de recepción PC-FAX a través de la red](#page-539-0)
- [Deseo comprobar si mis dispositivos de red funcionan correctamente](#page-541-0)
- [Configurar el equipo para una red inalámbrica mediante el método de una sola pulsación de Wi-Fi](#page-294-0) [Protected Setup](#page-294-0)™ (WPS)
- [Configurar el equipo para una red inalámbrica mediante el método PIN de Wi-Fi Protected Setup](#page-295-0)™ (WPS)
- [Configurar el equipo para una red inalámbrica utilizando el asistente de configuración del panel de control](#page-292-0) [del equipo](#page-292-0)
- [Configurar el equipo para una red inalámbrica cuando el SSID no es multienvío](#page-298-0)
- [Configurar el equipo para una red inalámbrica corporativa](#page-300-0)

<span id="page-312-0"></span> [Inicio](#page-1-0) > [Red](#page-284-0) > Características de red

### **Características de red**

- [Activar/Desactivar Administración basada en Web mediante el panel de control](#page-313-0)
- [Configuración de los ajustes del servidor proxy mediante Administración basada en Web](#page-314-0)
- [Imprimir el informe de configuración de la red](#page-315-0)
- [Configurar recepción PC-FAX mediante Administración basada en Web](#page-316-0)
- [Fax por Internet \(I-Fax\)](#page-317-0)
- [Utilice la función Enviar fax a servidor](#page-340-0)
- [Configurar y controlar la búsqueda de LDAP](#page-344-0)
- [Sincronización de la hora con el servidor SNTP mediante Administración basada en Web](#page-348-0)
- [Gigabit Ethernet \(solo red cableada\)](#page-351-0)
- [Reenviar faxes entrantes a un destino de red](#page-221-0)
- [Restablecer la configuración de la red a los ajustes predeterminados de fábrica](#page-357-0)

<span id="page-313-0"></span> [Inicio](#page-1-0) > [Red](#page-284-0) > [Características de red](#page-312-0) > Activar/Desactivar Administración basada en Web mediante el panel de control

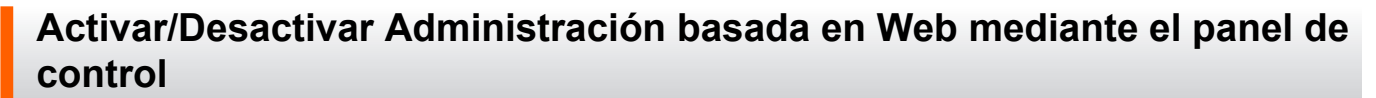

1. Pulse  $\prod_{i=1}^{n}$  [Ajustes] > [Todos ajustes] > [Red] > [Admin. basada en web].

Si el equipo muestra el menú [Todos ajustes] en la pantalla Inicio, salte el menú [Ajustes].

2. Pulse para seleccionar la opción que desea.

Si activa esta función, asegúrese de especificar el método de conexión para utilizar la Administración basada en Web.

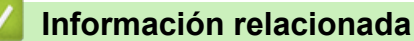

• [Características de red](#page-312-0)

Ø

B

- **Información adicional:**
- [Imprimir un documento adjunto de correo electrónico](#page-82-0)

<span id="page-314-0"></span> [Inicio](#page-1-0) > [Red](#page-284-0) > [Características de red](#page-312-0) > Configuración de los ajustes del servidor proxy mediante Administración basada en Web

# **Configuración de los ajustes del servidor proxy mediante Administración basada en Web**

Si su red utiliza un servidor proxy, la siguiente información del servidor proxy debe configurarse en Administración basada en Web:

- Dirección del servidor proxy
- Número de puerto
- Nombre de usuario
- **Contraseña**

Ø

Se recomienda utilizar la última versión de los siguientes navegadores:

- Microsoft Edge, Firefox y Google Chrome™ para Windows
- Safari, Firefox y Google Chrome™ para Mac
- Google Chrome™ para Android™
- Safari y Google Chrome<sup>™</sup> para iOS
- Asegúrese de que JavaScript y las cookies estén siempre habilitados, independientemente del explorador que utilice.
- 1. Inicie su navegador web.
- 2. Introduzca "https://dirección IP del equipo" en la barra de direcciones del navegador (donde "dirección IP del equipo" es la dirección IP de su equipo).

Por ejemplo:

https://192.168.1.2

3. En caso necesario, introduzca la contraseña en el campo **Inicio de sesión** y, a continuación, haga clic en **Inicio de sesión**.

La contraseña predeterminada para gestionar los ajustes de este equipo se encuentra en la parte posterior del equipo y está marcada como "**Pwd**".

4. Diríjase al menú de navegación y, a continuación, haga clic en **Red** > **Red** > **Protocolo**.

Inicie desde  $\equiv$ , si el menú de navegación no se muestra en el lateral izquierdo de la pantalla.

- 5. Asegúrese de que la casilla de verificación **Proxy** está seleccionada y, a continuación, haga clic en **Enviar**.
- 6. En el campo **Proxy**, haga clic en **Configuración avanzada**.
- 7. Introduzca la información del servidor proxy.
- 8. Haga clic en **Enviar**.

#### **Información relacionada**

• [Características de red](#page-312-0)

- [Registrar su equipo para la impresión universal mediante Administración basada en Web](#page-96-0)
- [Configuración de los ajustes del servidor proxy mediante el panel de control del equipo](#page-459-0)

<span id="page-315-0"></span> [Inicio](#page-1-0) > [Red](#page-284-0) > [Características de red](#page-312-0) > Imprimir el informe de configuración de la red

### **Imprimir el informe de configuración de la red**

El informe de configuración de la red muestra la configuración de red, incluidos los ajustes del servidor de impresión de red.

• El nombre de nodo aparece en el informe de configuración de la red. El nombre de nodo predeterminado es "BRN123456abcdef" para una red cableada o "BRW123456abcdef" para una red inalámbrica (donde "123456abcdef" es la dirección MAC/Ethernet del equipo).

- Si la dirección IP en el informe de configuración de la red muestra 0.0.0.0, espere un minuto e intente imprimirlo de nuevo.
- En el informe puede encontrar la configuración del equipo, como la dirección IP, la máscara de subred, el nombre de nodo y la dirección MAC, por ejemplo:
	- Dirección IP: 192.168.0.5
	- Máscara de subred: 255.255.255.0
	- Nombre de nodo: BRN000ca0000499
	- Dirección MAC: 00-0c-a0-00-04-99

1. Pulse [Ajustes] > [Todos ajustes] > [Imp. informes] > [Configuración de la red].

Si el equipo muestra el menú [Todos ajustes] en la pantalla Inicio, salte el menú [Ajustes].

- 2. Pulse [Sí].
- 3. Pulse

#### **Información relacionada**

• [Características de red](#page-312-0)

- [Comprobar los ajustes de red del equipo](#page-536-0)
- [Utilice la herramienta de reparación de la conexión de red \(Windows\)](#page-535-0)
- [Mensajes de error](#page-533-0)
- [Deseo comprobar si mis dispositivos de red funcionan correctamente](#page-541-0)
- [Acceder a Administración basada en Web](#page-680-0)
- [Configure los ajustes de Gigabit Ethernet utilizando Administración basada en Web](#page-352-0)

<span id="page-316-0"></span> [Inicio](#page-1-0) > [Red](#page-284-0) > [Características de red](#page-312-0) > Configurar recepción PC-FAX mediante Administración basada en Web

# **Configurar recepción PC-FAX mediante Administración basada en Web**

**Modelos relacionados**: MFC-L5710DN/MFC-L5710DW/MFC-L5715DN/MFC-L6710DW/MFC-L6910DN/ MFC-L6915DN/MFC-EX910

Utilizar Administración basada en Web para configurar la recepción PC-FAX en un navegador web.

- 1. Inicie su navegador web.
- 2. Introduzca "https://dirección IP del equipo" en la barra de direcciones del navegador (donde "dirección IP del equipo" es la dirección IP de su equipo).

Por ejemplo:

Ø

https://192.168.1.2

3. En caso necesario, introduzca la contraseña en el campo **Inicio de sesión** y, a continuación, haga clic en **Inicio de sesión**.

La contraseña predeterminada para gestionar los ajustes de este equipo se encuentra en la parte posterior del equipo y está marcada como "**Pwd**".

4. Diríjase al menú de navegación y, a continuación, haga clic en **Red** > **Red** > **Protocolo**.

Inicie desde  $\equiv$ , si el menú de navegación no se muestra en el lateral izquierdo de la pantalla.

- 5. Marque la casilla de verificación **Recepción de fax en PC** y, a continuación, haga clic en **Enviar**.
- 6. Reinicie el equipo Brother para activar la configuración.

### **Información relacionada**

- [Características de red](#page-312-0)
- **Información adicional:**
- [Ejecutar la recepción PC-FAX de Brother en el ordenador \(Windows\)](#page-277-0)

## <span id="page-317-0"></span>**Fax por Internet (I-Fax)**

**Modelos relacionados**: MFC-L5710DN/MFC-L5710DW/MFC-L5715DN/MFC-L6710DW/MFC-L6910DN/ MFC-L6915DN/MFC-EX910

Con Fax por Internet (I-Fax), puede enviar y recibir documentos de fax utilizando Internet. Los documentos se transmiten en mensajes de correo electrónico como archivos TIFF-F adjuntos. El ordenador puede enviar y recibir documentos siempre y cuando tenga una aplicación que pueda crear y ver archivos TIFF-F. Puede utilizar cualquier visor de TIFF-F. Los documentos enviados a través del equipo se convertirán automáticamente al formato TIFF-F. Para enviar y recibir mensajes a través del equipo, la aplicación de correo electrónico del ordenador debe ser compatible con MIME (Extensiones multipropósito de correo de Internet).

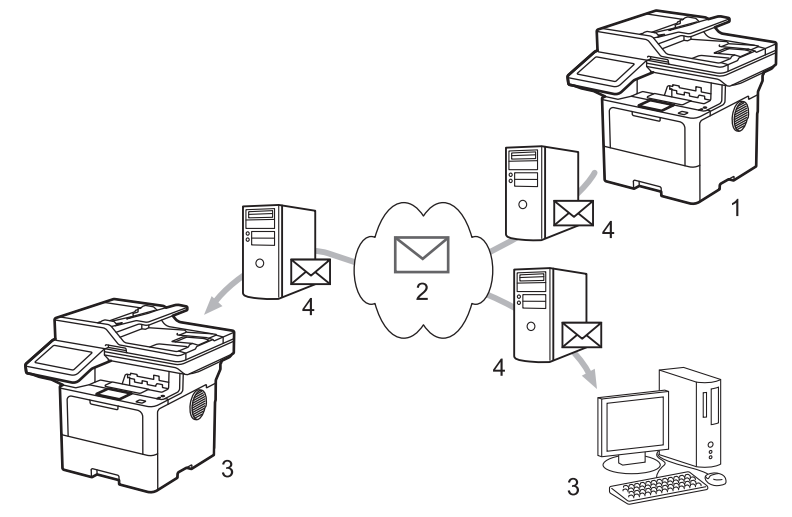

- 1. Emisor
- 2. Internet
- 3. Receptor
- 4. Servidor de correo electrónico

I-Fax es compatible con el envío y la recepción de documentos en formato Letter o A4 y en blanco y negro sólo.

#### **Información relacionada**

- [Características de red](#page-312-0)
	- [Información importante sobre Fax por Internet \(I-Fax\)](#page-318-0)
	- [Configurar su equipo Brother para correo electrónico o fax por Internet \(I-Fax\)](#page-319-0)
	- [Enviar un fax por Internet \(I-Fax\)](#page-325-0)
	- [Sondee el servidor manualmente](#page-326-0)
	- [Opciones de Fax por Internet \(I-Fax\)](#page-327-0)

#### **Información adicional:**

• [Reenviar mensajes recibidos de correo electrónico y fax](#page-328-0)

<span id="page-318-0"></span> [Inicio](#page-1-0) > [Red](#page-284-0) > [Características de red](#page-312-0) > [Fax por Internet \(I-Fax\)](#page-317-0) > Información importante sobre Fax por Internet (I-Fax)

# **Información importante sobre Fax por Internet (I-Fax)**

**Modelos relacionados**: MFC-L5710DN/MFC-L5710DW/MFC-L5715DN/MFC-L6710DW/MFC-L6910DN/ MFC-L6915DN/MFC-EX910

La comunicación a través de la función de Fax por Internet (I-Fax) en una LAN es muy similar a la comunicación a través de correo electrónico; no obstante, es diferente de la comunicación a través de fax con líneas telefónicas convencionales. Asegúrese de leer la siguiente información sobre el uso de I-Fax:

- Algunos factores como la ubicación del receptor, la estructura del sistema LAN y la sobrecarga del circuito (como Internet) pueden provocar que el sistema tarde más tiempo de lo normal en enviar un mensaje de error.
- Para enviar documentos confidenciales, se recomienda utilizar líneas telefónicas convencionales en lugar de Internet (debido a su bajo nivel de seguridad).
- Si el sistema de correo del receptor no es compatible con MIME, no se puede utilizar I-Fax para enviar documentos. Si fuera posible, compruebe esta circunstancia con anticipación y tenga en cuenta además que algunos servidores no enviarán una respuesta de error.
- Si un documento es demasiado grande para poder enviarse a través I-Fax, puede que no llegue al receptor.
- No puede cambiar la fuente ni el tamaño del texto en cualquier correo de Internet que reciba.

### **Información relacionada**

• [Fax por Internet \(I-Fax\)](#page-317-0)

<span id="page-319-0"></span> [Inicio](#page-1-0) > [Red](#page-284-0) > [Características de red](#page-312-0) > [Fax por Internet \(I-Fax\)](#page-317-0) > Configurar su equipo Brother para correo electrónico o fax por Internet (I-Fax)

# **Configurar su equipo Brother para correo electrónico o fax por Internet (I-Fax)**

Antes de utilizar I-Fax, configure el equipo Brother para que se comunique con la red y el servidor de correo electrónico. Puede configurar estos elementos mediante el panel de control del equipo o Administración basada en Web. Asegúrese de que los siguientes elementos se hayan configurado en el equipo:

- Dirección IP (si ya está utilizando en equipo en la red, quiere decir que la dirección IP del equipo se ha configurado correctamente).
- Dirección de correo electrónico
- dirección de servidor/puerto/método de autenticación/método de encriptación/verificación de certificado de servidor SMTP, POP3, IMAP4
- Nombre y contraseña del buzón de correo

Si no está seguro de alguno de estos elementos, póngase en contacto con el administrador del sistema.

### **Información relacionada**

- [Fax por Internet \(I-Fax\)](#page-317-0)
	- [Configuración inicial para correo electrónico o fax por Internet \(I-Fax\)](#page-320-0)
	- [Cómo mostrar en un ordenador los faxes por Internet que se han recibido](#page-324-0)

#### **Información adicional:**

• [Opciones de Fax por Internet \(I-Fax\)](#page-327-0)

<span id="page-320-0"></span> [Inicio](#page-1-0) > [Red](#page-284-0) > [Características de red](#page-312-0) > [Fax por Internet \(I-Fax\)](#page-317-0) > [Configurar su equipo Brother para correo](#page-319-0) [electrónico o fax por Internet \(I-Fax\)](#page-319-0) > Configuración inicial para correo electrónico o fax por Internet (I-Fax)

### **Configuración inicial para correo electrónico o fax por Internet (I-Fax)**

Antes de enviar un fax por Internet, utilice el panel de control o Administración basada en Web para configurar los siguientes elementos opcionales:

- **Asunto del correo electrónico**
- **Mensaje de correo electrónico**
- **Límite tamaño**
- **Solicitar notificación de entrega (enviar)**

# Envío de correo electrónico

#### Asunto del correo electrónico

Internet Fax Job

#### Mensaje de correo electrónico

Image data has been attached.

#### Límite tamaño

 $@$  No  $\circ$ sí

1

Tamaño máx.

#### Solicitar notificación de entrega (enviar)

Enviar

**MB** 

 $<sup>•</sup>$  No</sup>  $\circ$ sí

#### Cliente POP3/IMAP4/SMTP>>

Cancelar

Si no está seguro de alguno de estos elementos, póngase en contacto con el administrador del sistema.

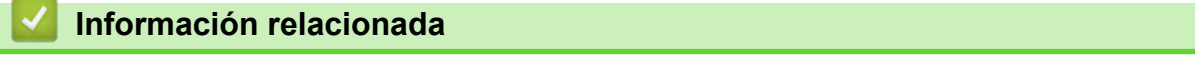

• [Configurar su equipo Brother para correo electrónico o fax por Internet \(I-Fax\)](#page-319-0)

• [Cómo recibir fax por Internet \(I-Fax\) en el equipo Brother](#page-322-0)

### **Información adicional:**

• [Reenviar mensajes recibidos de correo electrónico y fax](#page-328-0)

<span id="page-322-0"></span> [Inicio](#page-1-0) > [Red](#page-284-0) > [Características de red](#page-312-0) > [Fax por Internet \(I-Fax\)](#page-317-0) > [Configurar su equipo Brother para correo](#page-319-0) [electrónico o fax por Internet \(I-Fax\)](#page-319-0) > [Configuración inicial para correo electrónico o fax por Internet \(I-](#page-320-0)[Fax\)](#page-320-0) > Cómo recibir fax por Internet (I-Fax) en el equipo Brother

# **Cómo recibir fax por Internet (I-Fax) en el equipo Brother**

**Modelos relacionados**: MFC-L5710DN/MFC-L5710DW/MFC-L5715DN/MFC-L6710DW/MFC-L6910DN/ MFC-L6915DN/MFC-EX910

Cuando el equipo Brother recibe un I-Fax entrante, este se imprime automáticamente. Para recibir un I-Fax, se recomienda utilizar el panel de control o Administración basada en Web para configurar los siguientes elementos opcionales:

- **Sondeo automático**
- **Frecuencia de sondeo**
- **Imprimir cabecera de correo**
- **Eliminar/Leer correo de errores de recepción**
- **Enviar notificación de entrega (recibir)**

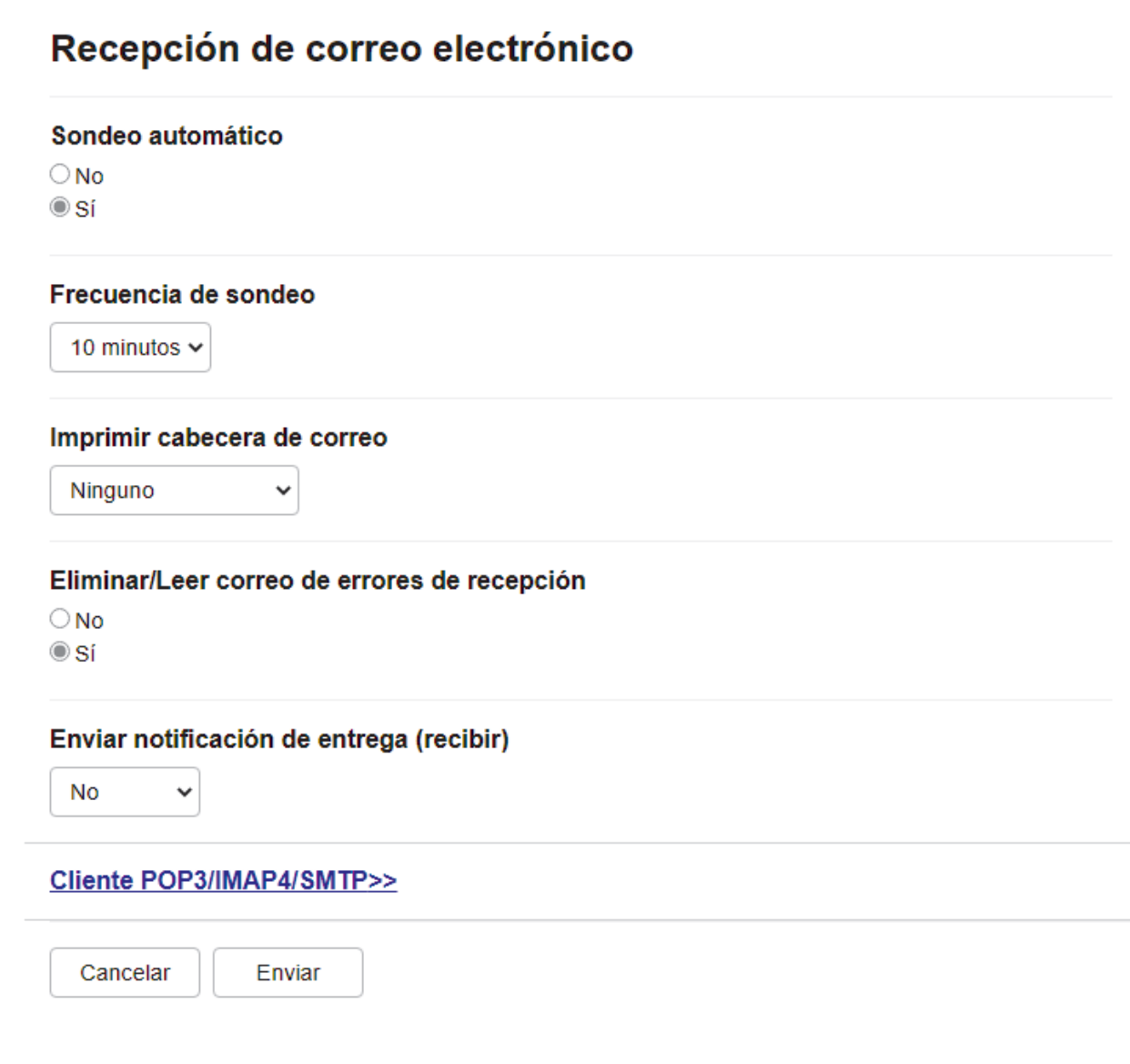

Existen dos formas de recibir mensajes de correo electrónico:

• Recepción POP3/IMAP4 a intervalos regulares

#### • Recepción POP3/IMAP4, iniciada manualmente

Al utilizar recepción POP3/IMAP4, el equipo sondea el servidor de correo electrónico para recibir datos. El sondeo puede realizarse a intervalos fijos (por ejemplo, puede configurar el equipo para sondear el servidor de correo electrónico cada diez minutos) o puede sondear manualmente el servidor.

- Si el equipo comienza a recibir datos de correo electrónico, en la pantalla LCD se mostrará [Recibiendo]. El correo electrónico se imprimirá automáticamente.
- Si el equipo se queda sin papel durante la recepción de los datos, los datos recibidos se mantendrán en la memoria del equipo. Estos datos se imprimirán automáticamente en cuanto vuelva a cargar papel en la bandeja.
- Cuando la función de copia de seguridad de fax temporal del equipo está activada, los datos recibidos se guardarán durante cierto período de tiempo.
- Si el correo recibido contiene texto con formato o si un archivo adjunto no tiene formato TIFF-F, se imprimirá el siguiente mensaje de error: "**FORMATO DE FICHERO ADJUNTO NO SOPORTADO**".
- Si el tamaño del correo recibido es excesivo, se imprimirá el mensaje de error "**FICHERO E-MAIL DEMASIADO GRANDE**".
- Si **Eliminar/Leer correo de errores de recepción** está configurado en **Activado** (valor predeterminado), el correo de error se eliminará automáticamente del servidor de correo.

### **Información relacionada**

• [Configuración inicial para correo electrónico o fax por Internet \(I-Fax\)](#page-320-0)

#### **Información adicional:**

D

- [Cómo mostrar en un ordenador los faxes por Internet que se han recibido](#page-324-0)
- [Reenviar mensajes recibidos de correo electrónico y fax](#page-328-0)
[Inicio](#page-1-0) > [Red](#page-284-0) > [Características de red](#page-312-0) > [Fax por Internet \(I-Fax\)](#page-317-0) > [Configurar su equipo Brother para correo](#page-319-0) [electrónico o fax por Internet \(I-Fax\)](#page-319-0) > Cómo mostrar en un ordenador los faxes por Internet que se han recibido

### **Cómo mostrar en un ordenador los faxes por Internet que se han recibido**

**Modelos relacionados**: MFC-L5710DN/MFC-L5710DW/MFC-L5715DN/MFC-L6710DW/MFC-L6910DN/ MFC-L6915DN/MFC-EX910

Cuando un ordenador recibe un documento de fax por Internet, este se adjunta a un mensaje de correo electrónico que indica en el Asunto que el servidor de correo electrónico ha recibido un documento de fax por Internet. Puede esperar a que el equipo Brother sondee el servidor de correo electrónico o bien puede sondearlo manualmente para recibir los datos entrantes.

### **Información relacionada**

• [Configurar su equipo Brother para correo electrónico o fax por Internet \(I-Fax\)](#page-319-0)

#### **Información adicional:**

• [Cómo recibir fax por Internet \(I-Fax\) en el equipo Brother](#page-322-0)

 [Inicio](#page-1-0) > [Red](#page-284-0) > [Características de red](#page-312-0) > [Fax por Internet \(I-Fax\)](#page-317-0) > Enviar un fax por Internet (I-Fax)

### **Enviar un fax por Internet (I-Fax)**

**Modelos relacionados**: MFC-L5710DN/MFC-L5710DW/MFC-L5715DN/MFC-L6710DW/MFC-L6910DN/ MFC-L6915DN/MFC-EX910

Enviar un I-Fax es igual a enviar un fax normal. Asegúrese de que la información del destinatario se guarda en la libreta de direcciones de correo electrónico y cargue el documento que desee enviar por I-Fax en el equipo Brother.

- Ø • Si el ordenador al que envíe un documento, no cuenta con Windows Server 2012/2012 R2/2016/2019/2022, Windows 10 o Windows 11, pídale al dueño del ordenador que instale un software que permita ver archivos TIFF.
	- Para enviar varias páginas, utilice la unidad ADF.
- 1. Cargue el documento.
- 2. Realice una de las siguientes acciones:
	- Si la opción de vista previa de fax está establecida en  $[No]$ , pulse  $[Fast]$ .
	- Si la opción vista previa de fax está establecida en [Sí], pulse [Fax] y, a continuación, pulse [Envío de faxes].
- 3. (MFC-L6710DW/MFC-L6910DN/MFC-L6915DN/MFC-EX910) Para cambiar la configuración de envío de faxes, pulse [Opciones]. (MFC-L5710DN/MFC-L5710DW/MFC-L5715DN) Para cambiar la configuración de envío de faxes, pulse  $\lceil \cdot \rceil$  [Opciones].
- 4. Deslice el dedo hacia arriba o hacia abajo, o bien pulse  $\blacktriangle$  o  $\nabla$  para desplazarse por los ajustes de fax. Cuando aparezca el ajuste deseado, púlselo y seleccione la opción de su preferencia. Cuando haya finalizado de cambiar los ajustes, pulse [OK]. (Si aparece el botón [OK]).
- 5. Realice una de las siguientes acciones:
	- Pulse  $\|\cdot\|$  introduzca la dirección de correo electrónico utilizando la pantalla táctil y, a continuación, pulse [OK].
	- Pulse [Libreta direcciones], seleccione la dirección de correo electrónico del destinatario y, a continuación, pulse [Aplicar].
- 6. Pulse [Inicio de fax].

El equipo comenzará a escanear. Una vez escaneado el documento, se transmitirá al destinatario a través del servidor SMTP. Puede cancelar la operación de envío pulsando **de durante el escaneado**.

7. Pulse

#### **Información relacionada**

• [Fax por Internet \(I-Fax\)](#page-317-0)

 [Inicio](#page-1-0) > [Red](#page-284-0) > [Características de red](#page-312-0) > [Fax por Internet \(I-Fax\)](#page-317-0) > Sondee el servidor manualmente

### **Sondee el servidor manualmente**

**Modelos relacionados**: MFC-L5710DN/MFC-L5710DW/MFC-L5715DN/MFC-L6710DW/MFC-L6910DN/ MFC-L6915DN/MFC-EX910

1. Pulse || [Ajustes] > [Todos ajustes] > [Red] > [E-mail] > [Detecc manual POP3].

Si el equipo muestra el menú [Todos ajustes] en la pantalla Inicio, salte el menú [Ajustes].

2. Pulse [Sí] para confirmar.

Ø

3. En la pantalla LCD se mostrará [Recibiendo] y el equipo imprimirá los datos desde el servidor de correo electrónico.

### **Información relacionada**

• [Fax por Internet \(I-Fax\)](#page-317-0)

<span id="page-327-0"></span> [Inicio](#page-1-0) > [Red](#page-284-0) > [Características de red](#page-312-0) > [Fax por Internet \(I-Fax\)](#page-317-0) > Opciones de Fax por Internet (I-Fax)

### **Opciones de Fax por Internet (I-Fax)**

**Modelos relacionados**: MFC-L5710DN/MFC-L5710DW/MFC-L5715DN/MFC-L6710DW/MFC-L6910DN/ MFC-L6915DN/MFC-EX910

- [Reenviar mensajes recibidos de correo electrónico y fax](#page-328-0)
- [Transmitir multienvío](#page-329-0)
- [Correo de verificación de Fax por Internet \(I-Fax\)](#page-336-0)
- [Configurar su equipo Brother para correo electrónico o fax por Internet \(I-Fax\)](#page-319-0)

<span id="page-328-0"></span> [Inicio](#page-1-0) > [Red](#page-284-0) > [Características de red](#page-312-0) > [Fax por Internet \(I-Fax\)](#page-317-0) > [Opciones de Fax por Internet \(I-](#page-327-0)[Fax\)](#page-327-0) > Reenviar mensajes recibidos de correo electrónico y fax

### **Reenviar mensajes recibidos de correo electrónico y fax**

**Modelos relacionados**: MFC-L5710DN/MFC-L5710DW/MFC-L5715DN/MFC-L6710DW/MFC-L6910DN/ MFC-L6915DN/MFC-EX910

Utilice la función I-Fax de Brother para reenviar mensajes de correo electrónico o fax estándar a otro equipo, a un equipo de fax, o a otro equipo con I-Fax. Active la función de reenvío mediante el panel de control del equipo.

Para activar el reenvío de correo electrónico mediante el panel de control del equipo:

1. Pulse | [Ajustes] > [Todos ajustes] > [Fax] > [Conf.recepción] > [Recep. memoria] > [Reenvío fax].

Si el equipo muestra el menú[Todos ajustes] en la pantalla Inicio, salte el menú [Ajustes].

- 2. Realice una de las siguientes acciones:
	- Pulse [Manual] para introducir el número de fax del destinatario (hasta 20 dígitos) o dirección de correo electrónico mediante la pantalla LCD.

Pulse [OK].

Pulse [Libreta direcciones].

Deslice el dedo hacia arriba o hacia abajo, o bien pulse $\blacktriangle$  o  $\blacktriangledown$ , para desplazarse hasta llegar al número de fax o dirección de correo electrónico al que desea que se reenvíen sus faxes.

Pulse el número de fax o la dirección de correo electrónico que desee.

3. Si selecciona la dirección de correo electrónico, seleccione el tipo de archivo que desea.

Pulse [Impr. faxes: Sí] para imprimir faxes recibidos en su equipo para que tenga una copia.

# 4. Pulse  $\Box$

#### **Información relacionada**

- [Opciones de Fax por Internet \(I-Fax\)](#page-327-0)
- **Información adicional:**
- [Fax por Internet \(I-Fax\)](#page-317-0)
- [Configuración inicial para correo electrónico o fax por Internet \(I-Fax\)](#page-320-0)
- [Cómo recibir fax por Internet \(I-Fax\) en el equipo Brother](#page-322-0)

<span id="page-329-0"></span> [Inicio](#page-1-0) > [Red](#page-284-0) > [Características de red](#page-312-0) > [Fax por Internet \(I-Fax\)](#page-317-0) > [Opciones de Fax por Internet \(I-](#page-327-0)[Fax\)](#page-327-0) > Transmitir multienvío

## **Transmitir multienvío**

**Modelos relacionados**: MFC-L5710DN/MFC-L5710DW/MFC-L5715DN/MFC-L6710DW/MFC-L6910DN/ MFC-L6915DN/MFC-EX910

En una transmisión de multienvío, el equipo Brother recibe un mensaje a través de Internet que después transmite a otro equipo de fax utilizando líneas telefónicas convencionales. Si debe enviar por fax un documento a larga distancia o al extranjero, utilice la función de transmisión de multienvío para ahorrarse la tarifa de comunicación.

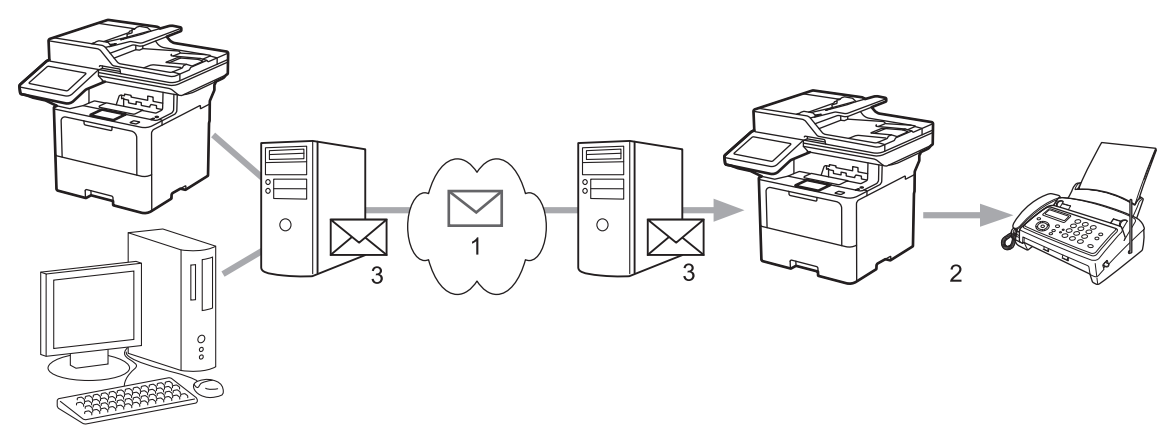

- 1. Internet
- 2. Línea telefónica
- 3. Servidor de correo electrónico

Utilice el panel de control del equipo Brother o Administración basada en Web para configurar los siguientes elementos:

• **Función de difusión de transmisión**

Configure **Función de difusión de transmisión** en **Activado**.

• **Dominio seguro**

Configure el nombre de dominio del equipo en el equipo que realizará el multienvío del documento al equipo de fax convencional. Si desea utilizar el equipo como dispositivo de difusión de transmisión, deberá especificar el nombre del dominio de confianza (la parte del nombre después del símbolo "@") en el equipo. Tenga cuidado al seleccionar un dominio de confianza, ya que cualquier usuario de un dominio de confianza podrá enviar una difusión de transmisión. Puede registrar hasta diez nombres de dominio.

• **Informe de difusión de transmisión**

Especifique si desea que se imprima un informe después de que el equipo complete la difusión de transmisión.

# Función de transmisión

#### Función de difusión de transmisión

 $<sup>•</sup>$  No</sup>  $\bigcirc$  Si

#### Dominio seguro

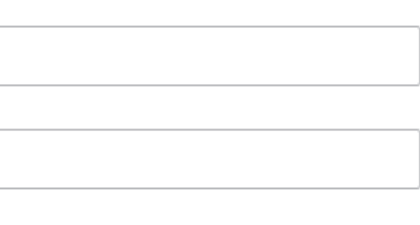

#### Informe de difusión de transmisión

 $<sup>•</sup>$  No</sup>

 $\bigcirc$  Si

Cancelar

Enviar

### **Información relacionada**

- [Opciones de Fax por Internet \(I-Fax\)](#page-327-0)
	- [Transmisión de multienvío desde el equipo Brother](#page-332-0)

• [Difusión de transmisión desde el ordenador](#page-334-0)

<span id="page-332-0"></span> [Inicio](#page-1-0) > [Red](#page-284-0) > [Características de red](#page-312-0) > [Fax por Internet \(I-Fax\)](#page-317-0) > [Opciones de Fax por Internet \(I-](#page-327-0)[Fax\)](#page-327-0) > [Transmitir multienvío](#page-329-0) > Transmisión de multienvío desde el equipo Brother

### **Transmisión de multienvío desde el equipo Brother**

**Modelos relacionados**: MFC-L5710DN/MFC-L5710DW/MFC-L5715DN/MFC-L6710DW/MFC-L6910DN/ MFC-L6915DN/MFC-EX910

Utilice la función Transmitir multienvío para enviar un correo electrónico desde su equipo a un equipo de fax convencional.

Confirme que las casillas de verificación **Cliente POP3/IMAP4/SMTP** y **Servidor SMTP** se hayan seleccionado en Administración basada en Web. Si las casillas de verificación **Cliente POP3/IMAP4/SMTP** y **Servidor SMTP** no se han seleccionado, seleccione las casillas de verificación **Cliente POP3/IMAP4/SMTP** y **Servidor SMTP**. Haga clic en **Enviar** y, a continuación, reinicie el equipo.

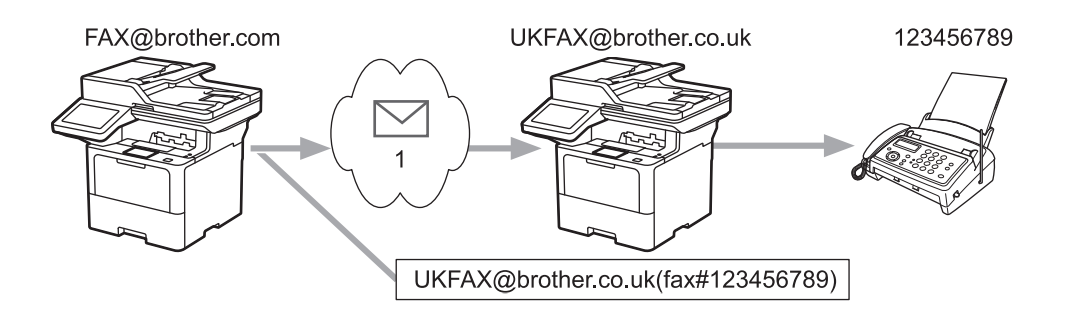

#### 1. Internet

En este ejemplo, la dirección de correo electrónico del equipo es FAX@brother.com y desea enviar un documento desde su equipo a un equipo de fax estándar en Inglaterra con la dirección de correo electrónico UKFAX@brother.co.uk, y también que el equipo envíe el documento mediante una línea telefónica convencional.

- 1. Cargue el documento.
- 2. Realice una de las siguientes acciones:
	- Si la opción de vista previa de fax está establecida en [No], pulse [Fax].
	- Si la opción vista previa de fax está establecida en [Sí], pulse [Fax] y, a continuación, pulse [Envío] de faxes].
- 3. (MFC-L6710DW/MFC-L6910DN/MFC-L6915DN/MFC-EX910) Pulse [Opciones].(MFC-L5710DN/ MFC-L5710DW/MFC-L5715DN) Pulse [Opciones].
- 4. Deslice el dedo hacia arriba o hacia abajo, o bien pulse  $\blacktriangle$  o  $\nabla$  para mostrar la opción [Multienvío].
- 5. Pulse [Multienvío].
- 6. Pulse [Añadir número].
- 7. Puede añadir direcciones de correo electrónico para el multienvío de las siguientes maneras:
	- Pulse [Añadir número] y pulse  $\left|\sum_{i=1}^{n} x_i\right|$ ; introduzca la dirección de correo electrónico y pulse [OK].
	- Pulse [Añadir desde libreta direcc.]. Pulse la casilla de verificación de la dirección de correo electrónico que desee añadir al multienvío. Una vez que haya seleccionado todas las direcciones de correo electrónico pertinentes, pulse [OK].
	- Pulse [Buscar en la libreta de direcciones]. Introduzca el nombre o la inicial del nombre y pulse [OK]. Se mostrarán los resultados de la búsqueda. Pulse el nombre y, a continuación, pulse la dirección de correo electrónico que desea añadir al multienvío.

El siguiente ejemplo indica cómo introducir la dirección de correo electrónico y el número de teléfono:

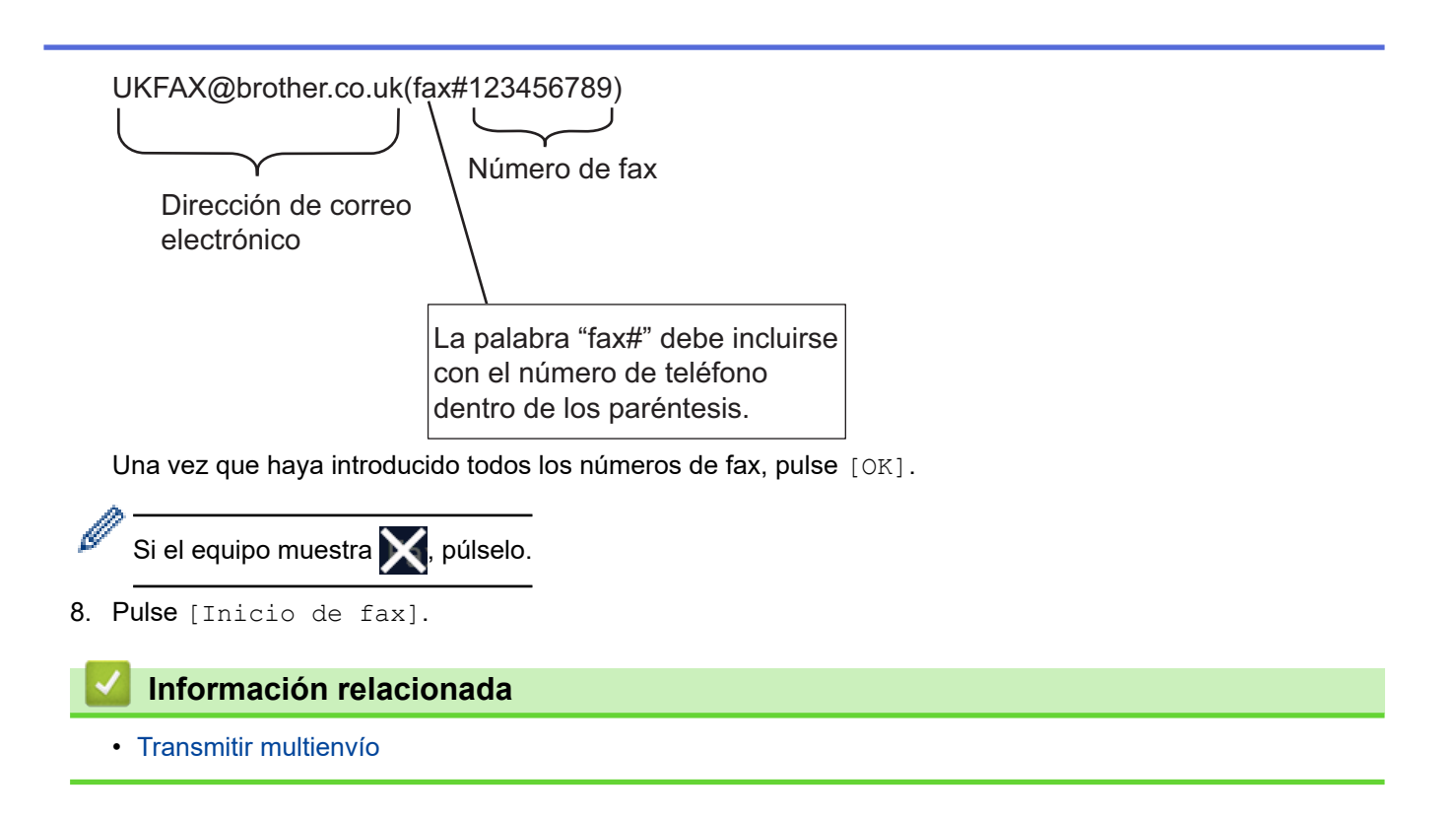

<span id="page-334-0"></span> [Inicio](#page-1-0) > [Red](#page-284-0) > [Características de red](#page-312-0) > [Fax por Internet \(I-Fax\)](#page-317-0) > [Opciones de Fax por Internet \(I-](#page-327-0)[Fax\)](#page-327-0) > [Transmitir multienvío](#page-329-0) > Difusión de transmisión desde el ordenador

### **Difusión de transmisión desde el ordenador**

**Modelos relacionados**: MFC-L5710DN/MFC-L5710DW/MFC-L5715DN/MFC-L6710DW/MFC-L6910DN/ MFC-L6915DN/MFC-EX910

Utilizar la función Transmitir multienvío para enviar un correo electrónico desde su ordenador a un equipo de fax convencional.

• Algunas aplicaciones de correo electrónico no son compatibles con el envío de correo electrónico a múltiples números de fax. Si la aplicación de correo electrónico no admite varios números de fax, solo podrá transmitir a un solo equipo de fax cada vez. 1 UKFAX@brother.co.uk 123456789 UKFAX@brother.co.uk(fax#123456789) 1. Internet • Confirme que las casillas de verificación **Cliente POP3/IMAP4/SMTP** y **Servidor SMTP** se hayan seleccionado en Administración basada en Web. Si las casillas de verificación **Cliente POP3/IMAP4/**

**SMTP** y **Servidor SMTP** no se han seleccionado, seleccione las casillas de verificación **Cliente POP3/ IMAP4/SMTP** y **Servidor SMTP**. Haga clic en **Enviar** y, a continuación, reinicie el equipo.

Si va a enviar un correo electrónico a un equipo de fax convencional, el método de introducción de número de fax del equipo de fax variará, dependiendo de la aplicación de correo que estén utilizando.

1. En la aplicación de correo electrónico, cree un nuevo mensaje de correo y escriba la dirección de correo electrónico del equipo de transmisión y el número de fax del primer equipo de fax en el cuadro "Para".

El siguiente ejemplo indica cómo introducir la dirección de correo electrónico y el número de fax: UKFAX@brother.co.uk(fax#123456789)

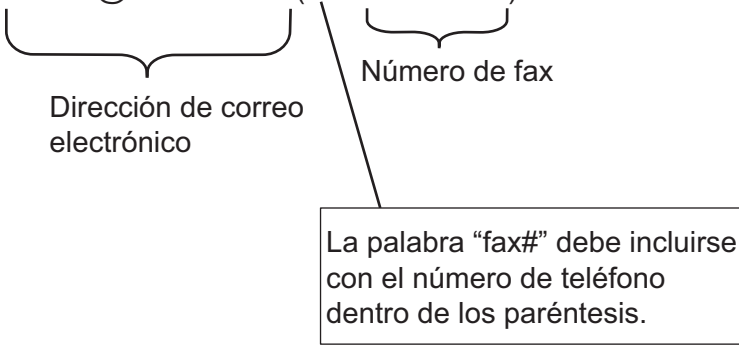

En Microsoft Outlook, la información de la dirección se debe introducir en la libreta de direcciones de la siguiente forma:

Nombre: fax#123456789

Dirección de correo electrónico: UKFAX@brother.co.uk

- 2. Escriba la dirección de correo electrónico del equipo de transmisión y el número de fax del segundo equipo de fax en el cuadro "Para".
- 3. Envíe el correo electrónico.

### **Información relacionada**

• [Transmitir multienvío](#page-329-0)

∣√

<span id="page-336-0"></span> [Inicio](#page-1-0) > [Red](#page-284-0) > [Características de red](#page-312-0) > [Fax por Internet \(I-Fax\)](#page-317-0) > [Opciones de Fax por Internet \(I-](#page-327-0)[Fax\)](#page-327-0) > Correo de verificación de Fax por Internet (I-Fax)

### **Correo de verificación de Fax por Internet (I-Fax)**

**Modelos relacionados**: MFC-L5710DN/MFC-L5710DW/MFC-L5715DN/MFC-L6710DW/MFC-L6910DN/ MFC-L6915DN/MFC-EX910

- El correo de verificación para enviar le permite solicitar notificación desde la estación de recepción donde se recibió y procesó su I-Fax o correo electrónico.
- El correo de verificación de recepción permite transmitir un informe predeterminado a la estación emisora tras haber recibido y procesado correctamente un fax por Internet (I-Fax) o un correo electrónico.

Para utilizar esta función, configure las opciones [Notificación] en las opciones [Conf. buzón RX] y [Conf. buzón TX] del menú del panel de control del equipo.

#### **Información relacionada**

- [Opciones de Fax por Internet \(I-Fax\)](#page-327-0)
	- [Activar el envío de notificaciones para correo de verificación de transmisión](#page-337-0)
	- [Activar la recepción de notificaciones para correo de verificación de transmisión](#page-338-0)
	- [Correo de error de I-Fax](#page-339-0)

<span id="page-337-0"></span> [Inicio](#page-1-0) > [Red](#page-284-0) > [Características de red](#page-312-0) > [Fax por Internet \(I-Fax\)](#page-317-0) > [Opciones de Fax por Internet \(I-](#page-327-0)[Fax\)](#page-327-0) > [Correo de verificación de Fax por Internet \(I-Fax\)](#page-336-0) > Activar el envío de notificaciones para correo de verificación de transmisión

# **Activar el envío de notificaciones para correo de verificación de transmisión**

**Modelos relacionados**: MFC-L5710DN/MFC-L5710DW/MFC-L5715DN/MFC-L6710DW/MFC-L6910DN/ MFC-L6915DN/MFC-EX910

1. Pulse [Ajustes] > [Todos ajustes] > [Red] > [E-mail/IFAX] > [Conf. buzón TX] > [Notificación].

Si el equipo muestra el menú [Todos ajustes] en la pantalla Inicio, salte el menú [Ajustes].

#### 2. Seleccione [Sí] o [No] para habilitar o deshabilitar la función de envío de notificaciones.

Si el envío de notificaciones está activado, el fax incluye un campo adicional, denominado Notificación de disposición de mensaje (MDN), que incluye información de entrega de mensaje. De forma predeterminada, Enviar notificación está definido en Desactivado.

El equipo del destinatario del fax debe ser compatible con el campo MDN para enviar un informe de notificación.

3. Pulse

D

#### **Información relacionada**

• [Correo de verificación de Fax por Internet \(I-Fax\)](#page-336-0)

<span id="page-338-0"></span> [Inicio](#page-1-0) > [Red](#page-284-0) > [Características de red](#page-312-0) > [Fax por Internet \(I-Fax\)](#page-317-0) > [Opciones de Fax por Internet \(I-](#page-327-0)[Fax\)](#page-327-0) > [Correo de verificación de Fax por Internet \(I-Fax\)](#page-336-0) > Activar la recepción de notificaciones para correo de verificación de transmisión

## **Activar la recepción de notificaciones para correo de verificación de transmisión**

**Modelos relacionados**: MFC-L5710DN/MFC-L5710DW/MFC-L5715DN/MFC-L6710DW/MFC-L6910DN/ MFC-L6915DN/MFC-EX910

1. Pulse [Ajustes] > [Todos ajustes] > [Red] > [E-mail/IFAX] > [Conf. buzón RX] > [Notificación].

Si el equipo muestra el menú [Todos ajustes] en la pantalla Inicio, salte el menú [Ajustes].

2. Pulse una de las tres posibles opciones de configuración:

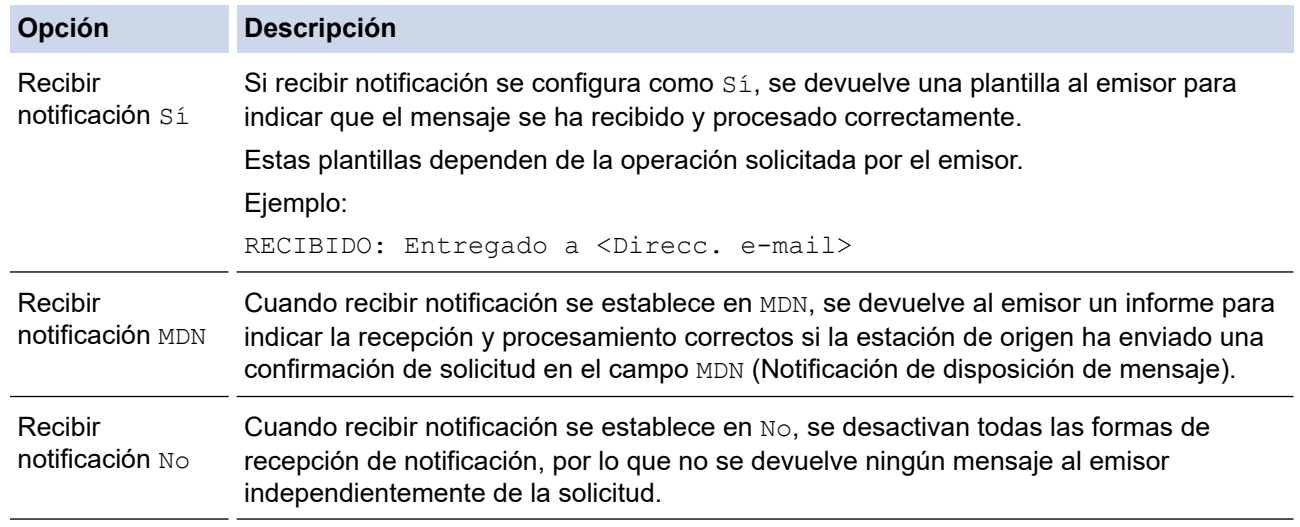

- Para enviar el correo de verificación de transmisión, el emisor debe establecer la siguiente configuración:
	- Establezca [Notificación] en [Conf. buzón TX] como [Sí].
	- Establezca [Cabecera] en [Conf. buzón RX] como [Todo] o [Asunto+De+Para].
- Para recibir el correo de verificación de transmisión, el receptor debe establecer la siguiente configuración:

Establezca [Notificación] en [Conf. buzón RX] como [Sí].

3. Pulse $\blacksquare$ 

#### **Información relacionada**

• [Correo de verificación de Fax por Internet \(I-Fax\)](#page-336-0)

<span id="page-339-0"></span> [Inicio](#page-1-0) > [Red](#page-284-0) > [Características de red](#page-312-0) > [Fax por Internet \(I-Fax\)](#page-317-0) > [Opciones de Fax por Internet \(I-](#page-327-0)[Fax\)](#page-327-0) > [Correo de verificación de Fax por Internet \(I-Fax\)](#page-336-0) > Correo de error de I-Fax

### **Correo de error de I-Fax**

**Modelos relacionados**: MFC-L5710DN/MFC-L5710DW/MFC-L5715DN/MFC-L6710DW/MFC-L6910DN/ MFC-L6915DN/MFC-EX910

Si se produce un error de entrega al enviar un I-Fax, el servidor de correo devolverá un mensaje de error al equipo Brother y el mensaje de error se imprimirá.

Si hay un error en la recepción de un fax por Internet, se imprimirá un mensaje de error, por ejemplo, "El mensaje que se estaba enviando al equipo no estaba en formato TIFF".

Para recibir el correo de errores e imprimirlo en su equipo, en [Conf. buzón RX], cambie la opción [Cabecera] **a** [Todo] **o a** [Asunto+De+Para].

#### **Información relacionada**

• [Correo de verificación de Fax por Internet \(I-Fax\)](#page-336-0)

<span id="page-340-0"></span> [Inicio](#page-1-0) > [Red](#page-284-0) > [Características de red](#page-312-0) > Utilice la función Enviar fax a servidor

### **Utilice la función Enviar fax a servidor**

**Modelos relacionados**: MFC-L5710DN/MFC-L5710DW/MFC-L5715DN/MFC-L6710DW/MFC-L6910DN/ MFC-L6915DN/MFC-EX910

La función Fax a servidor permite al equipo escanear un documento y enviarlo a otro servidor de fax a través de la red. A continuación, el documento se enviará en forma de datos de fax desde el servidor al número de fax de destino a través de las líneas telefónicas estándar. Si la función Fax a servidor está activada, todas las transmisiones de fax automáticas desde el equipo se enviarán al servidor de fax para la transmisión por fax.

Puede enviar un fax directamente desde el equipo utilizando la función de fax manual cuando la función Enviar a servidor está activada.

#### **Información relacionada**

- [Características de red](#page-312-0)
	- [Antes de enviar un fax al servidor de fax](#page-341-0)
	- [Activar Fax a servidor](#page-342-0)
	- [Controlar Fax a servidor](#page-343-0)

<span id="page-341-0"></span> [Inicio](#page-1-0) > [Red](#page-284-0) > [Características de red](#page-312-0) > [Utilice la función Enviar fax a servidor](#page-340-0) > Antes de enviar un fax al servidor de fax

### **Antes de enviar un fax al servidor de fax**

**Modelos relacionados**: MFC-L5710DN/MFC-L5710DW/MFC-L5715DN/MFC-L6710DW/MFC-L6910DN/ MFC-L6915DN/MFC-EX910

Para enviar un documento al servidor de fax, debe utilizarse la sintaxis correcta para dicho servidor. El número de fax de destino debe enviarse con un prefijo y un sufijo que coincidan con los parámetros utilizados por el servidor de fax. En la mayoría de casos, la sintaxis para el prefijo es "fax=" y la del sufijo sería el nombre de dominio de la puerta de enlace de correo electrónico del servidor de fax. El sufijo también debe incluir al principio el símbolo "@". La información del prefijo y del sufijo debe almacenarse en el equipo antes de poder utilizar la función Fax a servidor. Los números de fax de destino se pueden guardar en la libreta de direcciones o utilizarse con el teclado de marcación (números de hasta 40 dígitos). Por ejemplo, si desea enviar un documento al número de fax de destino 123-555-0001, utilice la siguiente sintaxis:

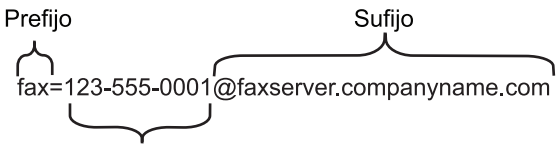

Número de fax de destino

Su aplicación de servidor de fax debe admitir una puerta de enlace de correo electrónico.

#### **Información relacionada**

• [Utilice la función Enviar fax a servidor](#page-340-0)

<span id="page-342-0"></span> [Inicio](#page-1-0) > [Red](#page-284-0) > [Características de red](#page-312-0) > [Utilice la función Enviar fax a servidor](#page-340-0) > Activar Fax a servidor

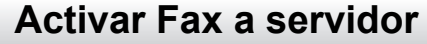

**Modelos relacionados**: MFC-L5710DN/MFC-L5710DW/MFC-L5715DN/MFC-L6710DW/MFC-L6910DN/ MFC-L6915DN/MFC-EX910

Almacene la dirección de prefijo/sufijo del servidor de fax en el equipo Brother.

1. Pulse  $\frac{1}{2}$  [Ajustes] > [Todos ajustes] > [Red] > [Fax al servidor].

Si el equipo muestra el menú [Todos ajustes] en la pantalla Inicio, salte el menú [Ajustes].

- 2. Pulse [Fax al servidor].
- 3. Pulse [Sí].

Ø

- 4. Pulse [Prefijo].
- 5. Introduzca el prefijo utilizando la pantalla táctil y, a continuación, pulse [OK].
- 6. Pulse [Sufijo].
- 7. Introduzca el sufijo utilizando la pantalla táctil y, a continuación, pulse [OK].
- 8. Pulse  $\begin{array}{c} \begin{array}{c} \end{array} \end{array}$

#### **Información relacionada**

• [Utilice la función Enviar fax a servidor](#page-340-0)

<span id="page-343-0"></span> [Inicio](#page-1-0) > [Red](#page-284-0) > [Características de red](#page-312-0) > [Utilice la función Enviar fax a servidor](#page-340-0) > Controlar Fax a servidor

### **Controlar Fax a servidor**

**Modelos relacionados**: MFC-L5710DN/MFC-L5710DW/MFC-L5715DN/MFC-L6710DW/MFC-L6910DN/ MFC-L6915DN/MFC-EX910

- 1. Coloque el documento en la unidad ADF o en el cristal de escaneado.
- 2. Realice una de las siguientes acciones:
	- Si la opción de vista previa de fax está establecida en [No], pulse [Fax].
	- Si la opción vista previa de fax está establecida en [Sí], pulse [Fax] y, a continuación, pulse [Envío] de faxes].
- 3. Introduzca el número de fax.
- 4. Pulse [Inicio de fax].

El equipo enviará el mensaje al servidor de fax a través de una red TCP/IP.

#### **Información relacionada**

• [Utilice la función Enviar fax a servidor](#page-340-0)

<span id="page-344-0"></span> [Inicio](#page-1-0) > [Red](#page-284-0) > [Características de red](#page-312-0) > Configurar y controlar la búsqueda de LDAP

### **Configurar y controlar la búsqueda de LDAP**

DCP-L5510DW/MFC-L5710DN/MFC-L5710DW/MFC-L5715DN/MFC-L6710DW/MFC-L6910DN/MFC-L6915DN/ MFC-EX910: estándar

La función LDAP permite buscar información, como por ejemplo números de fax y direcciones de correo electrónico, en su servidor. Cuando utilice las funciones de fax, Fax por Internet (I-Fax) o Escanear a servidor de correo electrónico, puede usar la búsqueda de LDAP para buscar números de fax y direcciones de correo electrónico.

- La función LDAP no es compatible con chino simplificado, chino tradicional o coreano.
- La función LDAP es compatible con LDAPv3.
- La función LDAP no es compatible con SSL/TLS.

#### **Información relacionada**

• [Características de red](#page-312-0)

Ø

- [Cambiar la configuración de LDAP mediante Administración basada en Web](#page-345-0)
- [Realizar una búsqueda de LDAP con el panel de control del equipo](#page-347-0)

<span id="page-345-0"></span> [Inicio](#page-1-0) > [Red](#page-284-0) > [Características de red](#page-312-0) > [Configurar y controlar la búsqueda de LDAP](#page-344-0) > Cambiar la configuración de LDAP mediante Administración basada en Web

### **Cambiar la configuración de LDAP mediante Administración basada en Web**

Utilizar Administración basada en Web para configurar los ajustes LDAP en un navegador web.

- 1. Inicie su navegador web.
- 2. Introduzca "https://dirección IP del equipo" en la barra de direcciones del navegador (donde "dirección IP del equipo" es la dirección IP de su equipo).

Por ejemplo:

https://192.168.1.2

3. En caso necesario, introduzca la contraseña en el campo **Inicio de sesión** y, a continuación, haga clic en **Inicio de sesión**.

La contraseña predeterminada para gestionar los ajustes de este equipo se encuentra en la parte posterior del equipo y está marcada como "**Pwd**".

4. Diríjase al menú de navegación y, a continuación, haga clic en **Red** > **Red** > **Protocolo**.

Inicie desde  $\equiv$ , si el menú de navegación no se muestra en el lateral izquierdo de la pantalla.

- 5. Marque la casilla de verificación **LDAP** y, a continuación, haga clic en **Enviar**.
- 6. Reinicie el equipo Brother para activar la configuración.
- 7. En Administración basada en Web del ordenador, diríjase al menú de navegación y, a continuación, haga clic en **Libr. direc.** > **LDAP**.
	- **Búsqueda LDAP**
	- **Dirección del servidor LDAP**
	- **SSL/TLS**
	- **Puerto** (El número de puerto predeterminado es 389).
	- **Autentificación**
	- **Nombre de usuario**

Esta selección estará disponible en función del método de autenticación utilizado.

• **Contraseña**

Esta selección estará disponible en función del método de autenticación utilizado.

- Si el servidor LDAP es compatible con la autenticación Kerberos, le recomendamos que seleccione Kerberos en la configuración de autenticación. Proporciona una sólida autenticación entre el servidor LDAP y el equipo.
	- Debe configurar el protocolo SNTP (servidor de tiempo de red) o bien, la fecha, hora y zona horaria correctamente en el panel de control para la autenticación Kerberos.
- **Dirección del servidor Kerberos**
	- Esta selección estará disponible en función del método de autenticación utilizado.
- **Buscar principal**
- **Atributo de tarjeta ID (clave de búsqueda)**
- **Atributo de nombre**
- **Tiempo de espera para LDAP**
- **Atributo de nombre (clave de búsqueda)**
- **Atributo de correo electrónico**
- **Atributo de número de fax**
- **Atributo opcional**
- 8. Cuando finalice la configuración, haga clic en **Enviar**. Asegúrese de que el campo **Estado** lee **Aceptar**.

#### **Información relacionada** ∣√

- [Configurar y controlar la búsqueda de LDAP](#page-344-0)
- **Información adicional:**
- [Sincronización de la hora con el servidor SNTP mediante Administración basada en Web](#page-348-0)

<span id="page-347-0"></span> [Inicio](#page-1-0) > [Red](#page-284-0) > [Características de red](#page-312-0) > [Configurar y controlar la búsqueda de LDAP](#page-344-0) > Realizar una búsqueda de LDAP con el panel de control del equipo

### **Realizar una búsqueda de LDAP con el panel de control del equipo**

Después de configurar los ajustes de LDAP, puede utilizar la función de búsqueda LDAP para buscar números de fax o direcciones de correo electrónico para:

- Enviar un fax (no disponible para modelos DCP)
- Enviar un fax por Internet (I-Fax) (no disponible para modelos DCP)
- Escanear a servidor de correo electrónico
	- La función LDAP es compatible con LDAPv3.
	- La función LDAP no es compatible con SSL/TLS.
	- Es posible que tenga que utilizar la autenticación Kerberos o la autenticación simple para conectarse con el servidor LDAP en función de la directiva de seguridad establecida por el administrador de red.
	- Debe configurar el protocolo SNTP (servidor de tiempo de red) o bien, la fecha, hora y zona horaria correctamente en el panel de control para la autenticación Kerberos.
- 1. Pulse  $\overline{Q}$  para realizar la búsqueda.
- 2. Introduzca los caracteres iniciales de la búsqueda mediante la pantalla LCD.
- 3. Pulse [OK].

Aparecerá el resultado de la búsqueda LDAP en la pantalla LCD; el icono **aparece delante de los** resultados de búsqueda de la libreta de direcciones de correo electrónico (local) o número de fax (local). Si no hay coincidencias en el servidor o en la libreta de direcciones local, la pantalla LCD muestra [Imposible encontrar resultados.] durante unos 60 segundos.

- 4. Deslice el dedo hacia arriba o hacia abajo, o bien pulse  $\blacktriangle$  o  $\nabla$  para mostrar el nombre que desee.
- 5. Pulse el nombre.

Para ver los detalles del nombre, pulse [Detalle].

- 6. Si el resultado incluye más de un número de fax o dirección de correo electrónico, el equipo le pedirá que seleccione solo uno. Pulse [Aplicar]. Realice una de las siguientes acciones:
	- Si está enviando un fax o un I-Fax, pulse [Inicio de fax].
	- Si escanea al servidor de correo electrónico, cargue el documento, pulse [Sig.] y después [Inicio].

#### **Información relacionada**

• [Configurar y controlar la búsqueda de LDAP](#page-344-0)

#### **Información adicional:**

• [Sincronización de la hora con el servidor SNTP mediante Administración basada en Web](#page-348-0)

<span id="page-348-0"></span> [Inicio](#page-1-0) > [Red](#page-284-0) > [Características de red](#page-312-0) > Sincronización de la hora con el servidor SNTP mediante Administración basada en Web

# **Sincronización de la hora con el servidor SNTP mediante Administración basada en Web**

El protocolo simple de tiempo de red (SNTP) se utiliza para sincronizar la hora utilizada por el equipo para la autenticación con el servidor de tiempo SNTP. (No es la hora que se muestra en la pantalla LCD del equipo). Puede sincronizar, de forma automática o manual, la hora del equipo con la hora universal coordinada (UTC) proporcionada por el servidor de tiempo SNTP.

- [Configurar la fecha y la hora mediante Administración basada en Web](#page-349-0)
- [Configurar el protocolo SNTP mediante Administración basada en Web](#page-350-0)
- [Cambiar la configuración de LDAP mediante Administración basada en Web](#page-345-0)
- [Realizar una búsqueda de LDAP con el panel de control del equipo](#page-347-0)

<span id="page-349-0"></span> [Inicio](#page-1-0) > [Red](#page-284-0) > [Características de red](#page-312-0) > [Sincronización de la hora con el servidor SNTP mediante](#page-348-0) [Administración basada en Web](#page-348-0) > Configurar la fecha y la hora mediante Administración basada en Web

# **Configurar la fecha y la hora mediante Administración basada en Web**

Configure la fecha y la hora para sincronizar la hora utilizada por el equipo con el servidor de tiempo SNTP.

Esta función no está disponible en algunos países.

- 1. Inicie su navegador web.
- 2. Introduzca "https://dirección IP del equipo" en la barra de direcciones del navegador (donde "dirección IP del equipo" es la dirección IP de su equipo).

Por ejemplo:

Ø

https://192.168.1.2

3. En caso necesario, introduzca la contraseña en el campo **Inicio de sesión** y, a continuación, haga clic en **Inicio de sesión**.

La contraseña predeterminada para gestionar los ajustes de este equipo se encuentra en la parte posterior del equipo y está marcada como "**Pwd**".

4. Diríjase al menú de navegación y, a continuación, haga clic en **Administrador** > **Fecha y hora**.

Inicie desde  $\equiv$ , si el menú de navegación no se muestra en el lateral izquierdo de la pantalla.

5. Verifique la configuración **Zona horaria**.

Seleccione la diferencia horaria entre su ubicación y UTC en la lista desplegable **Zona horaria**. Por ejemplo, la zona horaria oriental en EE.UU. y Canadá es UTC-05:00.

- 6. Active la casilla de verificación **Sincronizar con servidor SNTP**.
- 7. Haga clic en **Enviar**.

También puede configurar la fecha y la hora manualmente.

#### **Información relacionada**

• [Sincronización de la hora con el servidor SNTP mediante Administración basada en Web](#page-348-0)

#### **Información adicional:**

- [Registrar su equipo para la impresión universal mediante Administración basada en Web](#page-96-0)
- [Mensajes de error al utilizar la función Brother Web Connect](#page-500-0)

<span id="page-350-0"></span> [Inicio](#page-1-0) > [Red](#page-284-0) > [Características de red](#page-312-0) > [Sincronización de la hora con el servidor SNTP mediante](#page-348-0) [Administración basada en Web](#page-348-0) > Configurar el protocolo SNTP mediante Administración basada en Web

### **Configurar el protocolo SNTP mediante Administración basada en Web**

Configure el protocolo SNTP para sincronizar la hora utilizada por el equipo para la autenticación con la hora guardada por el servidor de tiempo SNTP.

- 1. Inicie su navegador web.
- 2. Introduzca "https://dirección IP del equipo" en la barra de direcciones del navegador (donde "dirección IP del equipo" es la dirección IP de su equipo).

Por ejemplo:

https://192.168.1.2

3. En caso necesario, introduzca la contraseña en el campo **Inicio de sesión** y, a continuación, haga clic en **Inicio de sesión**.

La contraseña predeterminada para gestionar los ajustes de este equipo se encuentra en la parte posterior del equipo y está marcada como "**Pwd**".

4. Diríjase al menú de navegación y, a continuación, haga clic en **Red** > **Red** > **Protocolo**.

Inicie desde  $\equiv$ , si el menú de navegación no se muestra en el lateral izquierdo de la pantalla.

- 5. Marque la casilla de verificación **SNTP** para activar la configuración.
- 6. Haga clic en **Enviar**.

B

- 7. Reinicie el equipo Brother para activar la configuración.
- 8. Junto a la casilla de verificación de SNTP, haga clic en **Configuración avanzada**.
- 9. Configure los ajustes.

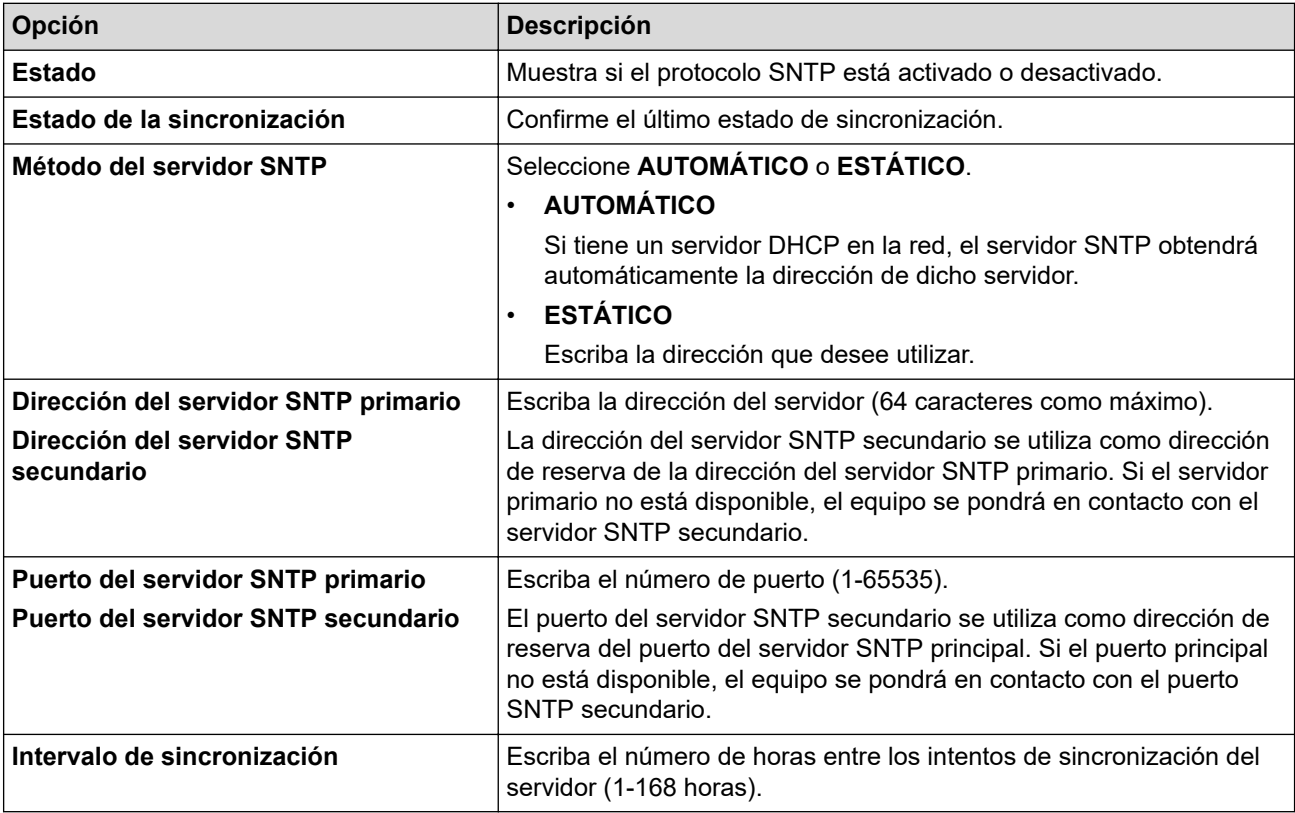

10. Haga clic en **Enviar**.

#### **Información relacionada**

• [Sincronización de la hora con el servidor SNTP mediante Administración basada en Web](#page-348-0)

<span id="page-351-0"></span> [Inicio](#page-1-0) > [Red](#page-284-0) > [Características de red](#page-312-0) > Gigabit Ethernet (solo red cableada)

## **Gigabit Ethernet (solo red cableada)**

Su equipo es compatible con Gigabit Ethernet 1000BASE-T. Para conectarse a una red Gigabit Ethernet 1000BASE-T, debe establecer el modo de enlace Ethernet del equipo en Auto desde el panel de control del equipo o Administración basada en Web (navegador web).

Utilice un cable de red de categoría 5e (o superior). El equipo puede negociar automáticamente la mayor velocidad de red soportada, por ejemplo: para conseguir velocidades de red 1000BASE-T, toda la infraestructura de conexión, incluidos los conmutadores de red y los cables, debe soportar también velocidades 1000BASE-T. En caso contrario, el equipo se comunicará a 10BASE-T o 100BASE-TX.

### **Información relacionada**

• [Características de red](#page-312-0)

Ø

• [Configure los ajustes de Gigabit Ethernet utilizando Administración basada en Web](#page-352-0)

<span id="page-352-0"></span> [Inicio](#page-1-0) > [Red](#page-284-0) > [Características de red](#page-312-0) > [Gigabit Ethernet \(solo red cableada\)](#page-351-0) > Configure los ajustes de Gigabit Ethernet utilizando Administración basada en Web

## **Configure los ajustes de Gigabit Ethernet utilizando Administración basada en Web**

- 1. Inicie su navegador web.
- 2. Introduzca "https://dirección IP del equipo" en la barra de direcciones del navegador (donde "dirección IP del equipo" es la dirección IP de su equipo).

Por ejemplo:

https://192.168.1.2

3. En caso necesario, introduzca la contraseña en el campo **Inicio de sesión** y, a continuación, haga clic en **Inicio de sesión**.

La contraseña predeterminada para gestionar los ajustes de este equipo se encuentra en la parte posterior del equipo y está marcada como "**Pwd**".

4. Diríjase al menú de navegación y, a continuación, haga clic en **Red** > **Cableada** > **Ethernet**.

Inicie desde  $\equiv$ , si el menú de navegación no se muestra en el lateral izquierdo de la pantalla.

- 5. Seleccione **Automático** de la lista desplegable **Modo Ethernet**.
- 6. Haga clic en **Enviar**.

B

7. Para activar los ajustes, haga clic en **Sí** para reiniciar el equipo.

Puede confirmar la configuración imprimiendo el informe de configuración de la red.

#### **Información relacionada**

• [Gigabit Ethernet \(solo red cableada\)](#page-351-0)

#### **Información adicional:**

• [Imprimir el informe de configuración de la red](#page-315-0)

 [Inicio](#page-1-0) > [Red](#page-284-0) > [Características de red](#page-312-0) > Reenviar faxes entrantes a un destino de red

### **Reenviar faxes entrantes a un destino de red**

**Modelos relacionados**: MFC-L5710DN/MFC-L5710DW/MFC-L5715DN/MFC-L6710DW/MFC-L6910DN/ MFC-L6915DN/MFC-EX910

Configure un perfil para reenviar los faxes entrantes directamente a una carpeta de un servidor FTP, SFTP, CIFS o SharePoint.

- Se recomienda utilizar la última versión de los siguientes navegadores:
	- Microsoft Edge, Firefox y Google Chrome™ para Windows
	- Safari, Firefox y Google Chrome™ para Mac
	- Google Chrome<sup>™</sup> para Android™
	- Safari y Google Chrome™ para iOS
- Asegúrese de que JavaScript y las cookies estén siempre habilitados, independientemente del explorador que utilice.
- 1. Inicie su navegador web.
- 2. Introduzca "https://dirección IP del equipo" en la barra de direcciones del navegador (donde "dirección IP del equipo" es la dirección IP de su equipo).
	- Por ejemplo:

https://192.168.1.2

3. En caso necesario, introduzca la contraseña en el campo **Inicio de sesión** y, a continuación, haga clic en **Inicio de sesión**.

La contraseña predeterminada para gestionar los ajustes de este equipo se encuentra en la parte posterior del equipo y está marcada como "**Pwd**".

4. Diríjase al menú de navegación y, a continuación, haga clic en **Administrador** > **Perfil de red**.

Inicie desde  $\equiv$ , si el menú de navegación no se muestra en el lateral izquierdo de la pantalla.

5. Seleccione la opción **FTP**, **SFTP**, **Red** o **SharePoint** y, a continuación, haga clic en **Enviar**.

6. Configure el perfil para su servidor, usando una de las tablas siguientes:

Utilizar los siguientes caracteres: ?, /, \, ", :, <, >, | o \* puede causar un error de envío.

#### **FTP**

B

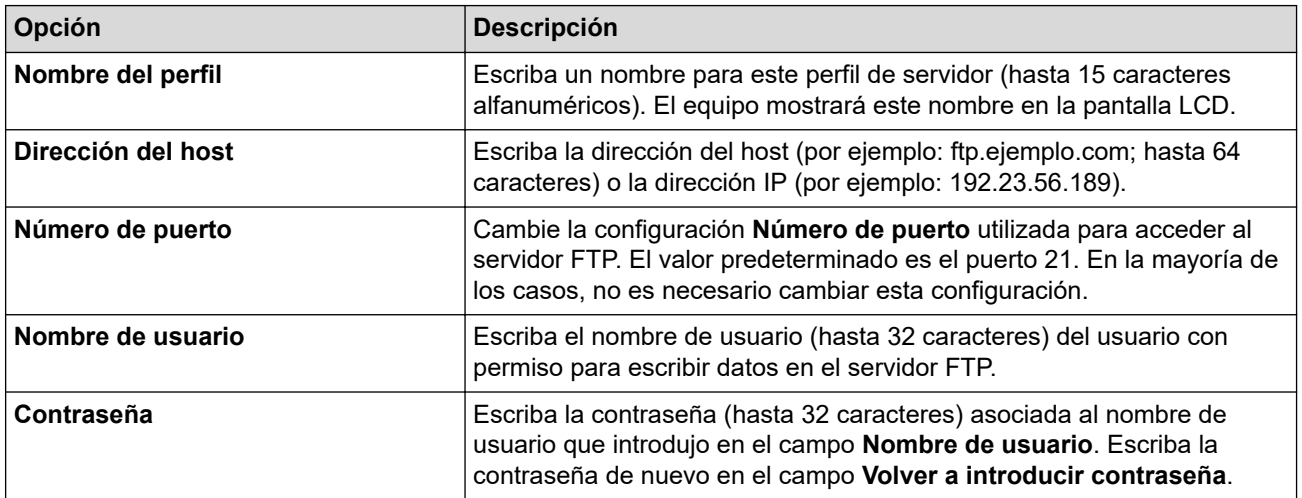

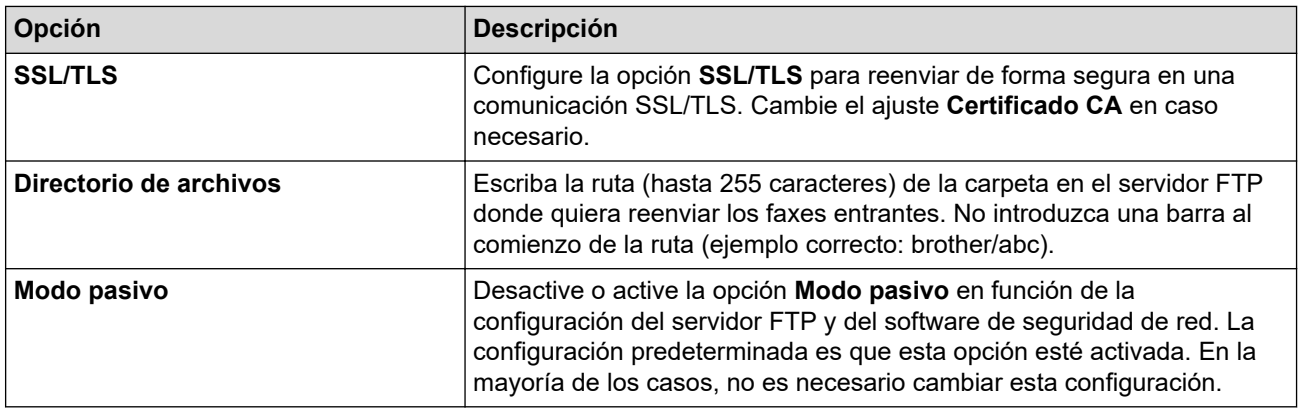

# **SFTP**

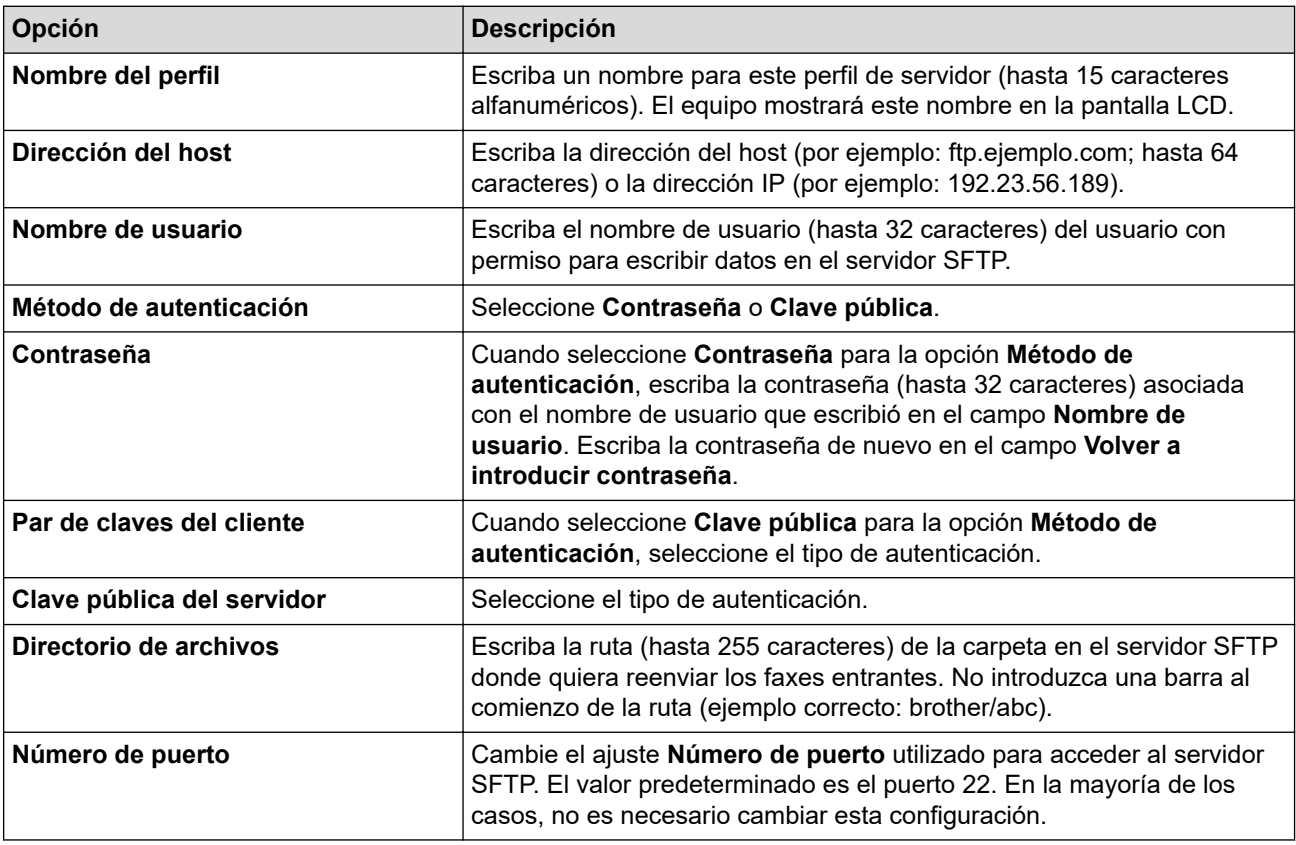

# **Red**

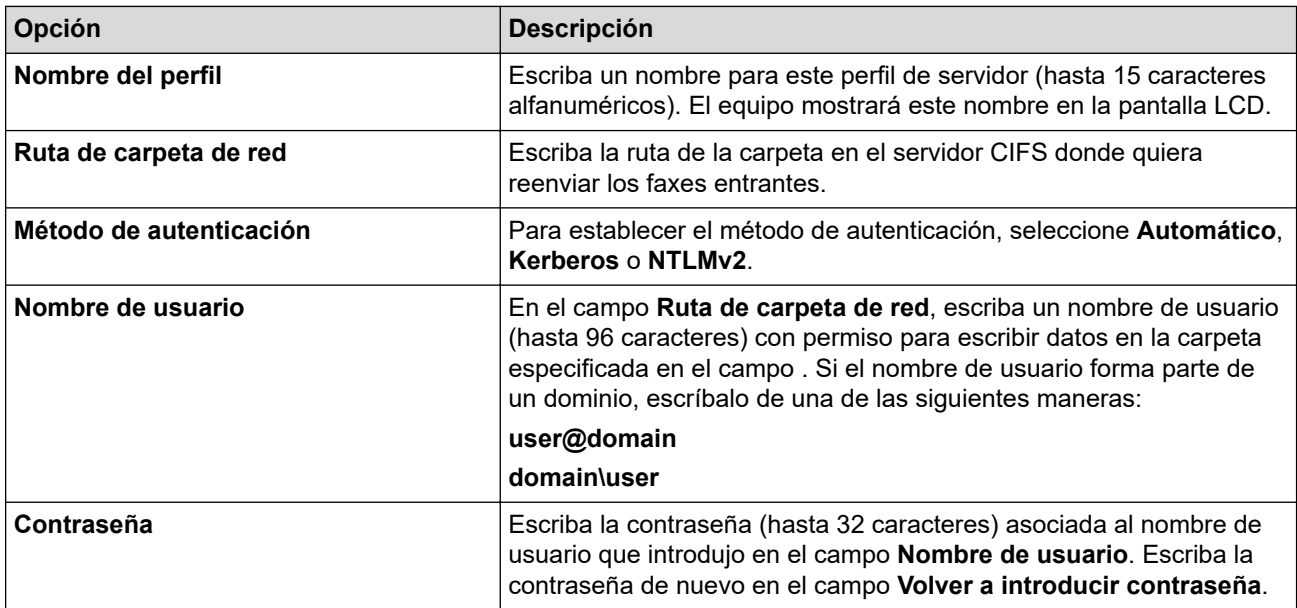

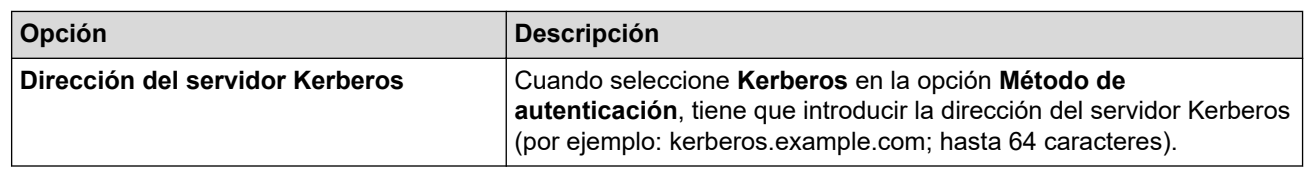

Es necesario que configure el SNTP (servidor de hora de red), o bien que establezca correctamente la fecha, la hora y la zona horaria en el panel de control. La hora debe ser la misma que usen el servidor Kerberos y el servidor CIFS.

### **SharePoint**

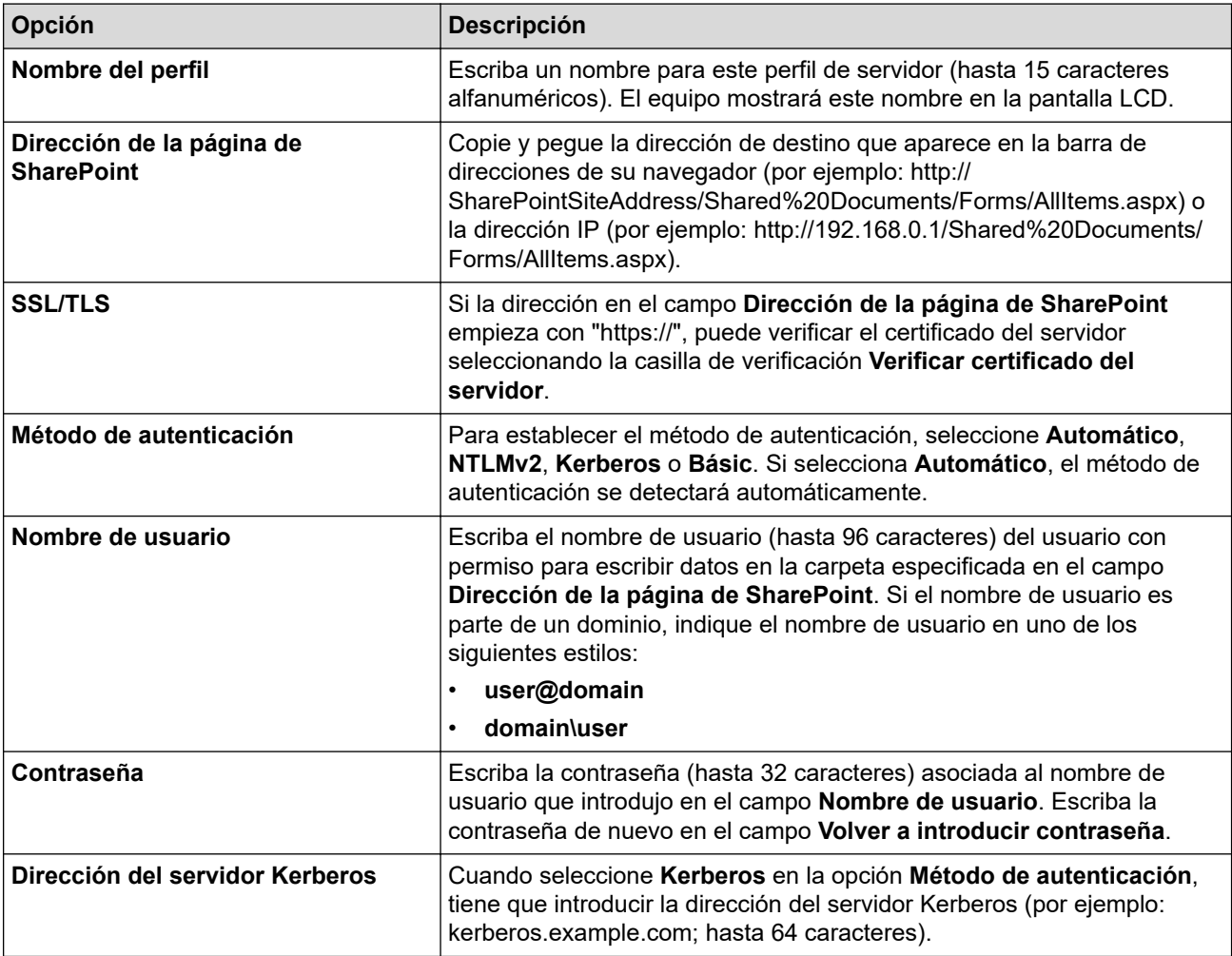

- 7. Pulse **Enviar**.
- 8. Para configurar la función de reenvío de fax, vaya al menú de navegación y, a continuación, haga clic en **Fax** > **Opciones de fax remoto**.
- 9. Seleccione **Reenviar a la red** de la lista desplegable **Reenv/Almac./Nube/red**.
- 10. Seleccione el tipo de archivo que desee utilizar.
- 11. Para imprimir una copia de seguridad de los faxes recibidos, seleccione **Activado** en **Impresión de seguridad**.
- 12. Seleccione el perfil deseado en la lista desplegable **Perfil de red**.
- 13. Introduzca un código de acceso remoto de tres dígitos en el campo **Código de acceso remoto** en caso necesario.
	- Puede utilizar los números del 0 al 9 y \* o # para establecer el código de acceso remoto.
	- El código de acceso remoto tiene que ser distinto de los códigos remotos elegidos para las funciones de fax.

Ø

### **Información relacionada**

- [Opciones de recepción en memoria](#page-214-0)
- [Características de red](#page-312-0)

 [Inicio](#page-1-0) > [Red](#page-284-0) > [Características de red](#page-312-0) > Restablecer la configuración de la red a los ajustes predeterminados de fábrica

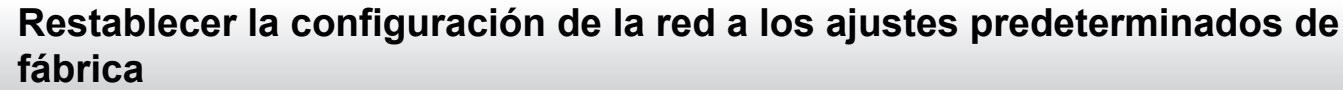

Puede utilizar el panel de control del equipo para restaurar los ajustes de red del equipo a los ajustes predeterminados de fábrica. Esto permite restablecer toda la información como, por ejemplo, la contraseña o la dirección IP.

- Ø • Esta función restaura toda la configuración de red a la configuración de fábrica.
	- También puede restablecer el servidor de impresión a los ajustes de fábrica utilizando Administración basada en Web.

1. Pulse  $\left| \cdot \right|$  [Ajustes] > [Todos ajustes] > [Red] > [Restaurar red].

Si el equipo muestra el menú [Todos ajustes] en la pantalla Inicio, salte el menú [Ajustes].

2. Aparece [El equipo se restablece tras reiniciar. Pulse [OK] 2 segundos para conf.]. Pulse [OK] durante dos segundos para confirmar. El equipo se reiniciará.

#### **Información relacionada**

• [Características de red](#page-312-0)

Ø

#### **Información adicional:**

• [Restablecer el equipo](#page-547-0)

### <span id="page-358-0"></span>**■** [Inicio](#page-1-0) > Seguridad

### **Seguridad**

- [Antes de utilizar las funciones de seguridad de red](#page-359-0)
- [Configurar certificados para la seguridad de los dispositivos](#page-361-0)
- [Utilizar SSL/TLS](#page-376-0)
- [Utilizar SNMPv3](#page-387-0)
- [Utilizar IPsec](#page-390-0)
- [Uso de la autenticación IEEE 802.1x para una red cableada o inalámbrica](#page-406-0)
- [Usar autenticación Active Directory](#page-411-0)
- [Uso de autenticación LDAP](#page-416-0)
- [Utilizar Bloqueo seguro de funciones \(Secure Function Lock\) 3.0](#page-420-0)
- [Enviar o recibir un correo electrónico de manera segura](#page-429-0)
- [Almacenamiento del registro de impresión en red](#page-433-0)
- [Bloquear los ajustes del equipo desde el panel de control](#page-440-0)
- [Usar funciones de detección de red global](#page-446-0)

<span id="page-359-0"></span> [Inicio](#page-1-0) > [Seguridad](#page-358-0) > Antes de utilizar las funciones de seguridad de red

### **Antes de utilizar las funciones de seguridad de red**

El equipo emplea algunos de los protocolos de seguridad de red y encriptación más recientes disponibles en la actualidad. Estas funciones de red se pueden integrar en su plan general de seguridad de red para ayudar a proteger sus datos y evitar accesos no autorizados al equipo.

Recomendamos desactivar los protocolos Telnet, FTP y TFTP. El acceso al equipo utilizando estos protocolos no es seguro.

### **Información relacionada**

• [Seguridad](#page-358-0)

k

- [Seguridad de red](#page-452-0)
	- [Desactivar protocolos innecesarios](#page-360-0)
[Inicio](#page-1-0) > [Seguridad](#page-358-0) > [Antes de utilizar las funciones de seguridad de red](#page-359-0) > Desactivar protocolos innecesarios

## **Desactivar protocolos innecesarios**

- 1. Inicie su navegador web.
- 2. Introduzca "https://dirección IP del equipo" en la barra de direcciones del navegador (donde "dirección IP del equipo" es la dirección IP de su equipo).

Por ejemplo:

Ø

https://192.168.1.2

3. En caso necesario, introduzca la contraseña en el campo **Inicio de sesión** y, a continuación, haga clic en **Inicio de sesión**.

La contraseña predeterminada para gestionar los ajustes de este equipo se encuentra en la parte posterior del equipo y está marcada como "**Pwd**".

4. Diríjase al menú de navegación y, a continuación, haga clic en **Red** > **Red** > **Protocolo**.

Ø Inicie desde  $\equiv$ , si el menú de navegación no se muestra en el lateral izquierdo de la pantalla.

- 5. Desmarque las casillas de verificación de los protocolos innecesarios para desactivarlos.
- 6. Haga clic en **Enviar**.
- 7. Reinicie el equipo Brother para activar la configuración.

#### **Información relacionada**

• [Antes de utilizar las funciones de seguridad de red](#page-359-0)

<span id="page-361-0"></span> [Inicio](#page-1-0) > [Seguridad](#page-358-0) > Configurar certificados para la seguridad de los dispositivos

## **Configurar certificados para la seguridad de los dispositivos**

Debe configurar un certificado para administrar el equipo incorporado en red mediante SSL/TLS de manera segura. Debe utilizar Administración basada en Web para configurar un certificado.

- [Funciones de los certificados de seguridad compatibles](#page-362-0)
- [Cómo crear e instalar un certificado](#page-363-0)
- [Crear un certificado autofirmado](#page-364-0)
- [Creación de una solicitud de firma de certificado \(CSR\) e instalación de un certificado de](#page-365-0) [una autoridad de certificación \(CA\)](#page-365-0)
- [Importar y exportar el certificado y la clave privada](#page-369-0)
- [Importar y exportar un certificado de CA](#page-372-0)
- [Administrar múltiples certificados](#page-375-0)

<span id="page-362-0"></span> [Inicio](#page-1-0) > [Seguridad](#page-358-0) > [Configurar certificados para la seguridad de los dispositivos](#page-361-0) > Funciones de los certificados de seguridad compatibles

## **Funciones de los certificados de seguridad compatibles**

El equipo es compatible con el uso de varios certificados de seguridad, lo que permite una administración, autenticación y comunicación seguras con el equipo. Con este equipo pueden utilizarse las siguientes funciones de los certificados de seguridad:

- Comunicación SSL/TLS
- Comunicación SSL para SMTP/POP3/IMAP4 (solo disponible para determinados modelos)
- Autenticación IEEE 802.1x
- IPsec

Su equipo admite lo siguiente:

• Certificado preinstalado

El equipo tiene un certificado preinstalado autofirmado. Este certificado permite utilizar la comunicación SSL/TLS sin crear o instalar un certificado diferente.

El certificado autoemitido preinstalado protege su comunicación hasta un determinado nivel. Para disfrutar de una mayor seguridad, recomendamos utilizar un certificado emitido por una organización de confianza.

• Certificado autofirmado

El servidor de impresión emite su propio certificado. Mediante este certificado, puede utilizar fácilmente la comunicación SSL/TLS sin crear o instalar un certificado diferente de una CA.

• Certificado de una autoridad de certificación (CA)

Existen dos métodos para instalar un certificado de una CA. Si ya dispone de un certificado de una CA o si desea utilizar un certificado de una CA externa de confianza:

- Al utilizar una solicitud de firma de certificado (CSR) desde este servidor de impresión.
- Al importar un certificado y una clave privada.
- Certificado de CA (autoridad de certificación)

Para utilizar un certificado de CA que identifica la CA y posee su clave privada, debe importar ese certificado de CA de la CA antes de configurar las funciones de seguridad de la red.

- Si desea utilizar la comunicación SSL/TLS, es recomendable que se ponga en contacto con el administrador del sistema en primer lugar.
- Si se restablece el servidor de impresión a sus valores predeterminados de fábrica, el certificado y la clave privada que se encuentran instalados se eliminarán. Si desea mantener el mismo certificado y la clave privada después de restablecer el servidor de impresión, expórtelos antes de restablecerlos y vuelva a instalarlos.

### **Información relacionada**

<span id="page-363-0"></span> [Inicio](#page-1-0) > [Seguridad](#page-358-0) > [Configurar certificados para la seguridad de los dispositivos](#page-361-0) > Cómo crear e instalar un certificado

## **Cómo crear e instalar un certificado**

Hay dos opciones al seleccionar un certificado de seguridad: usar un certificado autofirmado o usar un certificado de una autoridad de certificación (CA).

### **Opción 1**

### **Certificado autofirmado**

- 1. Cree un certificado autofirmado usando Administración basada en Web.
- 2. Instale el certificado autofirmado en el ordenador.

### **Opción 2**

### **Certificado emitido por una CA**

- 1. Cree una solicitud de firma de certificado (CSR) con Administración basada en Web.
- 2. Instale el certificado emitido por la CA en su equipo Brother con Administración basada en Web.
- 3. Instale el certificado en el ordenador.

### **Información relacionada**

<span id="page-364-0"></span> [Inicio](#page-1-0) > [Seguridad](#page-358-0) > [Configurar certificados para la seguridad de los dispositivos](#page-361-0) > Crear un certificado autofirmado

## **Crear un certificado autofirmado**

- 1. Inicie su navegador web.
- 2. Introduzca "https://dirección IP del equipo" en la barra de direcciones del navegador (donde "dirección IP del equipo" es la dirección IP de su equipo).

Por ejemplo:

https://192.168.1.2

• Si está utilizando un sistema de nombres de dominio o activa un nombre NetBIOS, puede escribir otro nombre, como "SharedPrinter" en lugar de la dirección IP.

Por ejemplo: https://SharedPrinter

• Si activa un nombre NetBIOS, también puede utilizar el nombre de nodo.

Por ejemplo: https://brn123456abcdef

- Puede ver el nombre NetBIOS en el informe de configuración de la red.
- 3. En caso necesario, introduzca la contraseña en el campo **Inicio de sesión** y, a continuación, haga clic en **Inicio de sesión**.

La contraseña predeterminada para gestionar los ajustes de este equipo se encuentra en la parte posterior del equipo y está marcada como "**Pwd**".

4. Diríjase al menú de navegación y, a continuación, haga clic en **Red** > **Seguridad** > **Certificado**.

Inicie desde  $\equiv$ , si el menú de navegación no se muestra en el lateral izquierdo de la pantalla.

- 5. Haga clic en **Crear certificado autofirmado**.
- 6. Introduzca un **Nombre común** y una **Fecha válida**.
	- La longitud del **Nombre común** es de menos de 64 bytes. Introduzca un identificador, como una dirección IP, un nombre de nodo o un nombre de dominio, para utilizarlo al acceder a este equipo mediante comunicación SSL/TLS. El nombre del nodo aparece de forma predeterminada.
	- Si utiliza los protocolos IPPS o HTTPS e introduce en la dirección URL un nombre distinto del **Nombre común** utilizado para el certificado autofirmado, aparecerá una advertencia.
- 7. Seleccione su equipo en la lista desplegable **Algoritmo de clave pública**. La configuración predeterminada es **RSA (2048 bits)**.
- 8. Seleccione su equipo en la lista desplegable **Algoritmo implícito**. La configuración predeterminada es **SHA256**.
- 9. Haga clic en **Enviar**.

B

#### **Información relacionada**

<span id="page-365-0"></span> [Inicio](#page-1-0) > [Seguridad](#page-358-0) > [Configurar certificados para la seguridad de los dispositivos](#page-361-0) > Creación de una solicitud de firma de certificado (CSR) e instalación de un certificado de una autoridad de certificación (CA)

## **Creación de una solicitud de firma de certificado (CSR) e instalación de un certificado de una autoridad de certificación (CA)**

Si ya cuenta con un certificado de una autoridad de certificación (CA) externa de confianza, puede almacenar el certificado y la clave privada en el equipo, y gestionarlos mediante importación y exportación. Si no cuenta con un certificado de una CA externa de confianza, cree una solicitud de firma de certificado (CSR), envíela a una CA para su autenticación e instale el certificado devuelto en su equipo.

- [Crear una solicitud de firma de certificado \(CSR\)](#page-366-0)
- [Instalar un certificado en su equipo](#page-368-0)

<span id="page-366-0"></span> [Inicio](#page-1-0) > [Seguridad](#page-358-0) > [Configurar certificados para la seguridad de los dispositivos](#page-361-0) > [Creación de una](#page-365-0) [solicitud de firma de certificado \(CSR\) e instalación de un certificado de una autoridad de certificación](#page-365-0) [\(CA\)](#page-365-0) > Crear una solicitud de firma de certificado (CSR)

## **Crear una solicitud de firma de certificado (CSR)**

Una solicitud de firma de certificado (CSR) es una petición que se envía a una CA para que autentique las credenciales contenidas en el certificado.

Recomendamos instalar un certificado raíz de la CA en su equipo antes de crear la CSR.

- 1. Inicie su navegador web.
- 2. Introduzca "https://dirección IP del equipo" en la barra de direcciones del navegador (donde "dirección IP del equipo" es la dirección IP de su equipo).

Por ejemplo:

https://192.168.1.2

• Si está utilizando un sistema de nombres de dominio o activa un nombre NetBIOS, puede escribir otro nombre, como "SharedPrinter" en lugar de la dirección IP.

Por ejemplo: https://SharedPrinter

- Si activa un nombre NetBIOS, también puede utilizar el nombre de nodo. Por ejemplo: https://brn123456abcdef
- Puede ver el nombre NetBIOS en el informe de configuración de la red.
- 3. En caso necesario, introduzca la contraseña en el campo **Inicio de sesión** y, a continuación, haga clic en **Inicio de sesión**.

La contraseña predeterminada para gestionar los ajustes de este equipo se encuentra en la parte posterior del equipo y está marcada como "**Pwd**".

4. Diríjase al menú de navegación y, a continuación, haga clic en **Red** > **Seguridad** > **Certificado**.

Inicie desde  $\equiv$ , si el menú de navegación no se muestra en el lateral izquierdo de la pantalla.

- 5. Haga clic en **Crear CSR**.
- 6. Escriba una **Nombre común** (necesaria) y añada otra información sobre su **Organización** (opcional).
	- Los detalles de su empresa son necesarios para que la CA pueda confirmar su identidad y dar fe en el mundo real.
	- La longitud del **Nombre común** es de menos de 64 bytes. Introduzca un identificador, como una dirección IP, un nombre de nodo o un nombre de dominio, para utilizarlo al acceder a este equipo mediante comunicación SSL/TLS. El nombre del nodo aparece de forma predeterminada. El **Nombre común** es obligatorio.
	- Si introduce en la dirección URL un nombre distinto del nombre común utilizado para el certificado, aparecerá una advertencia.
	- La longitud de **Organización**, **Unidad organizativa**, **Ciudad/Localidad** y **Estado/Provincia** es inferior a 64 bytes.
	- **País/Región** debería ser un código de país ISO 3166 de dos caracteres.
	- Si configura la extensión de certificado X.509v3, seleccione la casilla de verificación **Configurar partición extendida** y, a continuación, seleccione **Automático (Registrar IPv4)** o **Manual**.
- 7. Seleccione su equipo en la lista desplegable **Algoritmo de clave pública**. La configuración predeterminada es **RSA (2048 bits)**.
- 8. Seleccione su equipo en la lista desplegable **Algoritmo implícito**. La configuración predeterminada es **SHA256**.
- 9. Haga clic en **Enviar**.

Aparece la CSR en la pantalla. Guarde la CSR como archivo o copia y péguela en el formulario CSR en línea que la CA le ha proporcionado.

#### 10. Haga clic en **Guardar**.

R

- Siga la política de su CA relativa al método para enviarle la CSR.
- Si utiliza una CA raíz de empresa en Windows Server 2012/2012 R2/2016/2019/2022, le recomendamos que utilice el servidor web para la plantilla de certificado, para crear el certificado cliente de forma segura. Si crea un certificado cliente para un entorno IEEE 802.1x con autenticación EAP-TLS, recomendamos utilizar Usuario para la plantilla de certificado.

#### **Información relacionada**

• [Creación de una solicitud de firma de certificado \(CSR\) e instalación de un certificado de una autoridad](#page-365-0) [de certificación \(CA\)](#page-365-0)

<span id="page-368-0"></span> [Inicio](#page-1-0) > [Seguridad](#page-358-0) > [Configurar certificados para la seguridad de los dispositivos](#page-361-0) > [Creación de una](#page-365-0) [solicitud de firma de certificado \(CSR\) e instalación de un certificado de una autoridad de certificación](#page-365-0) [\(CA\)](#page-365-0) > Instalar un certificado en su equipo

## **Instalar un certificado en su equipo**

Cuando reciba el certificado de una entidad de certificación (CA), siga los pasos a continuación para instalarlo en el servidor de impresión:

Solo es posible instalar certificados emitidos con la solicitud de firma de certificado (CSR) de este equipo. Si desea crear otra CSR nueva, asegúrese antes de crearla de que el certificado está instalado. Cree otra CSR únicamente después de instalar el certificado en el equipo, de lo contrario, la CSR creada antes de la instalación de la nueva CRS ya no será válida.

1. Inicie su navegador web.

2. Introduzca "https://dirección IP del equipo" en la barra de direcciones del navegador (donde "dirección IP del equipo" es la dirección IP de su equipo).

Por ejemplo:

https://192.168.1.2

• Si está utilizando un sistema de nombres de dominio o activa un nombre NetBIOS, puede escribir otro nombre, como "SharedPrinter" en lugar de la dirección IP.

Por ejemplo: https://SharedPrinter

• Si activa un nombre NetBIOS, también puede utilizar el nombre de nodo.

Por ejemplo: https://brn123456abcdef

- Puede ver el nombre NetBIOS en el informe de configuración de la red.
- 3. En caso necesario, introduzca la contraseña en el campo **Inicio de sesión** y, a continuación, haga clic en **Inicio de sesión**.

La contraseña predeterminada para gestionar los ajustes de este equipo se encuentra en la parte posterior del equipo y está marcada como "**Pwd**".

4. Diríjase al menú de navegación y, a continuación, haga clic en **Red** > **Seguridad** > **Certificado**.

Inicie desde  $\equiv$ , si el menú de navegación no se muestra en el lateral izquierdo de la pantalla.

- 5. Haga clic en **Instalar certificado**.
- 6. Busque el archivo que contiene el certificado emitido por la CA y, a continuación, haga clic en **Enviar**. El certificado se ha creado y se ha guardado en la memoria del equipo.

Para utilizar comunicación SSL/TLS, el certificado raíz de la CA debe instalarse en el ordenador. Póngase en contacto con su administrador de red.

#### **Información relacionada**

• [Creación de una solicitud de firma de certificado \(CSR\) e instalación de un certificado de una autoridad](#page-365-0) [de certificación \(CA\)](#page-365-0)

<span id="page-369-0"></span> [Inicio](#page-1-0) > [Seguridad](#page-358-0) > [Configurar certificados para la seguridad de los dispositivos](#page-361-0) > Importar y exportar el certificado y la clave privada

## **Importar y exportar el certificado y la clave privada**

Puede almacenar el certificado y la clave privada en el equipo y gestionarlos mediante importación y exportación.

- [Importar un certificado y una clave privada](#page-370-0)
- [Exportar el certificado y la clave privada](#page-371-0)

<span id="page-370-0"></span> [Inicio](#page-1-0) > [Seguridad](#page-358-0) > [Configurar certificados para la seguridad de los dispositivos](#page-361-0) > [Importar y exportar el](#page-369-0) [certificado y la clave privada](#page-369-0) > Importar un certificado y una clave privada

### **Importar un certificado y una clave privada**

- 1. Inicie su navegador web.
- 2. Introduzca "https://dirección IP del equipo" en la barra de direcciones del navegador (donde "dirección IP del equipo" es la dirección IP de su equipo).

Por ejemplo:

Ø

https://192.168.1.2

• Si está utilizando un sistema de nombres de dominio o activa un nombre NetBIOS, puede escribir otro nombre, como "SharedPrinter" en lugar de la dirección IP.

Por ejemplo: https://SharedPrinter

• Si activa un nombre NetBIOS, también puede utilizar el nombre de nodo.

Por ejemplo: https://brn123456abcdef

- Puede ver el nombre NetBIOS en el informe de configuración de la red.
- 3. En caso necesario, introduzca la contraseña en el campo **Inicio de sesión** y, a continuación, haga clic en **Inicio de sesión**.

La contraseña predeterminada para gestionar los ajustes de este equipo se encuentra en la parte posterior del equipo y está marcada como "**Pwd**".

4. Diríjase al menú de navegación y, a continuación, haga clic en **Red** > **Seguridad** > **Certificado**.

Inicie desde  $\equiv$ , si el menú de navegación no se muestra en el lateral izquierdo de la pantalla.

- 5. Haga clic en **Importar certificado y clave secreta**.
- 6. Busque el archivo que desea importar.
- 7. Introduzca la contraseña si el archivo está encriptado y, a continuación, haga clic en **Enviar**.

El certificado y la clave privada se importan en el equipo.

#### **Información relacionada**

• [Importar y exportar el certificado y la clave privada](#page-369-0)

<span id="page-371-0"></span> [Inicio](#page-1-0) > [Seguridad](#page-358-0) > [Configurar certificados para la seguridad de los dispositivos](#page-361-0) > [Importar y exportar el](#page-369-0) [certificado y la clave privada](#page-369-0) > Exportar el certificado y la clave privada

### **Exportar el certificado y la clave privada**

- 1. Inicie su navegador web.
- 2. Introduzca "https://dirección IP del equipo" en la barra de direcciones del navegador (donde "dirección IP del equipo" es la dirección IP de su equipo).

Por ejemplo:

https://192.168.1.2

• Si está utilizando un sistema de nombres de dominio o activa un nombre NetBIOS, puede escribir otro nombre, como "SharedPrinter" en lugar de la dirección IP.

Por ejemplo: https://SharedPrinter

• Si activa un nombre NetBIOS, también puede utilizar el nombre de nodo.

Por ejemplo: https://brn123456abcdef

- Puede ver el nombre NetBIOS en el informe de configuración de la red.
- 3. En caso necesario, introduzca la contraseña en el campo **Inicio de sesión** y, a continuación, haga clic en **Inicio de sesión**.

La contraseña predeterminada para gestionar los ajustes de este equipo se encuentra en la parte posterior del equipo y está marcada como "**Pwd**".

4. Diríjase al menú de navegación y, a continuación, haga clic en **Red** > **Seguridad** > **Certificado**.

Inicie desde  $\equiv$ , si el menú de navegación no se muestra en el lateral izquierdo de la pantalla.

- 5. Haga clic en **Exportar**, que aparece con **Lista de certificados**.
- 6. Si desea encriptar el archivo, introduzca la contraseña.

Si deja el campo de contraseña vacío, el archivo no se encriptará.

- 7. Vuelva a introducir la contraseña a modo de confirmación y, a continuación, haga clic en **Enviar**.
- 8. Haga clic en **Guardar**.

Ø

El certificado y la clave privada se exportan al ordenador.

También puede importar el certificado en su ordenador.

#### **Información relacionada**

• [Importar y exportar el certificado y la clave privada](#page-369-0)

<span id="page-372-0"></span> [Inicio](#page-1-0) > [Seguridad](#page-358-0) > [Configurar certificados para la seguridad de los dispositivos](#page-361-0) > Importar y exportar un certificado de CA

## **Importar y exportar un certificado de CA**

Puede importar, exportar y almacenar certificados de CA en el equipo Brother.

- [Importar un certificado de CA](#page-373-0)
- [Exportar un certificado de CA](#page-374-0)

<span id="page-373-0"></span> [Inicio](#page-1-0) > [Seguridad](#page-358-0) > [Configurar certificados para la seguridad de los dispositivos](#page-361-0) > [Importar y exportar un](#page-372-0) [certificado de CA](#page-372-0) > Importar un certificado de CA

## **Importar un certificado de CA**

- 1. Inicie su navegador web.
- 2. Introduzca "https://dirección IP del equipo" en la barra de direcciones del navegador (donde "dirección IP del equipo" es la dirección IP de su equipo).

Por ejemplo:

https://192.168.1.2

• Si está utilizando un sistema de nombres de dominio o activa un nombre NetBIOS, puede escribir otro nombre, como "SharedPrinter" en lugar de la dirección IP.

Por ejemplo: https://SharedPrinter

• Si activa un nombre NetBIOS, también puede utilizar el nombre de nodo.

Por ejemplo: https://brn123456abcdef

- Puede ver el nombre NetBIOS en el informe de configuración de la red.
- 3. En caso necesario, introduzca la contraseña en el campo **Inicio de sesión** y, a continuación, haga clic en **Inicio de sesión**.

La contraseña predeterminada para gestionar los ajustes de este equipo se encuentra en la parte posterior del equipo y está marcada como "**Pwd**".

4. Diríjase al menú de navegación y, a continuación, haga clic en **Red** > **Seguridad** > **Certificado CA**.

Inicie desde  $\equiv$ , si el menú de navegación no se muestra en el lateral izquierdo de la pantalla.

- 5. Haga clic en **Importar certificado CA**.
- 6. Busque el archivo que desea importar.
- 7. Haga clic en **Enviar**.

Ø

#### **Información relacionada**

• [Importar y exportar un certificado de CA](#page-372-0)

<span id="page-374-0"></span> [Inicio](#page-1-0) > [Seguridad](#page-358-0) > [Configurar certificados para la seguridad de los dispositivos](#page-361-0) > [Importar y exportar un](#page-372-0) [certificado de CA](#page-372-0) > Exportar un certificado de CA

## **Exportar un certificado de CA**

- 1. Inicie su navegador web.
- 2. Introduzca "https://dirección IP del equipo" en la barra de direcciones del navegador (donde "dirección IP del equipo" es la dirección IP de su equipo).

Por ejemplo:

https://192.168.1.2

• Si está utilizando un sistema de nombres de dominio o activa un nombre NetBIOS, puede escribir otro nombre, como "SharedPrinter" en lugar de la dirección IP.

Por ejemplo: https://SharedPrinter

• Si activa un nombre NetBIOS, también puede utilizar el nombre de nodo.

Por ejemplo: https://brn123456abcdef

- Puede ver el nombre NetBIOS en el informe de configuración de la red.
- 3. En caso necesario, introduzca la contraseña en el campo **Inicio de sesión** y, a continuación, haga clic en **Inicio de sesión**.

La contraseña predeterminada para gestionar los ajustes de este equipo se encuentra en la parte posterior del equipo y está marcada como "**Pwd**".

4. Diríjase al menú de navegación y, a continuación, haga clic en **Red** > **Seguridad** > **Certificado CA**.

Inicie desde  $\equiv$ , si el menú de navegación no se muestra en el lateral izquierdo de la pantalla.

- 5. Seleccione el certificado que desea exportar y haga clic en **Exportar**.
- 6. Haga clic en **Enviar**.

Ø

7. Haga clic en **▼** junto a **Guardar** y, a continuación, especifique la ubicación en la que desee guardar el archivo.

#### **Información relacionada**

• [Importar y exportar un certificado de CA](#page-372-0)

<span id="page-375-0"></span> [Inicio](#page-1-0) > [Seguridad](#page-358-0) > [Configurar certificados para la seguridad de los dispositivos](#page-361-0) > Administrar múltiples certificados

## **Administrar múltiples certificados**

La función de múltiples certificados permite utilizar Administración basada en Web para administrar cada certificado instalado en el equipo. En Administración basada en Web, vaya a la pantalla **Certificado** o **Certificado CA** para ver el contenido del certificado, eliminar o exportar los certificados.

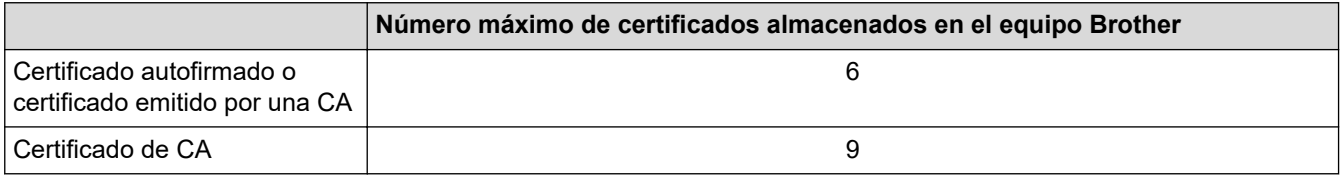

Se recomienda almacenar menos certificados de los permitidos, reservando así un espacio libre en el caso de que caduquen los certificados. Cuando llegue la fecha de caducidad de un certificado, importe uno nuevo en el espacio reservado y, a continuación, elimine el certificado caducado. De este modo, se evita un fallo de configuración.

• Cuando utilice HTTPS/IPPS, IEEE 802.1x o PDF firmado, debe seleccionar el certificado que está utilizando.

• Cuando utilice SSL en comunicaciones SMTP/POP3/IMAP4 (solo disponible para determinados modelos), no tendrá que seleccionar el certificado. El certificado necesario se seleccionará automáticamente.

### **Información relacionada**

<span id="page-376-0"></span>▲ [Inicio](#page-1-0) > [Seguridad](#page-358-0) > Utilizar SSL/TLS

## **Utilizar SSL/TLS**

- [Introducción a SSL/TLS](#page-377-0)
- [Administrar el equipo de red mediante SSL/TLS de manera segura](#page-380-0)
- [Imprimir documentos de manera segura mediante SSL/TLS](#page-385-0)
- [Enviar o recibir un correo electrónico de manera segura](#page-429-0)

<span id="page-377-0"></span> [Inicio](#page-1-0) > [Seguridad](#page-358-0) > [Utilizar SSL/TLS](#page-376-0) > Introducción a SSL/TLS

## **Introducción a SSL/TLS**

Capa de sockets seguros (SSL) o seguridad de la capa de transporte (TLS) es un método efectivo de protección de datos que se envía a través de una red de área extensa o una red de área local (LAN o WAN). Funciona mediante encriptación de datos como un trabajo de impresión, enviado a través de una red, para que cualquiera que intente capturarlo no pueda leerlo.

SSL/TLS puede configurarse tanto en redes cableadas como inalámbricas y no funcionará con otros medios de seguridad como las claves WPA y los programas de software de seguridad.

#### **Información relacionada**

- [Utilizar SSL/TLS](#page-376-0)
	- [Breve historia de SSL/TLS](#page-378-0)
	- [Ventajas de utilizar SSL/TLS](#page-379-0)

<span id="page-378-0"></span> [Inicio](#page-1-0) > [Seguridad](#page-358-0) > [Utilizar SSL/TLS](#page-376-0) > [Introducción a SSL/TLS](#page-377-0) > Breve historia de SSL/TLS

## **Breve historia de SSL/TLS**

El protocolo SSL/TLS fue creado originalmente para proteger la información del tráfico en la red y, en particular, los datos enviados por navegadores web y servidores. SSL se utiliza actualmente con otras aplicaciones, como Telnet, impresoras y software FTP, y se ha convertido en una solución universal para la seguridad online. Sus intenciones de diseño originales aún siguen siendo utilizadas por muchos comercios y bancos online para proteger datos sensibles, como números de tarjeta de crédito, registros de clientes, etc.

SSL/TLS utiliza niveles altamente altos de encriptación y es la solución en la que confían bancos de todo el mundo.

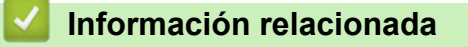

• [Introducción a SSL/TLS](#page-377-0)

<span id="page-379-0"></span> [Inicio](#page-1-0) > [Seguridad](#page-358-0) > [Utilizar SSL/TLS](#page-376-0) > [Introducción a SSL/TLS](#page-377-0) > Ventajas de utilizar SSL/TLS

## **Ventajas de utilizar SSL/TLS**

La principal ventaja que supone utilizar SSL/TLS es garantizar una impresión segura a través de una red IP, ya que se impide a los usuarios no autorizados leer los datos enviados al equipo. La ventaja principal de SSL es que se puede utilizar para imprimir datos confidenciales de manera segura. Por ejemplo, el departamento de recursos humanos de una gran empresa imprime nóminas periódicamente. Sin el cifrado, los datos contenidos en estas nóminas podrían ser leídos por otros usuarios de la red. Sin embargo, con SSL/TLS, si alguien captura los datos verá una página de código en lugar de la nómina.

### **Información relacionada**

• [Introducción a SSL/TLS](#page-377-0)

<span id="page-380-0"></span> [Inicio](#page-1-0) > [Seguridad](#page-358-0) > [Utilizar SSL/TLS](#page-376-0) > Administrar el equipo de red mediante SSL/TLS de manera segura

### **Administrar el equipo de red mediante SSL/TLS de manera segura**

- [Configurar un certificado para SSL/TLS y los protocolos disponibles](#page-381-0)
- [Acceder a Administración basada en Web mediante SSL/TLS](#page-382-0)
- [Instalar el certificado autofirmado para usuarios de Windows con derechos de](#page-383-0) [administrador](#page-383-0)
- [Configurar certificados para la seguridad de los dispositivos](#page-361-0)

<span id="page-381-0"></span> [Inicio](#page-1-0) > [Seguridad](#page-358-0) > [Utilizar SSL/TLS](#page-376-0) > [Administrar el equipo de red mediante SSL/TLS de manera](#page-380-0) [segura](#page-380-0) > Configurar un certificado para SSL/TLS y los protocolos disponibles

### **Configurar un certificado para SSL/TLS y los protocolos disponibles**

Configure un certificado en su equipo mediante Administración basada en Web antes de utilizar la comunicación SSL/TLS.

- 1. Inicie su navegador web.
- 2. Introduzca "https://dirección IP del equipo" en la barra de direcciones del navegador (donde "dirección IP del equipo" es la dirección IP de su equipo).

Por ejemplo:

https://192.168.1.2

• Si está utilizando un sistema de nombres de dominio o activa un nombre NetBIOS, puede escribir otro nombre, como "SharedPrinter" en lugar de la dirección IP.

Por ejemplo: https://SharedPrinter

• Si activa un nombre NetBIOS, también puede utilizar el nombre de nodo.

Por ejemplo: https://brn123456abcdef

- Puede ver el nombre NetBIOS en el informe de configuración de la red.
- 3. En caso necesario, introduzca la contraseña en el campo **Inicio de sesión** y, a continuación, haga clic en **Inicio de sesión**.

La contraseña predeterminada para gestionar los ajustes de este equipo se encuentra en la parte posterior del equipo y está marcada como "**Pwd**".

4. Diríjase al menú de navegación y, a continuación, haga clic en **Red** > **Red** > **Protocolo**.

Inicie desde  $\equiv$ , si el menú de navegación no se muestra en el lateral izquierdo de la pantalla.

- 5. Haga clic en **Ajustes de servidor HTTP**.
- 6. Seleccione el certificado que desee configurar en la lista desplegable de **Seleccionar el certificado**.
- 7. Haga clic en **Enviar**.

Ø

8. Haga clic en **Sí** para reiniciar el servidor de impresión.

#### **Información relacionada**

• [Administrar el equipo de red mediante SSL/TLS de manera segura](#page-380-0)

<span id="page-382-0"></span> [Inicio](#page-1-0) > [Seguridad](#page-358-0) > [Utilizar SSL/TLS](#page-376-0) > [Administrar el equipo de red mediante SSL/TLS de manera](#page-380-0) [segura](#page-380-0) > Acceder a Administración basada en Web mediante SSL/TLS

## **Acceder a Administración basada en Web mediante SSL/TLS**

Para gestionar su equipo de red de forma segura, utilice la Administración basada en Web con el protocolo HTTPS.

- D • Para utilizar el protocolo HTTPS, este debe estar activado en su equipo. El protocolo HTTPS está activado de forma predeterminada.
	- Puede cambiar los ajustes del protocolo HTTPS utilizando la Administración basada en Web.
- 1. Inicie su navegador web.

k

- 2. Escriba "https://nombre común" en la barra de direcciones del navegador (donde "Nombre común" es el nombre común que asignó al certificado; este puede ser su dirección IP, nombre de nodo o nombre de dominio).
- 3. En caso necesario, introduzca la contraseña en el campo **Inicio de sesión** y, a continuación, haga clic en **Inicio de sesión**.

La contraseña predeterminada para gestionar los ajustes de este equipo se encuentra en la parte posterior del equipo y está marcada como "**Pwd**".

4. Ahora puede acceder al equipo mediante HTTPS.

#### **Información relacionada**

• [Administrar el equipo de red mediante SSL/TLS de manera segura](#page-380-0)

<span id="page-383-0"></span> [Inicio](#page-1-0) > [Seguridad](#page-358-0) > [Utilizar SSL/TLS](#page-376-0) > [Administrar el equipo de red mediante SSL/TLS de manera](#page-380-0) [segura](#page-380-0) > Instalar el certificado autofirmado para usuarios de Windows con derechos de administrador

### **Instalar el certificado autofirmado para usuarios de Windows con derechos de administrador**

- Los siguientes pasos se aplican a Microsoft Edge. Si utiliza otro navegador web, consulte la documentación o la ayuda en línea del propio navegador para conocer las instrucciones de instalación de certificados.
- Asegúrese de haber creado el certificado autofirmado utilizando la Administración basada en web.
- 1. Pulse con el botón derecho el icono **Microsoft Edge** y, a continuación, haga clic en **Ejecutar como administrador**.

Si aparece la pantalla **Control de cuentas de usuario**, haga clic en **Sí**.

2. Introduzca "https://dirección IP del equipo" en la barra de direcciones del navegador (donde "dirección IP del equipo" es la dirección IP de su equipo).

Por ejemplo:

https://192.168.1.2

• Si está utilizando un sistema de nombres de dominio o activa un nombre NetBIOS, puede escribir otro nombre, como "SharedPrinter" en lugar de la dirección IP.

Por ejemplo: https://SharedPrinter

• Si activa un nombre NetBIOS, también puede utilizar el nombre de nodo.

Por ejemplo: https://brn123456abcdef

- Puede ver el nombre NetBIOS en el informe de configuración de la red.
- 3. Si su conexión no es privada, haga clic en el botón **Avanzado** y, a continuación, acceda a la página web.
- 4. En caso necesario, introduzca la contraseña en el campo **Inicio de sesión** y, a continuación, haga clic en **Inicio de sesión**.

La contraseña predeterminada para gestionar los ajustes de este equipo se encuentra en la parte posterior del equipo y está marcada como "**Pwd**".

5. Diríjase al menú de navegación y, a continuación, haga clic en **Red** > **Seguridad** > **Certificado**.

Inicie desde  $\equiv$ , si el menú de navegación no se muestra en el lateral izquierdo de la pantalla.

- 6. Haga clic en **Exportar**.
- 7. Para encriptar el archivo de salida, introduzca una contraseña en el campo **Introduzca la contraseña**. Si el campo **Introduzca la contraseña** está vacío, su archivo de salida no se encriptará.
- 8. Introduzca la contraseña de nuevo en el campo **Volver a introducir contraseña** y, a continuación, haga clic en **Enviar**.
- 9. Haga clic en el archivo descargado para abrirlo.
- 10. Cuando aparezca **Asistente para importación de certificados**, haga clic en **Siguiente**.
- 11. Haga clic en **Siguiente**.
- 12. De ser necesario, introduzca una contraseña y, a continuación, haga clic en **Siguiente**.
- 13. Seleccione **Colocar todos los certificados en el siguiente almacén** y, a continuación, haga clic en **Examinar...**.
- 14. Seleccione **Entidades de certificación raíz de confianza** y, a continuación, haga clic en **Aceptar**.
- 15. Haga clic en **Siguiente**.
- 16. Haga clic en **Finalizar**.
- 17. Si la huella digital es correcta, haga clic en **Sí**.
- 18. Haga clic en **Aceptar**.

## **Información relacionada**

∣√

• [Administrar el equipo de red mediante SSL/TLS de manera segura](#page-380-0)

<span id="page-385-0"></span> [Inicio](#page-1-0) > [Seguridad](#page-358-0) > [Utilizar SSL/TLS](#page-376-0) > Imprimir documentos de manera segura mediante SSL/TLS

### **Imprimir documentos de manera segura mediante SSL/TLS**

- [Imprimir documentos mediante IPPS](#page-386-0)
- [Configurar un certificado para SSL/TLS y los protocolos disponibles](#page-381-0)
- [Configurar certificados para la seguridad de los dispositivos](#page-361-0)

<span id="page-386-0"></span> [Inicio](#page-1-0) > [Seguridad](#page-358-0) > [Utilizar SSL/TLS](#page-376-0) > [Imprimir documentos de manera segura mediante SSL/](#page-385-0) [TLS](#page-385-0) > Imprimir documentos mediante IPPS

### **Imprimir documentos mediante IPPS**

Para imprimir documentos de manera segura con el protocolo IPP, utilice el protocolo IPPS.

- 1. Inicie su navegador web.
- 2. Introduzca "https://dirección IP del equipo" en la barra de direcciones del navegador (donde "dirección IP del equipo" es la dirección IP de su equipo).

Por ejemplo:

https://192.168.1.2

• Si está utilizando un sistema de nombres de dominio o activa un nombre NetBIOS, puede escribir otro nombre, como "SharedPrinter" en lugar de la dirección IP.

Por ejemplo: https://SharedPrinter

• Si activa un nombre NetBIOS, también puede utilizar el nombre de nodo.

Por ejemplo: https://brn123456abcdef

- Puede ver el nombre NetBIOS en el informe de configuración de la red.
- 3. En caso necesario, introduzca la contraseña en el campo **Inicio de sesión** y, a continuación, haga clic en **Inicio de sesión**.

La contraseña predeterminada para gestionar los ajustes de este equipo se encuentra en la parte posterior del equipo y está marcada como "**Pwd**".

4. Diríjase al menú de navegación y, a continuación, haga clic en **Red** > **Red** > **Protocolo**.

Inicie desde  $\equiv$ , si el menú de navegación no se muestra en el lateral izquierdo de la pantalla.

5. Compruebe que la casilla **IPP** esté marcada.

Si no está marcada la casilla **IPP**, marque la casilla **IPP** y, a continuación, haga clic en **Enviar**.

Reinicie el equipo para activar la configuración.

Una vez se reinicie el equipo, vuelva a la página web del equipo, introduzca la contraseña y, a continuación, diríjase al menú de navegación y haga clic en **Red** > **Red** > **Protocolo**.

- 6. Haga clic en **Ajustes de servidor HTTP**.
- 7. Marque la casilla de verificación **HTTPS** en el área **IPP** y, a continuación, haga clic en **Enviar**.
- 8. Reinicie el equipo para activar la configuración.

La comunicación con IPPS no puede impedir el acceso no autorizado al servidor de impresión.

#### **Información relacionada**

• [Imprimir documentos de manera segura mediante SSL/TLS](#page-385-0)

<span id="page-387-0"></span> [Inicio](#page-1-0) > [Seguridad](#page-358-0) > Utilizar SNMPv3

# **Utilizar SNMPv3**

• [Administrar el equipo de red de manera segura mediante SNMPv3](#page-388-0)

<span id="page-388-0"></span> [Inicio](#page-1-0) > [Seguridad](#page-358-0) > [Utilizar SNMPv3](#page-387-0) > Administrar el equipo de red de manera segura mediante SNMPv3

## **Administrar el equipo de red de manera segura mediante SNMPv3**

La versión 3 del protocolo simple de administración de redes (SNMPv3) ofrece autenticación de usuario y encriptación de datos para administrar dispositivos de red de manera segura.

- 1. Inicie su navegador web.
- 2. Escriba "https://nombre común" en la barra de direcciones del navegador (donde "Nombre común" es el nombre común que asignó al certificado; este puede ser su dirección IP, nombre de nodo o nombre de dominio).
- 3. En caso necesario, introduzca la contraseña en el campo **Inicio de sesión** y, a continuación, haga clic en **Inicio de sesión**.

La contraseña predeterminada para gestionar los ajustes de este equipo se encuentra en la parte posterior del equipo y está marcada como "**Pwd**".

4. Diríjase al menú de navegación y, a continuación, haga clic en **Red** > **Red** > **Protocolo**.

Inicie desde  $\equiv$ , si el menú de navegación no se muestra en el lateral izquierdo de la pantalla.

- 5. Asegúrese de que el ajuste **SNMP** está activado y, a continuación, haga clic en **Configuración avanzada**.
- 6. Configure los ajustes SNMP.

Ø

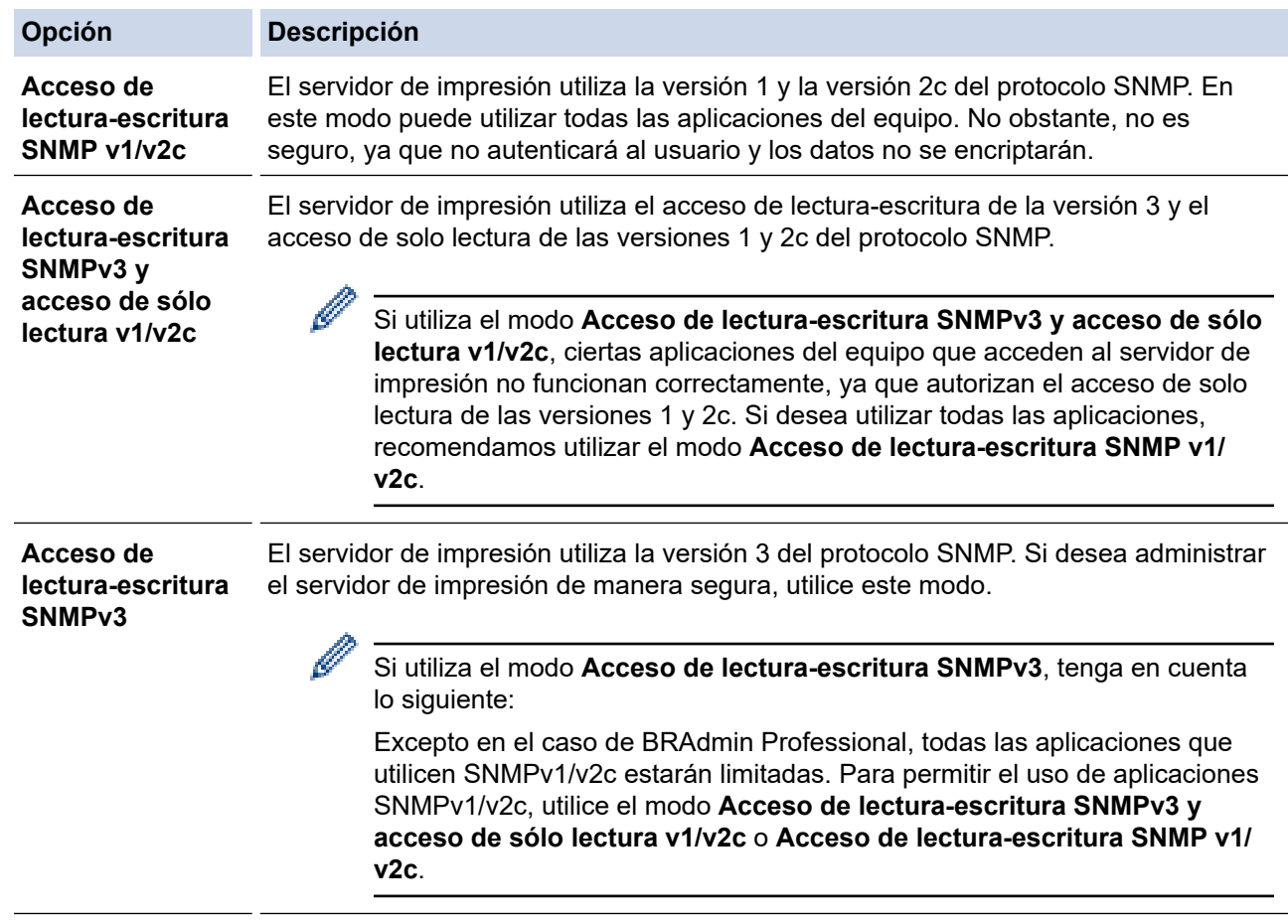

#### 7. Haga clic en **Enviar**.

Si el equipo muestra las opciones de configuración del protocolo, seleccione las opciones que desee.

8. Reinicie el equipo para activar la configuración.

### **Información relacionada**

• [Utilizar SNMPv3](#page-387-0)

∣√

#### <span id="page-390-0"></span> [Inicio](#page-1-0) > [Seguridad](#page-358-0) > Utilizar IPsec

## **Utilizar IPsec**

- [Introducción a IPsec](#page-391-0)
- [Configurar IPsec mediante Administración basada en Web](#page-392-0)
- [Configurar una plantilla de dirección para IPsec mediante Administración basada en](#page-394-0) [Web](#page-394-0)
- [Configurar una plantilla IPsec mediante Administración basada en Web](#page-396-0)

<span id="page-391-0"></span> [Inicio](#page-1-0) > [Seguridad](#page-358-0) > [Utilizar IPsec](#page-390-0) > Introducción a IPsec

## **Introducción a IPsec**

IPsec (protocolo de seguridad de Internet) es un protocolo de seguridad que utiliza una función opcional del protocolo de Internet para evitar la manipulación de datos y garantizar la confidencialidad de los datos transmitidos como paquetes IP. IPsec cifra los datos que se transportan a través de una red, como los datos de impresión que se envían desde los ordenadores a una impresora. Dado que los datos están cifrados en el nivel de red, las aplicaciones que usan un protocolo de nivel superior utilizan IPsec incluso sin que el usuario se percate de ello.

IPsec admite las siguientes funciones:

• Transmisiones de IPsec

De acuerdo con las condiciones de ajuste de IPsec, el ordenador conectado en red envía datos y los recibe del dispositivo especificado utilizando IPsec. Cuando los dispositivos comienzan a comunicarse con IPsec, las claves primero se intercambian mediante IKE (Internet Key Exchange) y, a continuación, los datos encriptados se transmiten a través de las claves.

Además, IPsec presenta dos modos de operación: el modo de transporte y el modo de túnel. El modo de transporte se utiliza principalmente para la comunicación entre dispositivos, mientras que el modo de túnel se utiliza en entornos como una VPN (red privada virtual).

Para las transmisiones IPsec, deben cumplirse las siguientes condiciones:

- Hay un ordenador conectado a la red que puede comunicarse mediante IPsec.
- Su equipo está configurado para la comunicación IPsec.
- El ordenador conectado al equipo se ha configurado para conexiones IPsec.
- Ajustes de IPsec

Ajustes necesarios para conexiones mediante IPsec. Estos ajustes pueden configurarse mediante Administración basada en Web.

Para configurar los ajustes IPsec, debe utilizar el navegador de un ordenador que esté conectado a la red.

#### **Información relacionada**

• [Utilizar IPsec](#page-390-0)

<span id="page-392-0"></span> [Inicio](#page-1-0) > [Seguridad](#page-358-0) > [Utilizar IPsec](#page-390-0) > Configurar IPsec mediante Administración basada en Web

## **Configurar IPsec mediante Administración basada en Web**

Las condiciones de conexión IPsec comprenden dos tipos de **Plantilla**: **Dirección** y **IPsec**. Puede configurar hasta 10 condiciones de conexión.

- 1. Inicie su navegador web.
- 2. Introduzca "https://dirección IP del equipo" en la barra de direcciones del navegador (donde "dirección IP del equipo" es la dirección IP de su equipo).

Por ejemplo:

https://192.168.1.2

3. En caso necesario, introduzca la contraseña en el campo **Inicio de sesión** y, a continuación, haga clic en **Inicio de sesión**.

La contraseña predeterminada para gestionar los ajustes de este equipo se encuentra en la parte posterior del equipo y está marcada como "**Pwd**".

4. Diríjase al menú de navegación y, a continuación, haga clic en **Red** > **Seguridad** > **IPsec**.

Inicie desde  $\equiv$ , si el menú de navegación no se muestra en el lateral izquierdo de la pantalla.

5. Configure los ajustes.

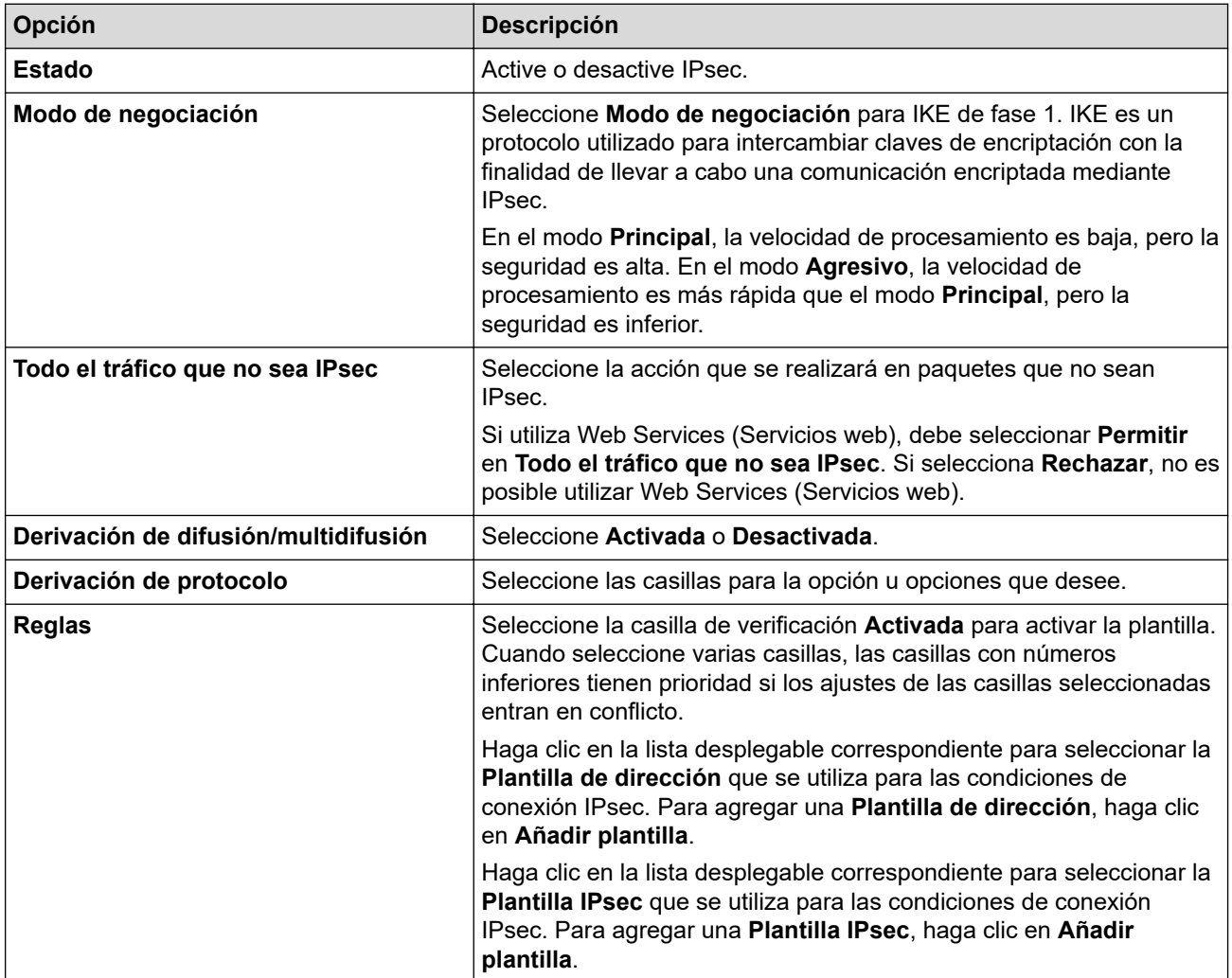

6. Haga clic en **Enviar**.

Si debe reiniciarse el equipo para activar los nuevos ajustes, aparecerá la pantalla de confirmación de reinicio.

Si hay un elemento en blanco en la plantilla que activó en la tabla**Reglas**, aparecerá un mensaje de error. Confirme sus selecciones y haga clic en **Enviar**de nuevo.

#### **Información relacionada** ↵

- [Utilizar IPsec](#page-390-0)
- **Información adicional:**
- [Configurar certificados para la seguridad de los dispositivos](#page-361-0)

<span id="page-394-0"></span> [Inicio](#page-1-0) > [Seguridad](#page-358-0) > [Utilizar IPsec](#page-390-0) > Configurar una plantilla de dirección para IPsec mediante Administración basada en Web

## **Configurar una plantilla de dirección para IPsec mediante Administración basada en Web**

- 1. Inicie su navegador web.
- 2. Introduzca "https://dirección IP del equipo" en la barra de direcciones del navegador (donde "dirección IP del equipo" es la dirección IP de su equipo).

Por ejemplo:

https://192.168.1.2

3. En caso necesario, introduzca la contraseña en el campo **Inicio de sesión** y, a continuación, haga clic en **Inicio de sesión**.

La contraseña predeterminada para gestionar los ajustes de este equipo se encuentra en la parte posterior del equipo y está marcada como "**Pwd**".

4. Diríjase al menú de navegación y, a continuación, haga clic en **Red** > **Seguridad** > **Plantilla dirección IPsec**.

Inicie desde  $\equiv$ , si el menú de navegación no se muestra en el lateral izquierdo de la pantalla.

- 5. Haga clic en el botón **Eliminar** para eliminar una **Plantilla de dirección**. Cuando una **Plantilla de dirección** está en uso, no se puede eliminar.
- 6. Haga clic en la **Plantilla de dirección** que desea crear. Aparece la **Plantilla dirección IPsec**.
- 7. Configure los ajustes.

Ø

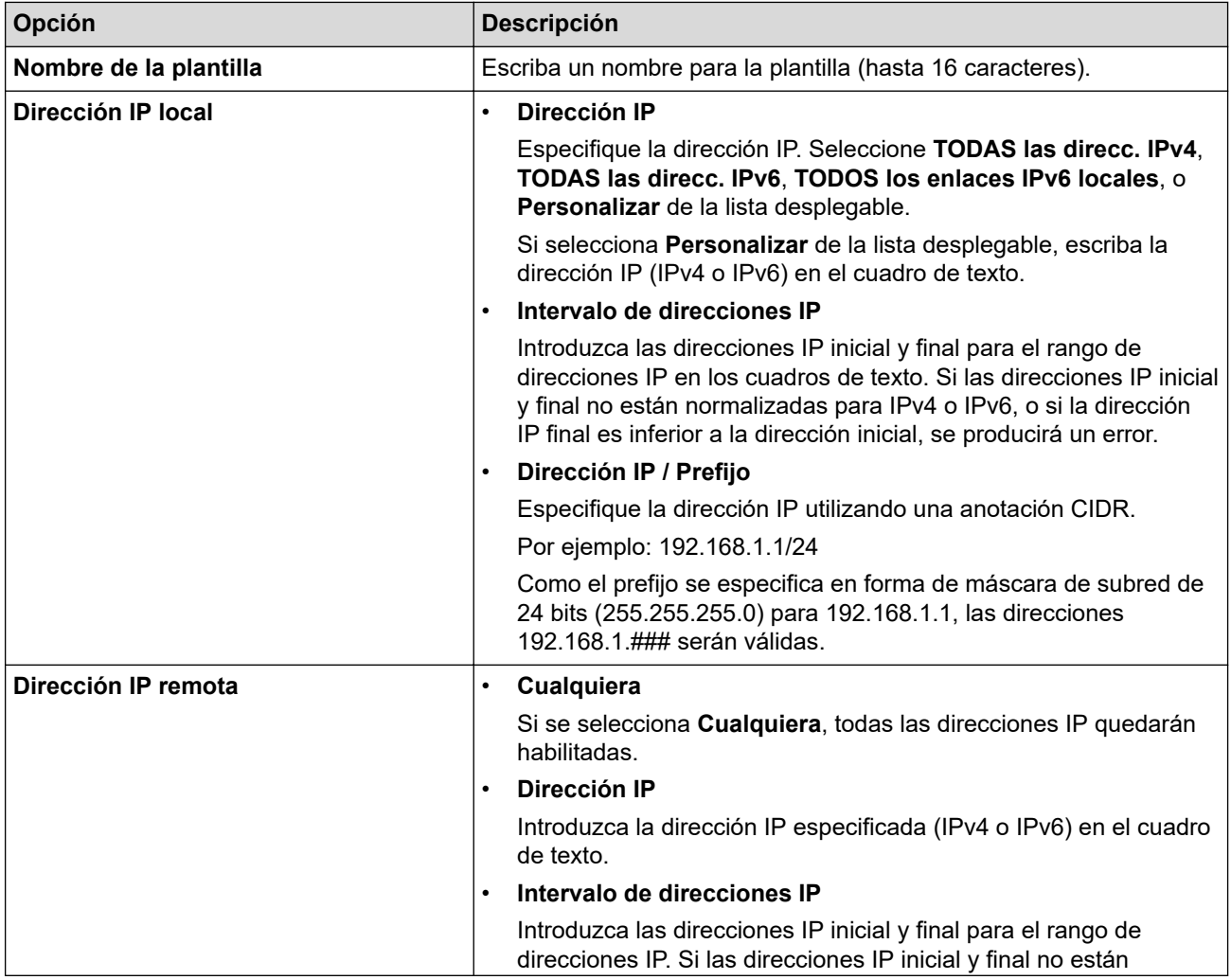

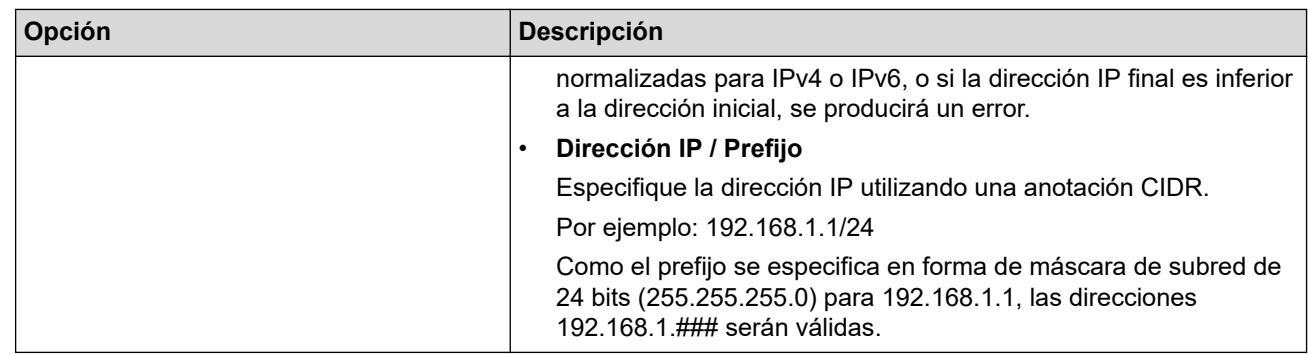

### 8. Haga clic en **Enviar**.

Ø

Si cambia los ajustes de la plantilla actualmente en uso, reinicie su equipo para activar la configuración.

## **Información relacionada**

• [Utilizar IPsec](#page-390-0)
<span id="page-396-0"></span> [Inicio](#page-1-0) > [Seguridad](#page-358-0) > [Utilizar IPsec](#page-390-0) > Configurar una plantilla IPsec mediante Administración basada en Web

## **Configurar una plantilla IPsec mediante Administración basada en Web**

- 1. Inicie su navegador web.
- 2. Introduzca "https://dirección IP del equipo" en la barra de direcciones del navegador (donde "dirección IP del equipo" es la dirección IP de su equipo).

Por ejemplo:

Ø

b

https://192.168.1.2

3. En caso necesario, introduzca la contraseña en el campo **Inicio de sesión** y, a continuación, haga clic en **Inicio de sesión**.

La contraseña predeterminada para gestionar los ajustes de este equipo se encuentra en la parte posterior del equipo y está marcada como "**Pwd**".

4. Diríjase al menú de navegación y, a continuación, haga clic en **Red** > **Seguridad** > **Plantilla IPsec**.

Inicie desde  $\equiv$ , si el menú de navegación no se muestra en el lateral izquierdo de la pantalla.

- 5. Haga clic en el botón **Eliminar** para eliminar una **Plantilla IPsec**. Cuando una **Plantilla IPsec** está en uso, no se puede eliminar.
- 6. Haga clic en la **Plantilla IPsec** que desea crear. Aparece la pantalla **Plantilla IPsec**. Los campos de configuración difieren según la configuración de **Utilice la plantilla preconfigurada** y **Intercambio de claves por Internet (IKE)** que selecciona.
- 7. En el campo **Nombre de la plantilla**, escriba un nombre para la plantilla (hasta 16 caracteres).
- 8. Si ha seleccionado **Personalizar** en la lista desplegable **Utilice la plantilla preconfigurada**, seleccione las opciones **Intercambio de claves por Internet (IKE)** y, a continuación, cambie los ajustes si es necesario.
- 9. Haga clic en **Enviar**.

#### **Información relacionada**

- [Utilizar IPsec](#page-390-0)
	- [Ajustes IKEv1 para una plantilla IPsec](#page-397-0)
	- [Ajustes IKEv2 para una plantilla IPsec](#page-400-0)
	- [Ajustes manuales para una plantilla IPsec](#page-403-0)

<span id="page-397-0"></span> [Inicio](#page-1-0) > [Seguridad](#page-358-0) > [Utilizar IPsec](#page-390-0) > [Configurar una plantilla IPsec mediante Administración basada en](#page-396-0) [Web](#page-396-0) > Ajustes IKEv1 para una plantilla IPsec

# **Ajustes IKEv1 para una plantilla IPsec**

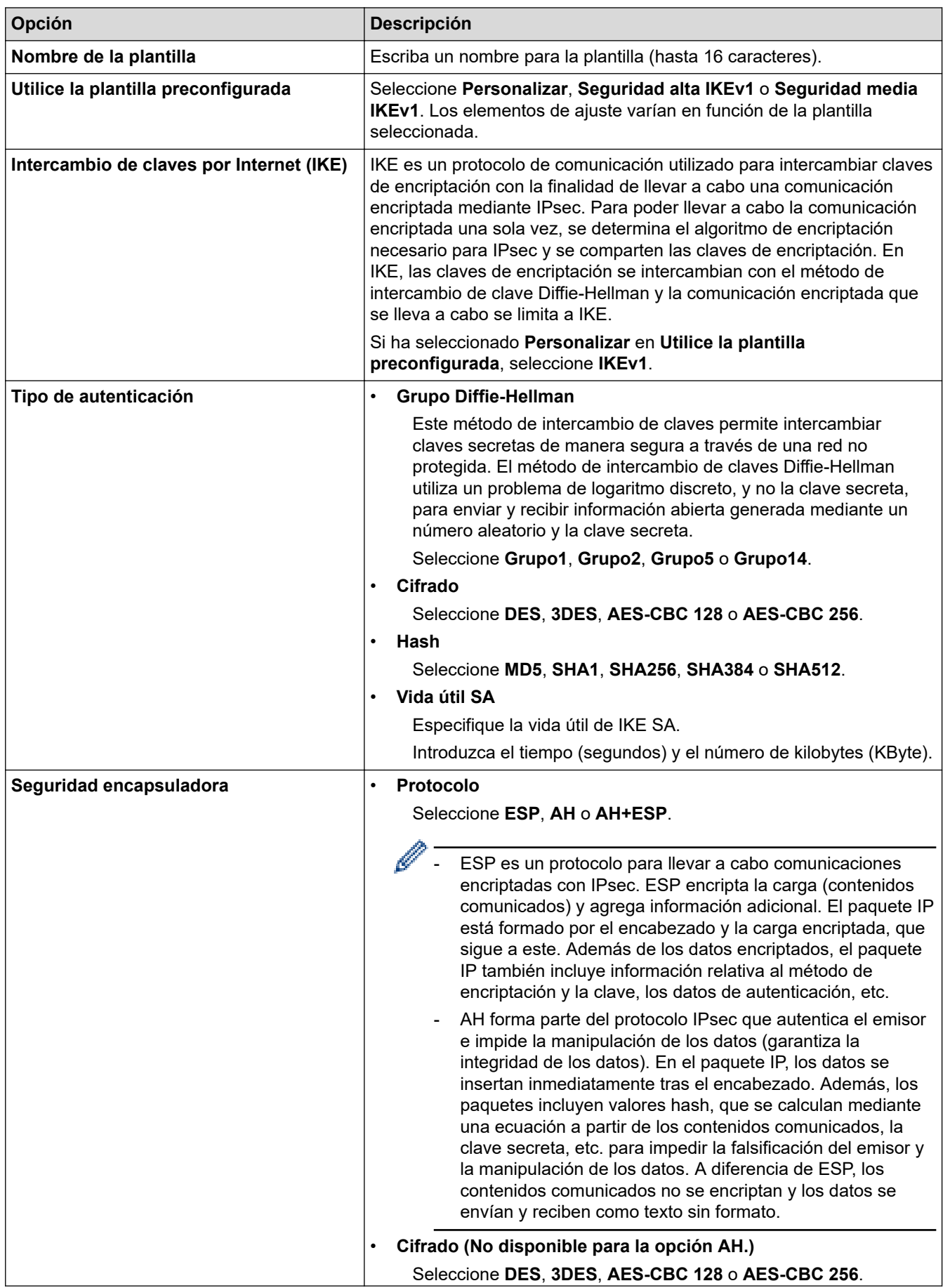

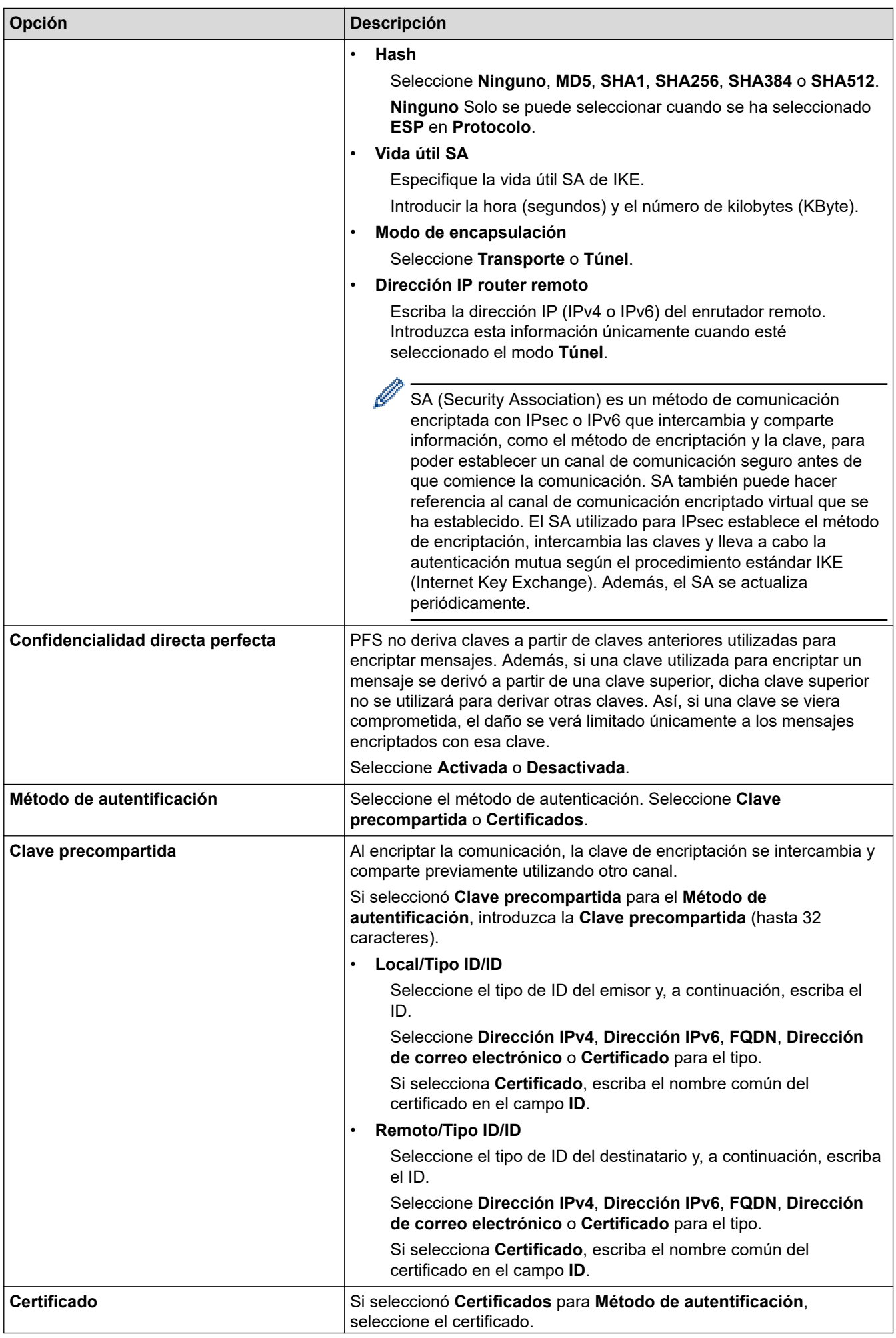

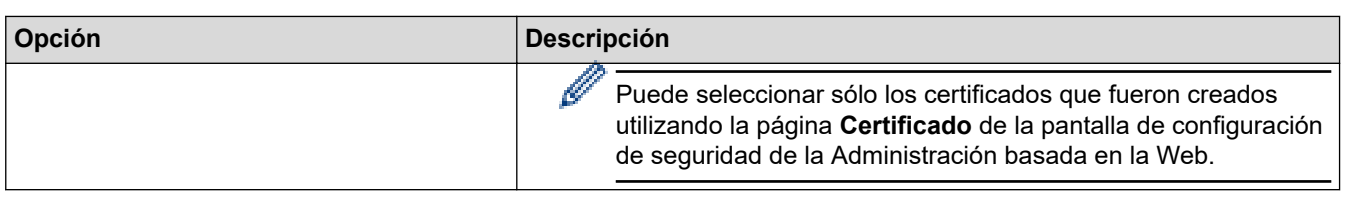

# **Información relacionada**

╿┙

• [Configurar una plantilla IPsec mediante Administración basada en Web](#page-396-0)

<span id="page-400-0"></span> [Inicio](#page-1-0) > [Seguridad](#page-358-0) > [Utilizar IPsec](#page-390-0) > [Configurar una plantilla IPsec mediante Administración basada en](#page-396-0) [Web](#page-396-0) > Ajustes IKEv2 para una plantilla IPsec

# **Ajustes IKEv2 para una plantilla IPsec**

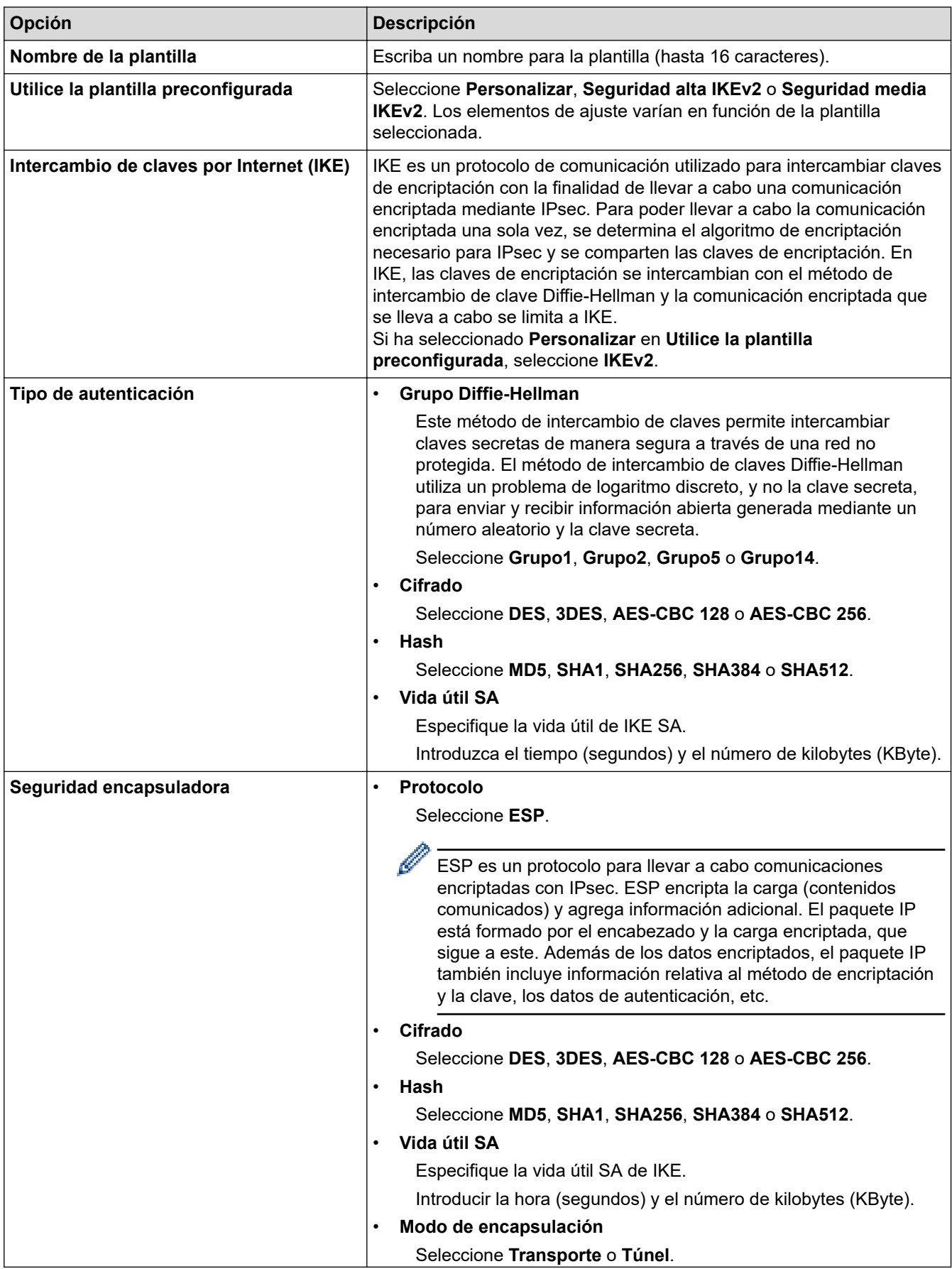

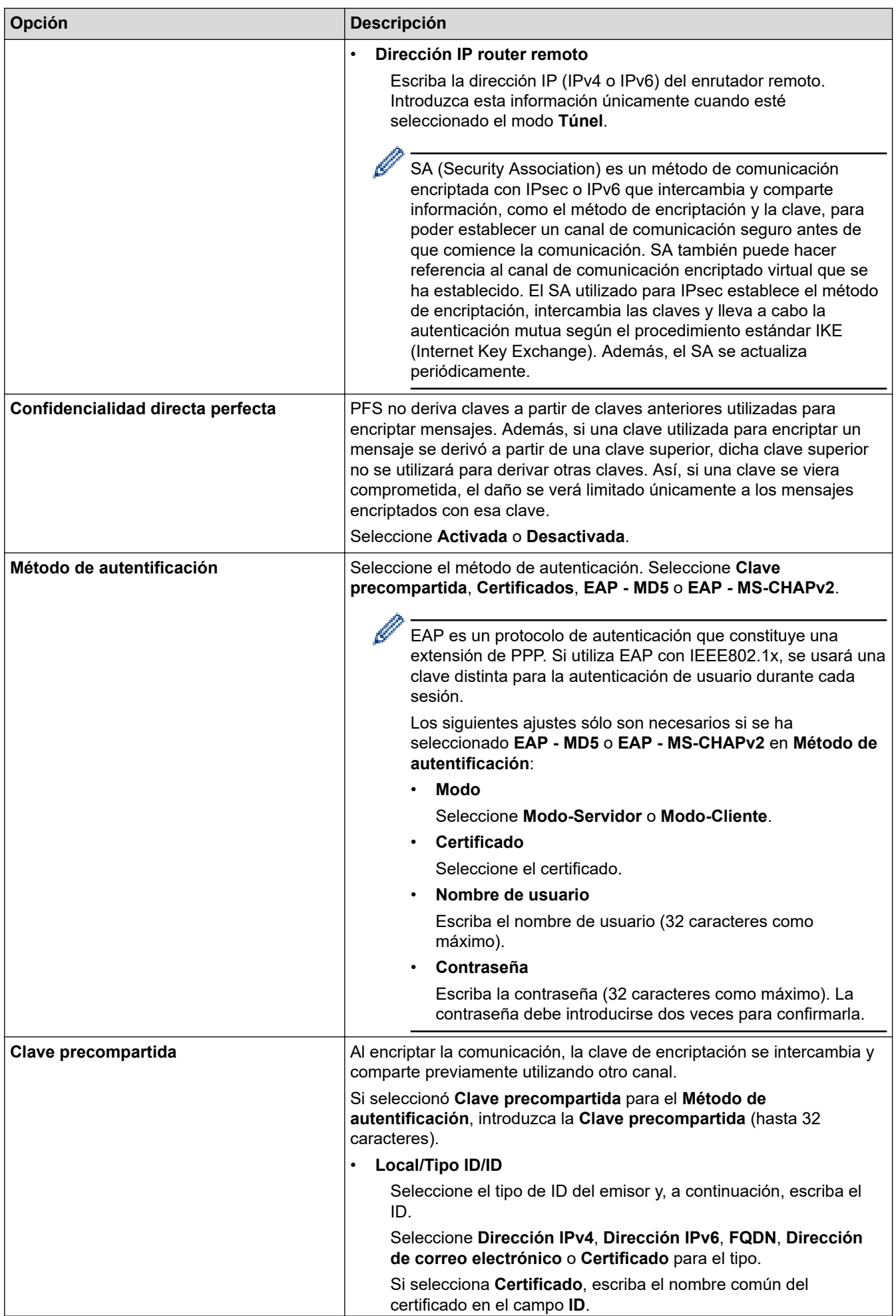

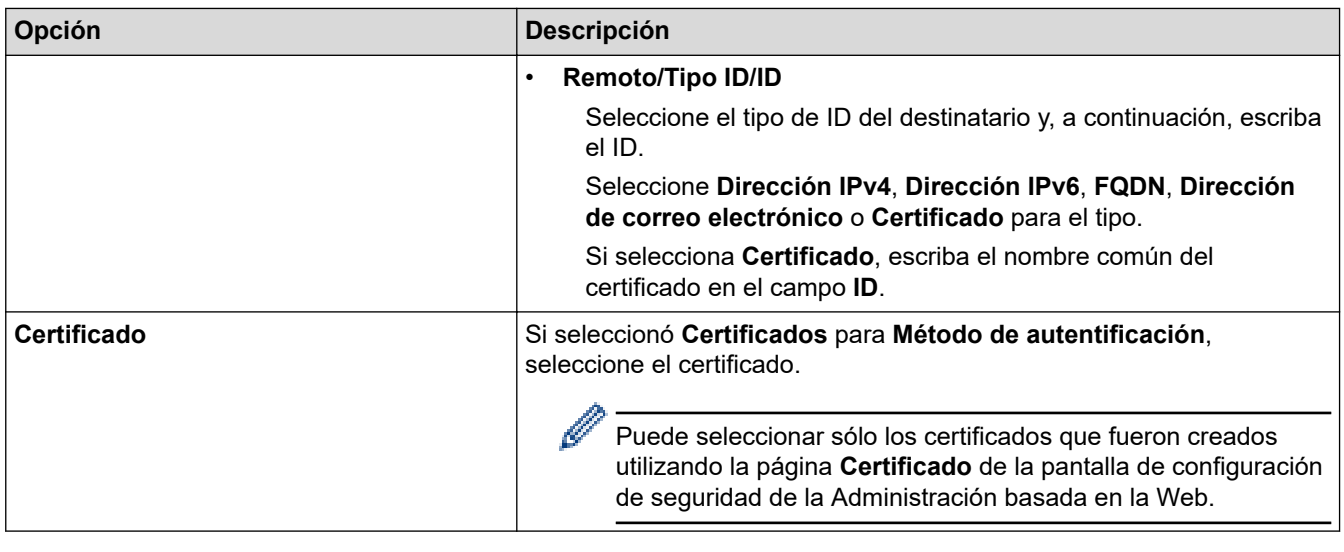

# **Información relacionada**

l J

• [Configurar una plantilla IPsec mediante Administración basada en Web](#page-396-0)

<span id="page-403-0"></span> [Inicio](#page-1-0) > [Seguridad](#page-358-0) > [Utilizar IPsec](#page-390-0) > [Configurar una plantilla IPsec mediante Administración basada en](#page-396-0) [Web](#page-396-0) > Ajustes manuales para una plantilla IPsec

# **Ajustes manuales para una plantilla IPsec**

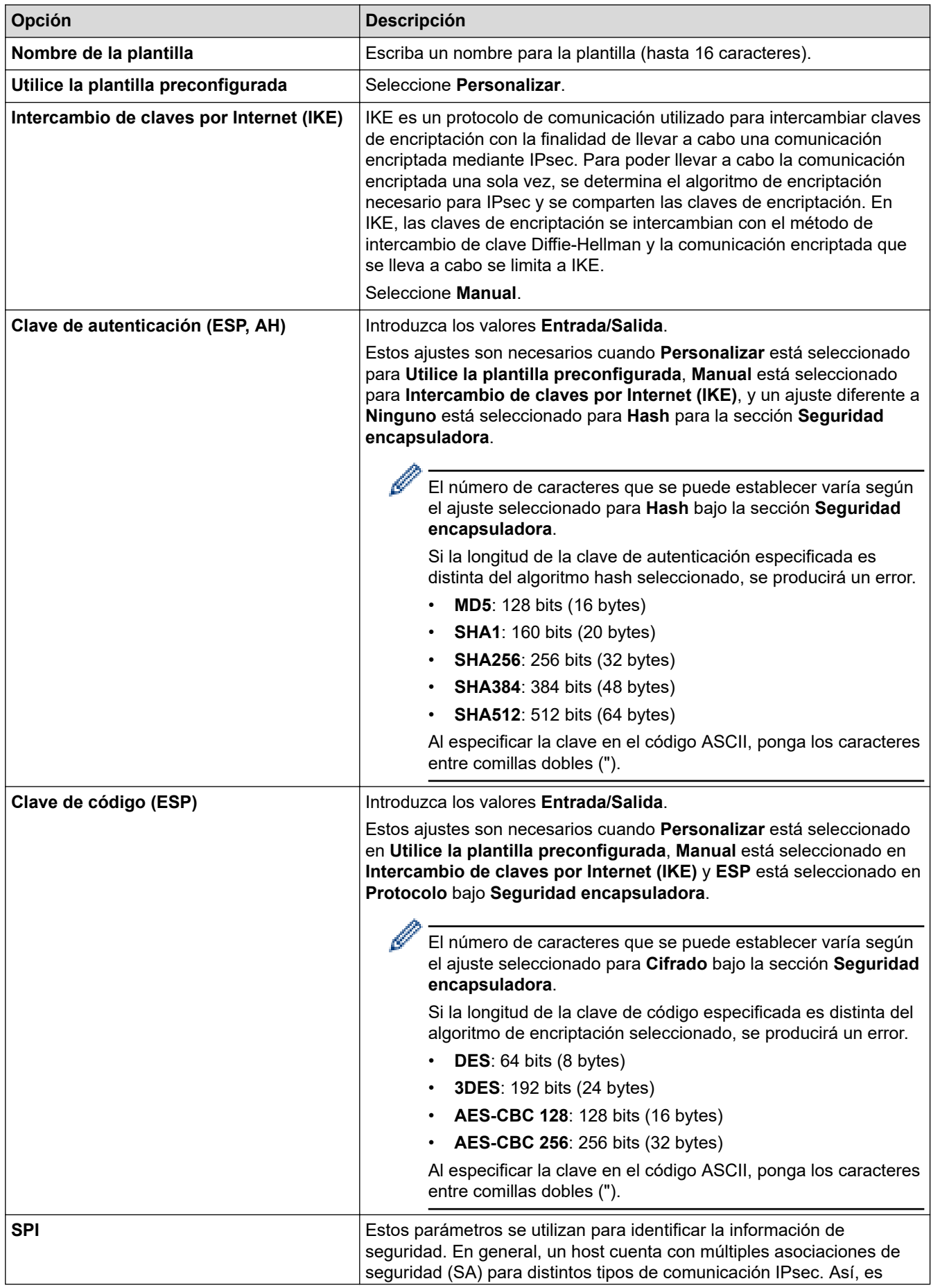

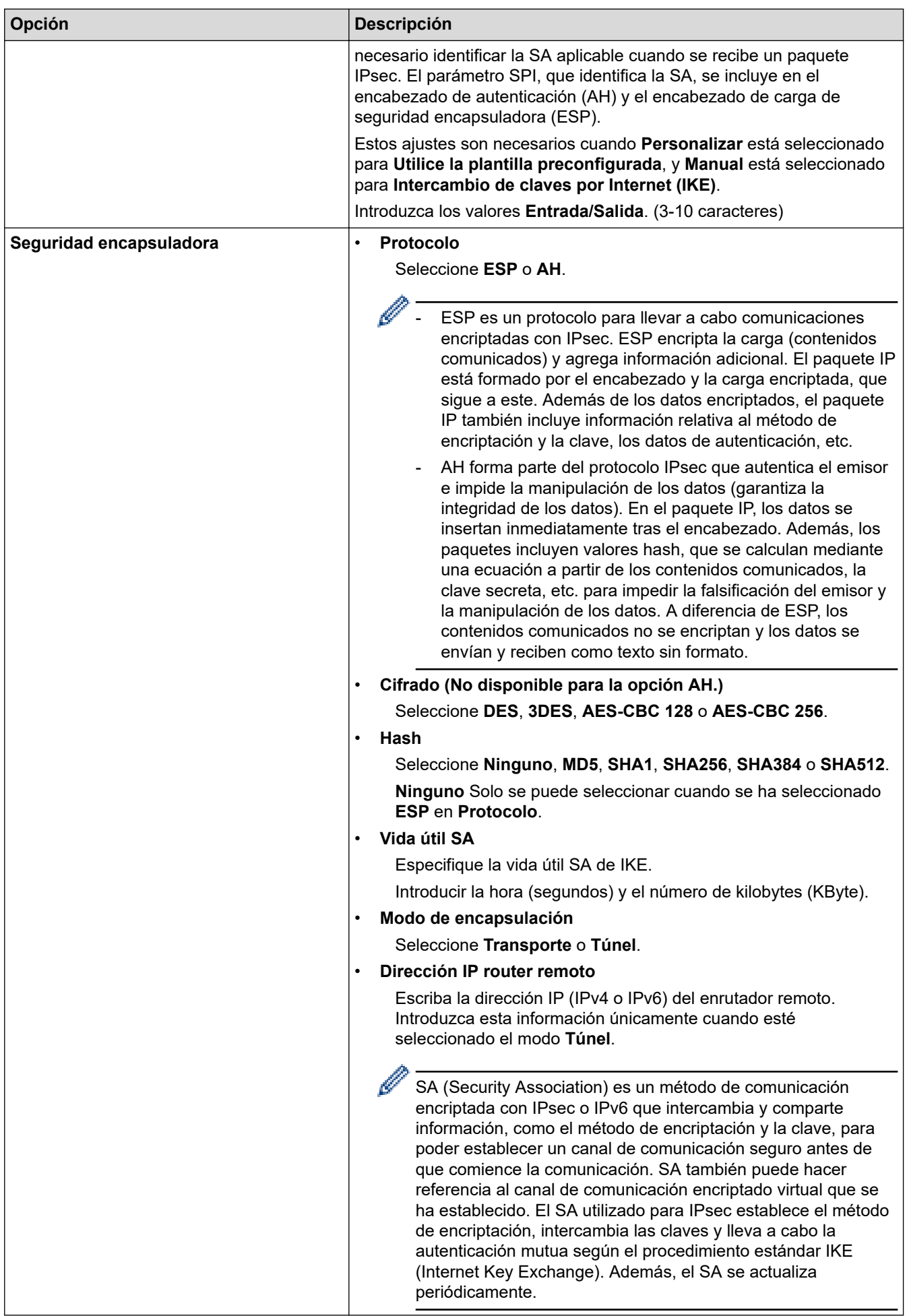

### **Información relacionada**

∣√

• [Configurar una plantilla IPsec mediante Administración basada en Web](#page-396-0)

<span id="page-406-0"></span> [Inicio](#page-1-0) > [Seguridad](#page-358-0) > Uso de la autenticación IEEE 802.1x para una red cableada o inalámbrica

### **Uso de la autenticación IEEE 802.1x para una red cableada o inalámbrica**

- [¿Qué es la autenticación IEEE 802.1x?](#page-407-0)
- [Configurar la autenticación IEEE 802.1x para una red cableada o inalámbrica mediante](#page-408-0) [Administración basada en Web \(navegador web\)](#page-408-0)
- [Métodos de autenticación IEEE 802.1x](#page-410-0)

<span id="page-407-0"></span> [Inicio](#page-1-0) > [Seguridad](#page-358-0) > [Uso de la autenticación IEEE 802.1x para una red cableada o inalámbrica](#page-406-0) > ¿Qué es la autenticación IEEE 802.1x?

## **¿Qué es la autenticación IEEE 802.1x?**

IEEE 802.1x es un estándar IEEE que limita el acceso desde dispositivos de red no autorizados. Su equipo Brother envía una solicitud de autenticación a un servidor RADIUS (servidor de autenticación) a través del punto de acceso o hub. Una vez verificada la solicitud por el servidor RADIUS, el equipo puede acceder a la red.

### **Información relacionada**

• [Uso de la autenticación IEEE 802.1x para una red cableada o inalámbrica](#page-406-0)

<span id="page-408-0"></span> [Inicio](#page-1-0) > [Seguridad](#page-358-0) > [Uso de la autenticación IEEE 802.1x para una red cableada o](#page-406-0) [inalámbrica](#page-406-0) > Configurar la autenticación IEEE 802.1x para una red cableada o inalámbrica mediante Administración basada en Web (navegador web)

## **Configurar la autenticación IEEE 802.1x para una red cableada o inalámbrica mediante Administración basada en Web (navegador web)**

- Si configura el equipo con la autenticación EAP-TLS, deberá instalar el certificado de cliente emitido por una CA antes de iniciar la configuración. Póngase en contacto con el administrador de red para obtener información sobre el certificado de cliente. Si ha instalado varios certificados, se recomienda anotar el nombre del certificado que desea utilizar.
- Antes de verificar el certificado de servidor, debe importar el certificado de CA emitido por la CA que firmó el certificado de servidor. Póngase en contacto con el administrador de red o con su proveedor de servicios de Internet (ISP) para comprobar si es necesario importar un certificado de CA.

También puede configurar la autenticación IEEE 802.1x mediante el asistente de configuración inalámbrica desde el panel de control (red inalámbrica).

- 1. Inicie su navegador web.
- 2. Introduzca "https://dirección IP del equipo" en la barra de direcciones del navegador (donde "dirección IP del equipo" es la dirección IP de su equipo).

Por ejemplo:

https://192.168.1.2

• Si está utilizando un sistema de nombres de dominio o activa un nombre NetBIOS, puede escribir otro nombre, como "SharedPrinter" en lugar de la dirección IP.

Por ejemplo: https://SharedPrinter

• Si activa un nombre NetBIOS, también puede utilizar el nombre de nodo.

Por ejemplo: https://brn123456abcdef

- Puede ver el nombre NetBIOS en el informe de configuración de la red.
- 3. En caso necesario, introduzca la contraseña en el campo **Inicio de sesión** y, a continuación, haga clic en **Inicio de sesión**.

La contraseña predeterminada para gestionar los ajustes de este equipo se encuentra en la parte posterior del equipo y está marcada como "**Pwd**".

4. Diríjase al menú de navegación y, a continuación, haga clic en **Red**.

Inicie desde  $\equiv$ , si el menú de navegación no se muestra en el lateral izquierdo de la pantalla.

- 5. Realice una de las siguientes acciones:
	- Para la red cableada

Haga clic en **Cableada** > **Estado de 802.1x autentificación**.

• Para la red inalámbrica

Haga clic en **Inalámbrica** > **Inalámbrica (Empresa)**.

6. Configure los ajustes de autenticación IEEE 802.1x.

- Si desea activar la autenticación IEEE 802.1x para redes cableadas, seleccione **Activada** para **Estado de 802.1x cableada** en la página **Estado de 802.1x autentificación**.
- Si utiliza autenticación **EAP-TLS**, debe seleccionar el certificado de cliente instalado (se muestra con el nombre del certificado) para su verificación en la lista desplegable **Certificado de cliente**.
- Si selecciona autenticación **EAP-FAST**, **PEAP**, **EAP-TTLS** o **EAP-TLS**, seleccione el método de verificación en la lista desplegable **Verificación del certificado del servidor**. Verifique el certificado del servidor utilizando el certificado de CA, importado previamente en el equipo, que emitió la CA y que firmó el certificado del servidor.

Seleccione uno de los siguientes métodos de verificación en la lista desplegable **Verificación del certificado del servidor**:

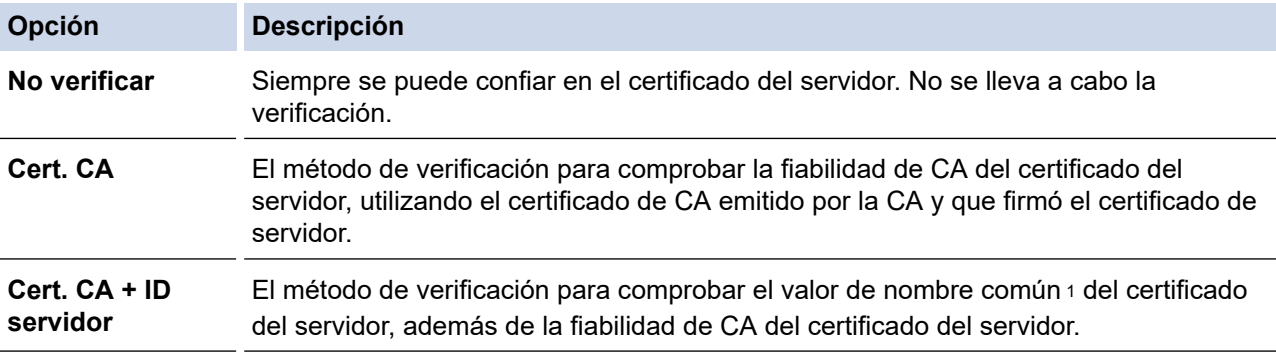

7. Una vez finalizada la configuración, haga clic en **Enviar**.

Para redes cableadas: después de la configuración, conecte su equipo a la red IEEE 802.1x compatible. Al cabo de unos minutos, imprima el informe de configuración de la red para comprobar el estado de <**Wired IEEE 802.1x**>.

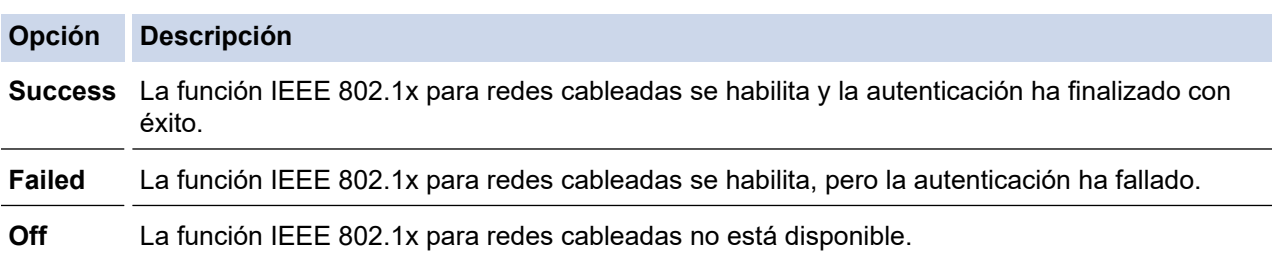

### **Información relacionada**

• [Uso de la autenticación IEEE 802.1x para una red cableada o inalámbrica](#page-406-0)

#### **Información adicional:**

• [Configurar certificados para la seguridad de los dispositivos](#page-361-0)

<sup>1</sup> La verificación del nombre común compara el nombre común del certificado de servidor con la cadena de caracteres configurada para **ID del servidor**. Antes de utilizar este método, póngase en contacto con su administrador del sistema para conocer el nombre común del certificado de servidor y, a continuación, configure **ID del servidor**.

<span id="page-410-0"></span> [Inicio](#page-1-0) > [Seguridad](#page-358-0) > [Uso de la autenticación IEEE 802.1x para una red cableada o inalámbrica](#page-406-0) > Métodos de autenticación IEEE 802.1x

## **Métodos de autenticación IEEE 802.1x**

### **EAP-FAST**

Extensible Authentication Protocol-Flexible Authentication via Secured Tunneling (EAP-FAST) ha sido desarrollado por Cisco Systems, Inc., y utiliza un ID de usuario y una contraseña para la autenticación, así como algoritmos de clave simétrica, para lograr un proceso de autenticación en túnel.

El equipo Brother es compatible con los siguientes métodos de autenticación interna:

- EAP-FAST/NINGUNO
- EAP-FAST/MS-CHAPv2
- EAP-FAST/GTC

#### **EAP-MD5 (red cableada)**

Extensible Authentication Protocol-Message Digest Algorithm 5 (EAP-MD5) utiliza un ID de usuario y una contraseña para la autenticación de desafío-respuesta.

#### **PEAP**

El protocolo de autenticación extensible protegida (PEAP) es una versión del método EAP desarrollada por Cisco Systems, Inc., Microsoft Corporation y RSA Security. El protocolo PEAP crea un túnel de capa de sockets seguros (SSL)/seguridad de la capa de transporte (TLS) encriptado entre un cliente y un servidor de autenticación, para enviar un ID de usuario y una contraseña. PEAP proporciona autenticación mutua entre el servidor y el cliente.

El equipo Brother es compatible con las siguientes autenticaciones internas:

- PEAP/MS-CHAPv2
- PEAP/GTC

#### **EAP-TTLS**

Protocolo de autenticación extensible-Seguridad de la capa de transporte en túnel (EAP-TTLS) se ha desarrollado por Funk Software y Certicom. EAP-TTLS crea un túnel SSL encriptado, similar a PEAP, entre un cliente y un servidor de autenticación para enviar un ID de usuario y una contraseña. EAP-TTLS proporciona autenticación mutua entre el servidor y el cliente.

El equipo Brother es compatible con las siguientes autenticaciones internas:

- EAP-TTLS/CHAP
- EAP-TTLS/MS-CHAP
- EAP-TTLS/MS-CHAPv2
- EAP-TTLS/PAP

#### **EAP-TLS**

Extensible Authentication Protocol-Transport Layer Security (EAP-TLS) requiere autenticación de certificado digital tanto en el cliente como el servidor de autenticación.

#### **Información relacionada**

• [Uso de la autenticación IEEE 802.1x para una red cableada o inalámbrica](#page-406-0)

<span id="page-411-0"></span> [Inicio](#page-1-0) > [Seguridad](#page-358-0) > Usar autenticación Active Directory

## **Usar autenticación Active Directory**

- [Introducción a la autenticación Active Directory](#page-412-0)
- [Configurar la autenticación Active Directory mediante Administración basada en Web](#page-413-0)
- [Iniciar sesión para cambiar los ajustes del equipo utilizando el panel de control del](#page-415-0) [mismo \(autenticación Active Directory\)](#page-415-0)

<span id="page-412-0"></span> [Inicio](#page-1-0) > [Seguridad](#page-358-0) > [Usar autenticación Active Directory](#page-411-0) > Introducción a la autenticación Active Directory

## **Introducción a la autenticación Active Directory**

La autenticación de Active Directory limita el uso del equipo. Si la autenticación Active Directory está activada, el panel de control del equipo quedará bloqueado. No se podrán cambiar los ajustes del equipo hasta que introduzca un ID de usuario y la contraseña.

La autenticación Active Directory incluye las siguientes funciones:

- Almacenamiento de datos de impresión entrantes
- Almacenamiento de datos de fax entrantes
- (DCP-L5510DW/MFC-L5710DN/MFC-L5710DW/MFC-L5715DN/MFC-L6710DW/MFC-L6910DN/ MFC-L6915DN/MFC-EX910) Obtiene la dirección de correo electrónico del servidor Active Directory en función de su ID de usuario, al enviar datos escaneados a un servidor de correo electrónico.

Para utilizar esta función, seleccione la opción **Activado** para el ajuste **Obtener dirección de correo electrónico** y el método de autenticación **LDAP + kerberos**. Su dirección de correo electrónico se establecerá como emisor al enviar el equipo datos escaneados a un servidor de correo electrónico, o como destinatario si desea enviar los datos escaneados a su dirección de correo electrónico.

Cuando la autenticación Active Directory está activada, el equipo almacena todos los datos de fax entrantes. Una vez iniciada sesión, el equipo imprime los datos de fax almacenados.

Puede cambiar los ajustes de autenticación de Active Directory mediante Administración basada en Web.

### **Información relacionada**

• [Usar autenticación Active Directory](#page-411-0)

<span id="page-413-0"></span> [Inicio](#page-1-0) > [Seguridad](#page-358-0) > [Usar autenticación Active Directory](#page-411-0) > Configurar la autenticación Active Directory mediante Administración basada en Web

## **Configurar la autenticación Active Directory mediante Administración basada en Web**

La autenticación Active Directory admite autenticación Kerberos y autenticación NTLMv2. Para la autenticación, debe configurar el protocolo SNTP (servidor de hora de red) y configuración de servidor DNS.

- 1. Inicie su navegador web.
- 2. Introduzca "https://dirección IP del equipo" en la barra de direcciones del navegador (donde "dirección IP del equipo" es la dirección IP de su equipo).

Por ejemplo:

Ø

Ø

https://192.168.1.2

3. En caso necesario, introduzca la contraseña en el campo **Inicio de sesión** y, a continuación, haga clic en **Inicio de sesión**.

La contraseña predeterminada para gestionar los ajustes de este equipo se encuentra en la parte posterior del equipo y está marcada como "**Pwd**".

4. Diríjase al menú de navegación y, a continuación, haga clic en **Administrador** > **Función de restricción de usuario** o **Administración de restricciones**.

Inicie desde  $\equiv$ , si el menú de navegación no se muestra en el lateral izquierdo de la pantalla.

- 5. Seleccione **Autentificación de Active Directory**.
- 6. Haga clic en **Enviar**.
- 7. Haga clic en **Autentificación de Active Directory**.
- 8. Configure los siguientes ajustes:

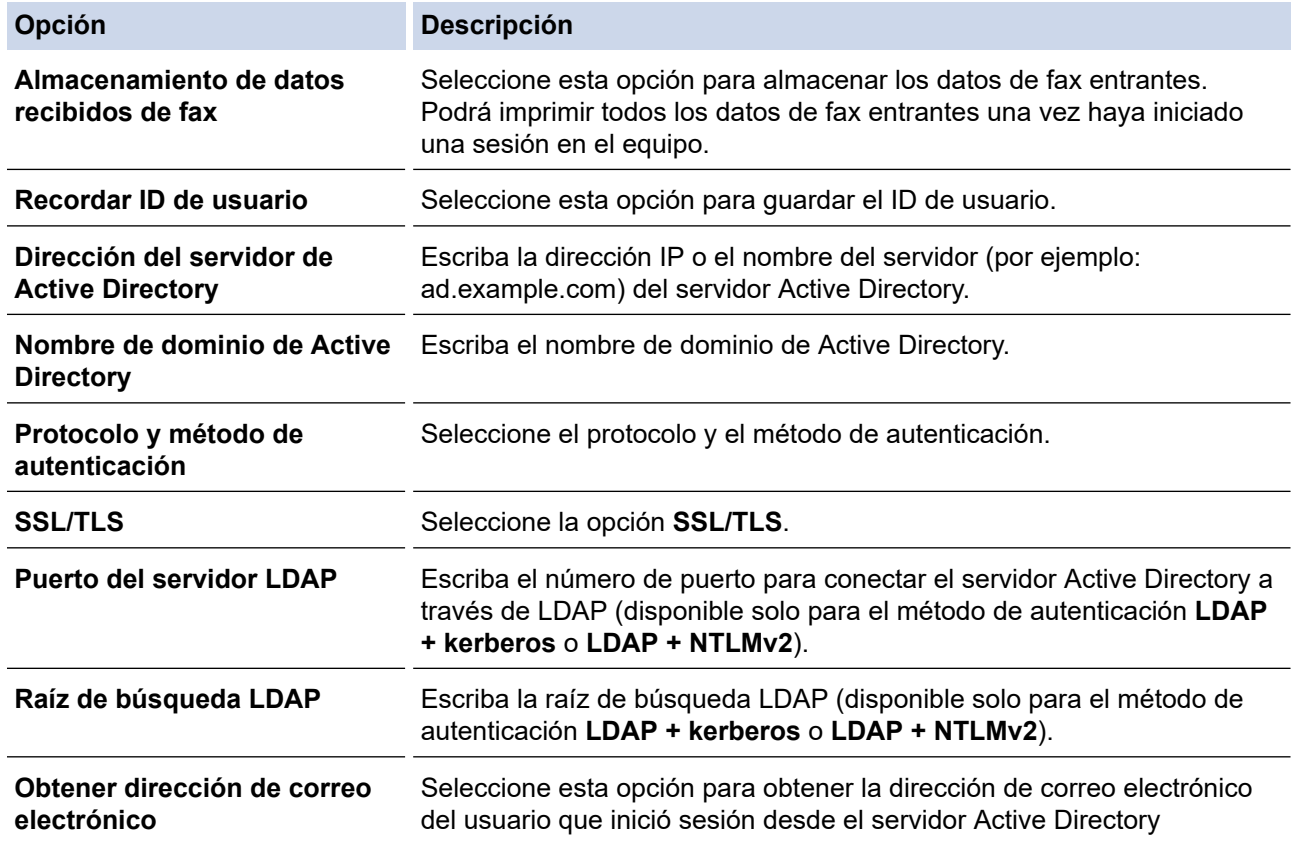

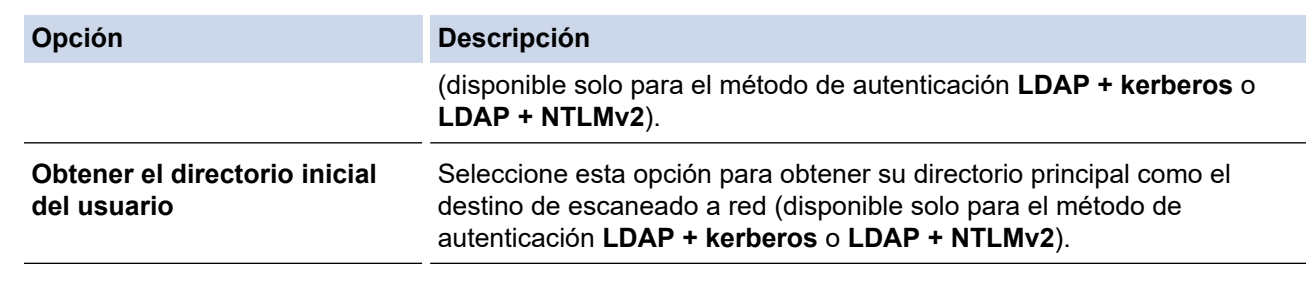

### 9. Haga clic en **Enviar**.

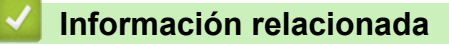

• [Usar autenticación Active Directory](#page-411-0)

<span id="page-415-0"></span> [Inicio](#page-1-0) > [Seguridad](#page-358-0) > [Usar autenticación Active Directory](#page-411-0) > Iniciar sesión para cambiar los ajustes del equipo utilizando el panel de control del mismo (autenticación Active Directory)

## **Iniciar sesión para cambiar los ajustes del equipo utilizando el panel de control del mismo (autenticación Active Directory)**

Cuando la autenticación Active Directory está activada, el panel de control del equipo queda bloqueado hasta que introduzca el ID de usuario y la contraseña en el panel de control del equipo.

- 1. En el panel de control del equipo, introduzca su ID de usuario.
- 2. Pulse [OK].
- 3. Introduzca su contraseña.
- 4. Pulse [OK].
- 5. Pulse [OK] de nuevo.
- 6. Si la autenticación se realiza correctamente, el panel de control del equipo se desbloqueará y la pantalla LCD mostrará la pantalla de inicio.

### **Información relacionada**

• [Usar autenticación Active Directory](#page-411-0)

<span id="page-416-0"></span> [Inicio](#page-1-0) > [Seguridad](#page-358-0) > Uso de autenticación LDAP

# **Uso de autenticación LDAP**

- [Introducción a autenticación LDAP](#page-417-0)
- [Configurar autenticación LDAP mediante Administración basada en Web](#page-418-0)
- [Iniciar sesión para cambiar los ajustes del equipo utilizando el panel de control del](#page-419-0) [mismo \(autenticación LDAP\)](#page-419-0)

<span id="page-417-0"></span> [Inicio](#page-1-0) > [Seguridad](#page-358-0) > [Uso de autenticación LDAP](#page-416-0) > Introducción a autenticación LDAP

## **Introducción a autenticación LDAP**

La autenticación LDAP limita el uso del equipo. Si la autenticación LDAP está activada, el panel de control del equipo quedará bloqueado. No se podrán cambiar los ajustes del equipo hasta que introduzca un ID de usuario y la contraseña.

La autenticación LDAP ofrece las siguientes funciones:

- Almacenamiento de datos de impresión entrantes
- Almacenamiento de datos de fax entrantes
- Obtiene la dirección de correo electrónico del servidor LDAP en función de su ID de usuario, al enviar datos escaneados a un servidor de correo electrónico.

Para utilizar esta función, seleccione la opción **Activado** para el ajuste **Obtener dirección de correo electrónico**. Su dirección de correo electrónico se establecerá como emisor al enviar el equipo datos escaneados a un servidor de correo electrónico, o como destinatario si desea enviar los datos escaneados a su dirección de correo electrónico.

Cuando la autenticación LDAP está activada, el equipo almacena todos los datos de fax entrantes. Una vez iniciada sesión, el equipo imprime los datos de fax almacenados.

Puede cambiar los ajustes de autenticación LDAP con Administración basada en Web.

### **Información relacionada**

• [Uso de autenticación LDAP](#page-416-0)

<span id="page-418-0"></span> [Inicio](#page-1-0) > [Seguridad](#page-358-0) > [Uso de autenticación LDAP](#page-416-0) > Configurar autenticación LDAP mediante Administración basada en Web

## **Configurar autenticación LDAP mediante Administración basada en Web**

- 1. Inicie su navegador web.
- 2. Introduzca "https://dirección IP del equipo" en la barra de direcciones del navegador (donde "dirección IP del equipo" es la dirección IP de su equipo).

Por ejemplo:

https://192.168.1.2

3. En caso necesario, introduzca la contraseña en el campo **Inicio de sesión** y, a continuación, haga clic en **Inicio de sesión**.

La contraseña predeterminada para gestionar los ajustes de este equipo se encuentra en la parte posterior del equipo y está marcada como "**Pwd**".

4. Diríjase al menú de navegación y, a continuación, haga clic en **Administrador** > **Función de restricción de usuario** o **Administración de restricciones**.

Inicie desde  $\equiv$ , si el menú de navegación no se muestra en el lateral izquierdo de la pantalla.

- 5. Seleccione **Autenticación LDAP**.
- 6. Haga clic en **Enviar**.

Ø

- 7. Haga clic en el menú **Autenticación LDAP**.
- 8. Configure los siguientes ajustes:

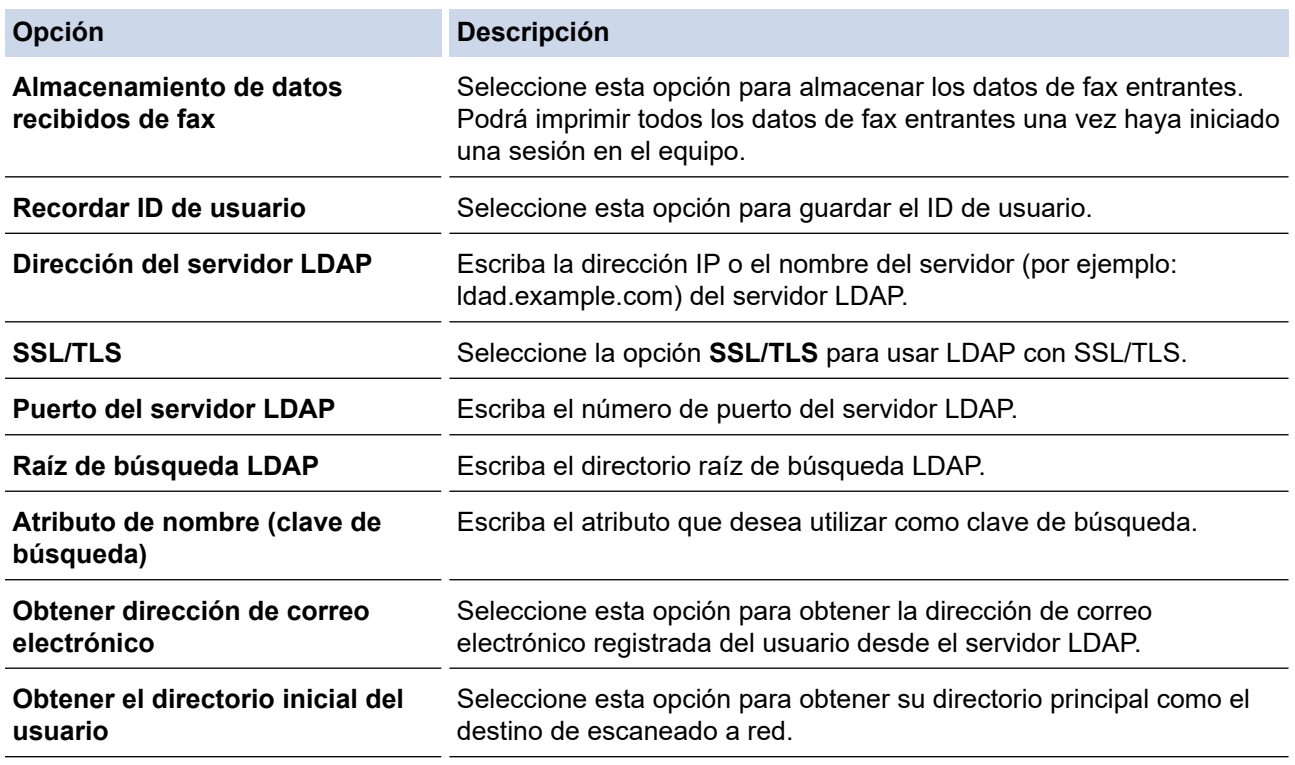

9. Haga clic en **Enviar**.

### **Información relacionada**

• [Uso de autenticación LDAP](#page-416-0)

<span id="page-419-0"></span> [Inicio](#page-1-0) > [Seguridad](#page-358-0) > [Uso de autenticación LDAP](#page-416-0) > Iniciar sesión para cambiar los ajustes del equipo utilizando el panel de control del mismo (autenticación LDAP)

## **Iniciar sesión para cambiar los ajustes del equipo utilizando el panel de control del mismo (autenticación LDAP)**

Si la autenticación LDAP está activada, el panel de control del equipo quedará bloqueado hasta que introduzca el ID de usuario y la contraseña en el panel de control del equipo.

- 1. En el panel de control del equipo, introduzca su ID de usuario.
- 2. Pulse [OK].
- 3. Introduzca su contraseña.
- 4. Pulse [OK].
- 5. Pulse [OK] de nuevo.
- 6. Si la autenticación se realiza correctamente, el panel de control del equipo se desbloqueará y la pantalla LCD mostrará la pantalla de inicio.

### **Información relacionada**

• [Uso de autenticación LDAP](#page-416-0)

<span id="page-420-0"></span>■ [Inicio](#page-1-0) > [Seguridad](#page-358-0) > Utilizar Bloqueo seguro de funciones (Secure Function Lock) 3.0

### **Utilizar Bloqueo seguro de funciones (Secure Function Lock) 3.0**

Bloqueo seguro de funciones (Secure Function Lock) 3.0 aumenta la seguridad al limitar las funciones disponibles en el equipo.

- [Antes de utilizar Bloqueo seguro de funciones \(Secure Function Lock\) 3.0](#page-421-0)
- [Configurar Bloqueo seguro de funciones \(Secure Function Lock\) 3.0 mediante](#page-422-0) [Administración basada en Web](#page-422-0)
- [Escanear con Bloqueo seguro de funciones \(Secure Function Lock\) 3.0](#page-423-0)
- [Configurar el modo público para Bloqueo seguro de funciones \(Secure Function Lock\)](#page-424-0) [3.0](#page-424-0)
- [Configurar los ajustes de la pantalla de inicio personal mediante Administración basada](#page-425-0) [en Web](#page-425-0)
- [Funciones adicionales de Bloqueo seguro de funciones \(Secure Function Lock\) 3.0](#page-426-0)
- [Registrar una nueva tarjeta de identificación utilizando el panel de control del equipo](#page-427-0)
- [Registrar un lector de tarjetas de circuito integrado \(IC\) externo](#page-428-0)

<span id="page-421-0"></span> [Inicio](#page-1-0) > [Seguridad](#page-358-0) > [Utilizar Bloqueo seguro de funciones \(Secure Function Lock\) 3.0](#page-420-0) > Antes de utilizar Bloqueo seguro de funciones (Secure Function Lock) 3.0

## **Antes de utilizar Bloqueo seguro de funciones (Secure Function Lock) 3.0**

Utilice Bloqueo seguro de funciones para configurar contraseñas, especificar límites de páginas de usuarios específicos y permitir el acceso a algunas o a todas las funciones indicadas aquí.

Puede configurar y cambiar los siguientes ajustes de Bloqueo seguro de funciones 3.0 mediante Administración basada en Web:

• **Imprimir**

La impresión incluye los trabajos de impresión enviados mediante AirPrint, Brother iPrint&Scan y Brother Mobile Connect.

Si registra nombres de inicio de sesión de usuario de antemano, los usuarios no tendrán que introducir su contraseña cuando utilicen la función de impresión.

- **Copia**
- **Escanear**

El escaneado incluye los trabajos de escaneado enviados mediante Brother iPrint&Scan y Brother Mobile Connect.

- **Enviar** (solo modelos compatibles)
- **Recibir** (solo modelos compatibles)
- Impresión USB directa (sólo modelos compatibles)
- Escanear a USB (solo modelos compatibles)
- **Web Connect** (solo modelos compatibles)
- **Aplicaciones** (solo modelos compatibles)
- **Límites de páginas**
- **Contadores de páginas**
- **Tarjeta ID (NFC ID)** (solo modelos compatibles)

Si registra las identificaciones de los usuarios de antemano, los usuarios registrados podrán activar el equipo pasando sus tarjetas registradas por el símbolo de NFC del equipo.

#### Modelos de pantalla LCD táctil:

Cuando Bloqueo seguro de funciones está activado, el equipo entra automáticamente en modo público y algunas de las funciones del equipo quedan restringidas solamente a usuarios autorizados. Para acceder a las funciones restringidas del equipo, pulse subseleccione su nombre de usuario e introduzca la contraseña.

### **Información relacionada**

<span id="page-422-0"></span>■ [Inicio](#page-1-0) > [Seguridad](#page-358-0) > [Utilizar Bloqueo seguro de funciones \(Secure Function Lock\) 3.0](#page-420-0) > Configurar Bloqueo seguro de funciones (Secure Function Lock) 3.0 mediante Administración basada en Web

## **Configurar Bloqueo seguro de funciones (Secure Function Lock) 3.0 mediante Administración basada en Web**

- 1. Inicie su navegador web.
- 2. Introduzca "https://dirección IP del equipo" en la barra de direcciones del navegador (donde "dirección IP del equipo" es la dirección IP de su equipo).

Por ejemplo:

https://192.168.1.2

3. En caso necesario, introduzca la contraseña en el campo **Inicio de sesión** y, a continuación, haga clic en **Inicio de sesión**.

La contraseña predeterminada para gestionar los ajustes de este equipo se encuentra en la parte posterior del equipo y está marcada como "**Pwd**".

4. Diríjase al menú de navegación y, a continuación, haga clic en **Administrador** > **Función de restricción de usuario** o **Administración de restricciones**.

Inicie desde  $\equiv$ , si el menú de navegación no se muestra en el lateral izquierdo de la pantalla.

- 5. Seleccione **Bloqueo función de seguridad**.
- 6. Haga clic en **Enviar**.

Ø

- 7. Haga clic en el menú **Funciones restringidas** .
- 8. En el campo **Lista de usuarios / Funciones restringidas**, escriba el nombre de un grupo o de un usuario.
- 9. En **Imprimir** y las otras columnas, marque o desmarque una casilla de verificación para permitir o restringir, respectivamente, la función indicada.
- 10. Para configurar el recuento máximo de páginas, active la casilla **Activado** en la columna **Límites de páginas** y escriba a continuación el número máximo en el campo **Páginas máx.**.
- 11. Haga clic en **Enviar**.
- 12. Haga clic en el menú **Lista de usuarios**.
- 13. En el campo **Lista de usuarios**, escriba el nombre de usuario.
- 14. En el campo **Contraseña**, introduzca una contraseña.

El número de caracteres que puede configurar varía en función del modelo.

- 15. (DCP-L5510DW/MFC-L5710DN/MFC-L5710DW/MFC-L5715DN/MFC-L6710DW/MFC-L6910DN/ MFC-L6915DN/MFC-EX910) En el campo **Dirección de correo electrónico**, escriba la dirección de correo electrónico del usuario (disponible con algunos modelos).
- 16. Para registrar el ID de tarjeta del usuario, escriba el número de tarjeta en el campo **Tarjeta ID (NFC ID)** (disponible con algunos modelos).
- 17. Seleccione **Lista de usuarios / Funciones restringidas** para cada usuario en la lista desplegable.
- 18. (Para MFC-L6910DN/MFC-L6915DN/MFC-EX910)Seleccione **Pantalla de inicio** para cada usuario en la lista desplegable.
- 19. Haga clic en **Enviar**.

También puede modificar los ajustes de bloqueo de la lista de usuario en el menú **Bloqueo función de seguridad**.

#### **Información relacionada**

<span id="page-423-0"></span> [Inicio](#page-1-0) > [Seguridad](#page-358-0) > [Utilizar Bloqueo seguro de funciones \(Secure Function Lock\) 3.0](#page-420-0) > Escanear con Bloqueo seguro de funciones (Secure Function Lock) 3.0

## **Escanear con Bloqueo seguro de funciones (Secure Function Lock) 3.0**

### **Configurar restricciones de escaneado (para administradores)**

Bloqueo seguro de funciones permite al administrador limitar a los usuarios que tienen permiso para escanear. Cuando la función de escaneado está desactivada para usuarios públicos, solo los usuarios que tengan activada la casilla **Escanear** podrán escanear.

### **Utilizar la función Escanear (para usuarios restringidos)**

• Para escanear utilizando el panel de control del equipo:

Los usuarios restringidos deben introducir sus contraseñas en el panel de control del equipo para acceder al modo de escaneado.

• Para escanear desde un equipo:

Los usuarios restringidos deben introducir sus contraseñas en el panel de control del equipo antes de escanear desde sus ordenadores. Si no se introduce la contraseña en el panel de control del equipo, aparece un mensaje de error en el ordenador del usuario.

### **Información relacionada**

<span id="page-424-0"></span> [Inicio](#page-1-0) > [Seguridad](#page-358-0) > [Utilizar Bloqueo seguro de funciones \(Secure Function Lock\) 3.0](#page-420-0) > Configurar el modo público para Bloqueo seguro de funciones (Secure Function Lock) 3.0

## **Configurar el modo público para Bloqueo seguro de funciones (Secure Function Lock) 3.0**

Utilice la pantalla Bloqueo seguro de funciones para configurar el modo público, que limita las funciones disponibles a los usuarios públicos. Los usuarios públicos no tendrán que introducir una contraseña para acceder a las funciones disponibles mediante la configuración de modo público.

El modo público incluye los trabajos de impresión enviados mediante Brother iPrint&Scan y Brother Mobile Connect.

- 1. Inicie su navegador web.
- 2. Introduzca "https://dirección IP del equipo" en la barra de direcciones del navegador (donde "dirección IP del equipo" es la dirección IP de su equipo).

Por ejemplo:

D

Ø

https://192.168.1.2

3. En caso necesario, introduzca la contraseña en el campo **Inicio de sesión** y, a continuación, haga clic en **Inicio de sesión**.

La contraseña predeterminada para gestionar los ajustes de este equipo se encuentra en la parte posterior del equipo y está marcada como "**Pwd**".

4. Diríjase al menú de navegación y, a continuación, haga clic en **Administrador** > **Función de restricción de usuario** o **Administración de restricciones**.

Inicie desde  $\equiv$ , si el menú de navegación no se muestra en el lateral izquierdo de la pantalla.

- 5. Seleccione **Bloqueo función de seguridad**.
- 6. Haga clic en **Enviar**.
- 7. Haga clic en el menú **Funciones restringidas** .
- 8. En la fila **Modo público**, marque o desmarque una casilla de verificación para permitir o restringir, respectivamente, la función indicada.
- 9. Haga clic en **Enviar**.

### **Información relacionada**

<span id="page-425-0"></span> [Inicio](#page-1-0) > [Seguridad](#page-358-0) > [Utilizar Bloqueo seguro de funciones \(Secure Function Lock\) 3.0](#page-420-0) > Configurar los ajustes de la pantalla de inicio personal mediante Administración basada en Web

## **Configurar los ajustes de la pantalla de inicio personal mediante Administración basada en Web**

**Modelos relacionados**: MFC-L6910DN/MFC-L6915DN/MFC-EX910

Como administrador, puede especificar qué pestañas pueden ver los usuarios en sus pantallas de inicio personales. Estas pestañas proporcionan acceso rápido a los accesos directos favoritos de los usuarios, que pueden asignar a sus pestañas de la pantalla de inicio personal desde el panel de control del equipo.

- 1. Inicie su navegador web.
- 2. Introduzca "https://dirección IP del equipo" en la barra de direcciones del navegador (donde "dirección IP del equipo" es la dirección IP de su equipo).

Por ejemplo:

https://192.168.1.2

3. En caso necesario, introduzca la contraseña en el campo **Inicio de sesión** y, a continuación, haga clic en **Inicio de sesión**.

La contraseña predeterminada para gestionar los ajustes de este equipo se encuentra en la parte posterior del equipo y está marcada como "**Pwd**".

4. Diríjase al menú de navegación y, a continuación, haga clic en **Administrador** > **Función de restricción de usuario** o **Administración de restricciones**.

Inicie desde  $\equiv$ , si el menú de navegación no se muestra en el lateral izquierdo de la pantalla.

- 5. Seleccione **Bloqueo función de seguridad**.
- 6. En el campo **Configuración de pestañas**, seleccione **Personal** para los nombres de pestañas que desee usar como su página de inicio personal.
- 7. Haga clic en **Enviar**.

Ø

- 8. Haga clic en el menú **Funciones restringidas** .
- 9. En el campo **Lista de usuarios / Funciones restringidas**, escriba el nombre de un grupo o de un usuario.
- 10. Haga clic en **Enviar**.
- 11. Haga clic en el menú **Lista de usuarios**.
- 12. En el campo **Lista de usuarios**, escriba el nombre de usuario.
- 13. En el campo **Contraseña**, introduzca una contraseña.

El número de caracteres que puede configurar varía en función del modelo.

- 14. Para registrar la ID de tarjeta del usuario, escriba el número de tarjeta en el campo **Tarjeta ID (NFC ID)** (disponible con algunos modelos) .
- 15. Seleccione **Lista de usuarios / Funciones restringidas** para cada usuario en la lista desplegable.
- 16. Seleccione el nombre de la pestaña de la lista desplegable **Pantalla de inicio** para cada usuario.
- 17. Haga clic en **Enviar**.

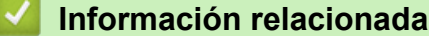

• [Utilizar Bloqueo seguro de funciones \(Secure Function Lock\) 3.0](#page-420-0)

#### **Información adicional:**

• [Grabación de los ajustes favoritos como acceso directo](#page-594-0)

<span id="page-426-0"></span> [Inicio](#page-1-0) > [Seguridad](#page-358-0) > [Utilizar Bloqueo seguro de funciones \(Secure Function Lock\) 3.0](#page-420-0) > Funciones adicionales de Bloqueo seguro de funciones (Secure Function Lock) 3.0

## **Funciones adicionales de Bloqueo seguro de funciones (Secure Function Lock) 3.0**

Configure las siguientes funciones en la pantalla Bloqueo seguro de funciones:

#### **Reajuste de todos los contadores**

Haga clic en **Reajuste de todos los contadores**, en la columna **Contadores de páginas**, para poner a cero el contador de páginas.

#### **Exportar a archivo CSV**

Haga clic en **Exportar a archivo CSV** para exportar el contador de número de páginas actual y más reciente, incluida la información sobre **Lista de usuarios / Funciones restringidas** como archivo CSV.

#### **Tarjeta ID (NFC ID) (solo modelos compatibles)**

Haga clic en el menú **Lista de usuarios** y, a continuación, escriba la identificación de un usuario en el campo **Tarjeta ID (NFC ID)**. Puede utilizar su tarjeta IC de autenticación.

#### **Último registro de contador**

Haga clic en **Último registro de contador** si desea que el equipo conserve el recuento de páginas después de poner a cero el contador.

### **Información relacionada**

<span id="page-427-0"></span> [Inicio](#page-1-0) > [Seguridad](#page-358-0) > [Utilizar Bloqueo seguro de funciones \(Secure Function Lock\) 3.0](#page-420-0) > Registrar una nueva tarjeta de identificación utilizando el panel de control del equipo

## **Registrar una nueva tarjeta de identificación utilizando el panel de control del equipo**

**Modelos relacionados**: MFC-L6910DN/MFC-L6915DN/MFC-EX910

- 1. Toque el símbolo de NFC del equipo con una tarjeta de circuito integrado (tarjeta IC) registrada.
- 2. Seleccione su ID de usuario en el equipo.
- 3. Pulse [Tarjeta de registro].
- 4. Pase una nueva tarjeta IC por el símbolo de NFC.

El número de la nueva tarjeta IC se registra en el equipo.

Para conocer los tipos de tarjetas IC compatibles, visite [support.brother.com](https://support.brother.com/g/b/midlink.aspx) y haga clic en la página **Preguntas frecuentes y Solución de problemas**.

5. Pulse [OK].

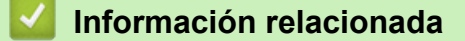

<span id="page-428-0"></span>■ [Inicio](#page-1-0) > [Seguridad](#page-358-0) > [Utilizar Bloqueo seguro de funciones \(Secure Function Lock\) 3.0](#page-420-0) > Registrar un lector de tarjetas de circuito integrado (IC) externo

## **Registrar un lector de tarjetas de circuito integrado (IC) externo**

**Modelos relacionados**: MFC-L6910DN/MFC-L6915DN/MFC-EX910

Cuando conecte un lector de tarjetas de identificación externo, utilice Administración basada en Web para registrarlo. El equipo puede utilizar lectores de tarjetas de identificación externos compatibles con controlador de clase HID.

- 1. Inicie su navegador web.
- 2. Introduzca "https://dirección IP del equipo" en la barra de direcciones del navegador (donde "dirección IP del equipo" es la dirección IP de su equipo).

Por ejemplo:

https://192.168.1.2

3. En caso necesario, introduzca la contraseña en el campo **Inicio de sesión** y, a continuación, haga clic en **Inicio de sesión**.

La contraseña predeterminada para gestionar los ajustes de este equipo se encuentra en la parte posterior del equipo y está marcada como "**Pwd**".

4. Diríjase al menú de navegación y, a continuación, haga clic en **Administrador** > **Lector de tarjetas externo**.

Inicie desde  $\equiv$ , si el menú de navegación no se muestra en el lateral izquierdo de la pantalla.

- 5. Introduzca la información necesaria.
- 6. Haga clic en **Enviar**.

Ø

7. Reinicie el equipo Brother para activar la configuración.

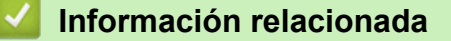

<span id="page-429-0"></span> [Inicio](#page-1-0) > [Seguridad](#page-358-0) > Enviar o recibir un correo electrónico de manera segura

### **Enviar o recibir un correo electrónico de manera segura**

- [Configurar el envío o recepción de correos electrónicos mediante Administración basada](#page-430-0) [en Web](#page-430-0)
- [Enviar un correo electrónico con autenticación de usuario](#page-431-0)
- [Enviar o recibir un correo electrónico de manera segura mediante SSL/TLS](#page-432-0)

<span id="page-430-0"></span> [Inicio](#page-1-0) > [Seguridad](#page-358-0) > [Enviar o recibir un correo electrónico de manera segura](#page-429-0) > Configurar el envío o recepción de correos electrónicos mediante Administración basada en Web

## **Configurar el envío o recepción de correos electrónicos mediante Administración basada en Web**

Recomendamos utilizar Administración basada en Web para configurar el envío de correos electrónicos seguros con autenticación del usuario o el envío y la recepción de correos electrónicos mediante SSL/TLS.

- 1. Inicie su navegador web.
- 2. Introduzca "https://dirección IP del equipo" en la barra de direcciones del navegador (donde "dirección IP del equipo" es la dirección IP de su equipo).

Por ejemplo:

https://192.168.1.2

3. En caso necesario, introduzca la contraseña en el campo **Inicio de sesión** y, a continuación, haga clic en **Inicio de sesión**.

La contraseña predeterminada para gestionar los ajustes de este equipo se encuentra en la parte posterior del equipo y está marcada como "**Pwd**".

4. Diríjase al menú de navegación y, a continuación, haga clic en **Red** > **Red** > **Protocolo**.

Inicie desde  $\equiv$ , si el menú de navegación no se muestra en el lateral izquierdo de la pantalla.

- 5. En el campo **Cliente POP3/IMAP4/SMTP**, haga clic en **Configuración avanzada** y asegúrese de que el estado de **Cliente POP3/IMAP4/SMTP** sea **Activada**.
- 6. Establezca la configuración de **Cliente POP3/IMAP4/SMTP**.
	- Confirme si la configuración de correo electrónico es correcta después de haberla establecido mediante el envío de un correo electrónico de prueba.
	- Si no conoce la configuración de los servidores POP3/IMAP4/SMTP, póngase en contacto con su administrador de red o proveedor de servicios de Internet (ISP).
- 7. Cuando finalice la configuración, haga clic en **Enviar**.

Aparecerá el cuadro de diálogo **Probar configuración de envío/recepción de correo electrónico**.

8. Siga las instrucciones del cuadro de diálogo para probar la configuración actual.

### **Información relacionada**

• [Enviar o recibir un correo electrónico de manera segura](#page-429-0)

<span id="page-431-0"></span> [Inicio](#page-1-0) > [Seguridad](#page-358-0) > [Enviar o recibir un correo electrónico de manera segura](#page-429-0) > Enviar un correo electrónico con autenticación de usuario

### **Enviar un correo electrónico con autenticación de usuario**

El equipo es compatible con el método SMTP-AUTH para el envío de un mensaje de correo electrónico por medio de un servidor de correo electrónico que requiere autenticación de usuario. Este método evita que usuarios no autorizados puedan acceder al servidor de correo electrónico.

Puede utilizar el método SMTP-AUTH para el envío de notificaciones por correo electrónico, informes por correo electrónico y envío de faxes por Internet (I-Fax).

Se recomienda utilizar Administración basada en Web para configurar el método de autenticación SMTP.

### **Configuración del servidor de correo electrónico**

Deberá configurar el método de autenticación SMTP del equipo para que coincida con el método utilizado por su servidor de correo electrónico. Para obtener más información acerca de los ajustes del servidor de correo electrónico, póngase en contacto con el administrador de red o con su ISP (proveedor de servicios de Internet).

Para activar la autenticación del servidor SMTP: en la pantalla de Administración basada en Web **Cliente POP3/IMAP4/SMTP**, en **Método de autenticación de servidor**, debe seleccionar **SMTP-AUTH**.

### **Información relacionada**

• [Enviar o recibir un correo electrónico de manera segura](#page-429-0)
[Inicio](#page-1-0) > [Seguridad](#page-358-0) > [Enviar o recibir un correo electrónico de manera segura](#page-429-0) > Enviar o recibir un correo electrónico de manera segura mediante SSL/TLS

### **Enviar o recibir un correo electrónico de manera segura mediante SSL/TLS**

Su equipo es compatible con los métodos de comunicación SSL/TLS. Para utilizar un servidor de correo electrónico que utilice comunicación SSL/TLS, debe configurar los siguientes ajustes.

Se recomienda utilizar Administración basada en Web para configurar SSL/TLS.

#### **Verificar el certificado de servidor**

En **SSL/TLS**, si selecciona **SSL** o **TLS**, la casilla de verificación **Verificar certificado del servidor** se activará automáticamente.

- Antes de verificar el certificado de servidor, debe importar el certificado de CA emitido por la CA que firmó el certificado de servidor. Póngase en contacto con el administrador de red o con su proveedor de servicios de Internet (ISP) para comprobar si es necesario importar un certificado de CA.
- Si no necesita verificar el certificado de servidor, desactive la casilla **Verificar certificado del servidor**.

#### **Número de puerto**

Si selecciona **SSL** o **TLS**, el valor **Puerto** cambiará para coincidir con el protocolo. Para cambiar el número de puerto manualmente, introduzca el número de puerto después de configurar **SSL/TLS**.

Debe configurar el método de comunicación del equipo de modo que se corresponda con el método utilizado por el servidor de correo electrónico. Para obtener más información sobre la configuración del servidor de correo electrónico, póngase en contacto con el administrador de red o con su ISP.

En la mayoría de casos, los servicios de correo web seguros requieren la siguiente configuración:

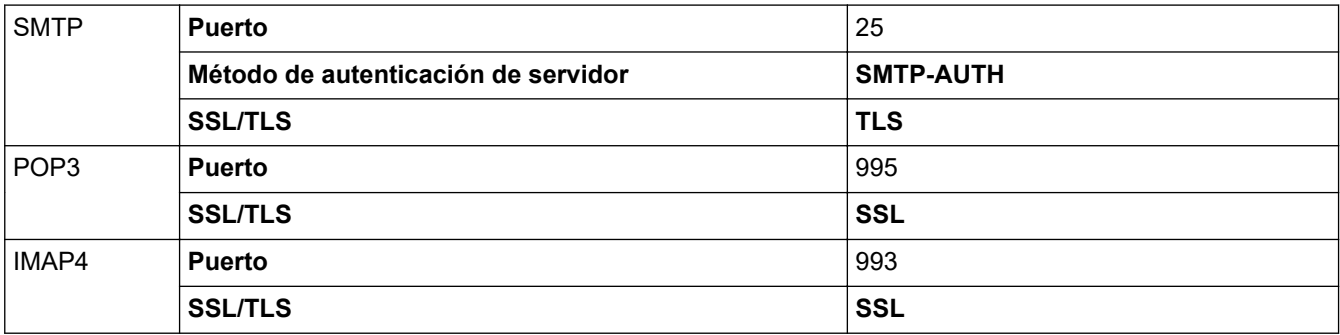

#### **Información relacionada**

• [Enviar o recibir un correo electrónico de manera segura](#page-429-0)

#### **Información adicional:**

• [Configurar certificados para la seguridad de los dispositivos](#page-361-0)

<span id="page-433-0"></span> [Inicio](#page-1-0) > [Seguridad](#page-358-0) > Almacenamiento del registro de impresión en red

### **Almacenamiento del registro de impresión en red**

- [Descripción general del almacenamiento del registro de impresión en la red](#page-434-0)
- [Configurar los ajustes de almacenamiento del registro de impresión en red mediante](#page-435-0) [Administración basada en Web](#page-435-0)
- [Usar el ajuste de detección de errores del almacenamiento del registro de impresión en](#page-437-0) [red](#page-437-0)
- [Usar el almacenamiento del registro de impresión en red con Bloqueo seguro de](#page-439-0) [funciones \(Secure Function Lock\) 3.0](#page-439-0)

<span id="page-434-0"></span> [Inicio](#page-1-0) > [Seguridad](#page-358-0) > [Almacenamiento del registro de impresión en red](#page-433-0) > Descripción general del almacenamiento del registro de impresión en la red

# **Descripción general del almacenamiento del registro de impresión en la red**

La función de almacenamiento del registro de impresión en red permite guardar el archivo de registro de impresión desde el equipo en un servidor de red mediante el protocolo del sistema común de archivos de Internet (CIFS). Puede guardar el ID, el tipo de trabajo de impresión, el nombre de trabajo, el nombre de usuario, la fecha, la hora y el número de páginas impresas por cada trabajo de impresión. CIFS es un protocolo que se ejecuta sobre TCP/IP permitiendo a los ordenadores de una red compartir archivos a través de una red interna o de Internet.

En el registro de impresión se guardan las siguientes funciones de impresión:

- Trabajos de impresión desde el ordenador
- Impresión USB directa (sólo modelos compatibles)
- **Copia**

Ø

- Fax recibido (sólo modelos compatibles)
- Impresión con Web Connect (solo modelos compatibles)
	- La función de almacenamiento del registro de impresión en red admite autenticación Kerberos y NTLMv2. Debe configurar el protocolo SNTP (servidor de tiempo de red) o bien, la fecha, hora y zona horaria correctamente en el panel de control para la autenticación.
	- Al almacenar un archivo en el servidor puede establecer el tipo de archivo TXT o CSV.

#### **Información relacionada**

• [Almacenamiento del registro de impresión en red](#page-433-0)

<span id="page-435-0"></span> [Inicio](#page-1-0) > [Seguridad](#page-358-0) > [Almacenamiento del registro de impresión en red](#page-433-0) > Configurar los ajustes de almacenamiento del registro de impresión en red mediante Administración basada en Web

# **Configurar los ajustes de almacenamiento del registro de impresión en red mediante Administración basada en Web**

- 1. Inicie su navegador web.
- 2. Introduzca "https://dirección IP del equipo" en la barra de direcciones del navegador (donde "dirección IP del equipo" es la dirección IP de su equipo).

Por ejemplo:

Ø

https://192.168.1.2

3. En caso necesario, introduzca la contraseña en el campo **Inicio de sesión** y, a continuación, haga clic en **Inicio de sesión**.

La contraseña predeterminada para gestionar los ajustes de este equipo se encuentra en la parte posterior del equipo y está marcada como "**Pwd**".

4. Diríjase al menú de navegación y, a continuación, haga clic en **Administrador** > **Guardar registro de impr. en red**.

Inicie desde  $\equiv$ , si el menú de navegación no se muestra en el lateral izquierdo de la pantalla.

- 5. En el campo **Registro de impresión**, haga clic en **Activado**.
- 6. Configure los siguientes ajustes:

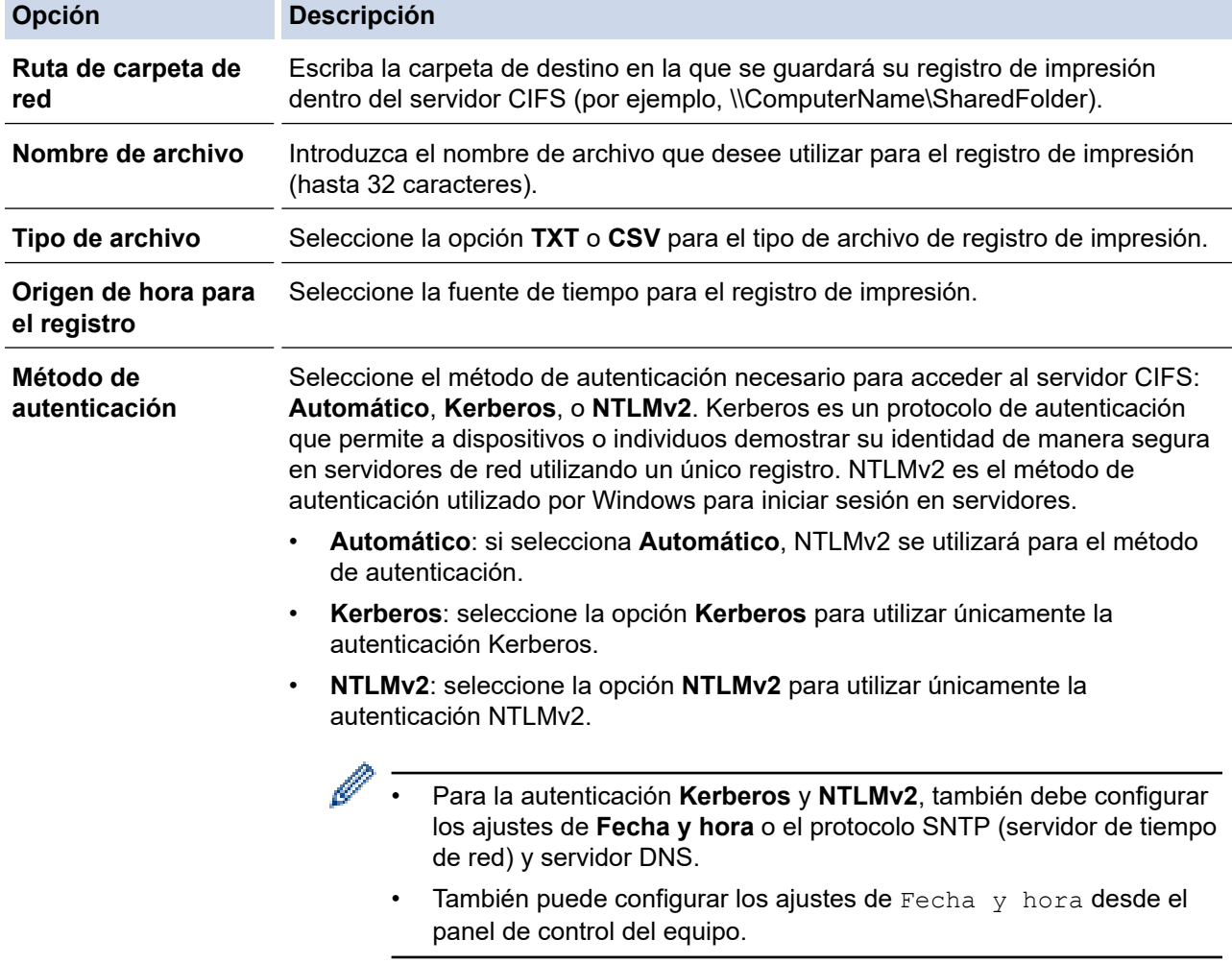

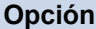

B

**Opción Descripción**

Si el nombre de usuario forma parte de un dominio, introduzca el nombre de usuario de una de las siguientes maneras: usuario@dominio o dominio\usuario.

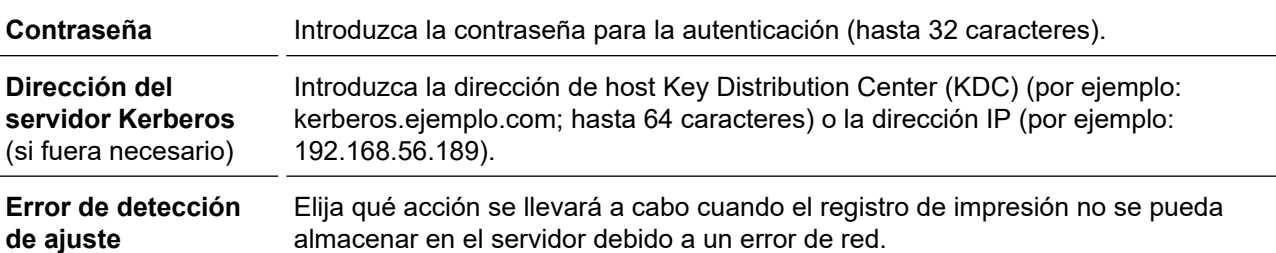

7. En el campo **Estado de la conexión**, confirme el último estado de registro.

También puede confirmar el estado del error en la pantalla LCD de su equipo.

8. Haga clic en **Enviar** para ver la página **Registro de impresión de prueba a red**. Para probar los ajustes, haga clic en **Sí** y, a continuación, vaya al siguiente paso.

Para omitir la prueba, haga clic en **No**. La configuración se enviará automáticamente.

- 9. El equipo comprobará la configuración.
- 10. Si la configuración es aceptada, en la pantalla aparece **Prueba OK**.

Si aparece **Error de prueba**, compruebe todos los ajustes y, a continuación, haga clic en **Enviar** para que vuelva a aparecer la página de prueba.

#### **Información relacionada**

• [Almacenamiento del registro de impresión en red](#page-433-0)

<span id="page-437-0"></span> [Inicio](#page-1-0) > [Seguridad](#page-358-0) > [Almacenamiento del registro de impresión en red](#page-433-0) > Usar el ajuste de detección de errores del almacenamiento del registro de impresión en red

# **Usar el ajuste de detección de errores del almacenamiento del registro de impresión en red**

Usar los ajustes de detección de errores para determinar qué acción debe tomarse cuando el registro de impresión no puede almacenarse en el servidor debido a un error de red.

- 1. Inicie su navegador web.
- 2. Introduzca "https://dirección IP del equipo" en la barra de direcciones del navegador (donde "dirección IP del equipo" es la dirección IP de su equipo).

Por ejemplo:

https://192.168.1.2

3. En caso necesario, introduzca la contraseña en el campo **Inicio de sesión** y, a continuación, haga clic en **Inicio de sesión**.

La contraseña predeterminada para gestionar los ajustes de este equipo se encuentra en la parte posterior del equipo y está marcada como "**Pwd**".

4. Diríjase al menú de navegación y, a continuación, haga clic en **Administrador** > **Guardar registro de impr. en red**.

Inicie desde  $\equiv$ , si el menú de navegación no se muestra en el lateral izquierdo de la pantalla.

5. En la sección **Error de detección de ajuste**, seleccione la opción **Cancel impresión** o **Ignore regist e imprim**.

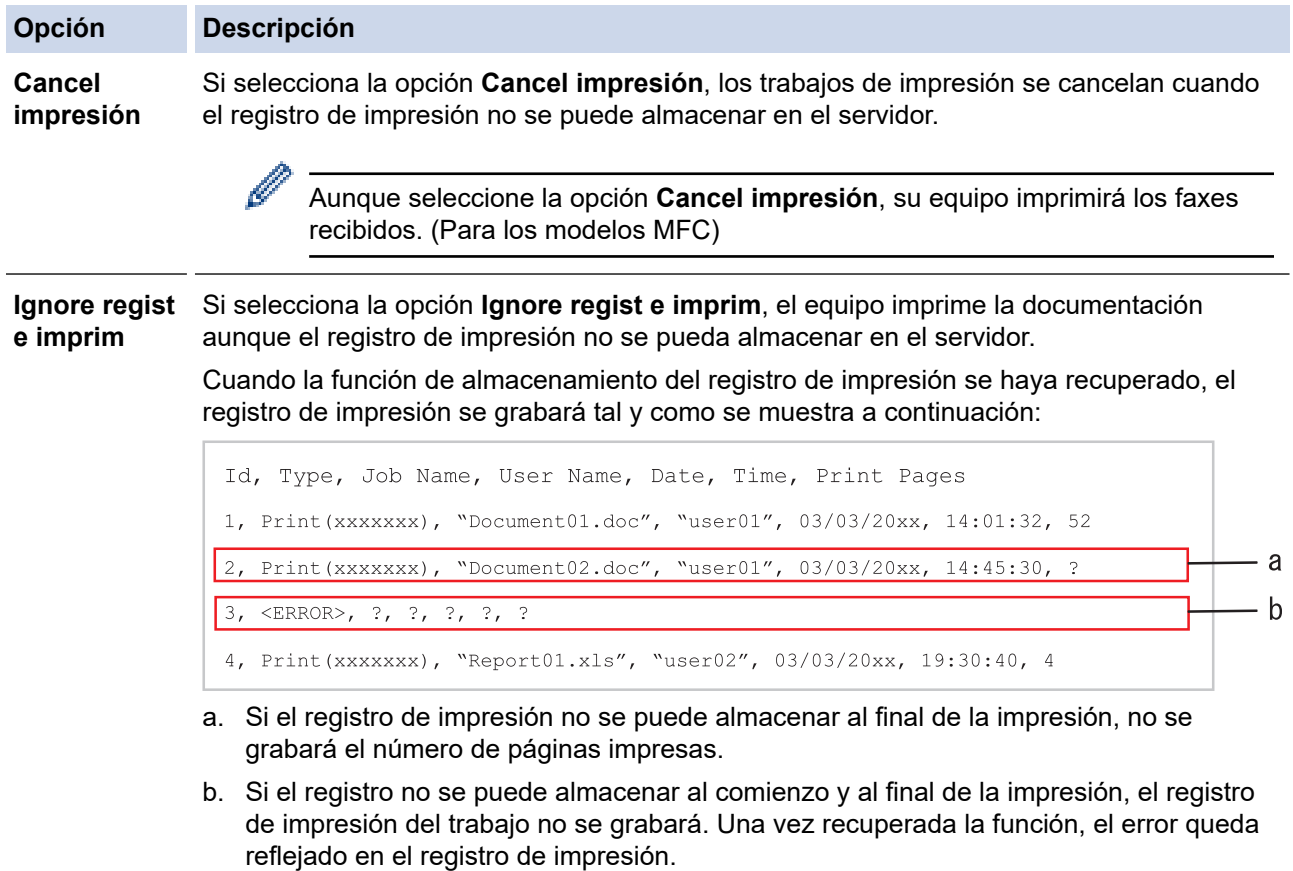

- 6. Haga clic en **Enviar** para ver la página **Registro de impresión de prueba a red**. Para probar los ajustes, haga clic en **Sí** y, a continuación, vaya al siguiente paso. Para omitir la prueba, haga clic en **No**. La configuración se enviará automáticamente.
- 7. El equipo comprobará la configuración.

8. Si la configuración es aceptada, en la pantalla aparece **Prueba OK**.

Si aparece **Error de prueba**, compruebe todos los ajustes y, a continuación, haga clic en **Enviar** para que vuelva a aparecer la página de prueba.

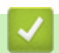

#### **Información relacionada**

• [Almacenamiento del registro de impresión en red](#page-433-0)

<span id="page-439-0"></span> [Inicio](#page-1-0) > [Seguridad](#page-358-0) > [Almacenamiento del registro de impresión en red](#page-433-0) > Usar el almacenamiento del registro de impresión en red con Bloqueo seguro de funciones (Secure Function Lock) 3.0

# **Usar el almacenamiento del registro de impresión en red con Bloqueo seguro de funciones (Secure Function Lock) 3.0**

Cuando Bloqueo seguro de funciones 3.0 está activo, los nombres de los usuarios registrados para copia, recepción de faxes (para los modelos MFC), impresión Web Connect e impresión USB directa (si estuviera disponible) se grabarán en el informe de almacenamiento del registro de impresión en red. Una vez la autenticación Active Directory está activada, se grabará el nombre de usuario en el informe de almacenamiento del registro de impresión en red:

```
Id, Type, Job Name, User Name, Date, Time, Print Pages
1, Copy, -, -, 04/04/20xx, 09:05:12, 3
2, Fax, -, -, 04/04/20xx, 09:45:30, 5
3, Copy, -, "BOB", 04/04/20xx, 10:20:30, 4
4, Fax, -, \sqrt{\text{BOB''}}, 04/04/20xx, 10:35:12, 3
5, USB Direct, -, "JOHN", 04/04/20xx, 11:15:43, 6
```
 **Información relacionada**

• [Almacenamiento del registro de impresión en red](#page-433-0)

<span id="page-440-0"></span> [Inicio](#page-1-0) > [Seguridad](#page-358-0) > Bloquear los ajustes del equipo desde el panel de control

# **Bloquear los ajustes del equipo desde el panel de control**

Antes de activar el bloqueo de ajuste del equipo, escriba y guarde su contraseña.Si olvida la contraseña, deberá restablecer todas las contraseñas guardadas en el equipo llamando a su administrador o al servicio de atención al cliente de Brother.

<span id="page-441-0"></span> [Inicio](#page-1-0) > [Seguridad](#page-358-0) > [Bloquear los ajustes del equipo desde el panel de control](#page-440-0) > Información general de Bloqueo de ajuste

# **Información general de Bloqueo de ajuste**

Use la función Bloqueo de ajuste para bloquear el acceso no autorizado a la configuración del equipo. Cuando el Bloqueo de ajuste está definido en Activado, no puede acceder a los ajustes del equipo sin introducir la contraseña.

- [Definir la contraseña de Bloqueo de ajuste](#page-442-0)
- [Cambiar la contraseña de Bloqueo de ajuste](#page-443-0)
- [Activar el Bloqueo de ajuste](#page-444-0)
- [Restricción de ajustes específicos del equipo](#page-445-0)

<span id="page-442-0"></span> [Inicio](#page-1-0) > [Seguridad](#page-358-0) > [Bloquear los ajustes del equipo desde el panel de control](#page-440-0) > [Información general de](#page-441-0) [Bloqueo de ajuste](#page-441-0) > Definir la contraseña de Bloqueo de ajuste

### **Definir la contraseña de Bloqueo de ajuste**

>> DCP-L5510DW/MFC-L5710DN/MFC-L5710DW/MFC-L5715DN/MFC-L6710DW/MFC-L6910DN/ MFC-L6915DN/MFC-EX910 >> MFC-L6910DN/MFC-L6915DN/MFC-EX910

### **DCP-L5510DW/MFC-L5710DN/MFC-L5710DW/MFC-L5715DN/MFC-L6710DW/ MFC-L6910DN/MFC-L6915DN/MFC-EX910**

1. Pulse  $\frac{1}{2}$  [Ajustes] > [Todos ajustes] > [Config. gral.] > [Bloquear].

Si el equipo muestra el menú [Todos ajustes] en la pantalla Inicio, salte el menú [Ajustes].

- 2. Introduzca un número de cuatro dígitos para la contraseña.
- 3. Pulse [OK].
- 4. Cuando la pantalla LCD muestre [Verif clave:], vuelva a introducir la contraseña.
- 5. Pulse [OK].
- 6. Pulse  $\Box$

#### **MFC-L6910DN/MFC-L6915DN/MFC-EX910**

- 1. Pulse le [Ajustes de administración].
- 2. Introduzca la contraseña de administrador actual y, a continuación, pulse  $[OK]$ .
- 3. Pulse [Clave].
- 4. Introduzca la contraseña de administrador actual y, a continuación, pulse [OK].
- 5. Escriba la nueva contraseña que desee utilizar (entre 8 y 32 caracteres) y, a continuación, pulse [OK].

Esta contraseña también es válida para otras funciones [Ajustes de administración] e inicio de sesión en Administración basada en Web.

- 6. Cuando la pantalla LCD muestre[Verif clave], vuelva a escribir la contraseña y, a continuación, pulse[OK].
- 7. Cuando el equipo le solicite seleccionar el siguiente paso, elija su selección.
- 8. Pulse

Ø

#### **Información relacionada**

• [Información general de Bloqueo de ajuste](#page-441-0)

#### **Información adicional:**

• [Cómo introducir texto en el equipo](#page-27-0)

<span id="page-443-0"></span> [Inicio](#page-1-0) > [Seguridad](#page-358-0) > [Bloquear los ajustes del equipo desde el panel de control](#page-440-0) > [Información general de](#page-441-0) [Bloqueo de ajuste](#page-441-0) > Cambiar la contraseña de Bloqueo de ajuste

### **Cambiar la contraseña de Bloqueo de ajuste**

>> DCP-L5510DW/MFC-L5710DN/MFC-L5710DW/MFC-L5715DN/MFC-L6710DW/MFC-L6910DN/ MFC-L6915DN/MFC-EX910 >> MFC-L6910DN/MFC-L6915DN/MFC-EX910

### **DCP-L5510DW/MFC-L5710DN/MFC-L5710DW/MFC-L5715DN/MFC-L6710DW/ MFC-L6910DN/MFC-L6915DN/MFC-EX910**

1. Pulse [Ajustes] > [Todos ajustes] > [Config. gral.] > [Bloquear] > [Configurar clave].

Si el equipo muestra el menú [Todos ajustes] en la pantalla Inicio, salte el menú [Ajustes].

- 2. Escriba la contraseña de cuatro dígitos actual.
- 3. Pulse [OK].

Ø

- 4. Escriba una nueva contraseña de cuatro dígitos.
- 5. Pulse [OK].
- 6. Cuando la pantalla LCD muestre [Verif clave:], vuelva a introducir la contraseña.
- 7. Pulse [OK].
- 8. Pulse  $\Box$

#### **MFC-L6910DN/MFC-L6915DN/MFC-EX910**

- 1. Pulse de administración].
- 2. Introduzca la contraseña actual y, a continuación, pulse  $[OK]$ .
- 3. Pulse [Clave].
- 4. Introduzca la contraseña actual y, a continuación, pulse [OK].
- 5. Escriba una nueva contraseña que desea utilizar (entre 8 y 32 caracteres) y, a continuación, pulse [OK].
- 6. Cuando la pantalla LCD muestre [Verif clave], vuelva a escribir la contraseña y, a continuación, pulse [OK].
- 7. Pulse

#### **Información relacionada**

<span id="page-444-0"></span> [Inicio](#page-1-0) > [Seguridad](#page-358-0) > [Bloquear los ajustes del equipo desde el panel de control](#page-440-0) > [Información general de](#page-441-0) [Bloqueo de ajuste](#page-441-0) > Activar el Bloqueo de ajuste

# **Activar el Bloqueo de ajuste**

```
>> DCP-L5510DW/MFC-L5710DN/MFC-L5710DW/MFC-L5715DN/MFC-L6710DW/MFC-L6910DN/
MFC-L6915DN/MFC-EX910
>> MFC-L6910DN/MFC-L6915DN/MFC-EX910
```
#### **DCP-L5510DW/MFC-L5710DN/MFC-L5710DW/MFC-L5715DN/MFC-L6710DW/ MFC-L6910DN/MFC-L6915DN/MFC-EX910**

- 1. Pulse | [Ajustes] > [Todos ajustes] > [Config. gral.] > [Bloquear] > [Bloquear No⇒Sí].
- 2. Escriba la contraseña de cuatro dígitos actual.
- 3. Pulse [OK].

Ø

Para apagar el bloqueo de ajuste, pulse **de l**en la pantalla LCD, introduzca la contraseña actual de cuatro dígitos y, a continuación pulse  $[OK]$ .

#### **MFC-L6910DN/MFC-L6915DN/MFC-EX910**

- 1. Pulse le [Ajustes de administración].
- 2. Introduzca la contraseña actual y, a continuación, pulse  $[OK]$ .
- 3. Pulse [Administración de restricciones] > [Bloq. configur.] > [Sí].
- 4. Cuando el equipo le pida que seleccione el siguiente paso, seleccione las opciones que desee y pulse [OK].

Para apagar el Bloqueo de ajuste, repita los pasos 1 y 2, y, a continuación, pulse [Administración de restricciones] > [Bloq. configur.] > [No].

5. Pulse

Ø

#### **Información relacionada**

<span id="page-445-0"></span> [Inicio](#page-1-0) > [Seguridad](#page-358-0) > [Bloquear los ajustes del equipo desde el panel de control](#page-440-0) > [Información general de](#page-441-0) [Bloqueo de ajuste](#page-441-0) > Restricción de ajustes específicos del equipo

# **Restricción de ajustes específicos del equipo**

**Modelos relacionados**: MFC-L6910DN/MFC-L6915DN/MFC-EX910

- 1. Pulse le [Ajustes de administración].
- 2. Introduzca la contraseña de administrador actual y, a continuación, pulse [OK].
- 3. Pulse [Administración de restricciones] > [Detalles de bloqueo de ajustes].
- 4. Cuando el equipo le pida que seleccione el siguiente paso, seleccione las opciones que desee y pulse [OK].

Ø Para apagar el Bloqueo de ajuste, repita los pasos 1 y 2, y, a continuación, pulse [Administración de restricciones] > [Bloq. configur.] > [No].

5. Pulse  $\begin{bmatrix} 1 \end{bmatrix}$ 

### **Información relacionada**

<span id="page-446-0"></span> [Inicio](#page-1-0) > [Seguridad](#page-358-0) > Usar funciones de detección de red global

### **Usar funciones de detección de red global**

Si va a usar su equipo en una red privada, haga uso de la función de detección de red global para evitar el riesgo de ataques inesperados desde la red global.

- [Activar la detección de la dirección IP global](#page-447-0)
- [Bloquear comunicaciones de la red global](#page-448-0)

<span id="page-447-0"></span> [Inicio](#page-1-0) > [Seguridad](#page-358-0) > [Usar funciones de detección de red global](#page-446-0) > Activar la detección de la dirección IP global

# **Activar la detección de la dirección IP global**

Utilice esta función para comprobar la dirección IP de su equipo. Cuando su equipo esté asignado a una dirección IP global, se mostrará una alerta en el equipo.

1. Pulse || [Ajustes] > [Todos ajustes] > [Red] > [Detec. global] > [Permitir detección] > [Sí].

Ø Si el equipo muestra el menú [Todos ajustes] en la pantalla Inicio, salte el menú [Ajustes].

2. Pulse  $\blacksquare$ 

 **Información relacionada**

• [Usar funciones de detección de red global](#page-446-0)

<span id="page-448-0"></span>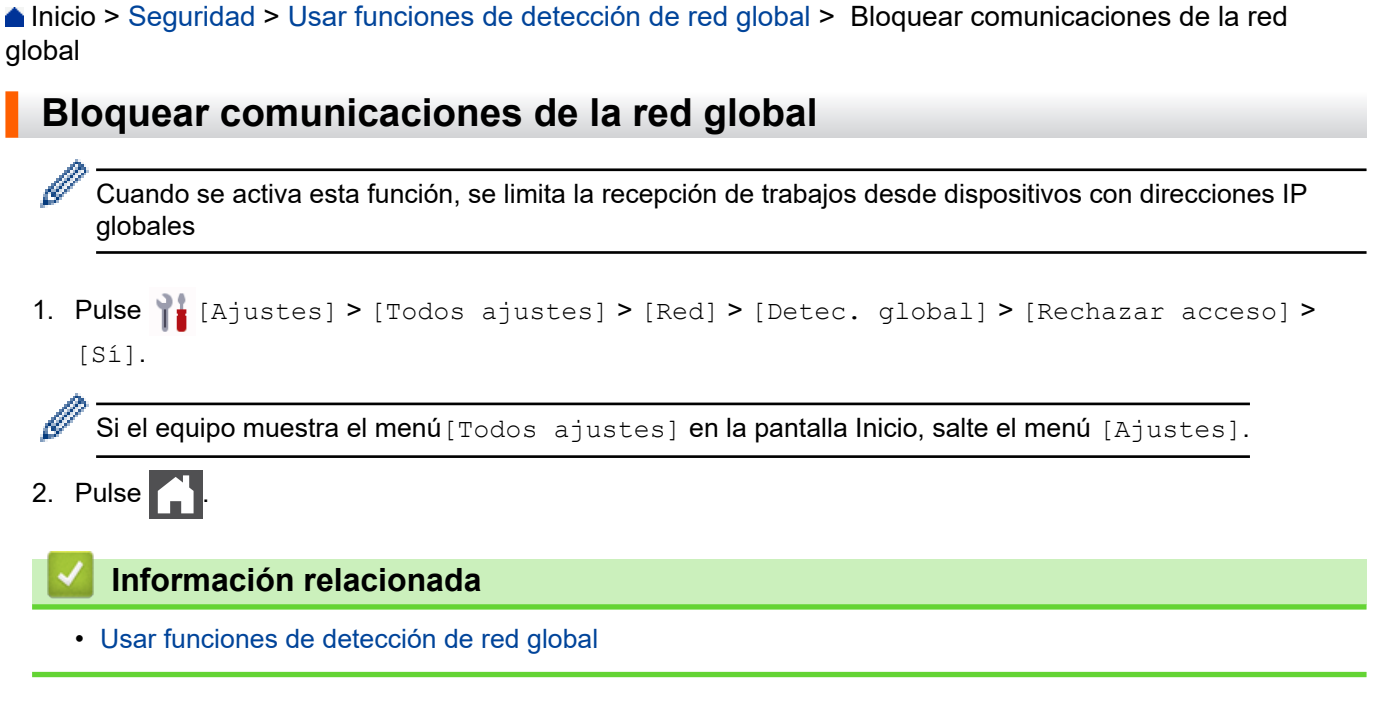

<span id="page-449-0"></span>**■** [Inicio](#page-1-0) > Administrador

# **Administrador**

- [Funciones de red](#page-450-0)
- [Funciones de seguridad](#page-451-0)
- [Herramientas de gestión de Brother](#page-455-0)

<span id="page-450-0"></span> [Inicio](#page-1-0) > [Administrador](#page-449-0) > Funciones de red

# **Funciones de red**

- [Cambiar los ajustes del equipo mediante Administración basada en Web](#page-677-0)
- [Imprimir el informe de configuración de la red](#page-315-0)
- [Sincronización de la hora con el servidor SNTP mediante Administración basada en Web](#page-348-0)
- [Almacenamiento del registro de impresión en red](#page-433-0)

<span id="page-451-0"></span> [Inicio](#page-1-0) > [Administrador](#page-449-0) > Funciones de seguridad

# **Funciones de seguridad**

El equipo emplea algunos de los protocolos de seguridad de red y encriptación más recientes. Estas funciones de red se pueden integrar en su plan general de seguridad de red para ayudar a proteger sus datos y evitar accesos no autorizados al equipo.

- [Seguridad de red](#page-452-0)
- [Autenticación del usuario](#page-454-0)

<span id="page-452-0"></span> [Inicio](#page-1-0) > [Administrador](#page-449-0) > [Funciones de seguridad](#page-451-0) > Seguridad de red

# **Seguridad de red**

- [Antes de utilizar las funciones de seguridad de red](#page-359-0)
- [Configurar certificados para la seguridad de los dispositivos](#page-361-0)
- [Utilizar SSL/TLS](#page-376-0)
- [Utilizar SNMPv3](#page-387-0)
- [Utilizar IPsec](#page-390-0)
- [Uso de la autenticación IEEE 802.1x para una red cableada o inalámbrica](#page-406-0)

 [Inicio](#page-1-0) > [Administrador](#page-449-0) > [Funciones de seguridad](#page-451-0) > [Seguridad de red](#page-452-0) > Antes de utilizar las funciones de seguridad de red

# **Antes de utilizar las funciones de seguridad de red**

El equipo emplea algunos de los protocolos de seguridad de red y encriptación más recientes disponibles en la actualidad. Estas funciones de red se pueden integrar en su plan general de seguridad de red para ayudar a proteger sus datos y evitar accesos no autorizados al equipo.

Recomendamos desactivar los protocolos Telnet, FTP y TFTP. El acceso al equipo utilizando estos protocolos no es seguro.

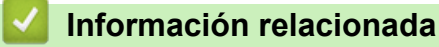

• [Seguridad](#page-358-0)

Ø

- [Seguridad de red](#page-452-0)
	- [Desactivar protocolos innecesarios](#page-360-0)

<span id="page-454-0"></span> [Inicio](#page-1-0) > [Administrador](#page-449-0) > [Funciones de seguridad](#page-451-0) > Autenticación del usuario

# **Autenticación del usuario**

- [Usar autenticación Active Directory](#page-411-0)
- [Uso de autenticación LDAP](#page-416-0)
- [Utilizar Bloqueo seguro de funciones \(Secure Function Lock\) 3.0](#page-420-0)

<span id="page-455-0"></span> [Inicio](#page-1-0) > [Administrador](#page-449-0) > Herramientas de gestión de Brother

### **Herramientas de gestión de Brother**

Utilice una de las herramientas de gestión de Brother para configurar los ajustes de red de su equipo Brother. Diríjase a la página **Descargas** de su modelo en [support.brother.com](https://support.brother.com/g/b/midlink.aspx) para descargar las herramientas.

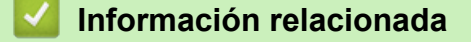

• [Administrador](#page-449-0)

<span id="page-456-0"></span>▲ [Inicio](#page-1-0) > Mobile/Web Connect

# **Mobile/Web Connect**

- [Brother Web Connect](#page-457-0)
- [AirPrint](#page-476-0)
- Mopria™ [Print Service y Mopria](#page-484-0)™ Scan
- [Brother Mobile Connect](#page-485-0)

<span id="page-457-0"></span> [Inicio](#page-1-0) > [Mobile/Web Connect](#page-456-0) > Brother Web Connect

### **Brother Web Connect**

- [Información general de Brother Web Connect](#page-458-0)
- [Servicios en línea usados con Brother Web Connect](#page-460-0)
- [Configuración de Brother Web Connect](#page-462-0)
- [Escanear y cargar documentos mediante Brother Web Connect](#page-470-0)
- [Descarga e impresión de documentos mediante Brother Web Connect](#page-471-0)
- [Reenvío de faxes a la nube o al correo electrónico](#page-473-0)

<span id="page-458-0"></span> [Inicio](#page-1-0) > [Mobile/Web Connect](#page-456-0) > [Brother Web Connect](#page-457-0) > Información general de Brother Web Connect

# **Información general de Brother Web Connect**

Algunos sitios web proporcionan servicios que permiten a los usuarios cargar y ver tanto imágenes como archivos en el sitio web. El equipo Brother puede escanear imágenes y cargarlas en estos servicios, así como descargar e imprimir imágenes ya cargadas en los mismos.

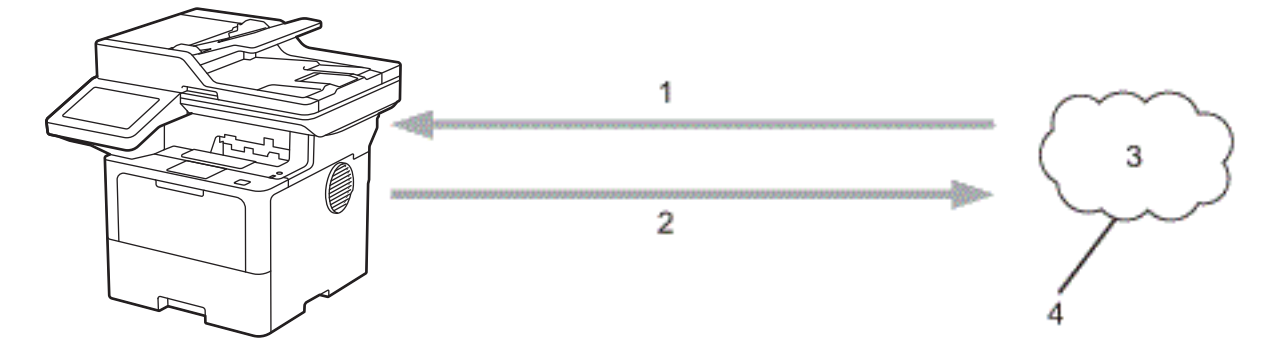

- 1. Impresión
- 2. Escaneado
- 3. Fotografías, imágenes, documentos y otros archivos
- 4. Servicio Web

Para utilizar Brother Web Connect, el equipo Brother tiene que conectarse a una red que tenga acceso a Internet, ya sea a través de una conexión cableada o a través de una conexión inalámbrica.

En configuraciones de red que utilizan un servidor proxy, el equipo también tiene que configurarse para utilizar un servidor proxy. Si tiene dudas sobre su configuración de red, consulte con su administrador de red.

Un servidor proxy es un ordenador que sirve de intermediario entre Internet y ordenadores que no tengan una conexión directa a Internet.

### **Información relacionada**

- [Brother Web Connect](#page-457-0)
	- [Configuración de los ajustes del servidor proxy mediante el panel de control del equipo](#page-459-0)

<span id="page-459-0"></span> [Inicio](#page-1-0) > [Mobile/Web Connect](#page-456-0) > [Brother Web Connect](#page-457-0) > [Información general de Brother Web](#page-458-0) [Connect](#page-458-0) > Configuración de los ajustes del servidor proxy mediante el panel de control del equipo

# **Configuración de los ajustes del servidor proxy mediante el panel de control del equipo**

Si su red utiliza un servidor proxy, se debe configurar la siguiente información del servidor proxy en el equipo:

- Dirección del servidor proxy
- Número de puerto
- Nombre de usuario
- Contraseña
- 1. Pulse [Ajustes] > [Todos ajustes] > [Red] > [Ajustes de la conexión web] > [Ajustes] proxy] > [Conexión proxy] > [Sí].

Si el equipo muestra el menú[Todos ajustes] en la pantalla Inicio, salte el menú [Ajustes].

- 2. Pulse la opción que desea configurar y, a continuación, introduzca la información del servidor proxy.
- 3. Pulse [OK].
- 4. Pulse  $\begin{bmatrix} 1 \\ 1 \end{bmatrix}$ .

Ø

#### **Información relacionada**

• [Información general de Brother Web Connect](#page-458-0)

- **Información adicional:**
- [Configuración de los ajustes del servidor proxy mediante Administración basada en Web](#page-314-0)

<span id="page-460-0"></span> [Inicio](#page-1-0) > [Mobile/Web Connect](#page-456-0) > [Brother Web Connect](#page-457-0) > Servicios en línea usados con Brother Web **Connect** 

# **Servicios en línea usados con Brother Web Connect**

Utilice Brother Web Connect para acceder a servicios desde su equipo Brother:

Para utilizar Brother Web Connect, es necesario tener una cuenta en el servicio en línea deseado. Si todavía no tiene una cuenta, utilice un ordenador para acceder al sitio web del servicio y cree una cuenta.

Si ya tiene una cuenta, no es necesario crear una nueva.

#### **Google Drive™**

Servicio que permite almacenar, modificar y compartir documentos y sincronizar archivos en línea. Dirección URL: [drive.google.com](http://drive.google.com)

#### **Evernote®**

Servicio de gestión y almacenamiento de archivos en línea.

Dirección URL: [www.evernote.com](http://www.evernote.com)

#### **Dropbox**

Servicio que permite almacenar, compartir y sincronizar archivos en línea. Dirección URL: [www.dropbox.com](http://www.dropbox.com)

#### **OneDrive**

Servicio que permite almacenar, compartir y administrar archivos en línea.

Dirección URL: [onedrive.live.com](https://onedrive.live.com)

#### **Box**

Servicio que permite modificar y compartir documentos en línea. Dirección URL: [www.box.com](http://www.box.com)

#### **OneNote**

Servicio que permite modificar y compartir documentos en línea.

Dirección URL: [www.onenote.com](http://www.onenote.com)

#### **SharePoint Online**

Servicio que permite almacenar, compartir y administrar contenidos en línea.

Para obtener más información sobre cualquiera de estos servicios, consulte el sitio web del servicio correspondiente.

En la siguiente tabla se describe qué tipo de archivos pueden utilizarse con cada función Brother Web Connect:

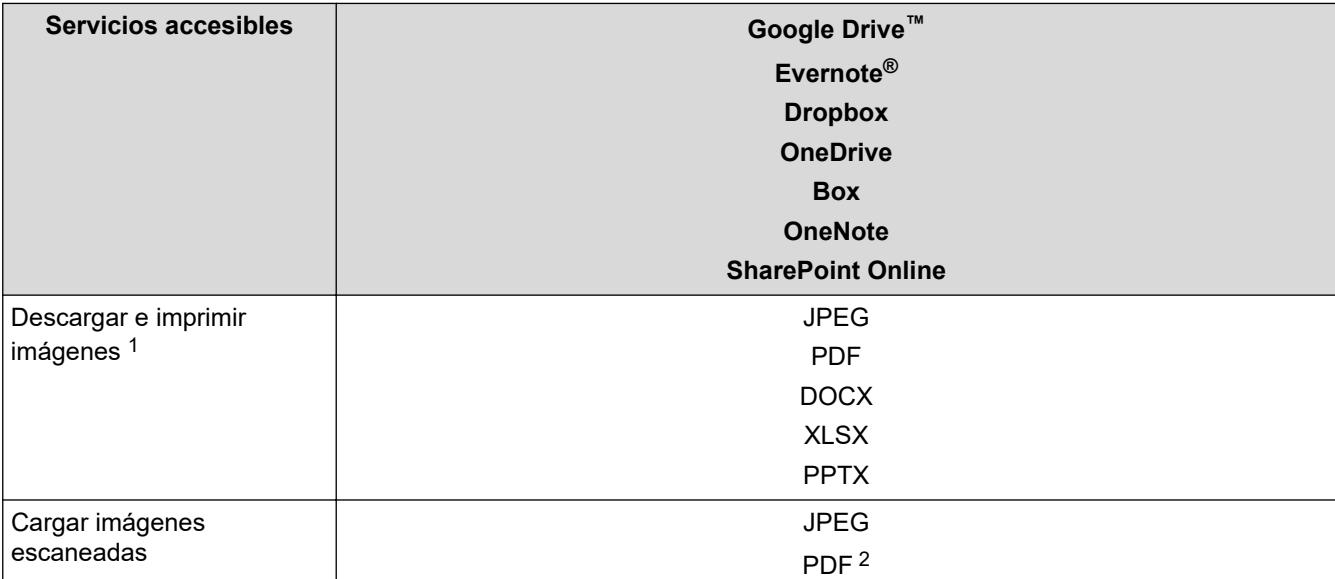

<span id="page-461-0"></span>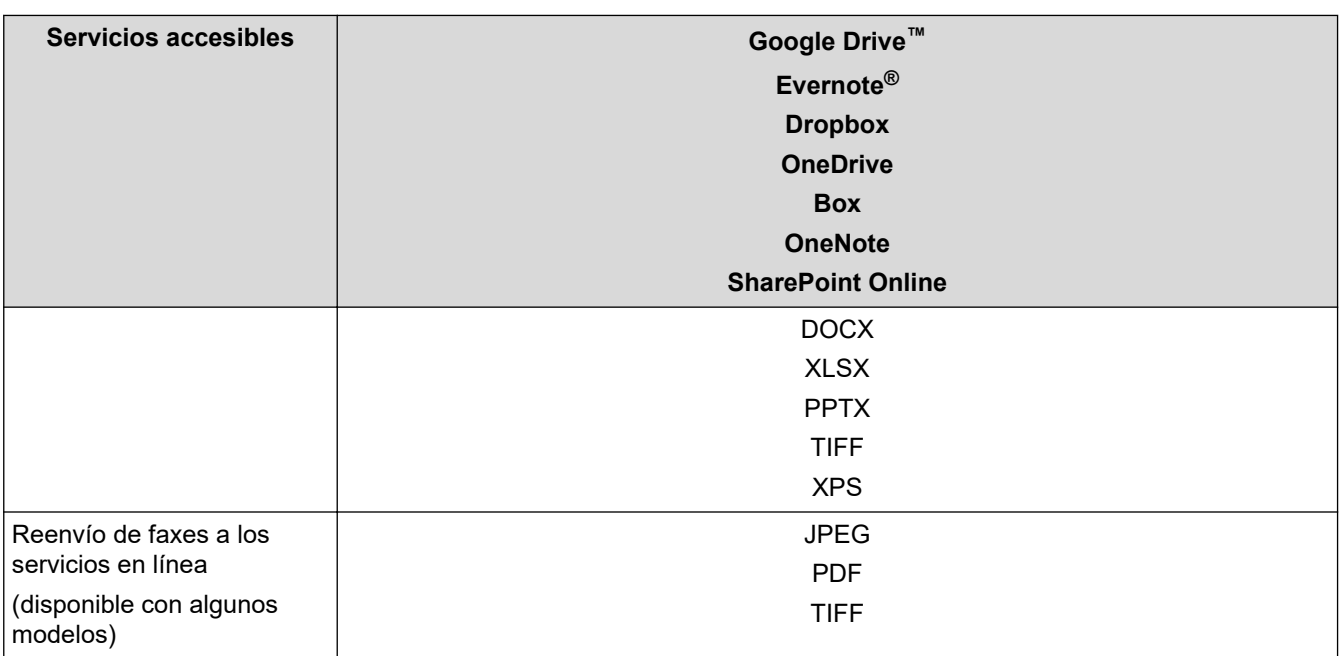

1 Los formatos DOC/XLS/PPT también están disponibles para descargar e imprimir imágenes.

2 Incluye PDF con capacidad de búsqueda, PDF firmado, PDF seguro, PDF/A y PDF de compresión alta.

(Para Hong Kong, Taiwán y Corea)

Brother Web Connect solo es compatible con los nombres de archivo escritos en inglés. No se descargarán los archivos con nombre en el idioma local.

#### **Información relacionada**

• [Brother Web Connect](#page-457-0)

Ø

<span id="page-462-0"></span> [Inicio](#page-1-0) > [Mobile/Web Connect](#page-456-0) > [Brother Web Connect](#page-457-0) > Configuración de Brother Web Connect

# **Configuración de Brother Web Connect**

- [Información general de la configuración de Brother Web Connect](#page-463-0)
- [Crear una cuenta para cada servicio en línea antes de usar Brother Web Connect](#page-465-0)
- [Solicitud de acceso para Brother Web Connect](#page-466-0)
- [Registrar cuentas en su equipo Brother para utilizar Brother Web Connect](#page-468-0)

<span id="page-463-0"></span> [Inicio](#page-1-0) > [Mobile/Web Connect](#page-456-0) > [Brother Web Connect](#page-457-0) > [Configuración de Brother Web](#page-462-0) [Connect](#page-462-0) > Información general de la configuración de Brother Web Connect

# **Información general de la configuración de Brother Web Connect**

Configure los ajustes de Brother Web Connect utilizando el siguiente procedimiento:

#### **Paso 1: cree una cuenta con el servicio que desea utilizar.**

Acceda al sitio web del servicio mediante un ordenador y cree una cuenta. (Si ya tiene una cuenta, no es necesario que cree una nueva).

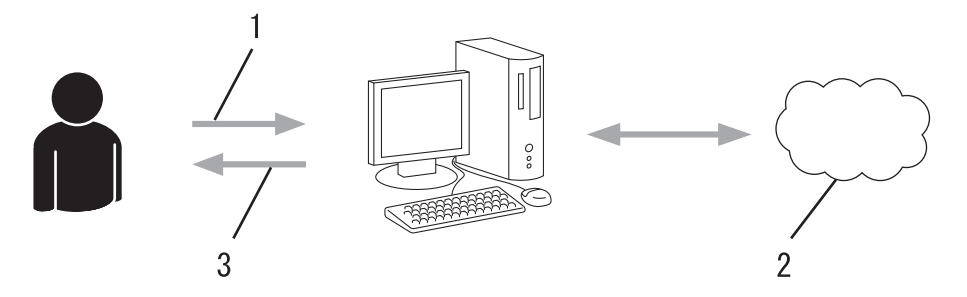

- 1. Registro del usuario
- 2. Servicio Web
- 3. Obtención de una cuenta

#### **Paso 2: Solicite acceso a Brother Web Connect.**

Inicie el acceso de Brother Web Connect mediante ordenador para obtener una ID temporal.

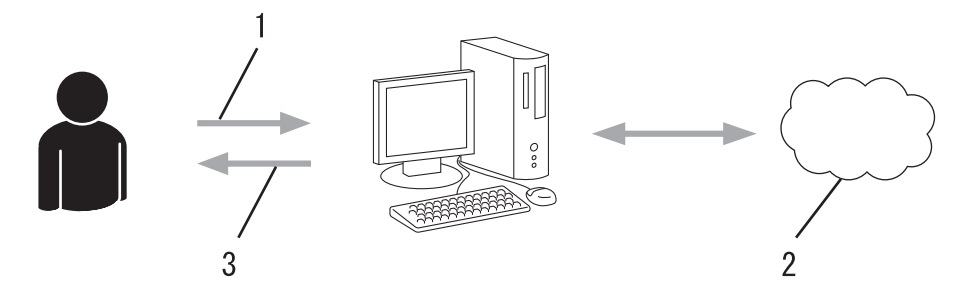

- 1. Introducción de la información de la cuenta
- 2. Página de solicitud de Brother Web Connect
- 3. Obtención de la ID temporal

#### **Paso 3: registre la información de su cuenta en su equipo para que pueda acceder a los servicios deseados.**

Introduzca la ID temporal para habilitar el servicio en su equipo. Asigne a la cuenta un nombre, que servirá para identificarla en el equipo, e introduzca un PIN si lo considera necesario.

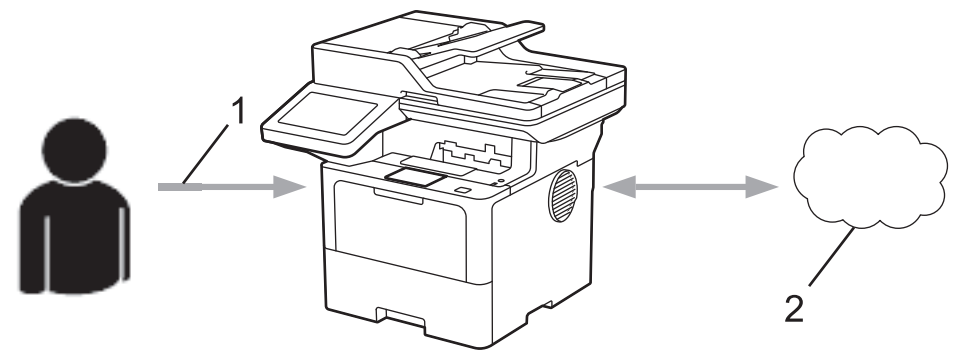

- 1. Introducción de la ID temporal
- 2. Servicio Web

Su equipo podrá acceder ahora al servicio.

### **Información relacionada**

• [Configuración de Brother Web Connect](#page-462-0)

<span id="page-465-0"></span> [Inicio](#page-1-0) > [Mobile/Web Connect](#page-456-0) > [Brother Web Connect](#page-457-0) > [Configuración de Brother Web Connect](#page-462-0) > Crear una cuenta para cada servicio en línea antes de usar Brother Web Connect

# **Crear una cuenta para cada servicio en línea antes de usar Brother Web Connect**

Para utilizar Brother Web Connect con el fin de acceder a los distintos servicios en línea, deberá tener una cuenta en el servicio en línea que desee usar. Si todavía no tiene una cuenta, utilice un ordenador para acceder al sitio web del servicio y cree una cuenta. Después de haber creado una cuenta, inicie sesión y utilice la cuenta al menos una vez con un ordenador antes de utilizar la función Brother Web Connect. De lo contrario, es posible que no pueda acceder al servicio mediante Brother Web Connect.

Si ya tiene una cuenta, no es necesario crear una nueva.

Cuando haya creado una cuenta en el servicio en línea deseado, solicite acceso a Brother Web Connect.

#### **Información relacionada**

• [Configuración de Brother Web Connect](#page-462-0)

<span id="page-466-0"></span> [Inicio](#page-1-0) > [Mobile/Web Connect](#page-456-0) > [Brother Web Connect](#page-457-0) > [Configuración de Brother Web Connect](#page-462-0) > Solicitud de acceso para Brother Web Connect

# **Solicitud de acceso para Brother Web Connect**

Para utilizar Brother Web Connect con el fin de acceder a servicios en línea, primero debe solicitar acceso a Brother Web Connect a través de un ordenador que tenga instalado el software de Brother.

1. Acceda al sitio web de la aplicación Brother Web Connect:

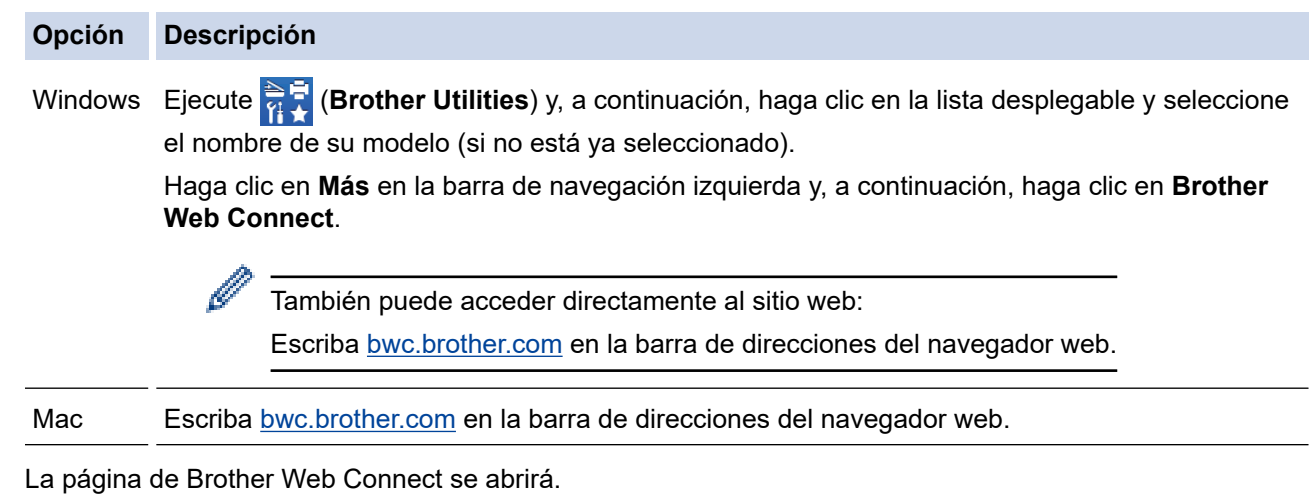

- 2. Seleccione el servicio que desee utilizar.
- 3. Siga las instrucciones de la pantalla y solicite el acceso.

Cuando use SharePoint Online, siga las instrucciones que aparecen en la pantalla para registrar una biblioteca de documentos.

Cuando haya finalizado, se mostrará la ID temporal.

### Conéctese con Brother Web Connect

#### Registro terminado.

Escriba el siguiente ID temporal en la pantalla LCD de su máquina.

### ID temporal (11 dígitos)

### **XXX XXXX XXXX**

NOTA: El ID temporal caduca dentro de 24 horas.

- 4. Tome nota de su ID temporal, ya que la necesitará para registrar cuentas en el equipo. La ID temporal es válida durante 24 horas.
- 5. Cierre el navegador web.

Ahora que tiene una ID de acceso a Brother Web Connect, debe registrarla en su equipo y, a continuación, utilice el equipo para acceder al servicio web que desea utilizar.

#### **Información relacionada** ∣√

- [Configuración de Brother Web Connect](#page-462-0)
- **Información adicional:**
- [Registrar cuentas en su equipo Brother para utilizar Brother Web Connect](#page-468-0)
[Inicio](#page-1-0) > [Mobile/Web Connect](#page-456-0) > [Brother Web Connect](#page-457-0) > [Configuración de Brother Web Connect](#page-462-0) > Registrar cuentas en su equipo Brother para utilizar Brother Web Connect

## **Registrar cuentas en su equipo Brother para utilizar Brother Web Connect**

Debe introducir la información de sus cuentas de Brother Web Connect y configurar el equipo para que pueda acceder al servicio deseado a través de Brother Web Connect.

- Deberá solicitar acceso a Brother Web Connect para poder registrar una cuenta en su equipo.
- Antes de registrar una cuenta, confirme que la fecha y la hora estén ajustadas correctamente en el equipo.
- 1. Deslice para mostrar la opción [Web].
- 2. Pulse [Web].
	- Si aparece información sobre la conexión a Internet en la pantalla LCD del equipo, lea la información y pulse [OK]. Si desea mostrar esta información de nuevo, pulse [Sí].
	- Es posible que en ocasiones se muestren actualizaciones o avisos sobre las funciones de Brother Web Connect en la pantalla LCD. Lea la información y, a continuación, pulse [OK].
- 3. Si aparece información sobre el acuerdo de licencia, haga su selección y siga las instrucciones que aparecen en la pantalla.
- 4. Seleccione el servicio en el que desea registrarse.
- 5. Pulse el nombre del servicio.
- 6. Si se muestra información sobre Brother Web Connect, pulse [OK].
- 7. Pulse [Registrar/borrar cuenta].
- 8. Pulse [Registrar cuenta].

El equipo le pedirá que introduzca la ID temporal que recibió al solicitar acceso para Brother Web Connect.

- 9. Pulse [OK].
- 10. Introduzca la ID temporal mediante la pantalla LCD.
- 11. Pulse [OK].

Aparecerá un mensaje de error en la pantalla LCD si la información que ha introducido no coincide con la ID temporal que recibió al solicitar acceso, o bien si la ID temporal ha caducado. Introduzca la ID temporal correctamente o vuelva a solicitar acceso para recibir una nueva ID temporal.

El equipo le pedirá que introduzca el nombre de cuenta que desea que aparezca en la pantalla LCD.

- 12. Pulse [OK].
- 13. Introduzca el nombre mediante la pantalla LCD.

14. Pulse [OK].

- 15. Realice una de las siguientes acciones:
	- Para establecer un PIN en la cuenta, pulse [Sí]. (El uso de un PIN evita accesos no autorizados a la cuenta.) Introduzca un número de cuatro dígitos y, a continuación, pulse  $[OK]$ .
	- Si no desea establecer un PIN, pulse [No].
- 16. Cuando se muestre la información de la cuenta que ha introducido, confirme que es correcta.
- 17. Pulse [Sí] para registrar la información tal y como la ha introducido.
- 18. Pulse [OK].

19. Pulse  $\left| \cdot \right|$ .

El registro se ha completado y su equipo podrá acceder ahora al servicio.

- [Configuración de Brother Web Connect](#page-462-0)
- **Información adicional:**
- [Cómo introducir texto en el equipo](#page-27-0)
- [Solicitud de acceso para Brother Web Connect](#page-466-0)

 [Inicio](#page-1-0) > [Mobile/Web Connect](#page-456-0) > [Brother Web Connect](#page-457-0) > Escanear y cargar documentos mediante Brother Web Connect

## **Escanear y cargar documentos mediante Brother Web Connect**

Cargue sus fotografías y documentos escaneados directamente a un servicio web sin utilizar el ordenador.

Los documentos cargados se guardan en un álbum llamado **From\_BrotherDevice**.

Para obtener más información sobre las restricciones, como, por ejemplo, las que se aplican al tamaño o al número de documentos que pueden cargarse, consulte el sitio web del servicio correspondiente.

Si es un usuario de Web Connect restringido debido a la función Bloqueo seguro de funciones activada (disponible en algunos modelos), no podrá cargar los datos escaneados.

- 1. Cargue el documento.
- 2. Deslice para mostrar la opción [Web].
- 3. Pulse [Web].
- - También puede pulsar [Escanear] > [a la web].
	- Si aparece información sobre la conexión a Internet en la pantalla LCD del equipo, lea la información y pulse [OK]. Si desea mostrar esta información de nuevo, pulse [Sí].
	- Es posible que en ocasiones se muestren actualizaciones o avisos sobre las funciones de Brother Web Connect en la pantalla LCD. Lea la información y, a continuación, pulse  $[OK]$ .
- 4. Seleccione el servicio donde se encuentra la cuenta en la que desea cargar el documento.
- 5. Seleccione el nombre de su cuenta.
- 6. Siga las instrucciones que aparecen en la pantalla para completar esta operación.

#### **Información relacionada**

• [Brother Web Connect](#page-457-0)

<span id="page-471-0"></span> [Inicio](#page-1-0) > [Mobile/Web Connect](#page-456-0) > [Brother Web Connect](#page-457-0) > Descarga e impresión de documentos mediante Brother Web Connect

### **Descarga e impresión de documentos mediante Brother Web Connect**

Los documentos que ha cargado en la cuenta pueden descargarse directamente en el equipo e imprimirse. Los documentos que otros usuarios han cargado en sus cuentas para compartir también pueden descargarse en el equipo e imprimirse, siempre y cuando tenga privilegios de visualización para estos documentos.

Si es usuario restringido de Web Connect mediante la función Bloqueo seguro de funciones activada (disponible en algunos modelos), no podrá descargar los datos.

La función de límite de páginas de Bloqueo seguro de funciones se aplica solo a los trabajos de impresión enviados utilizando Brother Web Connect.

Para Hong Kong, Taiwán y Corea:

Brother Web Connect solo es compatible con los nombres de archivo escritos en inglés. No se descargarán los archivos con nombre en el idioma local.

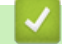

Ø

- [Brother Web Connect](#page-457-0)
	- [Descarga e impresión con Web services \(Servicios web\)](#page-472-0)

<span id="page-472-0"></span> [Inicio](#page-1-0) > [Mobile/Web Connect](#page-456-0) > [Brother Web Connect](#page-457-0) > [Descarga e impresión de documentos mediante](#page-471-0) [Brother Web Connect](#page-471-0) > Descarga e impresión con Web services (Servicios web)

# **Descarga e impresión con Web services (Servicios web)**

- 1. Deslice para mostrar la opción [Web].
- 2. Pulse [Web].

Ø

- Si aparece información sobre la conexión a Internet en la pantalla LCD del equipo, lea la información y pulse  $[OK]$ . Si desea mostrar esta información de nuevo, pulse  $[Si]$ .
	- Es posible que en ocasiones se muestren actualizaciones o avisos sobre las funciones de Brother Web Connect en la pantalla LCD. Lea la información y, a continuación, pulse  $[OK]$ .
- 3. Seleccione el servicio que aloja el documento que desea descargar e imprimir.
- 4. Si se muestra la pantalla de introducción del PIN, introduzca el PIN de cuatro dígitos y pulse [OK].

En función del servicio, es posible que tenga que seleccionar el nombre de la cuenta a partir de una lista.

- 5. Pulse [Desc. para imprimir].
- 6. Seleccione el álbum que desee. En algunos servicios no es necesario guardar los documentos en álbumes. Seleccione [Mostrar fotos sin ordenar] **o** [Mostrar archivos no ordenados] para seleccionar documentos que no estén guardados en álbumes.

Un álbum es una colección de imágenes. El término usado para referirse a este concepto puede diferir en función del servicio que se utilice. Cuando use Evernote®, tiene que seleccionar el cuaderno y, a continuación, seleccionar la nota.

- 7. Seleccione la miniatura de documento que desee imprimir. Confirme el documento en la pantalla LCD y, a continuación, pulse [OK]. Seleccione más documentos para imprimir (puede seleccionar hasta 10 documentos).
- 8. Una vez finalizado, pulse [OK].
- 9. Siga las instrucciones que aparecen en la pantalla para completar esta operación.

#### **Información relacionada**

• [Descarga e impresión de documentos mediante Brother Web Connect](#page-471-0)

#### **Información adicional:**

• [Cómo introducir texto en el equipo](#page-27-0)

<span id="page-473-0"></span> [Inicio](#page-1-0) > [Mobile/Web Connect](#page-456-0) > [Brother Web Connect](#page-457-0) > Reenvío de faxes a la nube o al correo electrónico

# **Reenvío de faxes a la nube o al correo electrónico**

**Modelos relacionados**: MFC-L5710DN/MFC-L5710DW/MFC-L5715DN/MFC-L6710DW/MFC-L6910DN/ MFC-L6915DN/MFC-EX910

• Utilice la función Reenvío de faxes a la nube para reenviar automáticamente los faxes entrantes a sus cuentas en los servicios en línea disponibles.

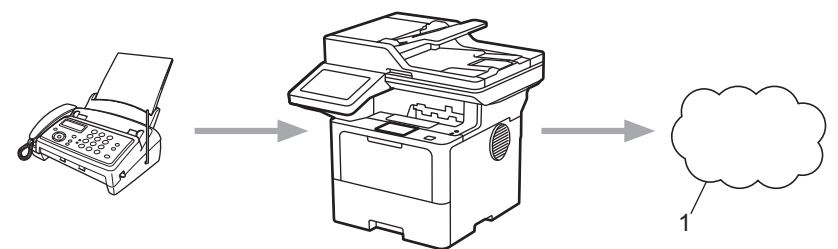

- 1. Web Services (Servicios web)
- Utilice la función Reenvío de faxes al correo electrónico para reenviar automáticamente los faxes entrantes a su buzón de entrada del correo electrónico como archivos adjuntos.

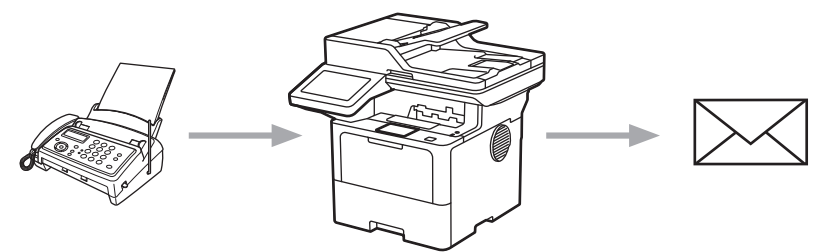

- [Brother Web Connect](#page-457-0)
	- [Usar el reenvío de faxes para reenviar un fax a la nube o a un correo electrónico](#page-474-0)
	- [Dejar de usar el reenvío de faxes para reenviar un fax a un correo electrónico o a una ubicación en la](#page-475-0) [nube](#page-475-0)

<span id="page-474-0"></span> [Inicio](#page-1-0) > [Mobile/Web Connect](#page-456-0) > [Brother Web Connect](#page-457-0) > [Reenvío de faxes a la nube o al correo](#page-473-0) [electrónico](#page-473-0) > Usar el reenvío de faxes para reenviar un fax a la nube o a un correo electrónico

### **Usar el reenvío de faxes para reenviar un fax a la nube o a un correo electrónico**

**Modelos relacionados**: MFC-L5710DN/MFC-L5710DW/MFC-L5715DN/MFC-L6710DW/MFC-L6910DN/ MFC-L6915DN/MFC-EX910

Active la función de reenvío de faxes cuando desee habilitar el reenvío automático de los faxes entrantes a un servicio en línea o a un buzón de entrada como archivos adjuntos de correo electrónico.

- Si es un usuario restringido de aplicaciones o de recepción de fax mediante Bloqueo seguro de funciones (disponible en algunos modelos), no podrá cargar los faxes entrantes.
- Esta función solo está disponible con faxes en blanco y negro.
- Si activa la función reenvío de faxes a la nube, no puede utilizar las siguientes opciones:
	- [Reenvío fax]
	- [Almacenado fax]
	- [Recibir PC Fax]
	- [Reenviar a la red]
- 1. Deslice para mostrar la opción [Apps].
- 2. Pulse [Apps].
	- Si aparece información sobre la conexión a Internet en la pantalla LCD del equipo, lea la información y pulse  $[OK]$ . Si desea mostrar esta información de nuevo, pulse  $[SI]$ .
		- Es posible que en ocasiones se muestren actualizaciones o avisos sobre las funciones de Brother Web Connect en la pantalla LCD. Lea la información y, a continuación, pulse  $[OK]$ .
- 3. Seleccione [Reenviar fax a la nube/e-mail].

Si aparece información sobre [Reenviar fax a la nube/e-mail], léala y, a continuación, pulse  $[OK].$ 

- 4. Pulse [Sí].
- 5. Pulse [Reenviar a la nube] o [Reenviar a correo electrónico].
	- Si ha seleccionado [Reenviar a la nube], seleccione el servicio en línea en el que desea recibir los faxes y, a continuación, especifique el nombre de su cuenta.
	- Si ha seleccionado [Reenviar a correo electrónico], introduzca la dirección de correo electrónico en la que desea recibir los faxes como archivos adjuntos.
- 6. Siga las instrucciones que aparecen en la pantalla para completar esta operación.

#### **Información relacionada**

• [Reenvío de faxes a la nube o al correo electrónico](#page-473-0)

<span id="page-475-0"></span> [Inicio](#page-1-0) > [Mobile/Web Connect](#page-456-0) > [Brother Web Connect](#page-457-0) > [Reenvío de faxes a la nube o al correo](#page-473-0) [electrónico](#page-473-0) > Dejar de usar el reenvío de faxes para reenviar un fax a un correo electrónico o a una ubicación en la nube

# **Dejar de usar el reenvío de faxes para reenviar un fax a un correo electrónico o a una ubicación en la nube**

**Modelos relacionados**: MFC-L5710DN/MFC-L5710DW/MFC-L5715DN/MFC-L6710DW/MFC-L6910DN/ MFC-L6915DN/MFC-EX910

Desactive el reenvío de faxes cuando desee detener el reenvío automático de los faxes entrantes a un servicio en línea o a un buzón de entrada como archivos adjuntos de correo electrónico.

Si todavía hay faxes recibidos en la memoria del equipo, no podrá desactivar la función de reenvío de faxes a la nube.

- 1. Deslice para mostrar la opción [Apps].
- 2. Pulse [Apps].
	- Si aparece información sobre la conexión a Internet en la pantalla LCD del equipo, lea la información y pulse [OK]. Si desea mostrar esta información de nuevo, pulse [Sí].
		- Es posible que en ocasiones se muestren actualizaciones o avisos sobre las funciones de Brother Web Connect en la pantalla LCD. Lea la información y, a continuación, pulse [OK].
- 3. Seleccione [Reenviar fax a la nube/e-mail].

Si aparece información sobre [Reenviar fax a la nube/e-mail], léala y, a continuación, pulse  $[OK].$ 

- 4. Pulse [No].
- 5. Pulse [OK].

### **Información relacionada**

• [Reenvío de faxes a la nube o al correo electrónico](#page-473-0)

<span id="page-476-0"></span> [Inicio](#page-1-0) > [Mobile/Web Connect](#page-456-0) > AirPrint

# **AirPrint**

- [Información general de AirPrint](#page-477-0)
- [Antes de utilizar AirPrint \(macOS\)](#page-478-0)
- [Imprimir con AirPrint](#page-479-0)
- [Escanear con AirPrint \(macOS\)](#page-482-0)
- [Enviar un fax con AirPrint \(macOS\)](#page-483-0)

<span id="page-477-0"></span> [Inicio](#page-1-0) > [Mobile/Web Connect](#page-456-0) > [AirPrint](#page-476-0) > Información general de AirPrint

## **Información general de AirPrint**

AirPrint es una solución de impresión para sistemas operativos de Apple que permite imprimir de forma inalámbrica fotos, mensajes de correo electrónico, páginas web y documentos desde un iPad, iPhone, iPod touch u ordenador Mac sin necesidad de instalar un controlador.

AirPrint también permite enviar faxes desde un ordenador Mac directamente y sin imprimirlos, y escanear documentos a un ordenador Mac. (MFC-L5710DN/MFC-L5710DW/MFC-L5715DN/MFC-L6710DW/ MFC-L6910DN/MFC-L6915DN/MFC-EX910)

AirPrint también permite que se escaneen documentos en su ordenador Mac.

Para obtener más información, visite el sitio web de Apple.

El uso del distintivo Works with Apple implica que un accesorio se ha diseñado para funcionar específicamente con la tecnología identificada en el distintivo, así como que el desarrollador ha certificado que cumple los estándares de rendimiento de Apple.

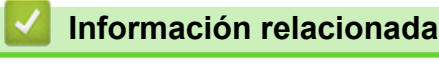

• [AirPrint](#page-476-0)

**Información adicional:**

• [Problemas con AirPrint](#page-543-0)

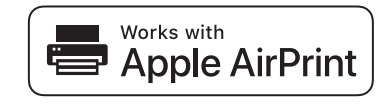

<span id="page-478-0"></span> [Inicio](#page-1-0) > [Mobile/Web Connect](#page-456-0) > [AirPrint](#page-476-0) > Antes de utilizar AirPrint (macOS)

# **Antes de utilizar AirPrint (macOS)**

Antes de imprimir con macOS, añada el equipo a la lista de impresoras de su ordenador Mac.

- 1. Seleccione **Preferencias del Sistema** en el menú Apple.
- 2. Haga clic en **Impresoras y escáneres**.
- 3. Haga clic en el icono + situado debajo del panel Impresoras a la izquierda.
- Aparece la pantalla **Añadir impresora**.
- 4. Realice una de las siguientes acciones:
	- macOS v12

Seleccione el equipo y, a continuación, seleccione el nombre de su modelo desde el menú emergente **Usar**.

macOS v11

Seleccione su equipo y, a continuación, seleccione **AirPrint** en el menú emergente **Usar**.

5. Haga clic en **Añadir impresora**.

### **Información relacionada**

• [AirPrint](#page-476-0)

<span id="page-479-0"></span> [Inicio](#page-1-0) > [Mobile/Web Connect](#page-456-0) > [AirPrint](#page-476-0) > Imprimir con AirPrint

# **Imprimir con AirPrint**

- [Impresión desde iPad, iPhone o iPod touch](#page-480-0)
- [Imprimir con AirPrint \(macOS\)](#page-481-0)

<span id="page-480-0"></span> [Inicio](#page-1-0) > [Mobile/Web Connect](#page-456-0) > [AirPrint](#page-476-0) > [Imprimir con AirPrint](#page-479-0) > Impresión desde iPad, iPhone o iPod touch

## **Impresión desde iPad, iPhone o iPod touch**

El procedimiento utilizado para imprimir puede variar en función de la aplicación. En el siguiente ejemplo se utiliza Safari.

- 1. Asegúrese de que el equipo está encendido.
- 2. Cargue papel en la bandeja de papel y cambie los ajustes de la bandeja de papel del equipo.
- 3. Utilice Safari para abrir la página que desea imprimir.
- 4. Toque  $\Box$  o  $\Box$
- 5. Toque **Imprimir**.
- 6. Asegúrese de que se ha seleccionado el equipo.
- 7. Si se ha seleccionado un equipo distinto (o ningún equipo), toque **Impresora**. Aparecerá una lista con los equipos disponibles.
- 8. Toque el nombre de su equipo en la lista.
- 9. Seleccione las opciones que desee, como el número de páginas que se van a imprimir o la impresión a doble cara (si son compatibles con el equipo).
- 10. Toque **Imprimir**.

### **Información relacionada**

• [Imprimir con AirPrint](#page-479-0)

<span id="page-481-0"></span> [Inicio](#page-1-0) > [Mobile/Web Connect](#page-456-0) > [AirPrint](#page-476-0) > [Imprimir con AirPrint](#page-479-0) > Imprimir con AirPrint (macOS)

# **Imprimir con AirPrint (macOS)**

El procedimiento utilizado para imprimir puede variar en función de la aplicación. En el siguiente ejemplo se utiliza Safari. Antes de imprimir, asegúrese de incluir el equipo en la lista de impresoras de su ordenador Mac.

- 1. Asegúrese de que el equipo está encendido.
- 2. Cargue papel en la bandeja de papel y cambie los ajustes de la bandeja de papel del equipo.
- 3. En su Mac utilice Safari para abrir la página que desea imprimir.
- 4. Haga clic en el menú **Archivo** y, a continuación, seleccione **Imprimir**.
- 5. Asegúrese de que se ha seleccionado el equipo. Si se selecciona un equipo distinto (o ningún equipo), haga clic en el menú emergente **Impresora** y, a continuación, seleccione su equipo.
- 6. Seleccione las opciones deseadas, como por ejemplo número de páginas para imprimir o impresión a 2 caras (si son compatibles con el equipo).
- 7. Haga clic en **Imprimir**.

### **Información relacionada**

• [Imprimir con AirPrint](#page-479-0)

#### **Información adicional:**

• [Antes de utilizar AirPrint \(macOS\)](#page-478-0)

<span id="page-482-0"></span> [Inicio](#page-1-0) > [Mobile/Web Connect](#page-456-0) > [AirPrint](#page-476-0) > Escanear con AirPrint (macOS)

# **Escanear con AirPrint (macOS)**

Antes de escanear, asegúrese de añadir el equipo a la lista de escáneres del ordenador Mac.

- 1. Cargue el documento.
- 2. Seleccione **Preferencias del Sistema** en el menú Apple.
- 3. Haga clic en **Impresoras y escáneres**.
- 4. Seleccione el equipo de la lista de escáneres.
- 5. Haga clic en la pestaña **Escanear** y, a continuación, haga clic en el botón **Abrir escáner…**. Aparecerá la pantalla Escáner.
- 6. Si coloca el documento en la unidad ADF, seleccione la casilla de verificación **Usar alimentador de papel** y, a continuación, seleccione el tamaño del documento en el menú emergente de configuración del tamaño de escaneado.
- 7. Seleccione la carpeta de destino o a la aplicación de destino en el menú emergente de configuración de destino.
- 8. Haga clic en **Mostrar detalles** para cambiar los ajustes de escaneado si es necesario.

Puede recortar la imagen manualmente arrastrando el puntero del ratón por la parte que desee escanear cuando escanee desde el cristal de escaneado.

9. Haga clic en **Escanear**.

### **Información relacionada**

• [AirPrint](#page-476-0)

**Información adicional:**

• [Antes de utilizar AirPrint \(macOS\)](#page-478-0)

# <span id="page-483-0"></span>**Enviar un fax con AirPrint (macOS)**

**Modelos relacionados**: MFC-L5710DN/MFC-L5710DW/MFC-L5715DN/MFC-L6710DW/MFC-L6910DN/ MFC-L6915DN/MFC-EX910

Asegúrese de que el equipo esté en la lista de impresoras del ordenador Mac. En el siguiente ejemplo se utiliza Apple TextEdit.

AirPrint solo admite documentos de fax en blanco y negro.

- 1. Asegúrese de que el equipo está encendido.
- 2. En su ordenador Mac, abra el archivo que desea enviar como fax.
- 3. Haga clic en el menú **Archivo** y, a continuación, seleccione **Imprimir**.
- 4. Haga clic en el menú emergente **Impresora** y, a continuación, seleccione su modelo con  **Fax** en el nombre.
- 5. Escriba la información del destinatario del fax.
- 6. Haga clic en **Fax**.

Ø

#### **Información relacionada**

• [AirPrint](#page-476-0)

#### **Información adicional:**

- [PC-FAX para Mac](#page-283-0)
- [Antes de utilizar AirPrint \(macOS\)](#page-478-0)

 [Inicio](#page-1-0) > [Mobile/Web Connect](#page-456-0) > Mopria™ Print Service y Mopria™ Scan

# **Mopria™ Print Service y Mopria™ Scan**

Mopria™ Print Service es una función de impresión y Mopria™ Scan es una función de escaneado disponible en dispositivos móviles Android™ desarrollada por Mopria Alliance™. Este servicio permite conectar un dispositivo a la misma red que su equipo e imprimir y escanear sin necesidad de configurar opciones adicionales.

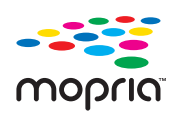

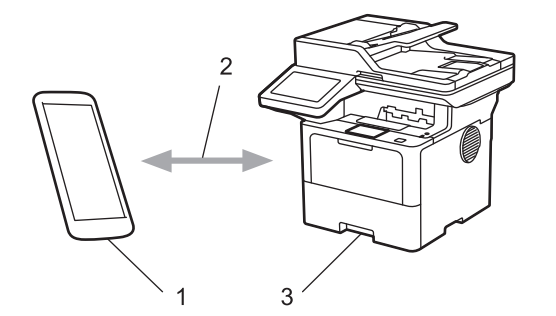

- 1. Dispositivo móvil Android™
- 2. Conexión Wi-Fi®
- 3. Su equipo

Debe descargar Mopria™ Print Service o Mopria™ Scan desde Google Play™ e instalarlo en su dispositivo Android™. Antes de utilizar estas funciones de Mopria™, asegúrese de activarlas en su dispositivo móvil.

### **Información relacionada**

• [Mobile/Web Connect](#page-456-0)

<span id="page-485-0"></span> [Inicio](#page-1-0) > [Mobile/Web Connect](#page-456-0) > Brother Mobile Connect

## **Brother Mobile Connect**

Utilice Brother Mobile Connect para imprimir y escanear desde un dispositivo móvil.

• En dispositivos Android™:

Brother Mobile Connect le permite utilizar las funciones de su equipo Brother directamente desde un dispositivo Android™.

Descargue e instale Brother Mobile Connect en Google Play™.

• Para todos los dispositivos compatibles con iOS o iPadOS, incluidos iPhone, iPad e iPod touch: Brother Mobile Connect le permite utilizar las funciones de su equipo Brother directamente desde un dispositivo iOS o iPadOS.

Descargue e instale Brother Mobile Connect desde App Store.

### **Información relacionada**

• [Mobile/Web Connect](#page-456-0)

**Información adicional:**

- [Brother iPrint&Scan](#page-486-0)
- [Acceder a Brother iPrint&Scan \(Windows/Mac\)](#page-487-0)

#### <span id="page-486-0"></span>▲ [Inicio](#page-1-0) > Brother iPrint&Scan

# **Brother iPrint&Scan**

- [Acceder a Brother iPrint&Scan \(Windows/Mac\)](#page-487-0)
- [Escanear mediante Brother iPrint&Scan \(Windows/Mac\)](#page-149-0)

<span id="page-487-0"></span> [Inicio](#page-1-0) > [Brother iPrint&Scan](#page-486-0) > Acceder a Brother iPrint&Scan (Windows/Mac)

### **Acceder a Brother iPrint&Scan (Windows/Mac)**

Utilice Brother iPrint&Scan para Windows y Mac, e imprima y escanee desde su ordenador.

La siguiente captura de pantalla muestra un ejemplo de Brother iPrint&Scan para Windows. Esta pantalla puede variar en función de la versión de la aplicación.

Para Windows

Vaya a la página **Descargas** de su modelo en [support.brother.com](https://support.brother.com/g/b/midlink.aspx) para descargar la aplicación más reciente.

• Para Mac

Descargue e instale Brother iPrint&Scan desde App Store.

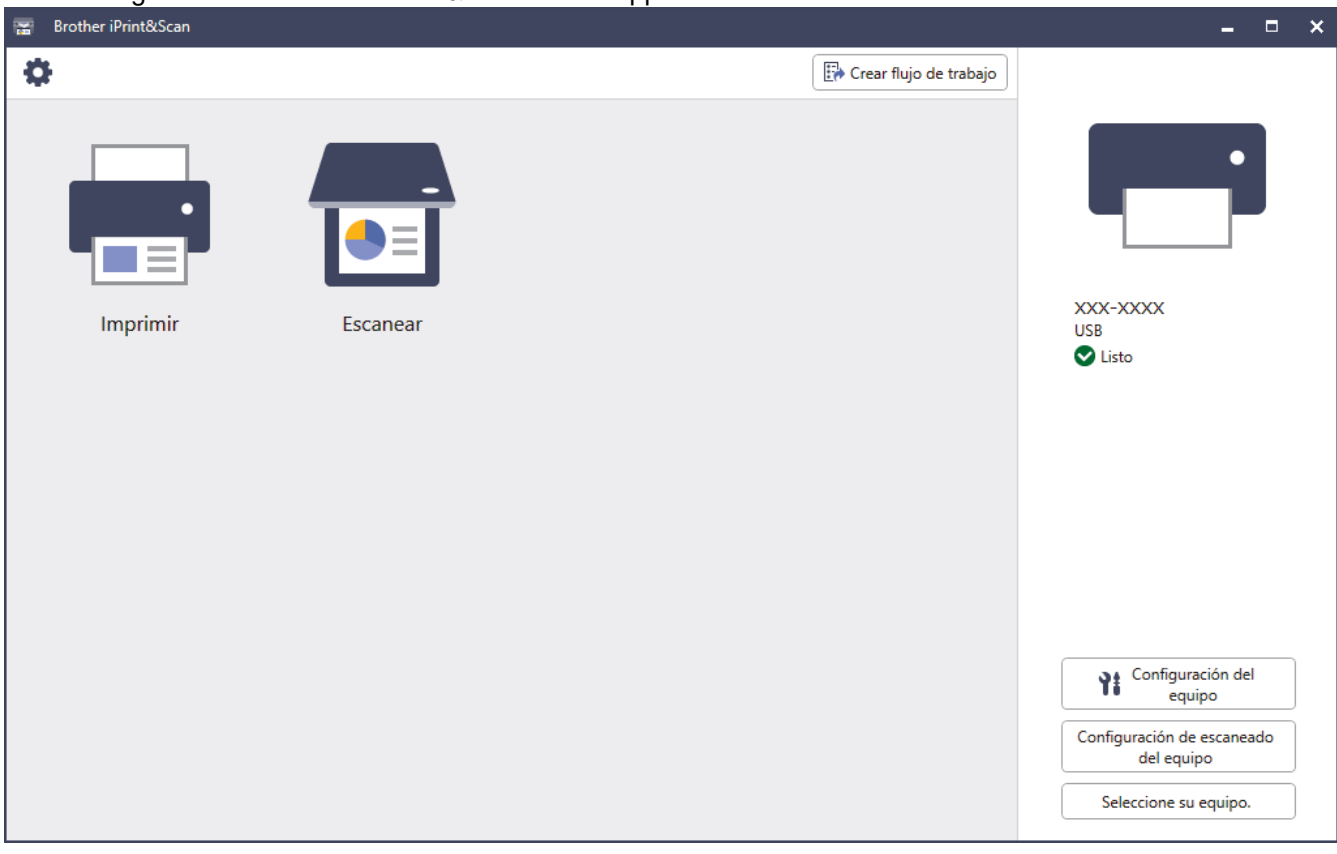

Si así se solicita, instale el controlador y el software necesario para utilizar su equipo. Descargue el instalador desde la página **Descargas** de su modelo en [support.brother.com](https://support.brother.com/g/b/midlink.aspx).

### **Información relacionada**

• [Brother iPrint&Scan](#page-486-0)

#### **Información adicional:**

- [Brother Mobile Connect](#page-485-0)
- [Escanear mediante Brother iPrint&Scan \(Windows/Mac\)](#page-149-0)

#### <span id="page-488-0"></span>▲ [Inicio](#page-1-0) > Solución de problemas

# **Solución de problemas**

Utilice esta sección para resolver problemas habituales que puede encontrar al utilizar su equipo. La mayoría de problemas los puede corregir usted mismo/a.

### **IMPORTANTE**

Ø

Para obtener asistencia técnica, debe llamar al servicio de atención al cliente de Brother o a su distribuidor local de Brother.

Si necesita más ayuda, visite [support.brother.com](https://support.brother.com/g/b/midlink.aspx).

En primer lugar, compruebe lo siguiente:

- El cable de alimentación del equipo se ha conectado correctamente y el equipo está encendido. **▶▶** *Guía de configuración rápida*
- Todos los materiales de protección se han extraído. >> Guía de configuración rápida
- El papel se ha cargado correctamente en la bandeja de papel.
- Los cables de interfaz se han conectado correctamente al equipo y al ordenador, o bien la conexión inalámbrica se ha configurado correctamente tanto en el equipo como en el ordenador.
- Mensajes de error y mantenimiento

Si no consigue solucionar el problema con las comprobaciones, localice el problema y, a continuación,  $\rightarrow \rightarrow$ *Información relacionada*

- [Mensajes de error y mantenimiento](#page-489-0)
- [Mensajes de error al utilizar la función Brother Web Connect](#page-500-0)
- [Documento atascado](#page-502-0)
- [Atascos de papel](#page-506-0)
- [Problemas de impresión](#page-518-0)
- [Mejora de la calidad de impresión](#page-521-0)
- [Problemas de teléfono y fax](#page-526-0)
- [Problemas de red](#page-532-0)
- [Problemas con AirPrint](#page-543-0)
- [Otros problemas](#page-544-0)
- [Comprobar la información del equipo](#page-546-0)
- [Restablecer el equipo](#page-547-0)

<span id="page-489-0"></span> [Inicio](#page-1-0) > [Solución de problemas](#page-488-0) > Mensajes de error y mantenimiento

### **Mensajes de error y mantenimiento**

Al igual que con cualquier producto de oficina sofisticado, se pueden producir errores que provoquen la sustitución de consumibles. Si esto ocurre, el equipo identifica el error y solicita un mantenimiento rutinario y muestra el mensaje adecuado. Los mensajes de mantenimiento y error más habituales se muestran en la tabla.

Siga las instrucciones de la columna **Medida** para solucionar el error y quitar el mensaje.

Puede corregir la mayoría de los errores y realizar el mantenimiento rutinario usted mismo. Si necesita más consejos: visite [support.brother.com](https://support.brother.com/g/b/midlink.aspx), y haga clic en la página **Preguntas frecuentes y Solución de problemas**.

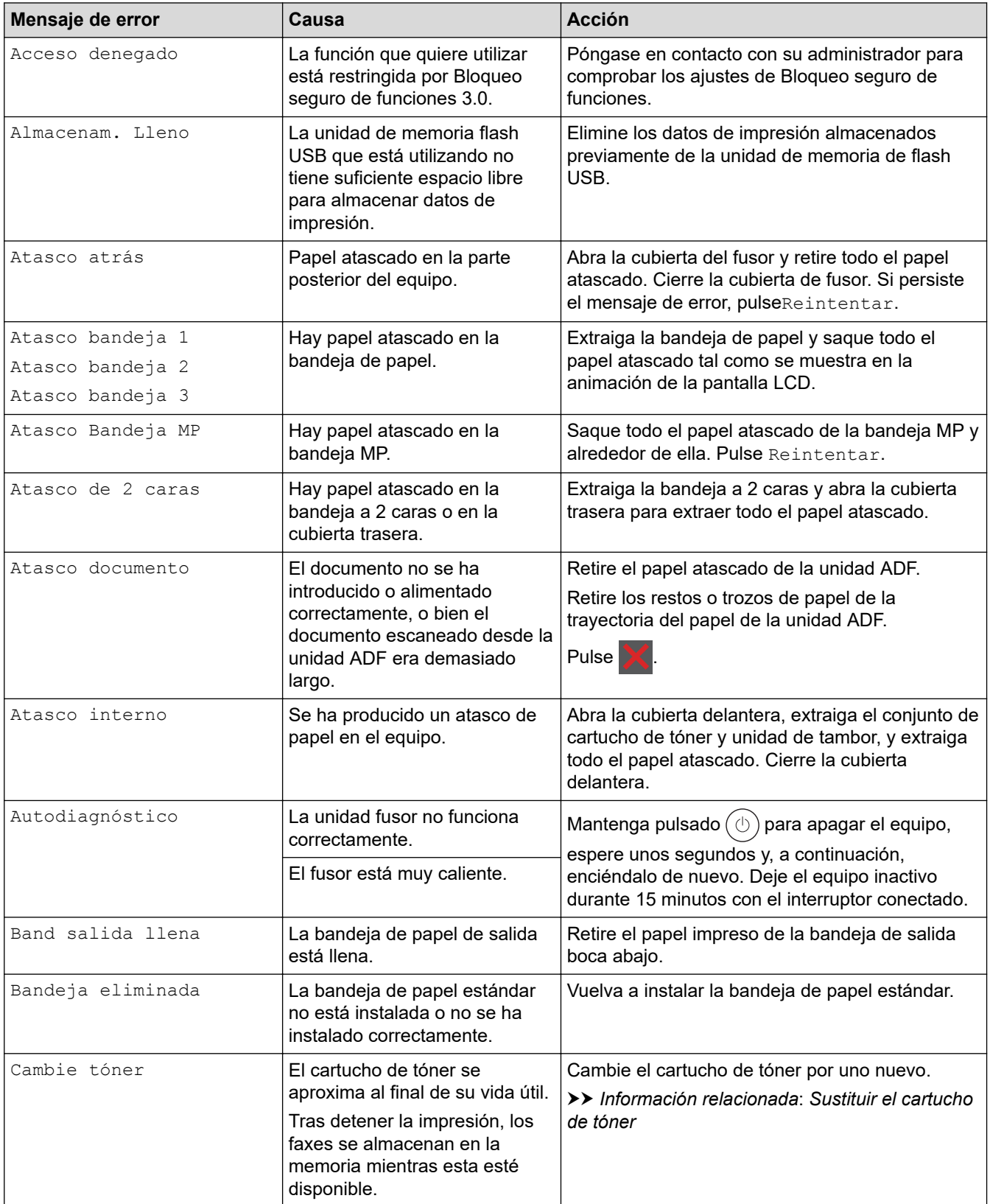

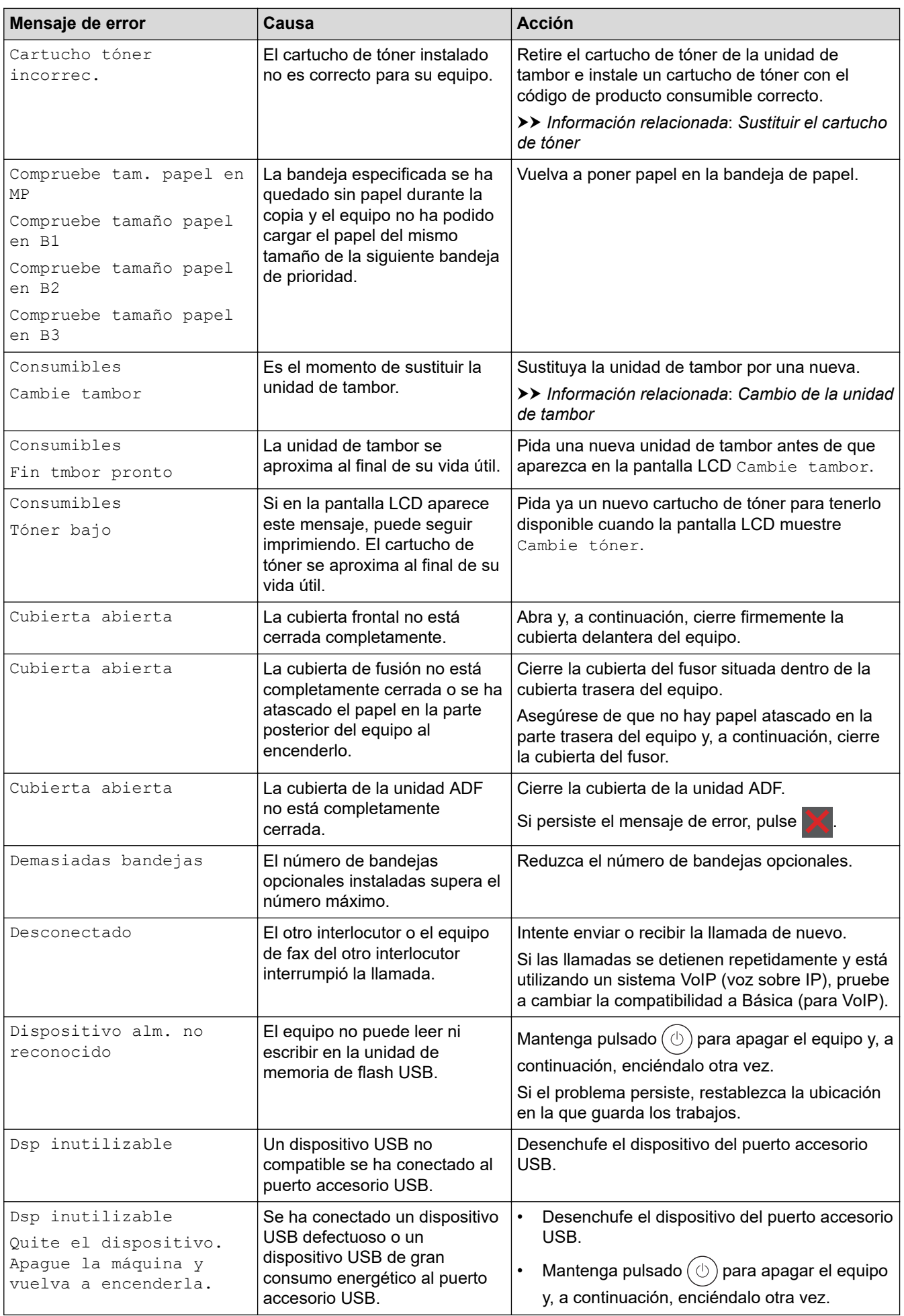

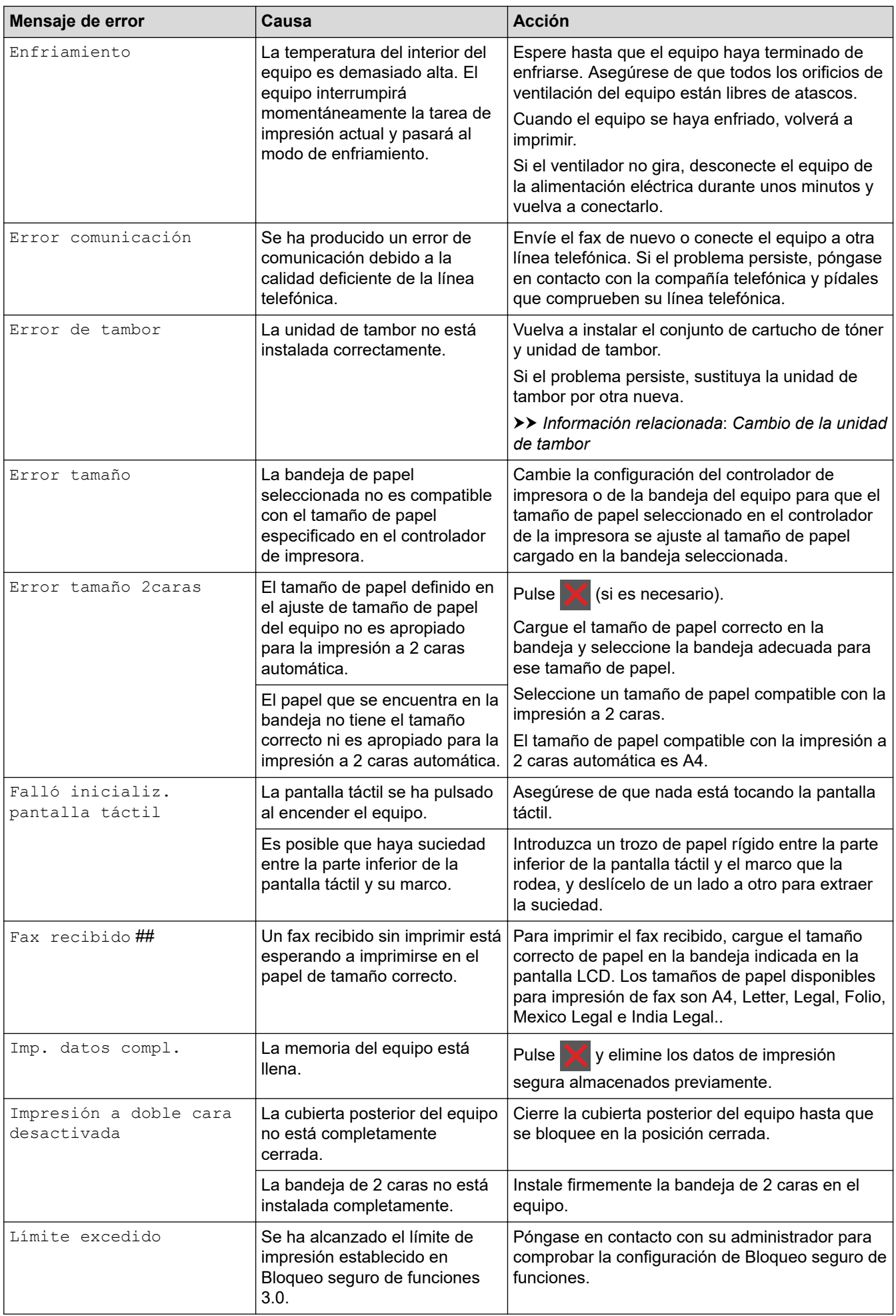

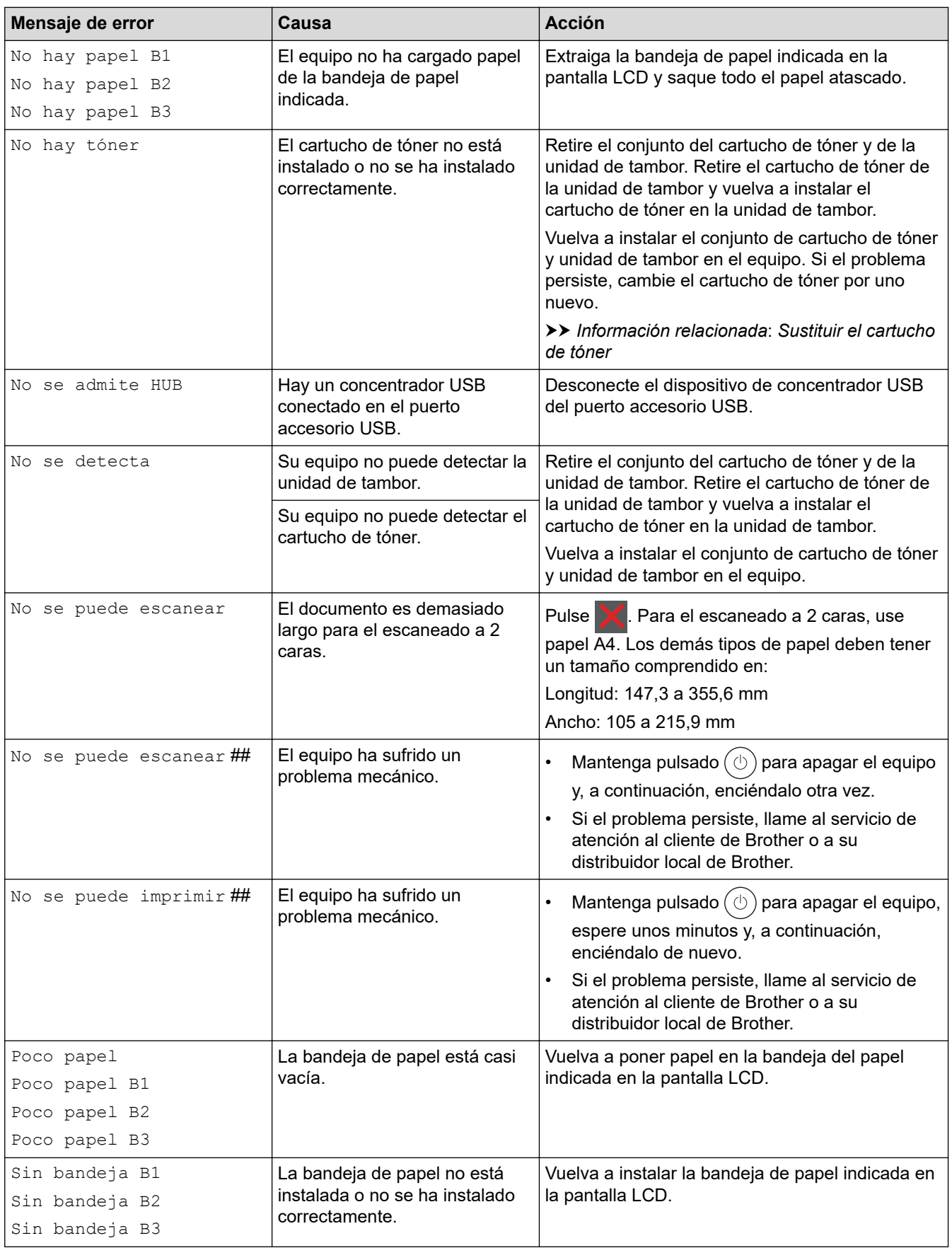

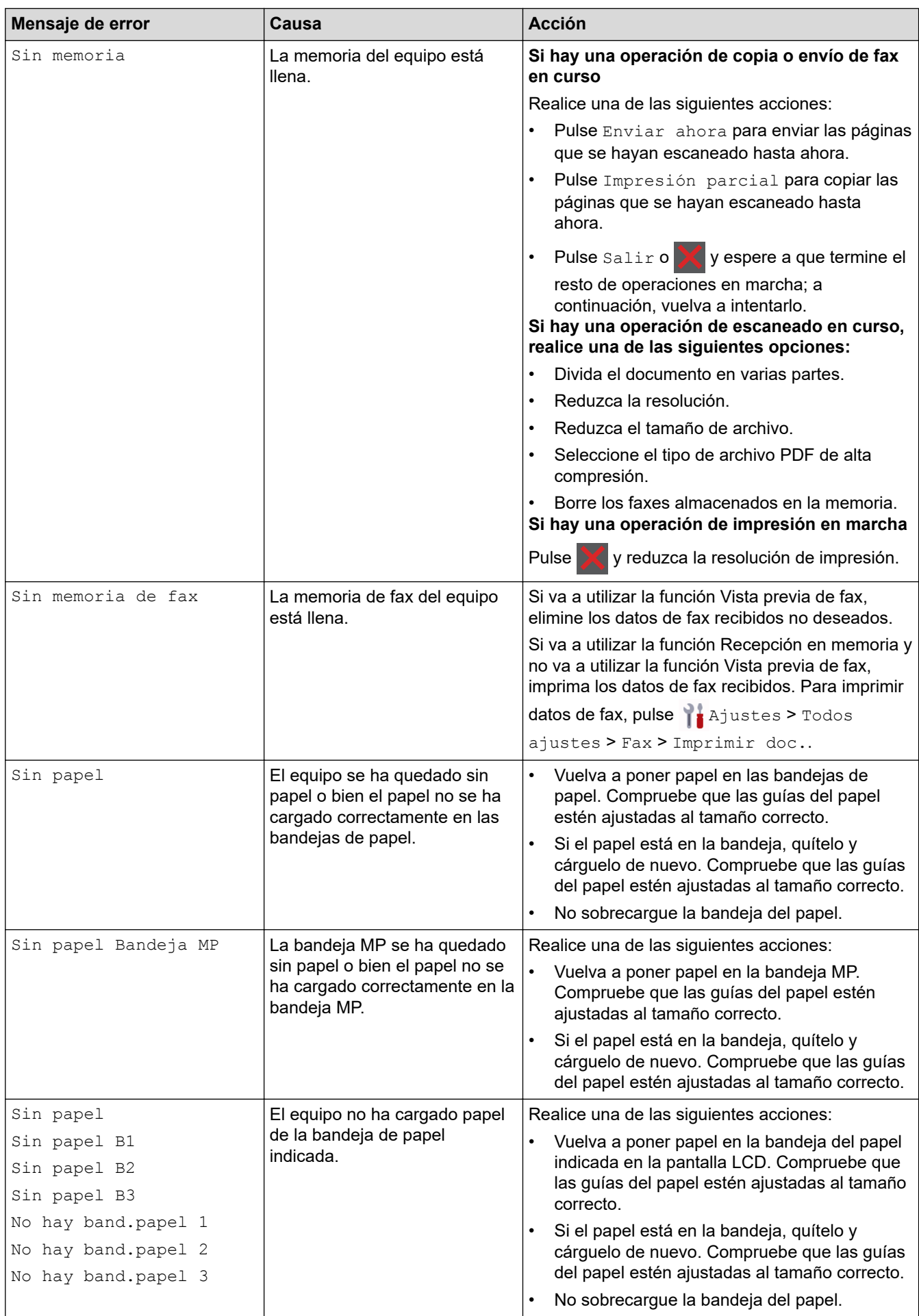

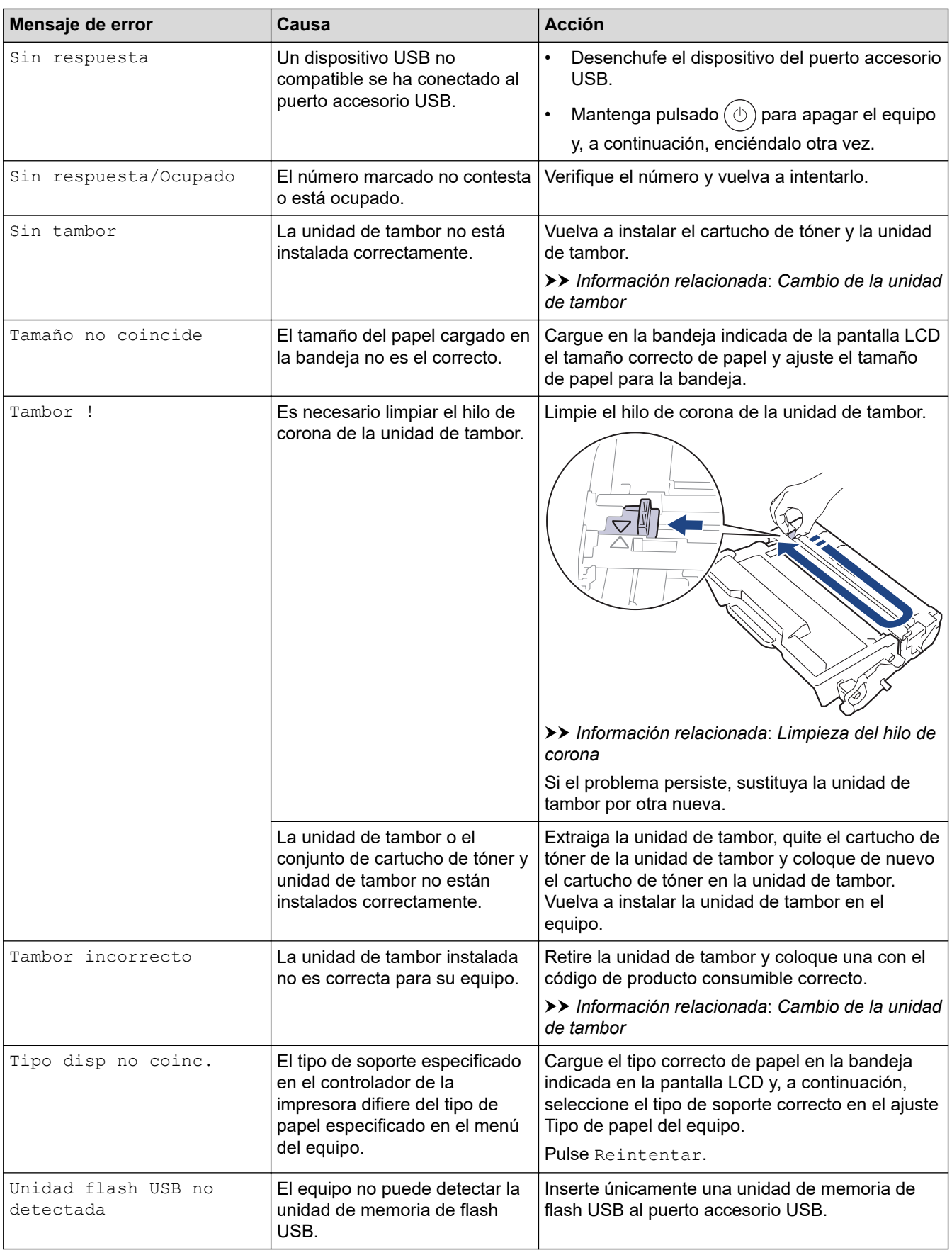

- [Solución de problemas](#page-488-0)
	- [Imposible imprimir o escanear Transferir faxes](#page-496-0)

#### **Información adicional:**

- [Cargar e imprimir utilizando la bandeja de papel](#page-38-0)
- [Cargar e imprimir utilizando la bandeja multipropósito \(bandeja MP\)](#page-46-0)
- [Sustitución de consumibles](#page-550-0)
- [Sustituir el cartucho de tóner](#page-552-0)
- [Cambio de la unidad de tambor](#page-555-0)
- [Limpieza del hilo de corona](#page-563-0)
- [Impresión de un fax almacenado en la memoria del equipo](#page-220-0)
- [Impresión segura mediante una unidad flash USB](#page-83-0)

<span id="page-496-0"></span> [Inicio](#page-1-0) > [Solución de problemas](#page-488-0) > [Mensajes de error y mantenimiento](#page-489-0) > Imposible imprimir o escanear - Transferir faxes

### **Imposible imprimir o escanear - Transferir faxes**

**Modelos relacionados**: MFC-L5710DN/MFC-L5710DW/MFC-L5715DN/MFC-L6710DW/MFC-L6910DN/ MFC-L6915DN/MFC-EX910

Si la pantalla LCD muestra:

- [No se puede imprimir]  $\#$ #
- [No se puede escanear] ##

Le recomendamos que transfiera los faxes a otro equipo de fax o al ordenador.

También puede transferir el informe del diario de fax para comprobar si hay algún fax que se deba transferir.

Si existe algún mensaje de error en la pantalla LCD después de que los faxes hayan sido transferidos, desconecte el equipo Brother de la fuente de alimentación durante varios minutos y conéctelo de nuevo.

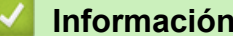

Ø

- [Mensajes de error y mantenimiento](#page-489-0)
	- [Transferir faxes a otro equipo de fax](#page-497-0)
	- [Transferir faxes al ordenador](#page-498-0)
	- [Transferir el informe del diario de fax a otro equipo de fax](#page-499-0)

<span id="page-497-0"></span> [Inicio](#page-1-0) > [Solución de problemas](#page-488-0) > [Mensajes de error y mantenimiento](#page-489-0) > [Imposible imprimir o escanear -](#page-496-0) [Transferir faxes](#page-496-0) > Transferir faxes a otro equipo de fax

### **Transferir faxes a otro equipo de fax**

**Modelos relacionados**: MFC-L5710DN/MFC-L5710DW/MFC-L5715DN/MFC-L6710DW/MFC-L6910DN/ MFC-L6915DN/MFC-EX910

Debe establecer su ID de estación antes de transferir faxes a otro equipo de fax.

1. Pulse || [Ajustes] > [Todos ajustes] > [Servicio] > [Transf. datos] > [Transfe. fax].

Si el equipo muestra el menú [Todos ajustes] en la pantalla Inicio, salte el menú [Ajustes].

- 2. Realice una de las siguientes acciones:
	- Si en la pantalla LCD aparece [No hay datos], significa que no queda ningún fax en la memoria del equipo. Pulse [Cerrar]. Pulse
	- Introduzca el número de fax al que desea reenviar los faxes.
- 3. Pulse [Inicio de fax].

k

#### **Información relacionada**

• [Imposible imprimir o escanear - Transferir faxes](#page-496-0)

#### **Información adicional:**

• [Defina su ID de estación](#page-587-0)

<span id="page-498-0"></span> [Inicio](#page-1-0) > [Solución de problemas](#page-488-0) > [Mensajes de error y mantenimiento](#page-489-0) > [Imposible imprimir o escanear -](#page-496-0) [Transferir faxes](#page-496-0) > Transferir faxes al ordenador

### **Transferir faxes al ordenador**

**Modelos relacionados**: MFC-L5710DN/MFC-L5710DW/MFC-L5715DN/MFC-L6710DW/MFC-L6910DN/ MFC-L6915DN/MFC-EX910

- 1. Asegúrese de haber instalado los controladores y el software en el ordenador.
- 2. Ejecute (**Brother Utilities**) y, a continuación, haga clic en la lista desplegable y seleccione el nombre de su modelo (si no está ya seleccionado). Haga clic en **PC-FAX** en la barra de navegación izquierda y, a continuación, haga clic en **Recibir**.

Aparece la ventana **PC-FAX Receive (Recepción de PC-Fax)**.

3. Asegúrese de seleccionar [Recibir PC Fax] en el equipo.

Si los faxes están en la memoria del equipo cuando configura la recepción de PC-Fax, la pantalla LCD muestra [Enviar Fax a PC?].

- 4. Realice una de las siguientes acciones:
	- Para transferir todos los faxes al ordenador, pulse  $[Si]$ .
	- Para salir y dejar los faxes en la memoria, pulse  $[N \circ]$ .

### 5. Pulse

### **Información relacionada**

• [Imposible imprimir o escanear - Transferir faxes](#page-496-0)

<span id="page-499-0"></span> [Inicio](#page-1-0) > [Solución de problemas](#page-488-0) > [Mensajes de error y mantenimiento](#page-489-0) > [Imposible imprimir o escanear -](#page-496-0) [Transferir faxes](#page-496-0) > Transferir el informe del diario de fax a otro equipo de fax

## **Transferir el informe del diario de fax a otro equipo de fax**

**Modelos relacionados**: MFC-L5710DN/MFC-L5710DW/MFC-L5715DN/MFC-L6710DW/MFC-L6910DN/ MFC-L6915DN/MFC-EX910

Debe establecer su ID de estación antes de transferir el informe del diario de fax a otro equipo de fax.

1. Pulse [Ajustes] > [Todos ajustes] > [Servicio] > [Transf. datos] > [Informar de la transferencia].

Si el equipo muestra el menú [Todos ajustes] en la pantalla Inicio, salte el menú [Ajustes].

- 2. Introduzca el número de fax al que desea reenviar el informe del diario de fax.
- 3. Pulse [Inicio de fax].

Ø

- [Imposible imprimir o escanear Transferir faxes](#page-496-0)
- **Información adicional:**
- [Defina su ID de estación](#page-587-0)

<span id="page-500-0"></span> [Inicio](#page-1-0) > [Solución de problemas](#page-488-0) > Mensajes de error al utilizar la función Brother Web Connect

## **Mensajes de error al utilizar la función Brother Web Connect**

Si se produce un error, el equipo muestra un mensaje de error. En esta tabla se exponen los mensajes de error más comunes.

Puede corregir la mayoría de los errores usted mismo/a. Si después de leer esta tabla, todavía necesita ayuda, consulte los últimos consejos de solución de problemas en [support.brother.com](https://support.brother.com/g/b/midlink.aspx)

### **Error de conexión**

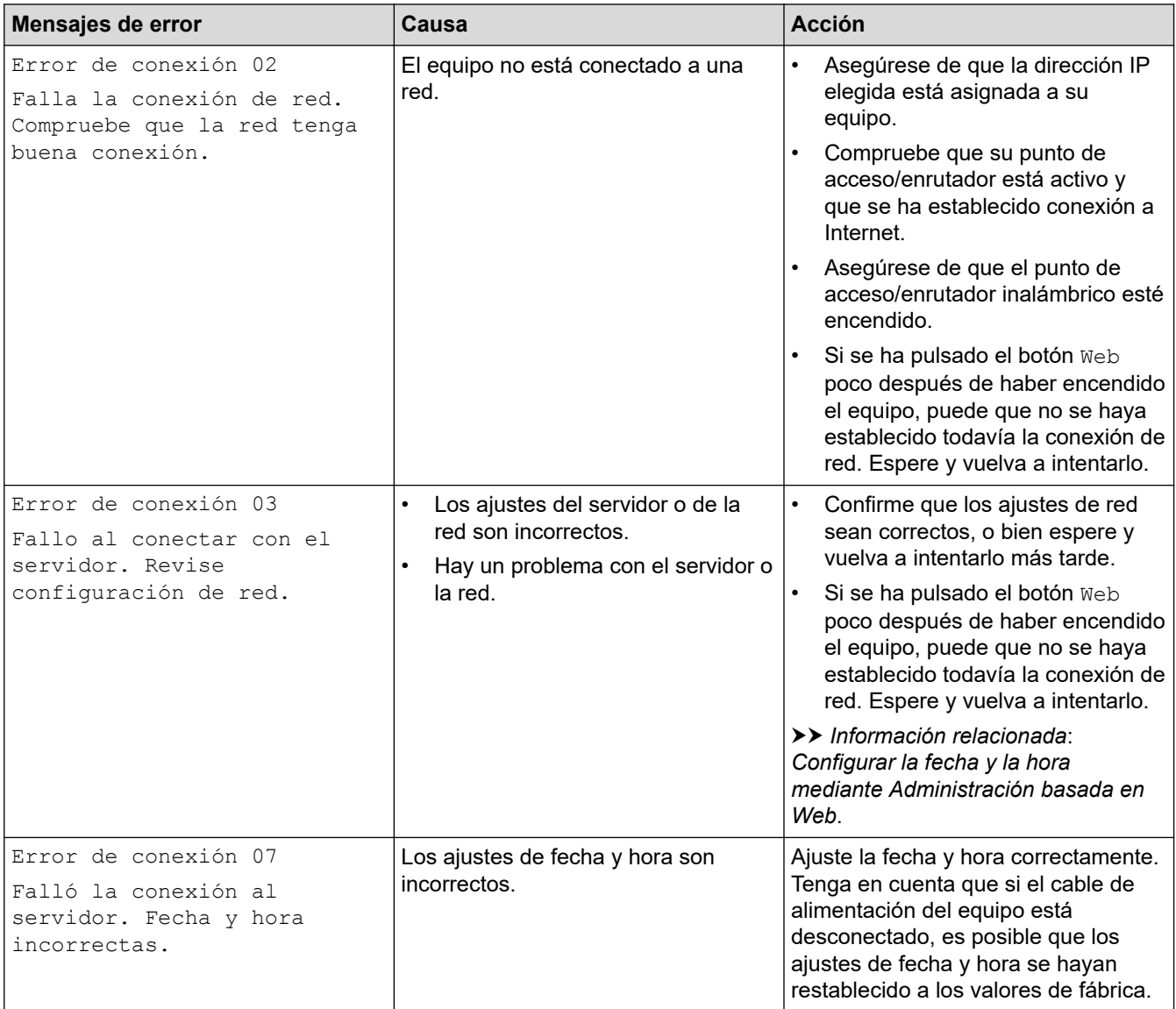

### **Error de autenticación**

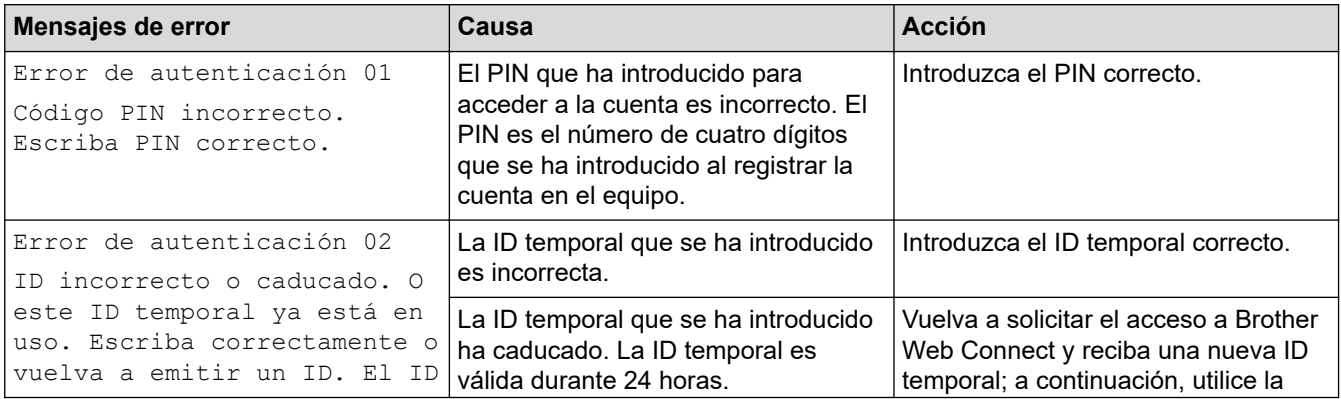

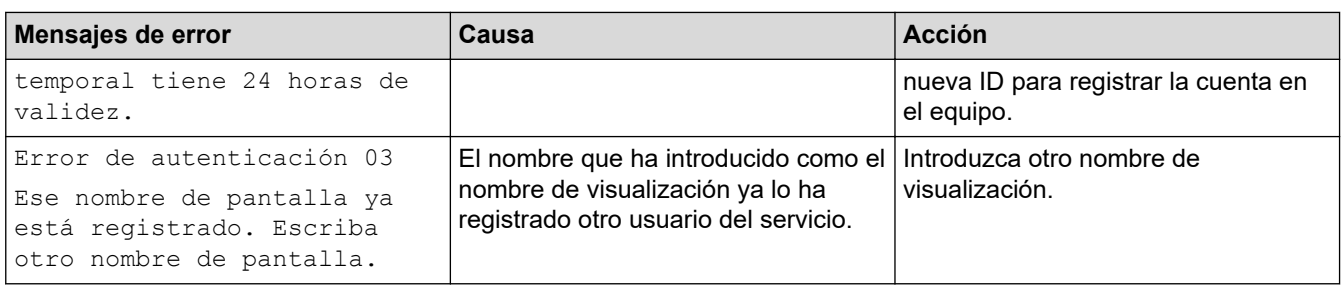

# **Error de servidor**

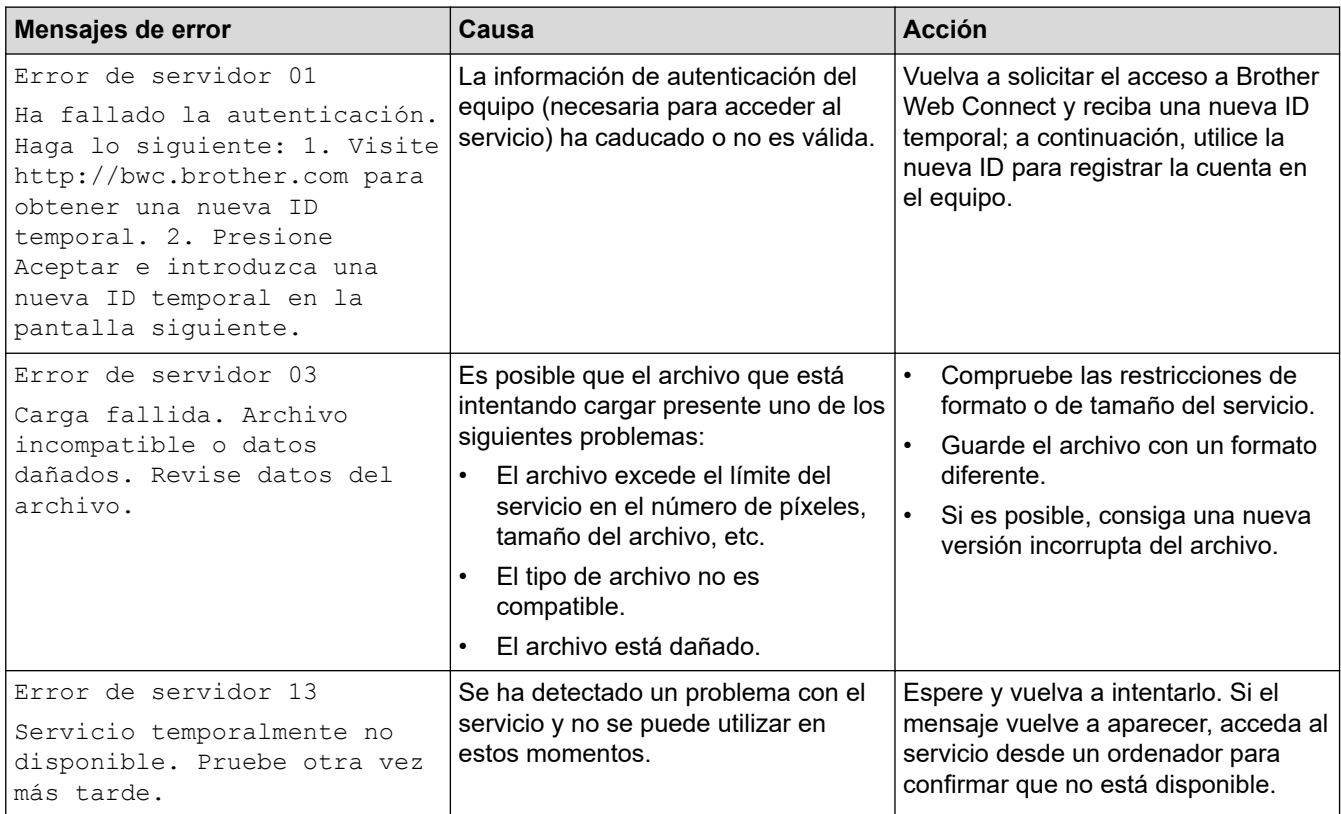

# **Información relacionada**

• [Solución de problemas](#page-488-0)

∣√

- **Información adicional:**
- [Configurar la fecha y la hora mediante Administración basada en Web](#page-349-0)

<span id="page-502-0"></span> [Inicio](#page-1-0) > [Solución de problemas](#page-488-0) > Documento atascado

### **Documento atascado**

- [Documento atascado en la parte superior de la unidad ADF](#page-503-0)
- [El documento está atascado debajo la cubierta del documento](#page-504-0)
- [Retire los pequeños restos de papel atascados en la unidad ADF](#page-505-0)

<span id="page-503-0"></span> [Inicio](#page-1-0) > [Solución de problemas](#page-488-0) > [Documento atascado](#page-502-0) > Documento atascado en la parte superior de la unidad ADF

# **Documento atascado en la parte superior de la unidad ADF**

- 1. Retire de la unidad ADF todos los papeles que no estén atascados.
- 2. Abra la cubierta de la unidad ADF.
- 3. Saque el documento atascado tirando hacia la izquierda. Si se rasga o rompe el documento, asegúrese de que elimina cualquier resto para evitar futuros atascos.

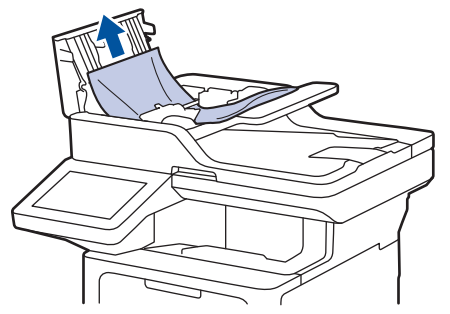

- 4. Cierre la cubierta de la unidad ADF.
- 5. Pulse

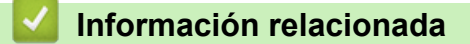

• [Documento atascado](#page-502-0)
[Inicio](#page-1-0) > [Solución de problemas](#page-488-0) > [Documento atascado](#page-502-0) > El documento está atascado debajo la cubierta del documento

### **El documento está atascado debajo la cubierta del documento**

- 1. Retire de la unidad ADF todos los papeles que no estén atascados.
- 2. Levante la cubierta de documentos.
- 3. Saque el documento atascado tirando hacia la derecha. Si se rasga o rompe el documento, asegúrese de que elimina cualquier resto para evitar futuros atascos.

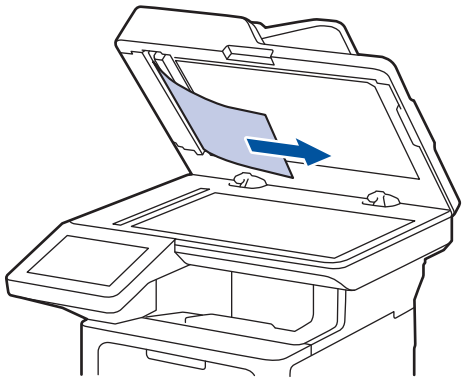

- 4. Cierre la cubierta de documentos.
- 5. Pulse

### **Información relacionada**

• [Documento atascado](#page-502-0)

 [Inicio](#page-1-0) > [Solución de problemas](#page-488-0) > [Documento atascado](#page-502-0) > Retire los pequeños restos de papel atascados en la unidad ADF

## **Retire los pequeños restos de papel atascados en la unidad ADF**

- 1. Levante la cubierta de documentos.
- 2. Introduzca un trozo de papel rígido, como, por ejemplo, una cartulina, en la unidad ADF para empujar cualquier trozo pequeño de papel que se haya quedado en el interior.

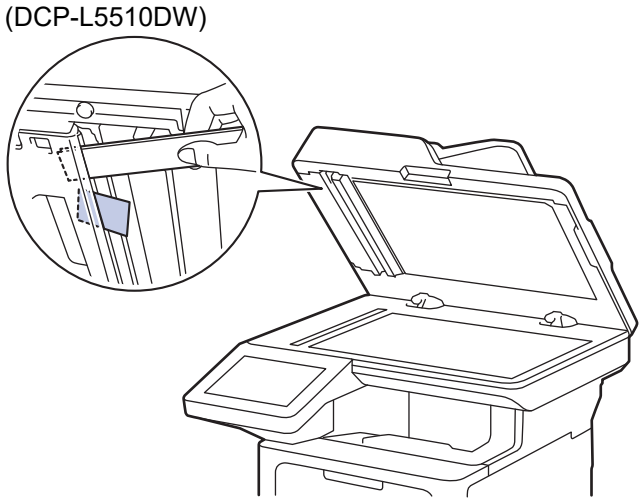

(MFC-L5710DN/MFC-L5710DW/MFC-L5715DN/MFC-L6710DW/MFC-L6910DN/MFC-L6915DN/ MFC-EX910)

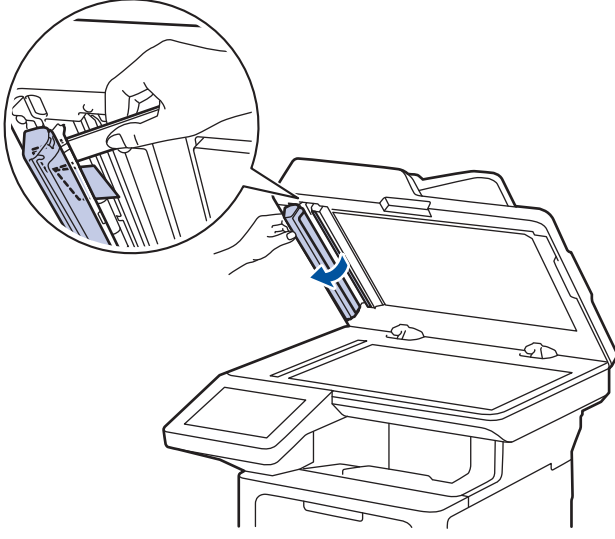

- 3. Cierre la cubierta de documentos.
- 4. Pulse

### **Información relacionada**

• [Documento atascado](#page-502-0)

<span id="page-506-0"></span> [Inicio](#page-1-0) > [Solución de problemas](#page-488-0) > Atascos de papel

### **Atascos de papel**

Retire todo el papel que quede en la bandeja de papel y airee y enderece la pila de papel cuando añada papel nuevo. Eso evitará atascos de papel.

- [Eliminar atascos de papel](#page-507-0)
- [Atasco de papel en la bandeja MP](#page-508-0)
- [Atasco de papel en la bandeja de papel](#page-509-0)
- [Papel atascado en la parte posterior del equipo](#page-511-0)
- [Atasco de papel en el interior del equipo](#page-513-0)
- [Atasco de papel en la bandeja de 2 caras](#page-515-0)

<span id="page-507-0"></span> [Inicio](#page-1-0) > [Solución de problemas](#page-488-0) > [Atascos de papel](#page-506-0) > Eliminar atascos de papel

### **Eliminar atascos de papel**

Si el papel se atasca o se alimentan varias hojas juntas con frecuencia, haga lo siguiente:

- Limpie los rodillos de recogida de papel y la almohadilla separadora de las bandejas de papel. uu *Información relacionada*: *Limpiar los rodillos de recogida de papel*
- Cargue el papel correctamente en la bandeja.
	- uu *Información relacionada*: *Cargar papel*
- Establezca el tamaño y el tipo de papel correctos en su equipo.
	- uu *Información relacionada*: *Ajustes de papel*
- Establezca el tamaño y el tipo de papel correctos en su ordenador.
	- uu *Información relacionada*: *Imprimir un documento (Windows)*
	- uu *Información relacionada*: *Imprimir con AirPrint*
- Utilice el papel recomendado.
	- $\rightarrow$  Información relacionada: Uso de papel especial
	- uu *Información relacionada*: *Soportes de impresión recomendados*

### **Información relacionada**

• [Atascos de papel](#page-506-0)

#### **Información adicional:**

- [Limpiar los rodillos de recogida de papel](#page-568-0)
- [Cargar papel](#page-37-0)
- [Ajustes de papel](#page-55-0)
- [Imprimir un documento \(Windows\)](#page-69-0)
- [Imprimir con AirPrint](#page-479-0)
- [Uso de papel especial](#page-66-0)
- [Soportes de impresión recomendados](#page-59-0)

<span id="page-508-0"></span> [Inicio](#page-1-0) > [Solución de problemas](#page-488-0) > [Atascos de papel](#page-506-0) > Atasco de papel en la bandeja MP

### **Atasco de papel en la bandeja MP**

Si el panel de control del equipo o el Status Monitor muestran que hay un atasco en la bandeja MP, realice los siguientes pasos:

- 1. Retire el papel de la bandeja MP.
- 2. Retire lentamente el papel atascado de la bandeja MP y alrededor de ella.

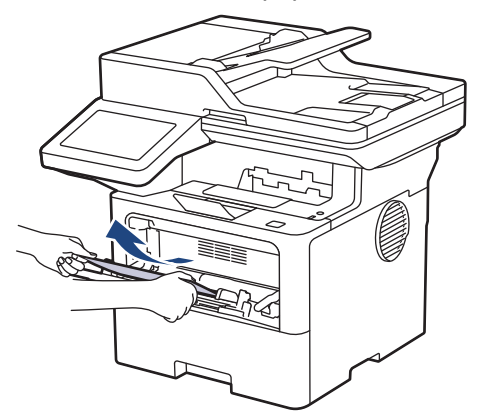

- 3. Airee la pila de papel y vuelva a colocarla en la bandeja MP.
- 4. Vuelva a cargar papel en la bandeja MP y asegúrese de que el papel quede por debajo de la marca máxima del papel (1) a ambos lados de la bandeja.

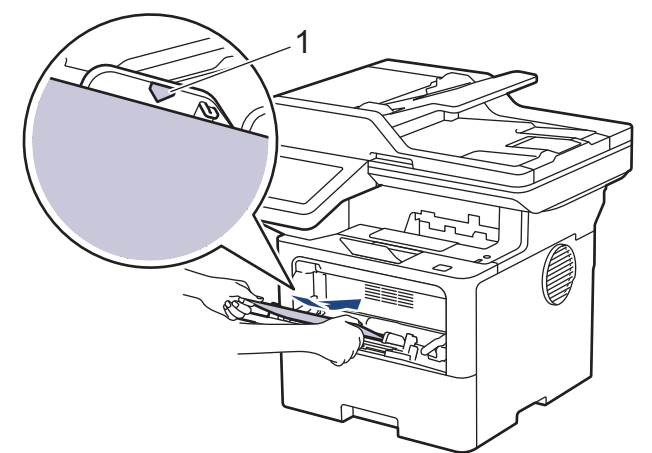

5. Siga las instrucciones que aparecen en la pantalla LCD del equipo.

#### **Información relacionada**

• [Atascos de papel](#page-506-0)

<span id="page-509-0"></span> [Inicio](#page-1-0) > [Solución de problemas](#page-488-0) > [Atascos de papel](#page-506-0) > Atasco de papel en la bandeja de papel

### **Atasco de papel en la bandeja de papel**

Si el panel de control del equipo o el Status Monitor muestran que hay un atasco en la bandeja de papel, realice los siguientes pasos:

1. Extraiga la bandeja de papel del equipo por completo.

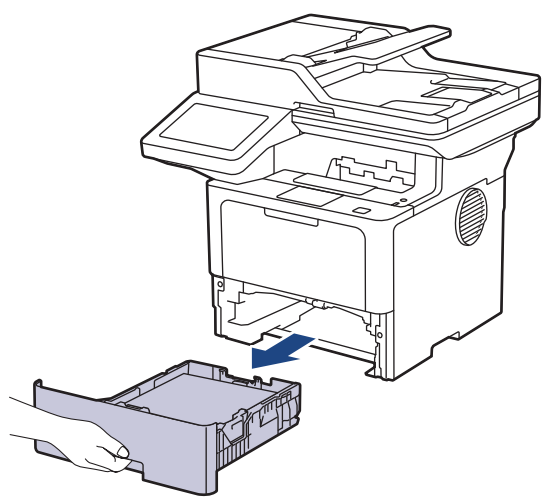

2. Tire lentamente hacia fuera del papel atascado.

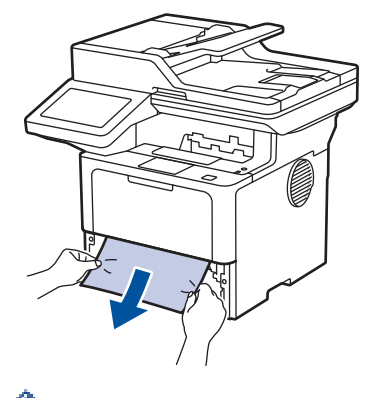

Para extraer el papel con mayor facilidad, tire del papel atascado hacia abajo con ambas manos.

3. Airee la pila de papel para evitar más atascos y deslice las guías del papel para adaptarlas al tamaño del papel. Cargue papel en la bandeja de papel.

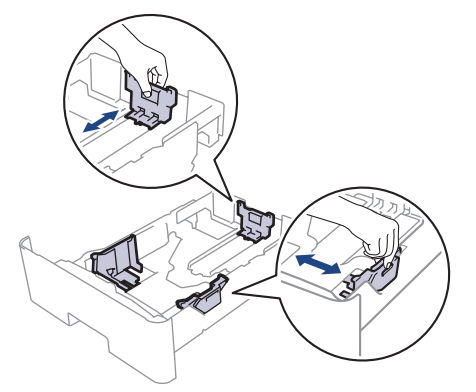

4. Compruebe que el papel no supere la marca de nivel máximo del papel  $(\mathbf{v} \cdot \mathbf{v})$ .

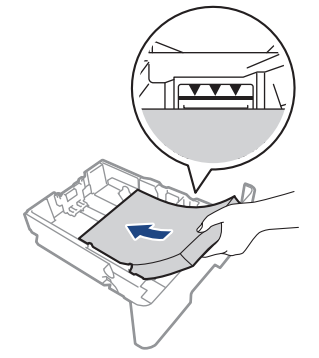

5. Vuelva a colocar la bandeja de papel firmemente en el equipo.

### **Información relacionada**

• [Atascos de papel](#page-506-0)

<span id="page-511-0"></span> [Inicio](#page-1-0) > [Solución de problemas](#page-488-0) > [Atascos de papel](#page-506-0) > Papel atascado en la parte posterior del equipo

# **Papel atascado en la parte posterior del equipo**

Si el panel de control del equipo o el Status Monitor muestran que hay un atasco en la parte trasera del equipo (atasco trasero), realice lo siguiente:

- 1. Deje el equipo encendido 10 minutos para que el ventilador interno pueda enfriar las partes extremadamente calientes situadas en el interior.
- 2. Abra la cubierta trasera.

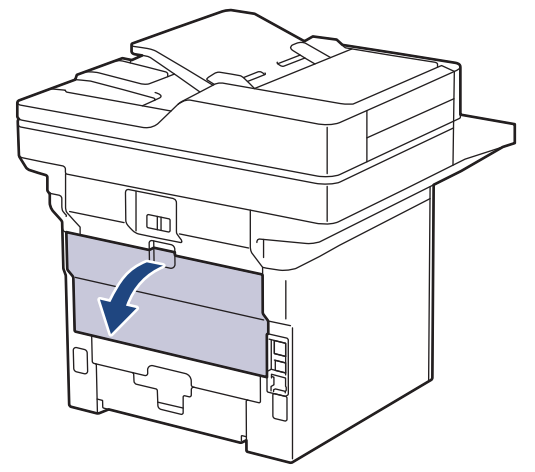

3. Tire de las palancas verdes a izquierda y derecha hacia usted para soltar la cubierta del fusor.

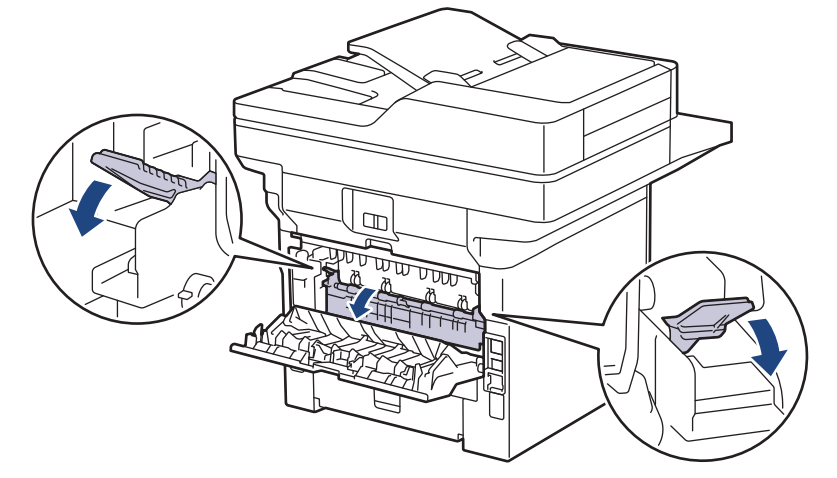

# **ADVERTENCIA**

#### SUPERFICIE CALIENTE

Las piezas internas del equipo estarán extremadamente calientes. Espere a que el equipo se enfríe antes de tocarlas.

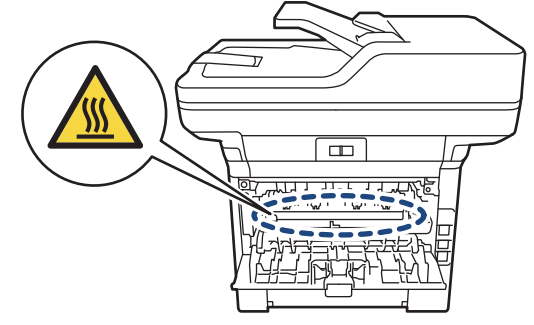

4. Saque con cuidado el papel atascado del equipo con las dos manos.

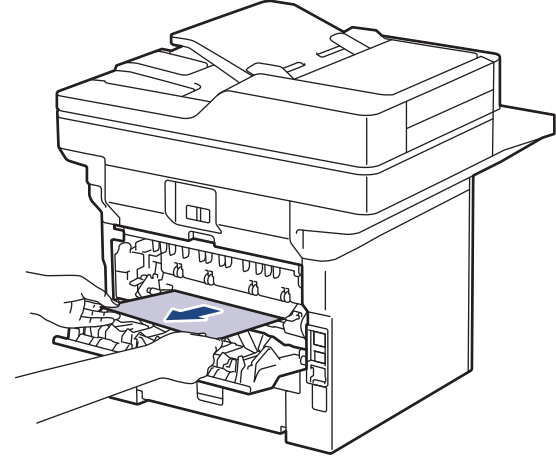

5. Cierre la cubierta del fusor.

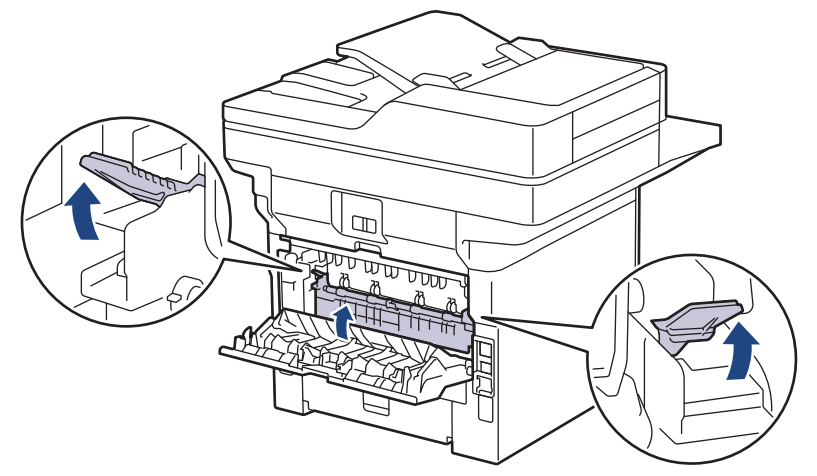

6. Cierre la cubierta posterior hasta que se bloquee en la posición cerrada.

### **Información relacionada**

• [Atascos de papel](#page-506-0)

<span id="page-513-0"></span> [Inicio](#page-1-0) > [Solución de problemas](#page-488-0) > [Atascos de papel](#page-506-0) > Atasco de papel en el interior del equipo

## **Atasco de papel en el interior del equipo**

Si el panel de control del equipo o el Status Monitor muestran que hay un atasco en el interior del equipo, realice los siguientes pasos:

- 1. Deje el equipo encendido 10 minutos para que el ventilador interno pueda enfriar las partes extremadamente calientes situadas en el interior.
- 2. Abra la cubierta delantera.

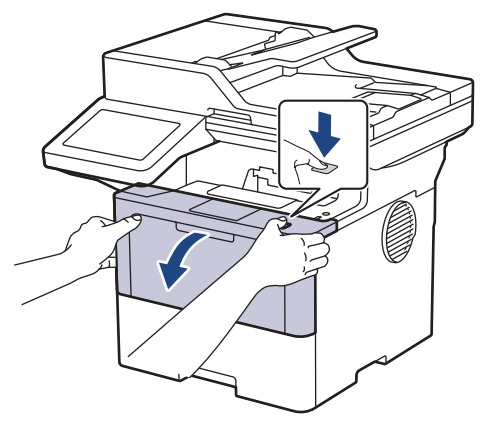

3. Retire el conjunto del cartucho de tóner y de la unidad de tambor.

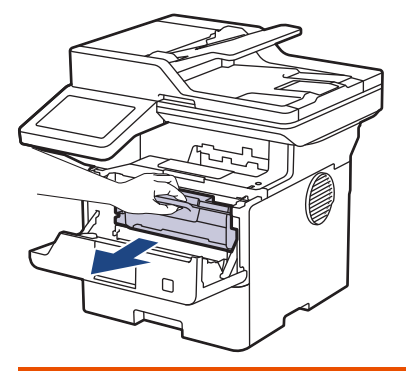

# **ADVERTENCIA**

#### SUPERFICIE CALIENTE

Las piezas internas del equipo estarán extremadamente calientes. Espere a que el equipo se enfríe antes de tocarlas.

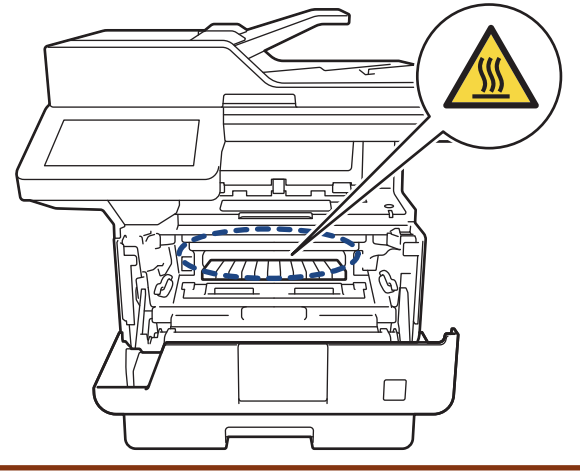

4. Tire lentamente hacia fuera del papel atascado.

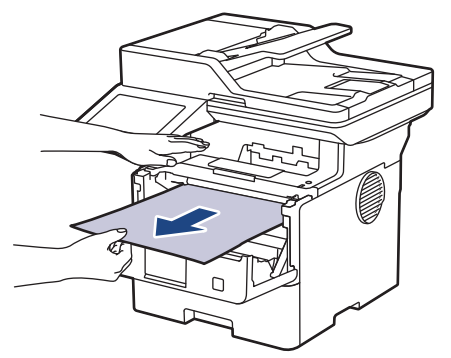

5. Vuelva a instalar el conjunto del cartucho de tóner y de la unidad de tambor en el equipo.

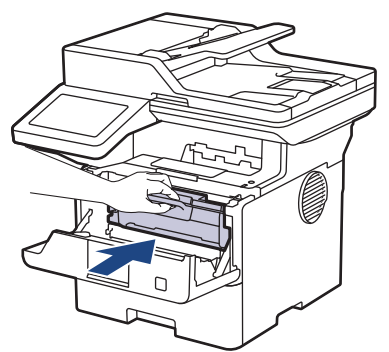

6. Cierre la cubierta delantera.

### **Información relacionada**

• [Atascos de papel](#page-506-0)

<span id="page-515-0"></span> [Inicio](#page-1-0) > [Solución de problemas](#page-488-0) > [Atascos de papel](#page-506-0) > Atasco de papel en la bandeja de 2 caras

### **Atasco de papel en la bandeja de 2 caras**

Si el panel de control del equipo o el Status Monitor muestran que hay un atasco en la bandeja de 2 caras, realice los siguientes pasos:

- 1. Deje el equipo encendido durante unos 10 minutos para que el ventilador interno enfríe las partes interiores más calientes del equipo.
- 2. Extraiga la bandeja de papel del equipo por completo.

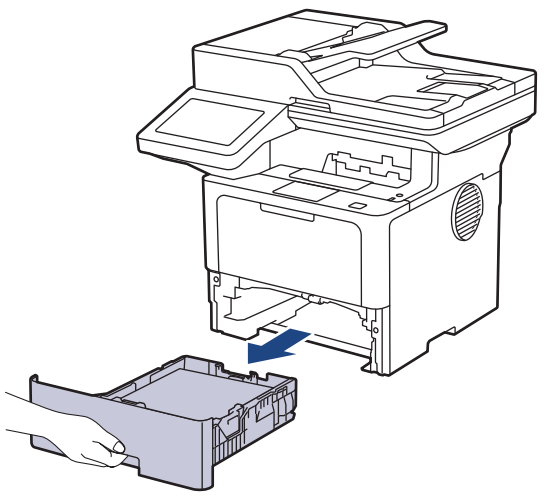

3. En la parte trasera del equipo, extraiga del equipo completamente la bandeja de 2 caras.

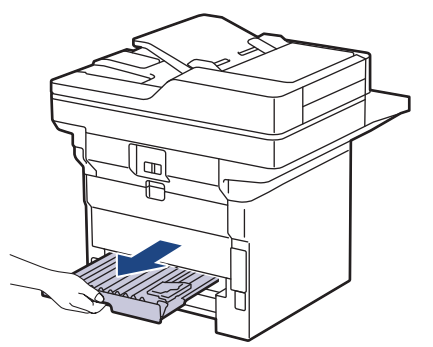

4. Saque el papel atascado del equipo o de la bandeja de 2 caras.

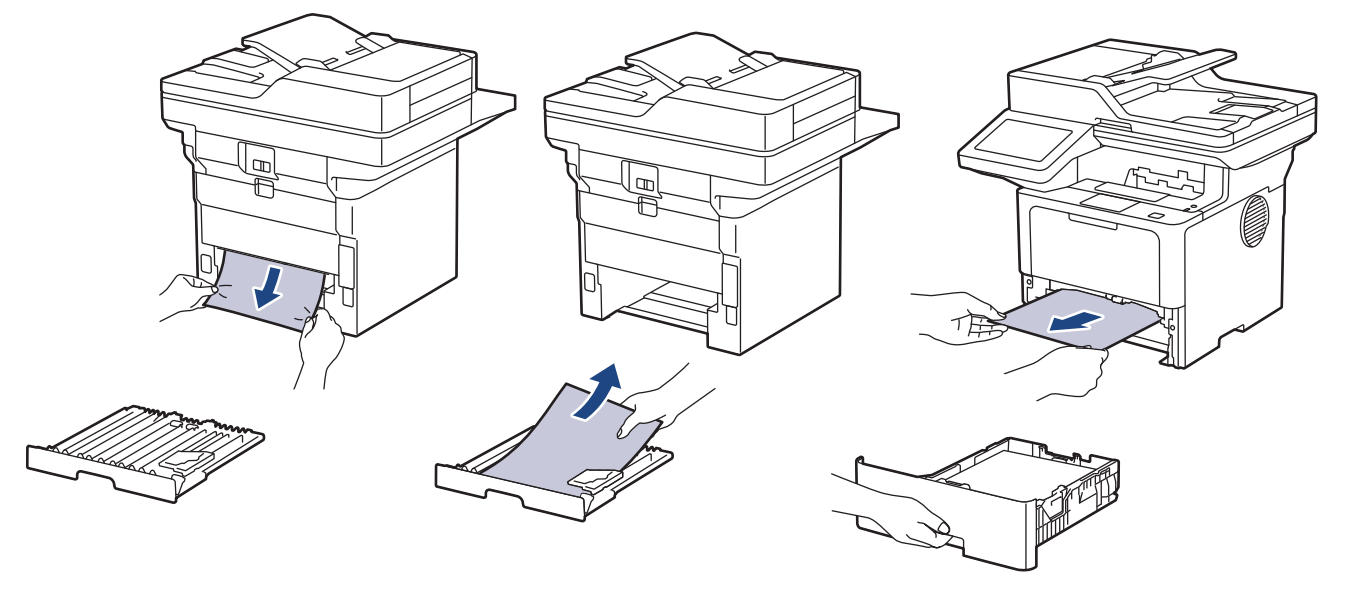

5. Extraiga papel que puede haberse atascado en el equipo debido a la electricidad estática.

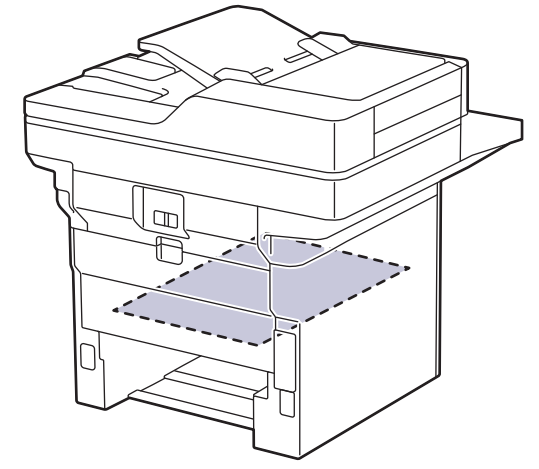

6. Si el papel no está atascado en la bandeja de 2 caras, abra la cubierta trasera.

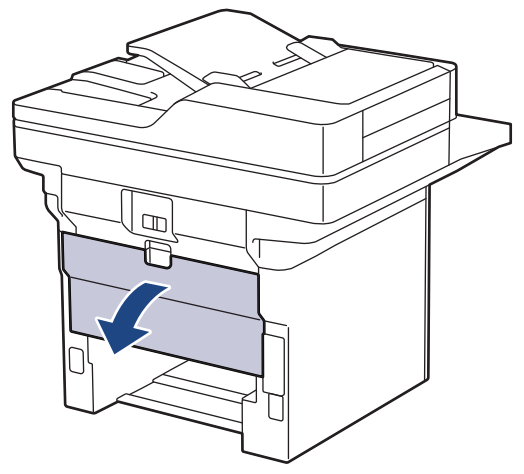

7. Tire de las palancas verdes a izquierda y derecha hacia usted para soltar la cubierta del fusor.

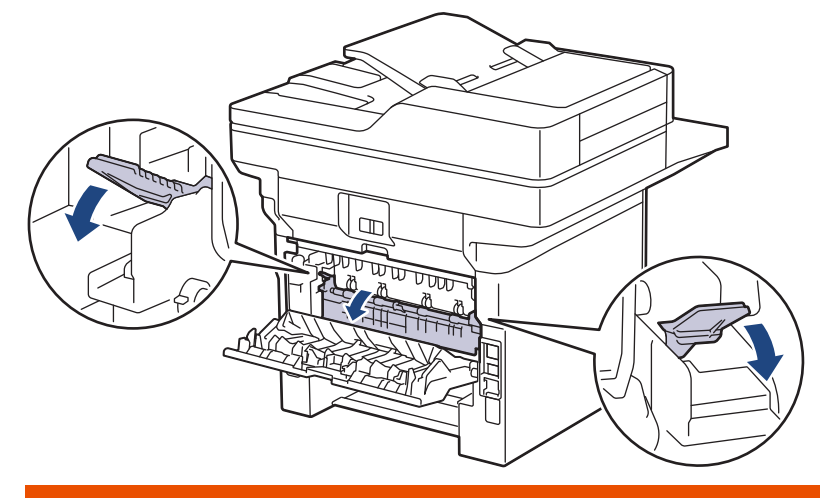

# **ADVERTENCIA**

#### SUPERFICIE CALIENTE

Las piezas internas del equipo estarán extremadamente calientes. Espere a que el equipo se enfríe antes de tocarlas.

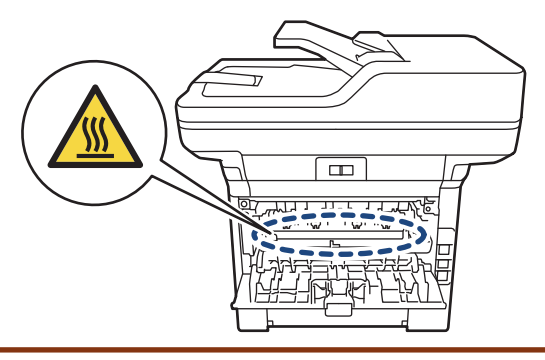

8. Tire cuidadosamente con ambas manos del papel atascado para sacarlo de la parte trasera del equipo.

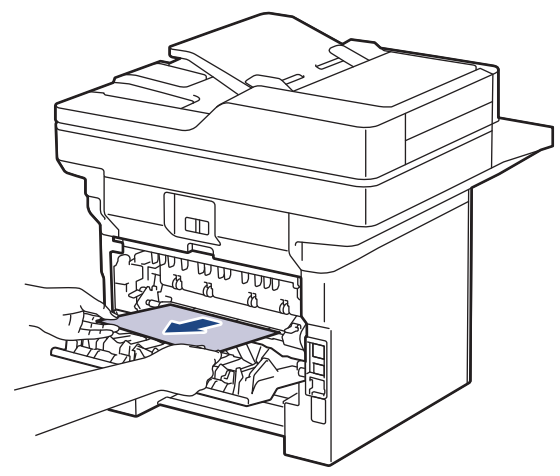

9. Cierre la cubierta del fusor.

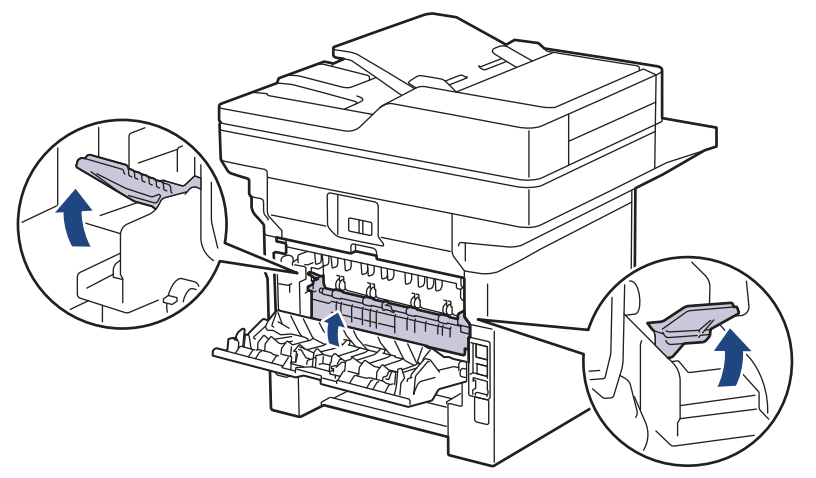

- 10. Cierre la cubierta trasera hasta que quede bloqueada en su posición de cierre.
- 11. Vuelva a introducir con firmeza la bandeja a 2 caras en la parte trasera del equipo.
- 12. Vuelva a introducir con firmeza la bandeja de papel en la parte delantera del equipo.

### **Información relacionada**

• [Atascos de papel](#page-506-0)

 [Inicio](#page-1-0) > [Solución de problemas](#page-488-0) > Problemas de impresión

# **Problemas de impresión**

Si después de leer la información de esta tabla, todavía necesita ayuda, consulte los consejos de solución de problemas más recientes en [support.brother.com/faqs.](https://support.brother.com/g/b/midlink.aspx?content=faq)

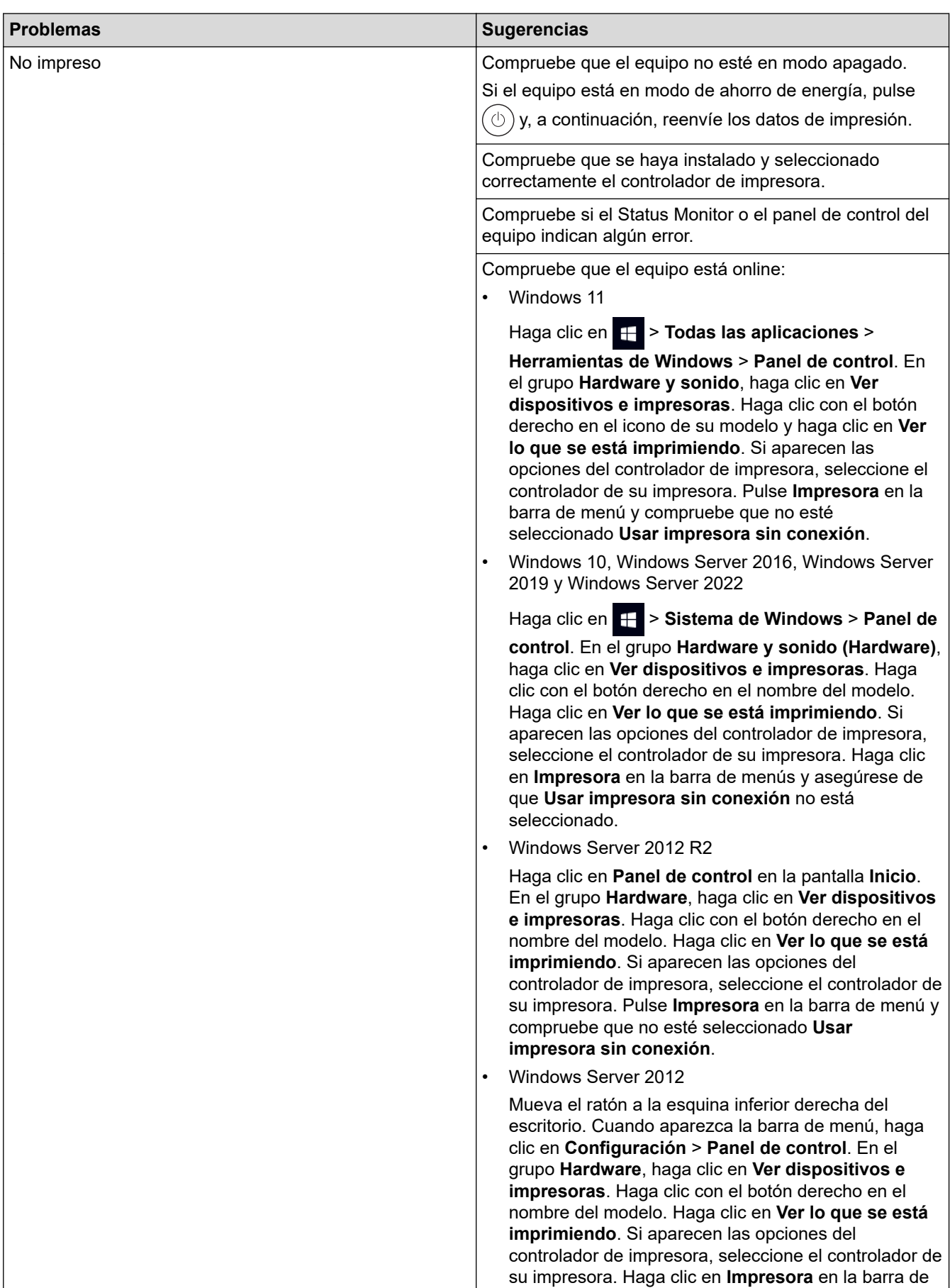

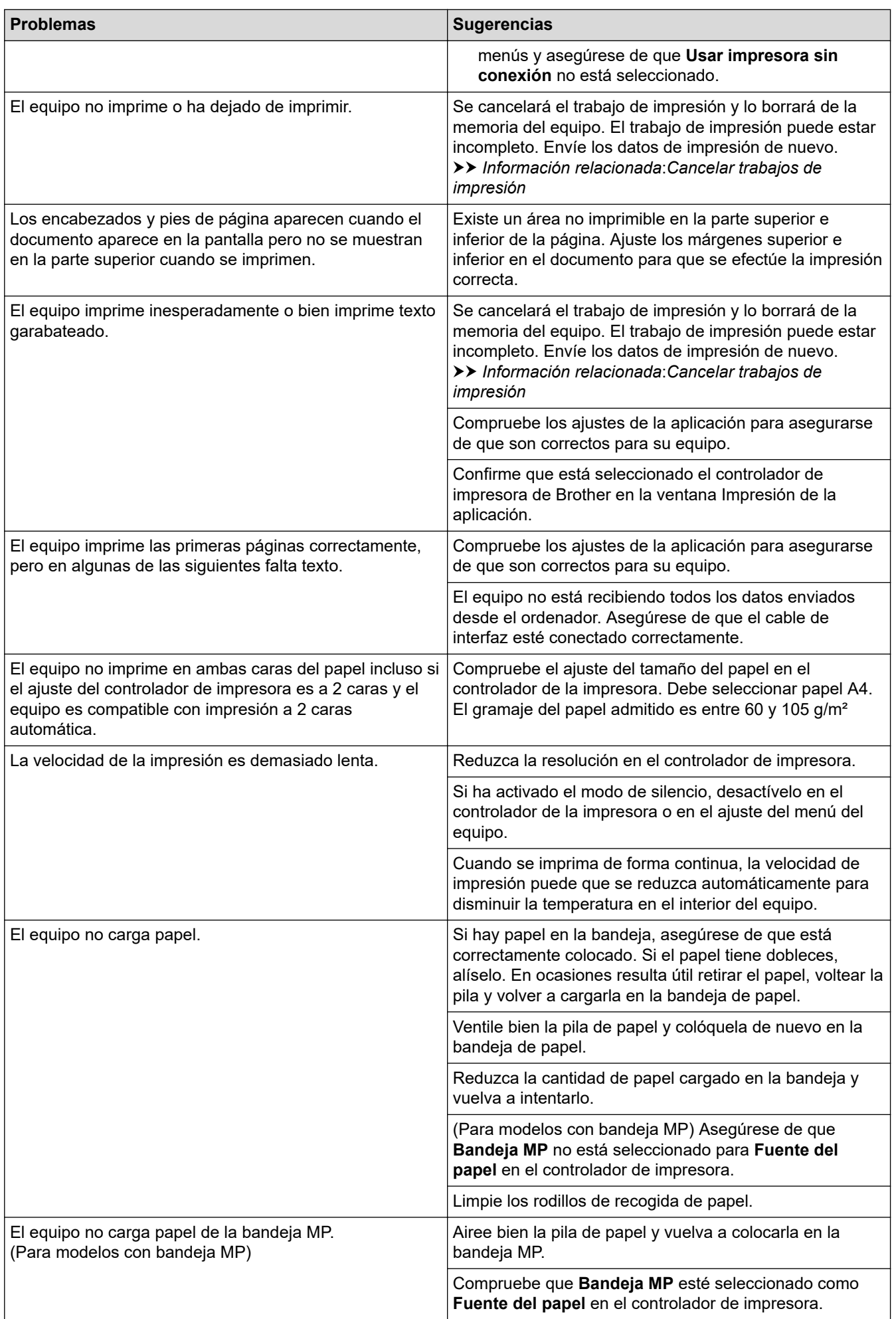

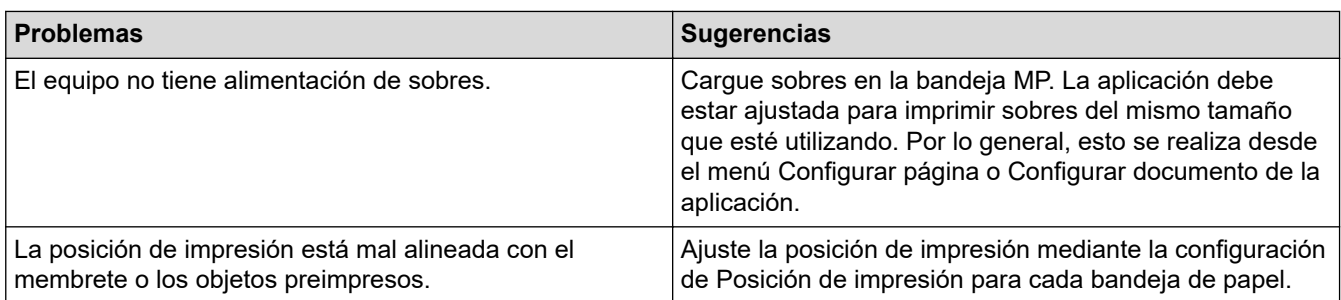

# **Información relacionada**

• [Solución de problemas](#page-488-0)

### **Información adicional:**

- [Supervisar el estado del equipo desde su ordenador \(Windows\)](#page-80-0)
- [Cancelar trabajos de impresión](#page-92-0)
- [Cargar e imprimir utilizando la bandeja de papel](#page-38-0)
- [Limpiar los rodillos de recogida de papel](#page-568-0)
- [Cargar e imprimir utilizando la bandeja multipropósito \(bandeja MP\)](#page-46-0)

 [Inicio](#page-1-0) > [Solución de problemas](#page-488-0) > Mejora de la calidad de impresión

### **Mejora de la calidad de impresión**

Si tiene un problema con la calidad de impresión, imprima una página de prueba primero. Si la impresión es buena, es probable que no se trate de un problema del equipo. Compruebe las conexiones del cable de interfaz y pruebe a imprimir un documento diferente. Si la impresión o la página de prueba impresa en el equipo tiene un problema de calidad, compruebe los ejemplos de mala calidad de impresión en la tabla y siga las recomendaciones.

- 1. Para obtener la mejor calidad de impresión, sugerimos utilizar soportes recomendados. Asegúrese de que utiliza papel que cumple nuestras especificaciones.
- 2. Compruebe que el cartucho de tóner y la unidad de tambor están instalados correctamente.

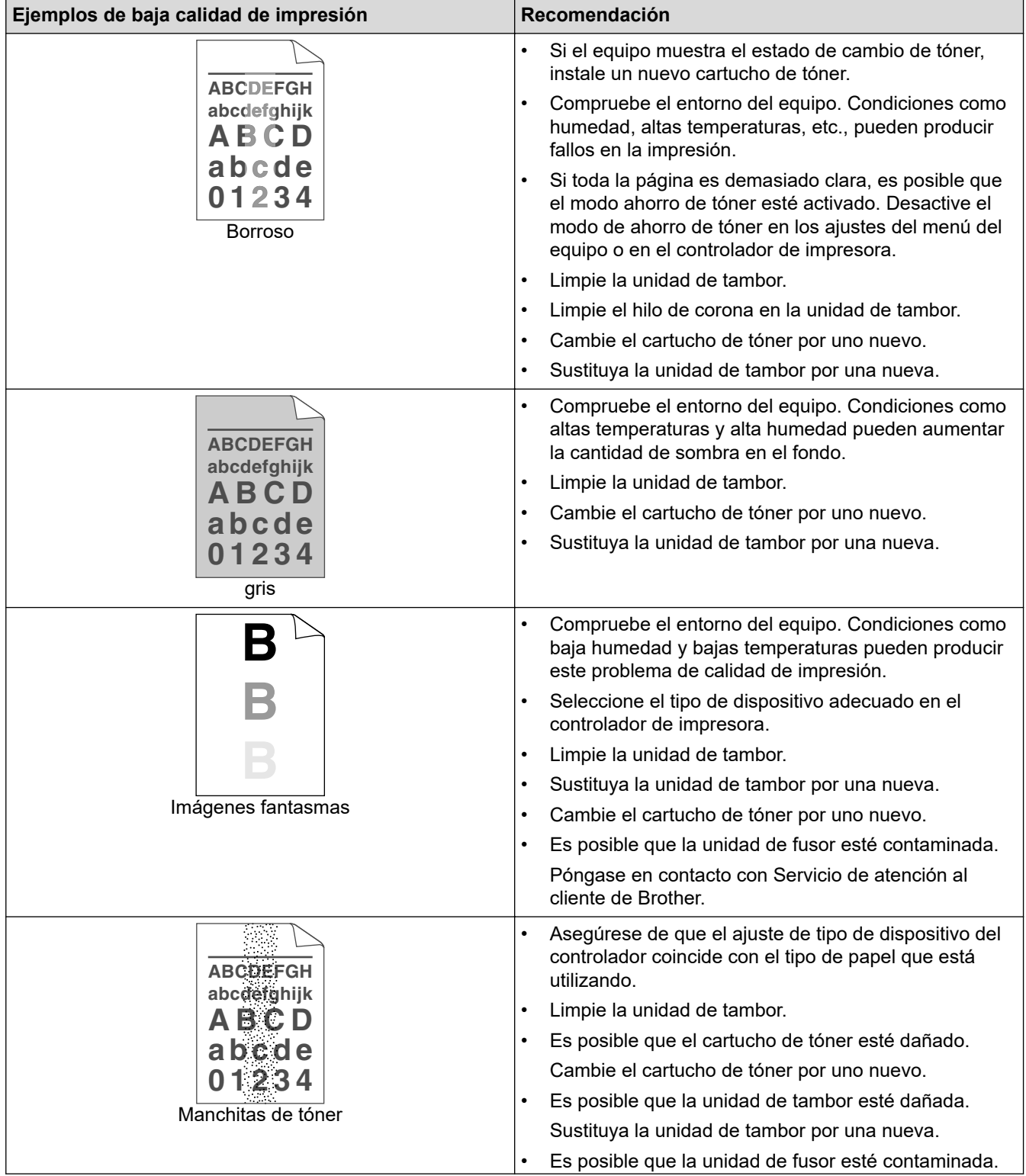

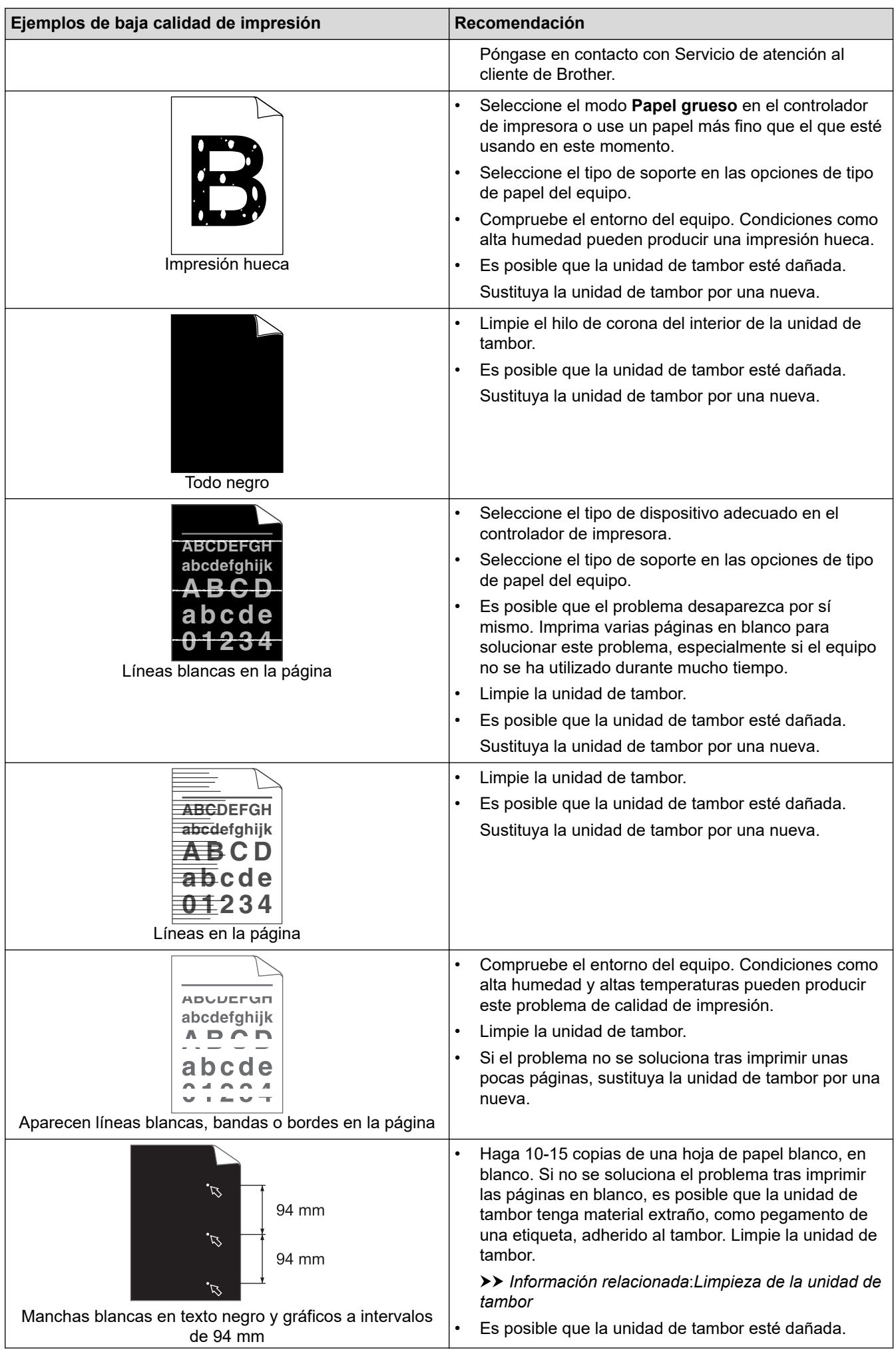

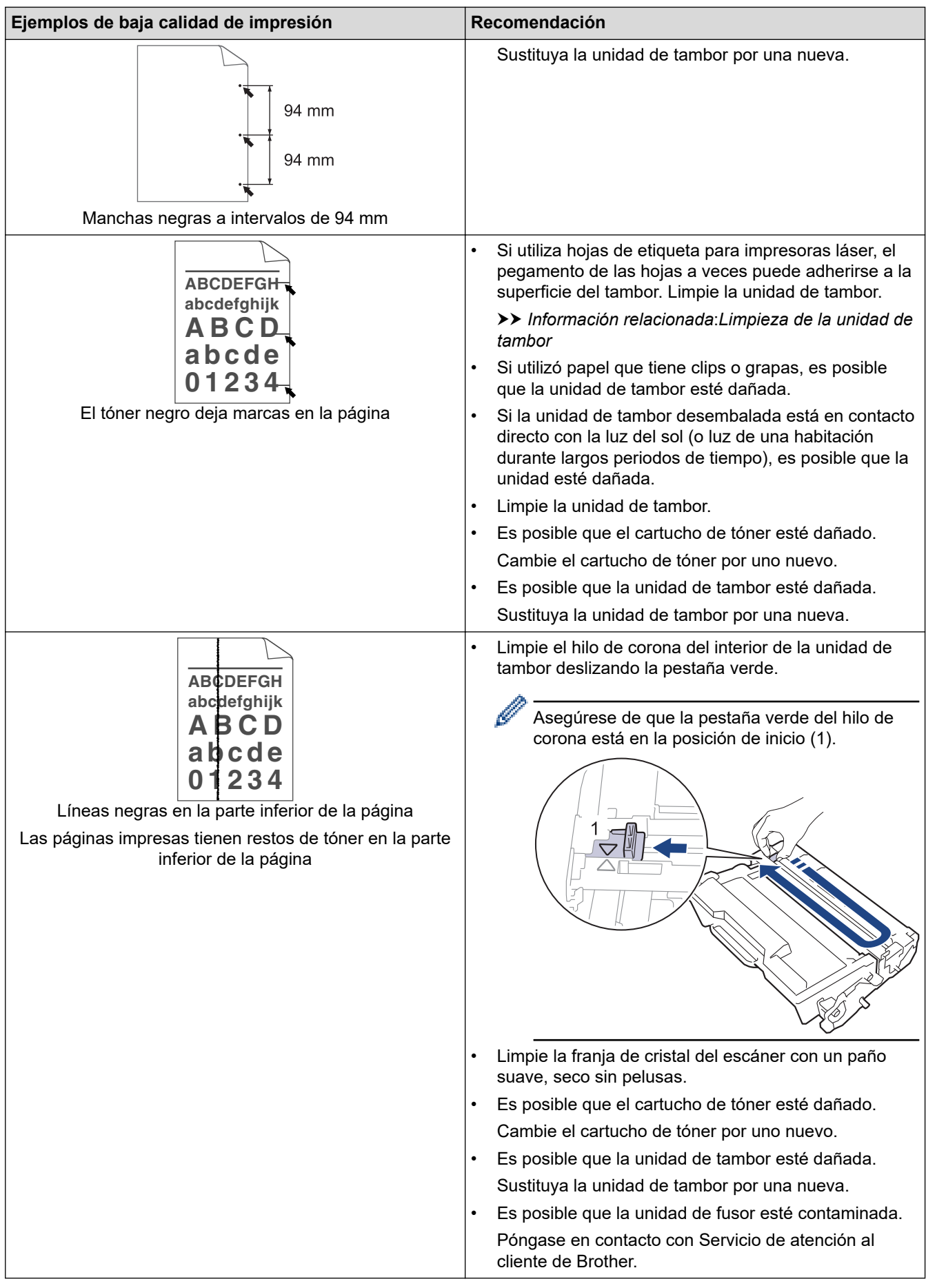

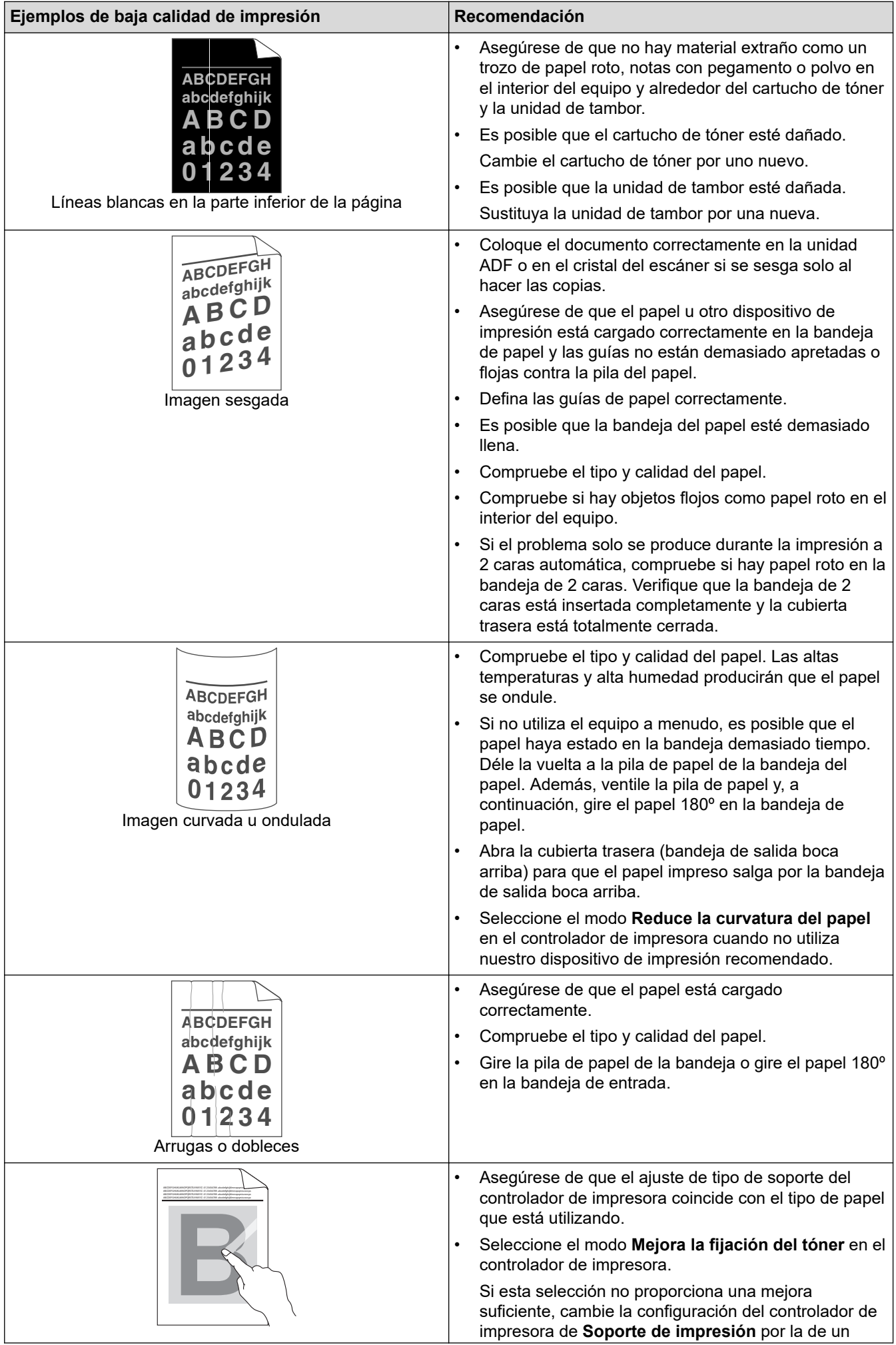

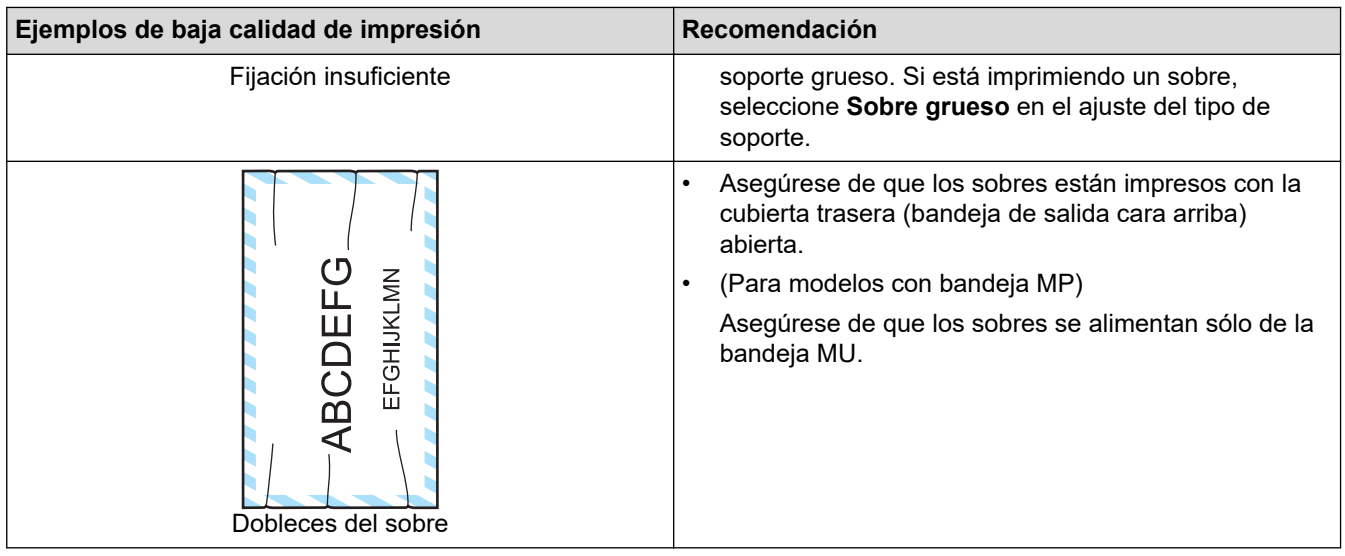

### **Información relacionada**

• [Solución de problemas](#page-488-0)

#### **Información adicional:**

- [Impresión de prueba](#page-93-0)
- [Limpieza de la unidad de tambor](#page-565-0)
- [Reducción del consumo de tóner](#page-589-0)
- [Sustituir el cartucho de tóner](#page-552-0)
- [Cambio de la unidad de tambor](#page-555-0)
- [Limpiar el escáner](#page-560-0)

## <span id="page-526-0"></span>**Problemas de teléfono y fax**

**Modelos relacionados**: MFC-L5710DN/MFC-L5710DW/MFC-L5715DN/MFC-L6710DW/MFC-L6910DN/ MFC-L6915DN/MFC-EX910

#### **Línea telefónica o conexiones**

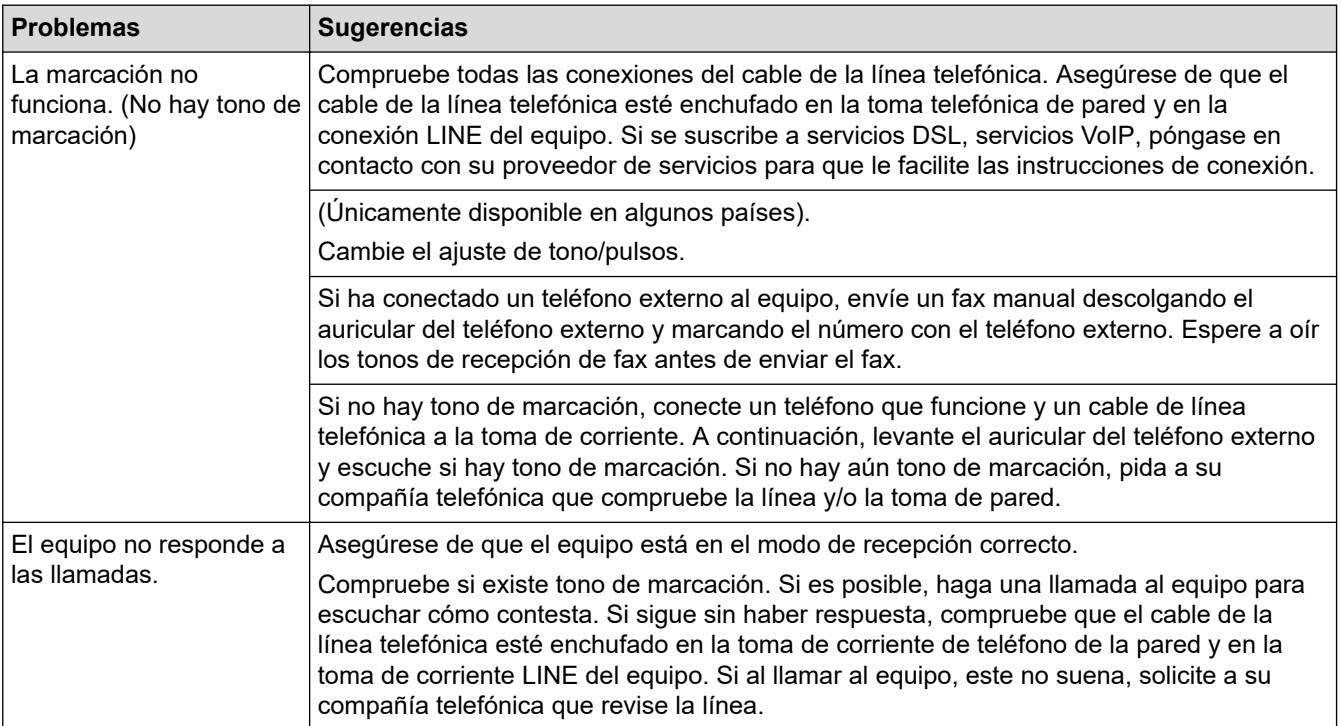

#### **Gestión de llamadas entrantes**

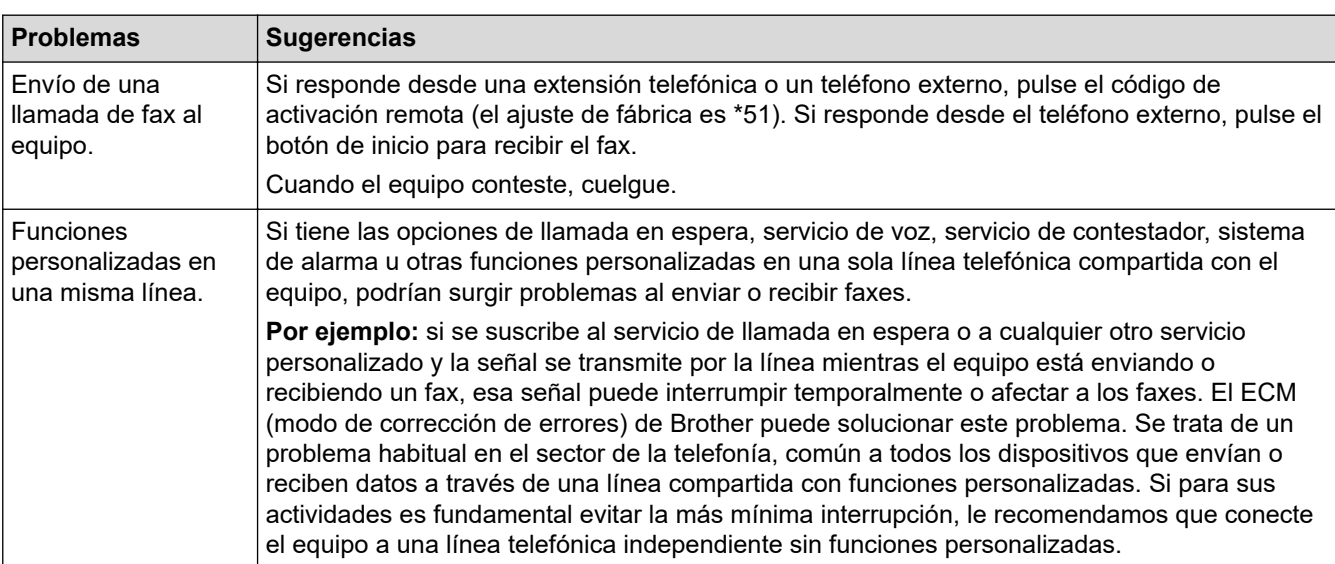

#### **Recepción de faxes**

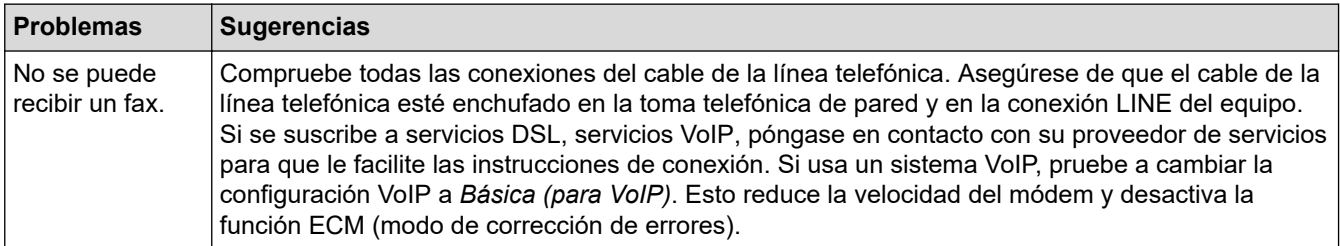

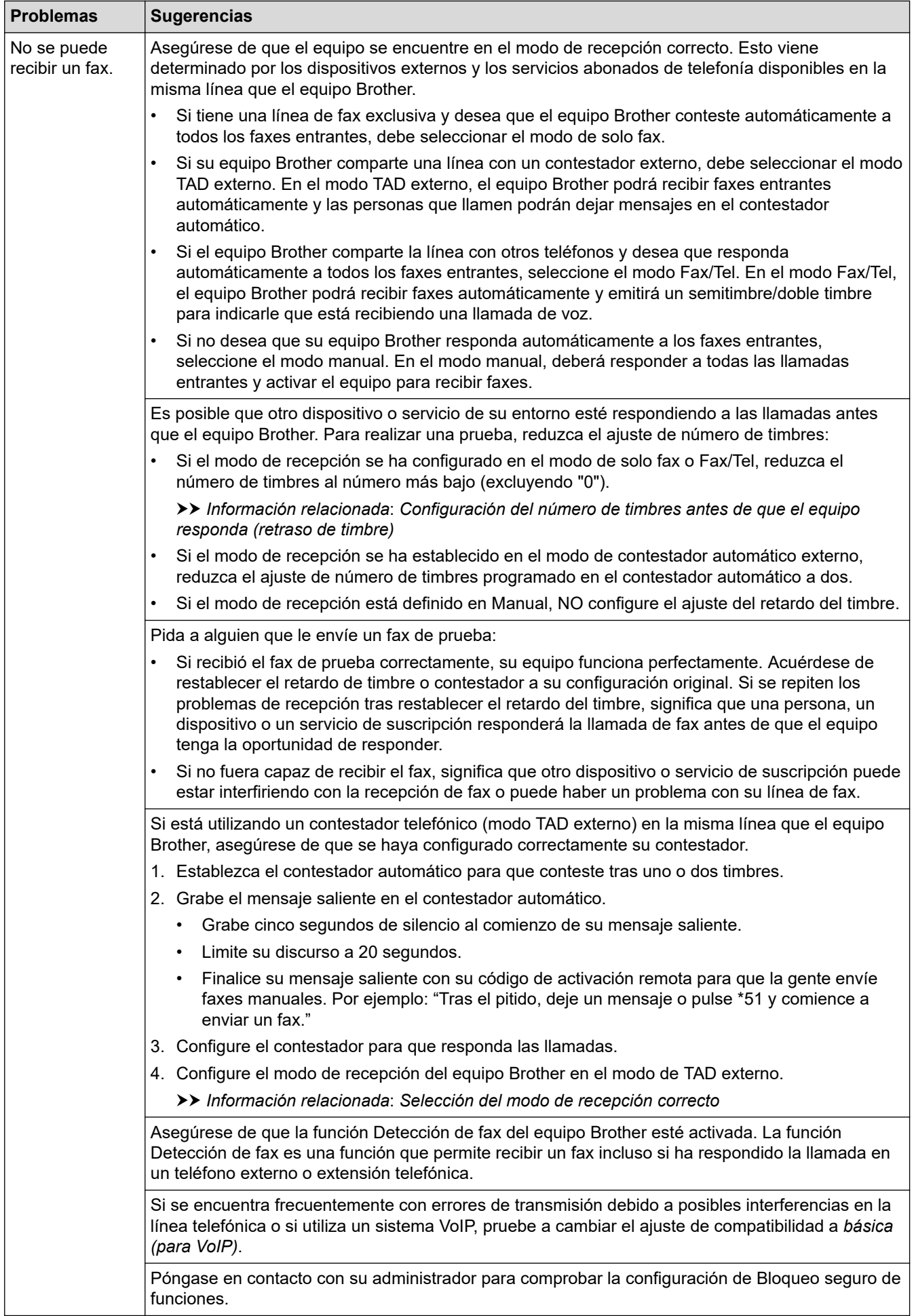

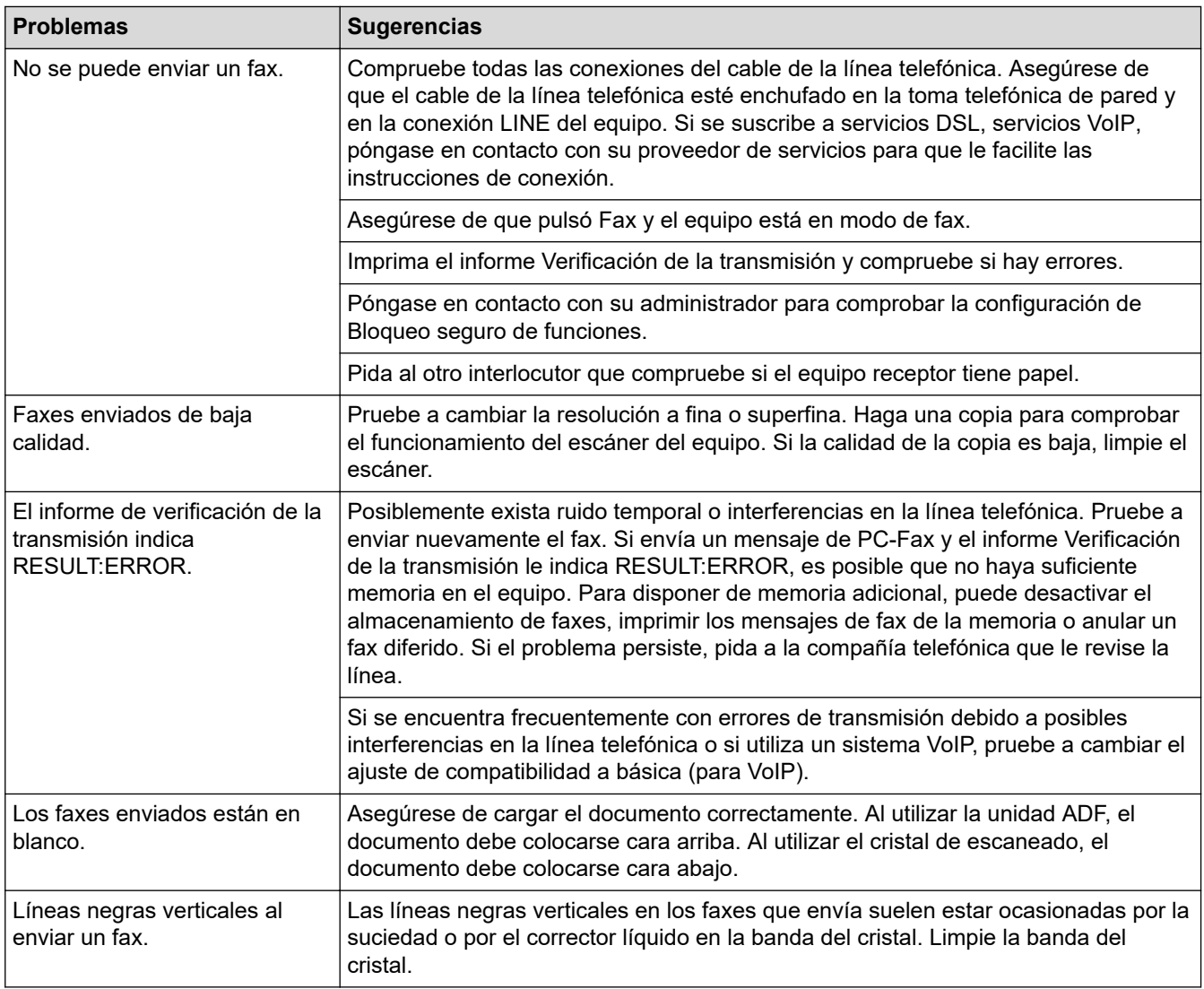

### **Impresión de faxes recibidos**

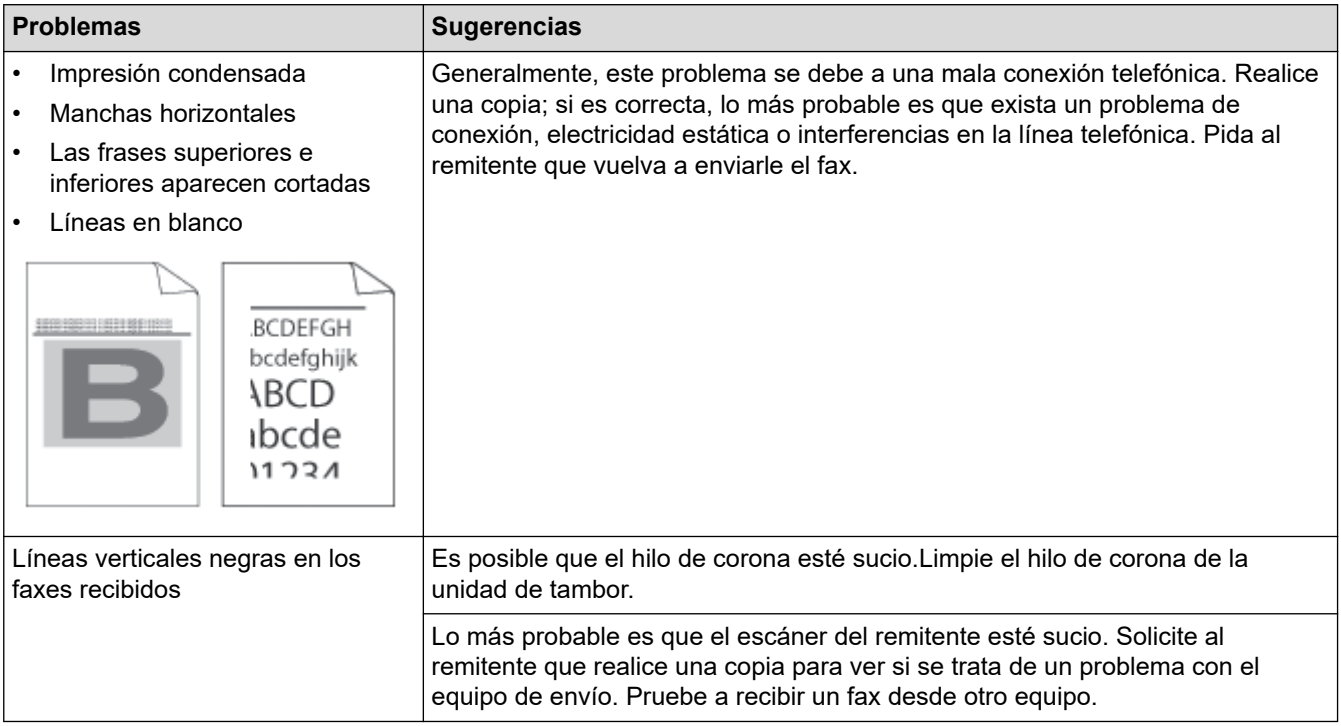

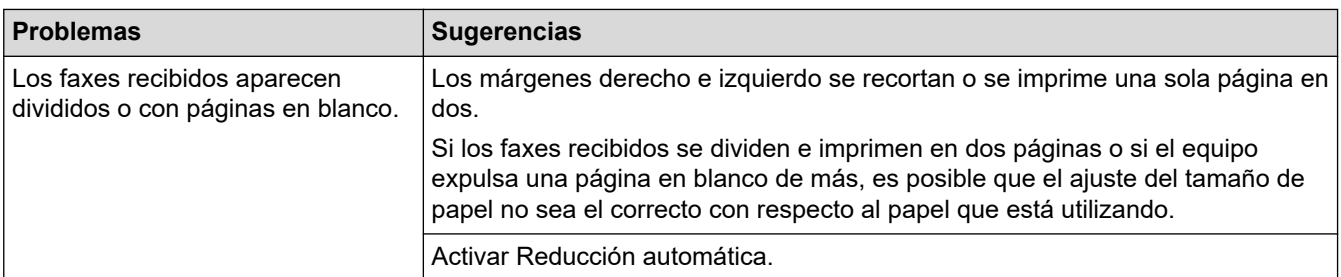

### **Información relacionada**

- [Solución de problemas](#page-488-0)
	- [Configurar detección de tono de marcación](#page-530-0)
	- [Configurar la compatibilidad de la línea telefónica para interferencias y sistemas VoIP](#page-531-0)

#### **Información adicional:**

- [Configuración del número de timbres antes de que el equipo responda \(retraso de timbre\)](#page-207-0)
- [Selección del modo de recepción correcto](#page-206-0)

<span id="page-530-0"></span> [Inicio](#page-1-0) > [Solución de problemas](#page-488-0) > [Problemas de teléfono y fax](#page-526-0) > Configurar detección de tono de marcación

### **Configurar detección de tono de marcación**

**Modelos relacionados**: MFC-L5710DN/MFC-L5710DW/MFC-L5715DN/MFC-L6710DW/MFC-L6910DN/ MFC-L6915DN/MFC-EX910

Si se configura el tono de marcación como [Detección], se acortará la pausa de detección del mismo.

1. Pulse | [Ajustes] > [Todos ajustes] > [Conf. inicial] > [Tono marcado].

Ø Si el equipo muestra el menú [Todos ajustes] en la pantalla Inicio, salte el menú [Ajustes].

- 2. Pulse [Detección] o [No detectado].
- 3. Pulse  $\begin{bmatrix} 1 \\ 1 \end{bmatrix}$

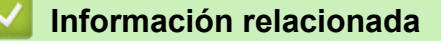

• [Problemas de teléfono y fax](#page-526-0)

<span id="page-531-0"></span> [Inicio](#page-1-0) > [Solución de problemas](#page-488-0) > [Problemas de teléfono y fax](#page-526-0) > Configurar la compatibilidad de la línea telefónica para interferencias y sistemas VoIP

### **Configurar la compatibilidad de la línea telefónica para interferencias y sistemas VoIP**

**Modelos relacionados**: MFC-L5710DN/MFC-L5710DW/MFC-L5715DN/MFC-L6710DW/MFC-L6910DN/ MFC-L6915DN/MFC-EX910

Los problemas de envío y recepción de faxes debido a posibles interferencias en la línea telefónica pueden solucionarse reduciendo la velocidad del módem para minimizar errores en la transmisión de fax. Si va a utilizar un servicio voz sobre IP (VoIP), recomendamos cambiar la compatibilidad a Básico (para VoIP).

• VoIP es un tipo de sistema de telefonía que usa la conexión de Internet en lugar de la línea telefónica convencional.

• Los proveedores de telefonía a menudo incluyen el sistema VoIP con los servicios de Internet y cable.

#### >> MFC-L5710DN/MFC-L5710DW/MFC-L5715DN >> MFC-L6710DW/MFC-L6910DN/MFC-L6915DN/MFC-EX910

#### **MFC-L5710DN/MFC-L5710DW/MFC-L5715DN**

1. Pulse  $\prod_{i=1}^{n}$  [Ajustes] > [Todos ajustes] > [Conf. inicial] > [Compatibilidad].

Si el equipo muestra el menú [Todos ajustes] en la pantalla Inicio, salte el menú [Ajustes].

- 2. Pulse la opción que desee.
	- Seleccione [Alto] para poner el módem a una velocidad de 33600 bps.
	- Seleccione [Normal] para poner el módem a una velocidad de 14400 bps.
	- Seleccione [Básic(paraVoIP)] para reducir la velocidad del módem a 9600 bps y desactivar el modo de corrección de errores (ECM). A menos que las interferencias se repitan habitualmente en su línea telefónica, es preferible utilizarlo solo cuando sea necesario.
- 3. Pulse  $\Box$

#### **MFC-L6710DW/MFC-L6910DN/MFC-L6915DN/MFC-EX910**

1. Pulse | [Ajustes] > [Todos ajustes] > [Conf. inicial] > [Compatibilidad].

Si el equipo muestra el menú [Todos ajustes] en la pantalla Inicio, salte el menú [Ajustes].

#### 2. Pulse la opción que desee.

- Seleccione [Alto] para poner el módem a una velocidad de 33600 bps.
- Seleccione [Normal] para poner el módem a una velocidad de 14400 bps.
- Seleccione [Básic (paraVoIP)] para reducir la velocidad del módem a 9600 bps y desactivar el modo de corrección de errores (ECM). A menos que las interferencias se repitan habitualmente en su línea telefónica, es preferible utilizarlo solo cuando sea necesario.
- 3. Pulse  $\vert$

#### **Información relacionada**

• [Problemas de teléfono y fax](#page-526-0)

<span id="page-532-0"></span> [Inicio](#page-1-0) > [Solución de problemas](#page-488-0) > Problemas de red

### **Problemas de red**

- [Mensajes de error](#page-533-0)
- [Utilice la herramienta de reparación de la conexión de red \(Windows\)](#page-535-0)
- [Comprobar los ajustes de red del equipo](#page-536-0)
- [No puedo completar la configuración de la red inalámbrica](#page-537-0)
- [El equipo no imprime, no escanea, ni hace uso de la función de recepción PC-FAX a](#page-539-0) [través de la red](#page-539-0)
- [Deseo comprobar si mis dispositivos de red funcionan correctamente](#page-541-0)

<span id="page-533-0"></span> [Inicio](#page-1-0) > [Solución de problemas](#page-488-0) > [Problemas de red](#page-532-0) > Mensajes de error

# **Mensajes de error**

En esta tabla se exponen los mensajes de error más comunes.

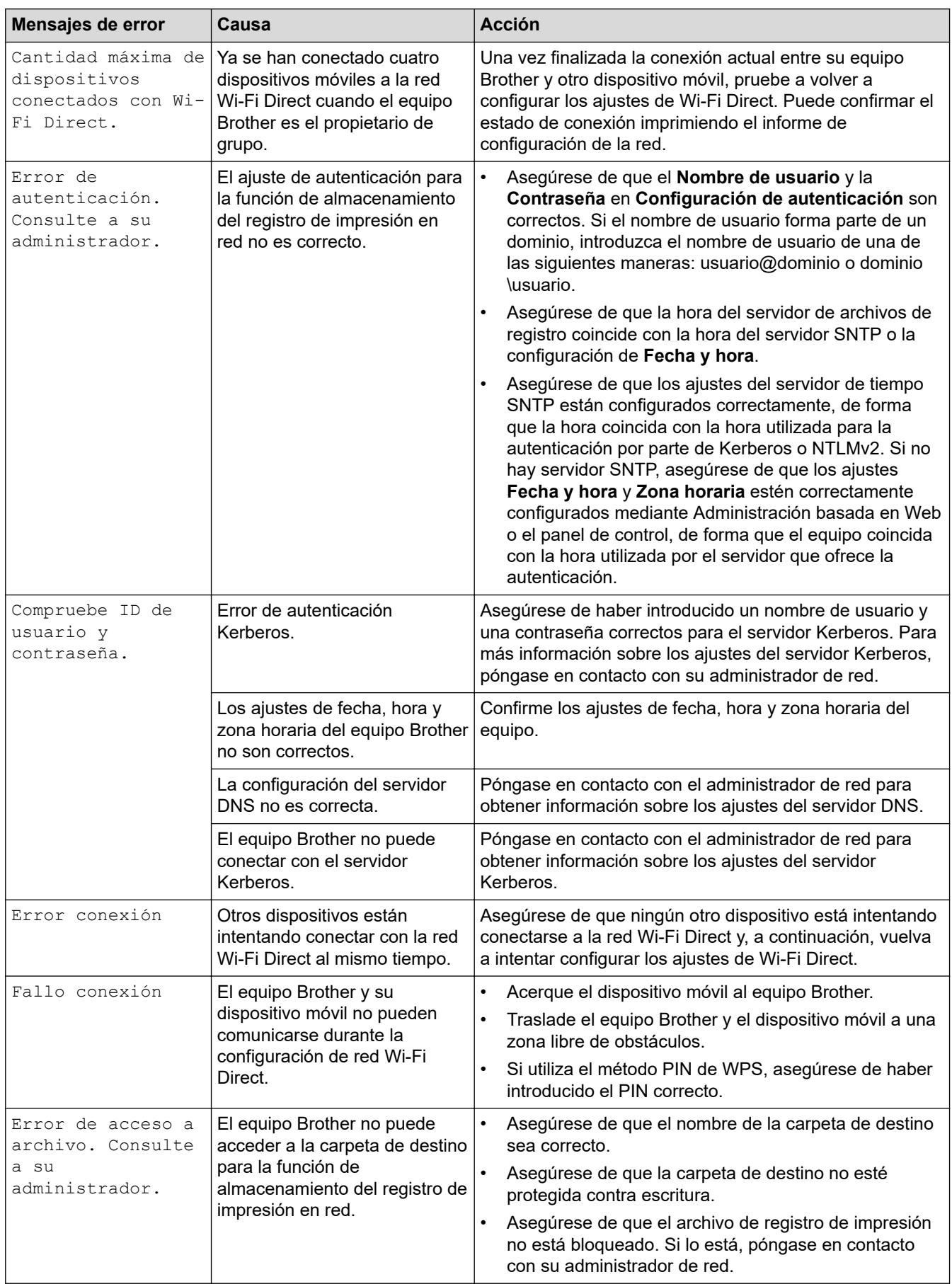

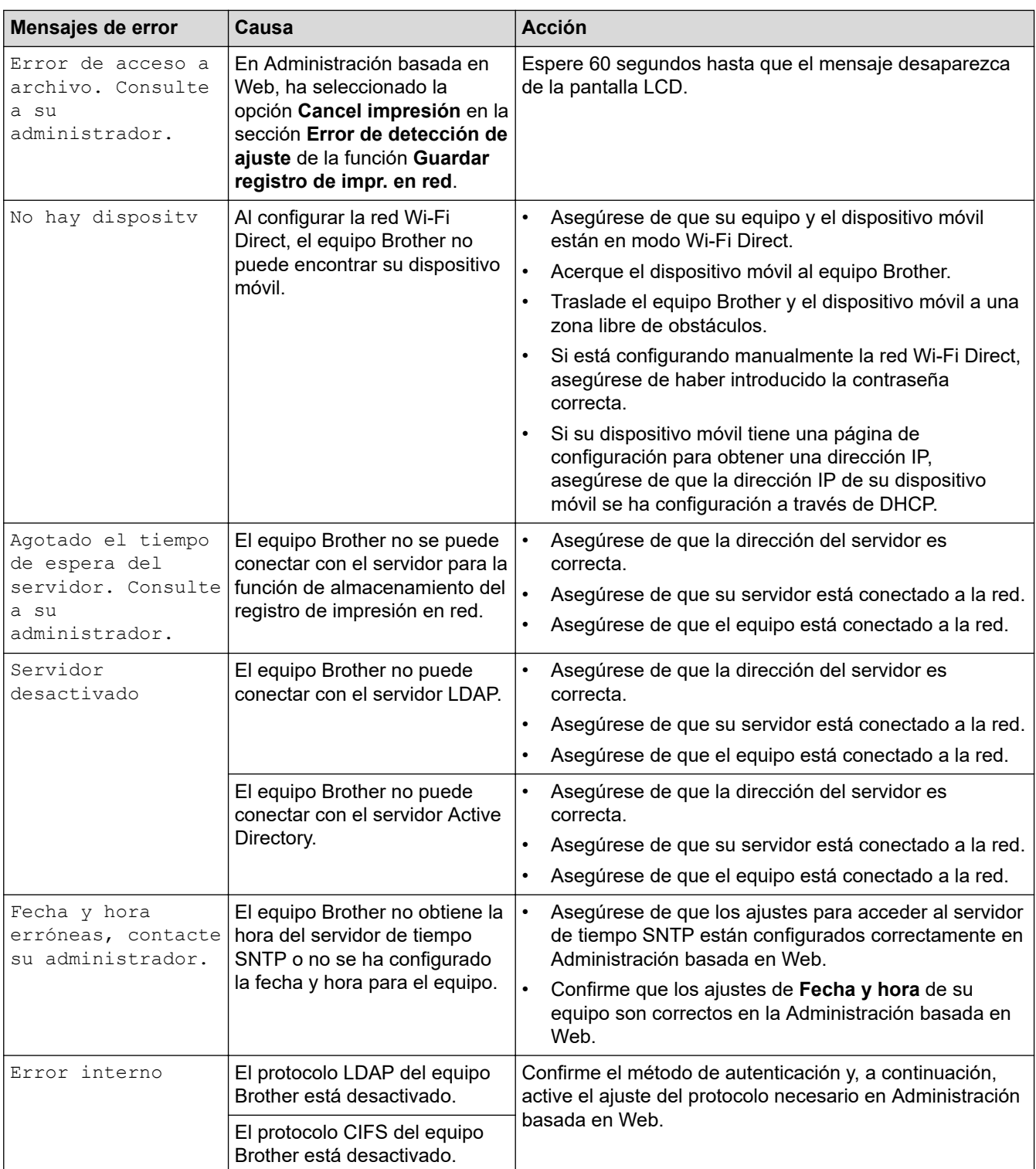

### **Información relacionada**

• [Problemas de red](#page-532-0)

 $\checkmark$ 

- **Información adicional:**
- [Imprimir el informe de configuración de la red](#page-315-0)

<span id="page-535-0"></span> [Inicio](#page-1-0) > [Solución de problemas](#page-488-0) > [Problemas de red](#page-532-0) > Utilice la herramienta de reparación de la conexión de red (Windows)

### **Utilice la herramienta de reparación de la conexión de red (Windows)**

Utilice la herramienta de reparación de conexión de red para corregir los ajustes de red del equipo Brother. La herramienta asignará la dirección IP y la máscara de subred correctas.

Asegúrese de que el equipo esté encendido y conectado a la misma red que el ordenador.

- 1. Ejecute (**Brother Utilities**) y, a continuación, haga clic en la lista desplegable y seleccione el nombre de su modelo (si no está ya seleccionado).
- 2. Haga clic en **Herramientas** en la barra de navegación izquierda y, a continuación, haga clic en **Herramienta de reparación de conexión de red**.
- 3. Siga las instrucciones que aparecen en la pantalla.
- 4. Compruebe el diagnóstico imprimiendo la página Informe de configuración de la red o Configuración de impresora.

La Herramienta de reparación de conexión de red se iniciará automáticamente si activa la opción **Active la herramienta de reparación de conexión** en Status Monitor. Haga clic con el botón derecho en la pantalla Status Monitor y, a continuación, haga clic en **Otras configuraciones** > **Active la herramienta de reparación de conexión de red**. Esta acción no es recomendable si el administrador de red ha definido la dirección IP como estática, porque modificará automáticamente la dirección IP.

Si aún no se han asignado la dirección IP y la máscara de subred correctas incluso después de haber utilizado la Herramienta de reparación de conexión de red, póngase en contacto con el administrador de red para solicitarle esta información.

#### **Información relacionada**

- [Problemas de red](#page-532-0)
- **Información adicional:**
- [Imprimir el informe de configuración de la red](#page-315-0)
- [El equipo no imprime, no escanea, ni hace uso de la función de recepción PC-FAX a través de la red](#page-539-0)
- [Deseo comprobar si mis dispositivos de red funcionan correctamente](#page-541-0)

<span id="page-536-0"></span> [Inicio](#page-1-0) > [Solución de problemas](#page-488-0) > [Problemas de red](#page-532-0) > Comprobar los ajustes de red del equipo

### **Comprobar los ajustes de red del equipo**

• [Imprimir el informe de configuración de la red](#page-315-0)

<span id="page-537-0"></span> [Inicio](#page-1-0) > [Solución de problemas](#page-488-0) > [Problemas de red](#page-532-0) > No puedo completar la configuración de la red inalámbrica

# **No puedo completar la configuración de la red inalámbrica**

**Modelos relacionados**: DCP-L5510DW/MFC-L5710DW/MFC-L6710DW/MFC-L6910DN/MFC-L6915DN/ MFC-EX910

# **NOTA**

(MFC-L6910DN/MFC-L6915DN/MFC-EX910)

La conexión de red inalámbrica solo se puede utilizar cuando el módulo WiFi opcional está instalado.

Apague el enrutador inalámbrico y vuelva a encenderlo. A continuación, intente configurar los ajustes inalámbricos de nuevo. Si no puede resolver el problema, siga las instrucciones que se indican a continuación: Investigue el problema con el informe WLAN.

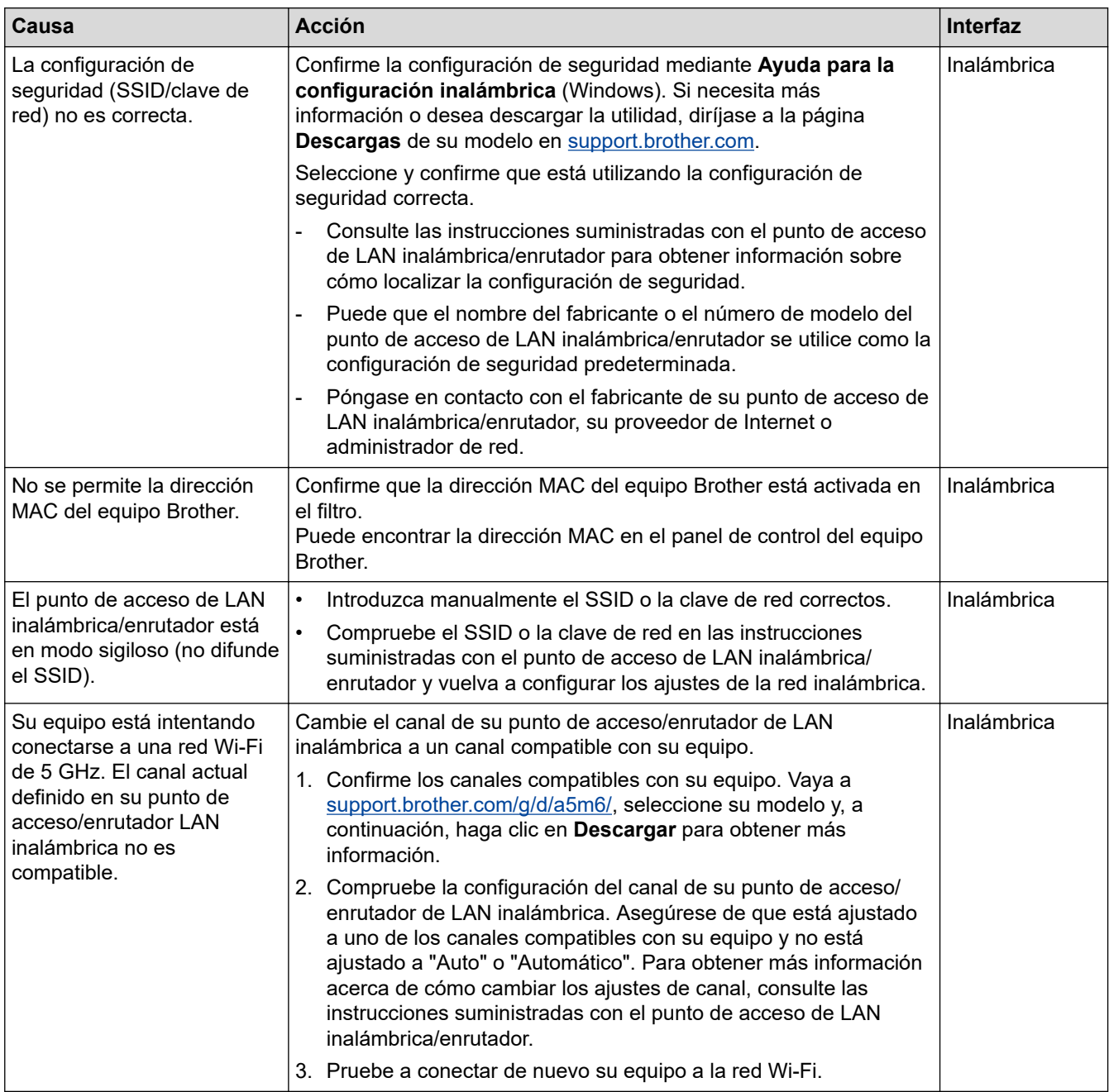

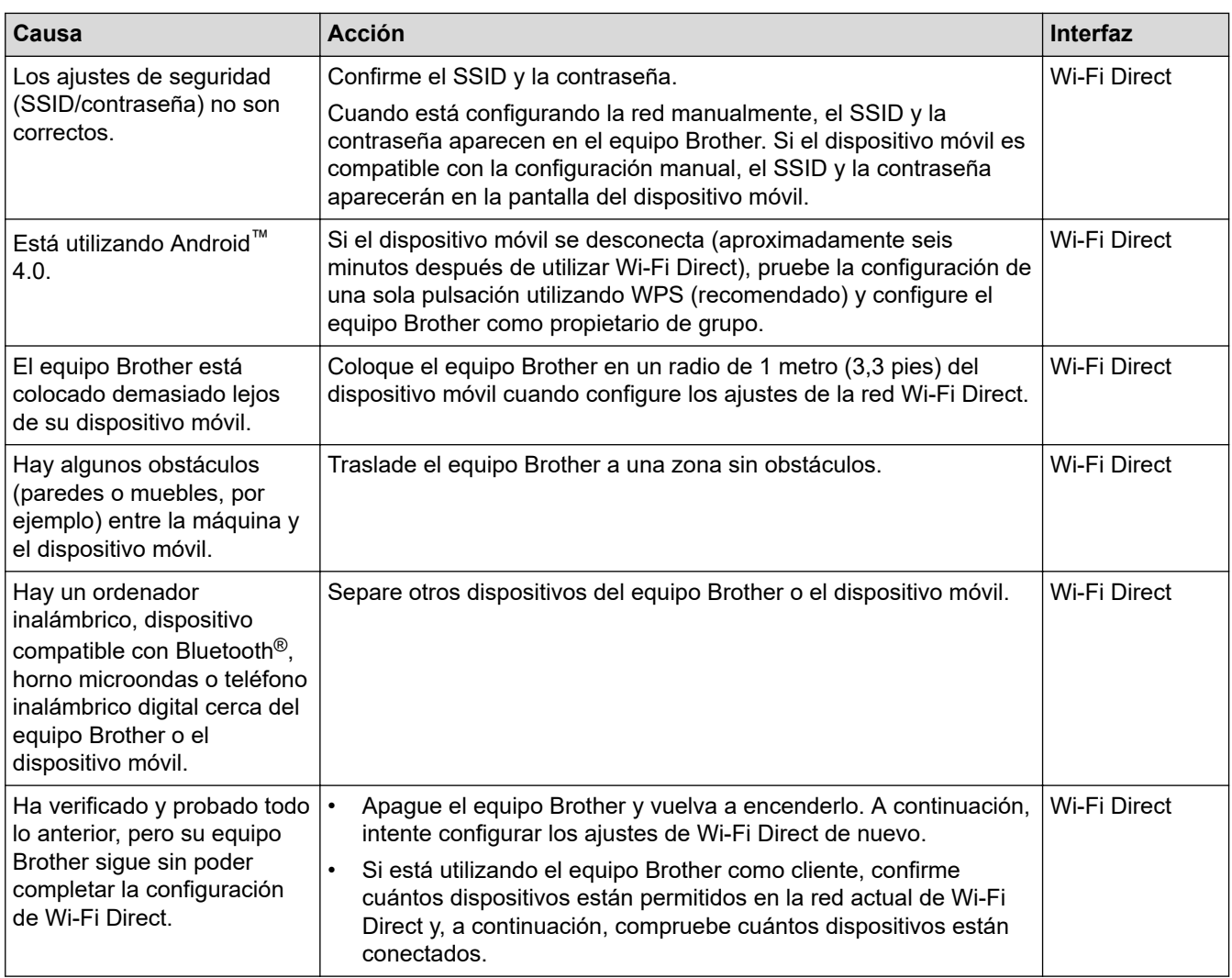

#### **Para Windows**

Si se ha interrumpido la conexión inalámbrica y ha comprobado e intentado hacer todo lo indicado anteriormente, se recomienda que utilice la Herramienta de reparación de conexión de red.

### **Información relacionada**

• [Problemas de red](#page-532-0)

#### **Información adicional:**

- [Configurar el equipo para una red inalámbrica cuando el SSID no es multienvío](#page-298-0)
- [Utilizar Wi-Fi Direct](#page-303-0)®

<span id="page-539-0"></span> [Inicio](#page-1-0) > [Solución de problemas](#page-488-0) > [Problemas de red](#page-532-0) > El equipo no imprime, no escanea, ni hace uso de la función de recepción PC-FAX a través de la red

### **El equipo no imprime, no escanea, ni hace uso de la función de recepción PC-FAX a través de la red**

# **NOTA**

#### (MFC-L6910DN/MFC-L6915DN/MFC-EX910)

La conexión de red inalámbrica solo se puede utilizar cuando el módulo WiFi opcional está instalado.

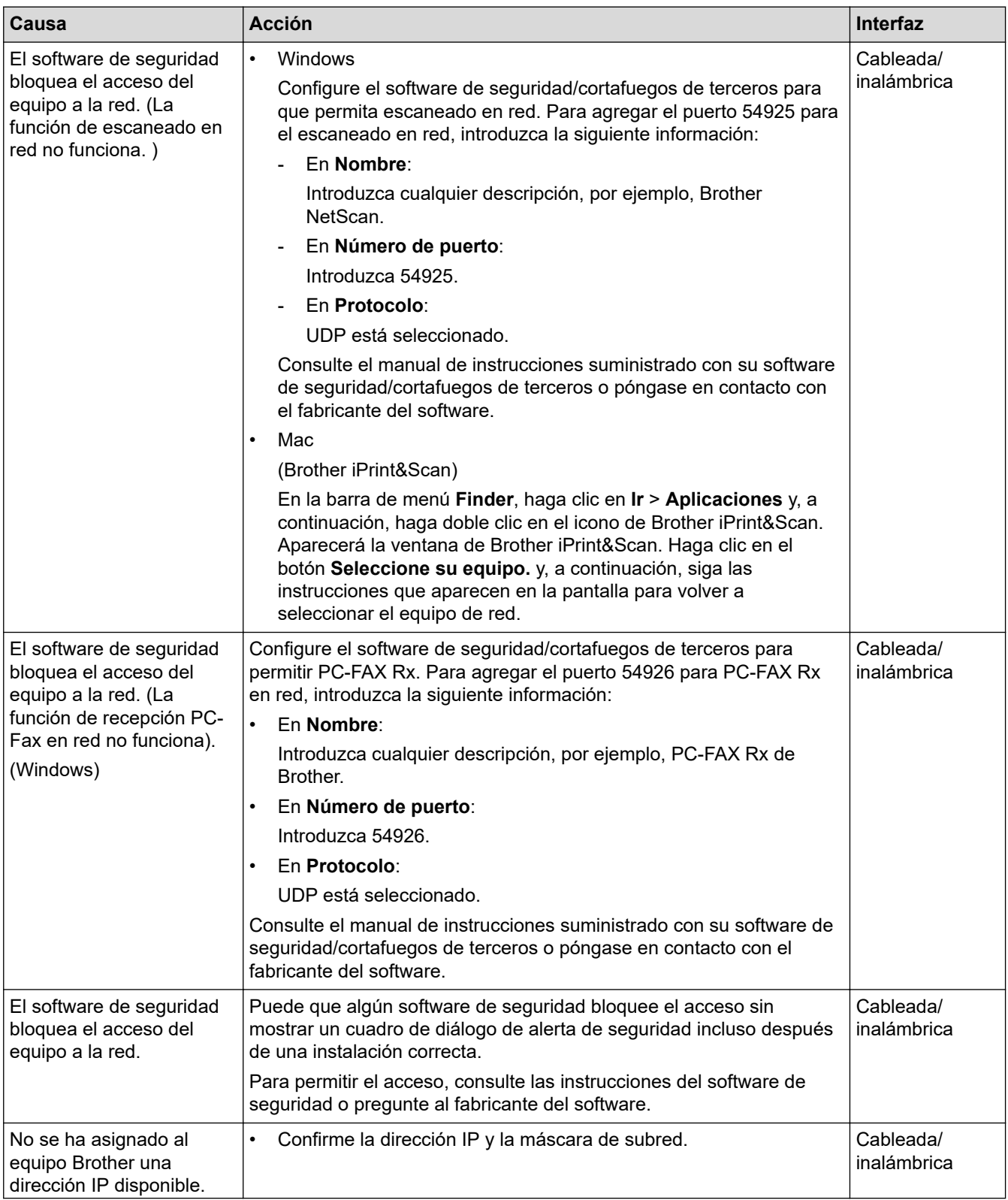
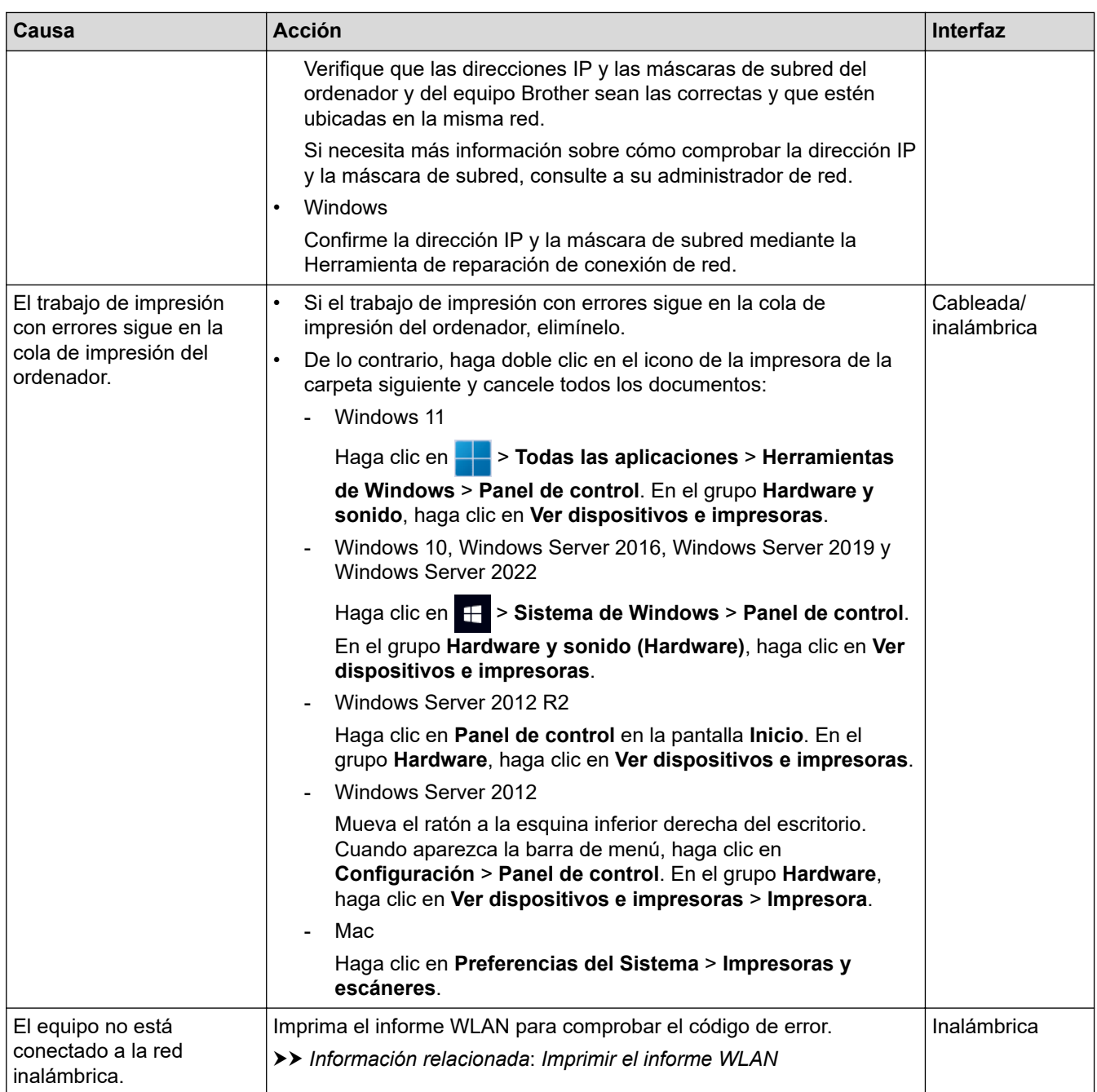

Si ha comprobado e intentado todo lo anterior pero sigue experimentando problemas, desinstale los controladores (Windows) y el software y vuelva a instalar la última versión de ambos.

### **Información relacionada**

- [Problemas de red](#page-532-0)
- **Información adicional:**
- [Imprimir el informe WLAN](#page-308-0)
- [Códigos de error del informe de LAN inalámbrica](#page-309-0)
- [Utilice la herramienta de reparación de la conexión de red \(Windows\)](#page-535-0)
- [Deseo comprobar si mis dispositivos de red funcionan correctamente](#page-541-0)

<span id="page-541-0"></span> [Inicio](#page-1-0) > [Solución de problemas](#page-488-0) > [Problemas de red](#page-532-0) > Deseo comprobar si mis dispositivos de red funcionan correctamente

## **Deseo comprobar si mis dispositivos de red funcionan correctamente**

## **NOTA**

### (MFC-L6910DN/MFC-L6915DN/MFC-EX910)

La conexión de red inalámbrica solo se puede utilizar cuando el módulo WiFi opcional está instalado.

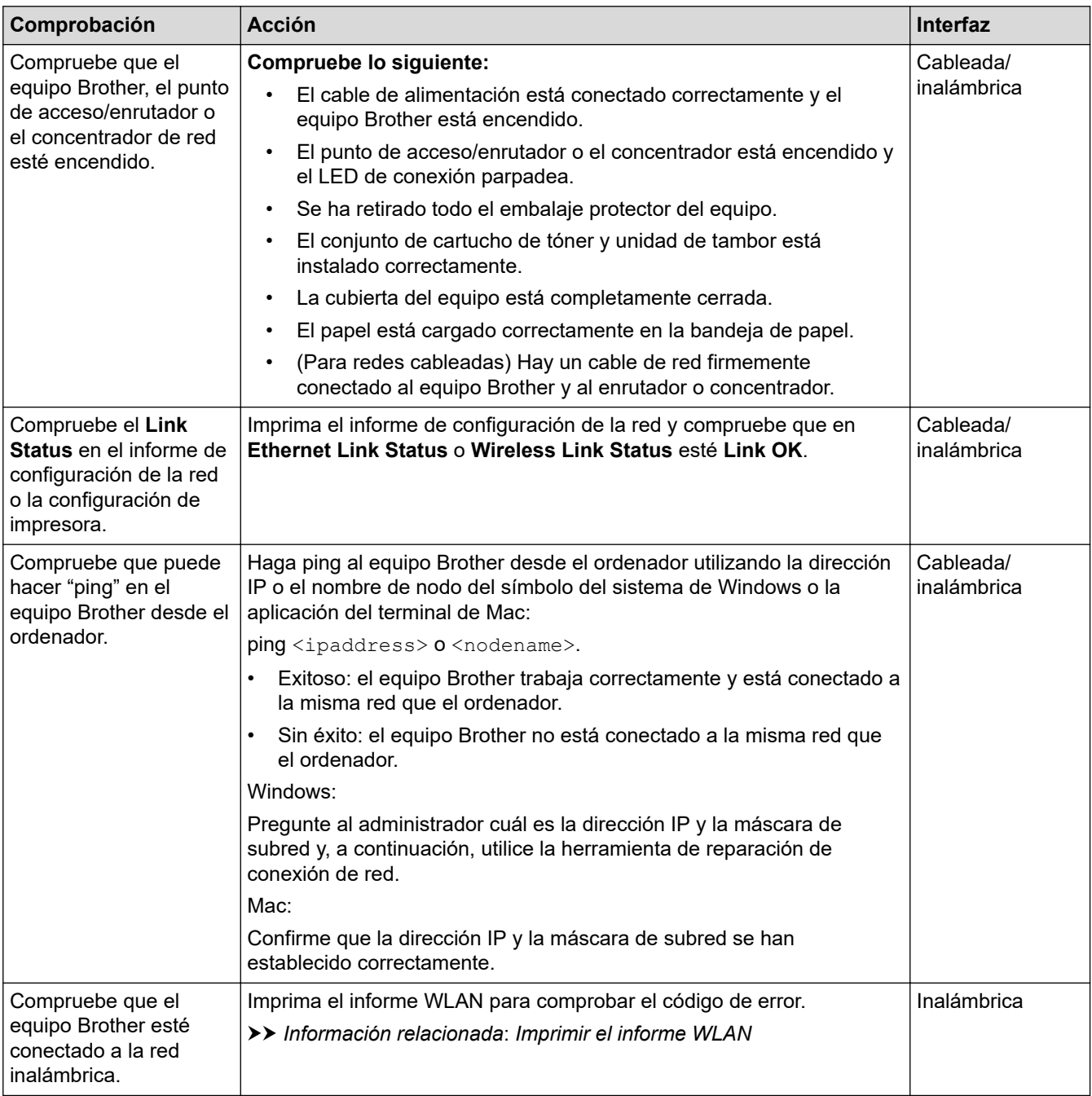

Si ha comprobado e intentado todo lo anterior pero los problemas persisten, consulte las instrucciones facilitadas con el punto de acceso inalámbrico/enrutador para buscar la información del SSID (nombre de red) y la clave de red (contraseña), y configurarlas correctamente.

## **Información relacionada**

• [Problemas de red](#page-532-0)

### **Información adicional:**

- [Imprimir el informe de configuración de la red](#page-315-0)
- [Imprimir el informe WLAN](#page-308-0)
- [Códigos de error del informe de LAN inalámbrica](#page-309-0)
- [Utilice la herramienta de reparación de la conexión de red \(Windows\)](#page-535-0)
- [El equipo no imprime, no escanea, ni hace uso de la función de recepción PC-FAX a través de la red](#page-539-0)

 [Inicio](#page-1-0) > [Solución de problemas](#page-488-0) > Problemas con AirPrint

## **Problemas con AirPrint**

## **NOTA**

### (MFC-L6910DN/MFC-L6915DN/MFC-EX910)

La conexión de red inalámbrica solo se puede utilizar cuando el módulo WiFi opcional está instalado.

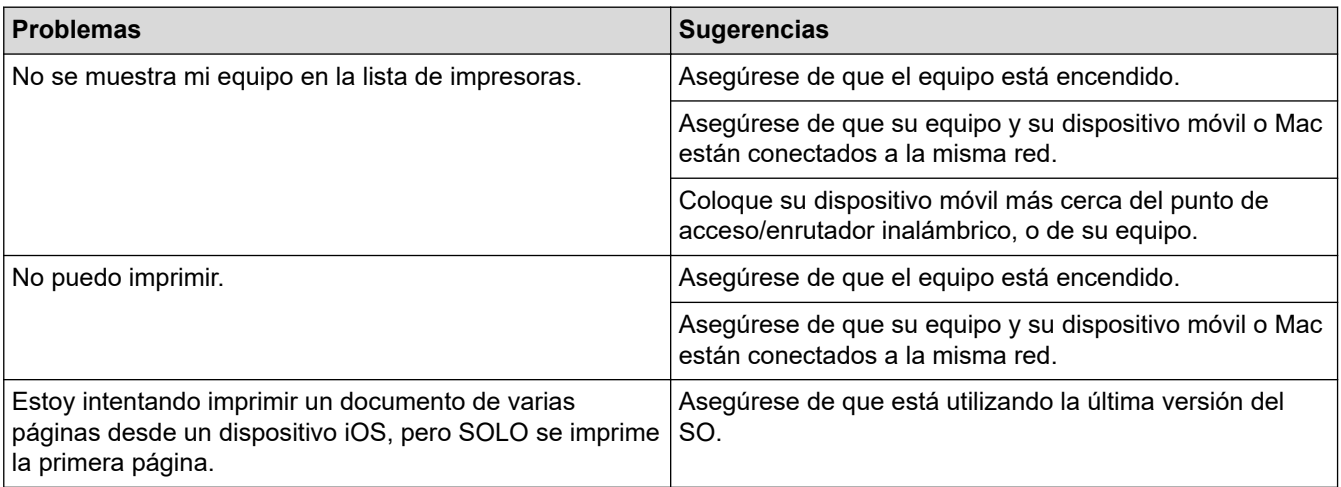

## **Información relacionada**

• [Solución de problemas](#page-488-0)

### **Información adicional:**

• [Información general de AirPrint](#page-477-0)

## **Otros problemas**

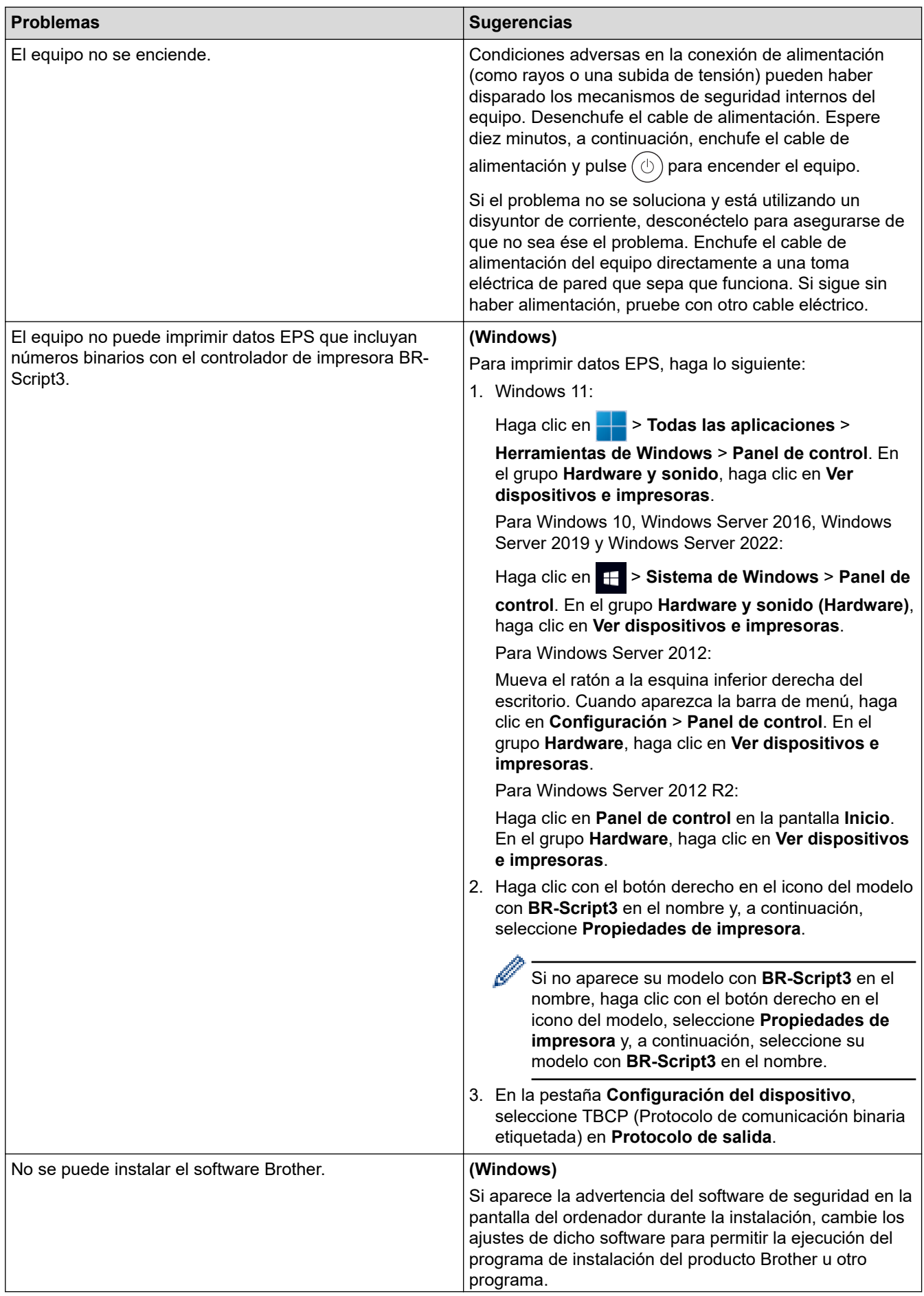

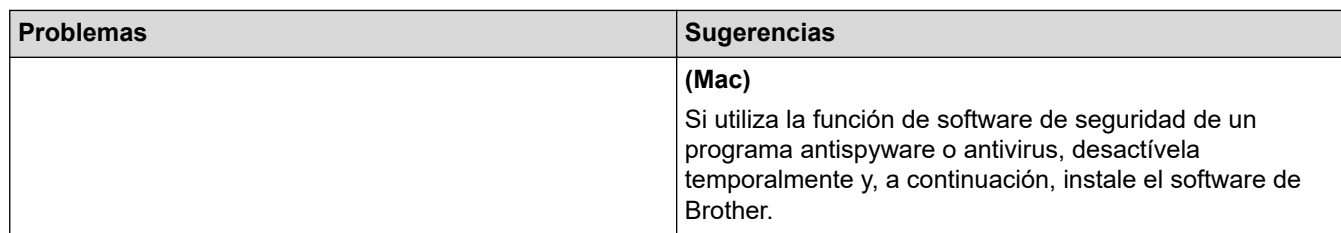

## **Problemas al copiar**

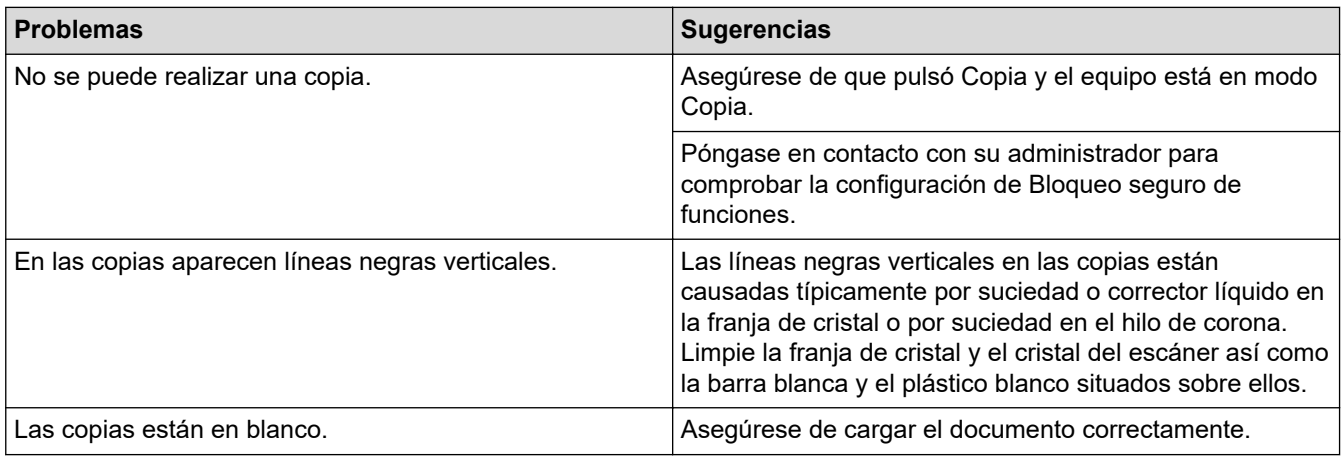

### **Problemas con el escaneado**

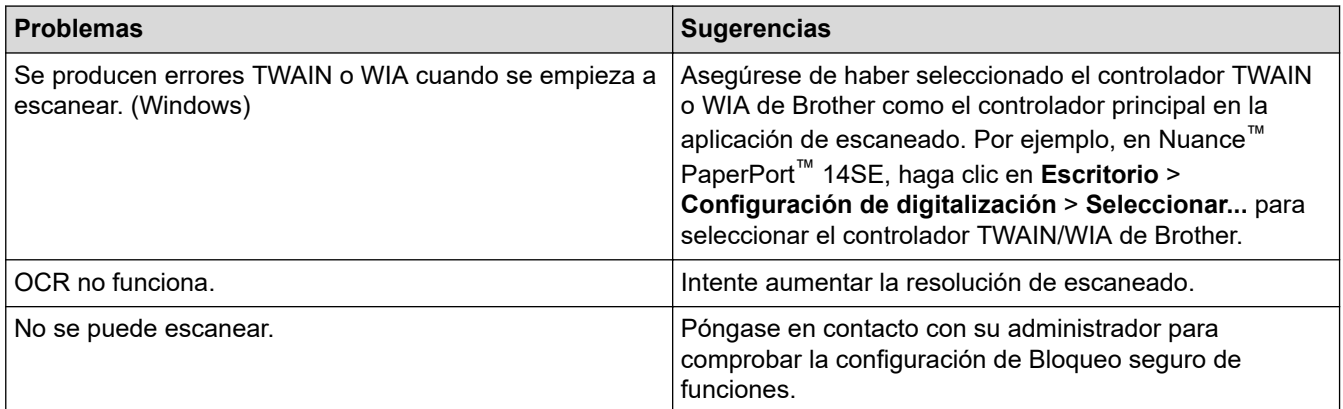

### **Problemas de software**

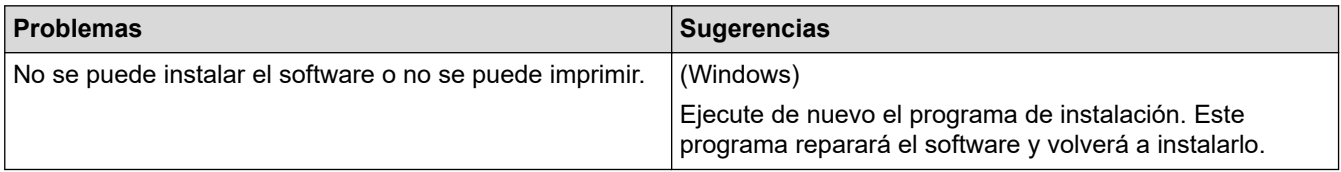

## **Información relacionada**

• [Solución de problemas](#page-488-0)

✓

 [Inicio](#page-1-0) > [Solución de problemas](#page-488-0) > Comprobar la información del equipo

### **Comprobar la información del equipo**

Siga estas instrucciones para comprobar el número de serie del equipo y la versión de firmware.

1. Pulse  $\prod_{i=1}^{n}$  [Ajustes] > [Todos ajustes] > [Info. equipo].

Si el equipo muestra el menú[Todos ajustes] en la pantalla Inicio, salte el menú [Ajustes].

2. Pulse una de las siguientes opciones:

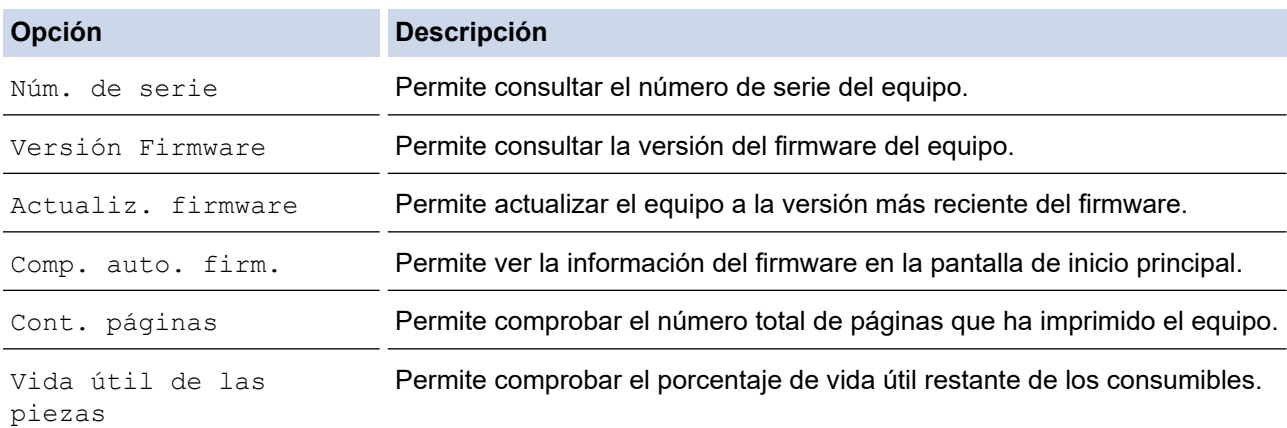

3. Pulse  $\begin{bmatrix} 1 \\ 1 \end{bmatrix}$ .

Ø

### **Información relacionada**

• [Solución de problemas](#page-488-0)

<span id="page-547-0"></span> [Inicio](#page-1-0) > [Solución de problemas](#page-488-0) > Restablecer el equipo

## **Restablecer el equipo**

1. Pulse  $\prod_{i=1}^{n}$  [Ajustes] > [Todos ajustes] > [Conf. inicial] > [Reiniciar].

Si el equipo muestra el menú [Todos ajustes] en la pantalla Inicio, salte el menú [Ajustes].

- 2. Pulse la función de restauración que desee usar.
	- La configuración de red, la configuración de seguridad y los datos de la libreta de direcciones no se restablecerán con[Reinicio de máquina].
		- Si descarta el equipo o se deshace de él, le recomendamos que lleve a cabo el procedimiento [Rest.predeter.] para borrar los datos personales que haya en el equipo.
- 3. [El equipo se restablece tras reiniciar. Pulse [OK] 2 segundos para conf.]. Pulse [OK] durante dos segundos para confirmar.

También puede restablecer los ajustes de red pulsando || [Ajustes] > [Todos ajustes] > [Red] > [Restaurar red].

El equipo se reiniciará.

### **Información relacionada**

- [Solución de problemas](#page-488-0)
	- [Información general de funciones de restablecimiento](#page-548-0)

#### **Información adicional:**

• [Restablecer la configuración de la red a los ajustes predeterminados de fábrica](#page-357-0)

<span id="page-548-0"></span> [Inicio](#page-1-0) > [Solución de problemas](#page-488-0) > [Restablecer el equipo](#page-547-0) > Información general de funciones de restablecimiento

## **Información general de funciones de restablecimiento**

Están disponibles las siguientes funciones de reajuste:

Desenchufe el cable de interfaz antes de seleccionar la función de restaurar los ajustes de red, la función de restaurar todos los ajustes o la función de restaurar todos los ajustes a los valores de fábrica.

1. Restauración del equipo

Permite restablecer toda la configuración del equipo que haya cambiado, como la fecha y la hora, y el número de timbres.

La libreta de direcciones, los informes de fax y el historial de llamadas permanecerán. (Para los modelos con función de fax)

2. Restaurar los ajustes de red (para modelos de red)

Restablezca el servidor de impresión a los valores predefinidos de fábrica (incluidos la contraseña y la dirección IP).

3. Restablecimiento de la libreta de direcciones y los ajustes de fax

Esta función restaura los siguientes ajustes:

Los ajustes siguientes, con la excepción de la libreta de direcciones y la contraseña de bloqueo de ajuste, corresponden a los modelos con función de fax.

• Libreta de direcciones

(Direcciones y grupos)

- Trabajos de fax programados en la memoria (Fax diferido)
- ID de estación

(nombre y número)

- Mensaje de la portada
- Ajustes de recepción de fax

(Código de acceso remoto, almacenamiento de faxes, reenvío de faxes y recepción PC-FAX (solo Windows))

• Informe

(Informe de verificación de la transmisión/lista de índice de tel/diario del fax)

- Ajuste de contraseña de bloqueo (solo disponible en algunos modelos)
- 4. Restauración de todos los ajustes

Puede restablecer todos los ajustes de fábrica del equipo.

La función de restauración de todos los ajustes tarda menos que la función de restauración de todos los ajustes a los valores de fábrica.

5. Restauración de todos los ajustes a los valores de fábrica

Utilice la función de restablecimiento de la configuración para restaurar todos los ajustes del equipo a los valores originales de fábrica.

La función de restauración de todos los ajustes tarda menos que la función de restauración de todos los ajustes a los valores de fábrica.

Se recomienda encarecidamente realizar este procedimiento antes de desechar el equipo.

### **Información relacionada**

• [Restablecer el equipo](#page-547-0)

<span id="page-549-0"></span> [Inicio](#page-1-0) > Mantenimiento rutinario

## **Mantenimiento rutinario**

- [Sustitución de consumibles](#page-550-0)
- [Limpiar el equipo](#page-558-0)
- [Comprobar la vida útil restante](#page-570-0)
- [Embale el equipo y el cartucho de tóner juntos](#page-571-0)
- [Sustituir piezas de mantenimiento periódico](#page-573-0)

<span id="page-550-0"></span> [Inicio](#page-1-0) > [Mantenimiento rutinario](#page-549-0) > Sustitución de consumibles

## **Sustitución de consumibles**

Debe sustituir los consumibles cuando el equipo indique que se ha agotado la vida útil del consumible.

### **IMPORTANTE**

Para evitar problemas con la calidad de impresión, NO toque las partes sombreadas que aparecen en las ilustraciones.

#### **Cartucho de tóner**

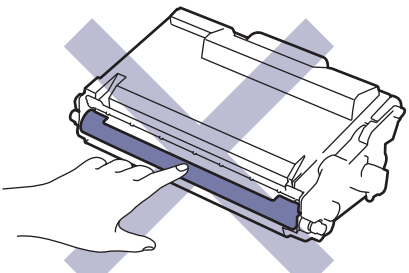

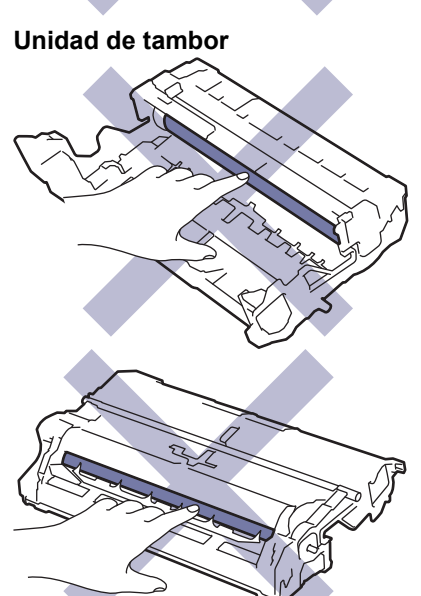

## **NOTA**

- Asegúrese de guardar herméticamente los consumibles usados en una bolsa para evitar que el polvo de tóner se derrame del cartucho.
- Visite [www.brother.com/original](http://www.brother.com/original/index.htm) para obtener instrucciones acerca de cómo devolver los consumibles usados al programa de recogida y reciclado de Brother. Si su oficina local de Brother aún no ofrece el programa de recogida o prefiere no devolver su consumible usado, deséchelo conforme a las normas locales separándolo de los residuos domésticos. Si tiene dudas sobre este asunto, consulte con las autoridades locales correspondientes.
- Se recomienda colocar tanto los consumibles nuevos como los usados sobre un papel para evitar que se derrame o esparza accidentalmente el contenido.
- Si utiliza papel que no equivalga exactamente al tipo de soporte de impresión recomendado puede reducirse la vida útil de los consumibles y de las piezas del equipo.
- La vida útil prevista de los cartuchos de tóner se basa en ISO/IEC 19752. La frecuencia de sustitución variará en función del volumen de impresiones, del porcentaje de cobertura, de los tipos de soportes utilizados y de la activación y desactivación del equipo.
- La frecuencia de sustitución de los consumibles, salvo de los cartuchos de tóner, variará en función del volumen de impresiones, de los tipos de soportes utilizados y de la activación y desactivación del equipo.

• El cartucho de tóner debe manipularse con todo cuidado. Si el tóner se derrama en las manos o prendas, límpielas o lávelas inmediatamente con agua fría.

Tanto el cartucho de tóner como la unidad de tambor incorporan un chip de circuito integrado (IC). NO toque estas superficies. Si toca los chips IC podría contaminarlos o dañarlos y la máquina podría perder la capacidad de detectar estos componentes.

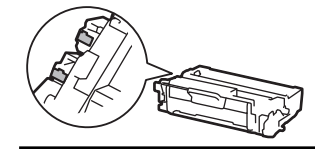

### **Información relacionada**

- [Mantenimiento rutinario](#page-549-0)
	- [Sustituir el cartucho de tóner](#page-552-0)
	- [Cambio de la unidad de tambor](#page-555-0)

### **Información adicional:**

• [Mensajes de error y mantenimiento](#page-489-0)

<span id="page-552-0"></span> [Inicio](#page-1-0) > [Mantenimiento rutinario](#page-549-0) > [Sustitución de consumibles](#page-550-0) > Sustituir el cartucho de tóner

## **Sustituir el cartucho de tóner**

- 1. Asegúrese de que el equipo está encendido.
- 2. Abra la cubierta delantera.

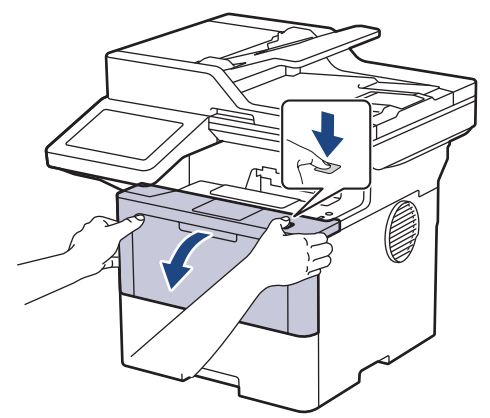

3. Retire el conjunto del cartucho de tóner y de la unidad de tambor.

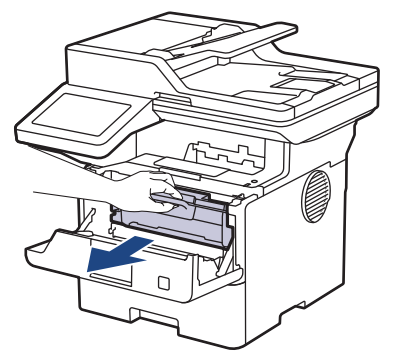

4. Presione hacia abajo la palanca de bloqueo verde y saque el cartucho de tóner de la unidad de tambor.

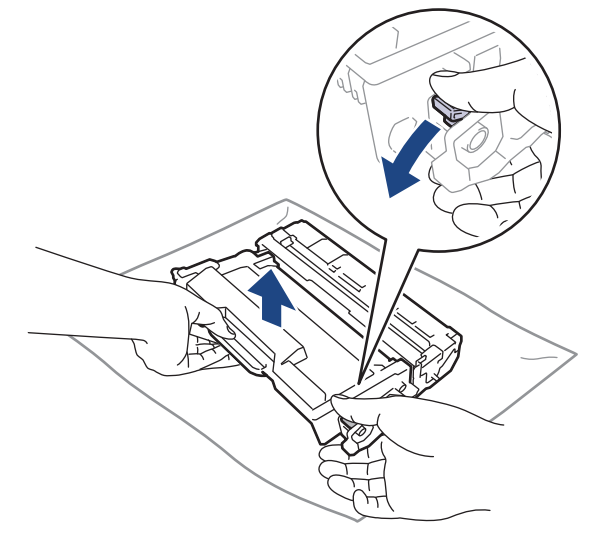

5. Desembale el nuevo cartucho de tóner.

6. Quite la cubierta protectora.

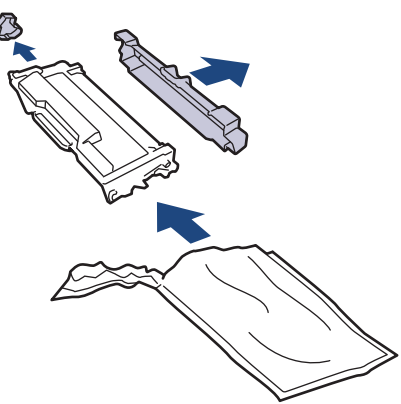

7. Sujete el cartucho de tóner por el mango y muévalo de izquierda a derecha varias veces, tal como se indica. A continuación, insértelo firmemente en la unidad de tambor hasta que quede bien encajado.

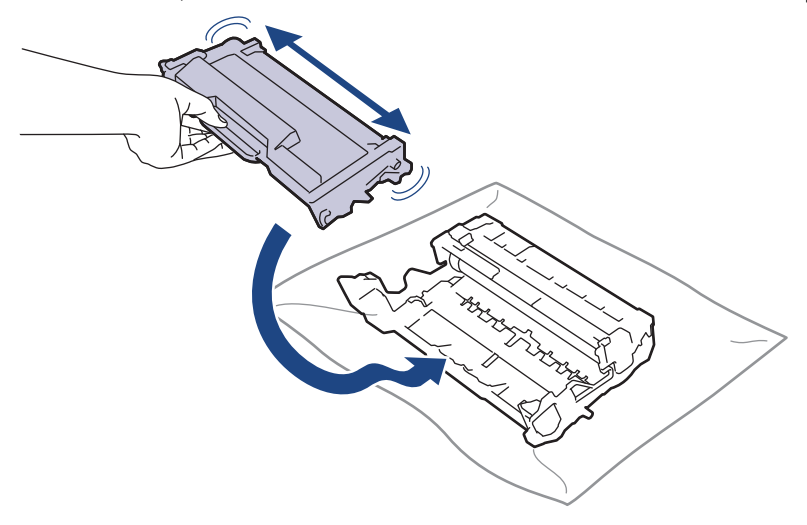

Asegúrese de que coloca el cartucho de tóner correctamente o puede separarse de la unidad de tambor.

8. Limpie el hilo de corona del interior de la unidad de tambor deslizando suavemente la pestaña verde de izquierda a derecha y de derecha a izquierda varias veces.

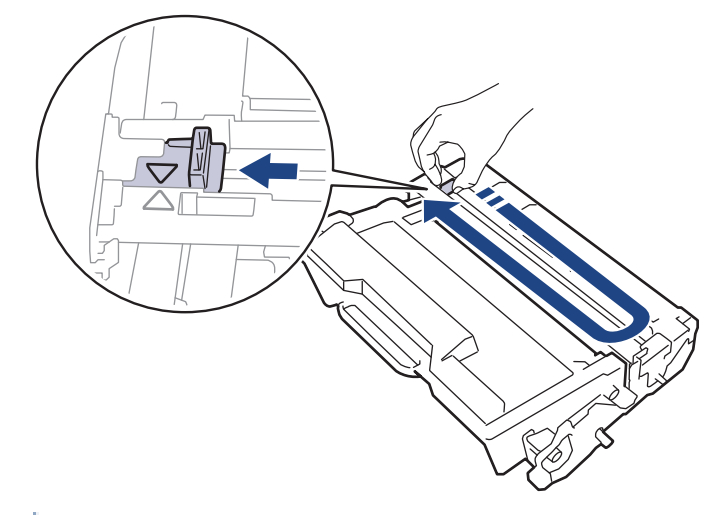

Asegúrese de devolver la pestaña a la posición inicial (A). La flecha de la pestaña debe alinearse con la flecha de la unidad de tambor. De lo contrario, las páginas impresas pueden tener una raya vertical.

9. Vuelva a insertar el conjunto del cartucho de tóner y de la unidad de tambor en el equipo.

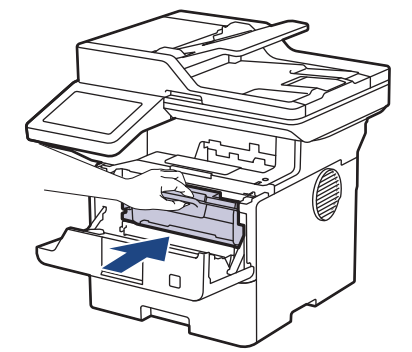

- 10. Cierre la cubierta frontal del equipo.
- Ø • Tras sustituir el cartucho de tóner, NO apague el equipo ni abra la cubierta delantera hasta que la pantalla del equipo no vuelva al modo preparado.
	- El cartucho de tóner que se incluye con su equipo Brother es un cartucho de tóner dotacional.
	- Es conveniente tener un cartucho de tóner nuevo listo para usar para cuando aparezca la advertencia de tóner bajo.
	- NO desembale el nuevo cartucho de tóner hasta que esté listo para instalarlo.
	- Si se deja un cartucho de tóner desembalado durante mucho tiempo, la vida útil del tóner se reducirá.
	- Le recomendamos que utilice consumibles originales de Brother para garantizar una calidad de impresión y un rendimiento estables. Aunque no todos los consumibles no originales pueden causar problemas de calidad, es posible que algunos afecten negativamente a la calidad de impresión o provoquen un fallo de funcionamiento del equipo. Brother puede cobrar la reparación del equipo si se demuestra que la causa de la avería fue el uso de consumibles no originales, aunque el equipo todavía esté cubierto por la garantía.

### **Información relacionada**

• [Sustitución de consumibles](#page-550-0)

### **Información adicional:**

- [Mensajes de error y mantenimiento](#page-489-0)
- [Mejora de la calidad de impresión](#page-521-0)

<span id="page-555-0"></span> [Inicio](#page-1-0) > [Mantenimiento rutinario](#page-549-0) > [Sustitución de consumibles](#page-550-0) > Cambio de la unidad de tambor

## **Cambio de la unidad de tambor**

- 1. Asegúrese de que el equipo está encendido.
- 2. Abra la cubierta delantera.

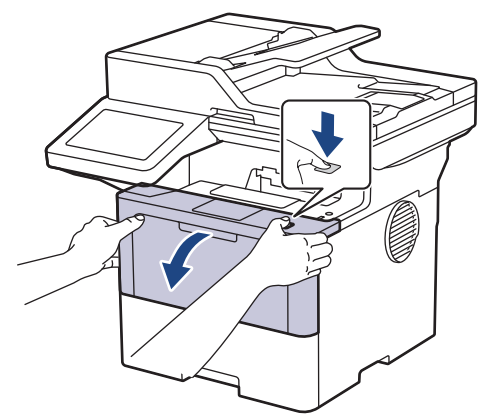

3. Retire el conjunto del cartucho de tóner y de la unidad de tambor.

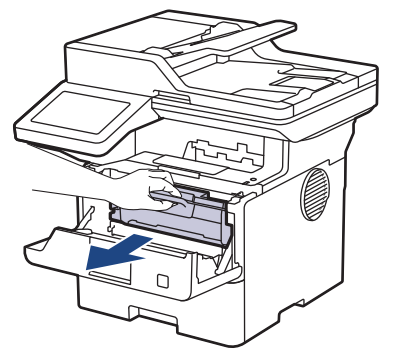

4. Presione hacia abajo la palanca de bloqueo verde y saque el cartucho de tóner de la unidad de tambor.

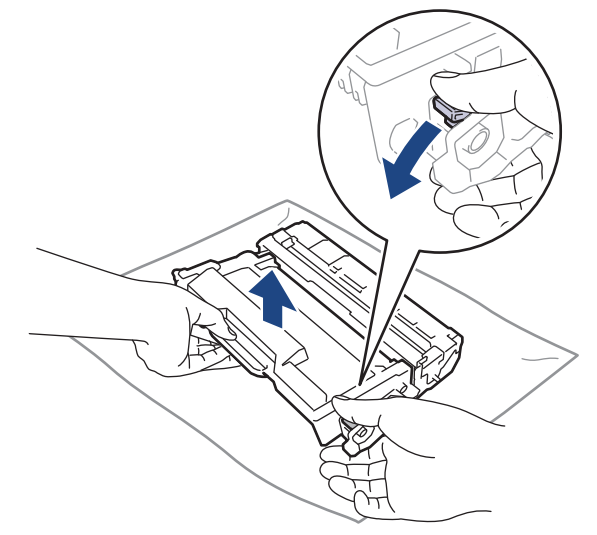

5. Desembale la nueva unidad de tambor.

6. Quite la cubierta protectora.

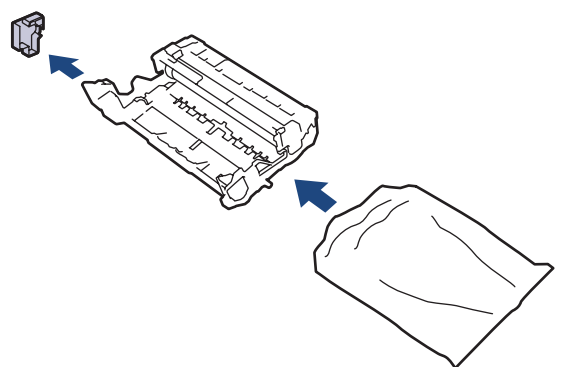

7. Coloque el cartucho de tóner con firmeza en la nueva unidad de tambor hasta que quede bien encajado.

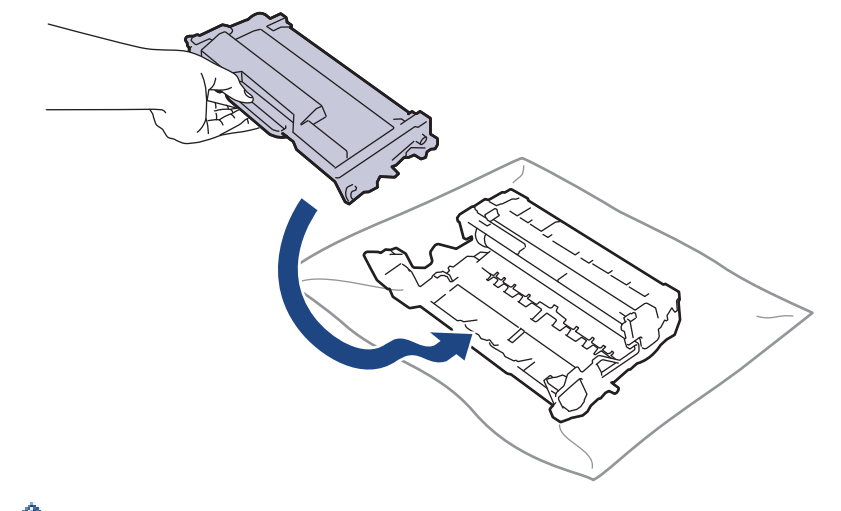

Asegúrese de que coloca el cartucho de tóner correctamente o puede separarse de la unidad de tambor.

8. Vuelva a insertar el conjunto del cartucho de tóner y de la unidad de tambor en el equipo.

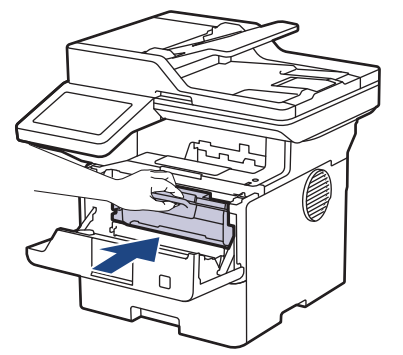

9. Cierre la cubierta delantera del equipo.

## **NOTA**

- El desgaste del tambor se produce debido al uso y rotación del tambor y fricción con papel, tóner y otros materiales en la ruta del papel. Al diseñar este producto, Brother decidió utilizar el número de rotaciones del tambor como factor determinante razonable de la vida útil del tambor. Cuando un tambor alcance el límite de rotación establecido en fábrica correspondiente a la capacidad de páginas estimada, la pantalla LCD del producto le aconsejará sustituir el tambor. El producto seguirá funcionando; sin embargo, es posible que la calidad de impresión no sea la óptima.
- Si la unidad de tambor desembalada está en contacto directo con la luz del sol (o luz de una habitación durante largos periodos de tiempo), es posible que la unidad esté dañada.
- Hay muchos factores que determinan la vida útil real del tambor, como la temperatura, humedad, tipo de papel, tipo de tóner utilizado y etc. En condiciones idóneas, la vida útil media del tambor es de aproximadamente 75.000 páginas basándose en tres páginas por trabajo y 45.000 páginas basándose en 1 página por trabajo [páginas A4/Letter a una cara]. El número de páginas puede verse afectado debido a una serie de factores, incluidos, entre otros, el tipo y tamaño de soporte.

Como no se tiene control sobre los distintos factores que determinan la vida real del tambor, no podemos garantizar un número mínimo de páginas que se imprimirán con su tambor.

• El equipo se debe utilizar solo en un entorno limpio, sin polvo y con ventilación adecuada.

Le recomendamos que utilice consumibles originales de Brother para garantizar una calidad de impresión y un rendimiento estables. Aunque no todos los consumibles no originales pueden causar problemas de calidad, es posible que algunos afecten negativamente a la calidad de impresión o provoquen un fallo de funcionamiento del equipo. Brother puede cobrar la reparación del equipo si se demuestra que la causa de la avería fue el uso de consumibles no originales, aunque el equipo todavía esté cubierto por la garantía.

### **Información relacionada**

- [Sustitución de consumibles](#page-550-0)
- **Información adicional:**
- [Mensajes de error y mantenimiento](#page-489-0)
- [Mejora de la calidad de impresión](#page-521-0)

<span id="page-558-0"></span> [Inicio](#page-1-0) > [Mantenimiento rutinario](#page-549-0) > Limpiar el equipo

## **Limpiar el equipo**

Limpie las superficies exterior e interior del equipo periódicamente con un paño seco y sin pelusa.

Cuando sustituya el cartucho de tóner o la unidad de tambor, asegúrese de limpiar el interior del equipo. Si las páginas impresas quedan manchadas con tóner, limpie el interior del equipo con un paño seco y sin pelusa.

# **ADVERTENCIA**

NO utilice sustancias inflamables, ningún tipo de spray ni líquidos/disolventes orgánicos que contengan alcohol o amoniaco para limpiar el interior o exterior del producto. Si lo hace, puede provocar un incendio. En su lugar, utilice únicamente un paño seco que no desprenda pelusa.

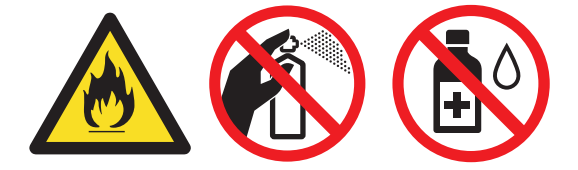

### **IMPORTANTE**

- NO utilice alcohol isopropílico para quitar la suciedad del panel de control. Puede agrietar el panel.
- Para evitar problemas de calidad de impresión, NO toque las piezas que aparecen sombreadas en las siguientes ilustraciones.

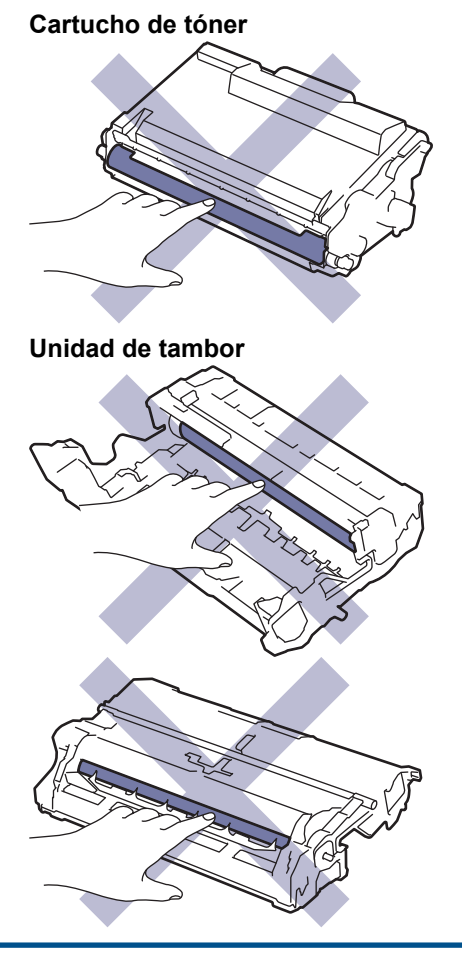

Ø Tanto el cartucho de tóner como la unidad de tambor incorporan un chip IC. NO toque estas superficies. Si toca los chips IC podría contaminarlos o dañarlos y el equipo podría perder la capacidad de detectar estas piezas.

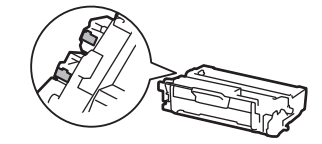

### **Información relacionada**

- [Mantenimiento rutinario](#page-549-0)
	- [Limpiar el escáner](#page-560-0)
	- [Limpieza de la pantalla LCD táctil](#page-562-0)
	- [Limpieza del hilo de corona](#page-563-0)
	- [Limpieza de la unidad de tambor](#page-565-0)
	- [Limpiar los rodillos de recogida de papel](#page-568-0)

<span id="page-560-0"></span> [Inicio](#page-1-0) > [Mantenimiento rutinario](#page-549-0) > [Limpiar el equipo](#page-558-0) > Limpiar el escáner

## **Limpiar el escáner**

Antes de comenzar el procedimiento de limpieza >> *Información relacionada*: *Limpiar el equipo* 

- 1. Mantenga pulsado  $(\circlearrowright)$  para apagar el equipo.
- 2. Levante la cubierta de documentos (1). Limpie la superficie de plástico blanca (2) y el cristal del escáner (3) por debajo con un paño suave sin pelusa humedecido con agua.

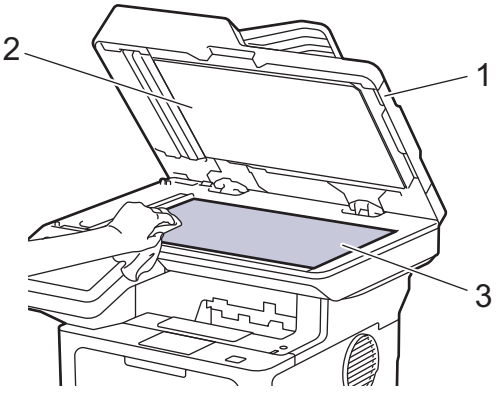

3. En la unidad ADF, limpie la barra blanca (1) y la franja de cristal del escáner (2) por debajo con un paño suave sin pelusa humedecido con agua.

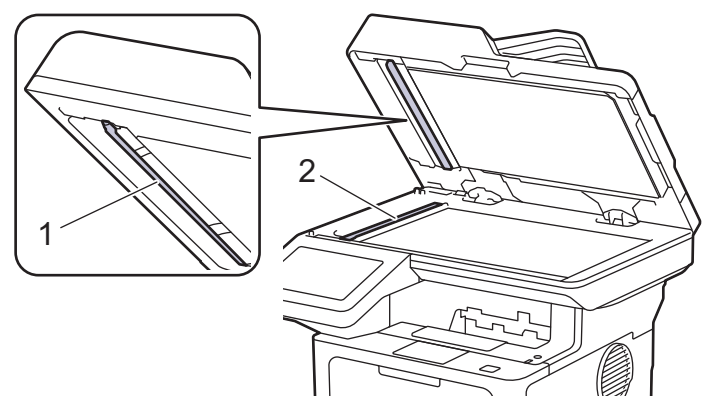

4. (Para modelos de escaneado a 2 caras automático) Abra la tapa del cristal de escaneado (1) y limpie la barra blanca (2) y la franja de cristal del escáner (3).

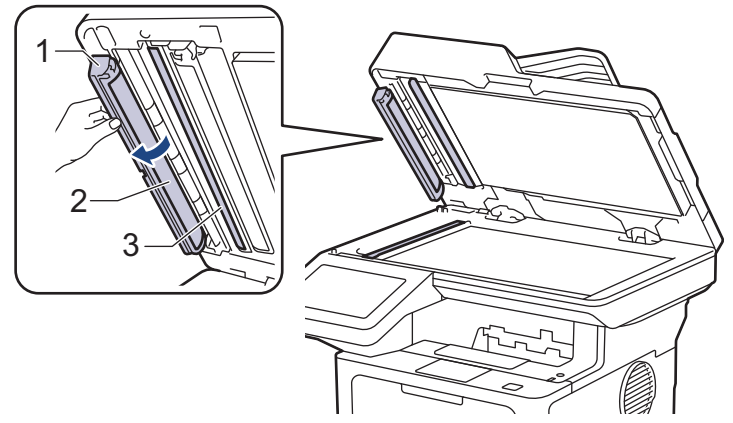

- 5. Cierre la cubierta de documentos.
- 6. Pulse  $(\circlearrowright)$  para encender el equipo.

### **Información relacionada**

• [Limpiar el equipo](#page-558-0)

## **Información adicional:**

• [Mejora de la calidad de impresión](#page-521-0)

<span id="page-562-0"></span> [Inicio](#page-1-0) > [Mantenimiento rutinario](#page-549-0) > [Limpiar el equipo](#page-558-0) > Limpieza de la pantalla LCD táctil

## **Limpieza de la pantalla LCD táctil**

Antes de comenzar el procedimiento de limpieza >> Información relacionada: Limpiar el equipo

### **IMPORTANTE**

NO utilice ningún tipo de limpiador líquido (incluido etanol).

- 1. Mantenga pulsado  $(\circlearrowright)$  para apagar el equipo.
- 2. Limpie la pantalla táctil con un paño seco, suave y sin pelusa.

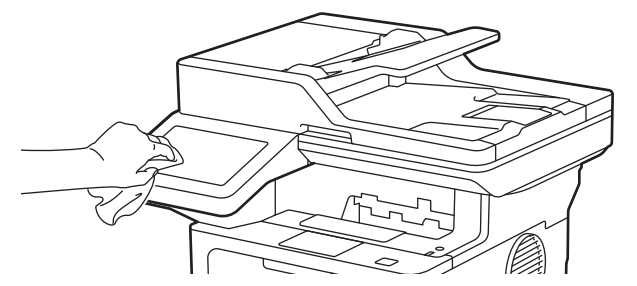

3. Pulse  $\circledcirc$ ) para encender el equipo.

### **Información relacionada**

• [Limpiar el equipo](#page-558-0)

<span id="page-563-0"></span> [Inicio](#page-1-0) > [Mantenimiento rutinario](#page-549-0) > [Limpiar el equipo](#page-558-0) > Limpieza del hilo de corona

## **Limpieza del hilo de corona**

Si tiene problemas de calidad de impresión o el panel de control muestra el estado [Tambor !], limpie el hilo de corona.

1. Abra la cubierta delantera.

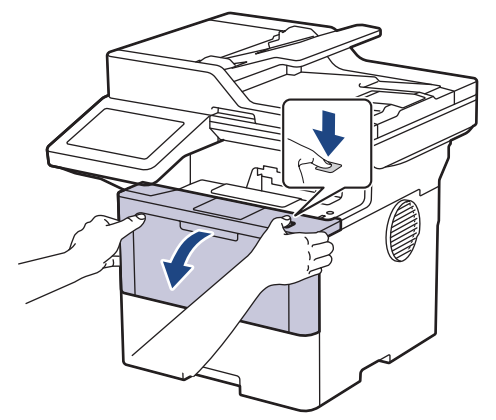

2. Retire el conjunto del cartucho de tóner y de la unidad de tambor.

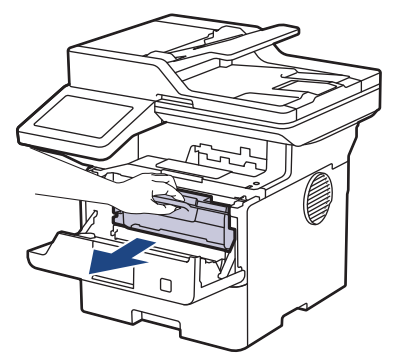

3. Limpie el hilo de corona del interior de la unidad de tambor deslizando suavemente la pestaña verde de izquierda a derecha y de derecha a izquierda varias veces.

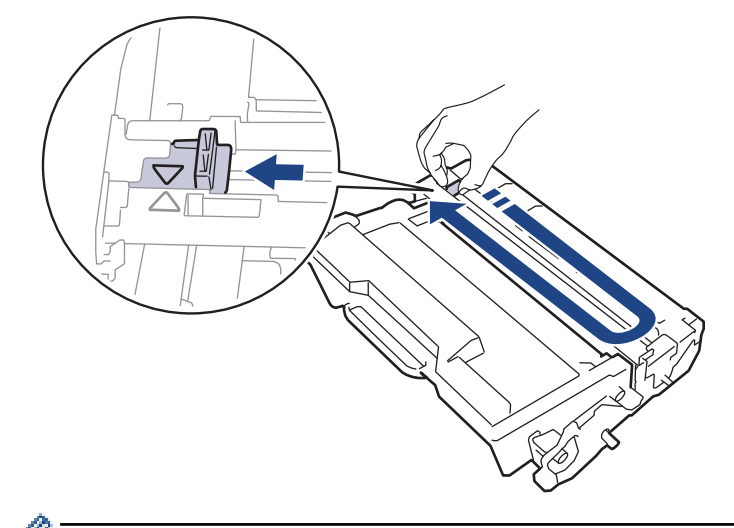

Asegúrese de devolver la pestaña a la posición inicial (A). La flecha de la pestaña debe alinearse con la flecha de la unidad de tambor. De lo contrario, las páginas impresas pueden tener una raya vertical.

4. Vuelva a insertar el conjunto del cartucho de tóner y de la unidad de tambor en el equipo.

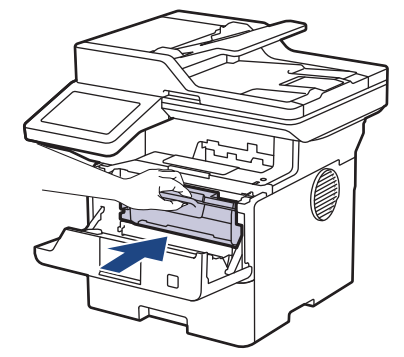

5. Cierre la cubierta delantera del equipo.

### **Información relacionada**

• [Limpiar el equipo](#page-558-0)

**Información adicional:**

• [Mensajes de error y mantenimiento](#page-489-0)

<span id="page-565-0"></span> [Inicio](#page-1-0) > [Mantenimiento rutinario](#page-549-0) > [Limpiar el equipo](#page-558-0) > Limpieza de la unidad de tambor

## **Limpieza de la unidad de tambor**

Si la impresión tiene puntos u otras marcas de repetición a intervalos de 94 mm, el tambor puede tener material extraño como por ejemplo pegamento de una etiqueta pegada en la superficie del tambor.

- 1. Asegúrese de que el equipo se encuentra en modo Preparado.
- 2. Pulse [Ajustes] > [Todos ajustes] > [Imp. informes] > [Imprimir punto tambor].
- 3. Pulse [Sí].

El equipo imprimirá la hoja de verificación de los puntos del tambor.

- 4. Pulse
- 5. Mantenga pulsado  $(\circlearrowright)$  para apagar el equipo.
- 6. Abra la cubierta delantera.

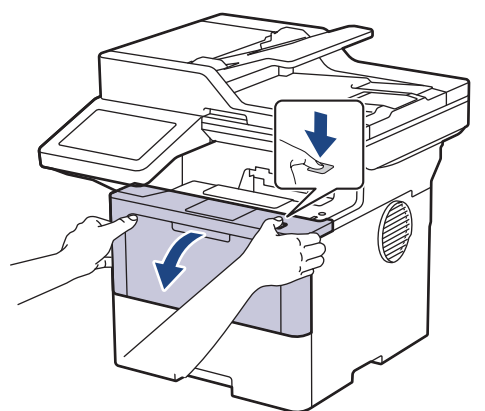

7. Retire el conjunto del cartucho de tóner y de la unidad de tambor.

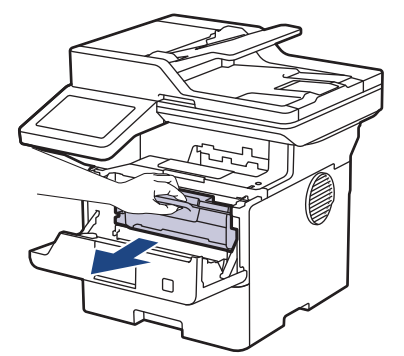

8. Presione hacia abajo la palanca de bloqueo verde y saque el cartucho de tóner de la unidad de tambor.

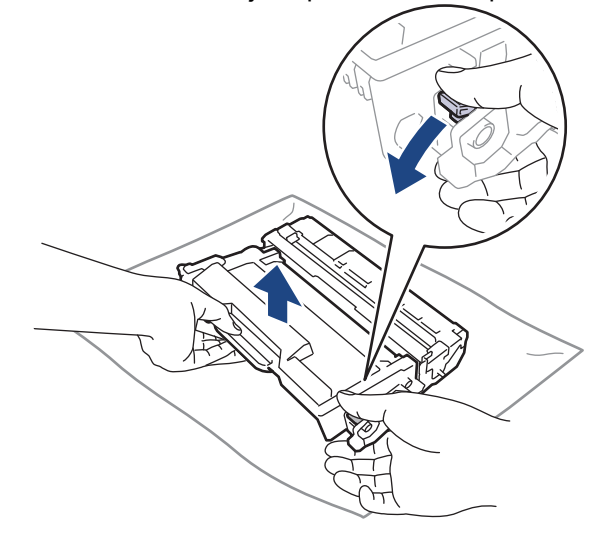

9. Gire la unidad de tambor tal como se muestra en la ilustración. Asegúrese de que el engranaje de la unidad de tambor (1) está en el lado izquierdo.

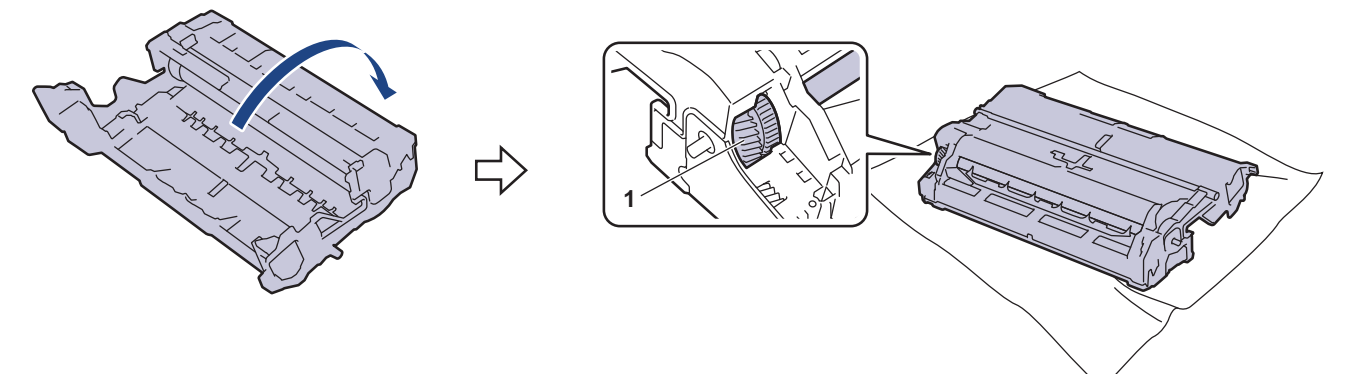

10. Use las señales numeradas que están junto al rodillo del tambor para encontrar la marca. Por ejemplo, un punto en la columna 2 de la hoja de verificación significa que hay una marca en la zona "2" del tambor.

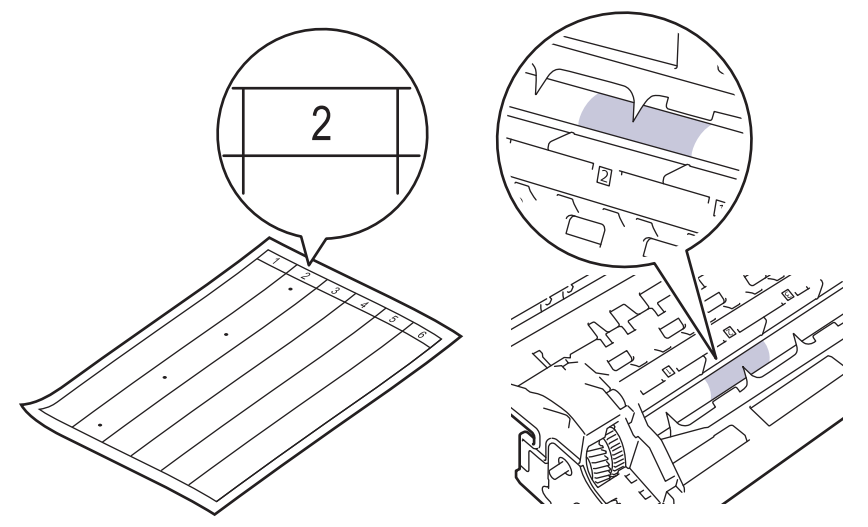

11. Gire el borde de la unidad de tambor hacia usted mientras mira la superficie del tambor para encontrar la marca.

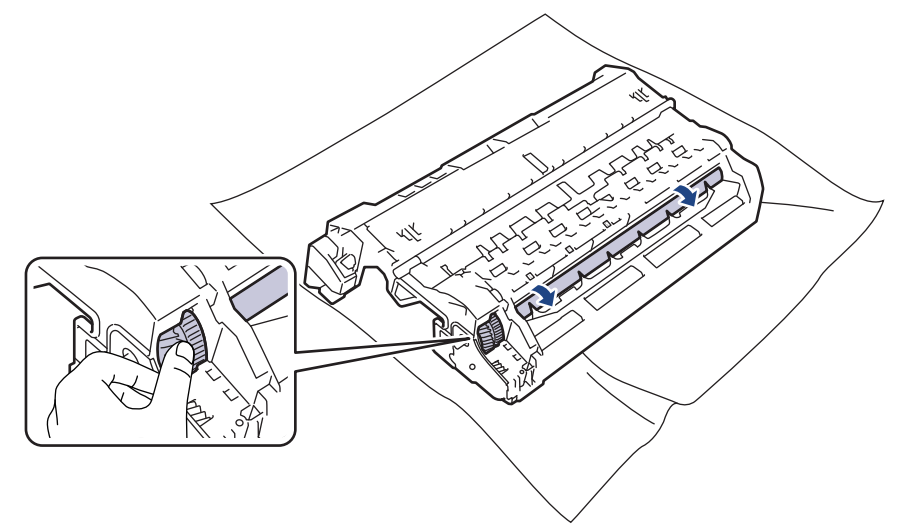

### **IMPORTANTE**

Para evitar problemas de calidad de impresión, NO toque la superficie de la unidad de tambor excepto el borde.

12. Limpie la superficie de la unidad de tambor con un bastoncillo de algodón seco hasta que la marca o material extraño de la superficie desaparezca.

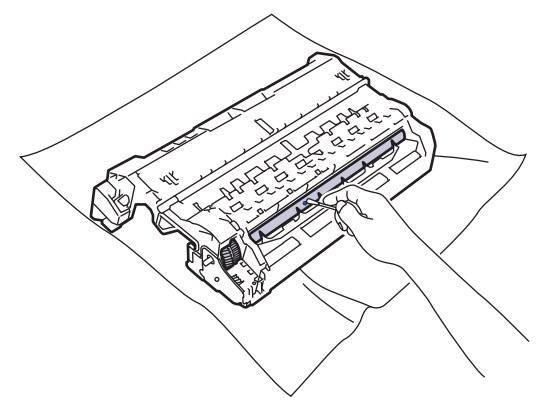

## **NOTA**

NO limpie la superficie de tambor fotosensible con un objeto afilado ni con ningún líquido.

13. Coloque el cartucho de tóner con firmeza en la unidad de tambor hasta que quede bien encajado.

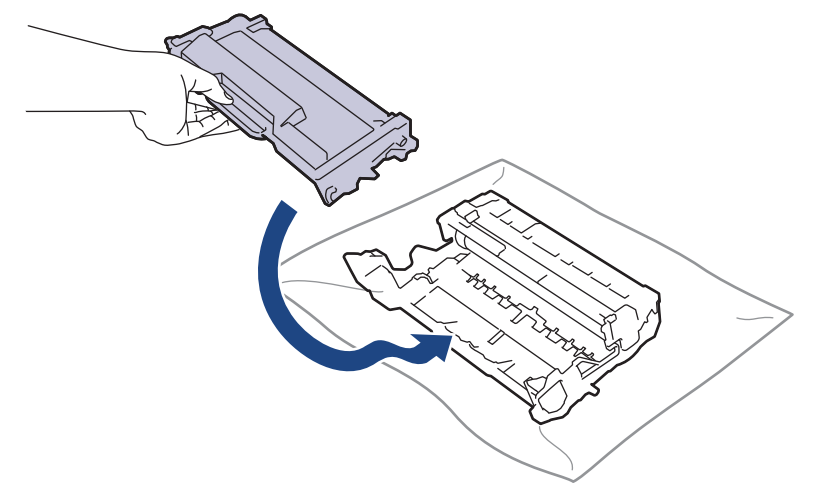

Asegúrese de que coloca el cartucho de tóner correctamente o puede separarse de la unidad de tambor.

14. Vuelva a insertar el conjunto del cartucho de tóner y de la unidad de tambor en el equipo.

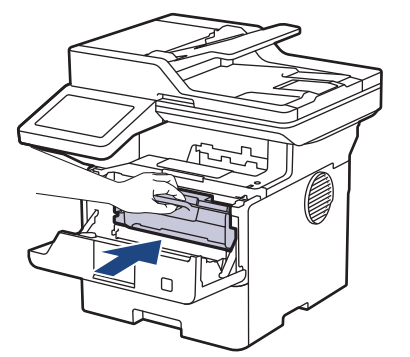

- 15. Cierre la cubierta delantera del equipo.
- 16. Pulse  $(\circlearrowleft)$  para encender el equipo.

### **Información relacionada**

- [Limpiar el equipo](#page-558-0)
- **Información adicional:**
- [Mejora de la calidad de impresión](#page-521-0)

<span id="page-568-0"></span> [Inicio](#page-1-0) > [Mantenimiento rutinario](#page-549-0) > [Limpiar el equipo](#page-558-0) > Limpiar los rodillos de recogida de papel

## **Limpiar los rodillos de recogida de papel**

La limpieza periódica de los rodillos de recogida de papel puede evitar atascos de papel, ya que asegura una correcta alimentación del papel.

Antes de comenzar el procedimiento de limpieza >> Información relacionada: Limpiar el equipo

Si tiene problemas de alimentación de papel, limpie los rodillos de recogida de la siguiente manera:

- 1. Mantenga pulsado  $(\circlearrowright)$  para apagar el equipo.
- 2. Extraiga la bandeja de papel del equipo por completo.

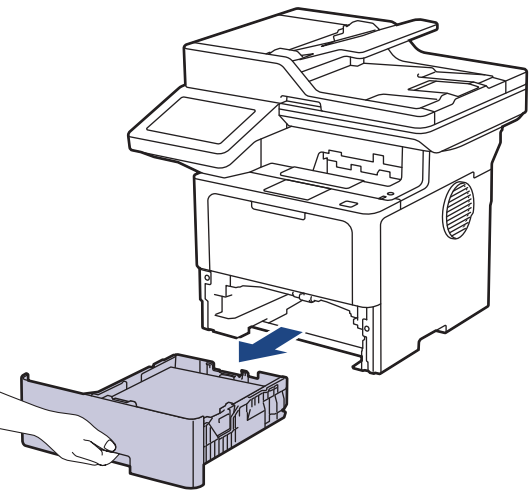

- 3. Si hay papel cargado o algo está atascado en el interior de la bandeja de papel, extraígalo.
- 4. Escurra un paño sin pelusas empapado con agua templada y, a continuación, limpie el protector separador de la bandeja de papel para quitar el polvo.

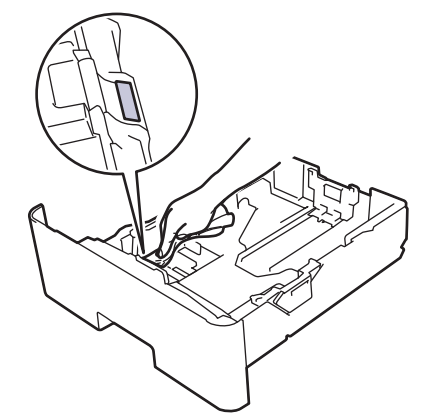

5. Limpie los dos rodillos de recogida del interior del equipo para quitar el polvo.

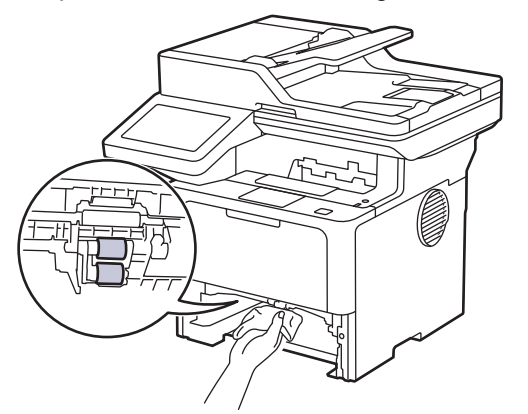

6. Vuelva a cargar el papel y coloque de nuevo la bandeja de papel en el equipo.

7. Pulse  $\circledcirc$ ) para encender el equipo.

#### **Información relacionada** ╿┙

• [Limpiar el equipo](#page-558-0)

**Información adicional:**

• [Problemas de impresión](#page-518-0)

<span id="page-570-0"></span> [Inicio](#page-1-0) > [Mantenimiento rutinario](#page-549-0) > Comprobar la vida útil restante

### **Comprobar la vida útil restante**

- 1. Pulse || [Ajustes] > [Todos ajustes] > [Info. equipo] > [Vida útil de las piezas].
- 2. Pulse la parte del equipo que desea comprobar.
	- La pantalla LCD muestra la vida útil restante aproximada.
- 3. Pulse  $\Box$

Ø

Para ver la vida útil restante aproximada del cartucho de tóner, pulse en la pantalla LCD.

### **Información relacionada**

• [Mantenimiento rutinario](#page-549-0)

<span id="page-571-0"></span> [Inicio](#page-1-0) > [Mantenimiento rutinario](#page-549-0) > Embale el equipo y el cartucho de tóner juntos

## **Embale el equipo y el cartucho de tóner juntos**

## **ADVERTENCIA**

• Cuando transporte el equipo, llévelo tal como se muestra en la ilustración. DCP-L5510DW/MFC-L5710DN/MFC-L5710DW/MFC-L5715DN:

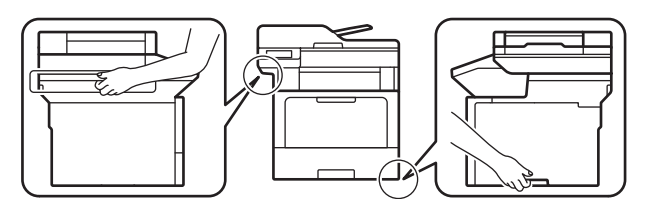

MFC-L6710DW/MFC-L6910DN/MFC-L6915DN/MFC-EX910:

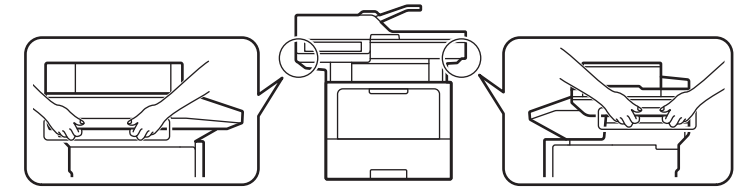

• Para evitar posibles lesiones, dos personas como mínimo deben levantar el producto sujetándolo por la parte delantera y trasera.

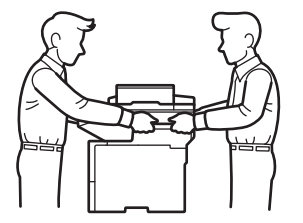

- Si el equipo tiene la bandeja opcional instalada, quítela ANTES de transportar el equipo. Intentar mover el equipo sin quitar la bandeja opcional puede causarle lesiones o daños al equipo.
- Guarde la bandeja opcional por separado en la caja original con material de embalaje original.

Si por cualquier razón debe enviar el equipo a otro lugar, embálelo cuidadosamente en su embalaje original para evitar daños de transporte. Sería conveniente contratar un seguro adecuado para el equipo con el transportista.

- 1. Mantenga pulsado  $(\circledcirc)$  para apagar el equipo. Deje el equipo apagado durante al menos 10 minutos para que se enfríe.
- 2. Desconecte todos los cables y, a continuación, desenchufe el cable de alimentación de la toma de corriente eléctrica.

Algunos modelos están equipados con un cable de alimentación CA fijo. Si el cable no es fijo, dóblelo holgadamente y déjelo encima del equipo para guardarlo fácilmente.

3. Ponga el equipo en la bolsa en que venía embalado originalmente.

4. Guarde el equipo, los materiales impresos y el cable de alimentación de CA (si es aplicable) en la caja de cartón original con el material de embalaje original tal como se muestra. (El material de embalaje original puede que sea distinto en función del país o modelo).

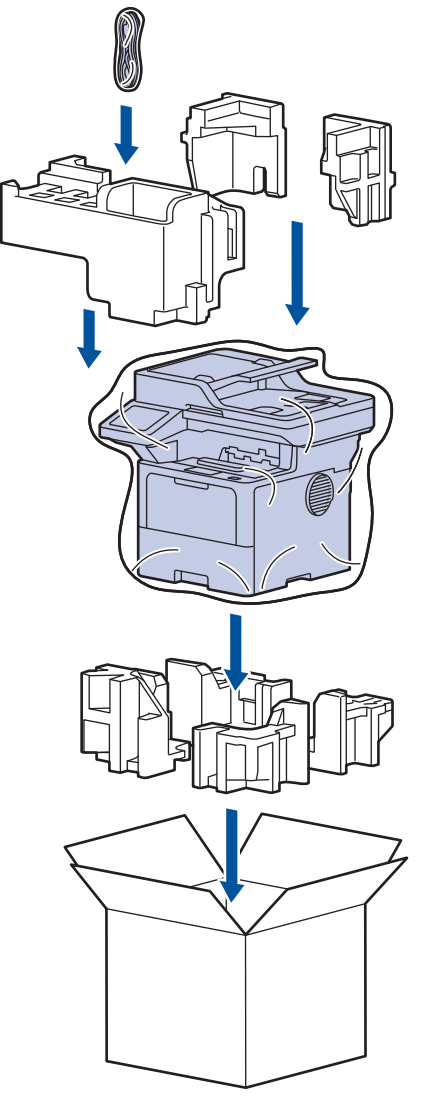

- 5. Cierre la caja y precíntela.
- 6. Si tiene una bandeja inferior, vuelva a guardarla tal como se muestra.

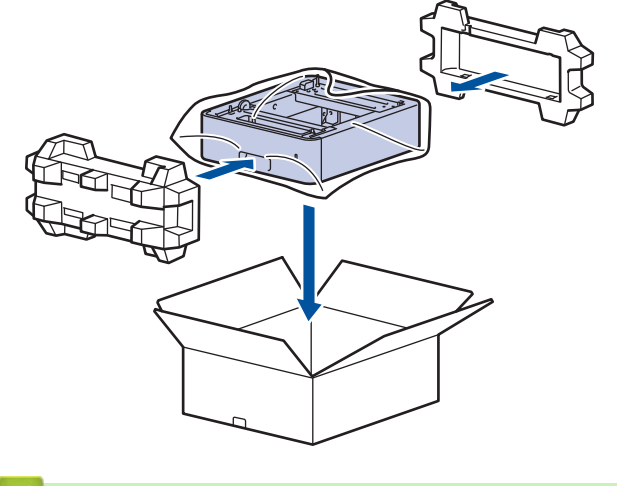

 **Información relacionada**

• [Mantenimiento rutinario](#page-549-0)

<span id="page-573-0"></span> [Inicio](#page-1-0) > [Mantenimiento rutinario](#page-549-0) > Sustituir piezas de mantenimiento periódico

## **Sustituir piezas de mantenimiento periódico**

Sustituya las siguientes piezas con regularidad para mantener la máxima calidad de impresión. Los componentes indicados a continuación deben sustituirse tras imprimir aproximadamente 50.000 páginas <sup>1</sup> en el caso del kit de alimentación de papel de la bandeja MP y aproximadamente 200.000 páginas <sup>1</sup> en el caso del kit de alimentación de papel de la bandeja de papel estándar, el kit de alimentación de papel de la bandeja de papel opcional, el fusor y la unidad de láser.

Póngase en contacto con el servicio de atención al cliente de Brother o con el distribuidor local de Brother si aparecen los siguientes mensajes en la pantalla LCD:

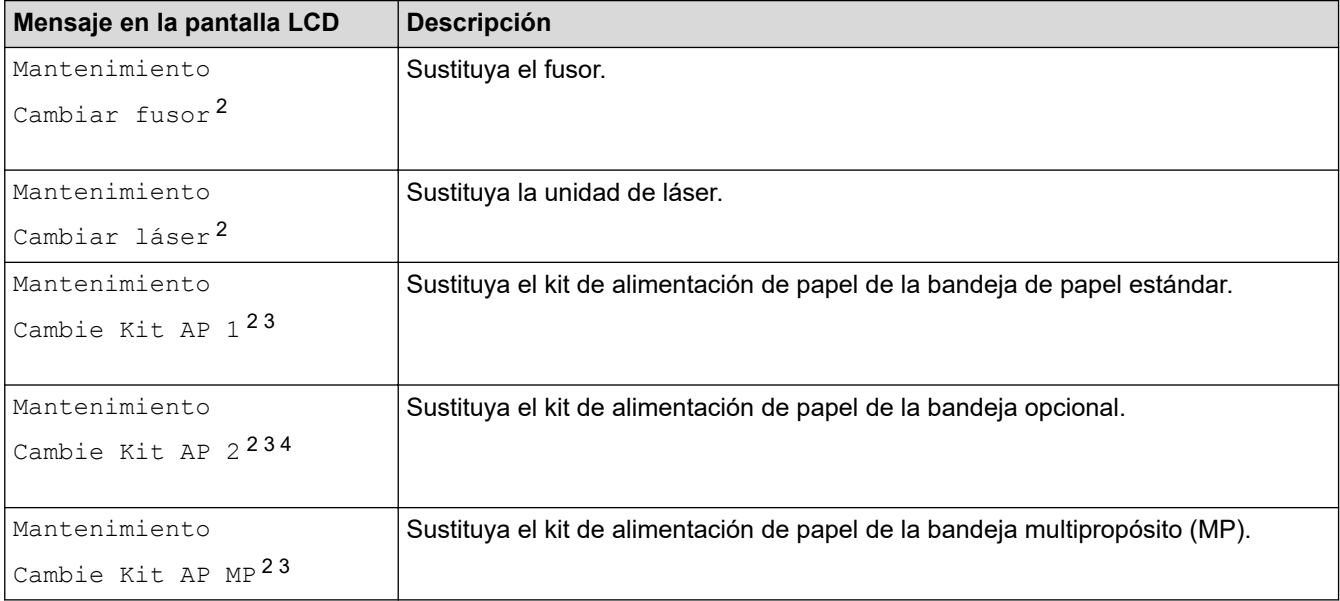

### **Información relacionada**

• [Mantenimiento rutinario](#page-549-0)

<sup>1</sup> Páginas de tamaño Letter o A4 a una cara.

<sup>2</sup> La frecuencia de sustitución depende de la complejidad de las páginas impresas, del porcentaje de cobertura y del tipo de soporte utilizado.

<sup>3</sup> El kit incluye el conjunto del soporte del rodillo, la almohadilla de separación y el muelle de la almohadilla de separación para la bandeja de papel o la bandeja MP.

<sup>4</sup> Si utiliza las bandejas opcionales con el equipo, aparecerá este mensaje en la pantalla LCD. Si el equipo tiene múltiples bandejas opcionales, el equipo muestra mensajes con números correspondientes a cada bandeja opcional.

<span id="page-574-0"></span> [Inicio](#page-1-0) > Ajustes del equipo

## **Ajustes del equipo**

Personalizar los ajustes y funciones para que su equipo sea una herramienta de trabajo más eficiente.

- [Cambiar los ajustes del equipo desde el panel de control](#page-575-0)
- [Cambiar los ajustes del equipo mediante Administración basada en Web](#page-677-0)

<span id="page-575-0"></span> [Inicio](#page-1-0) > [Ajustes del equipo](#page-574-0) > Cambiar los ajustes del equipo desde el panel de control

## **Cambiar los ajustes del equipo desde el panel de control**

- [En el caso de un corte del suministro eléctrico \(almacenamiento en memoria\)](#page-576-0)
- [Configuración general](#page-577-0)
- [Grabación de los ajustes favoritos como acceso directo](#page-594-0)
- [Imprimir informes](#page-599-0)
- [Tablas de ajustes y funciones](#page-602-0)
[Inicio](#page-1-0) > [Ajustes del equipo](#page-574-0) > [Cambiar los ajustes del equipo desde el panel de control](#page-575-0) > En el caso de un corte del suministro eléctrico (almacenamiento en memoria)

# **En el caso de un corte del suministro eléctrico (almacenamiento en memoria)**

Los ajustes de menú se almacenan permanentemente y no se pierden en el caso de que se produzca un corte en el suministro eléctrico.Los ajustes temporales (por ejemplo, el contraste o el modo satélite) se pierden.

Durante un fallo de alimentación el equipo mantendrá la fecha y la hora y los trabajos de fax temporizados programados (por ejemplo, faxes diferidos) durante aproximadamente 60 horas. Otros trabajos de fax guardados en la memoria del equipo no se perderán.

### **Información relacionada**

• [Cambiar los ajustes del equipo desde el panel de control](#page-575-0)

<span id="page-577-0"></span> [Inicio](#page-1-0) > [Ajustes del equipo](#page-574-0) > [Cambiar los ajustes del equipo desde el panel de control](#page-575-0) > Configuración general

- [Ajustar el volumen del equipo](#page-578-0)
- [Cambiar automáticamente al horario de verano](#page-579-0)
- [Configurar la cuenta atrás del modo Espera](#page-580-0)
- [Acerca del modo de Hibernación](#page-581-0)
- [Definir el modo Apagado automático](#page-582-0)
- [Definición de fecha y hora](#page-583-0)
- [Definición de la zona horaria](#page-584-0)
- [Ajustar el brillo de la retroiluminación de la pantalla LCD](#page-585-0)
- [Cambiar el periodo durante el que permanece encendida la retroiluminación de la](#page-586-0) [pantalla LCD](#page-586-0)
- [Defina su ID de estación](#page-587-0)
- [Especificación del modo de marcación por tonos o por pulsos](#page-588-0)
- [Reducción del consumo de tóner](#page-589-0)
- [Evitar la marcación de un número equivocado \(restricción de la marcación\)](#page-590-0)
- [Reducir el ruido de impresión](#page-591-0)
- [Mejora del resultado de Impresión](#page-592-0)
- [Cambio del idioma de la pantalla LCD](#page-593-0)

<span id="page-578-0"></span> [Inicio](#page-1-0) > [Ajustes del equipo](#page-574-0) > [Cambiar los ajustes del equipo desde el panel de control](#page-575-0) > [Configuración](#page-577-0) [general](#page-577-0) > Ajustar el volumen del equipo

## **Ajustar el volumen del equipo**

- 1. Realice una de las siguientes acciones:
	- Para modelos MFC:

```
Pulse | [Ajustes] > [Todos ajustes] > [Config. gral.] > [Volumen].
```
• Para modelos DCP:

```
Pulse | [Ajustes] > [Todos ajustes] > [Config. gral.] > [Pitido].
```
Si el equipo muestra el menú [Todos ajustes] en la pantalla Inicio, salte el menú [Ajustes].

2. Pulse una de las siguientes opciones (modelos MFC):

(Las opciones cambiarán dependiendo del equipo).

[Timbre]

Permite ajustar el volumen del timbre.

• [Pitido]

Permite ajustar el volumen del pitido que se emite al pulsar un botón, al cometer un error o al finalizar el envío o la recepción de un fax.

[Altavoz]

Permite ajustar el volumen del altavoz.

3. Seleccione la opción [No], [Bajo], [Medio] o [Alto] y, a continuación, pulse la opción que desee.

4. Pulse

### **Información relacionada**

<span id="page-579-0"></span> [Inicio](#page-1-0) > [Ajustes del equipo](#page-574-0) > [Cambiar los ajustes del equipo desde el panel de control](#page-575-0) > [Configuración](#page-577-0) [general](#page-577-0) > Cambiar automáticamente al horario de verano

## **Cambiar automáticamente al horario de verano**

Puede programar el equipo para que cambie automáticamente al horario de verano.

El horario se adelantará una hora en primavera y se retrasará una hora en otoño. Asegúrese de haber establecido correctamente la fecha y la hora en el ajuste Fecha y hora.

Esta función solo está disponible en algunos países.

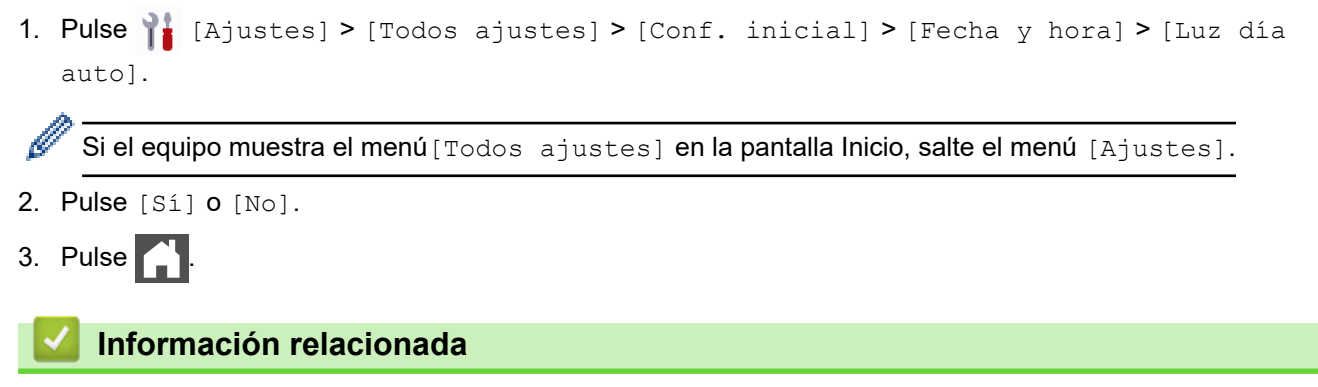

<span id="page-580-0"></span> [Inicio](#page-1-0) > [Ajustes del equipo](#page-574-0) > [Cambiar los ajustes del equipo desde el panel de control](#page-575-0) > [Configuración](#page-577-0) [general](#page-577-0) > Configurar la cuenta atrás del modo Espera

## **Configurar la cuenta atrás del modo Espera**

El ajuste modo espera (o modo Ahorro de energía) puede reducir el consumo de energía. Cuando el equipo se encuentra en modo espera, se comporta como si estuviese apagado. El equipo se reactivará y comenzará a imprimir cuando reciba un trabajo de impresión o un fax. Siga estas instrucciones para configurar el tiempo que el equipo esperará (cuenta atrás) antes de entrar en el modo espera.

- Puede indicar cuánto tiempo debe estar inactivo el equipo antes de pasar al modo Espera.
- El temporizador se reiniciará si se realiza alguna operación en el equipo, como la recepción de un trabajo de impresión.
- 1. Pulse [Ajustes] > [Todos ajustes] > [Config. gral.] > [Ecología] > [Tiempo en reposo].

Si el equipo muestra el menú [Todos ajustes] en la pantalla Inicio, salte el menú [Ajustes].

- 2. Introduzca el tiempo (máximo 50 minutos) que el equipo debe permanecer inactivo antes de pasar al modo espera y, a continuación, pulse [OK].
- 3. Pulse  $\blacksquare$

## **Información relacionada**

<span id="page-581-0"></span> [Inicio](#page-1-0) > [Ajustes del equipo](#page-574-0) > [Cambiar los ajustes del equipo desde el panel de control](#page-575-0) > [Configuración](#page-577-0) [general](#page-577-0) > Acerca del modo de Hibernación

# **Acerca del modo de Hibernación**

Si el equipo se encuentra en modo Espera y no recibe ningún trabajo durante un tiempo determinado, entrará automáticamente en modo Hibernación. La duración se basa en su modelo específico y ajustes.

El modo Hibernación consume menos energía que el modo Espera.

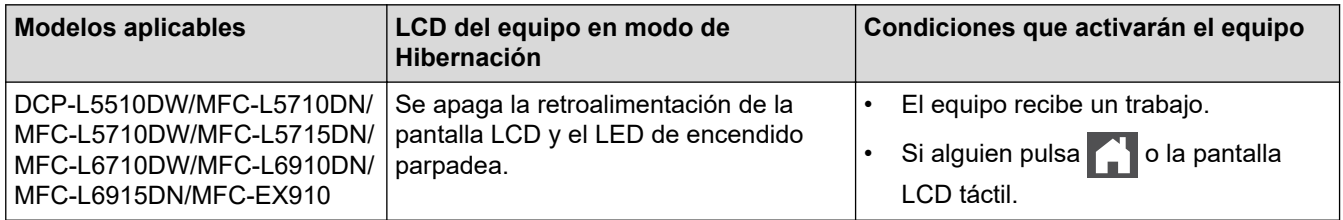

## **Información relacionada**

<span id="page-582-0"></span> [Inicio](#page-1-0) > [Ajustes del equipo](#page-574-0) > [Cambiar los ajustes del equipo desde el panel de control](#page-575-0) > [Configuración](#page-577-0) [general](#page-577-0) > Definir el modo Apagado automático

## **Definir el modo Apagado automático**

Si el equipo está en modo Hibernación durante determinado tiempo, según su modelo y ajustes, el equipo pasará al modo Apagado automáticamente. El equipo no pasa al modo Apagado cuando está conectado a una red o línea telefónica o tiene datos impresos seguros en la memoria(disponible con algunos modelos).

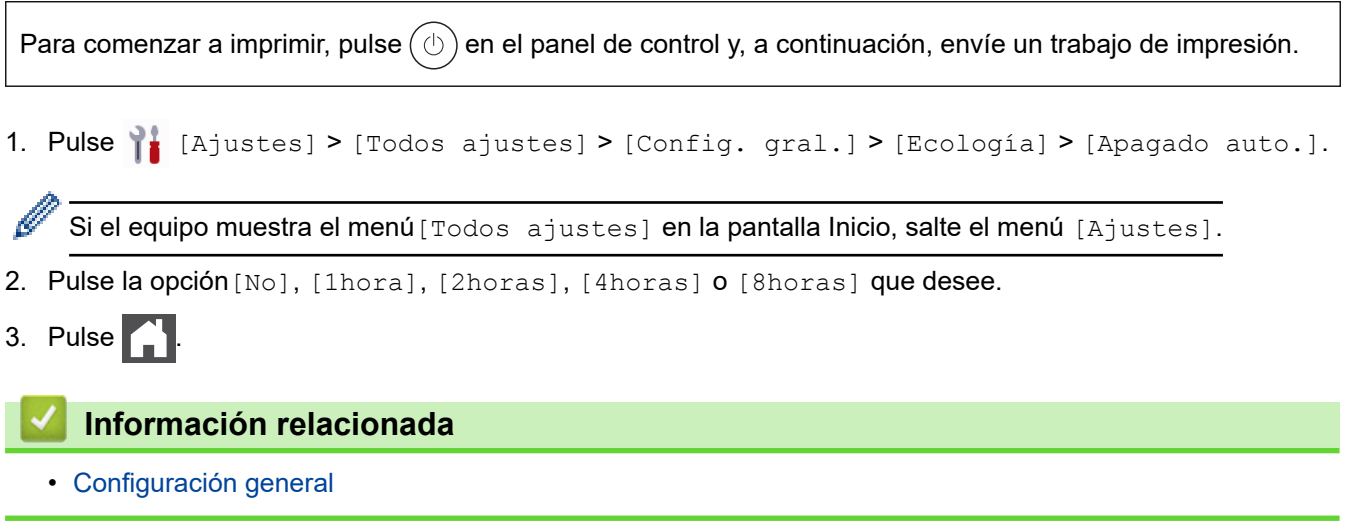

<span id="page-583-0"></span> [Inicio](#page-1-0) > [Ajustes del equipo](#page-574-0) > [Cambiar los ajustes del equipo desde el panel de control](#page-575-0) > [Configuración](#page-577-0) [general](#page-577-0) > Definición de fecha y hora

# **Definición de fecha y hora**

1. Pulse | [Ajustes] > [Todos ajustes] > [Conf. inicial] > [Fecha y hora] > [Fecha].

Ø Si el equipo muestra el menú [Todos ajustes] en la pantalla Inicio, salte el menú [Ajustes].

- 2. Introduzca los dos últimos dígitos del año en la pantalla LCD y, a continuación, pulse  $[OK]$ .
- 3. Introduzca los dos dígitos del mes en la pantalla LCD y, a continuación, pulse  $[OK]$ .
- 4. Introduzca los dos dígitos del día utilizando la pantalla LCD y, a continuación, pulse [OK].
- 5. Pulse [Tipo de reloj].
- 6. Pulse [Reloj 12 h] o [Reloj 24 h].
- 7. Pulse [Hora].
- 8. Para introducir la hora, haga una de las siguientes cosas:
	- Si está seleccionado [Reloj 12 h] como el formato en el ajuste [Tipo de reloj], introduzca la hora (en formato de 12 horas) utilizando la pantalla LCD.

Pulse  $AM$  PM para seleccionar  $[AM]$  o  $[PM]$ .

Pulse [OK].

Si está seleccionado [Reloj 24 h] como el formato en el ajuste [Tipo de reloj], introduzca la hora (en formato de 24 horas) utilizando la pantalla LCD. Pulse [OK].

(Por ejemplo, introduzca 19:45 para 7:45 PM).

9. Pulse  $\Box$ 

### **Información relacionada**

<span id="page-584-0"></span> [Inicio](#page-1-0) > [Ajustes del equipo](#page-574-0) > [Cambiar los ajustes del equipo desde el panel de control](#page-575-0) > [Configuración](#page-577-0) [general](#page-577-0) > Definición de la zona horaria

## **Definición de la zona horaria**

Configurar la zona horaria de la ubicación en el equipo.

1. Pulse | [Ajustes] > [Todos ajustes] > [Conf. inicial] > [Fecha y hora] > [Zona horaria].

Ø Si el equipo muestra el menú [Todos ajustes] en la pantalla Inicio, salte el menú [Ajustes].

- 2. Introduzca su zona horaria.
- 3. Pulse [OK].
- 4. Pulse  $\begin{bmatrix} 1 \\ 1 \end{bmatrix}$

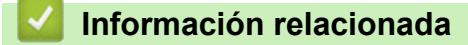

<span id="page-585-0"></span> [Inicio](#page-1-0) > [Ajustes del equipo](#page-574-0) > [Cambiar los ajustes del equipo desde el panel de control](#page-575-0) > [Configuración](#page-577-0) [general](#page-577-0) > Ajustar el brillo de la retroiluminación de la pantalla LCD

# **Ajustar el brillo de la retroiluminación de la pantalla LCD**

Si no puede leer la pantalla LCD bien, pruebe a modificar la configuración del brillo.

1. Pulse [Ajustes] > [Todos ajustes] > [Config. gral.] > [Configur. LCD] > [Retroiluminac.].

Si el equipo muestra el menú [Todos ajustes] en la pantalla Inicio, salte el menú [Ajustes].

- 2. Pulse la opción [Claro], [Medio] o [Oscuro].
- 3. Pulse  $\begin{bmatrix} 1 \\ 1 \end{bmatrix}$

Ø

## **Información relacionada**

<span id="page-586-0"></span> [Inicio](#page-1-0) > [Ajustes del equipo](#page-574-0) > [Cambiar los ajustes del equipo desde el panel de control](#page-575-0) > [Configuración](#page-577-0) [general](#page-577-0) > Cambiar el periodo durante el que permanece encendida la retroiluminación de la pantalla LCD

## **Cambiar el periodo durante el que permanece encendida la retroiluminación de la pantalla LCD**

Cambiar el periodo durante el que permanece encendida la luz de fondo de la pantalla LCD.

1. Pulse | [Ajustes] > [Todos ajustes] > [Config. gral.] > [Configur. LCD] > [Temporiz.atenu].

Si el equipo muestra el menú [Todos ajustes] en la pantalla Inicio, salte el menú [Ajustes].

- 2. Pulse la opción [10 seg], [20 seg] o [30 seg].
- 3. Pulse  $\begin{bmatrix} 1 \\ 1 \end{bmatrix}$

Ø

### **Información relacionada**

<span id="page-587-0"></span> [Inicio](#page-1-0) > [Ajustes del equipo](#page-574-0) > [Cambiar los ajustes del equipo desde el panel de control](#page-575-0) > [Configuración](#page-577-0) [general](#page-577-0) > Defina su ID de estación

## **Defina su ID de estación**

**Modelos relacionados**: MFC-L5710DN/MFC-L5710DW/MFC-L5715DN/MFC-L6710DW/MFC-L6910DN/ MFC-L6915DN/MFC-EX910

Defina el equipo para imprimir su ID de estación y la fecha y hora del fax en la parte superior de cada fax que envíe.

1. Pulse  $\|$  [Ajustes] > [Todos ajustes] > [Conf. inicial] > [ID estación] > [Fax].

Ø Si el equipo muestra el menú [Todos ajustes] en la pantalla Inicio, salte el menú [Ajustes].

- 2. Introduzca su número de fax (hasta 20 dígitos) utilizando la pantalla LCD y, a continuación, pulse [OK].
- 3. Pulse [Tel].
- 4. Introduzca su número de teléfono (hasta 20 dígitos) utilizando la pantalla LCD y, a continuación, pulse [OK].
- 5. Pulse [Nombre].
- 6. Introduzca su nombre (hasta 20 caracteres) mediante la pantalla LCD y, a continuación, pulse [OK].
	- Pulse  $\mathbf{A}$  1  $\mathbf{\Omega}$  para alternar entre letras, números y caracteres especiales. (Los caracteres disponibles pueden variar en función del país).

Si el equipo muestra  $\begin{array}{|c|c|c|c|c|}\n\hline\n\text{A}\text{B}\text{C}\n\end{array}$   $\begin{array}{|c|c|c|c|}\n\hline\n\text{A}\text{B}\text{C}\n\end{array}$   $\begin{array}{|c|c|c|}\n\hline\n\text{A}\text{B}\text{C}\n\end{array}$   $\begin{array}{|c|c|c|}\n\hline\n\text{A}\text{B}\text{C}\n\end{array}$   $\begin{array}{|c|c|c|}\n\hline\n\text{A}\text{B}\text{C}\n\$ 

- Si introduce un carácter incorrecto, pulse  $\triangleleft$  o  $\triangleright$  para mover el cursor hacia él y pulse  $\triangleleft\angle\angle$ . Pulse el carácter correcto.
- Para introducir un espacio, pulse [Espacio]  $o \blacktriangleright$ .
- Para información más detallada >> *Información relacionada*

7. Pulse  $\Box$ 

### **Información relacionada**

• [Configuración general](#page-577-0)

### **Información adicional:**

- [Cómo introducir texto en el equipo](#page-27-0)
- [Transferir faxes a otro equipo de fax](#page-497-0)
- [Transferir el informe del diario de fax a otro equipo de fax](#page-499-0)

<span id="page-588-0"></span> [Inicio](#page-1-0) > [Ajustes del equipo](#page-574-0) > [Cambiar los ajustes del equipo desde el panel de control](#page-575-0) > [Configuración](#page-577-0) [general](#page-577-0) > Especificación del modo de marcación por tonos o por pulsos

## **Especificación del modo de marcación por tonos o por pulsos**

**Modelos relacionados**: MFC-L5710DN/MFC-L5710DW/MFC-L5715DN/MFC-L6710DW/MFC-L6910DN/ MFC-L6915DN/MFC-EX910

El equipo se configura para utilizarse con un servicio de marcación por tonos. Si tiene un servicio de marcación por pulsos (rotativo), debe cambiar el modo de marcación.

Esta función no está disponible en algunos países.

1. Pulse  $\prod_{i=1}^{n}$  [Ajustes] > [Todos ajustes] > [Conf. inicial] > [Tono/Pulsos].

Ø Si el equipo muestra el menú [Todos ajustes] en la pantalla Inicio, salte el menú [Ajustes].

- 2. Pulse [Tonos] o [Pulsos].
- 3. Pulse

### **Información relacionada**

<span id="page-589-0"></span> [Inicio](#page-1-0) > [Ajustes del equipo](#page-574-0) > [Cambiar los ajustes del equipo desde el panel de control](#page-575-0) > [Configuración](#page-577-0) [general](#page-577-0) > Reducción del consumo de tóner

## **Reducción del consumo de tóner**

El uso de la función de Ahorro de tóner puede reducir el consumo de tóner. Cuando esta función está activada, la impresión en sus documentos aparece más clara.

NO recomendamos utilizar la función de Ahorro de tóner para imprimir fotografías o imágenes en escala de grises.

1. Pulse [Ajustes] > [Todos ajustes] > [Config. gral.] > [Ecología] > [Ahorro de tóner]. b Si el equipo muestra el menú [Todos ajustes] en la pantalla Inicio, salte el menú [Ajustes]. 2. Pulse [Sí] o [No]. 3. Pulse  $\begin{array}{c} \begin{array}{c} \end{array}$  **Información relacionada** • [Configuración general](#page-577-0) **Información adicional:** • [Mejora de la calidad de impresión](#page-521-0)

<span id="page-590-0"></span> [Inicio](#page-1-0) > [Ajustes del equipo](#page-574-0) > [Cambiar los ajustes del equipo desde el panel de control](#page-575-0) > [Configuración](#page-577-0) [general](#page-577-0) > Evitar la marcación de un número equivocado (restricción de la marcación)

## **Evitar la marcación de un número equivocado (restricción de la marcación)**

**Modelos relacionados**: MFC-L5710DN/MFC-L5710DW/MFC-L5715DN/MFC-L6710DW/MFC-L6910DN/ MFC-L6915DN/MFC-EX910

Esta función permite evitar que los usuarios envíen un fax o llamen por error a un número equivocado. Puede configurar el equipo para restringir la marcación cuando utilice el teclado de marcación, la libreta de direcciones, los accesos directos y la búsqueda de LDAP.

1. Pulse  $\prod_{i=1}^{n}$  [Ajustes] > [Todos ajustes] > [Fax] > [Restricción de marcación].

Si el equipo muestra el menú [Todos ajustes] en la pantalla Inicio, salte el menú [Ajustes].

- 2. Pulse una de las siguientes opciones:
	- [Teclado de marcado]
	- [Libreta direcciones]

Si marca un número combinando varios números de la libreta de direcciones, la dirección se reconocerá como si hubiera sido introducida con el teclado de marcación y no se restringirá.

- [Acc. direct.]
- [Servidor LDAP]
- 3. Pulse una de las siguientes opciones:

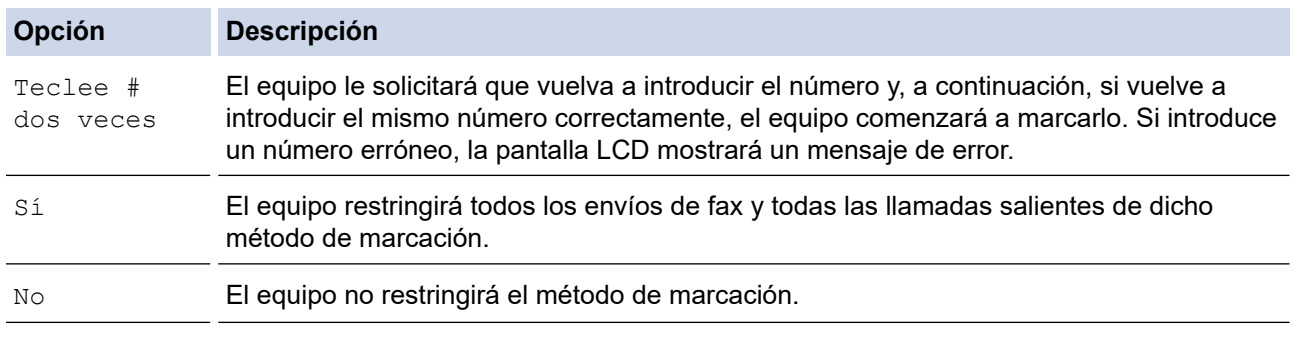

- El ajuste [Teclee # dos veces] no funcionará si usa un teléfono externo antes de introducir el número. No se le pedirá que vuelva a introducir el número.
	- Si elige [Sí] o [Teclee # dos veces], no podrá usar la función de multienvío.

4. Pulse  $\begin{array}{c} \begin{array}{c} \end{array} \end{array}$ 

### **Información relacionada**

<span id="page-591-0"></span> [Inicio](#page-1-0) > [Ajustes del equipo](#page-574-0) > [Cambiar los ajustes del equipo desde el panel de control](#page-575-0) > [Configuración](#page-577-0) [general](#page-577-0) > Reducir el ruido de impresión

# **Reducir el ruido de impresión**

El ajuste del modo silencioso puede reducir el ruido de impresión. Si está activado el modo silencioso, se ralentizará la velocidad de impresión. La configuración de fábrica es Desactivado.

1. Pulse  $\prod_{i=1}^{n}$  [Ajustes] > [Todos ajustes] > [Config. gral.] > [Ecología] > [Modo silenc.].

Si el equipo muestra el menú [Todos ajustes] en la pantalla Inicio, salte el menú [Ajustes].

- 2. Pulse [Sí] o [No].
- 3. Pulse  $\Box$

Ø

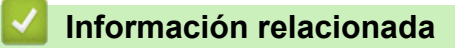

<span id="page-592-0"></span> [Inicio](#page-1-0) > [Ajustes del equipo](#page-574-0) > [Cambiar los ajustes del equipo desde el panel de control](#page-575-0) > [Configuración](#page-577-0) [general](#page-577-0) > Mejora del resultado de Impresión

## **Mejora del resultado de Impresión**

Si la impresión está ondulada o el tóner no se fija bien, puede mejorar la impresión.

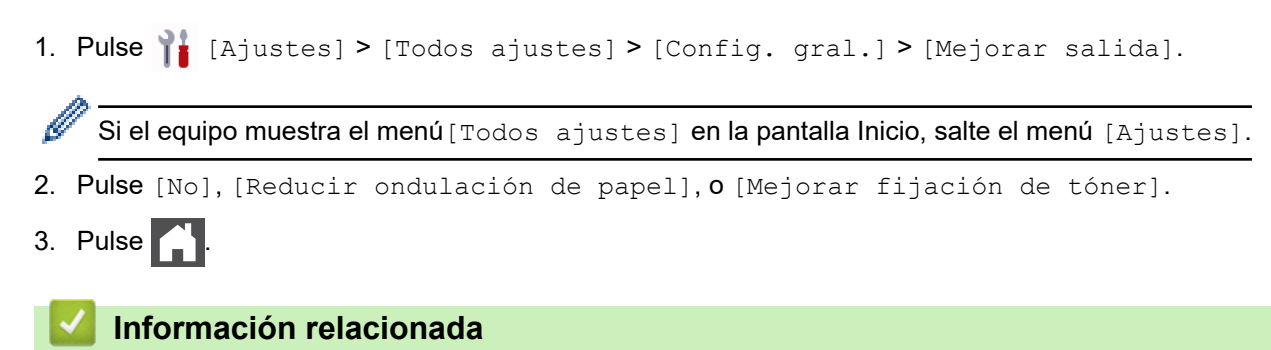

<span id="page-593-0"></span> [Inicio](#page-1-0) > [Ajustes del equipo](#page-574-0) > [Cambiar los ajustes del equipo desde el panel de control](#page-575-0) > [Configuración](#page-577-0) [general](#page-577-0) > Cambio del idioma de la pantalla LCD

# **Cambio del idioma de la pantalla LCD**

Cambie el idioma de la pantalla LCD si fuera necesario.

Esta función no está disponible en algunos países.

1. Pulse || [Ajustes] > [Todos ajustes] > [Conf. inicial] > [Sel. idioma].

Si el equipo muestra el menú [Todos ajustes] en la pantalla Inicio, salte el menú [Ajustes].

- 2. Seleccione su idioma.
- 3. Pulse  $\begin{bmatrix} 1 \\ 1 \end{bmatrix}$

B

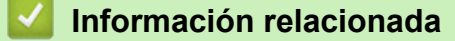

<span id="page-594-0"></span> [Inicio](#page-1-0) > [Ajustes del equipo](#page-574-0) > [Cambiar los ajustes del equipo desde el panel de control](#page-575-0) > Grabación de los ajustes favoritos como acceso directo

# **Grabación de los ajustes favoritos como acceso directo**

- [Adición de accesos directos](#page-595-0)
- [Cambiar o eliminar accesos directos](#page-597-0)
- [Asignar un acceso directo a una tarjeta de identidad](#page-598-0)

<span id="page-595-0"></span> [Inicio](#page-1-0) > [Ajustes del equipo](#page-574-0) > [Cambiar los ajustes del equipo desde el panel de control](#page-575-0) > [Grabación de los](#page-594-0) [ajustes favoritos como acceso directo](#page-594-0) > Adición de accesos directos

## **Adición de accesos directos**

Puede añadir los ajustes de fax, copia, escaneado, conexión web y aplicación que utilice con mayor frecuencia guardándolos como accesos directos. Posteriormente puede pulsar el acceso directo para aplicar esos ajustes en lugar de volver a introducirlos manualmente.

Algunos menús de accesos directos no están disponibles en función del modelo.

Estas instrucciones indican cómo añadir un acceso directo de copia. Los pasos para añadir un acceso directo de fax, escaneado, conexión web o aplicación son muy parecidos.

>> DCP-L5510DW/MFC-L5710DN/MFC-L5710DW/MFC-L5715DN >> MFC-L6710DW/MFC-L6910DN/MFC-L6915DN/MFC-EX910

### **DCP-L5510DW/MFC-L5710DN/MFC-L5710DW/MFC-L5715DN**

- 1. Pulse  $+$  [Acc. direct.]. (Si aparece  $+$  [Acc. direct.]).
- 2. Pulse una pestaña.

Deslice para ver la pestaña si es necesario.

- 3. Pulse  $+$  para añadir un nuevo acceso directo.
- 4. Pulse [Copia].
- 5. Pulse el ajuste predefinido de copia que desee.
- 6. Pulse <sup>[6]</sup>[Opciones].
- 7. Deslice el dedo hacia arriba o hacia abajo, o bien pulse ▲ o ▼ para mostrar los ajustes disponibles y, a continuación, pulse el ajuste que desea cambiar.
- 8. Deslice el dedo hacia arriba o abajo, o bien pulse **A** o **V** para mostrar las opciones disponibles para el ajuste y, a continuación, pulse la opción que desee.

Repita estos pasos hasta que haya seleccionado todos los ajustes y opciones que desee.

9. Cuando haya finalizado de cambiar los ajustes, pulse [OK]. (Si aparece el botón [OK]).

10. Pulse [OK].

- 11. Lea y confirme la lista mostrada de ajustes que ha seleccionado y, a continuación, pulse [OK].
- 12. Introduzca un nombre para el acceso directo mediante la pantalla LCD y, a continuación, pulse [OK].

### **MFC-L6710DW/MFC-L6910DN/MFC-L6915DN/MFC-EX910**

- 1. Pulse  $+$  [Acc. direct.]. (Si aparece  $+$  [Acc. direct.]).
- 2. Pulse una pestaña.

Deslice para ver la pestaña si es necesario.

- 3. Pulse  $+$  para añadir un nuevo acceso directo.
- 4. Pulse [Copia].
- 5. Pulse > para acceder a los ajustes de copia predefinidos.
- 6. Deslice el dedo hacia arriba o hacia abajo o pulse **A** o **V** para visualizar los ajustes predefinidos de copia y, a continuación, pulse el ajuste predefinido de copia que desee.
- 7. Pulse [Opciones].
- 8. Deslice el dedo hacia arriba o hacia abajo, o bien pulse  $\blacktriangle$  o  $\blacktriangledown$  para mostrar los ajustes disponibles y, a continuación, pulse el ajuste que desea cambiar.
- 9. Deslice el dedo hacia arriba o abajo, o bien pulse  $\blacktriangle$  o  $\nabla$  para mostrar las opciones disponibles para el ajuste y, a continuación, pulse la opción que desee.

Repita estos pasos hasta que haya seleccionado todos los ajustes y opciones que desee.

- 10. Cuando haya finalizado de cambiar los ajustes, pulse [OK]. (Si aparece el botón [OK]).
- 11. Pulse [Guar. como acc. dir.].
- 12. Lea y confirme la lista mostrada de ajustes que ha seleccionado y, a continuación, pulse [OK].
- 13. Introduzca un nombre para el acceso directo mediante la pantalla LCD y, a continuación, pulse [OK].

## **Información relacionada**

• [Grabación de los ajustes favoritos como acceso directo](#page-594-0)

<span id="page-597-0"></span> [Inicio](#page-1-0) > [Ajustes del equipo](#page-574-0) > [Cambiar los ajustes del equipo desde el panel de control](#page-575-0) > [Grabación de los](#page-594-0) [ajustes favoritos como acceso directo](#page-594-0) > Cambiar o eliminar accesos directos

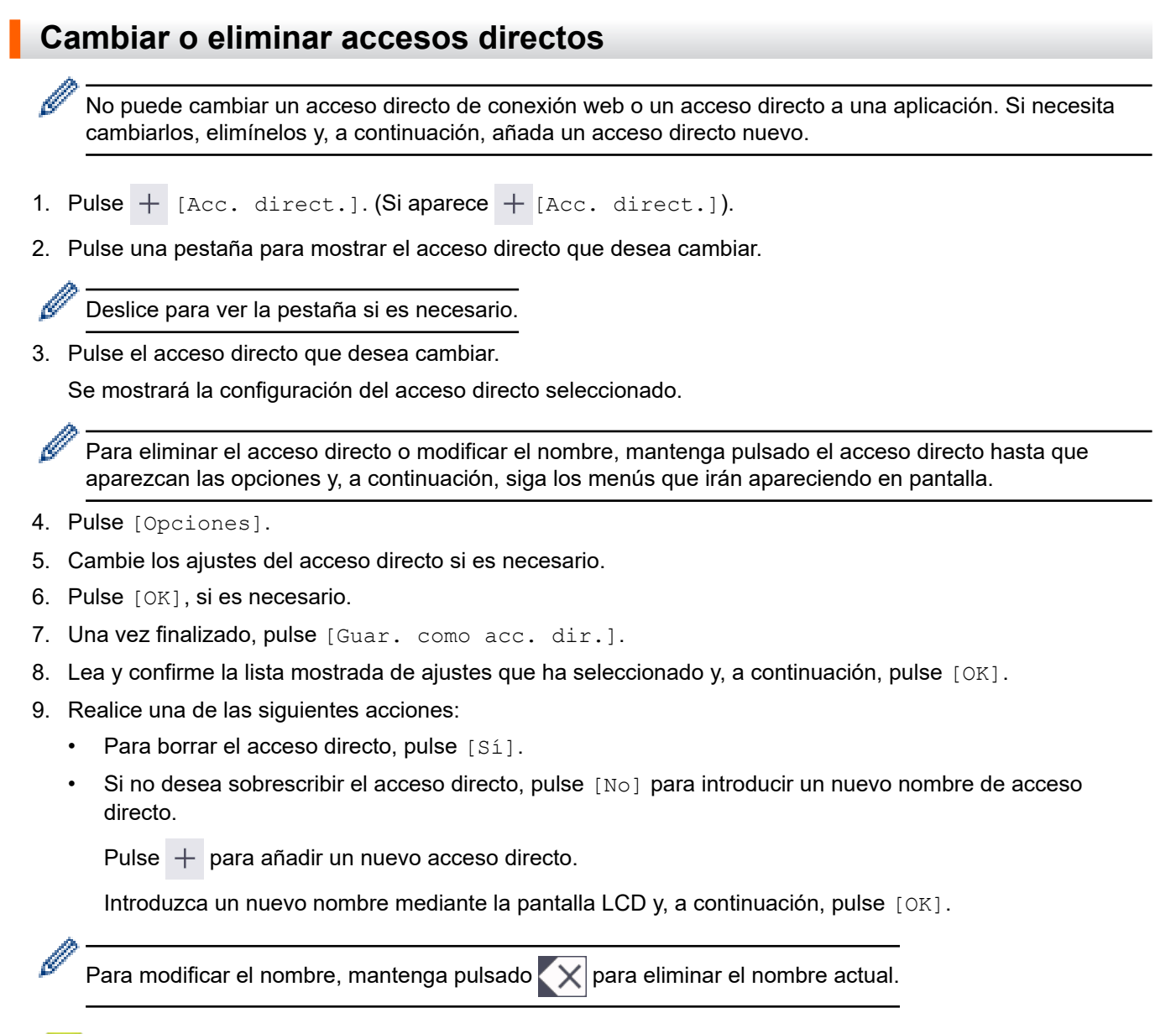

### **Información relacionada**

• [Grabación de los ajustes favoritos como acceso directo](#page-594-0)

<span id="page-598-0"></span> [Inicio](#page-1-0) > [Ajustes del equipo](#page-574-0) > [Cambiar los ajustes del equipo desde el panel de control](#page-575-0) > [Grabación de los](#page-594-0) [ajustes favoritos como acceso directo](#page-594-0) > Asignar un acceso directo a una tarjeta de identidad

## **Asignar un acceso directo a una tarjeta de identidad**

**Modelos relacionados**: MFC-L6910DN/MFC-L6915DN/MFC-EX910

Puede asignar un acceso directo del equipo a su tarjeta de identidad. Cuando toque la tarjeta de identidad por el símbolo NFC del equipo, su acceso directo personal aparecerá automáticamente en la pantalla táctil.

- No puede usar la misma tarjeta de identidad para distintos accesos directos.
- Para usar la tarjeta de identidad para otro acceso directo, anule el registro de la tarjeta primero y, a continuación, regístrela con el nuevo acceso directo.
- 1. Pulse la pestaña que contenga el acceso directo que desea asignar a su tarjeta de identidad.
- 2. Pulse y mantenga pulsado el acceso directo hasta que aparezcan las opciones.
- 3. Pulse [Registrar tarjeta NFC].
- 4. Toque en el símbolo de NFC con la tarjeta de identificación.
- 5. Pulse [Registrar].

D

El acceso directo se asigna a la tarjeta de identidad.

### **Información relacionada**

• [Grabación de los ajustes favoritos como acceso directo](#page-594-0)

<span id="page-599-0"></span> [Inicio](#page-1-0) > [Ajustes del equipo](#page-574-0) > [Cambiar los ajustes del equipo desde el panel de control](#page-575-0) > Imprimir informes

## **Imprimir informes**

- [Informes](#page-600-0)
- [Imprimir un informe](#page-601-0)

<span id="page-600-0"></span> [Inicio](#page-1-0) > [Ajustes del equipo](#page-574-0) > [Cambiar los ajustes del equipo desde el panel de control](#page-575-0) > [Imprimir](#page-599-0) [informes](#page-599-0) > Informes

## **Informes**

Se pueden utilizar los siguientes tipos de informe:

#### **Verificación XMIT (Para modelos con función de fax)**

El informe de la verificación XMIT imprime el informe Verificación de la transmisión de su última transmisión.

#### **Libreta de direcciones**

El informe de la libreta de direcciones imprime una lista con los nombres y los números almacenados en la memoria de la libreta de direcciones.

#### **Diario del fax (Para modelos con función de fax)**

El diario del fax imprime una lista con información sobre los 200 últimos faxes entrantes y salientes. (TX significa transmisión y RX significa recepción).

#### **Ajustes de usuario**

El informe de ajustes de usuario imprime la lista de sus ajustes actuales.

#### **Ajustes de impresora**

El informe de ajustes de impresora imprime una lista de sus ajustes de impresora actuales.

#### **Configuración de la red (Modelos con función de red)**

El informe de configuración de la red imprime una lista de sus ajustes de red actuales.

#### **Lista de archivo de impresión**

La lista de archivo de impresión imprime una lista de las fuentes e imprime los ajustes de macro/stream almacenados en el equipo.

#### **Impresión con puntos del tambor**

La Impresión con puntos del tambor imprime la hoja de puntos del tambor, que resulta útil cuando llega el momento de limpiar la unidad de tambor.

#### **Informe de WLAN (Modelos con función de red inalámbrica)**

El informe de WLAN imprime el diagnóstico de conectividad a la red LAN inalámbrica.

### **Información relacionada**

• [Imprimir informes](#page-599-0)

<span id="page-601-0"></span> [Inicio](#page-1-0) > [Ajustes del equipo](#page-574-0) > [Cambiar los ajustes del equipo desde el panel de control](#page-575-0) > [Imprimir](#page-599-0) [informes](#page-599-0) > Imprimir un informe

## **Imprimir un informe**

1. Pulse  $\left| \cdot \right|$  [Ajustes] > [Todos ajustes] > [Imp. informes].

Si el equipo muestra el menú [Todos ajustes] en la pantalla Inicio, salte el menú [Ajustes].

- 2. Deslice el dedo hacia arriba o hacia abajo, o bien pulse *A* o **V** para mostrar el informe que desea imprimir y, a continuación, púlselo.
- 3. Realice una de las siguientes acciones:
	- Si selecciona [Verif. Trans.], realice una de las siguientes acciones:
		- Para ver el informe de verificación de transmisión, pulse [Ver en LCD].
		- Para imprimir el informe de verificación de transmisión, pulse [Imprimir informe].
	- Si selecciona otros informes, vaya al siguiente paso.
- 4. Pulse [Sí].

Ø

5. Pulse

### **Información relacionada**

• [Imprimir informes](#page-599-0)

<span id="page-602-0"></span> [Inicio](#page-1-0) > [Ajustes del equipo](#page-574-0) > [Cambiar los ajustes del equipo desde el panel de control](#page-575-0) > Tablas de ajustes y funciones

# **Tablas de ajustes y funciones**

Las tablas de ajustes sirven de ayuda para entender las opciones y los valores que se encuentran en los programas del equipo.

- [Tablas de ajustes \(MFC-L6710DW/MFC-L6910DN/MFC-L6915DN/MFC-EX910\)](#page-603-0)
- [Tablas de ajustes \(MFC-L5710DN/MFC-L5710DW/MFC-L5715DN\)](#page-620-0)
- [Tablas de ajustes \(DCP-L5510DW\)](#page-638-0)
- [Tablas de funciones \(MFC-L6710DW/MFC-L6910DN/MFC-L6915DN/MFC-EX910\)](#page-650-0)
- [Tablas de funciones \(MFC-L5710DN/MFC-L5710DW/MFC-L5715DN\)](#page-661-0)
- [Tablas de funciones \(DCP-L5510DW\)](#page-670-0)

<span id="page-603-0"></span> [Inicio](#page-1-0) > [Ajustes del equipo](#page-574-0) > [Cambiar los ajustes del equipo desde el panel de control](#page-575-0) > [Tablas de ajustes y](#page-602-0) [funciones](#page-602-0) > Tablas de ajustes (MFC-L6710DW/MFC-L6910DN/MFC-L6915DN/MFC-EX910)

## **Tablas de ajustes (MFC-L6710DW/MFC-L6910DN/MFC-L6915DN/ MFC-EX910)**

**Modelos relacionados**: MFC-L6710DW/MFC-L6910DN/MFC-L6915DN/MFC-EX910

```
>> [Config. gral.]
>> [Config. de acceso dir.]
>> [Fax]
>> [Impresora]
>> [Red]
>> [Imp. informes]
>> [Info. equipo]
>> [Conf. inicial]
>> [Ajustes de administración]
```
#### **[Config. gral.]**

### **[Todos ajustes] > [Config. gral.]**

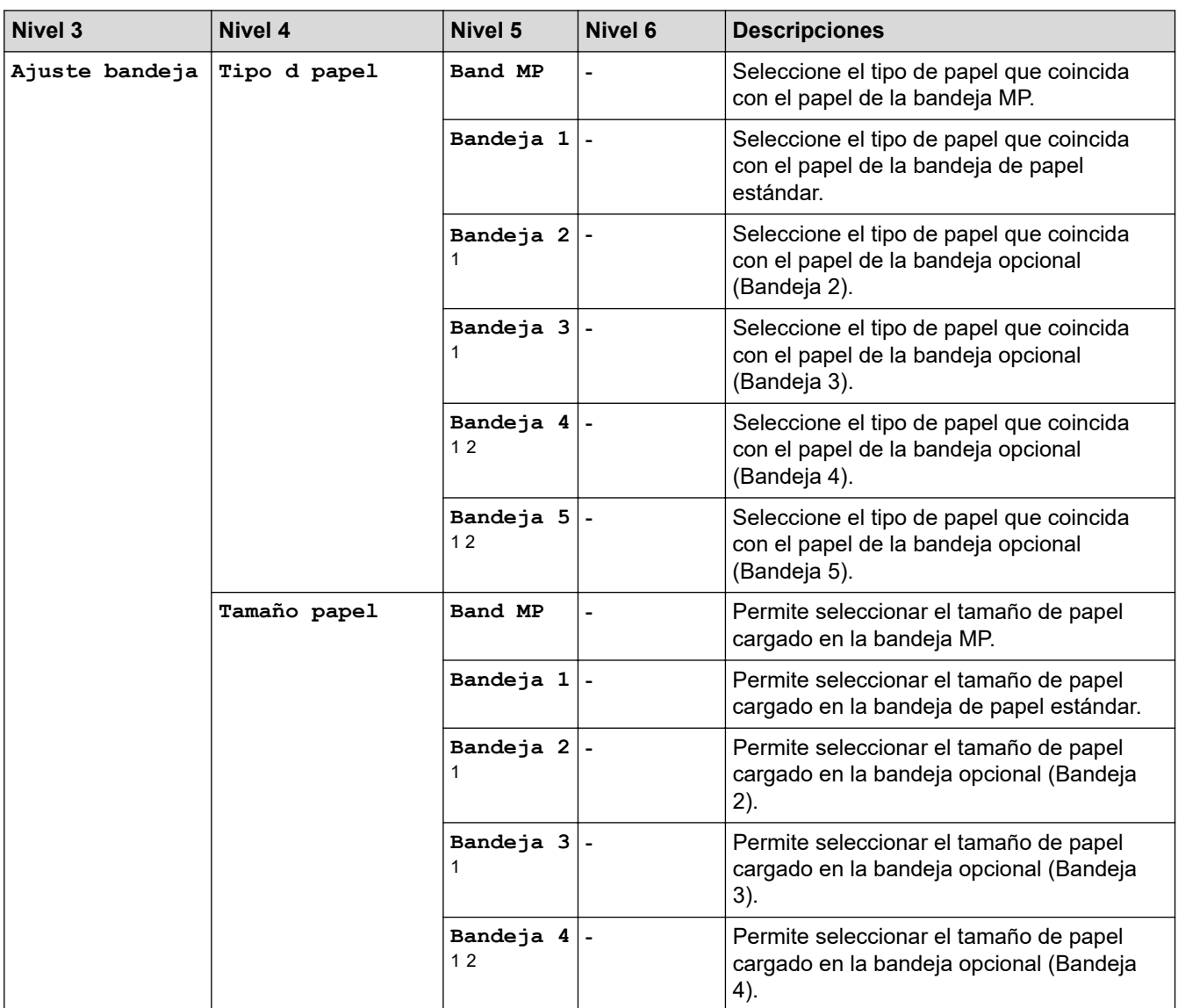

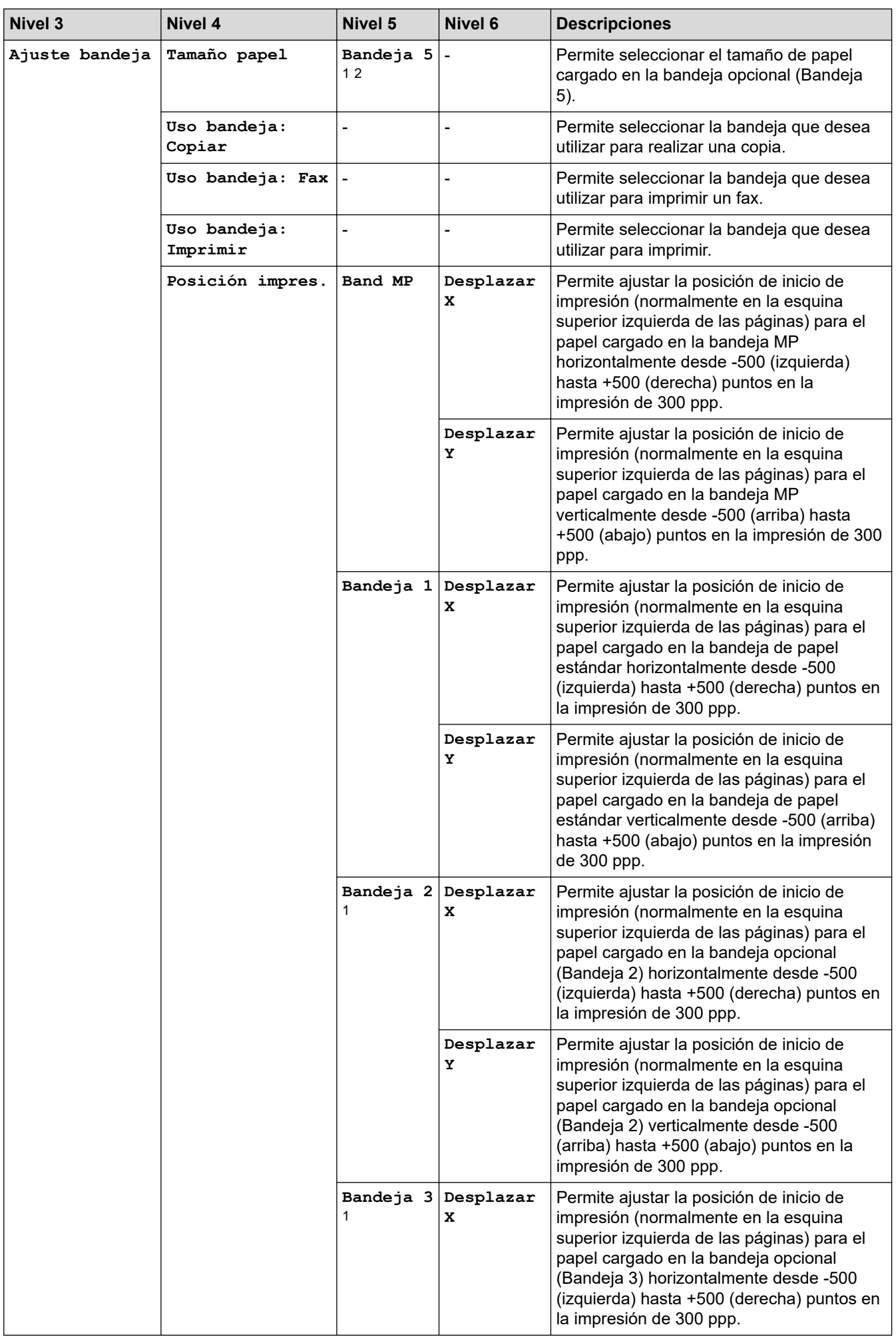

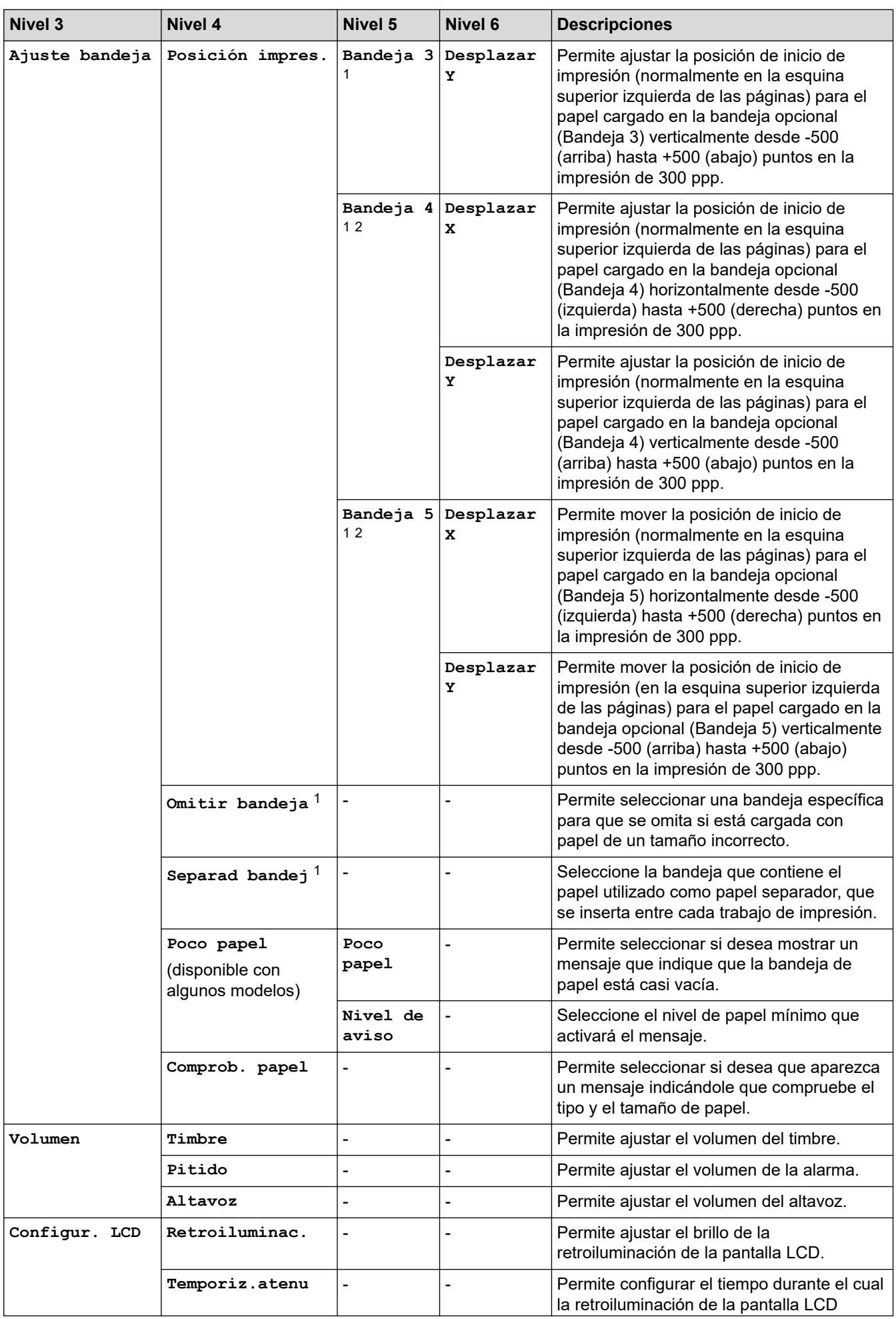

<span id="page-606-0"></span>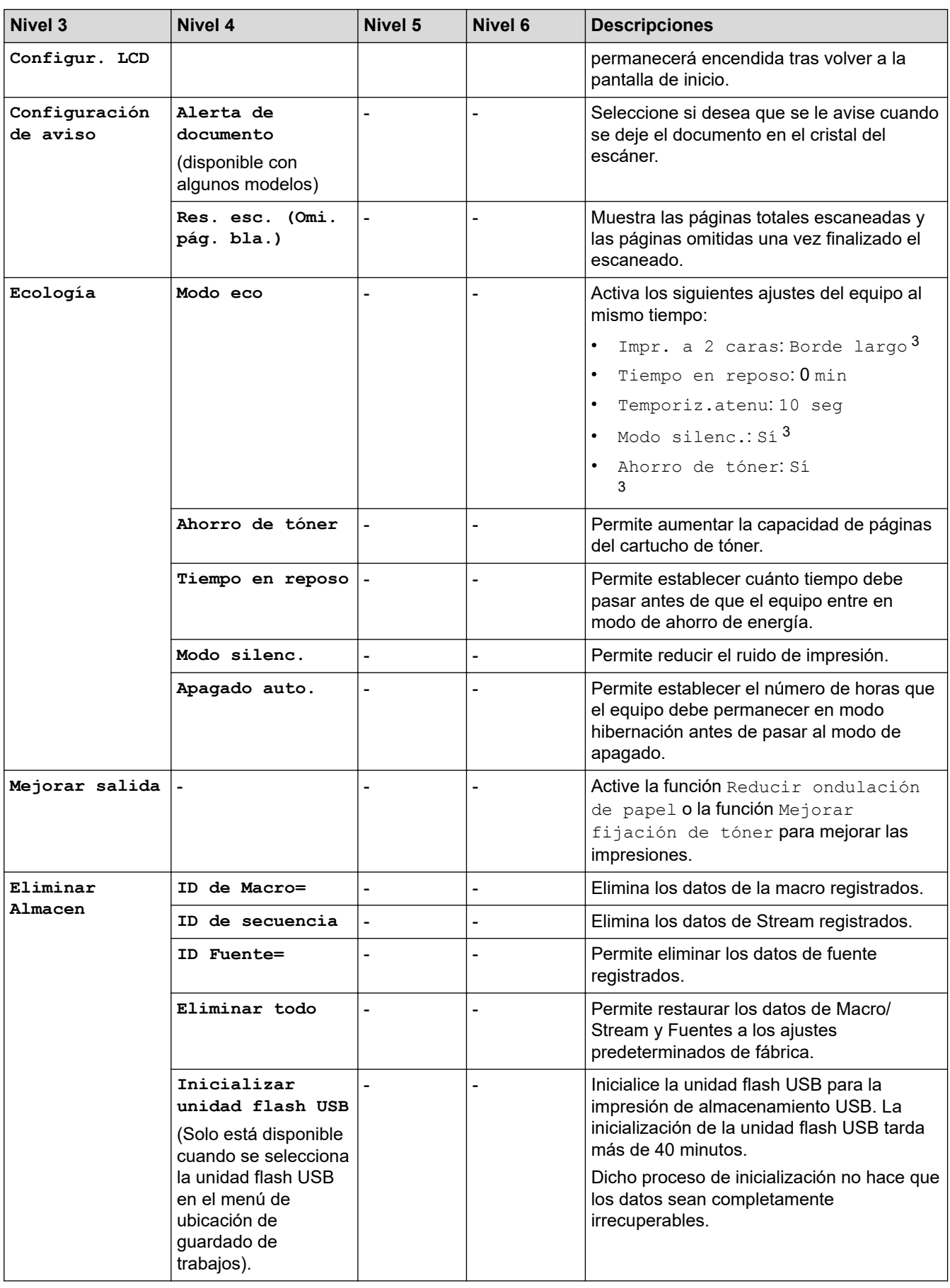

1 Disponible si la bandeja opcional está instalada.

2 Solo modelos compatibles.

3 El cambio de esta configuración solamente es posible después de cambiar determinadas configuraciones del equipo mediante la Administración basada en web.

## <span id="page-607-0"></span>**[Config. de acceso dir.]**

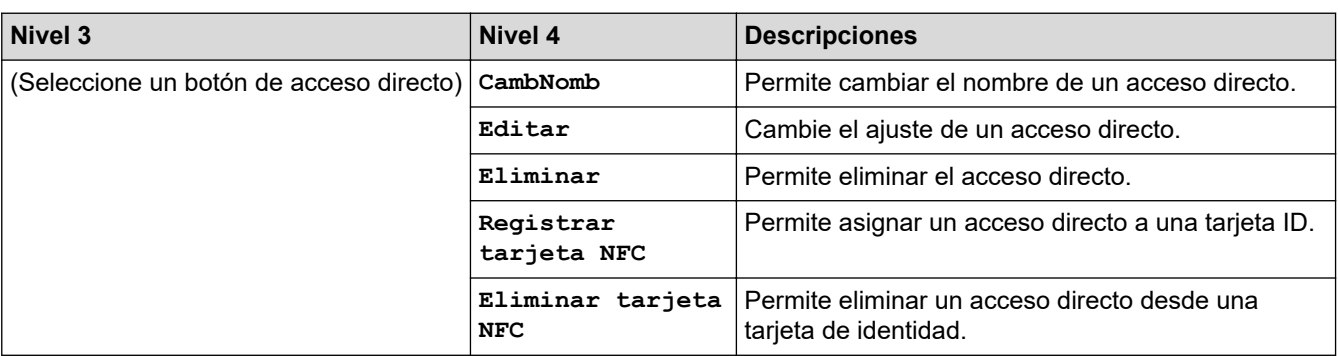

## **[Todos ajustes] > [Config. de acceso dir.]**

### **[Fax]**

## **[Todos ajustes] > [Fax]**

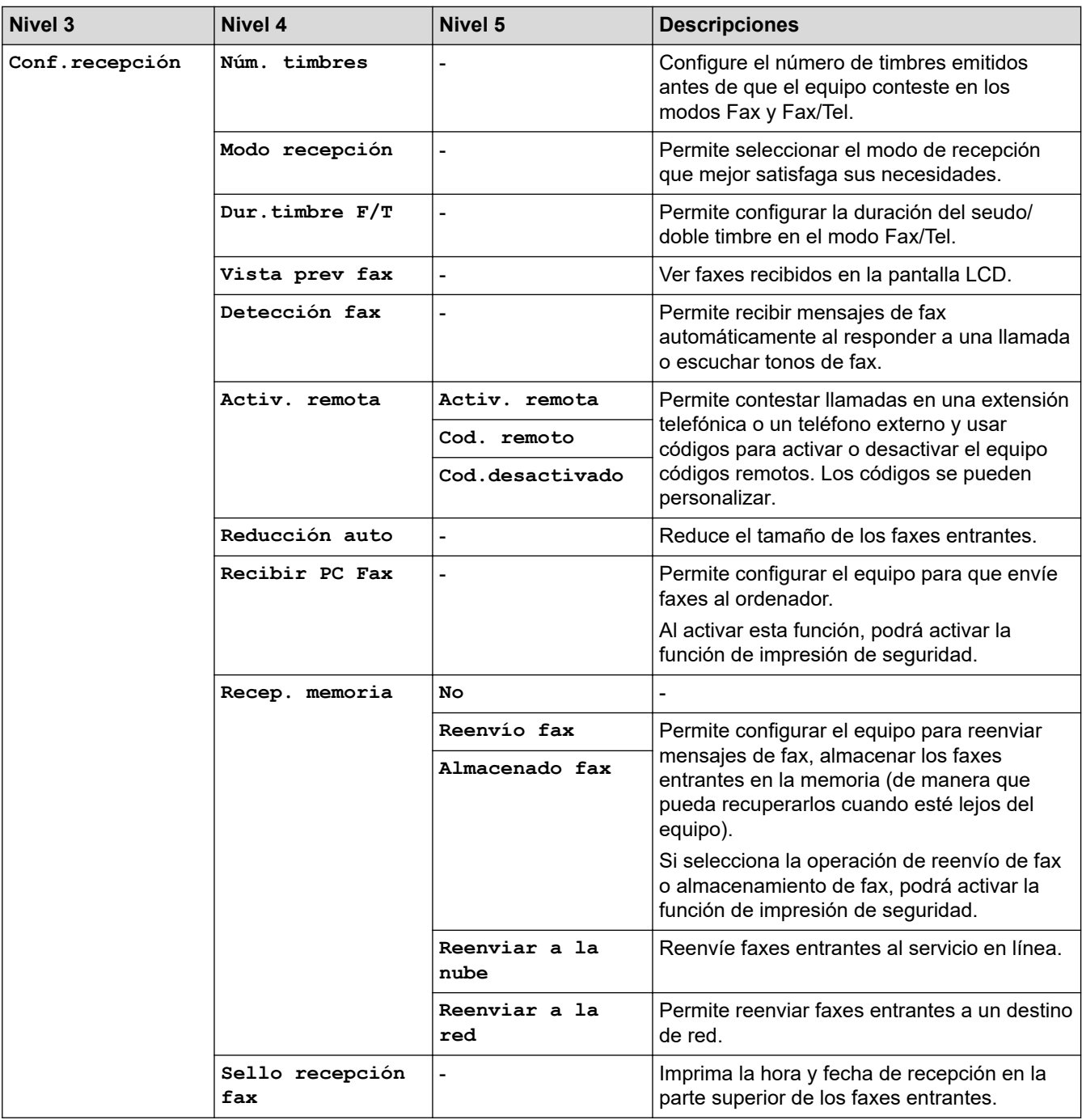

<span id="page-608-0"></span>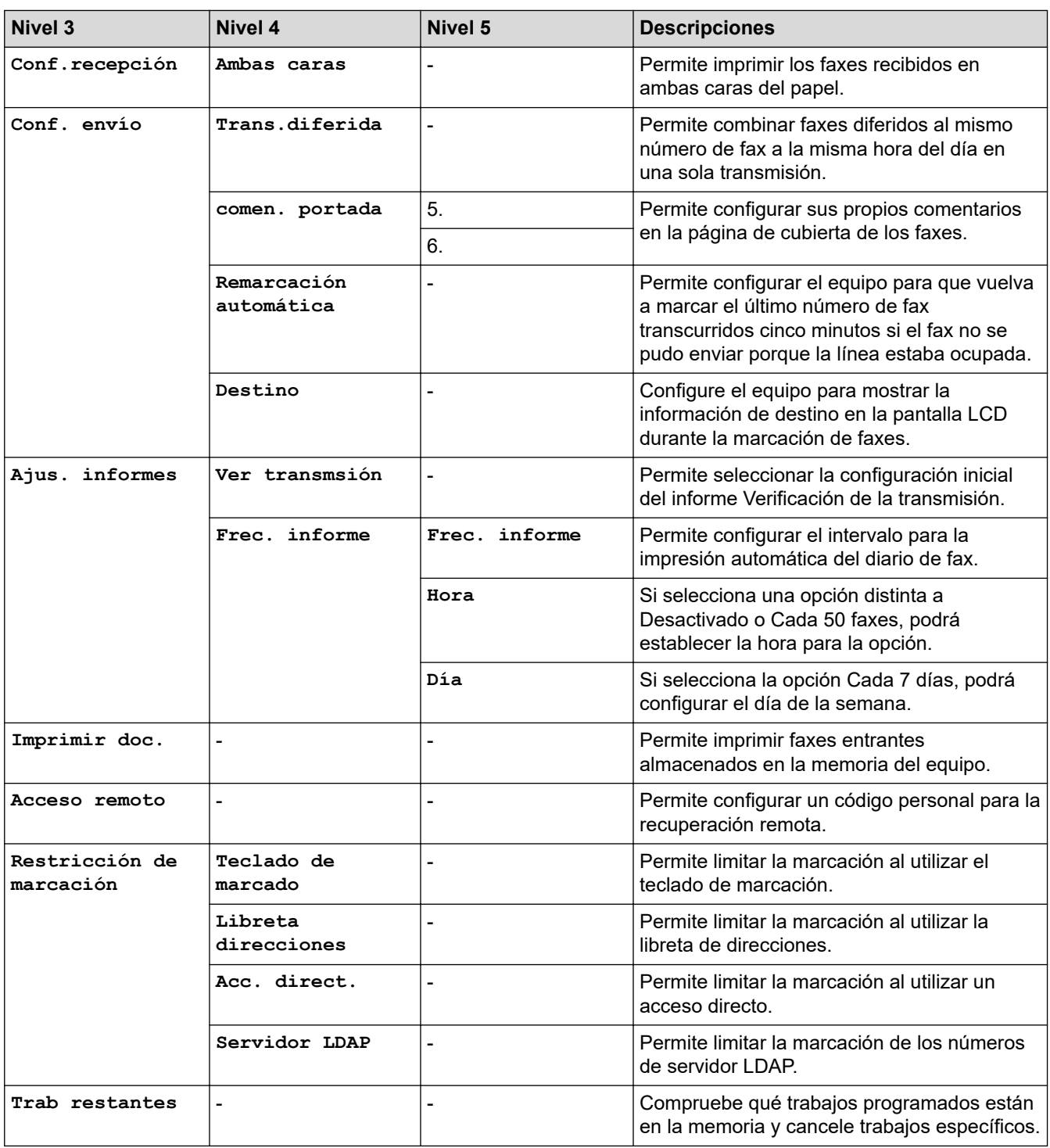

## **[Impresora]**

# **[Todos ajustes] > [Impresora]**

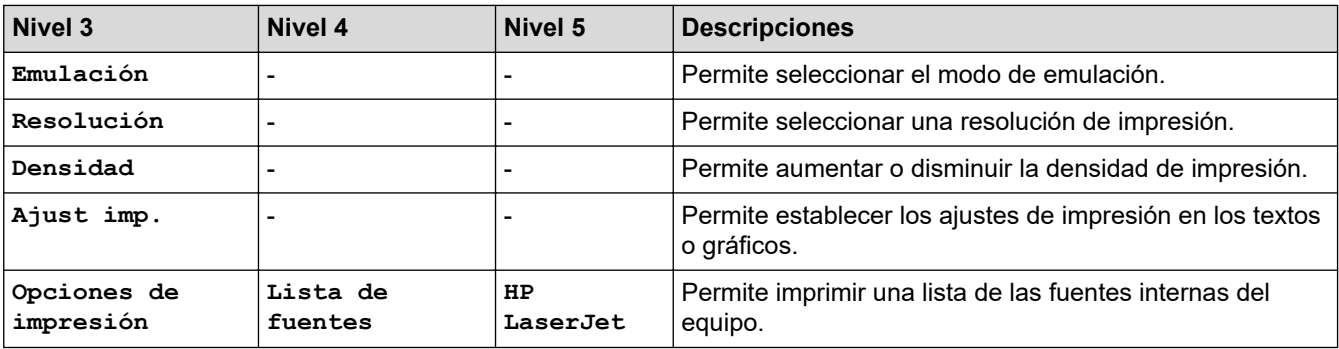

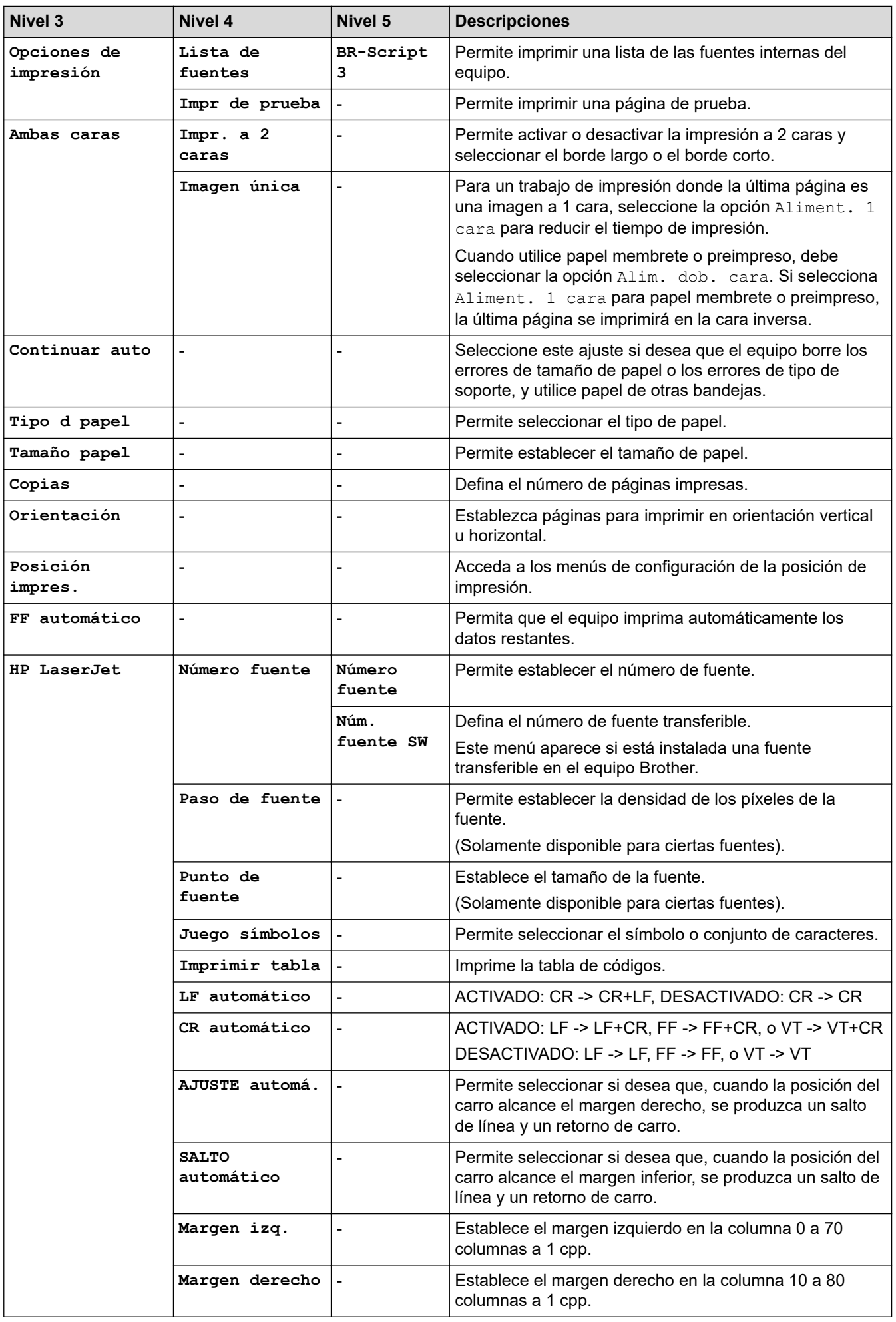

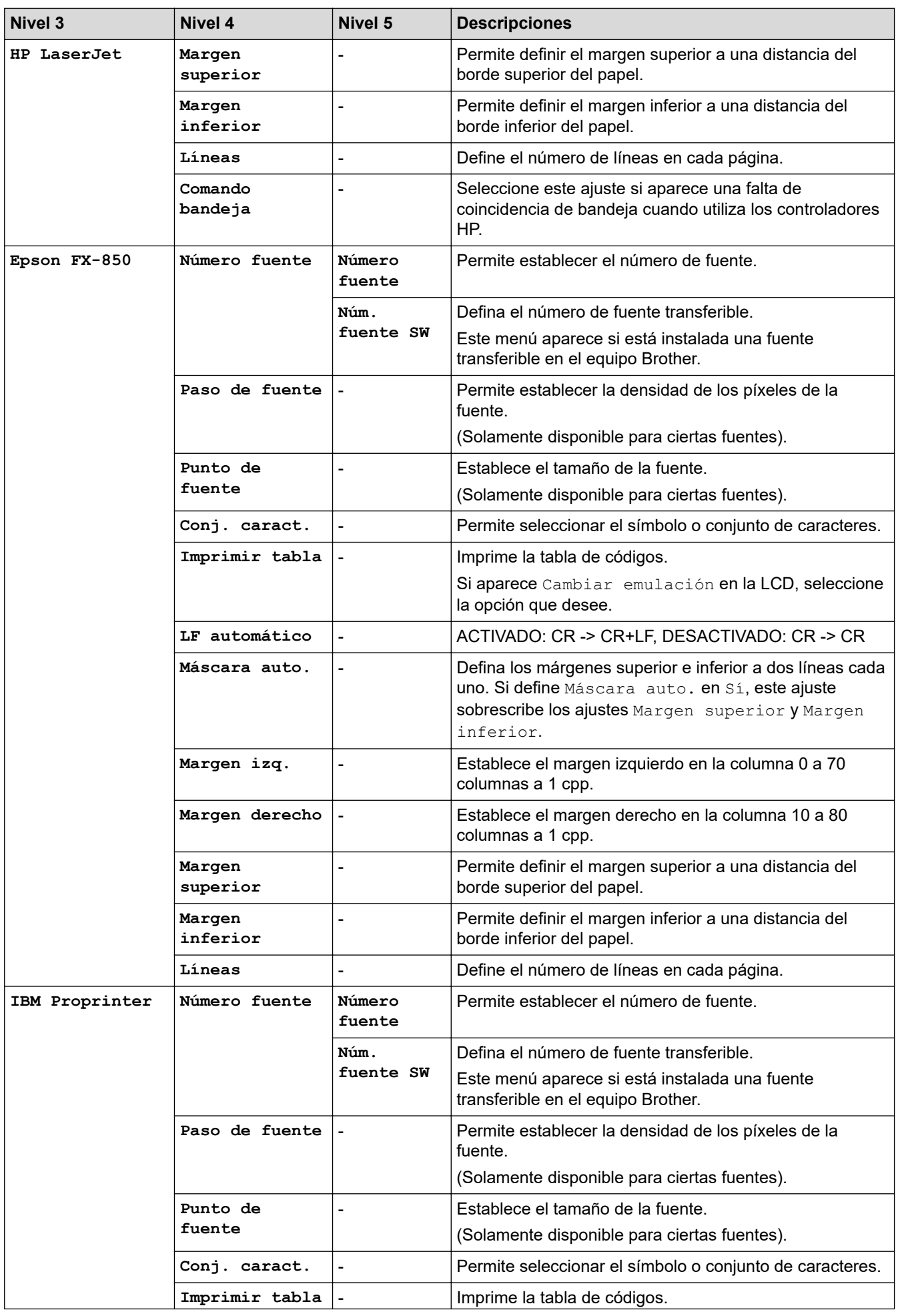

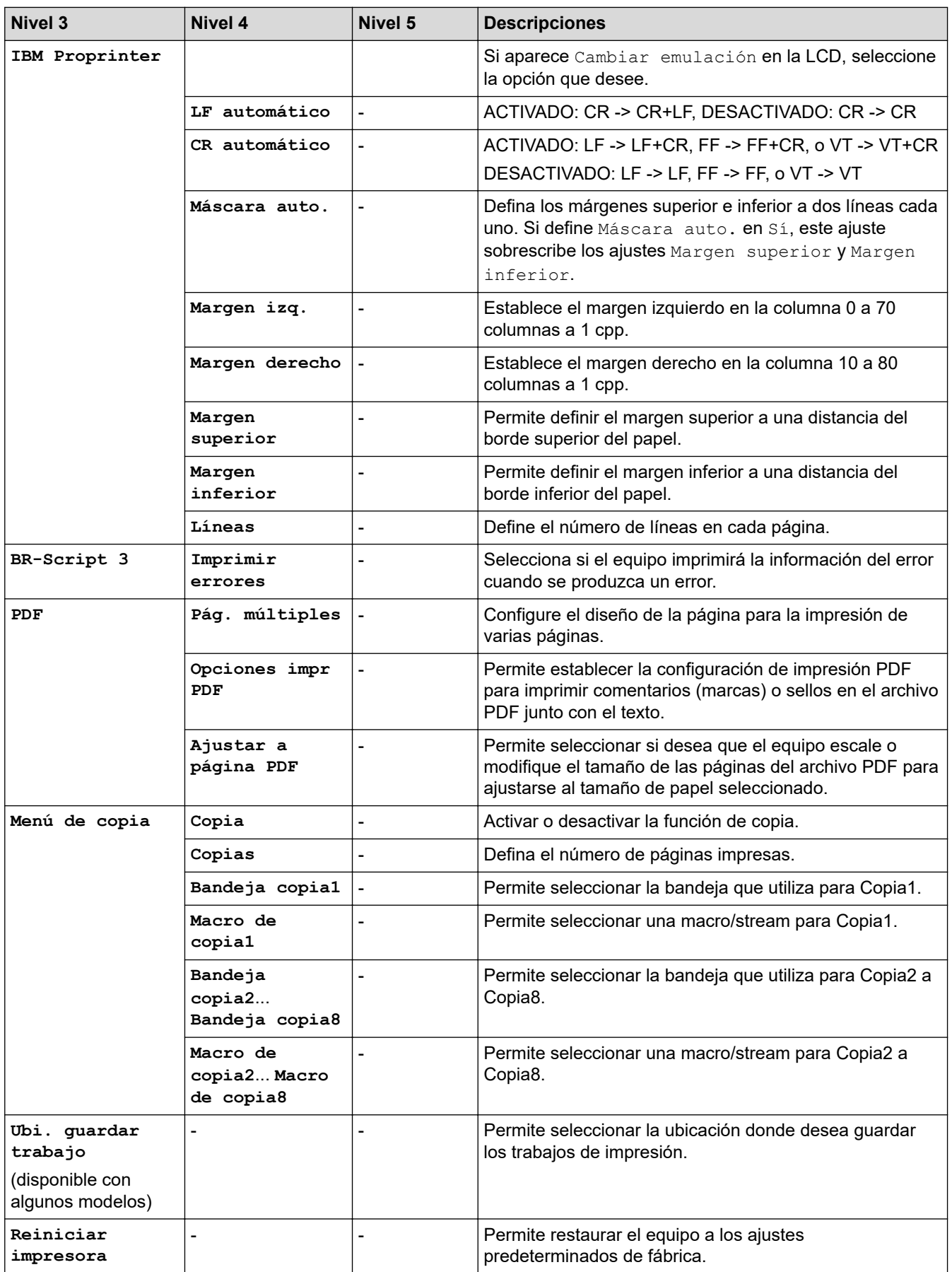
### <span id="page-612-0"></span>**[Red]**

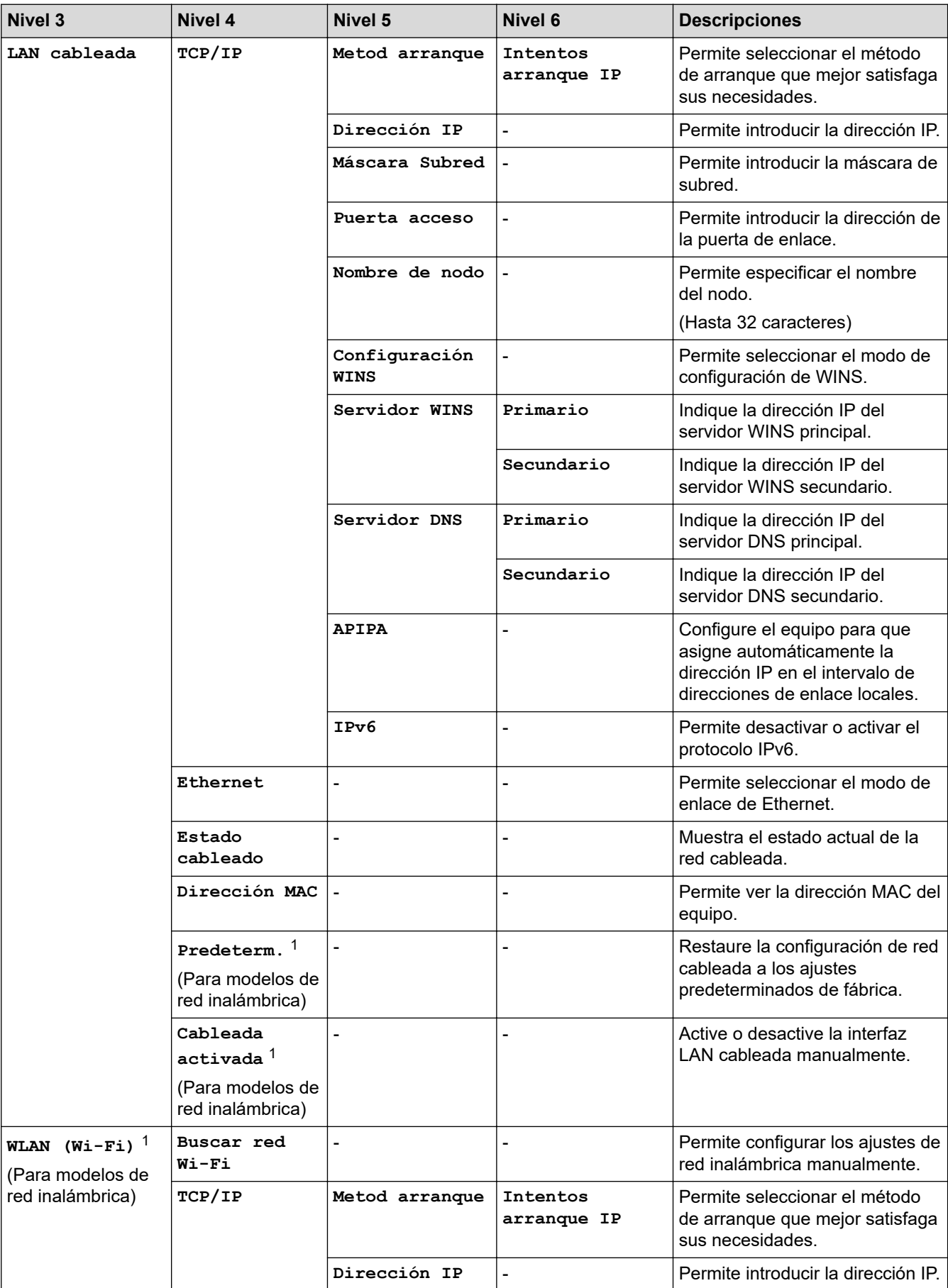

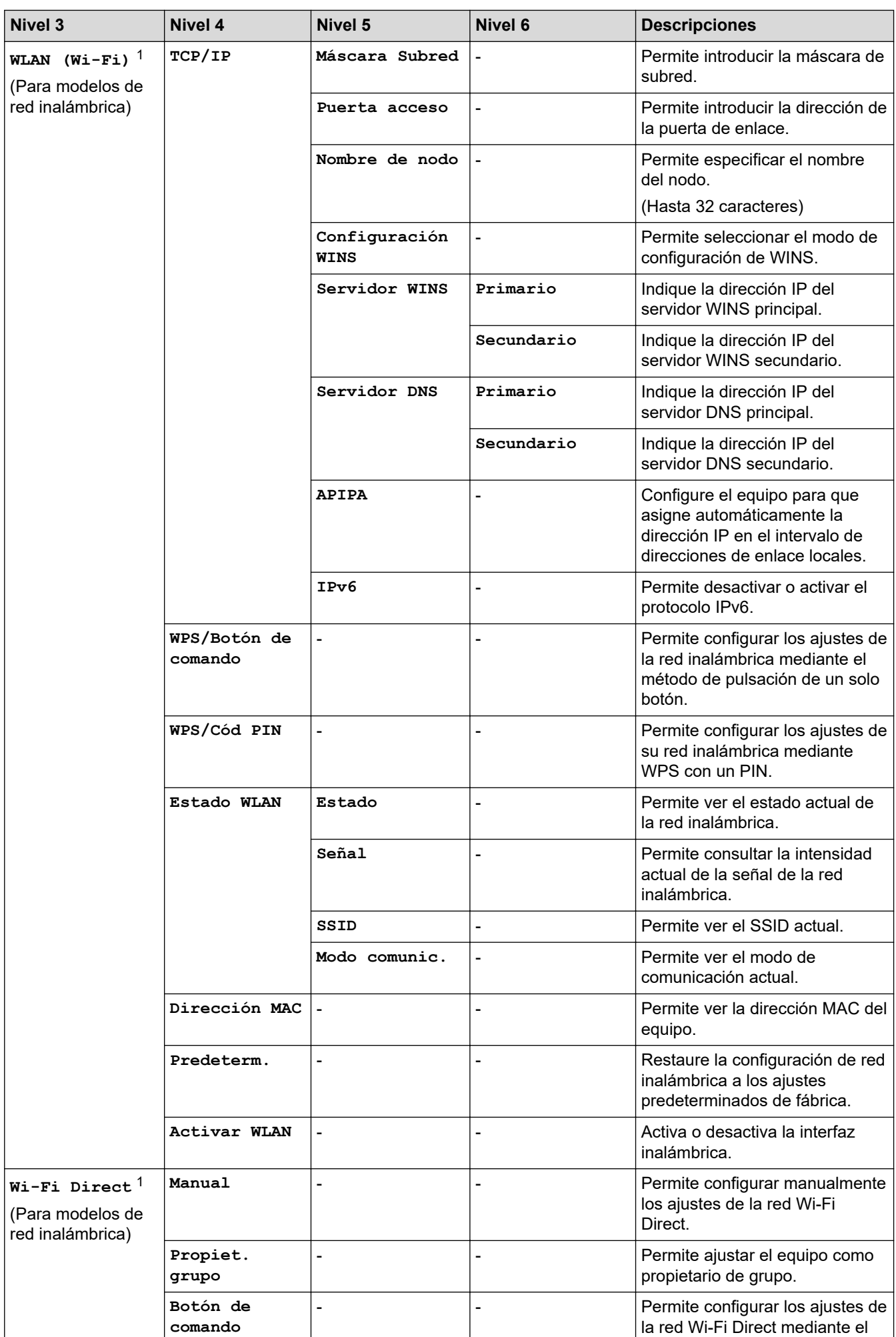

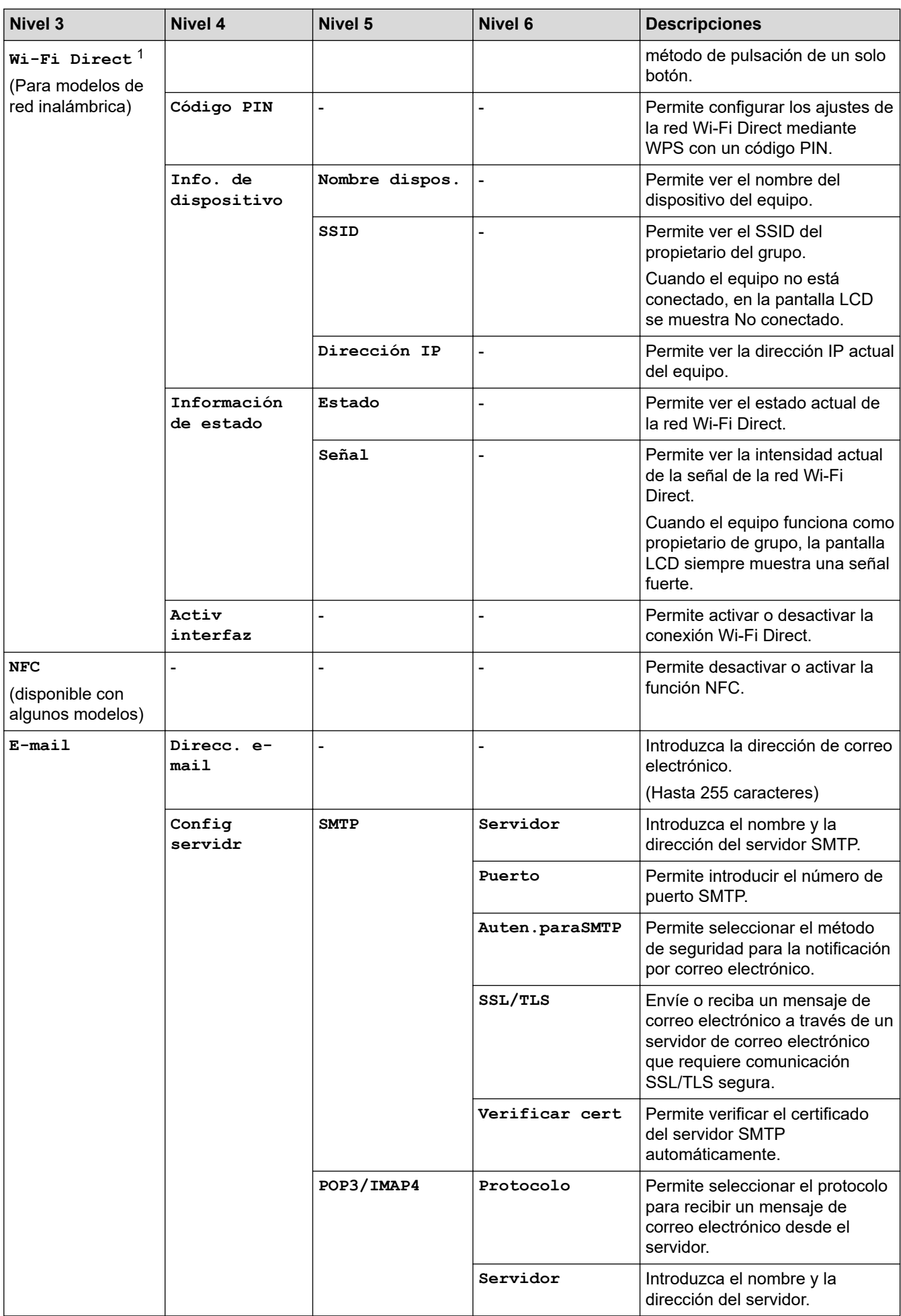

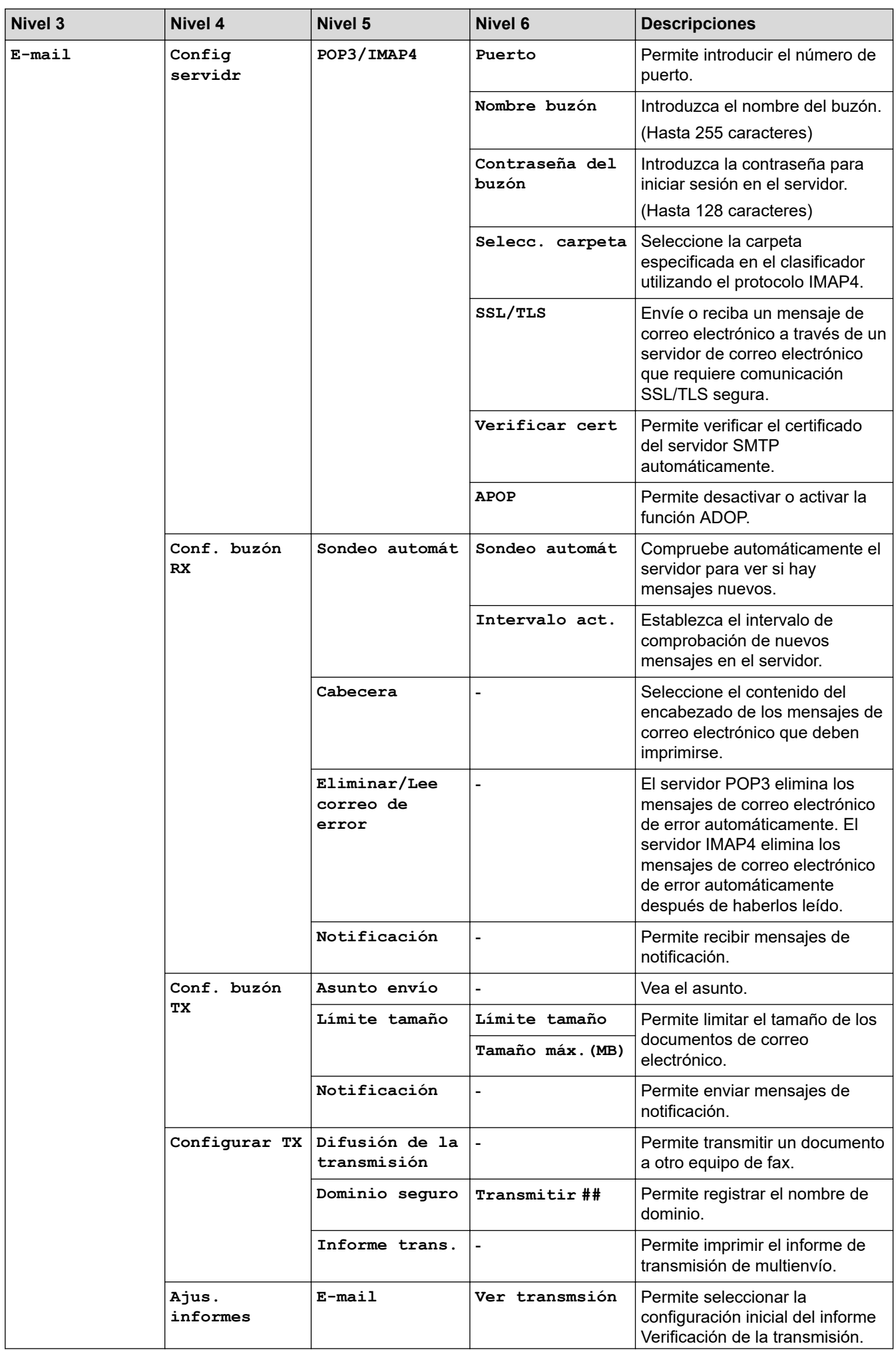

<span id="page-616-0"></span>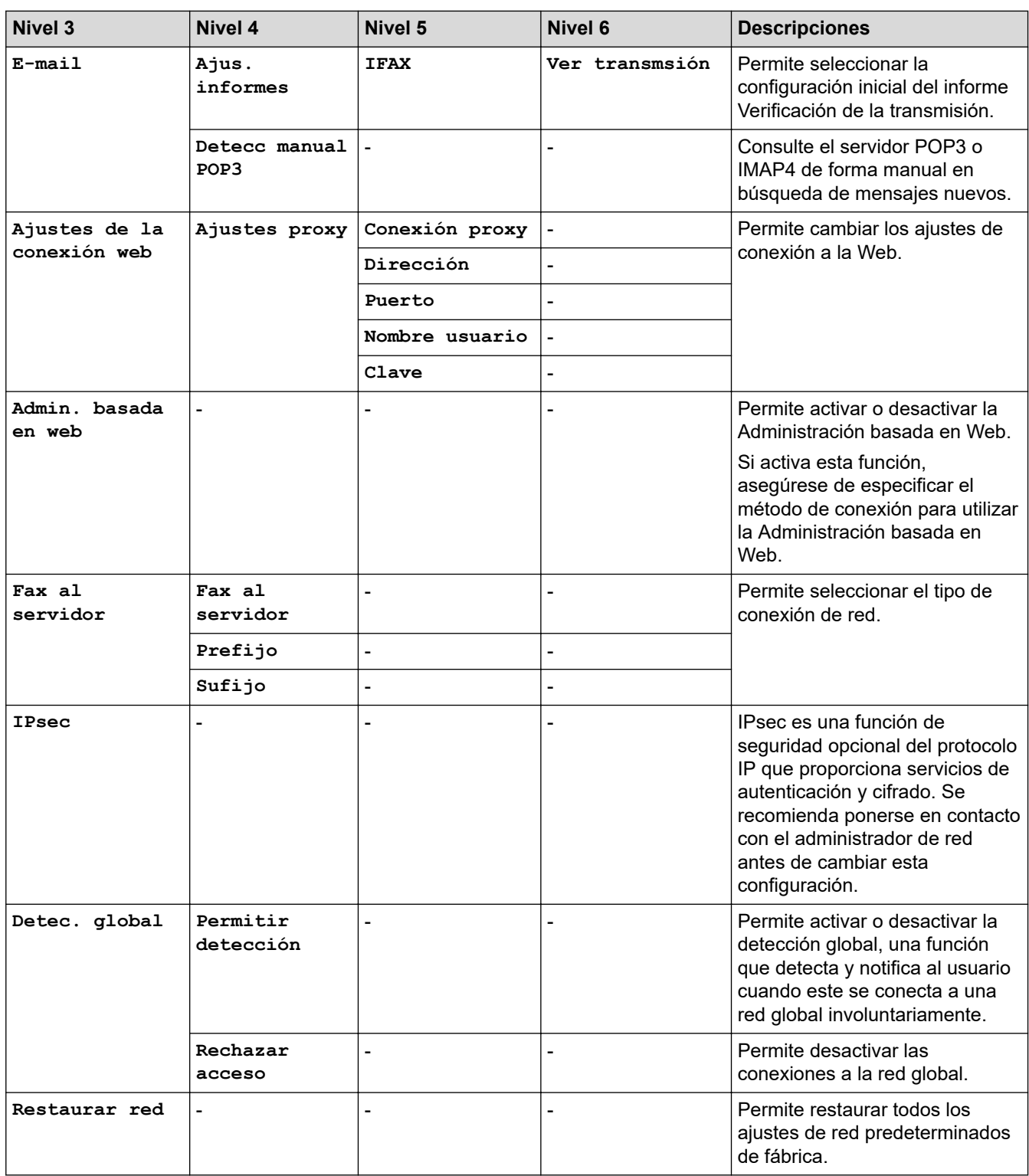

1 (MFC-L6910DN/MFC-L6915DN/MFC-EX910) La conexión de red inalámbrica solo se puede utilizar cuando el módulo WiFi opcional está instalado

### **[Imp. informes]**

# **[Todos ajustes] > [Imp. informes]**

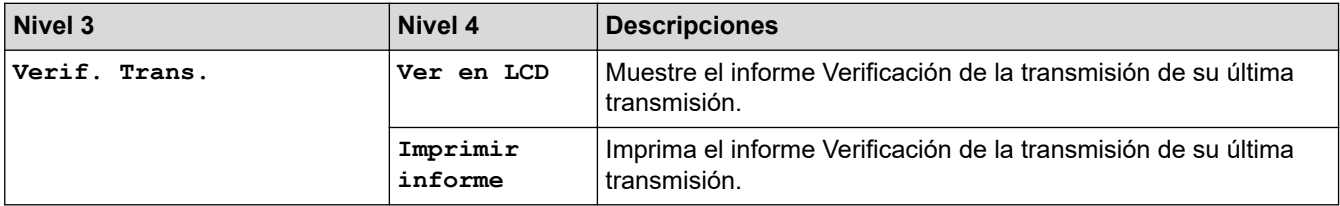

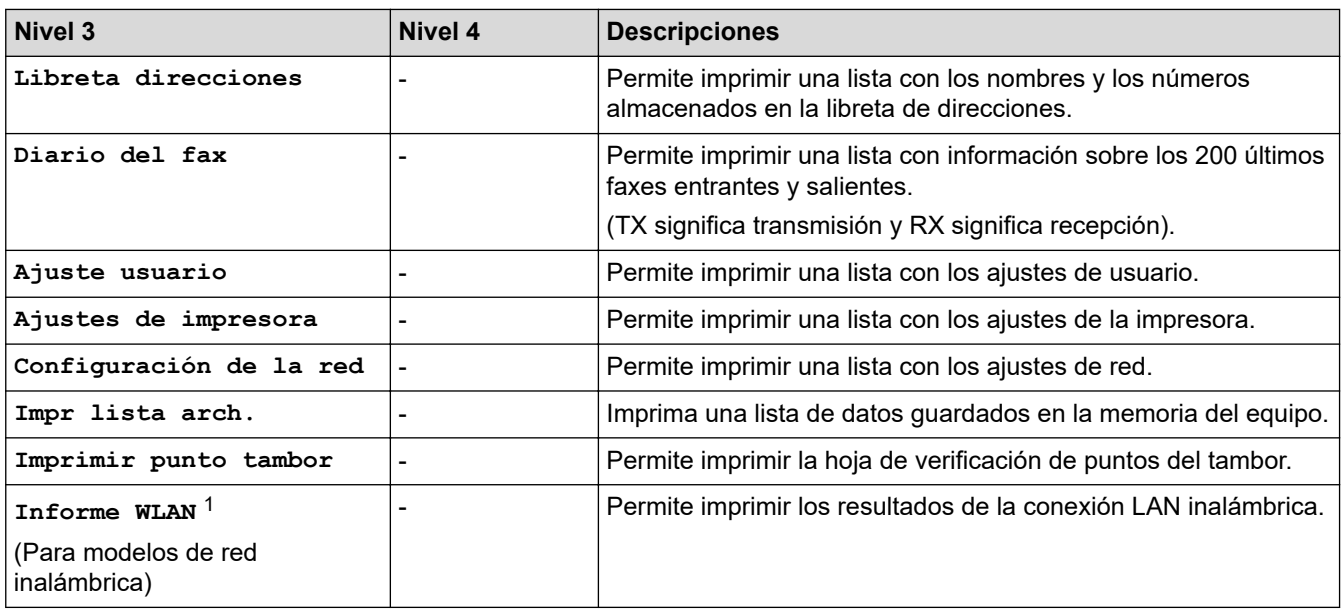

1 (MFC-L6910DN/MFC-L6915DN/MFC-EX910) La conexión de red inalámbrica solo se puede utilizar cuando el módulo WiFi opcional está instalado

### **[Info. equipo]**

### **[Todos ajustes] > [Info. equipo]**

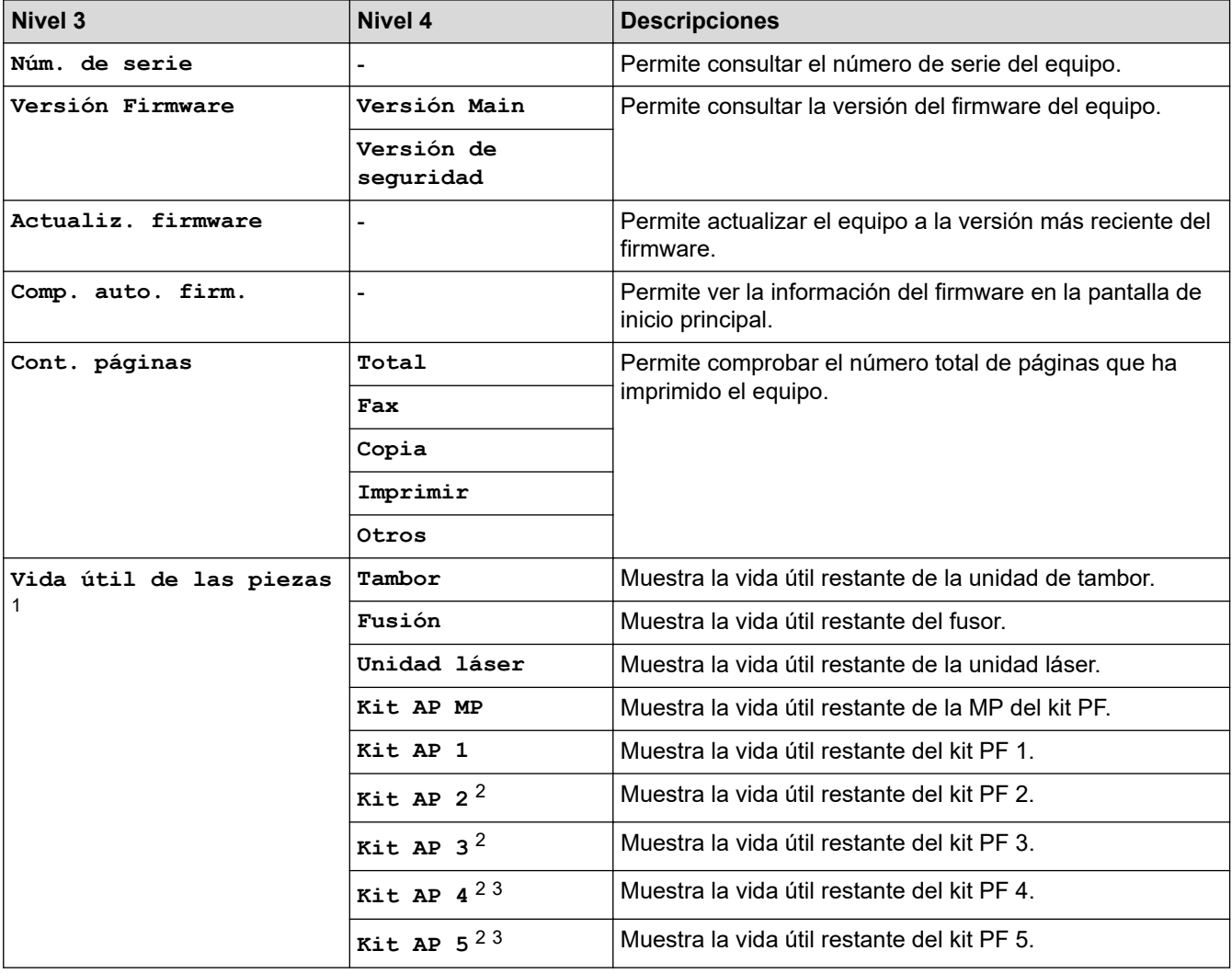

1 La vida útil de las piezas es aproximada y puede variar dependiendo del tipo de uso.

2 Disponible si la bandeja opcional está instalada.

### <span id="page-618-0"></span>**[Conf. inicial]**

# **[Todos ajustes] > [Conf. inicial]**

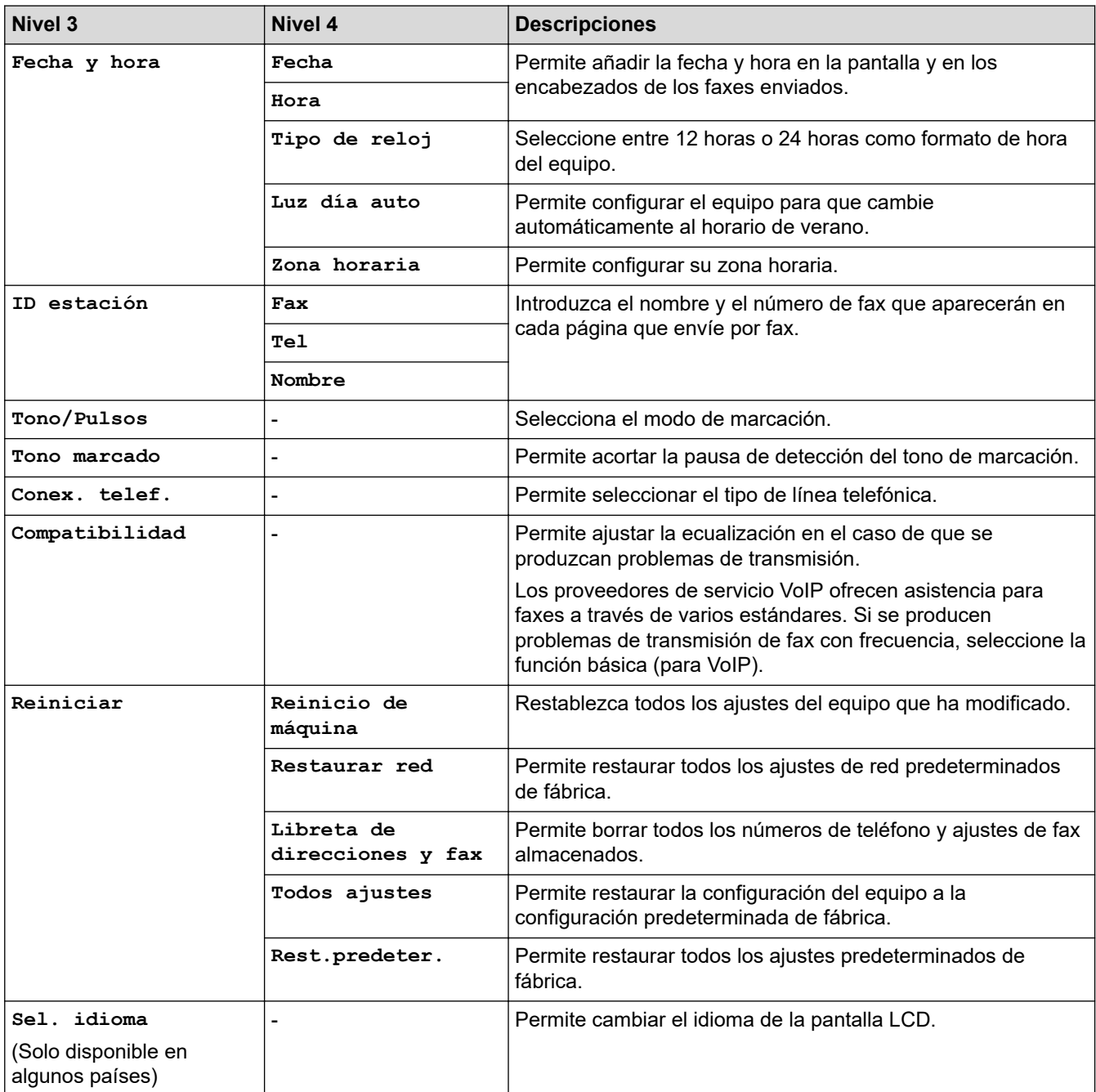

# **[Ajustes de administración]**

# **[Ajustes de administración]**

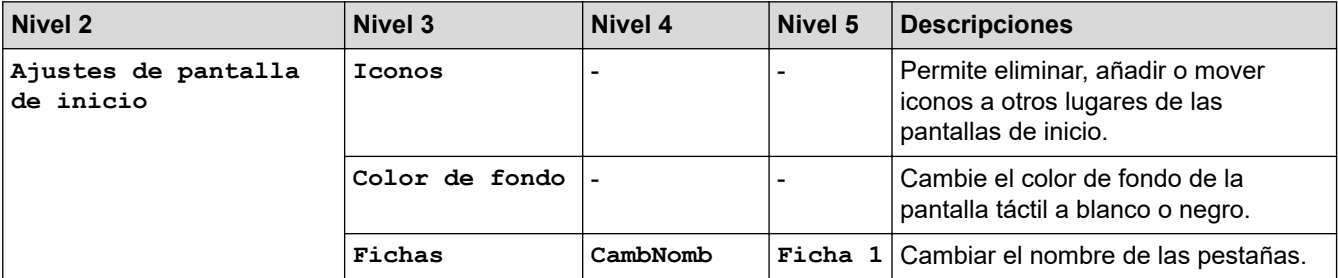

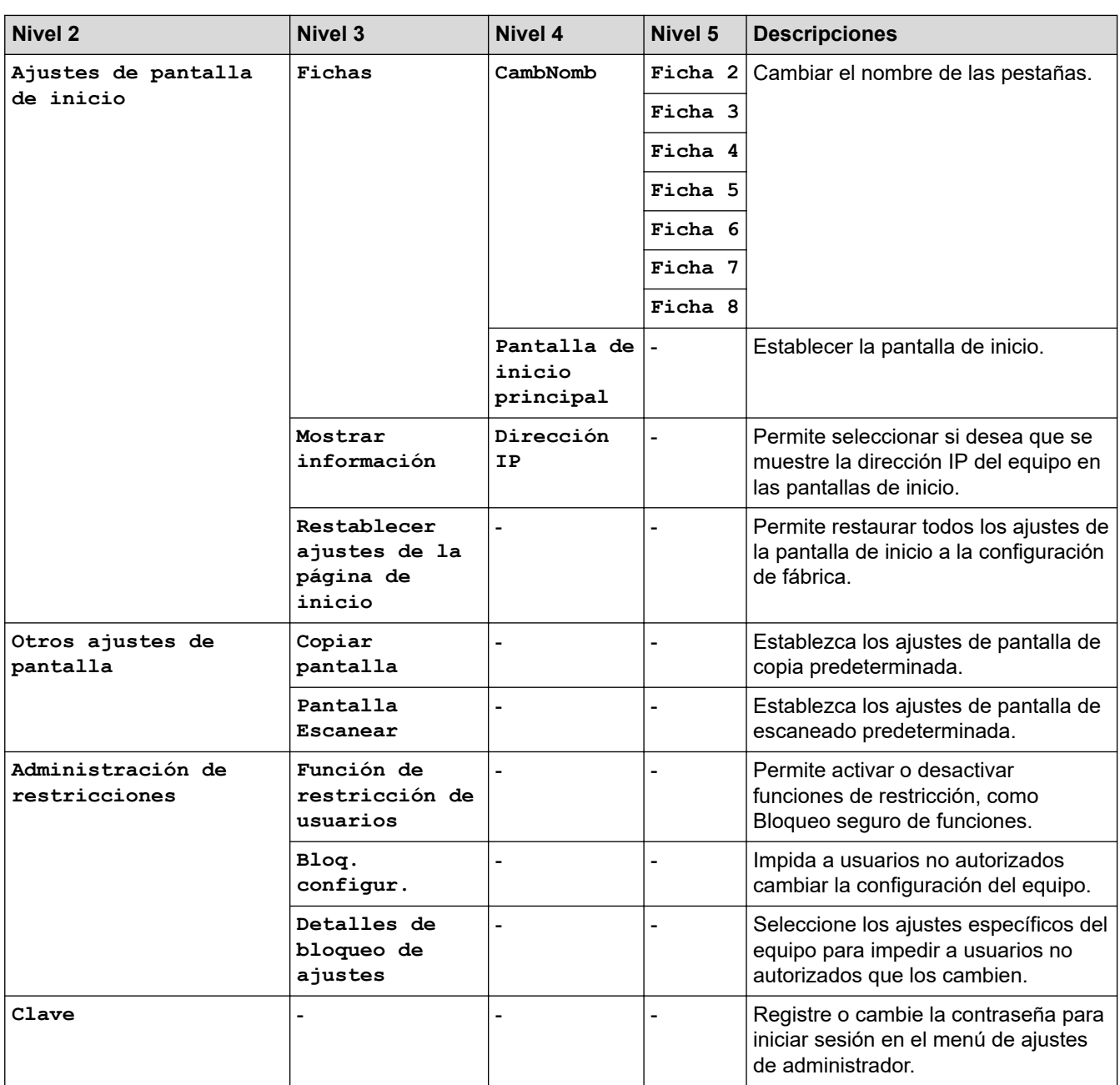

# **Información relacionada**

• [Tablas de ajustes y funciones](#page-602-0)

 [Inicio](#page-1-0) > [Ajustes del equipo](#page-574-0) > [Cambiar los ajustes del equipo desde el panel de control](#page-575-0) > [Tablas de ajustes y](#page-602-0) [funciones](#page-602-0) > Tablas de ajustes (MFC-L5710DN/MFC-L5710DW/MFC-L5715DN)

# **Tablas de ajustes (MFC-L5710DN/MFC-L5710DW/MFC-L5715DN)**

**Modelos relacionados**: MFC-L5710DN/MFC-L5710DW/MFC-L5715DN

```
>> [Ajustes]
>> [Config. gral.]
>> [Config. de acceso dir.]
>> [Fax]
>> [Impresora]
>> [Red] (MFC-L5710DW)
>> [Red] (MFC-L5710DN/MFC-L5715DN)
>> [Imp. informes]
>> [Info. equipo]
>> [Conf. inicial]
```
### **[Ajustes]**

# **[Ajustes]**

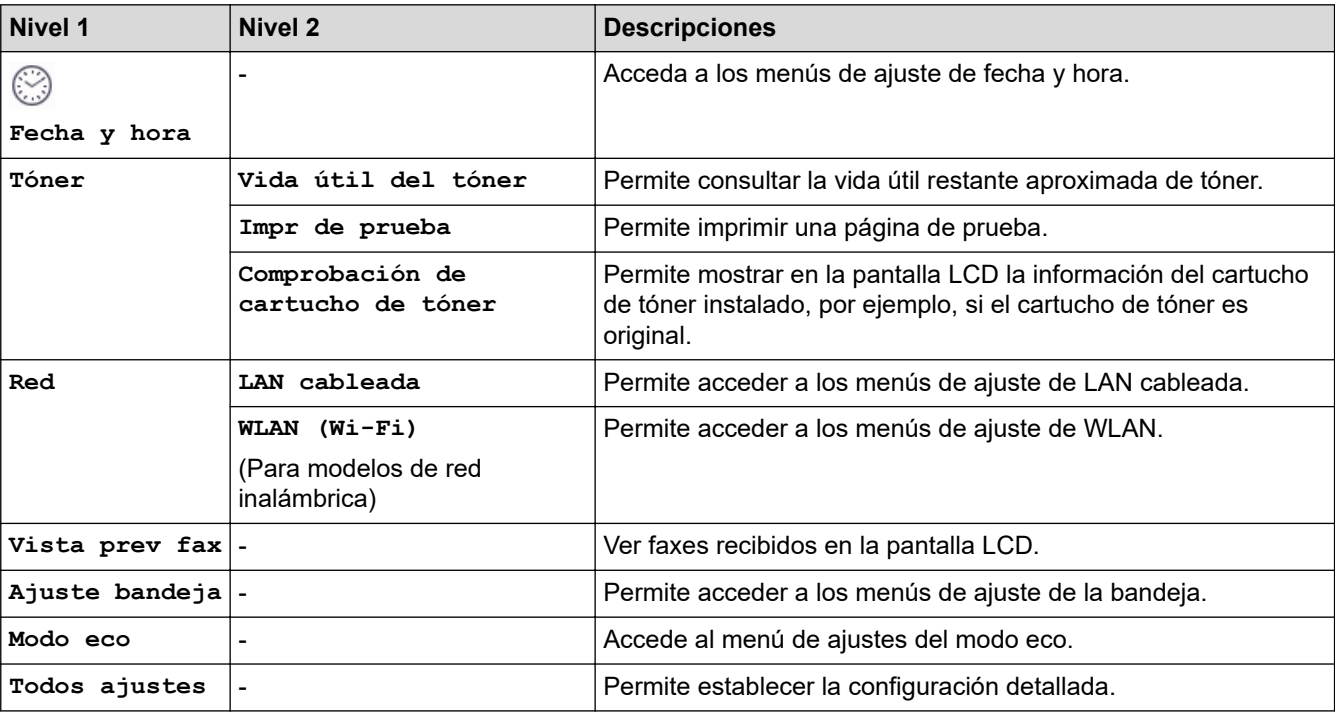

**[Config. gral.]**

### **[Todos ajustes] > [Config. gral.]**

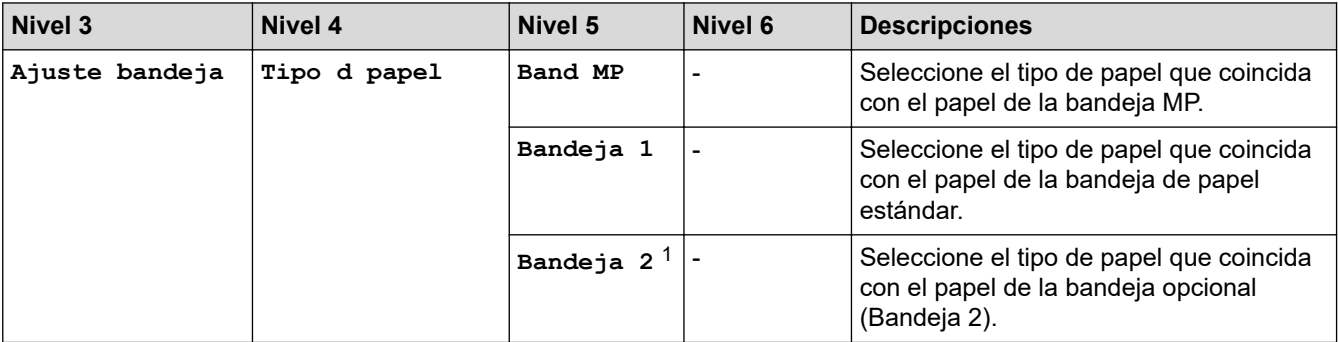

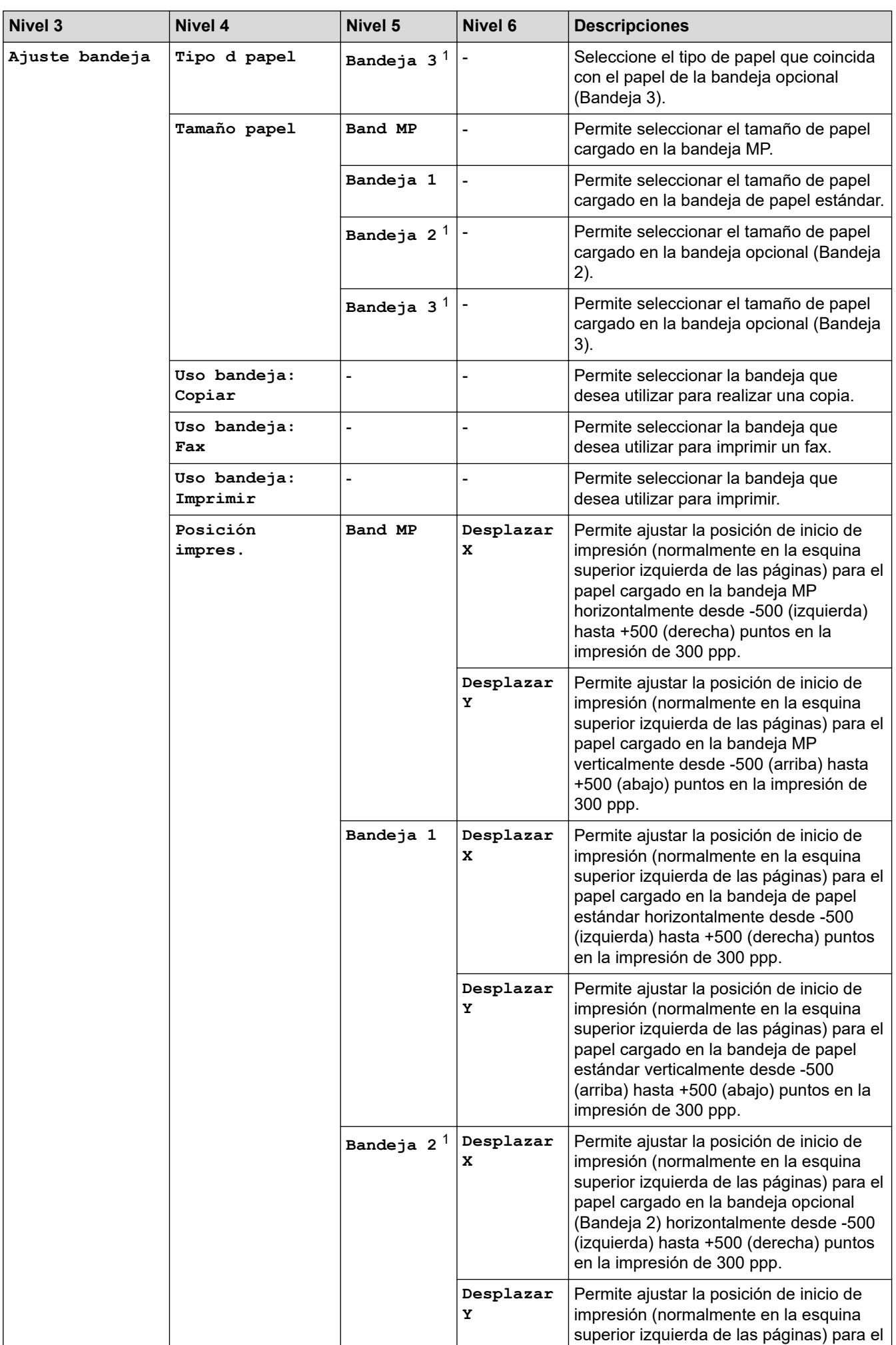

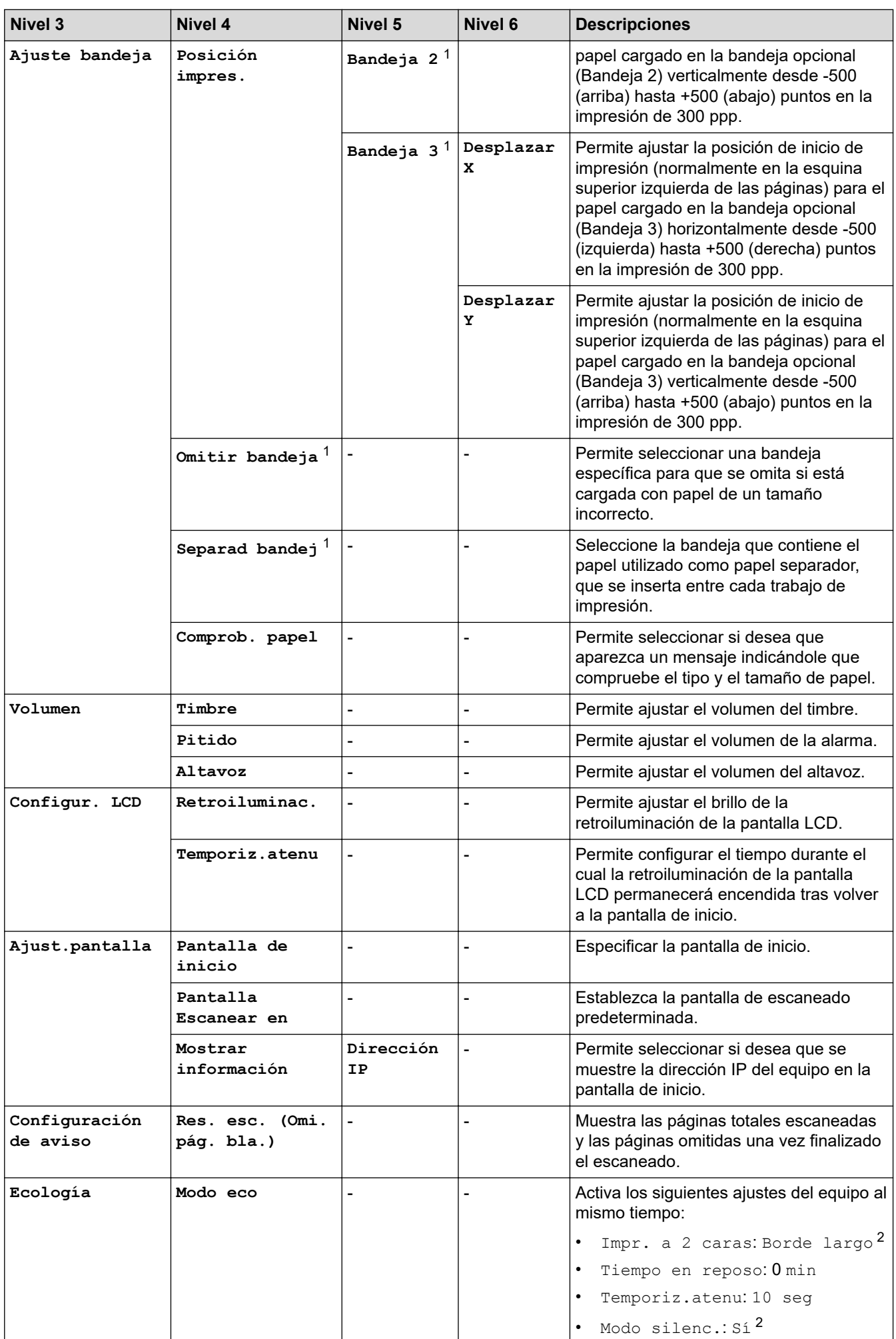

<span id="page-623-0"></span>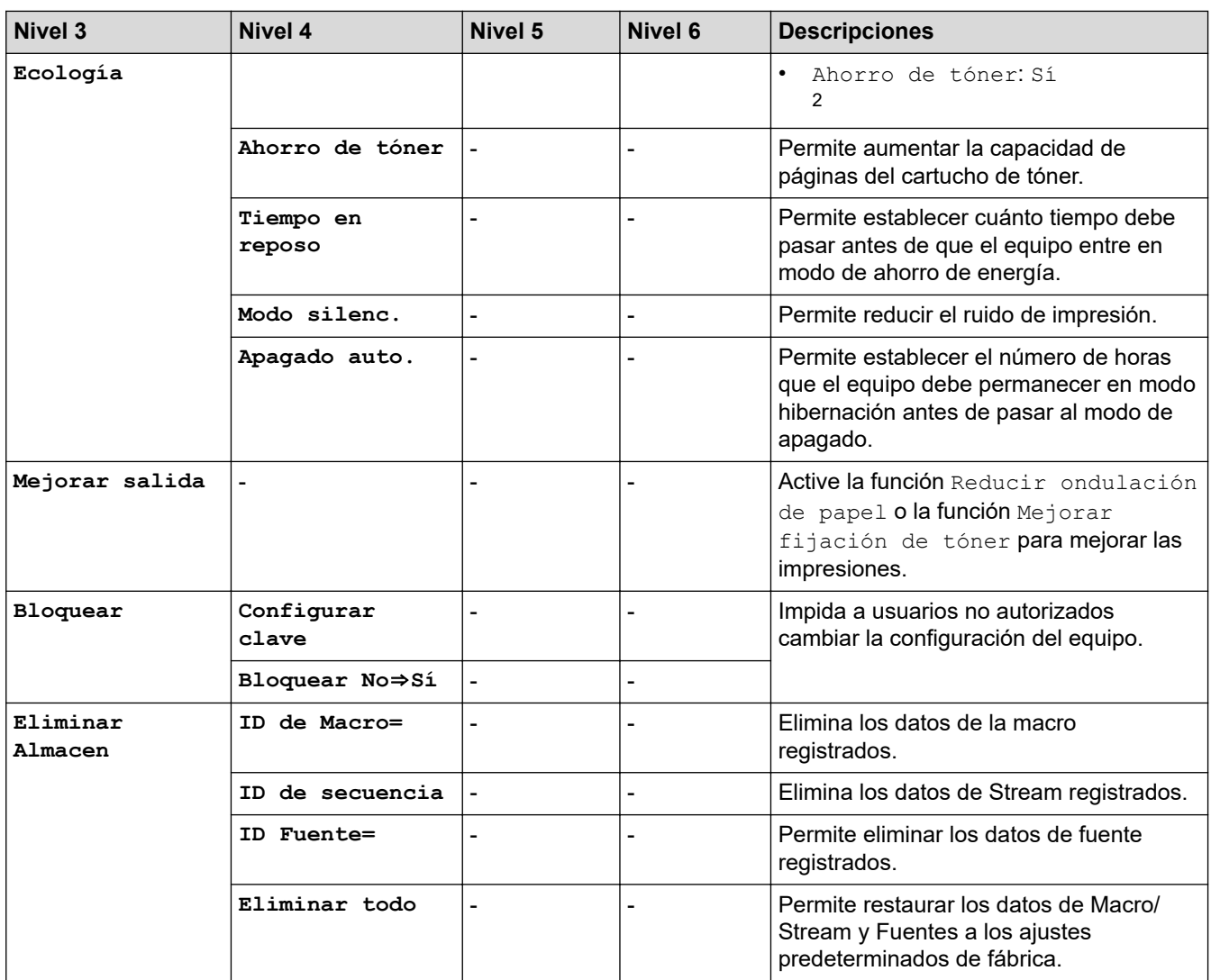

1 Disponible si la bandeja opcional está instalada.

2 El cambio de esta configuración solamente es posible después de cambiar determinadas configuraciones del equipo mediante la Administración basada en web.

**[Config. de acceso dir.]**

## **[Todos ajustes] > [Config. de acceso dir.]**

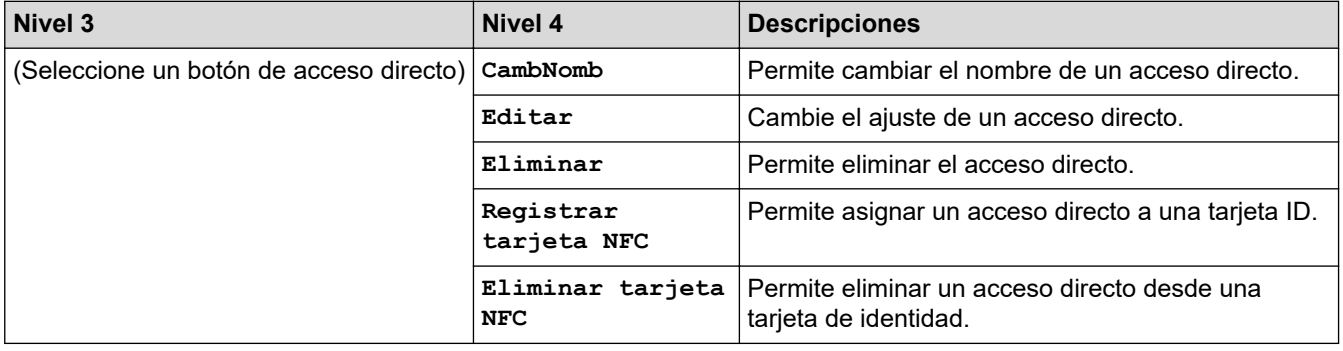

### <span id="page-624-0"></span>**[Fax]**

# **[Todos ajustes] > [Fax]**

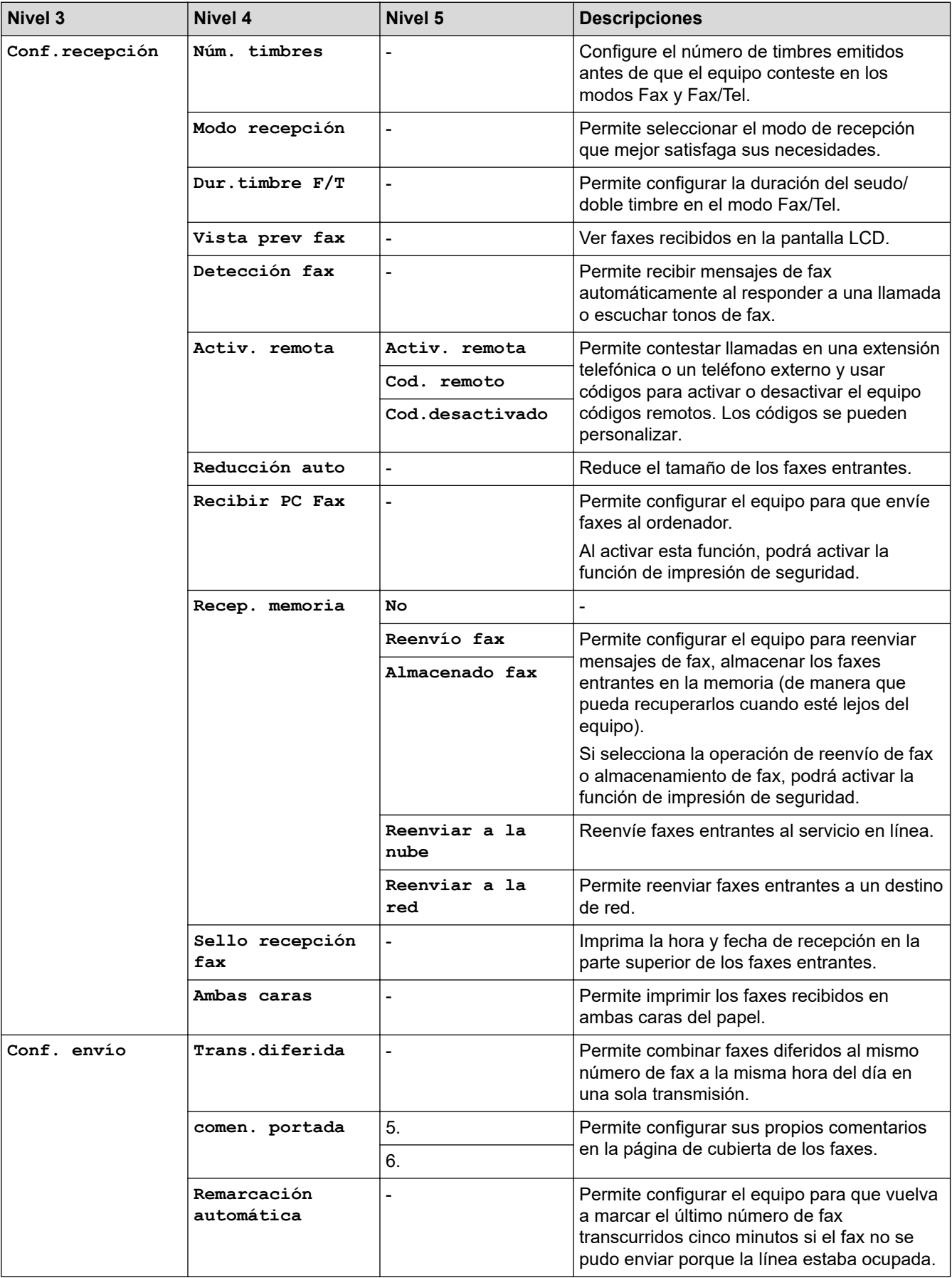

<span id="page-625-0"></span>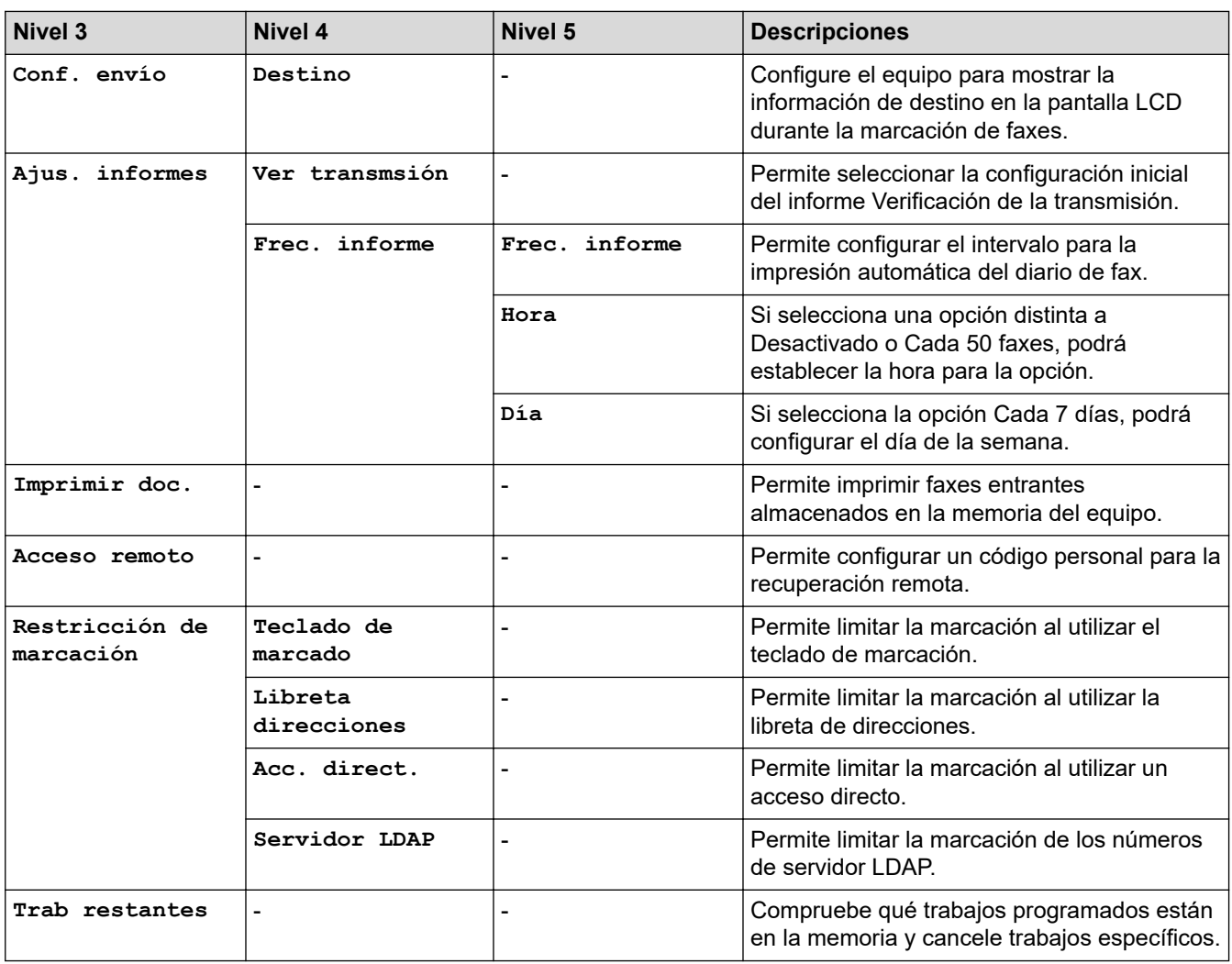

# **[Impresora]**

# **[Todos ajustes] > [Impresora]**

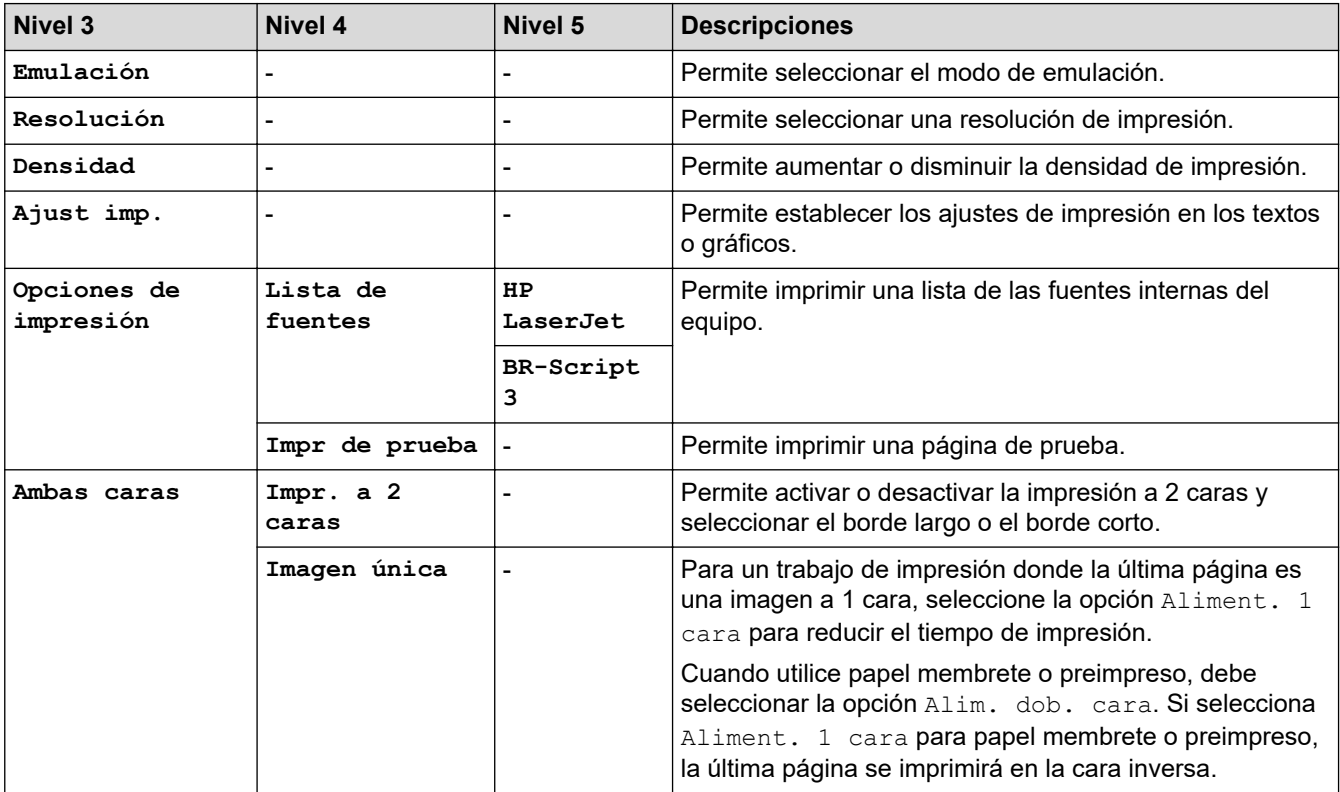

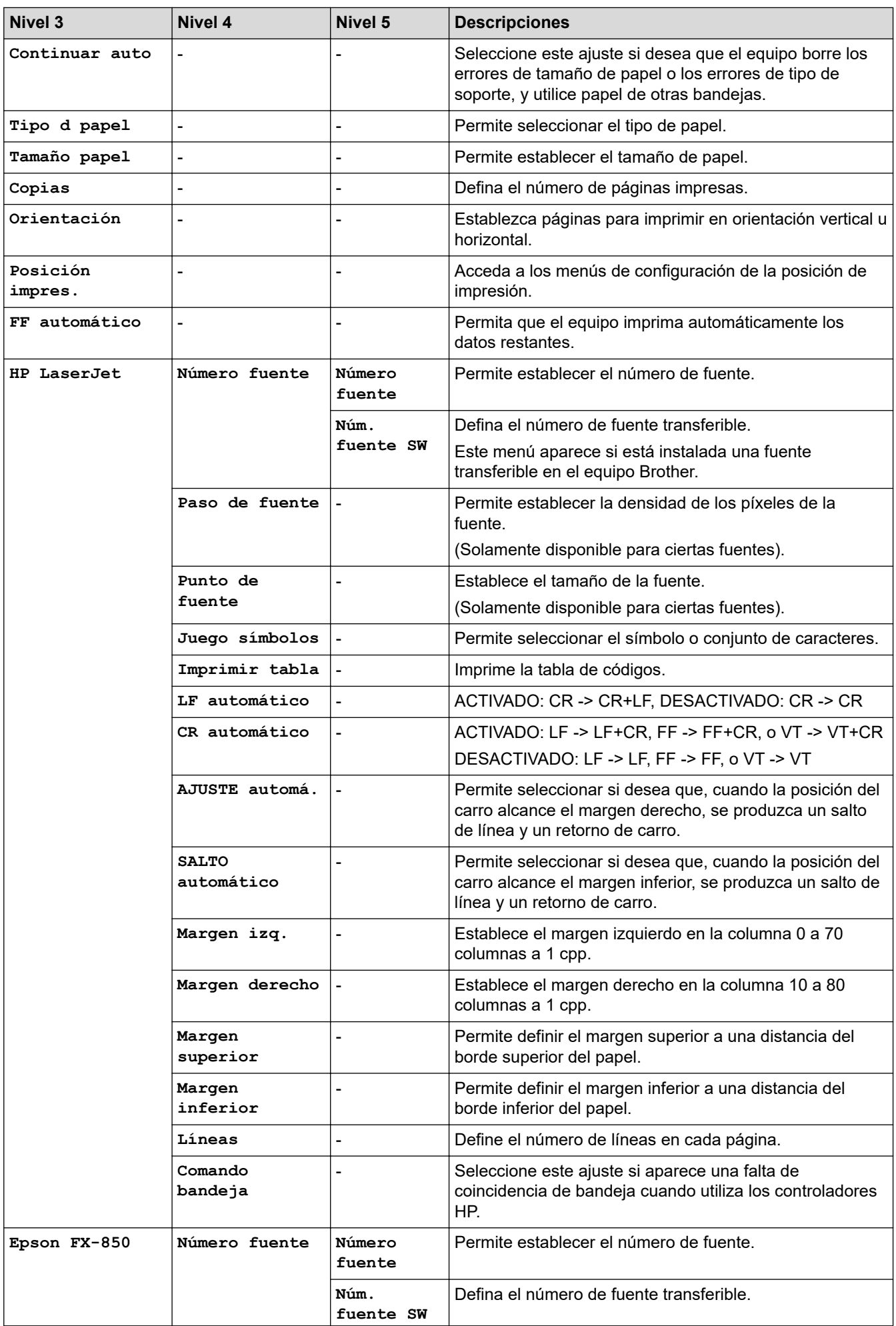

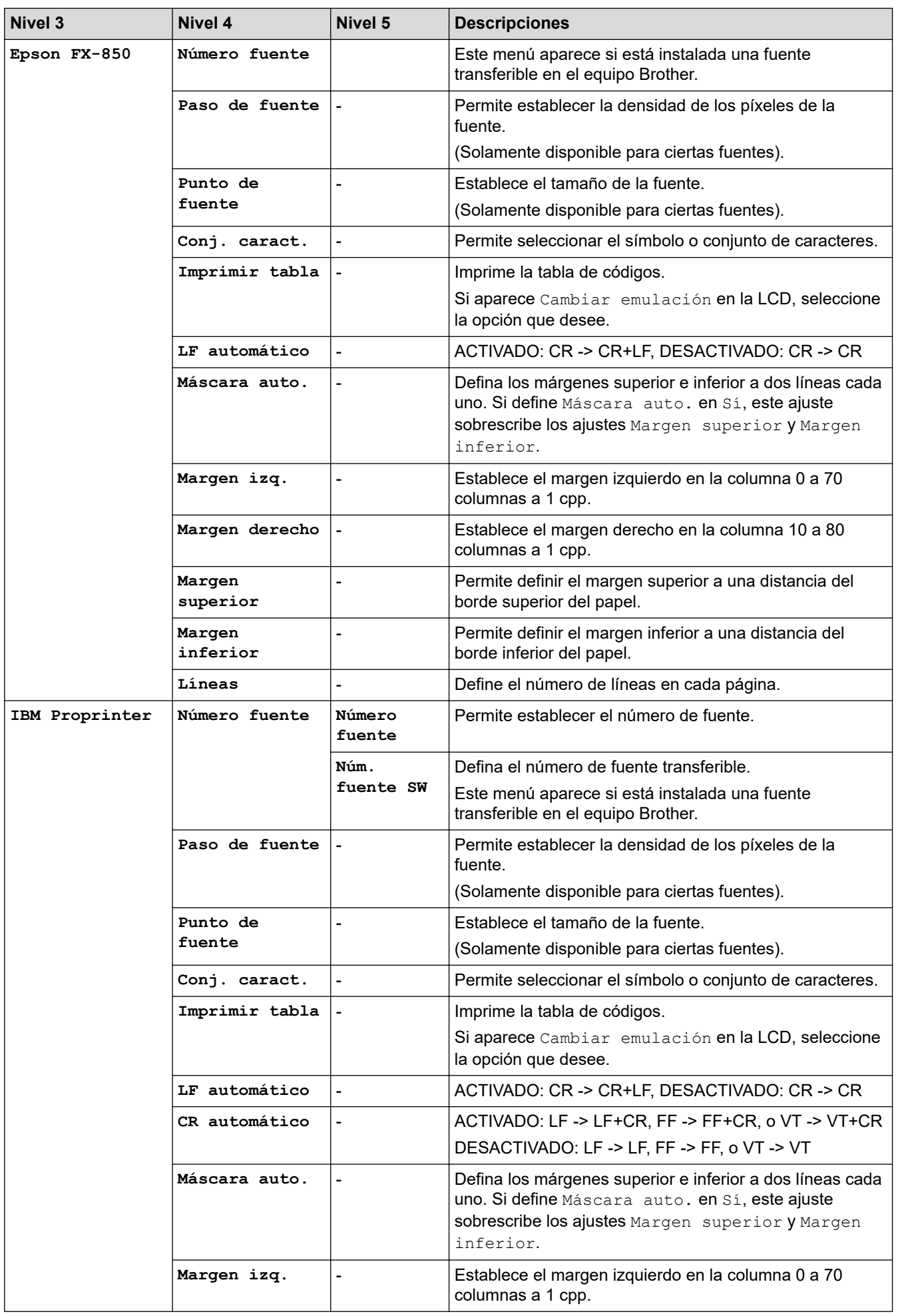

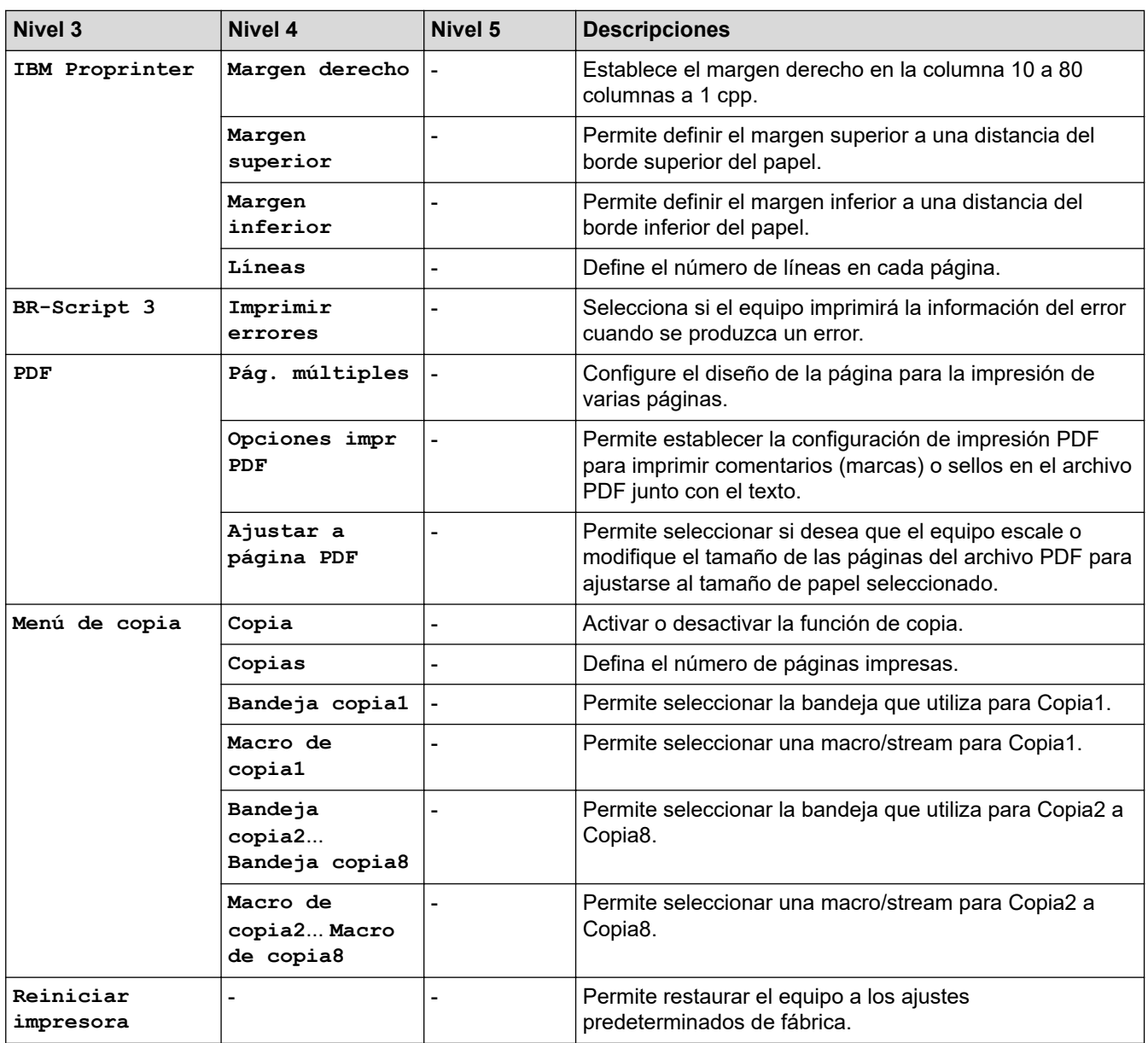

# **[Red] (MFC-L5710DW)**

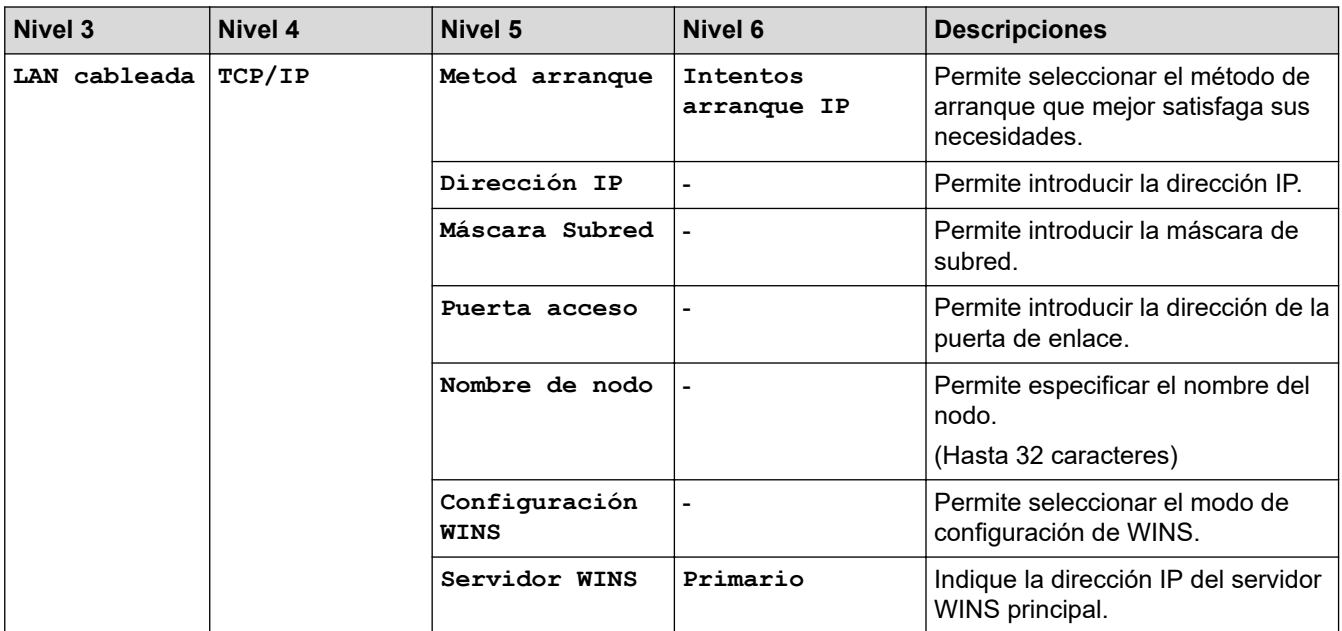

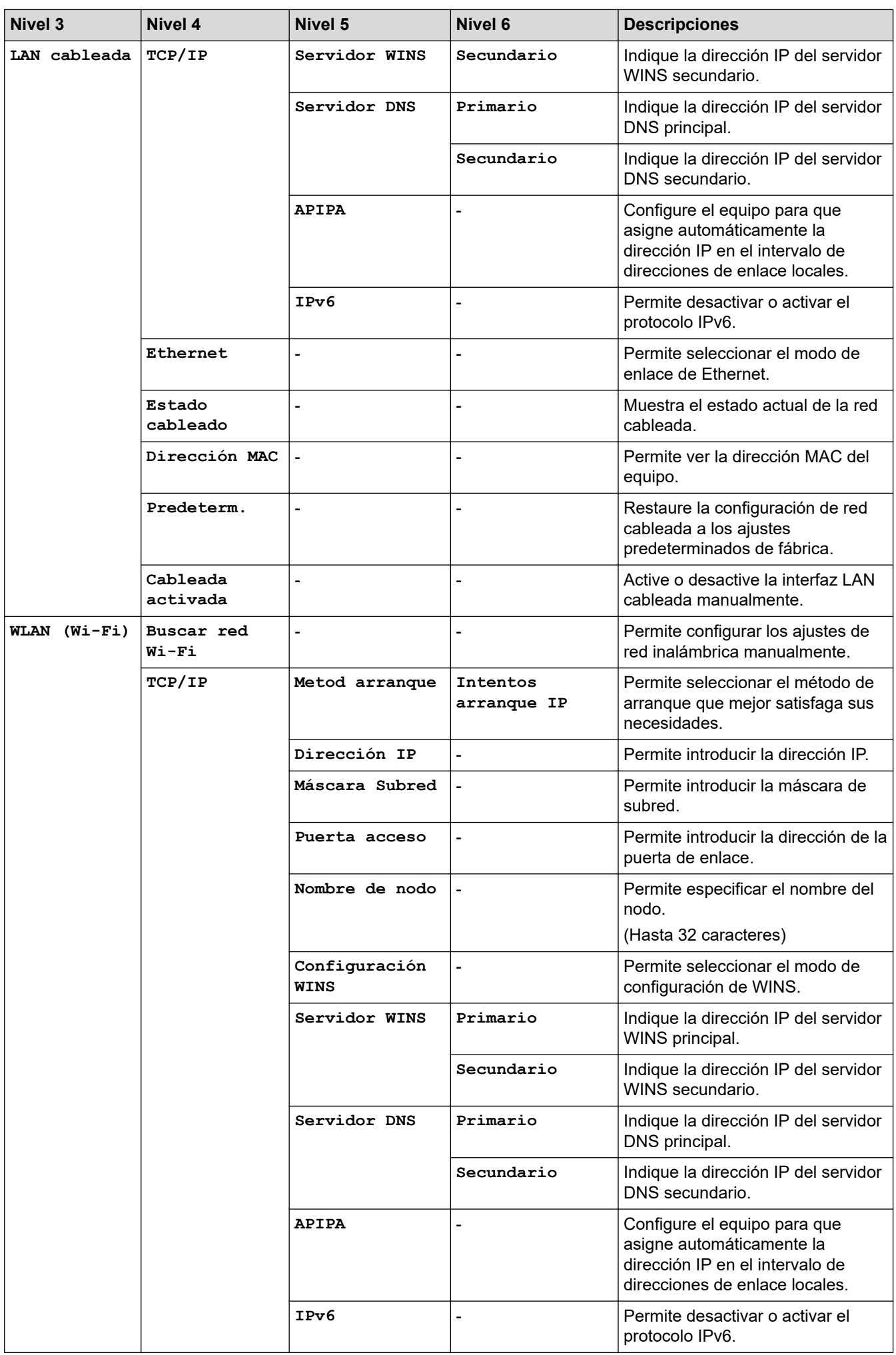

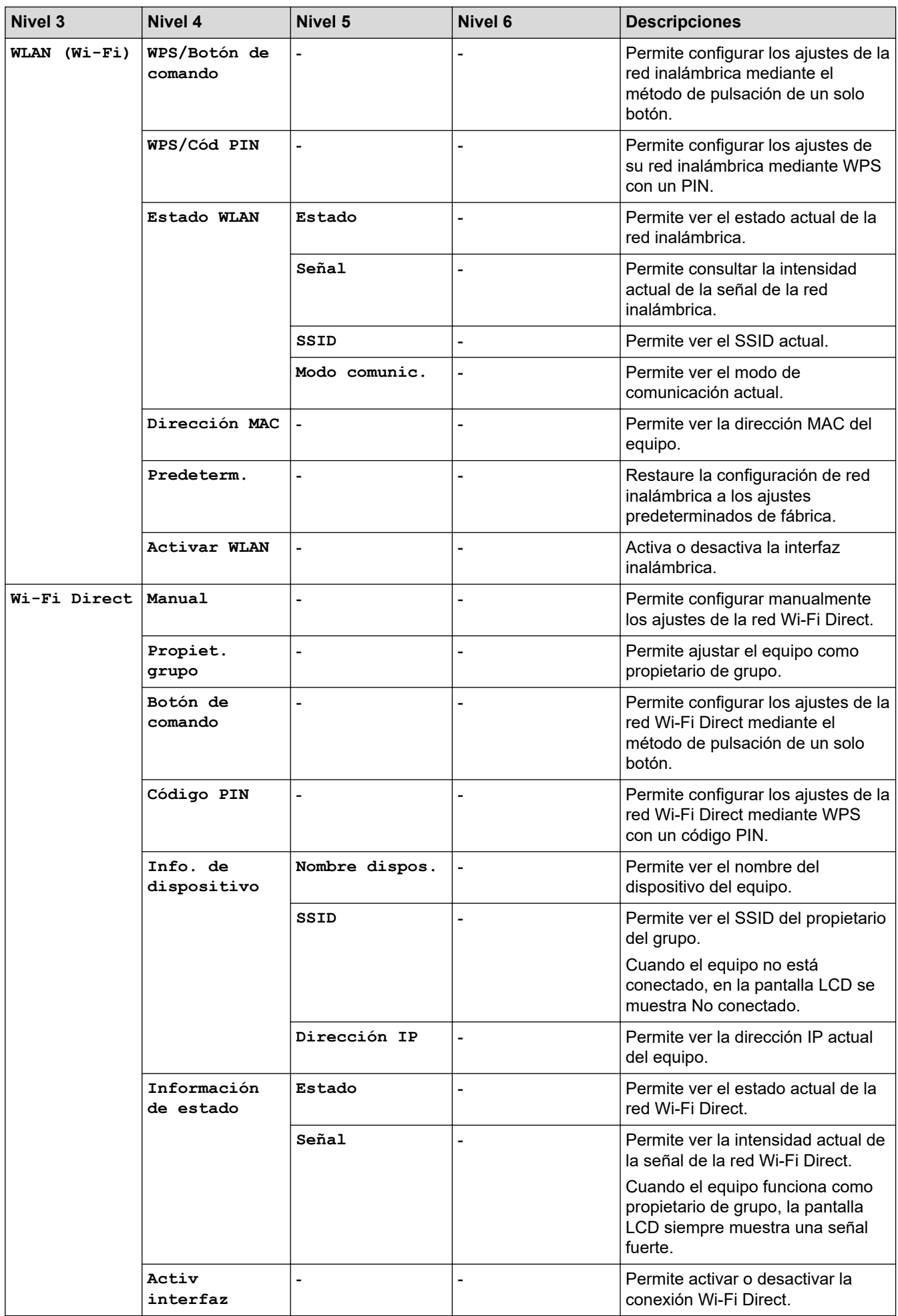

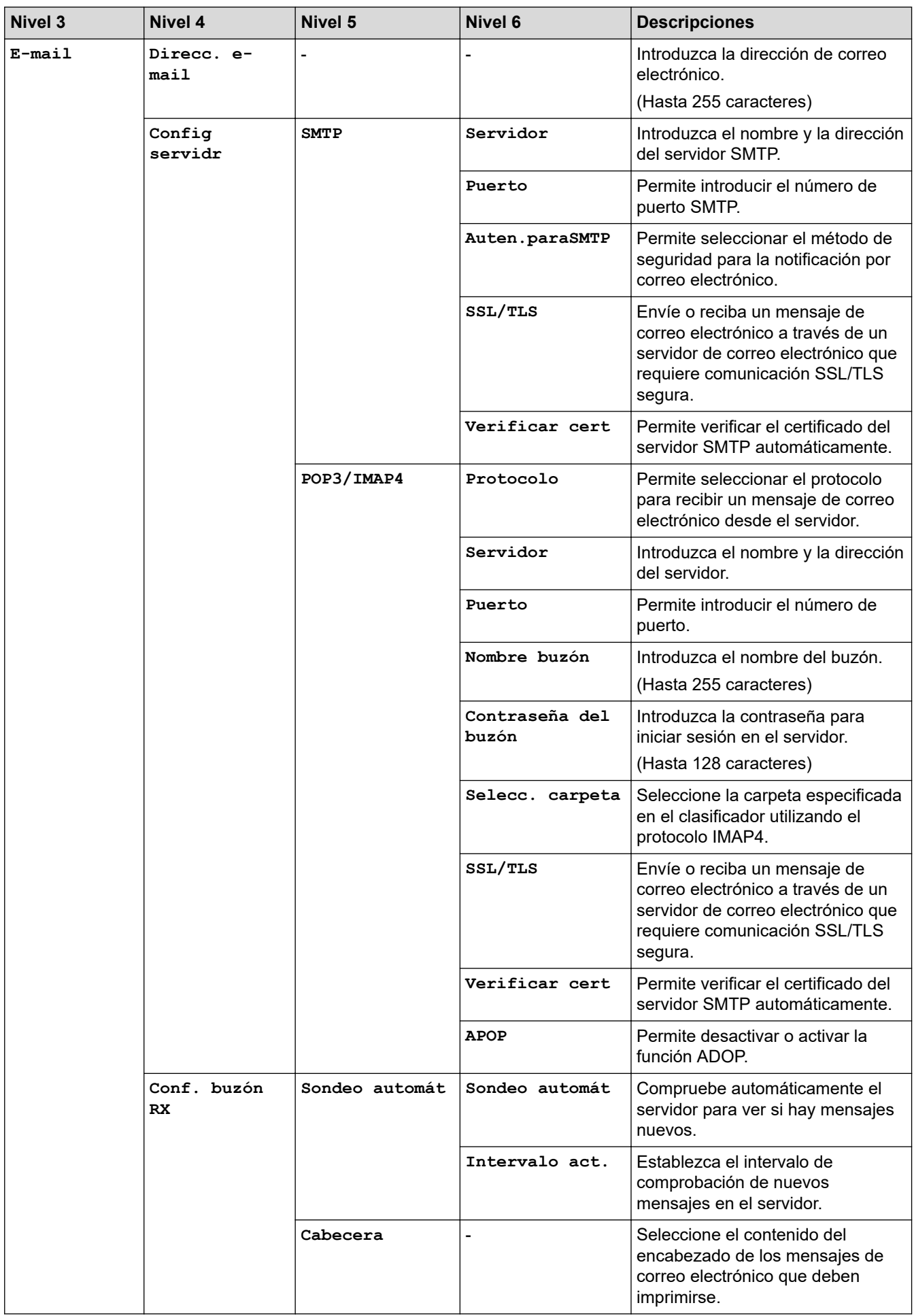

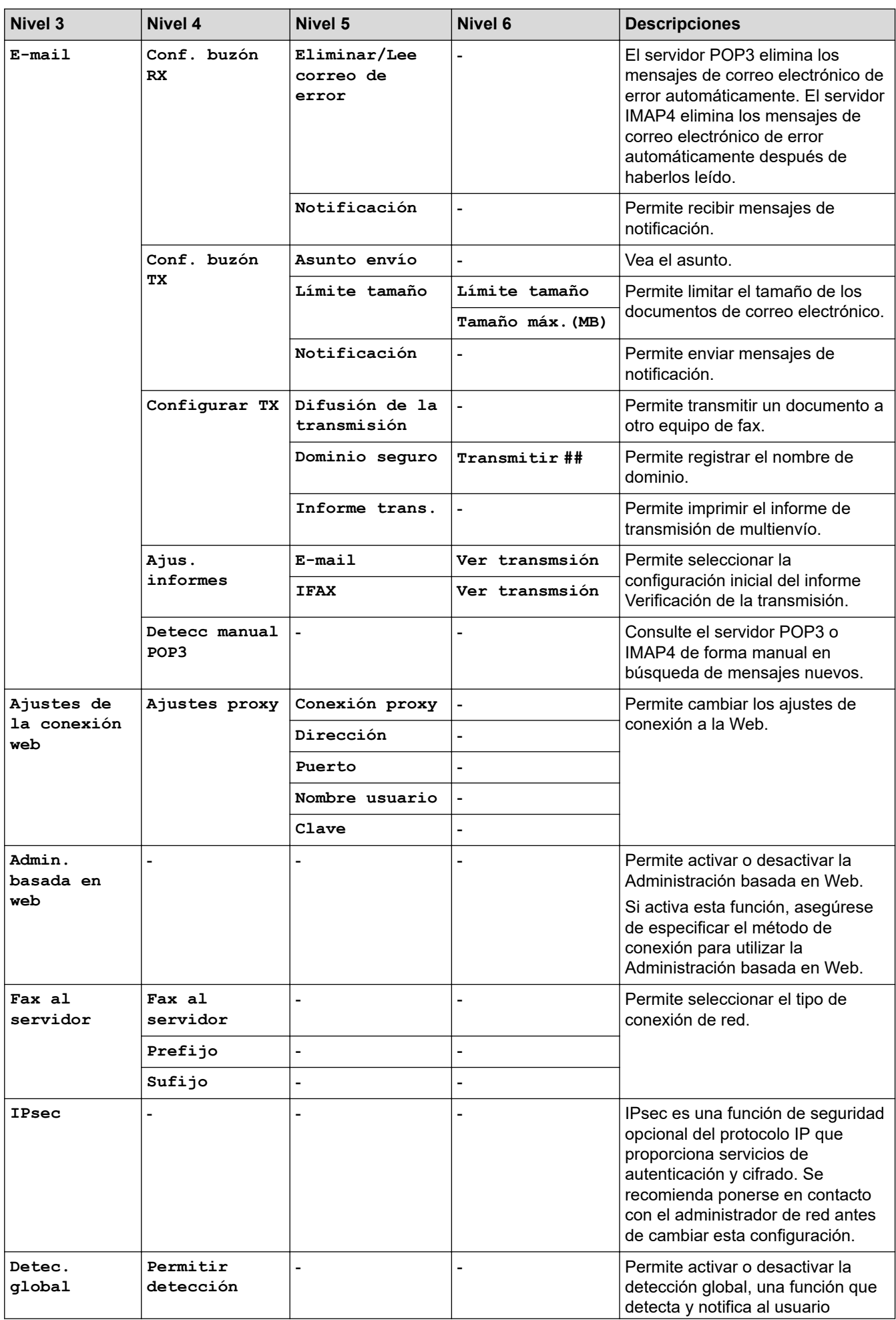

<span id="page-633-0"></span>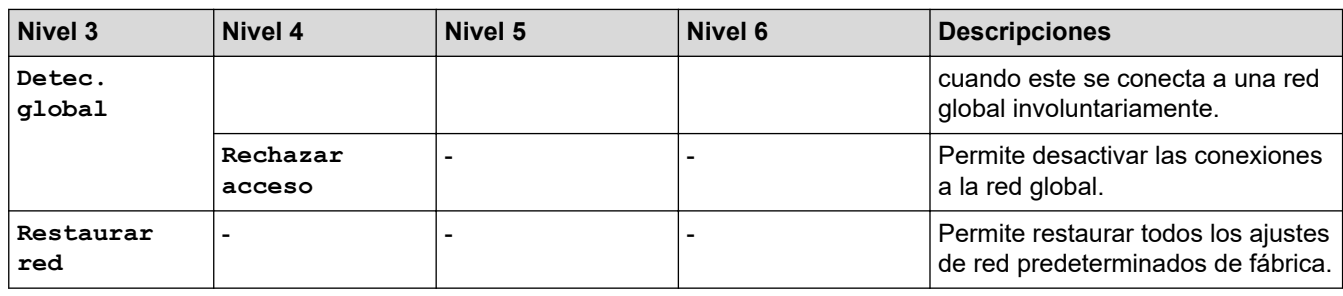

# **[Red] (MFC-L5710DN/MFC-L5715DN)**

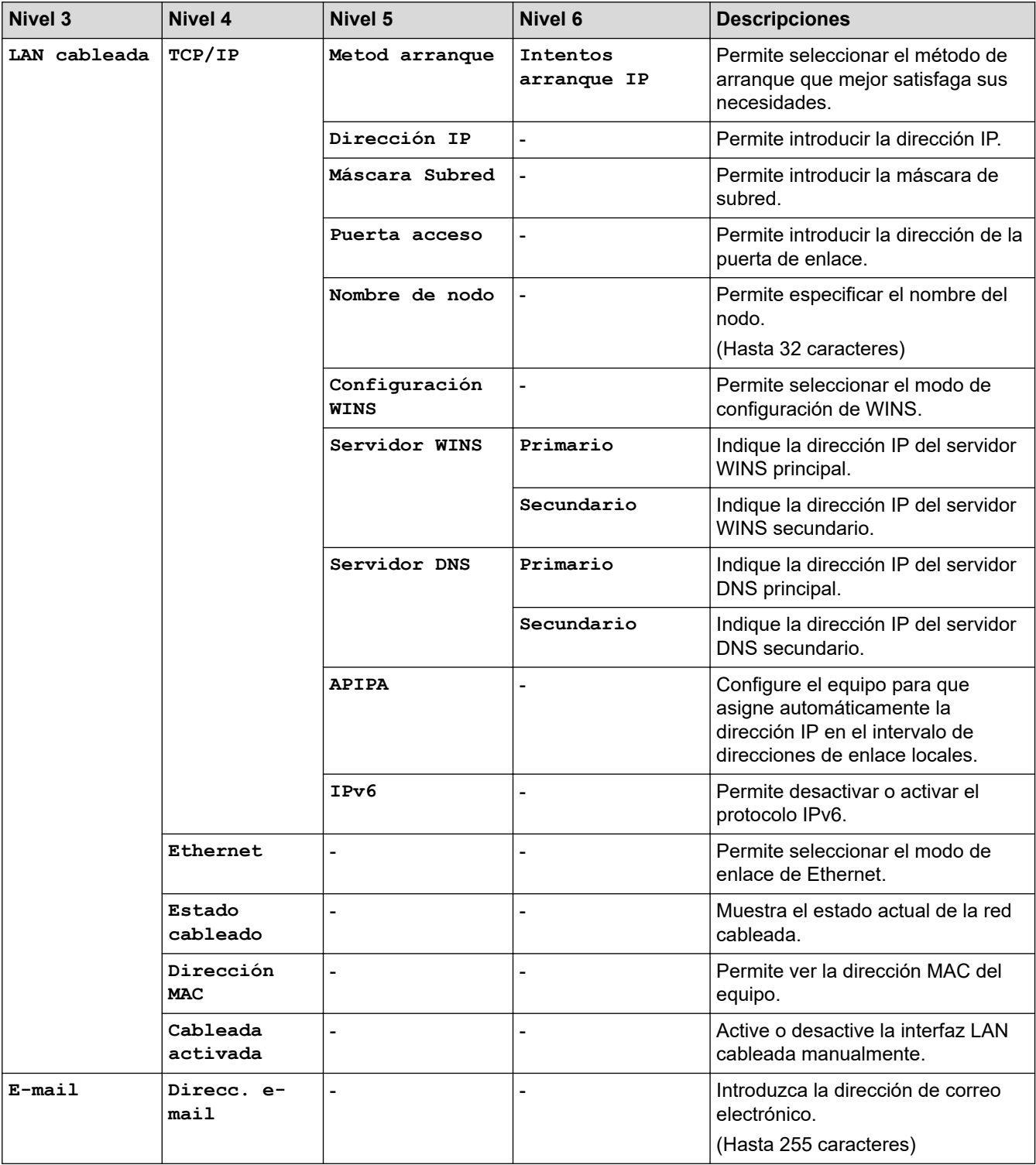

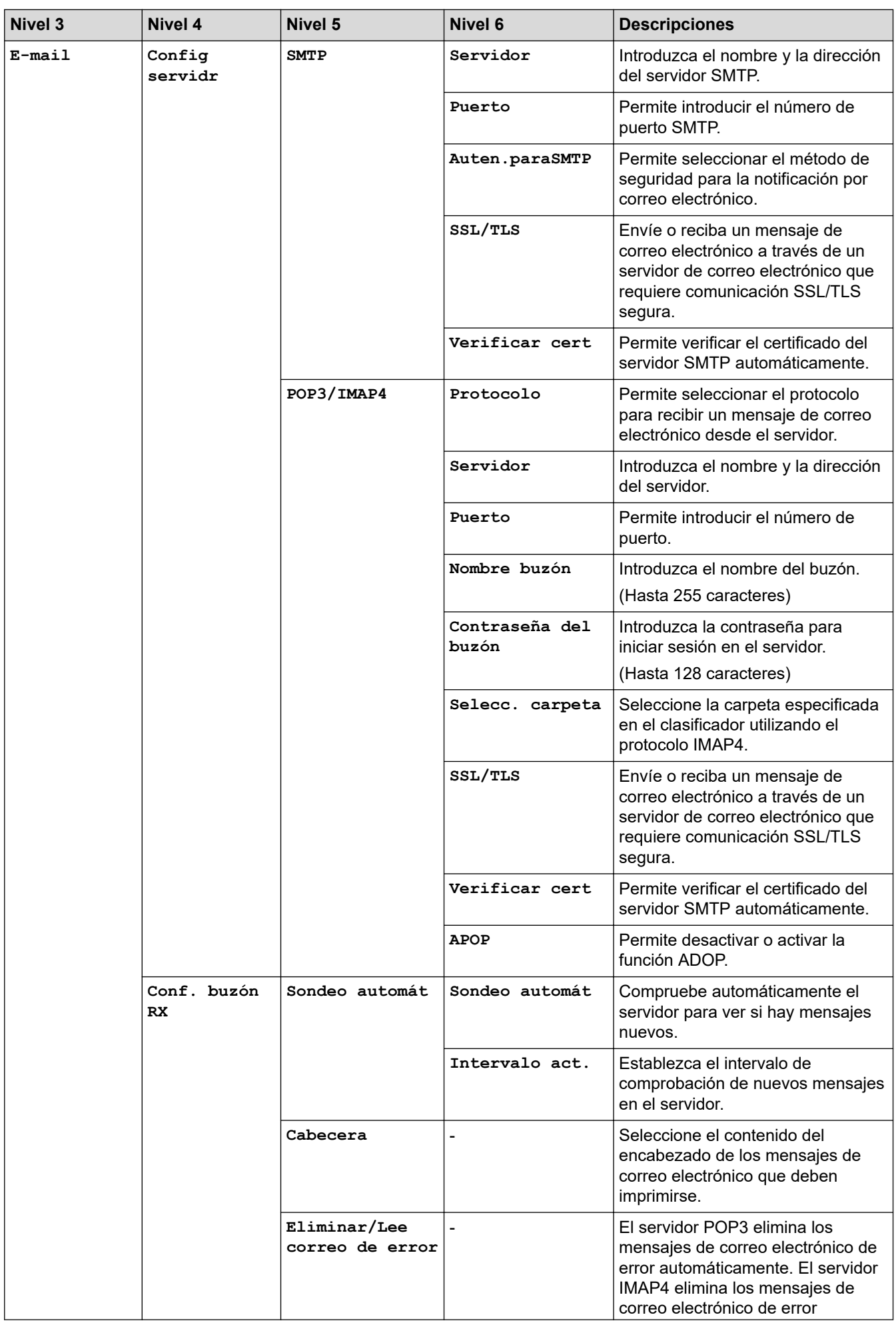

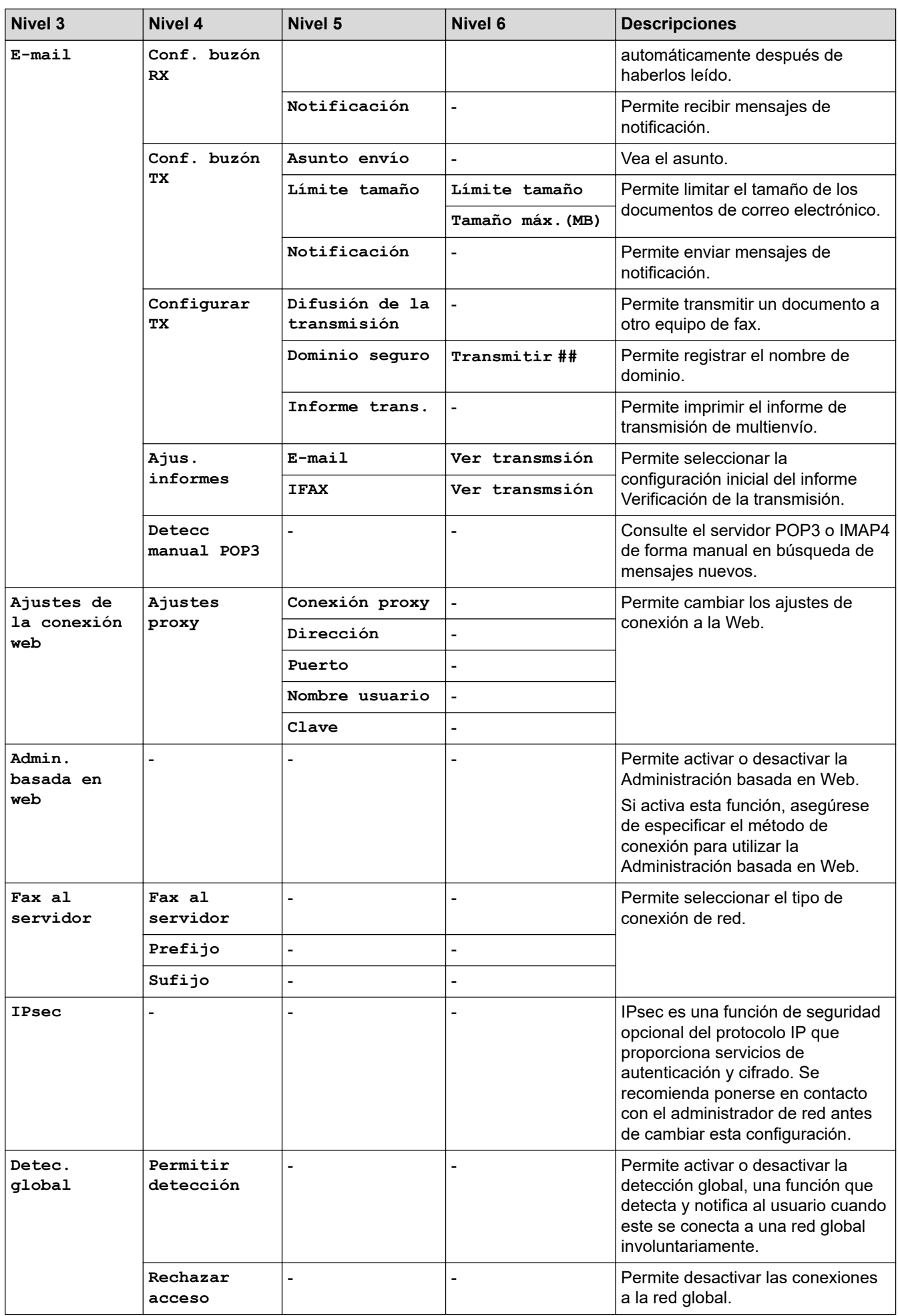

<span id="page-636-0"></span>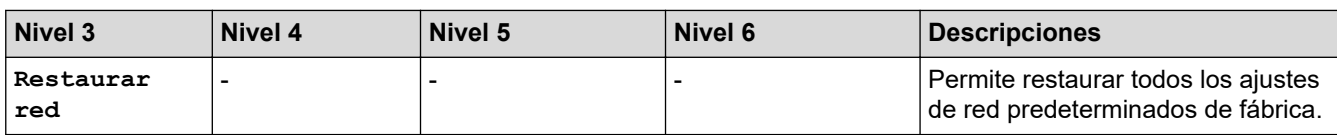

### **[Imp. informes]**

# **[Todos ajustes] > [Imp. informes]**

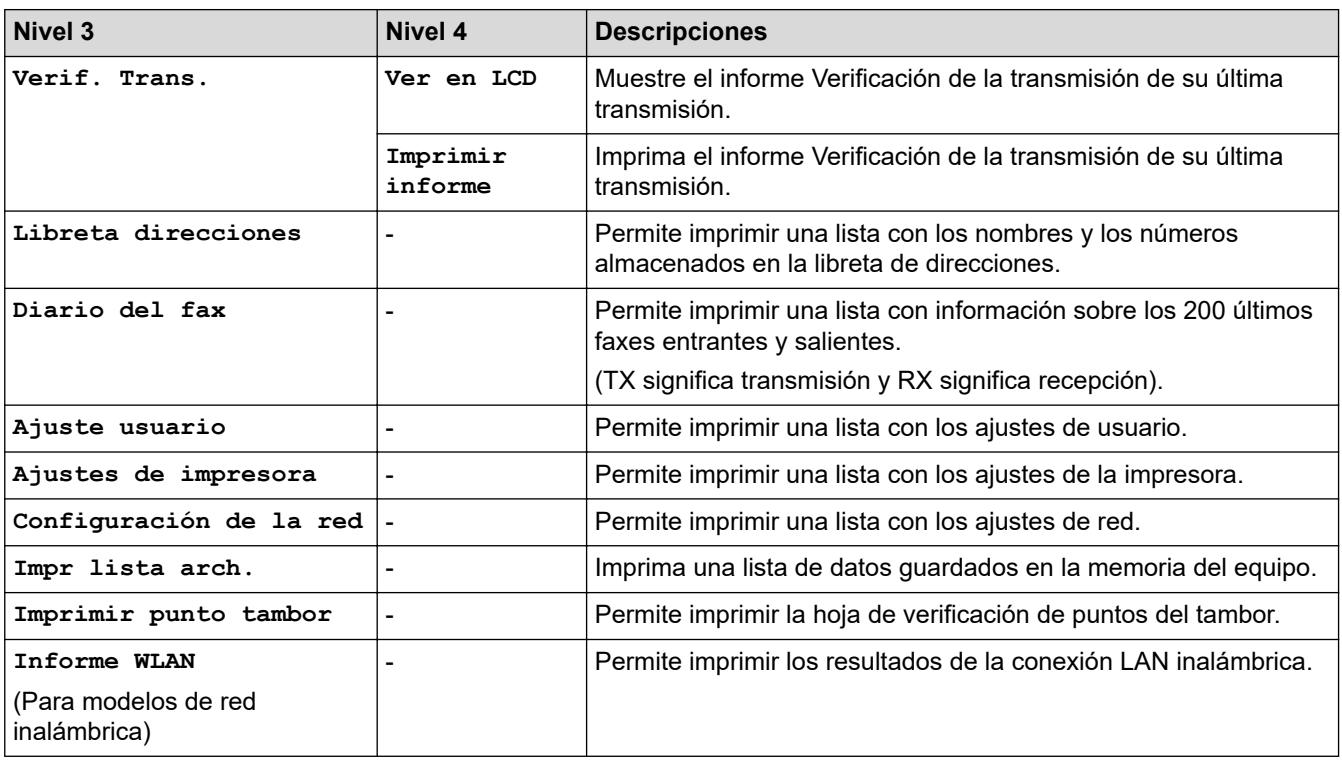

# **[Info. equipo]**

## **[Todos ajustes] > [Info. equipo]**

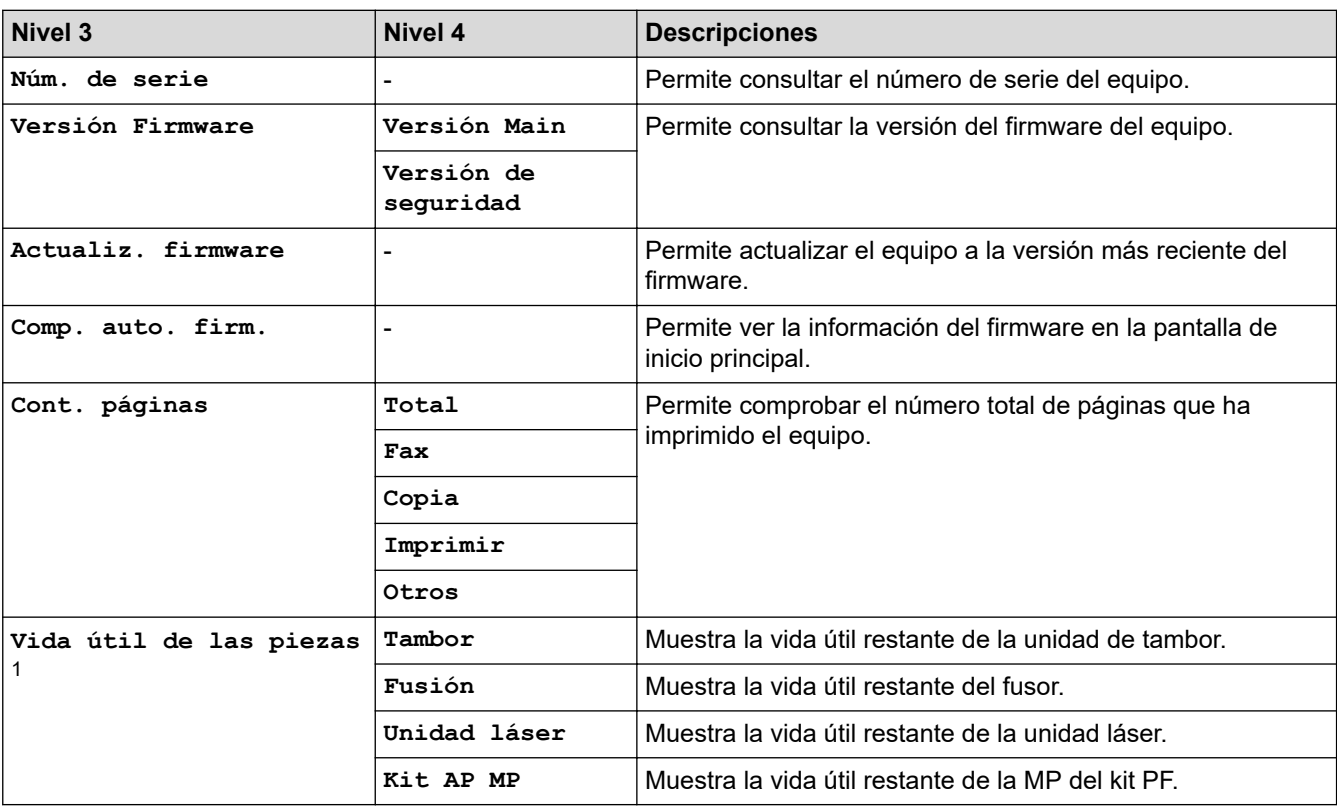

<span id="page-637-0"></span>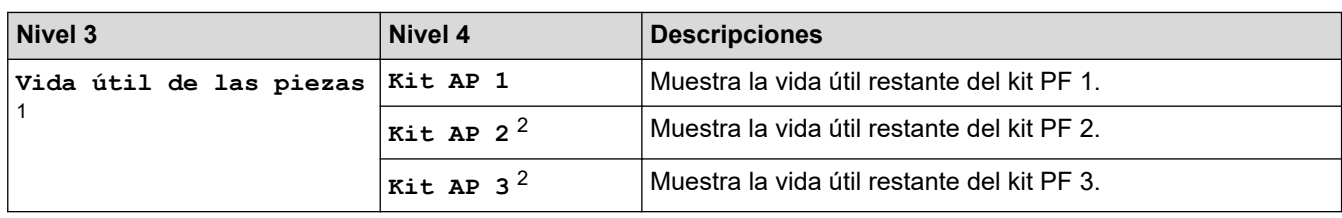

1 La vida útil de las piezas es aproximada y puede variar dependiendo del tipo de uso.

2 Disponible si la bandeja opcional está instalada.

#### **[Conf. inicial]**

# **[Todos ajustes] > [Conf. inicial]**

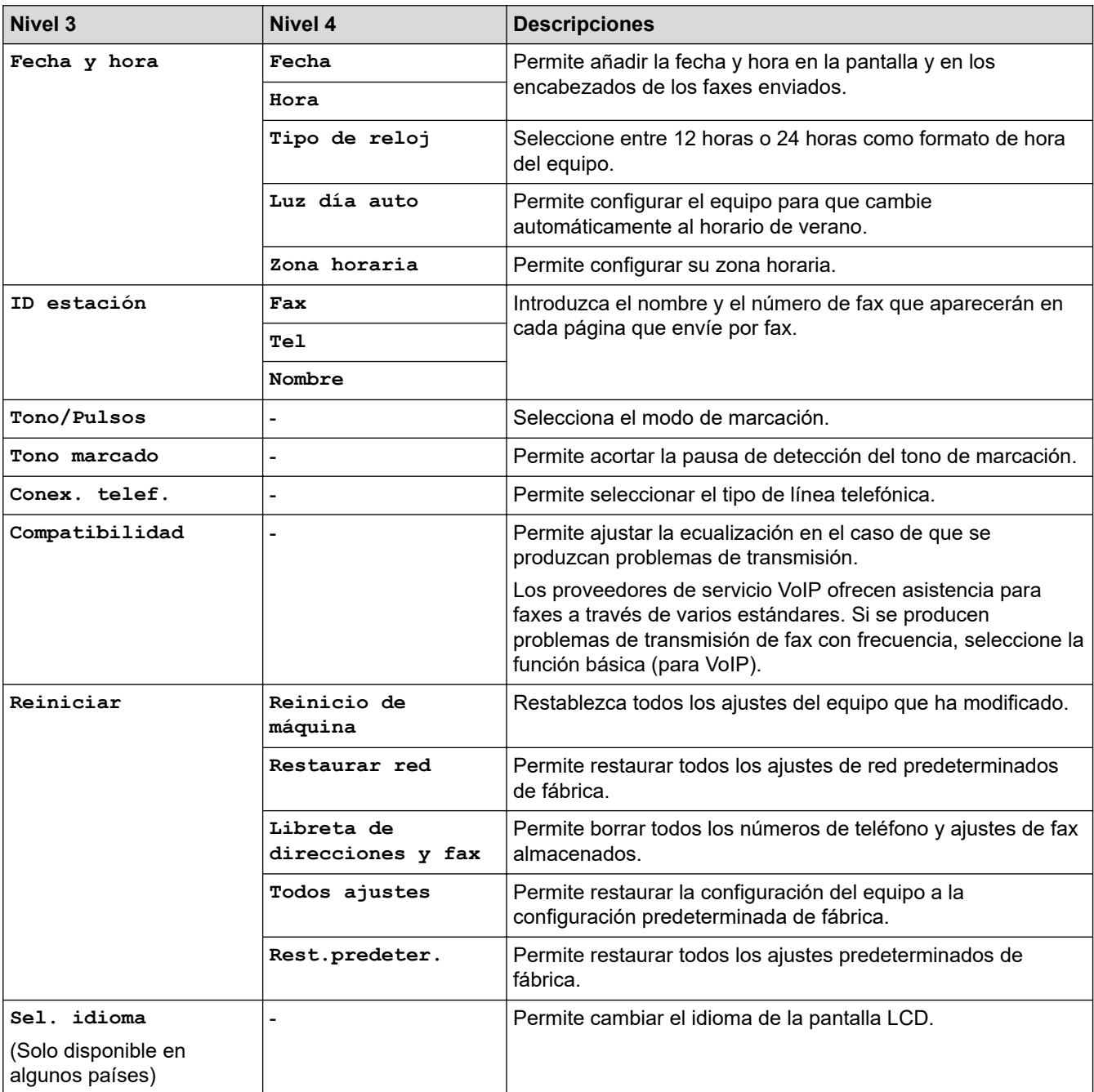

# **Información relacionada**

• [Tablas de ajustes y funciones](#page-602-0)

 [Inicio](#page-1-0) > [Ajustes del equipo](#page-574-0) > [Cambiar los ajustes del equipo desde el panel de control](#page-575-0) > [Tablas de ajustes y](#page-602-0) [funciones](#page-602-0) > Tablas de ajustes (DCP-L5510DW)

# **Tablas de ajustes (DCP-L5510DW)**

### **Modelos relacionados**: DCP-L5510DW

```
>> [Ajustes]
>> [Config. gral.]
>> [Config. de acceso dir.]
>> [Impresora]
>> [Red] (DCP-L5510DW)
>> [Imp. informes]
>> [Info. equipo]
>> [Conf. inicial]
```
### **[Ajustes]**

# **[Ajustes]**

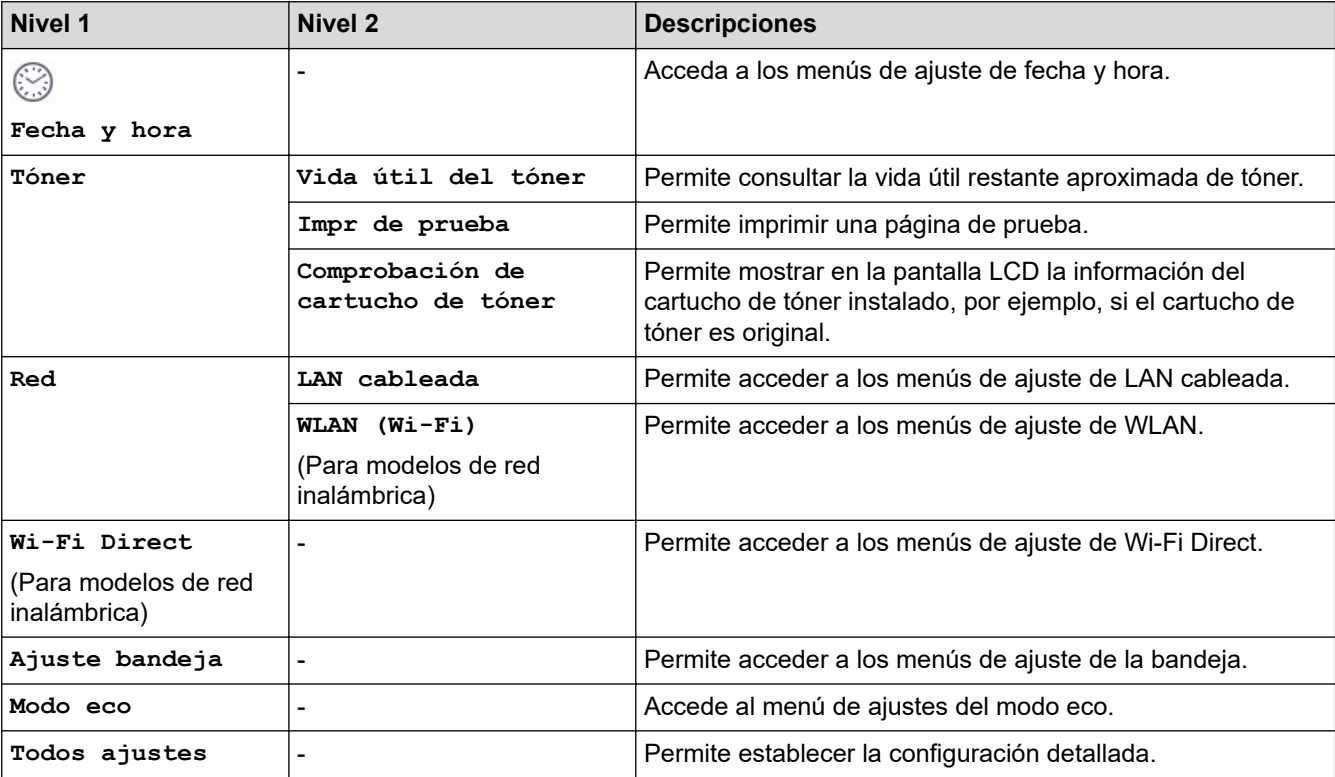

### **[Config. gral.]**

### **[Todos ajustes] > [Config. gral.]**

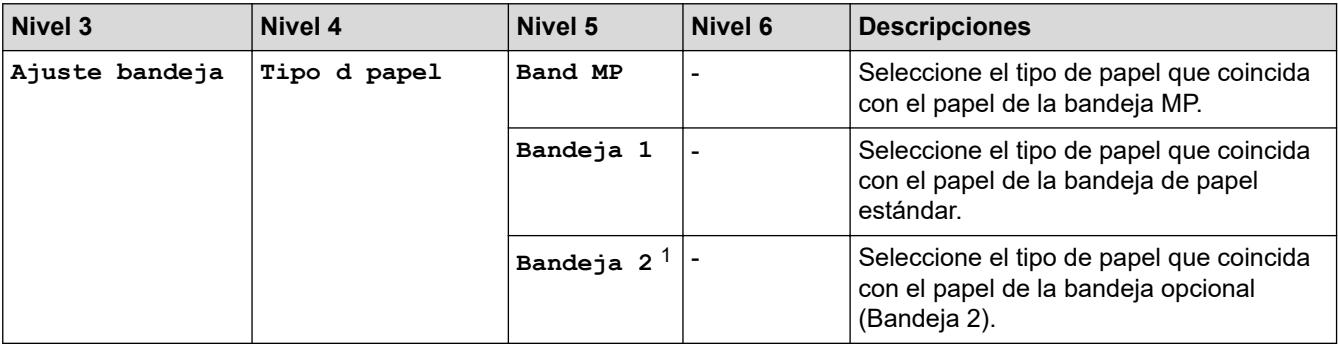

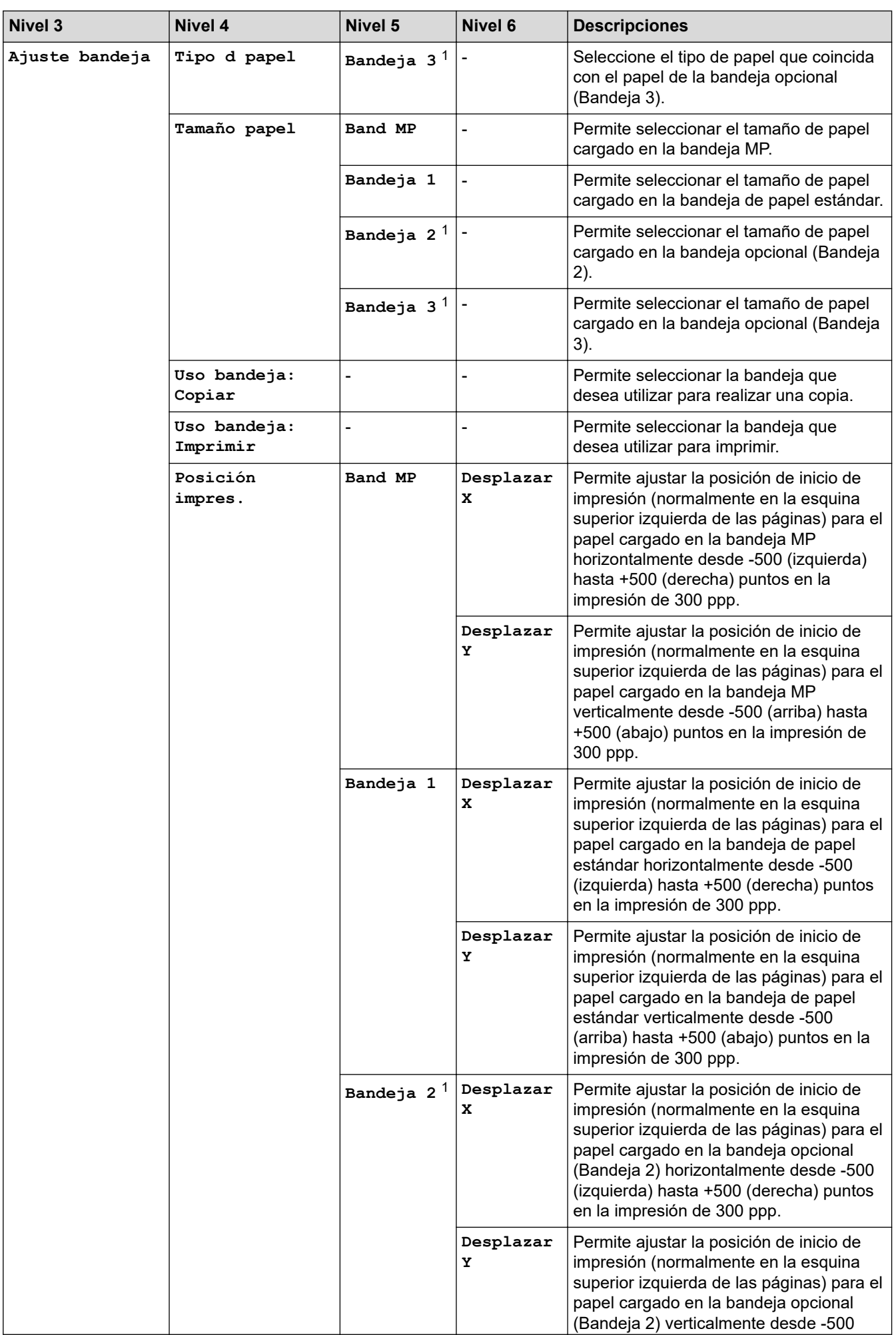

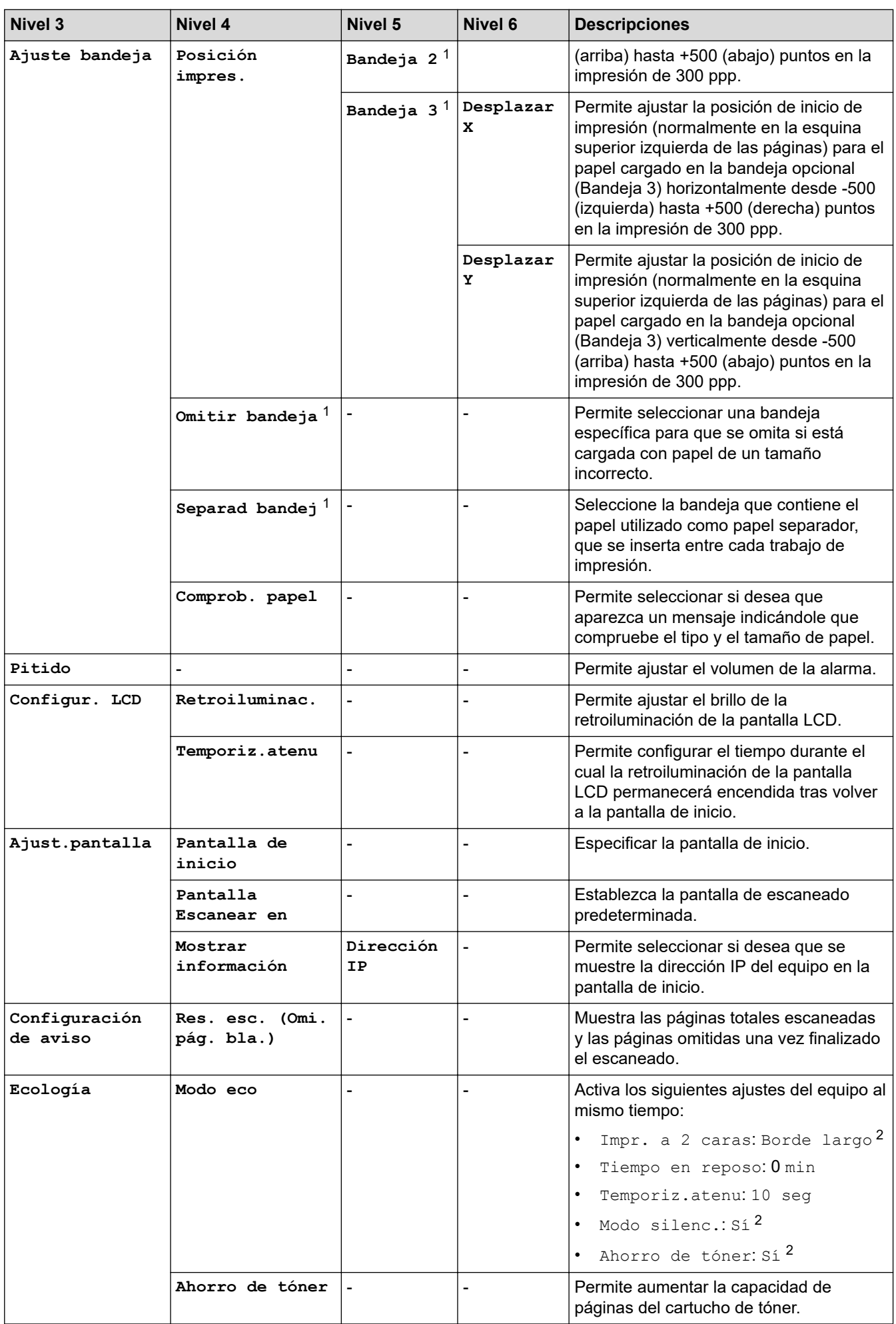

<span id="page-641-0"></span>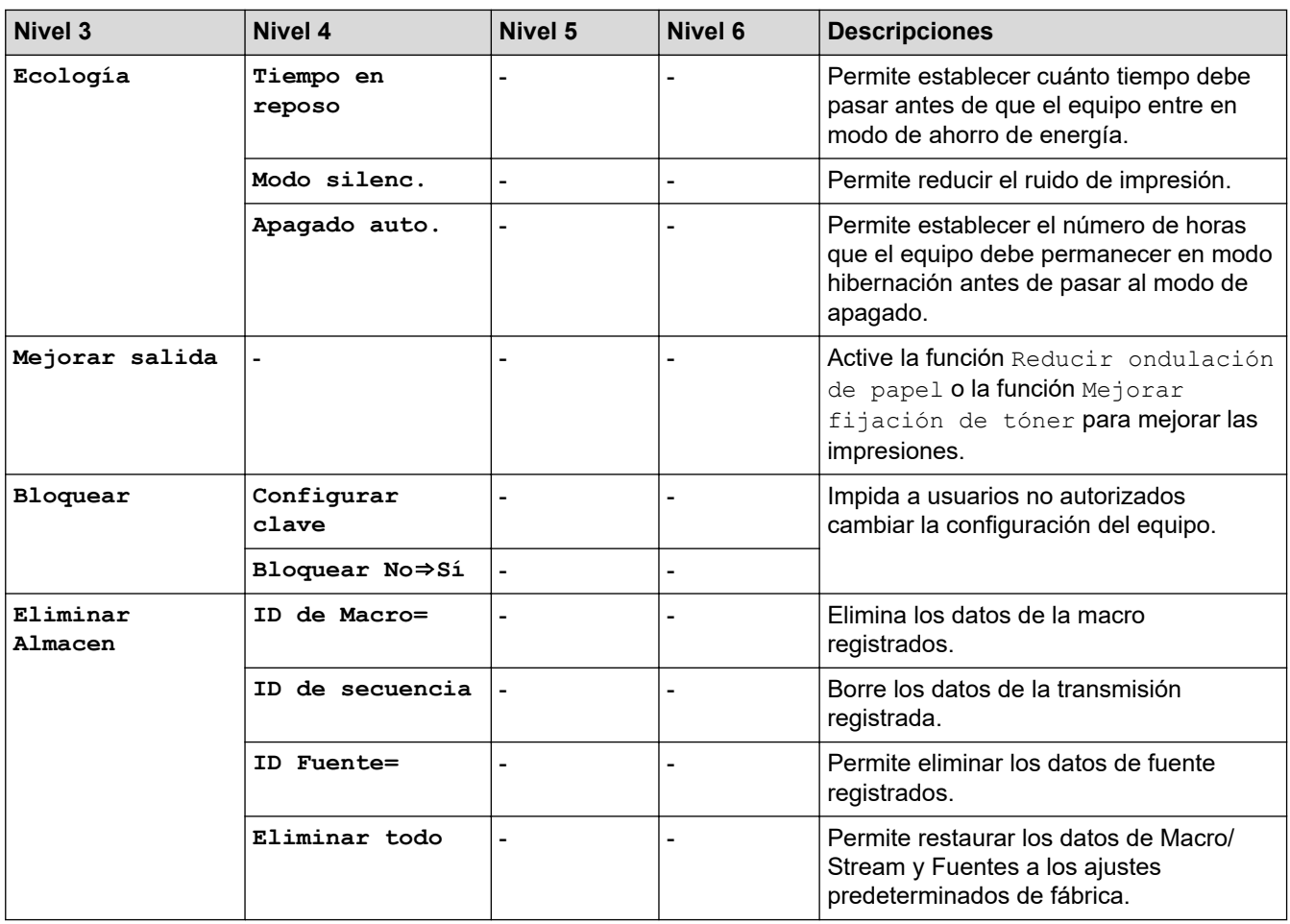

1 Disponible si la bandeja opcional está instalada.

2 El cambio de esta configuración solamente es posible después de cambiar determinadas configuraciones del equipo mediante la Administración basada en web.

#### **[Config. de acceso dir.]**

### **[Todos ajustes] > [Config. de acceso dir.]**

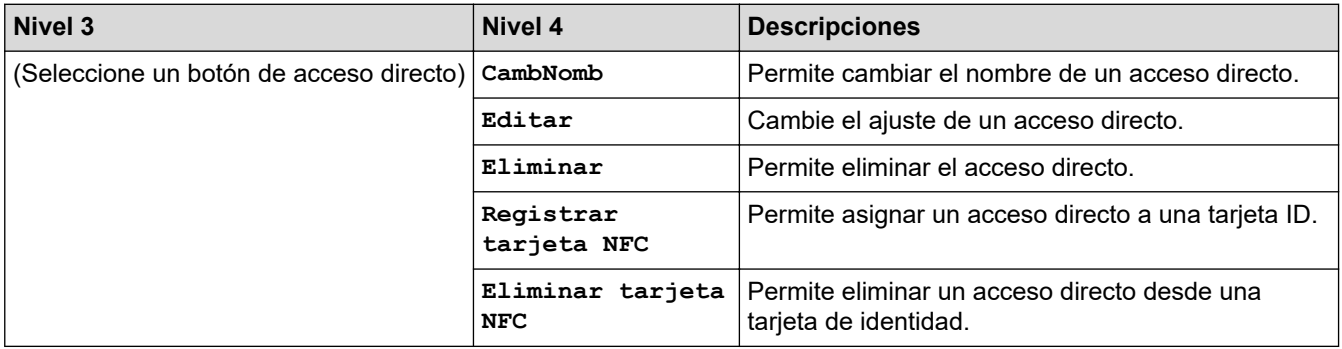

#### **[Impresora]**

## **[Todos ajustes] > [Impresora]**

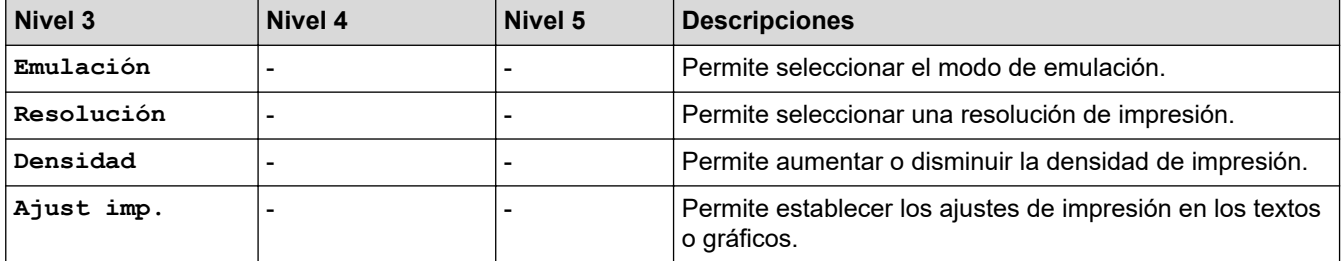

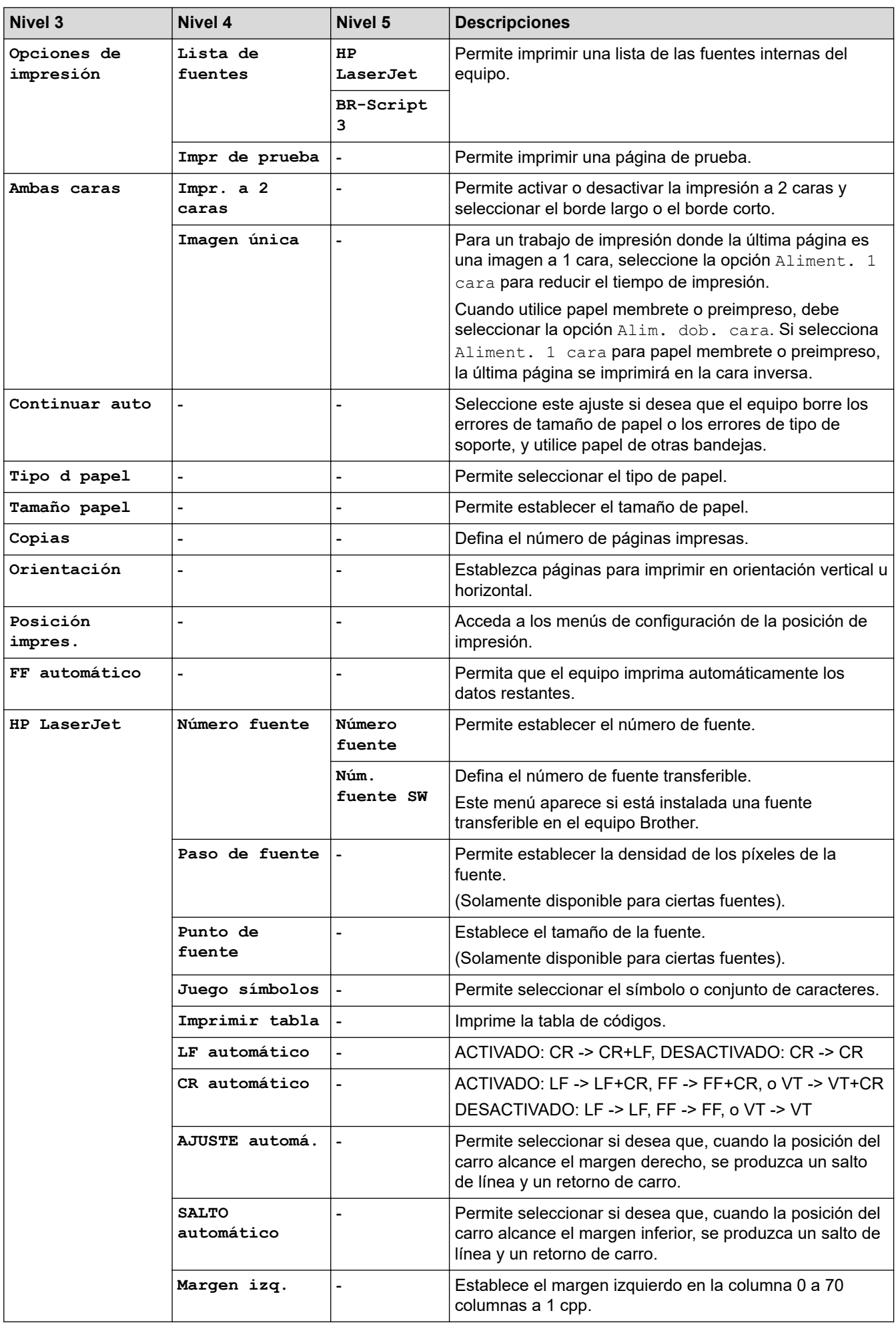

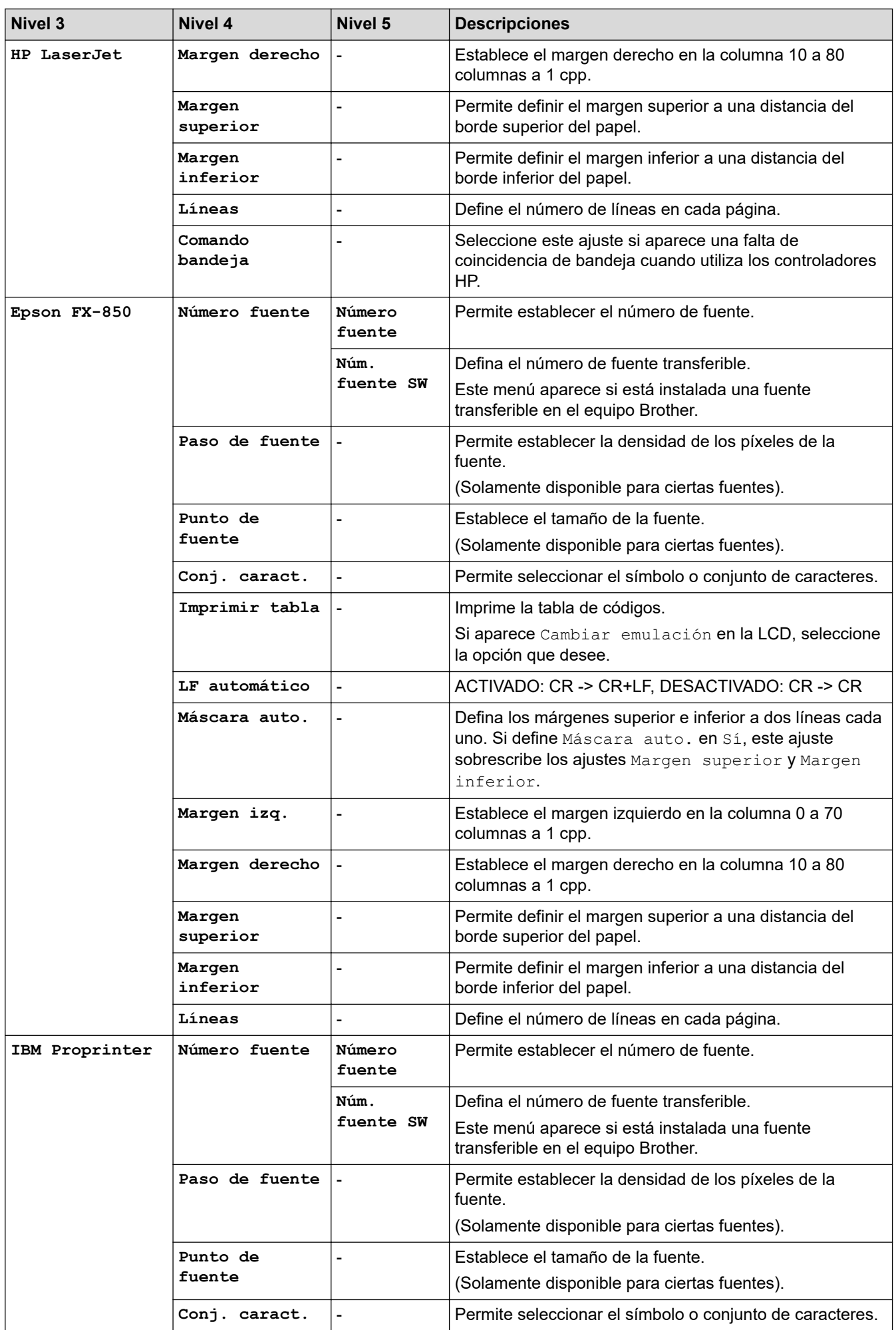

<span id="page-644-0"></span>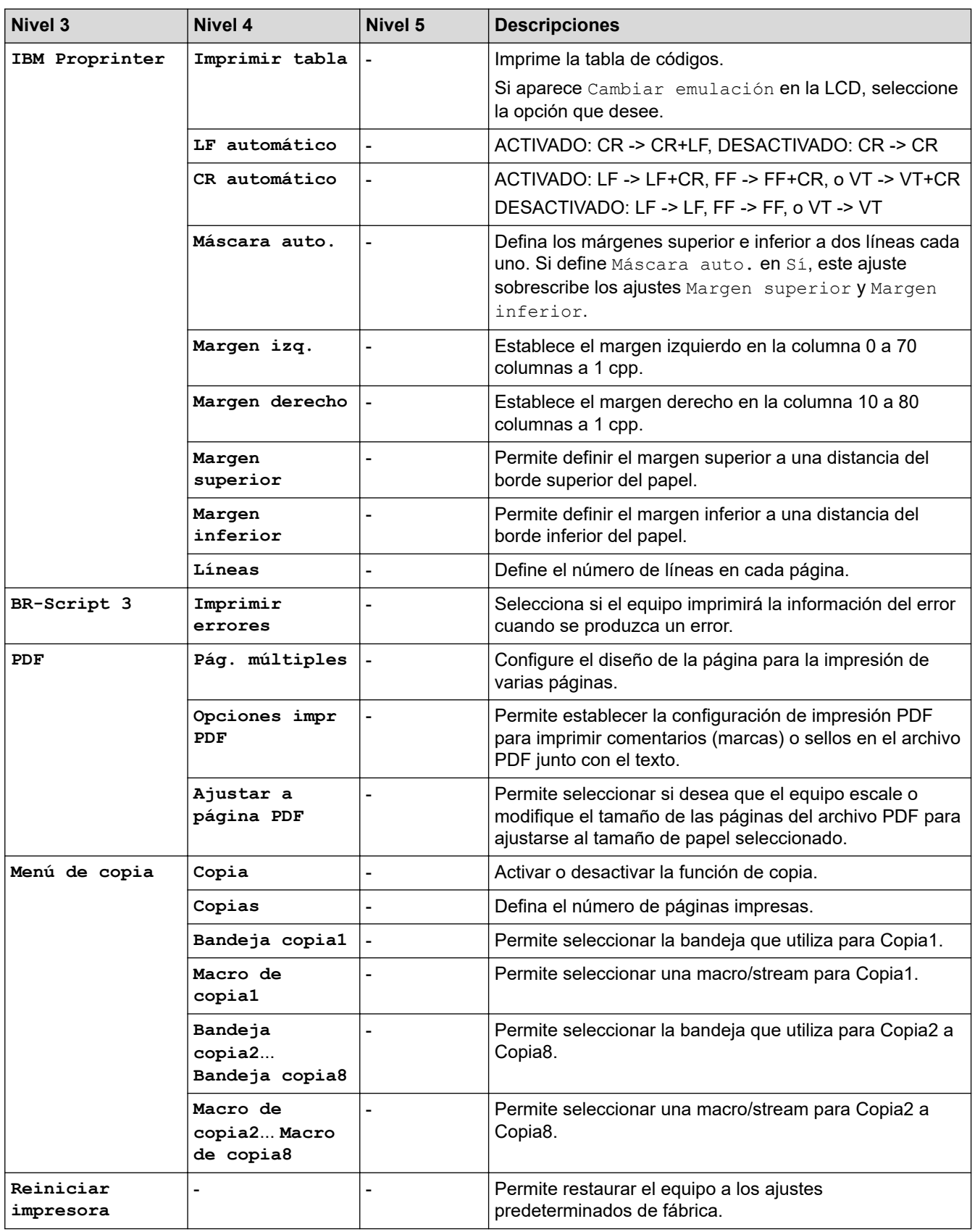

# **[Red] (DCP-L5510DW)**

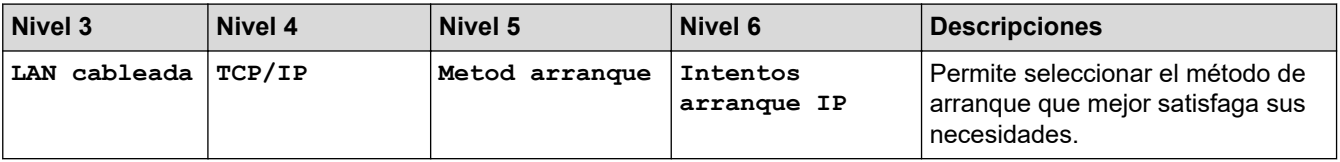

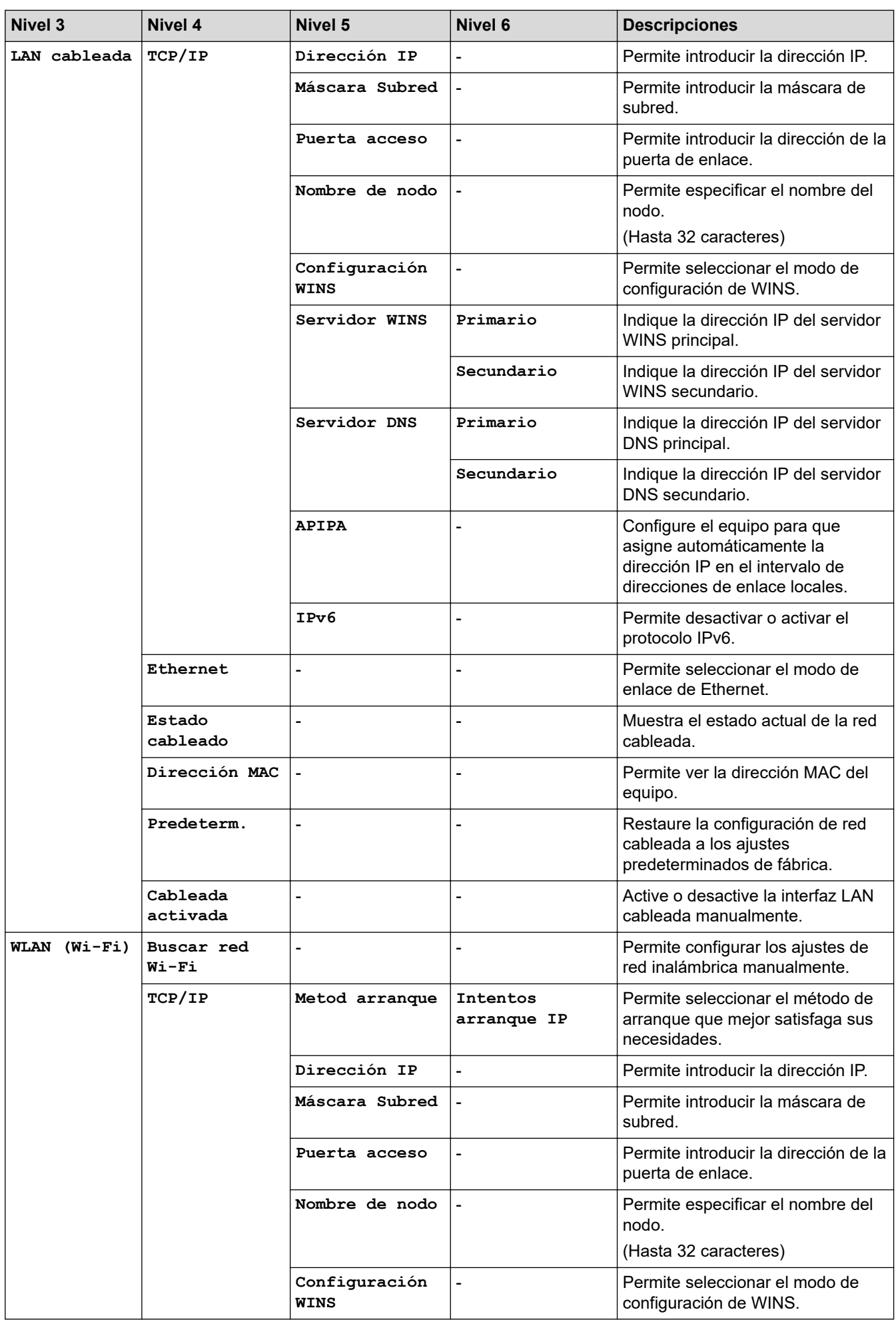

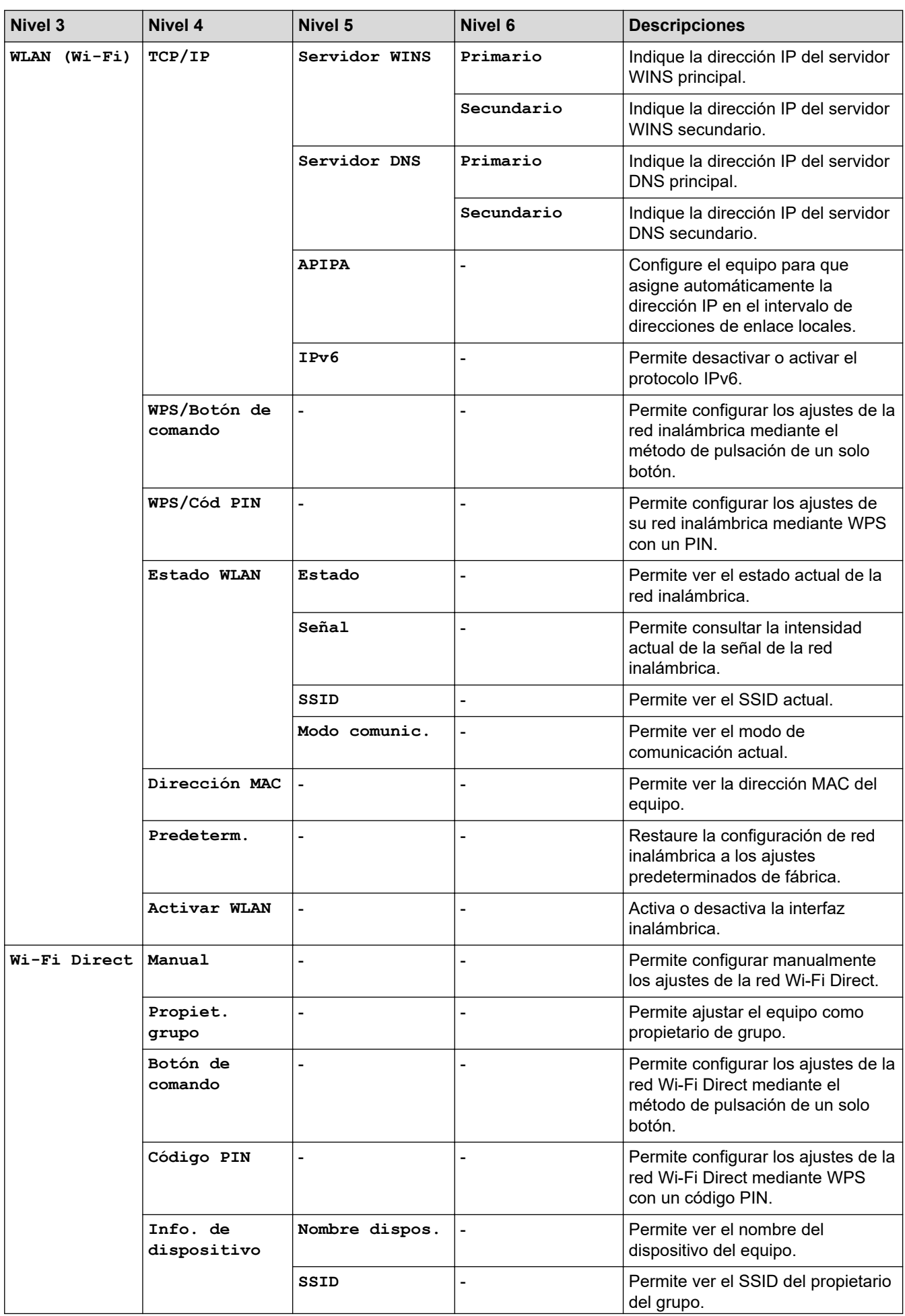

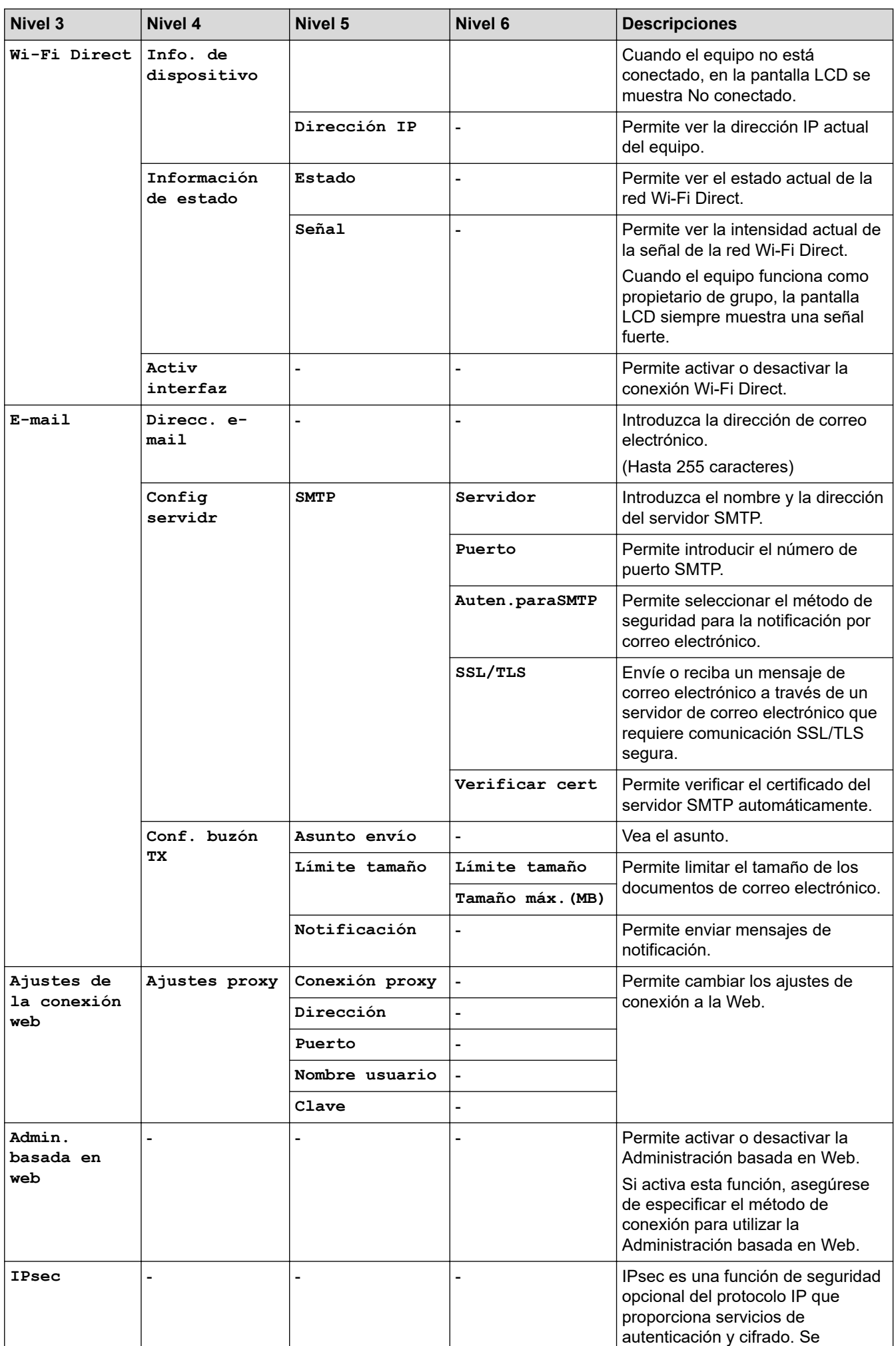
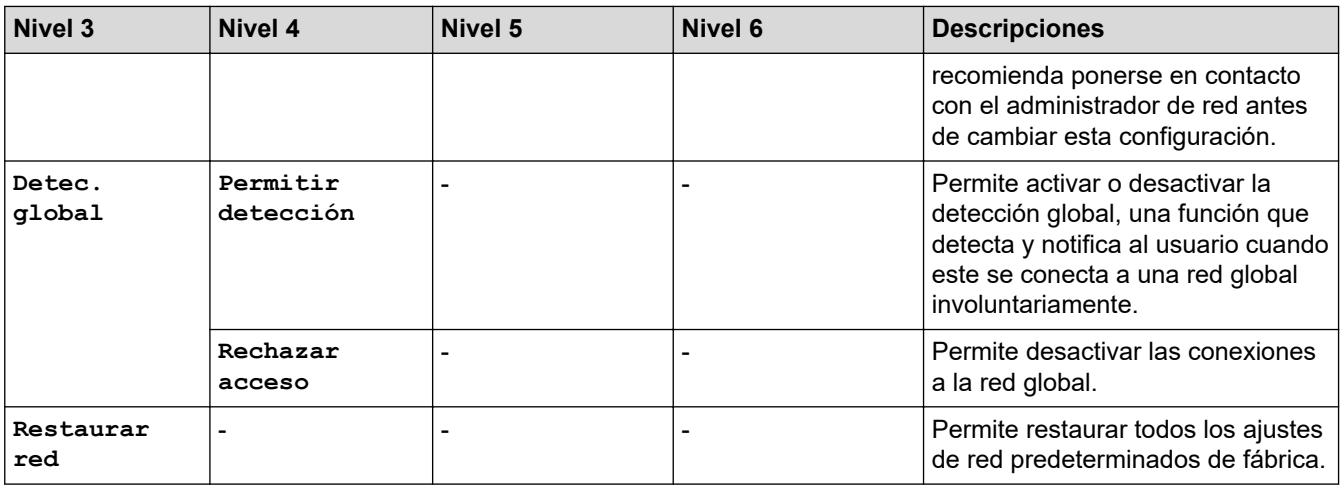

#### **[Imp. informes]**

#### **[Todos ajustes] > [Imp. informes]**

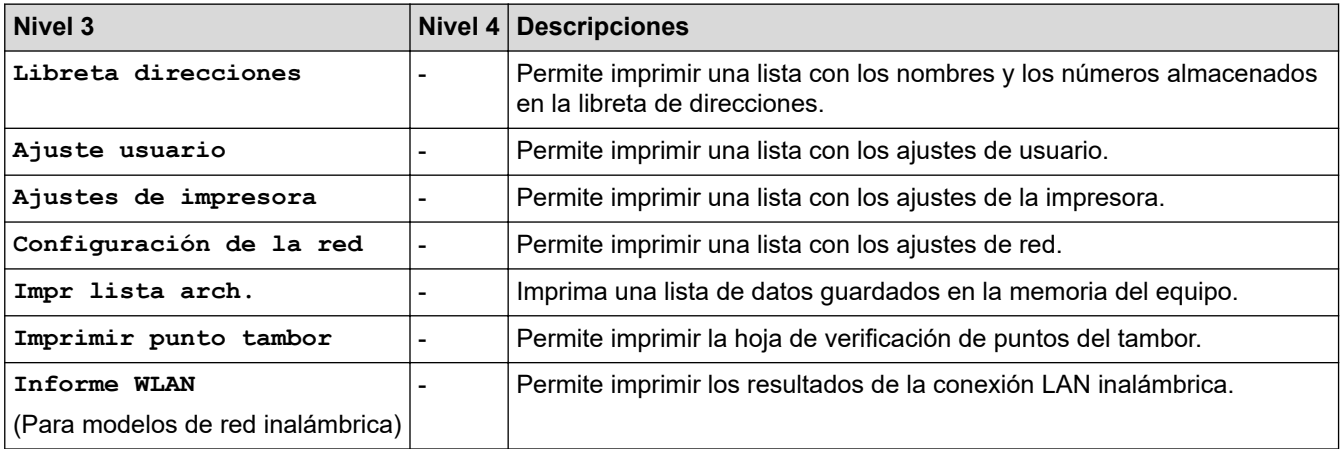

#### **[Info. equipo]**

#### **[Todos ajustes] > [Info. equipo]**

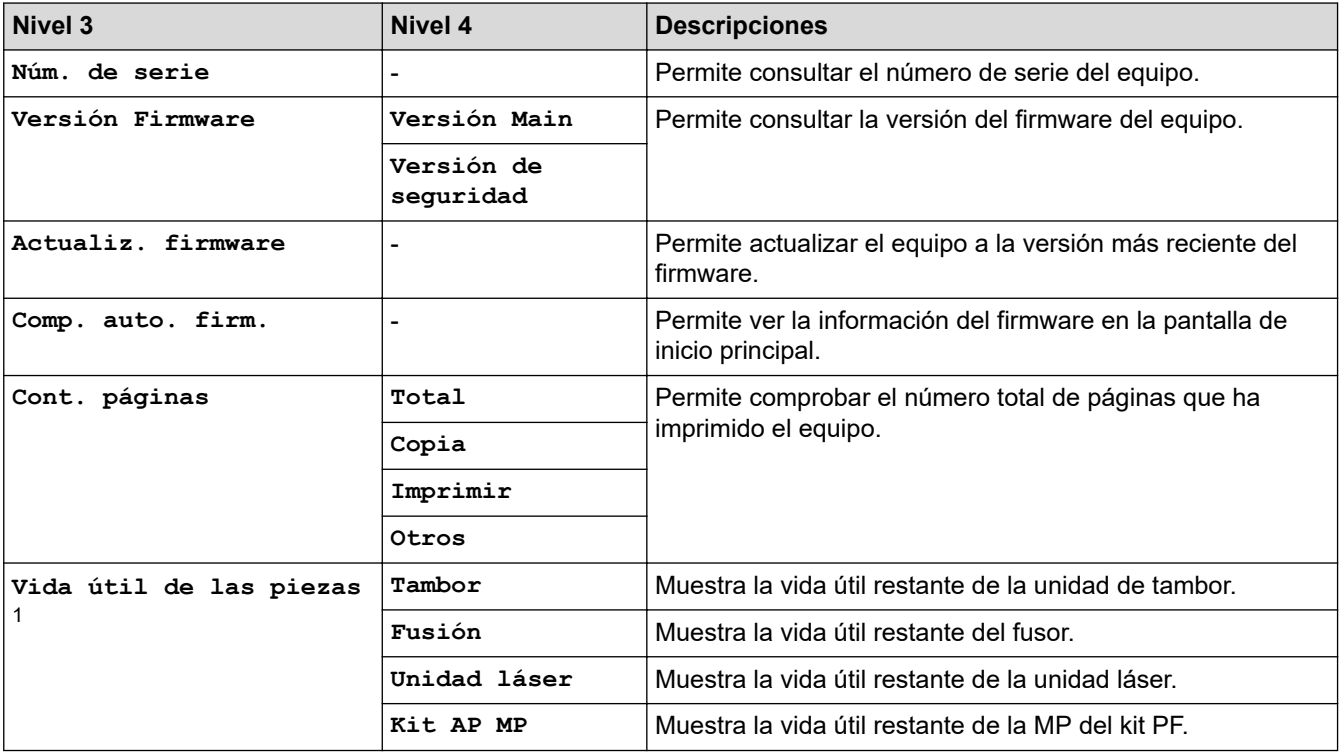

<span id="page-649-0"></span>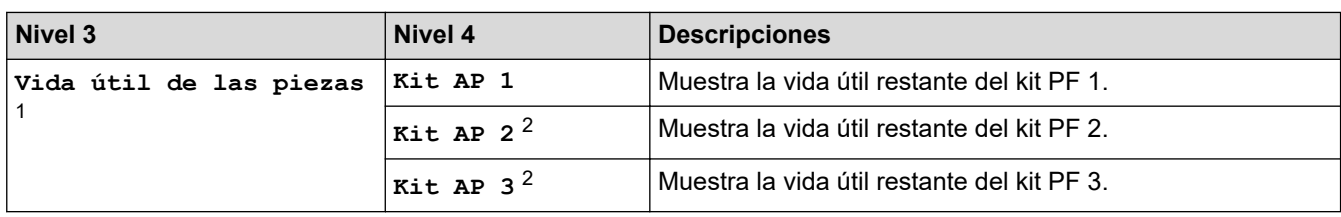

1 La vida útil de las piezas es aproximada y puede variar dependiendo del tipo de uso.

2 Disponible si la bandeja opcional está instalada.

#### **[Conf. inicial]**

#### **[Todos ajustes] > [Conf. inicial]**

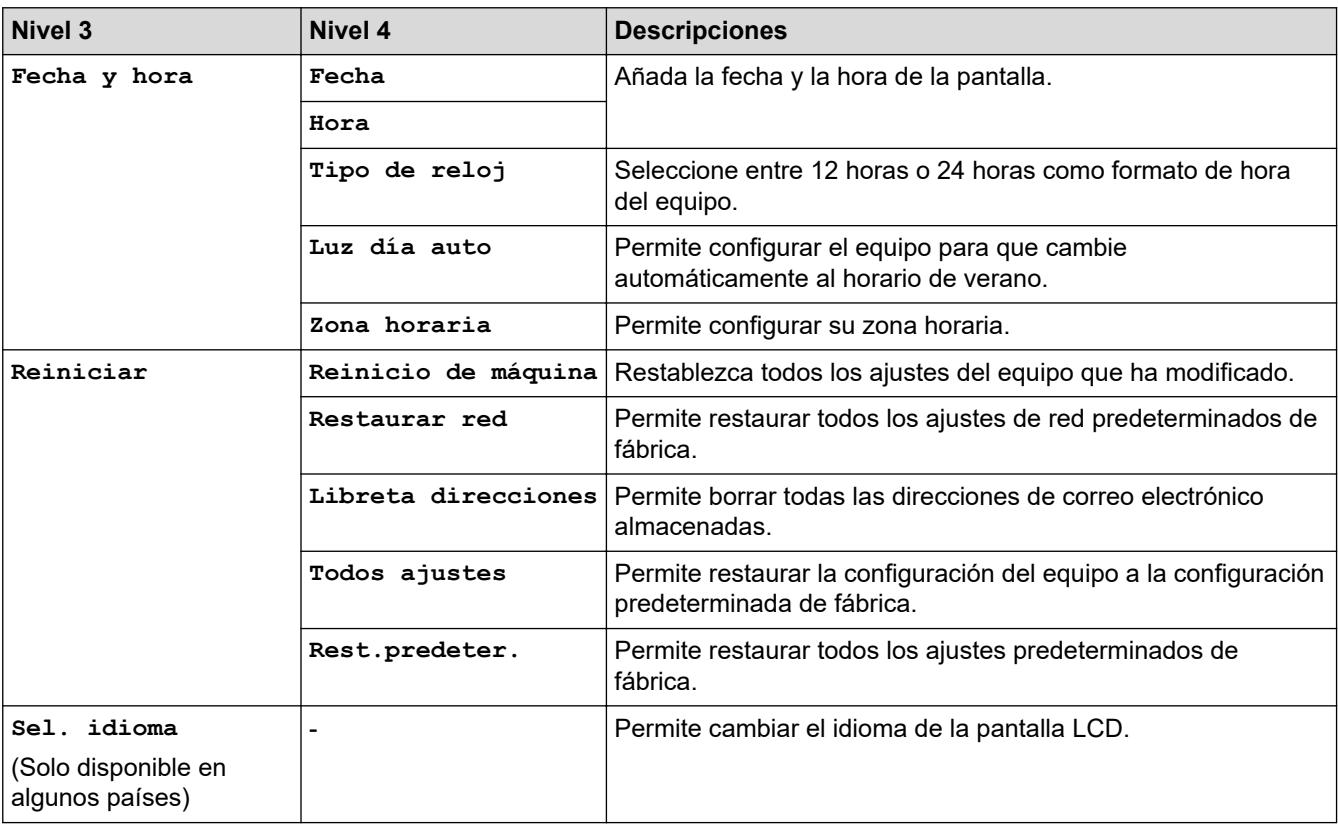

#### **Información relacionada**

• [Tablas de ajustes y funciones](#page-602-0)

 [Inicio](#page-1-0) > [Ajustes del equipo](#page-574-0) > [Cambiar los ajustes del equipo desde el panel de control](#page-575-0) > [Tablas de ajustes y](#page-602-0) [funciones](#page-602-0) > Tablas de funciones (MFC-L6710DW/MFC-L6910DN/MFC-L6915DN/MFC-EX910)

### **Tablas de funciones (MFC-L6710DW/MFC-L6910DN/MFC-L6915DN/ MFC-EX910)**

**Modelos relacionados**: MFC-L6710DW/MFC-L6910DN/MFC-L6915DN/MFC-EX910

```
>> Configuración de red cableada
>> Configuración de Wi-Fi®
>> [Tóner]
>> [Ajustes de administración]
>> [Fax] (Cuando la vista previa de fax está desactivada)
>> [Fax] (Cuando la vista previa de fax está activada)
>> [Copia]
>> [Escanear]
>> [Acc. direct.]
>> [Impresión segura]
>> [Web]
>> [Aplicaciones]
>> [USB]
>> [Copia de ID 2 en 1]
```
#### **Configuración de red cableada**

#### **(Configuración de red cableada)**

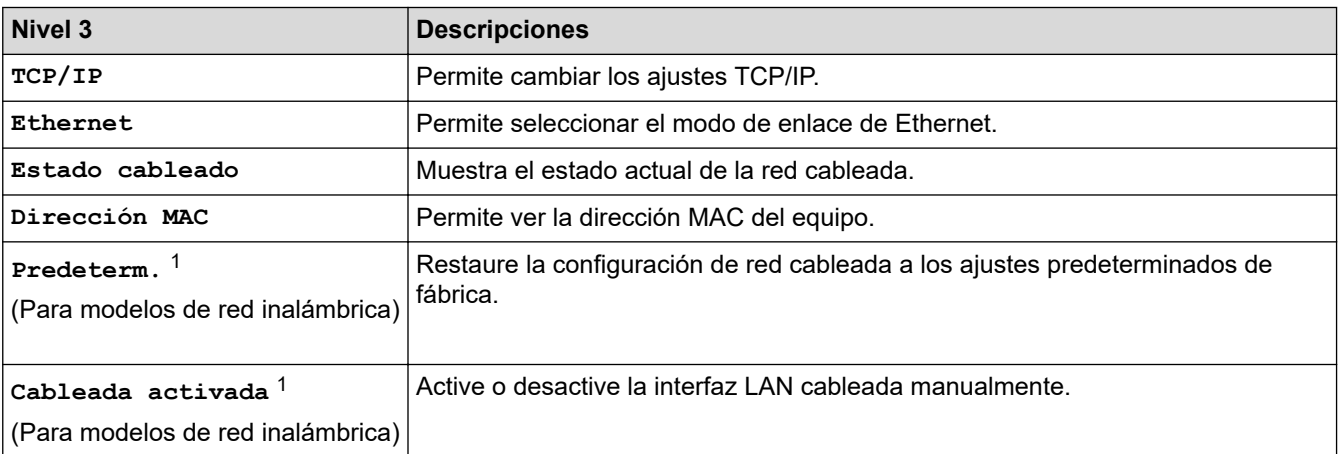

1 (MFC-L6910DN/MFC-L6915DN/MFC-EX910) La conexión de red inalámbrica solo se puede utilizar cuando el módulo WiFi opcional está instalado

#### **Configuración de Wi-Fi®**

### **(Configuración de Wi-Fi®)**

#### **Para modelos de red inalámbrica**

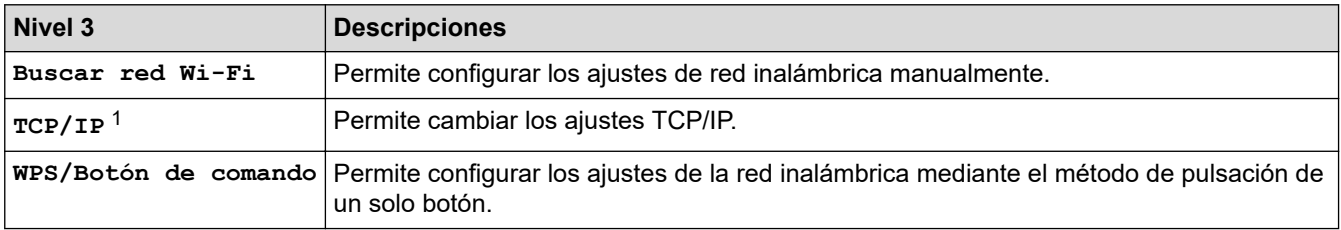

<span id="page-651-0"></span>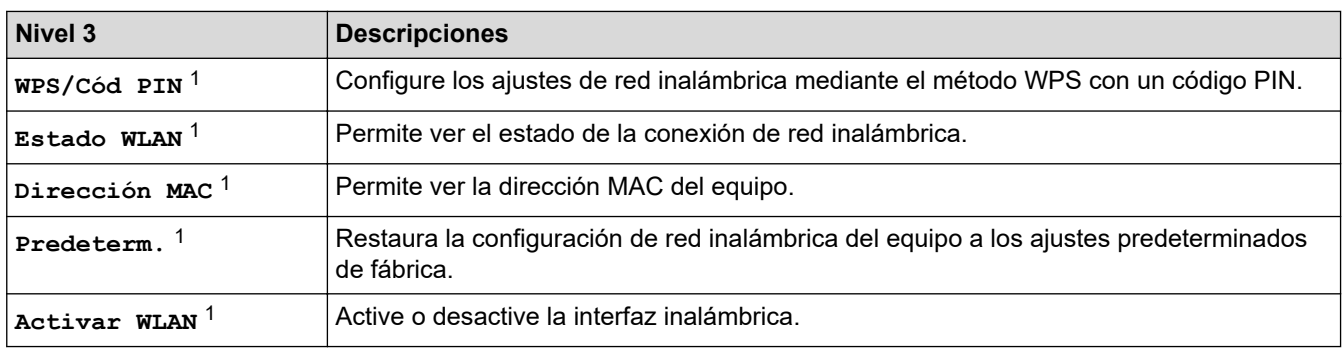

<sup>1</sup> Disponible después de configurar una conexión Wi-Fi®.

### **NOTA**

(MFC-L6910DN/MFC-L6915DN/MFC-EX910)

La conexión de red inalámbrica solo se puede utilizar cuando el módulo WiFi opcional está instalado

#### **[Tóner]**

### **[Tóner]**

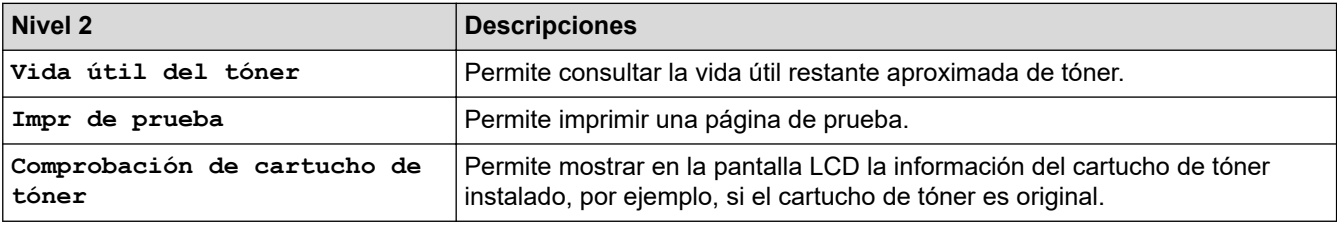

#### **[Ajustes de administración]**

#### **[Ajustes de administración]**

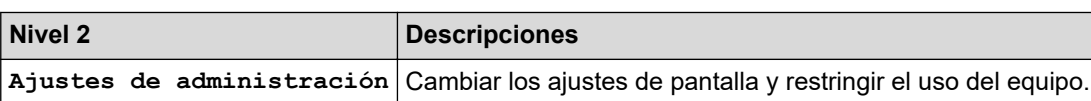

#### **[Fax] (Cuando la vista previa de fax está desactivada)**

### **[Fax] (cuando la vista previa del fax está desactivada)**

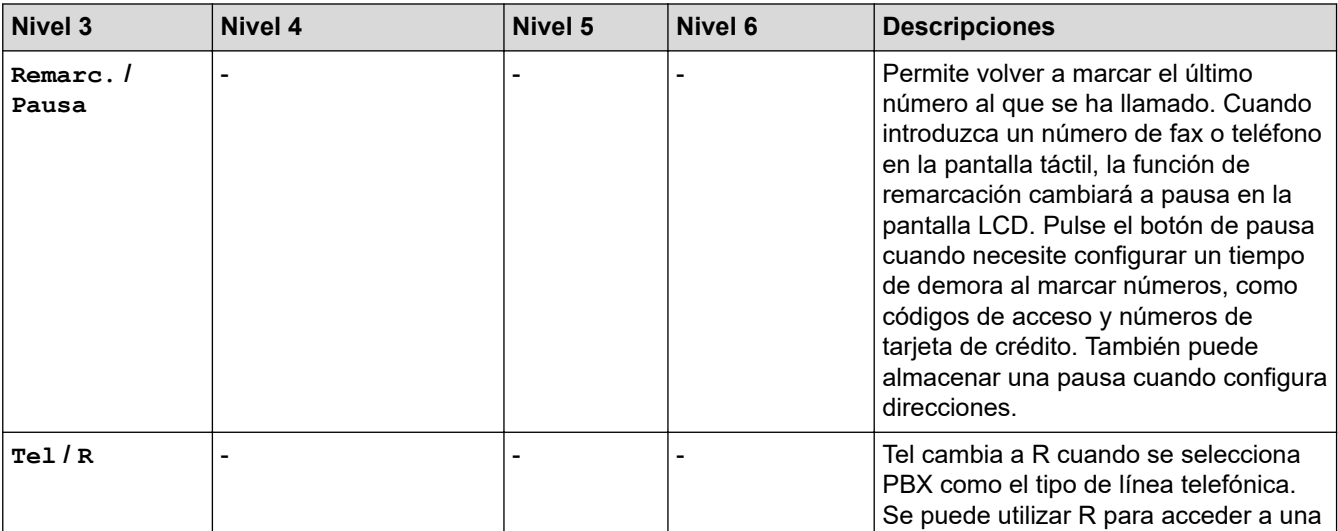

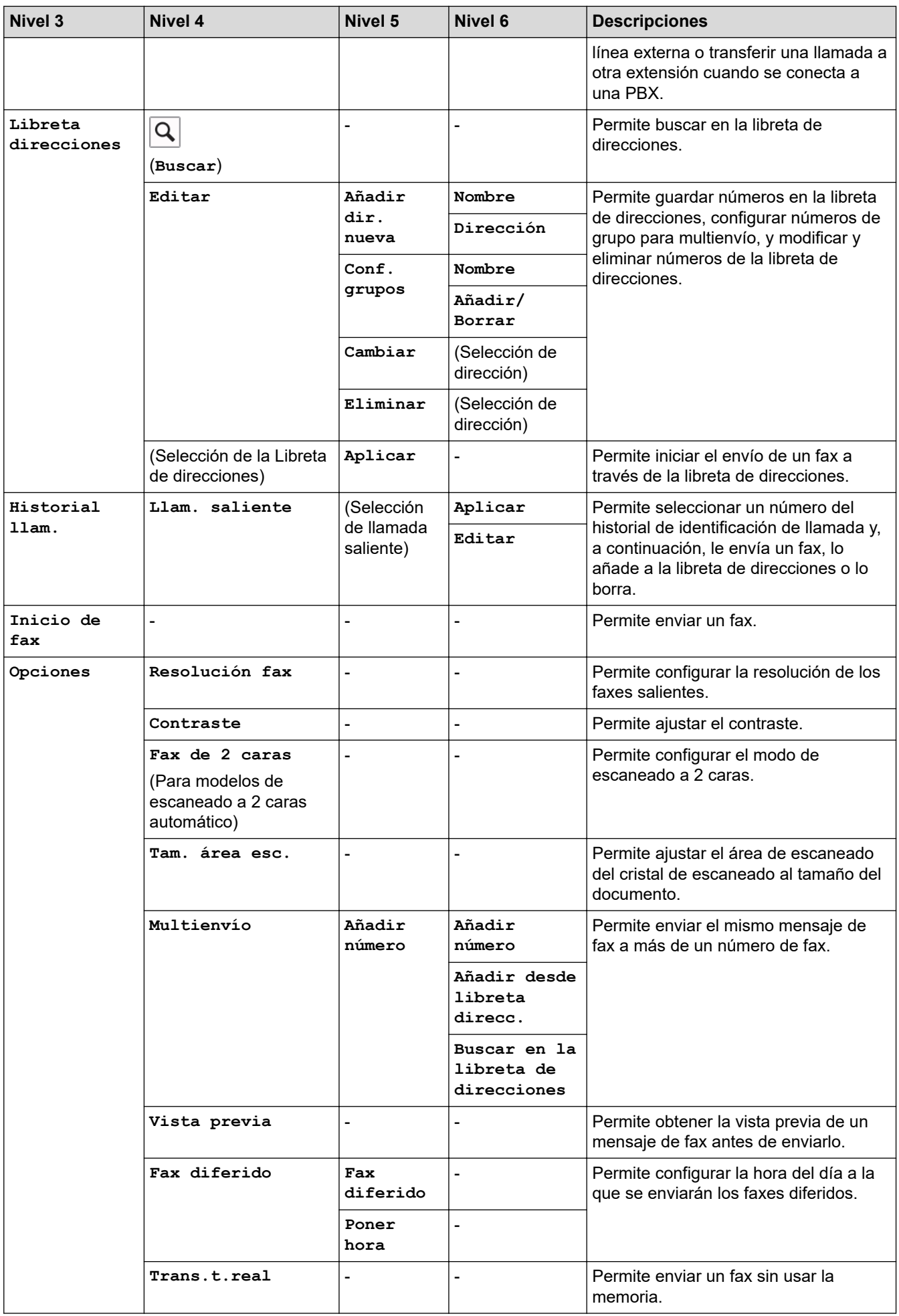

<span id="page-653-0"></span>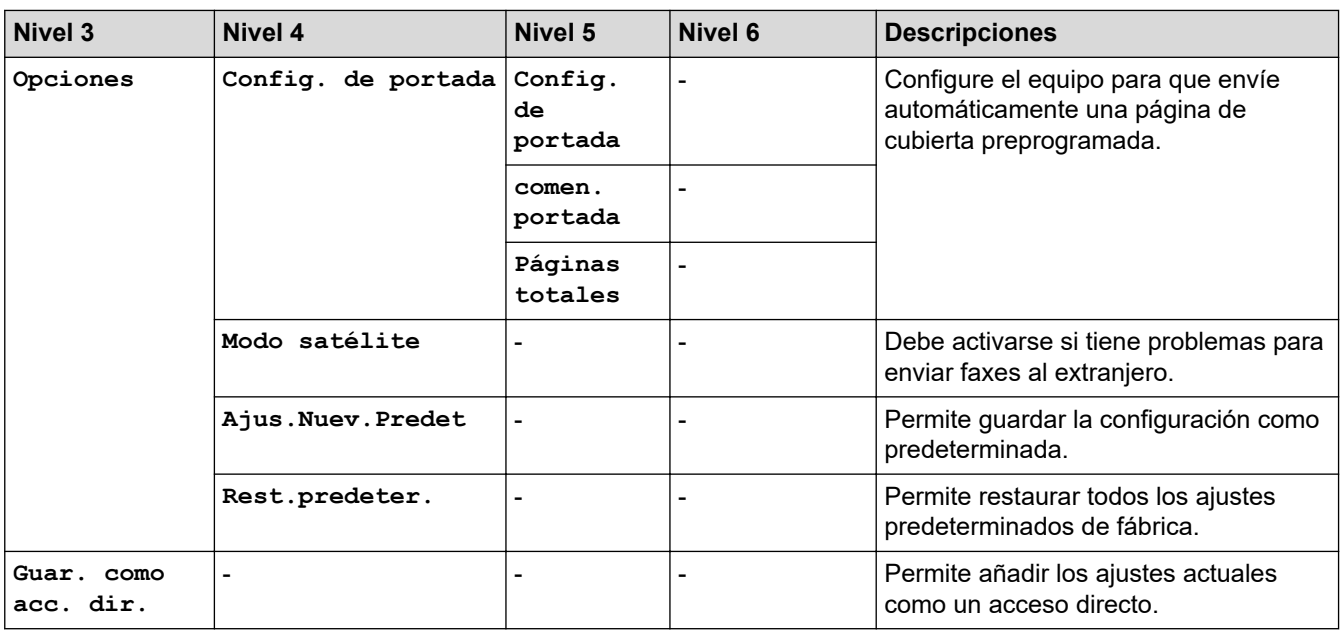

### **[Fax] (Cuando la vista previa de fax está activada)**

## **[Fax] (cuando la vista previa del fax está activada)**

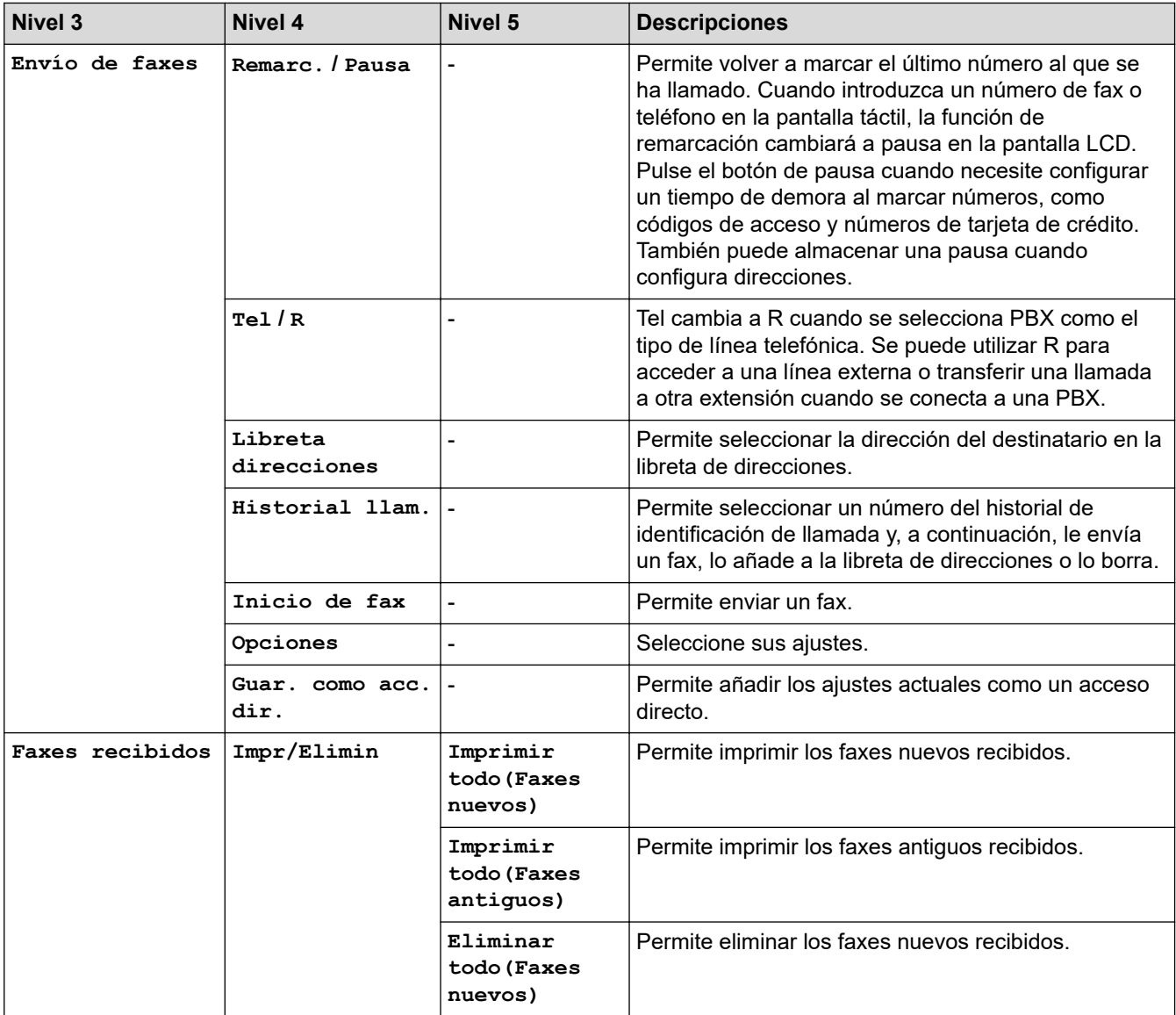

<span id="page-654-0"></span>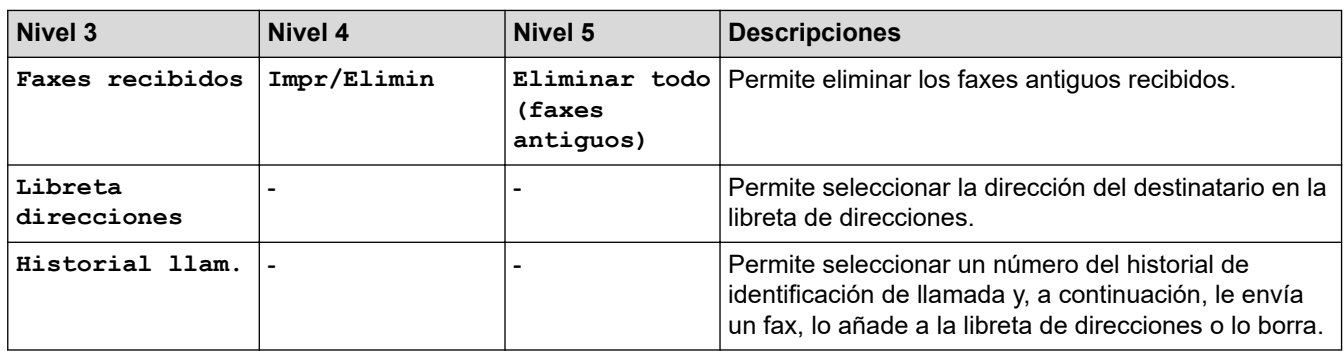

### **[Copia]**

## **[Copia]**

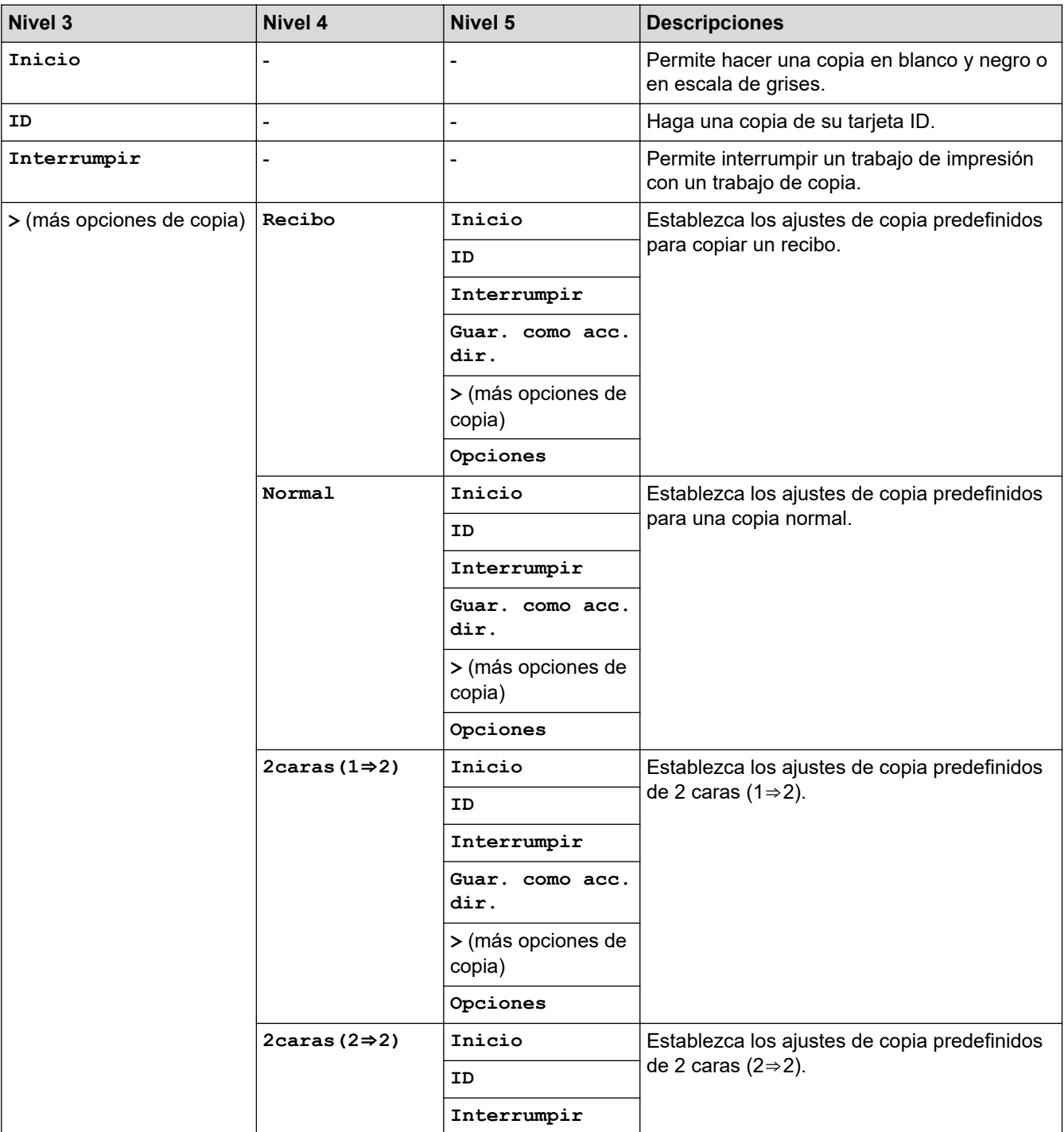

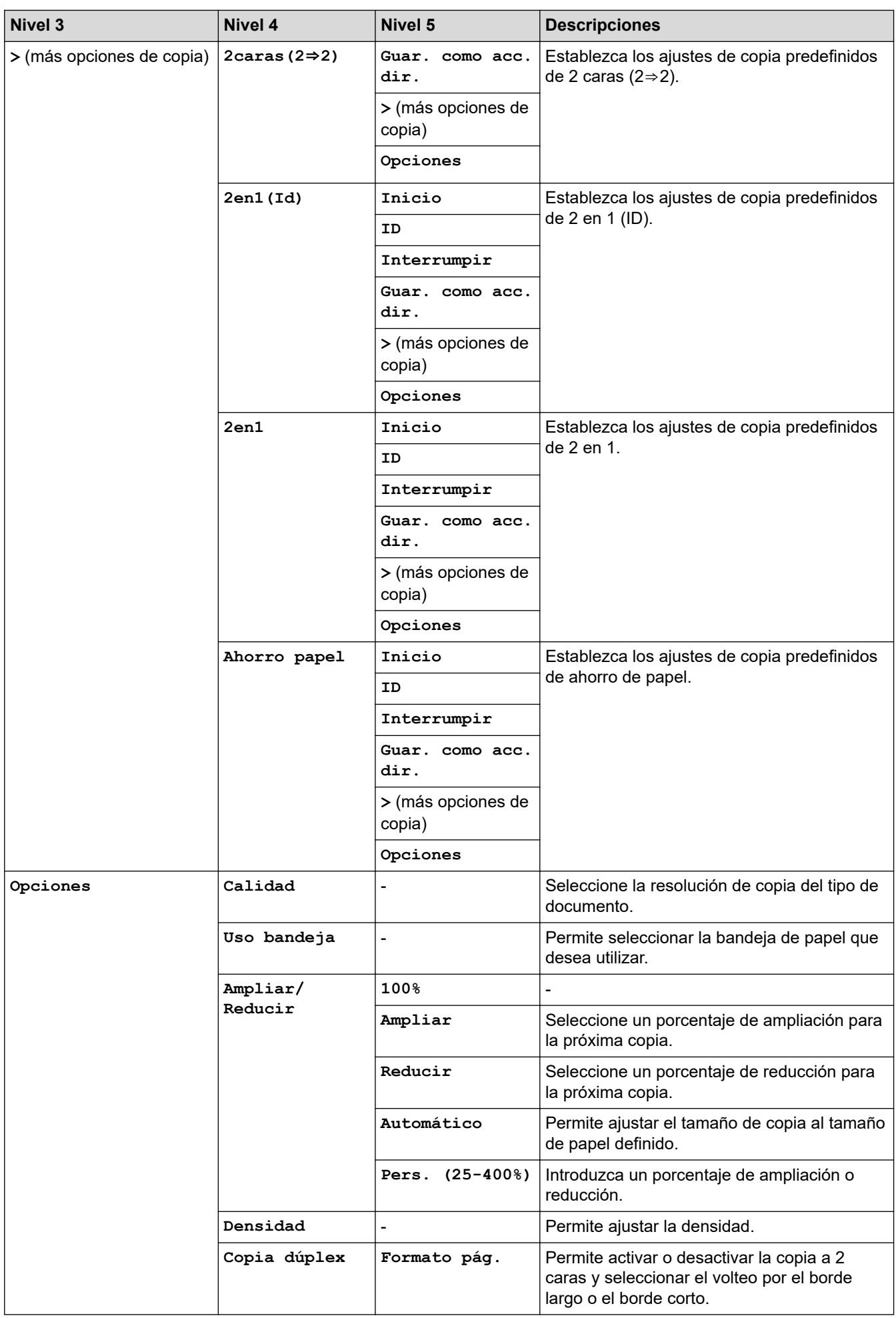

<span id="page-656-0"></span>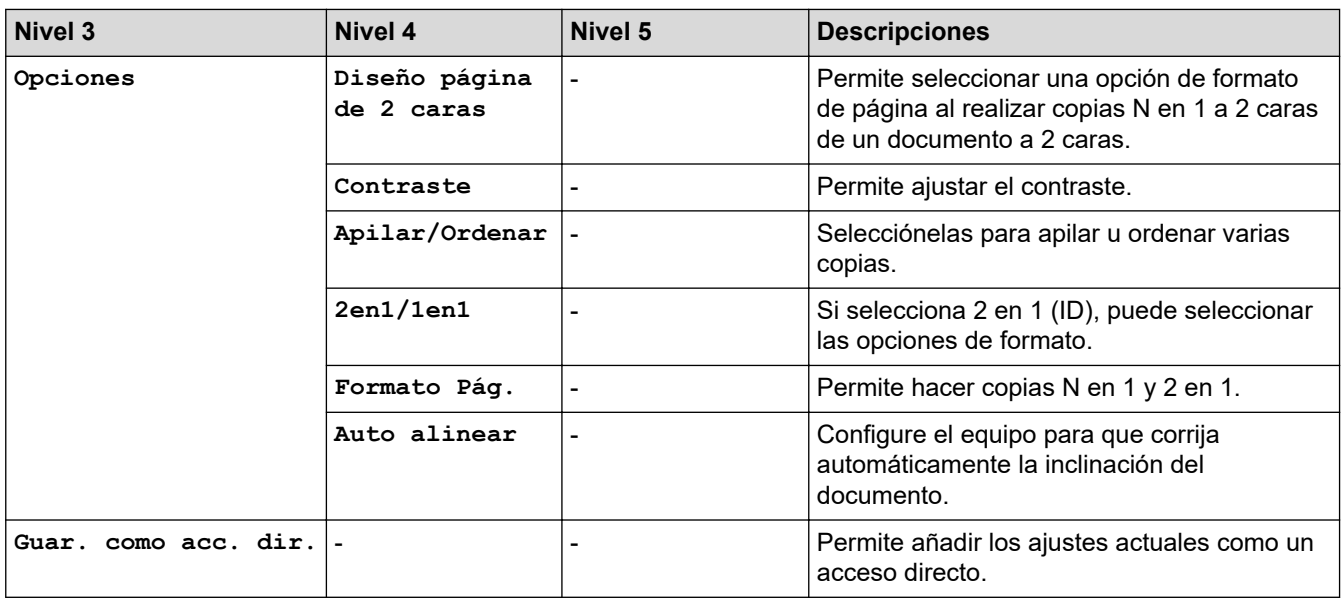

#### **[Escanear]**

### **[Escanear]**

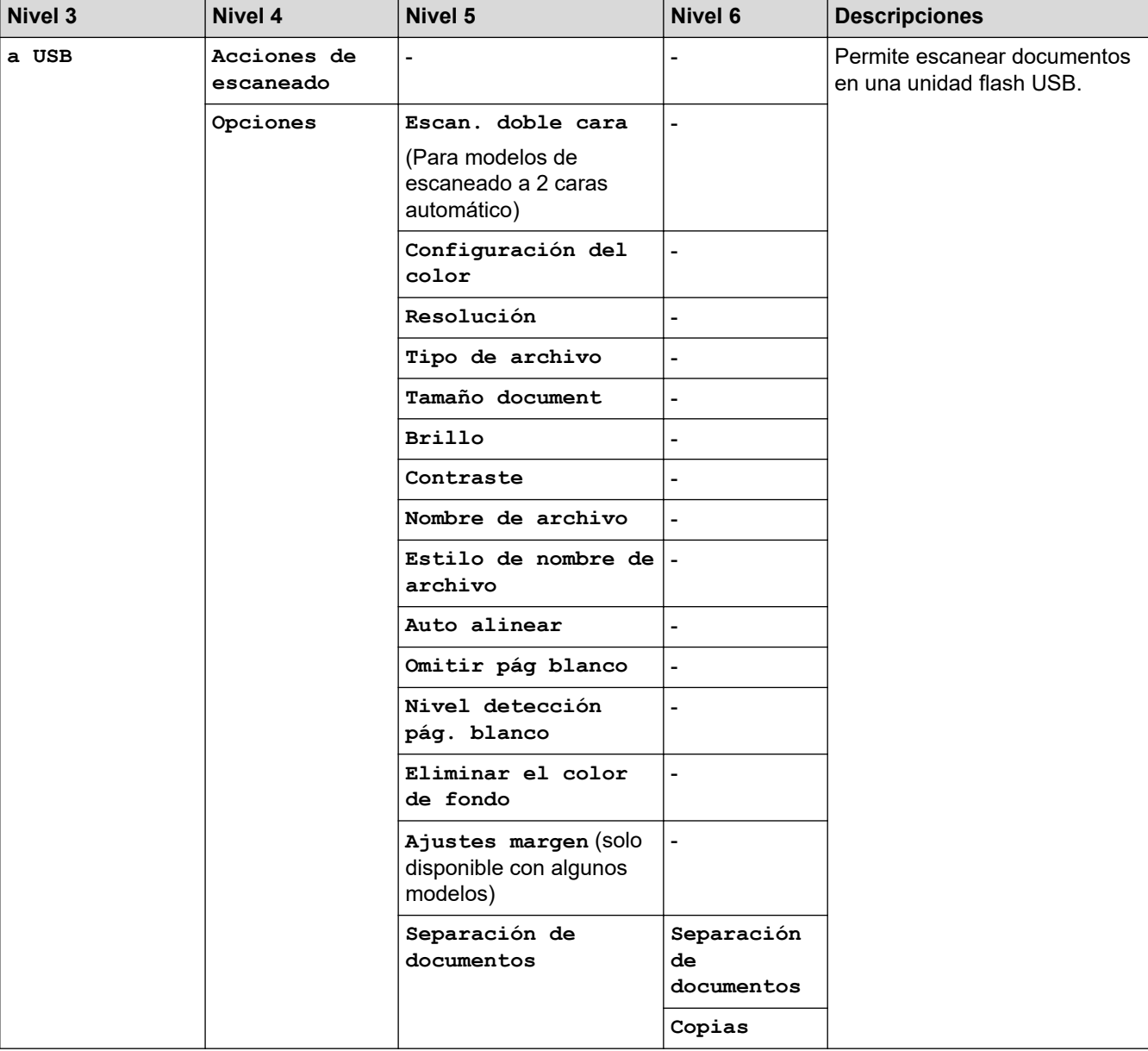

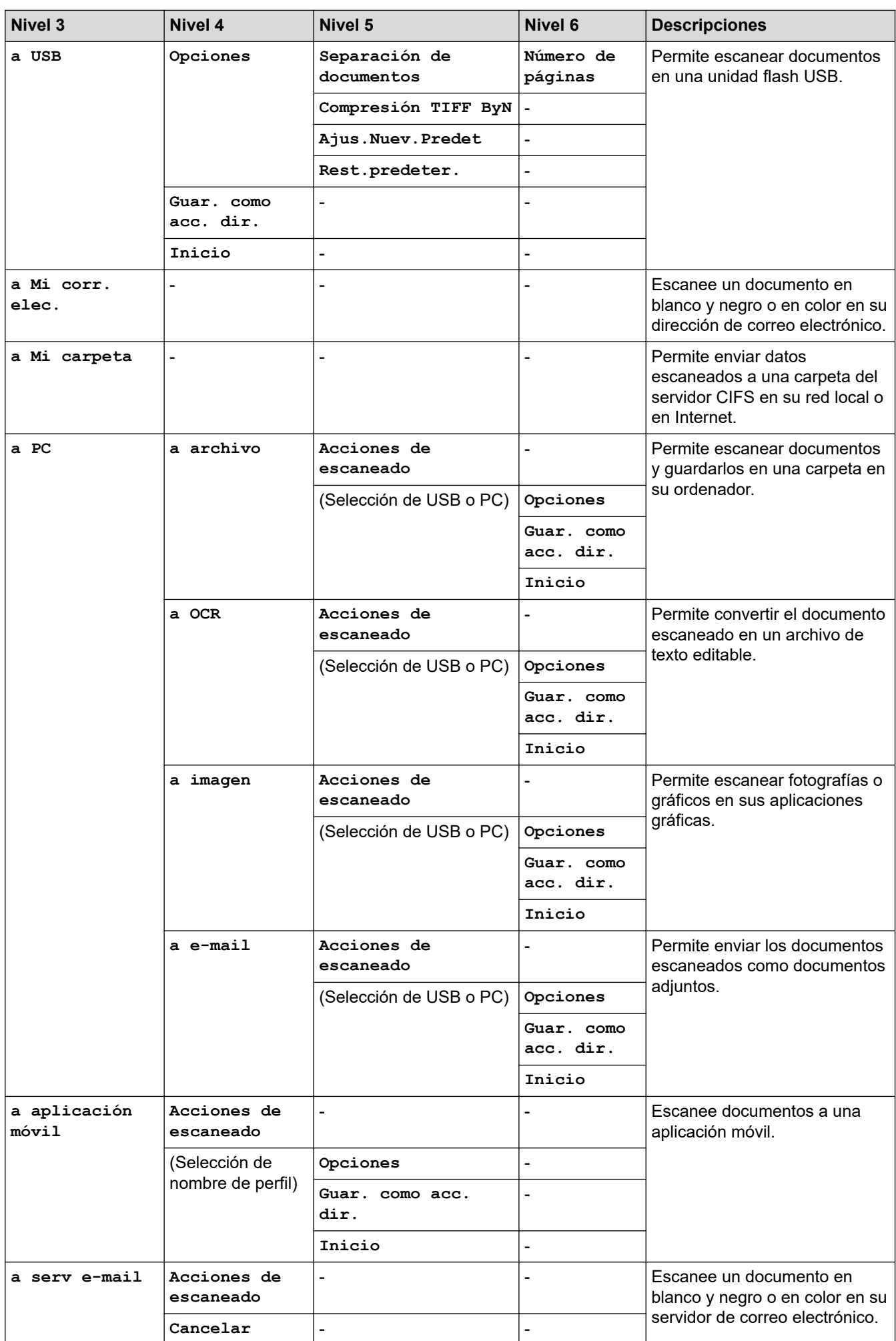

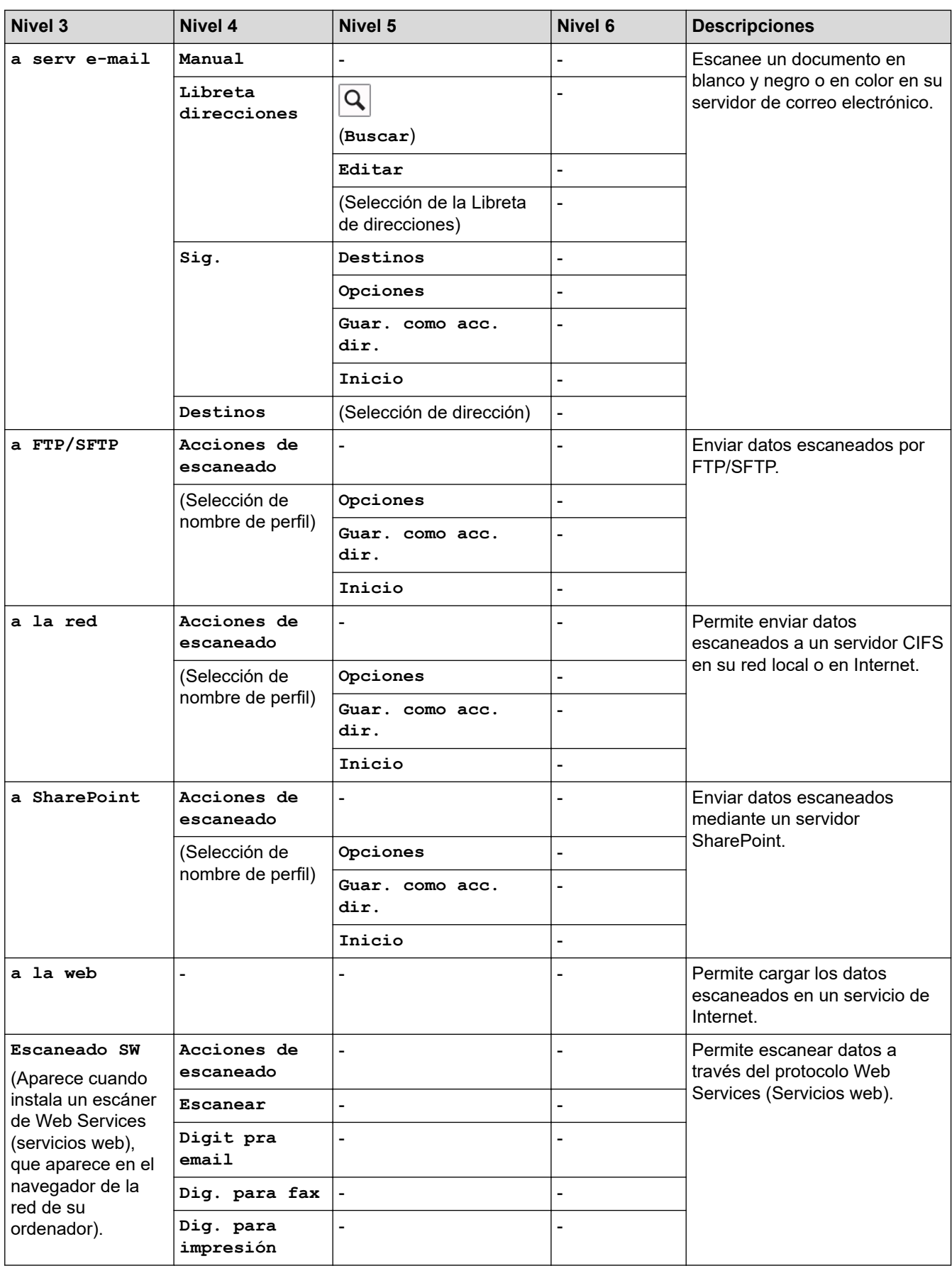

#### <span id="page-659-0"></span>**[Acc. direct.]**

### **[Acc. direct.]**

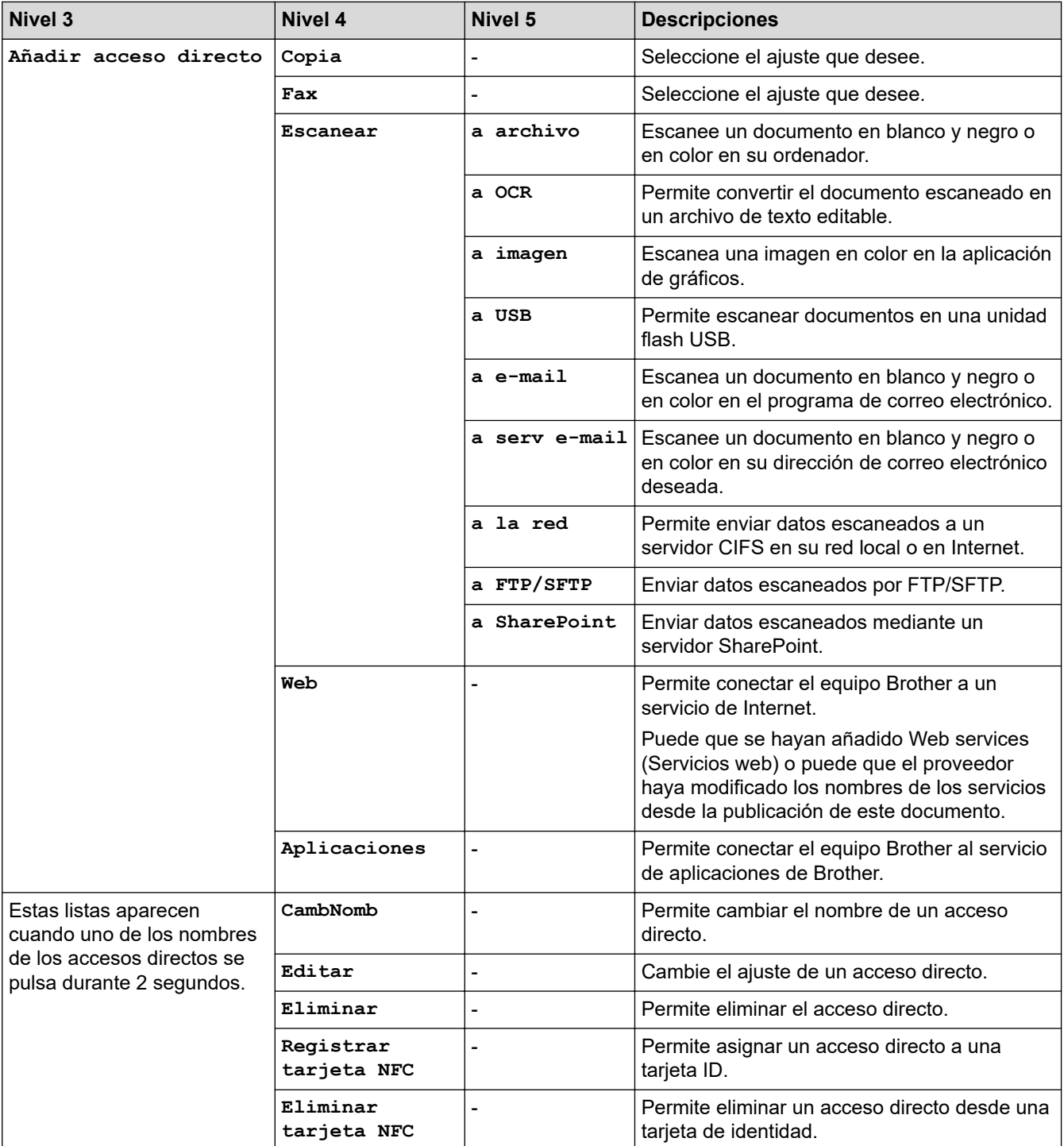

#### **[Impresión segura]**

## **[Impresión segura]**

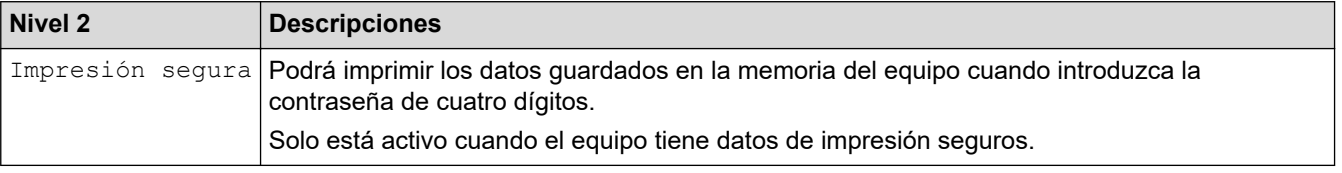

#### <span id="page-660-0"></span>**[Web]**

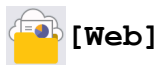

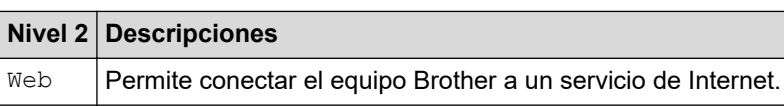

#### **[Aplicaciones]**

### **[Aplicaciones]**

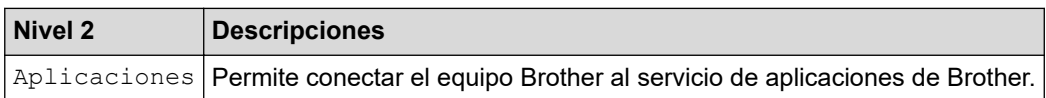

#### **[USB]**

### **[USB]**

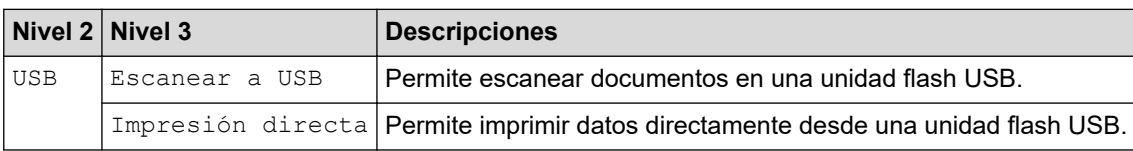

#### **[Copia de ID 2 en 1]**

#### **[Copia de ID 2 en 1]** 国卡

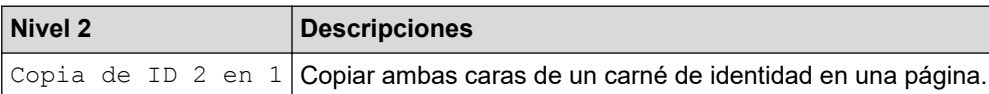

#### **Información relacionada**

• [Tablas de ajustes y funciones](#page-602-0)

 [Inicio](#page-1-0) > [Ajustes del equipo](#page-574-0) > [Cambiar los ajustes del equipo desde el panel de control](#page-575-0) > [Tablas de ajustes y](#page-602-0) [funciones](#page-602-0) > Tablas de funciones (MFC-L5710DN/MFC-L5710DW/MFC-L5715DN)

### **Tablas de funciones (MFC-L5710DN/MFC-L5710DW/MFC-L5715DN)**

**Modelos relacionados**: MFC-L5710DN/MFC-L5710DW/MFC-L5715DN

```
>> Configuración de Wi-Fi®
>> [Tóner]
>> [Fax] (Cuando la vista previa de fax está desactivada)
>> [Fax] (Cuando la vista previa de fax está activada)
>> [Copia]
>> [Escanear]
>> [Acc. direct.]
>> [Impresión segura]
>> [Web]
>> [Aplicaciones]
>> [USB]
>> [Copia de ID 2 en 1]
```
#### **Configuración de Wi-Fi®**

### **(Configuración de Wi-Fi®)**

#### (**Para modelos de red inalámbrica**)

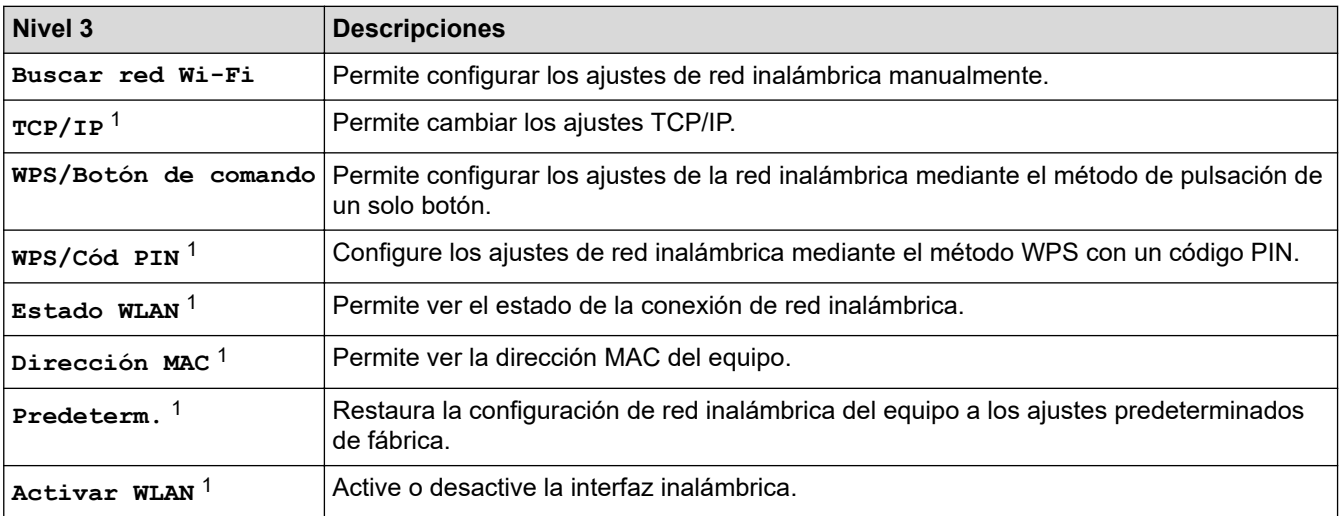

1 Disponible después de configurar una conexión Wi-Fi®.

#### **[Tóner]**

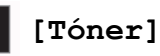

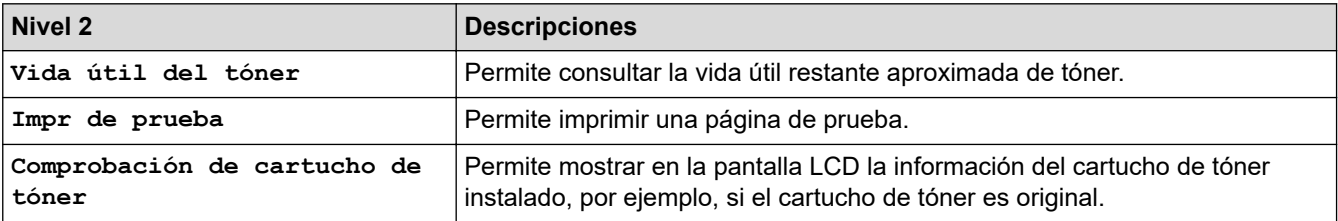

### <span id="page-662-0"></span>**[Fax] (Cuando la vista previa de fax está desactivada)**

## **[Fax] (cuando la vista previa del fax está desactivada)**

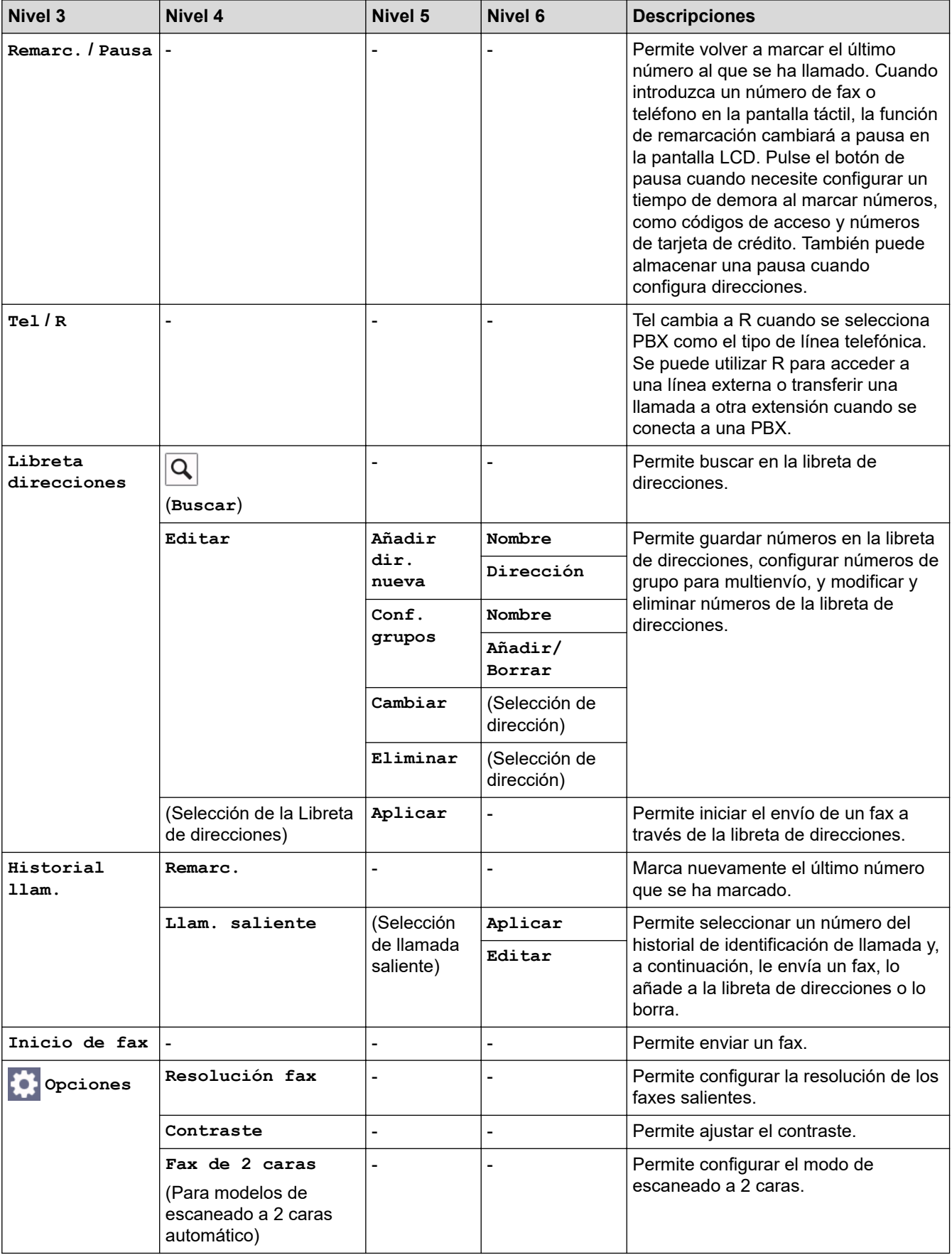

<span id="page-663-0"></span>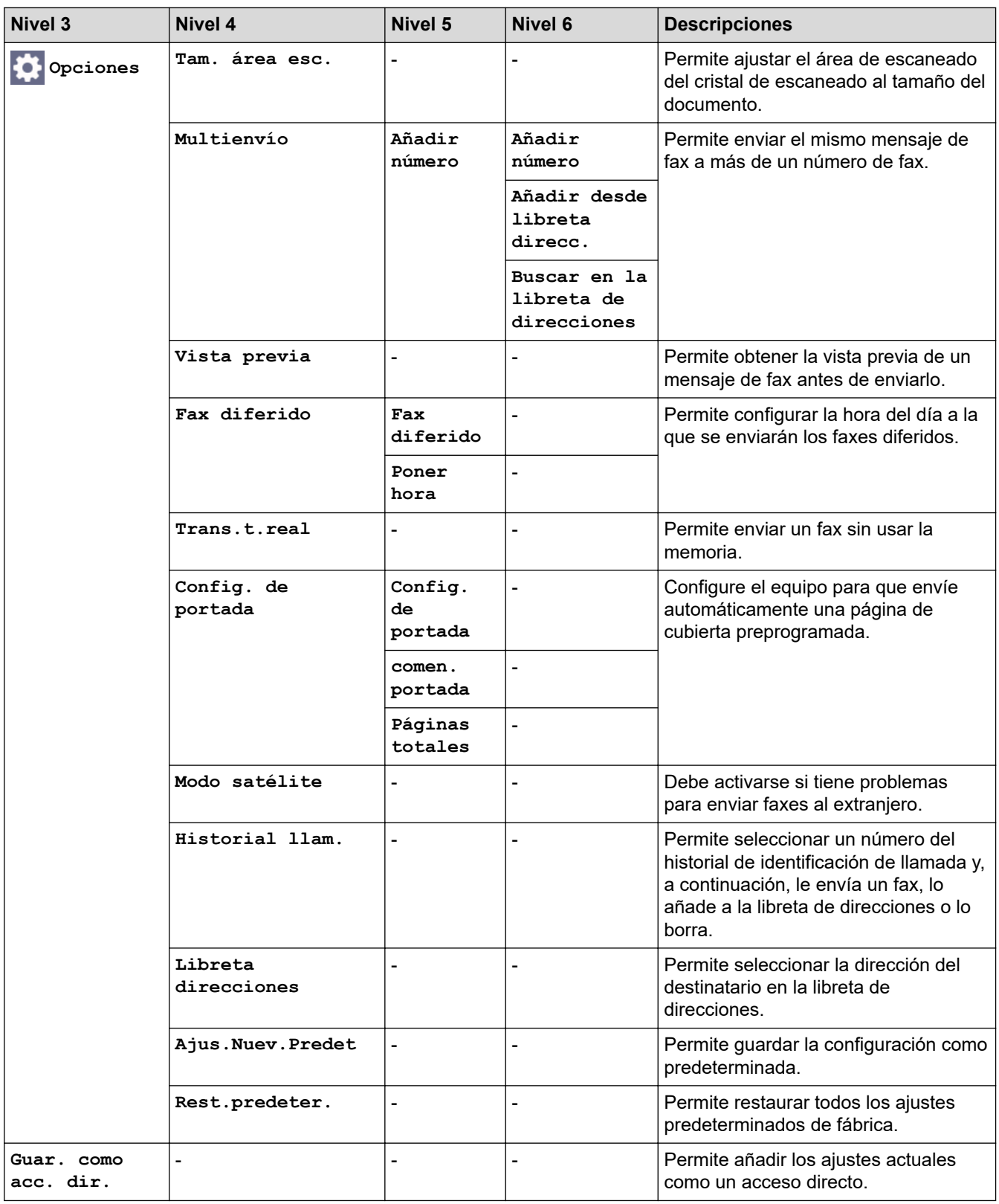

### **[Fax] (Cuando la vista previa de fax está activada)**

# **[Fax] (cuando la vista previa del fax está activada)**

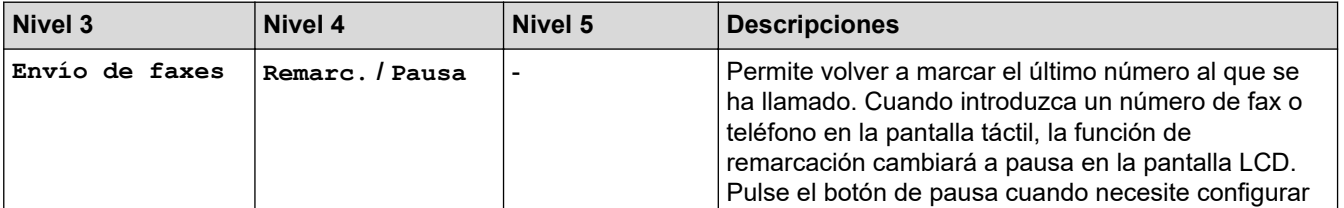

<span id="page-664-0"></span>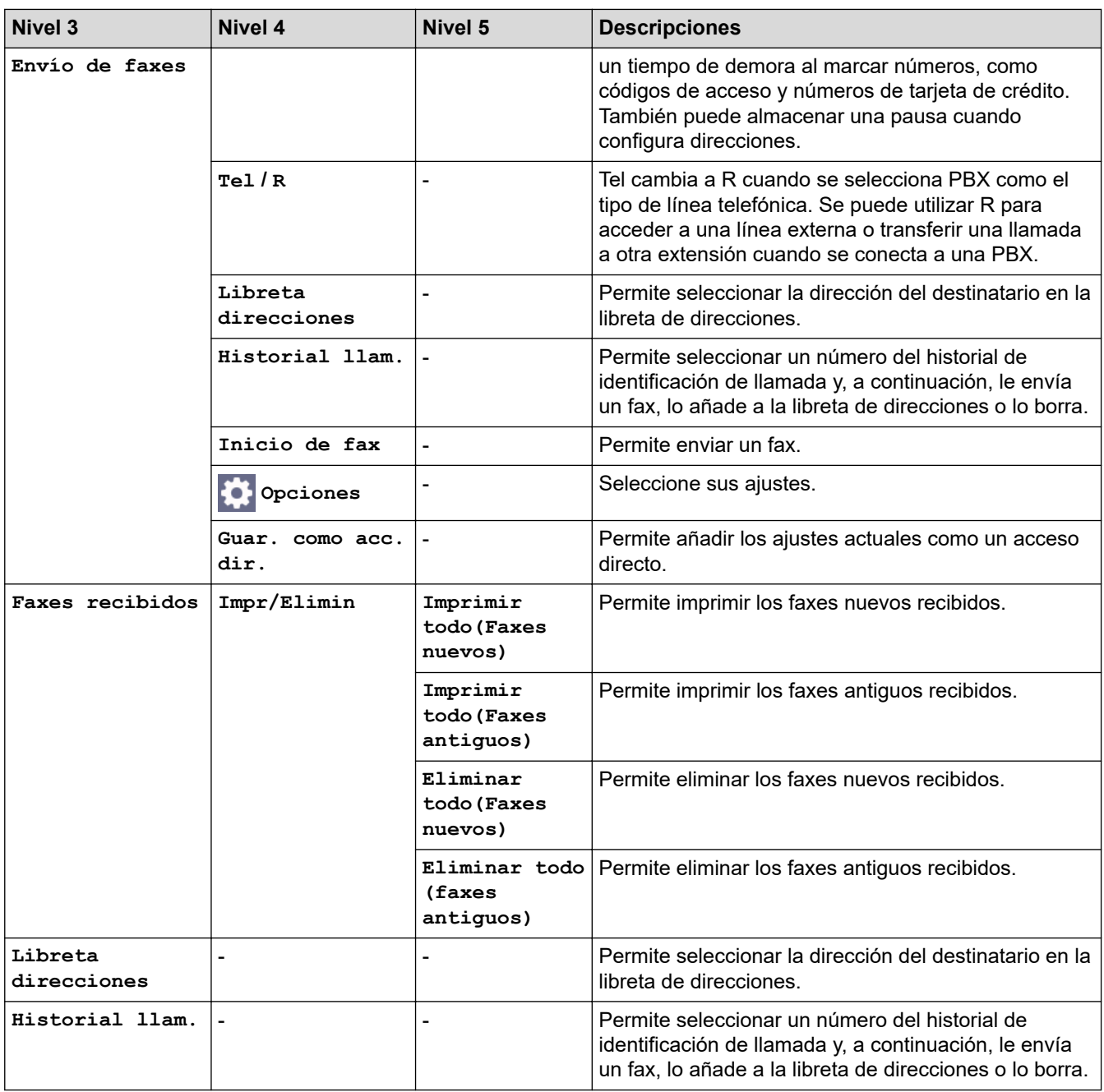

### **[Copia]**

## **[Copia]**

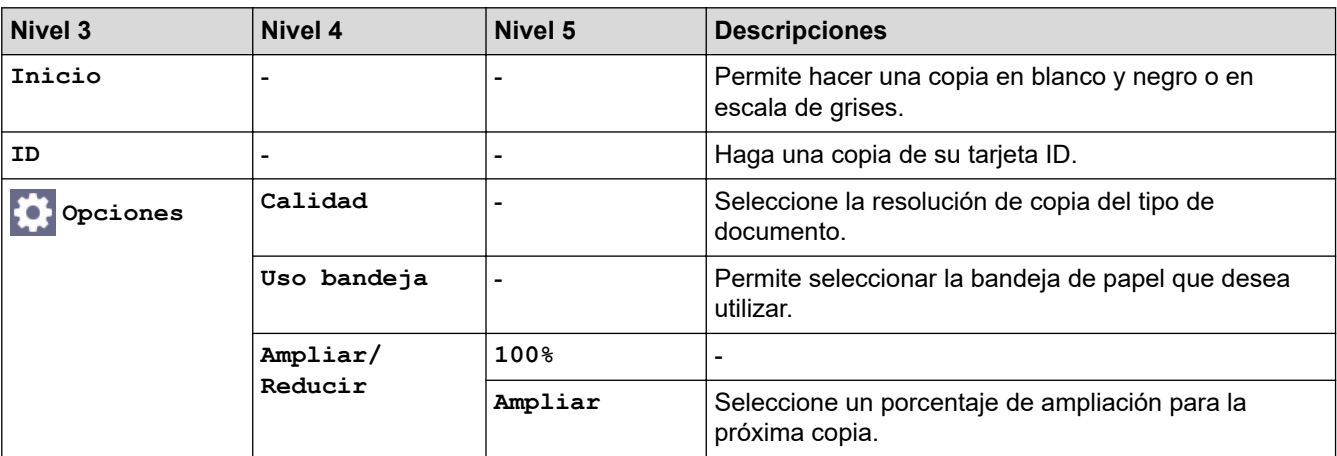

<span id="page-665-0"></span>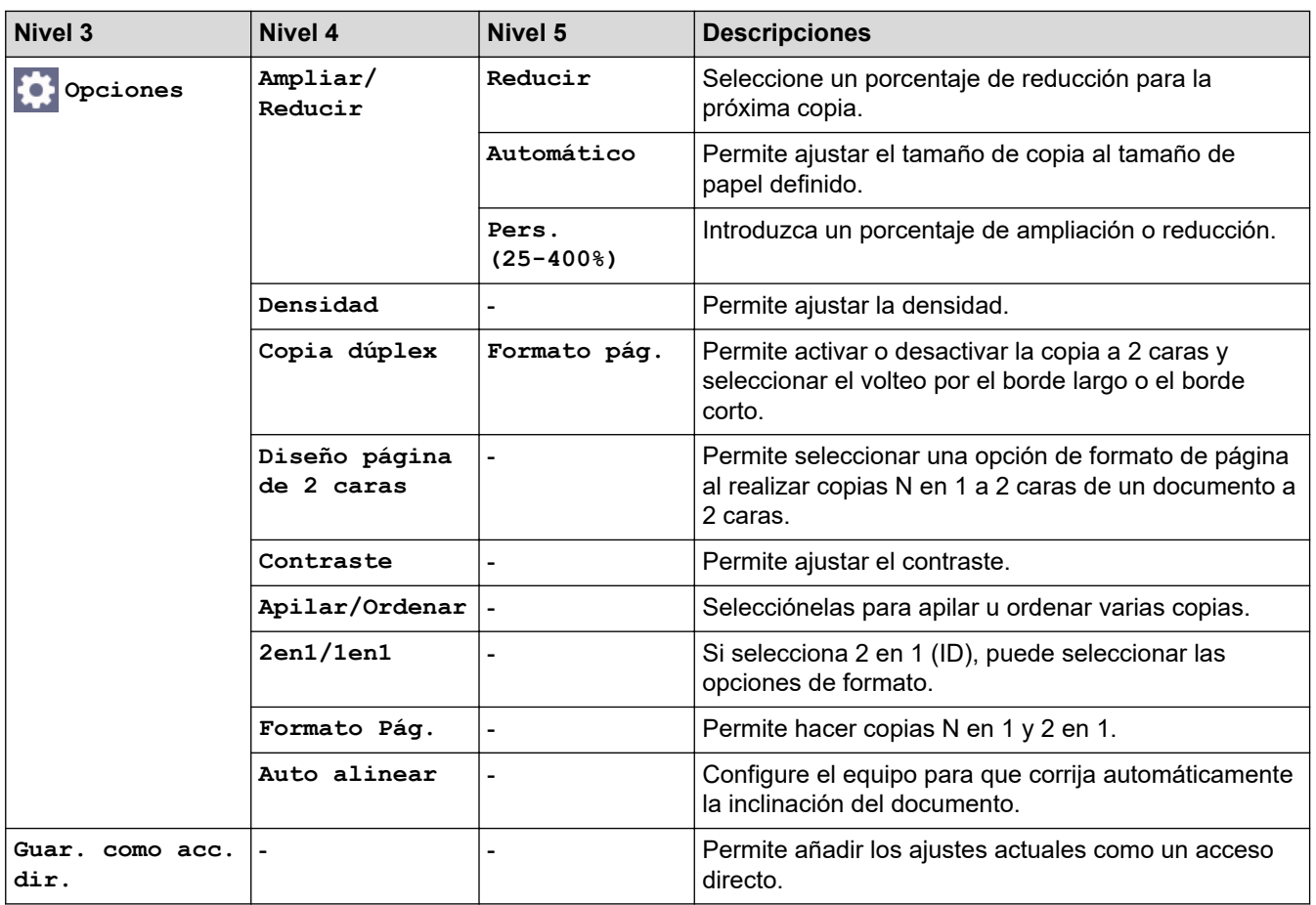

#### **[Escanear]**

### **[Escanear]**

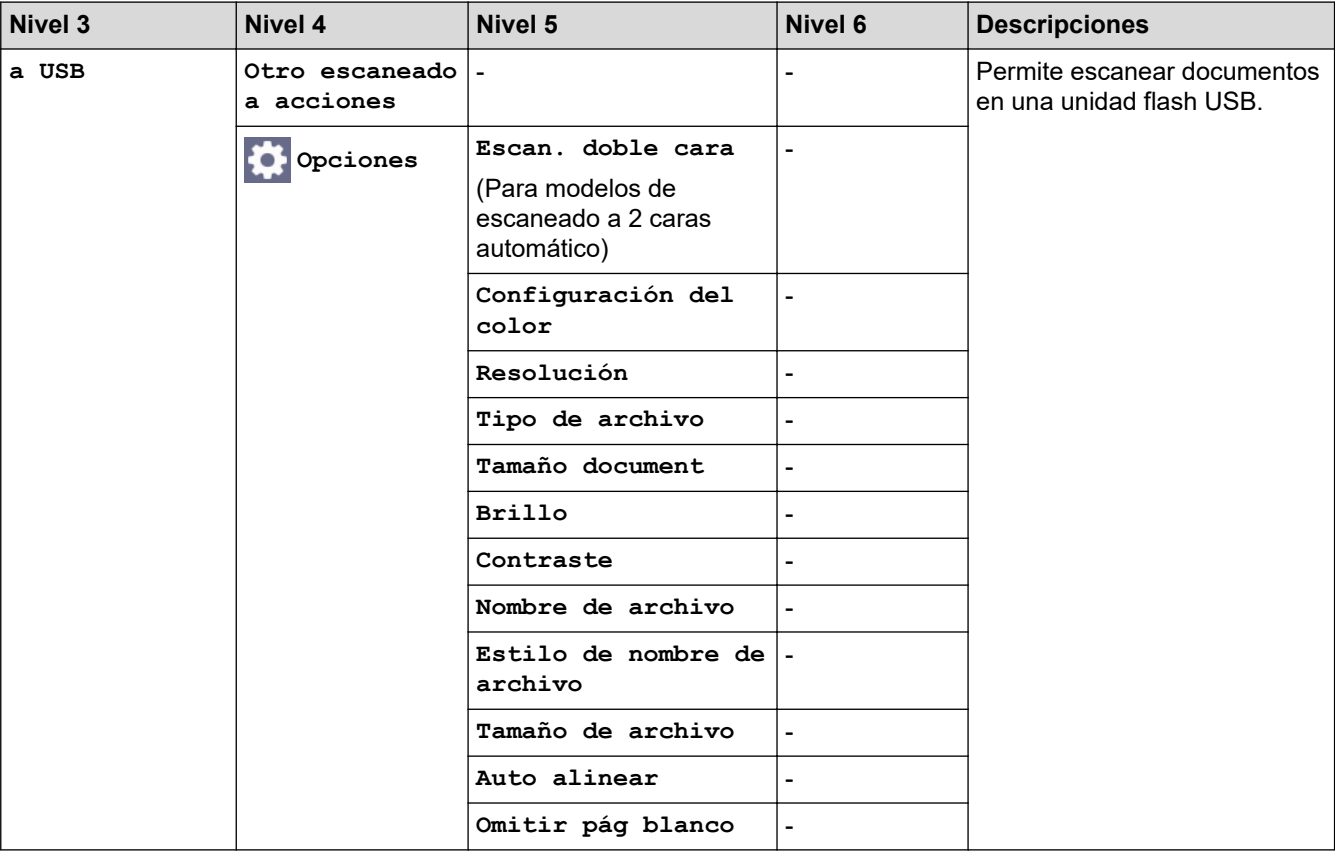

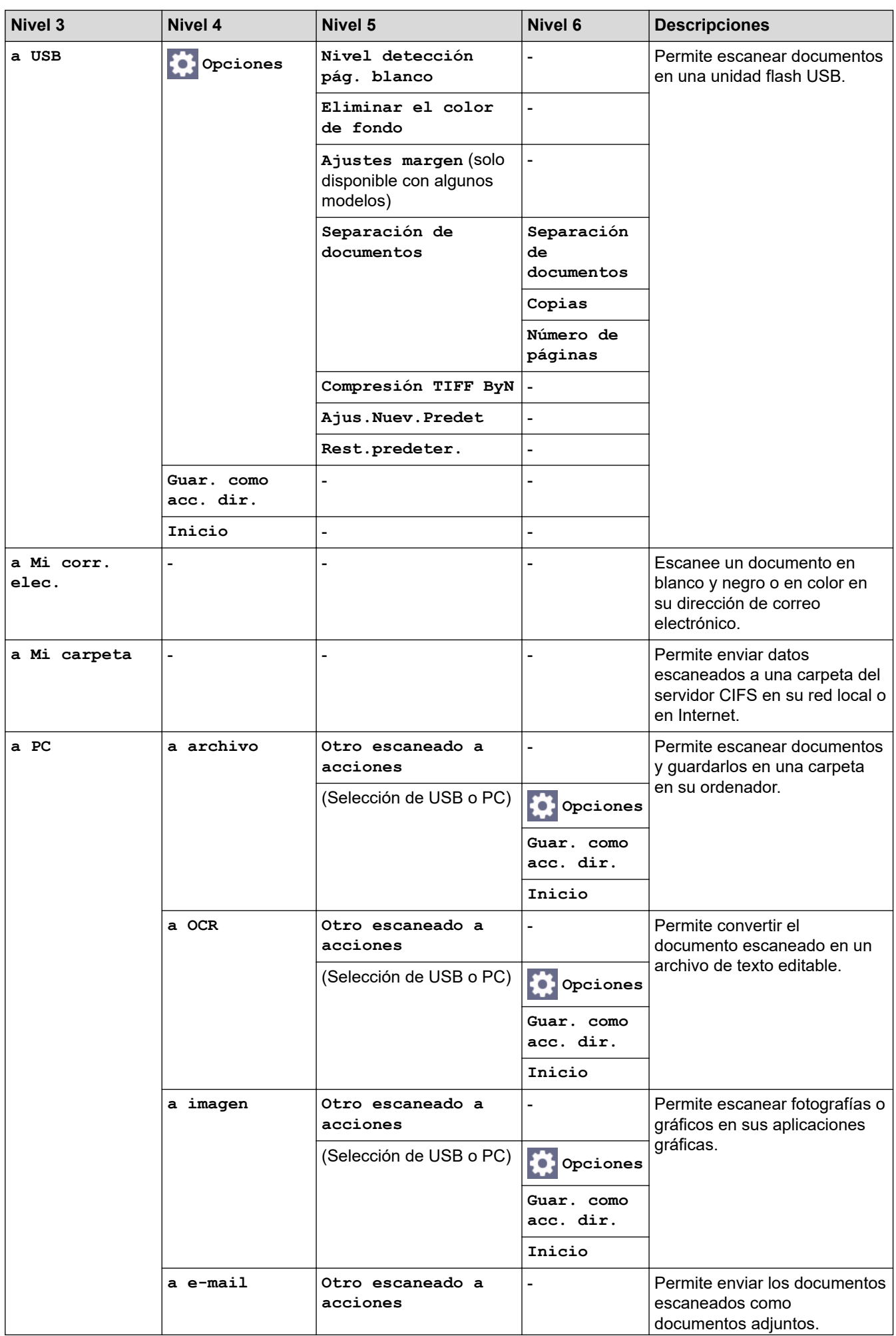

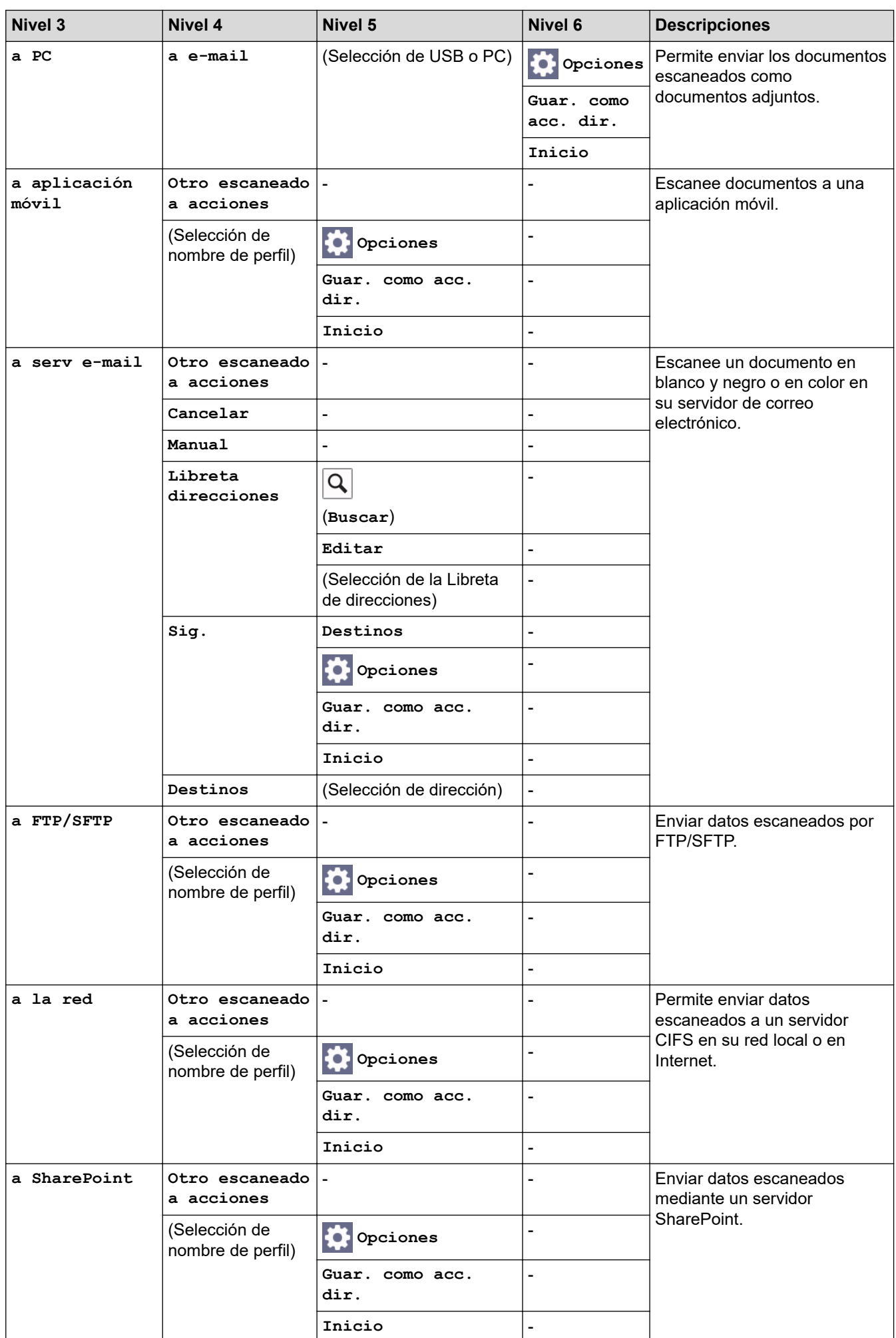

<span id="page-668-0"></span>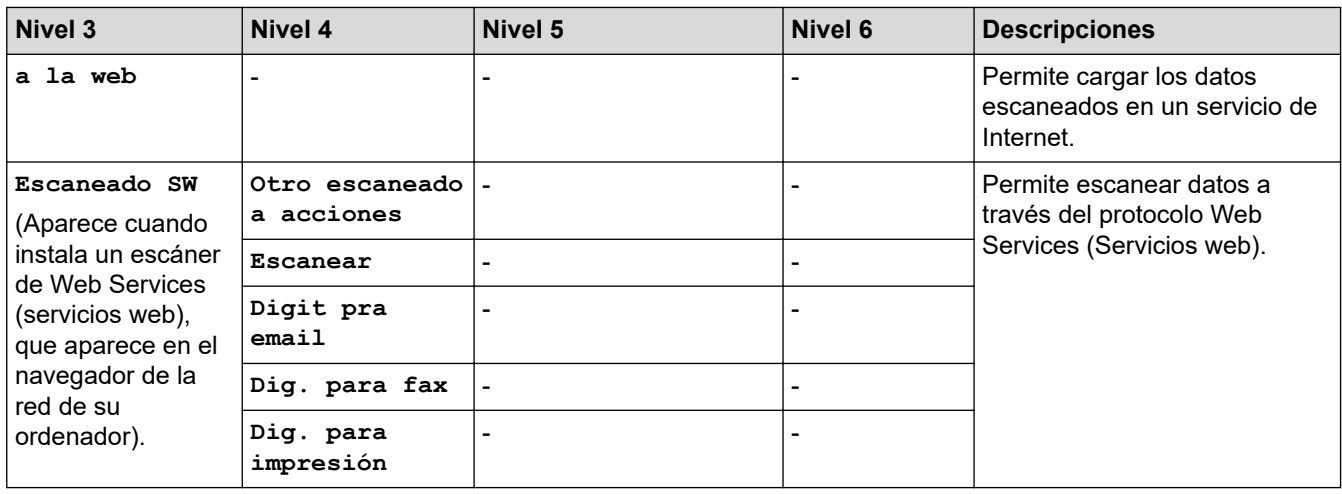

### **[Acc. direct.]**

**[Acc. direct.]**

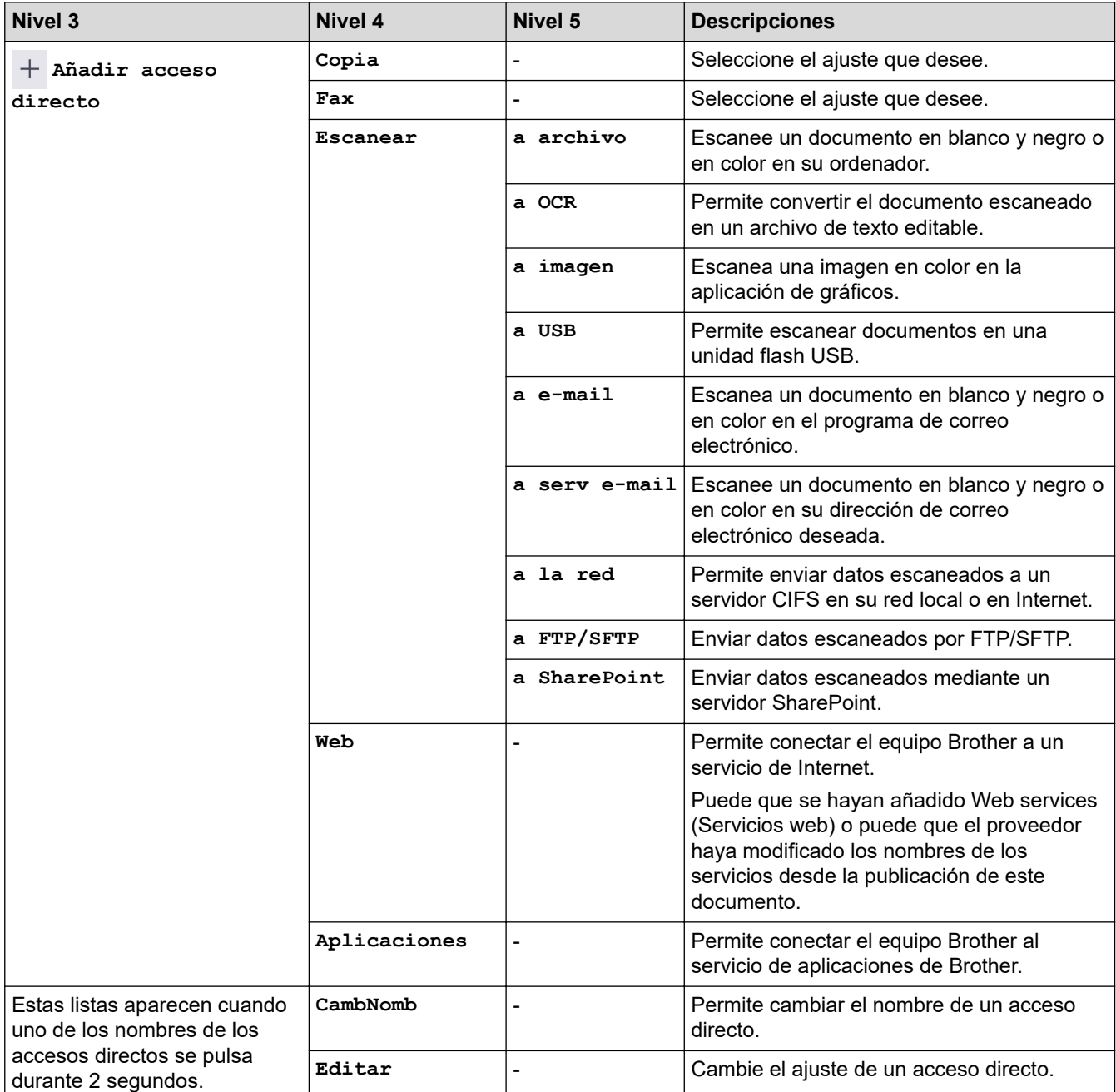

<span id="page-669-0"></span>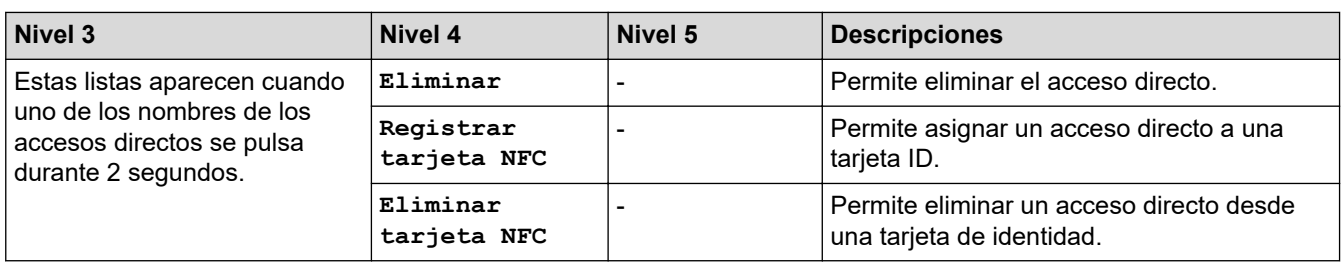

#### **[Impresión segura]**

## **[Impresión segura]**

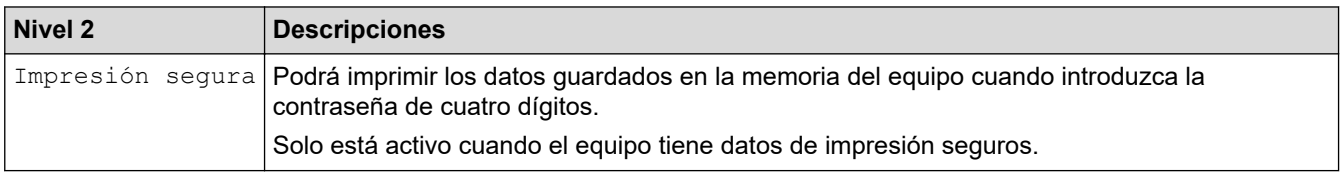

#### **[Web]**

### **[Web]**

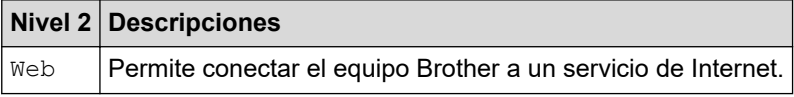

#### **[Aplicaciones]**

## **[Aplicaciones]**

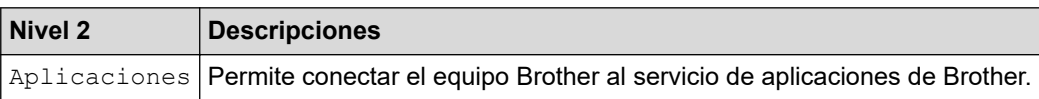

#### **[USB]**

### **[USB]**

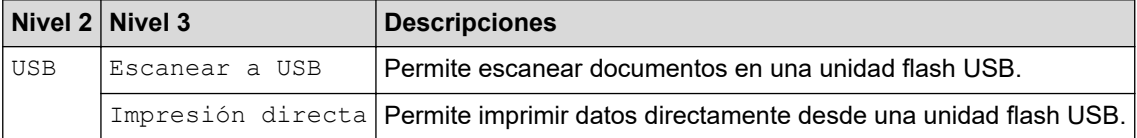

#### **[Copia de ID 2 en 1]**

### **[Copia de ID 2 en 1]**

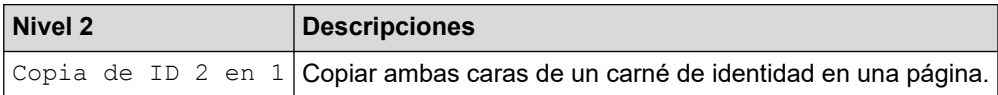

#### **Información relacionada**

• [Tablas de ajustes y funciones](#page-602-0)

 [Inicio](#page-1-0) > [Ajustes del equipo](#page-574-0) > [Cambiar los ajustes del equipo desde el panel de control](#page-575-0) > [Tablas de ajustes y](#page-602-0) [funciones](#page-602-0) > Tablas de funciones (DCP-L5510DW)

### **Tablas de funciones (DCP-L5510DW)**

**Modelos relacionados**: DCP-L5510DW

```
>> Configuración de Wi-Fi®
>> [Tóner]
>> [Copia]
>> [Escanear]
>> [Acc. direct.]
>> [Impresión segura]
>> [Web]
>> [Aplicaciones]
>> [USB]
>> [Copia de ID 2 en 1]
```
### **Configuración de Wi-Fi®**

### **(Configuración de Wi-Fi®)**

#### (**Para modelos de red inalámbrica**)

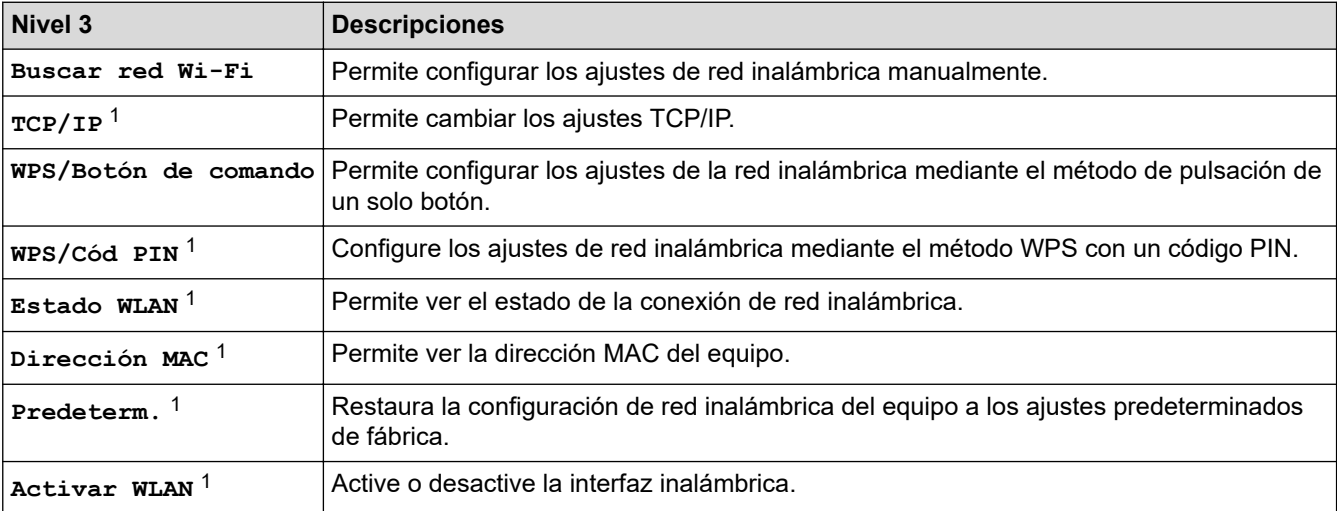

<sup>1</sup> Disponible después de configurar una conexión Wi-Fi®.

#### **[Tóner]**

### **[Tóner]**

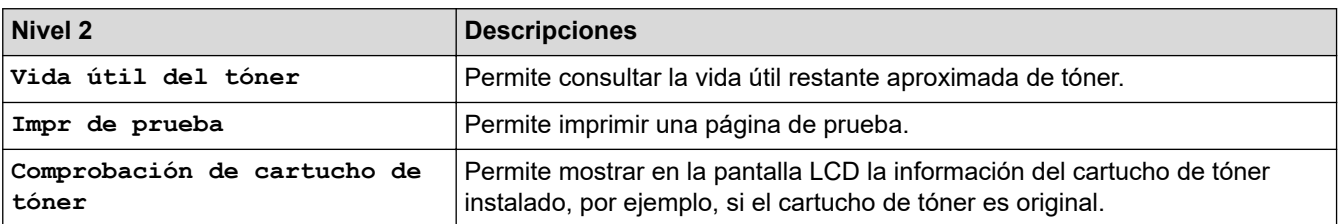

#### <span id="page-671-0"></span>**[Copia]**

## **[Copia]**

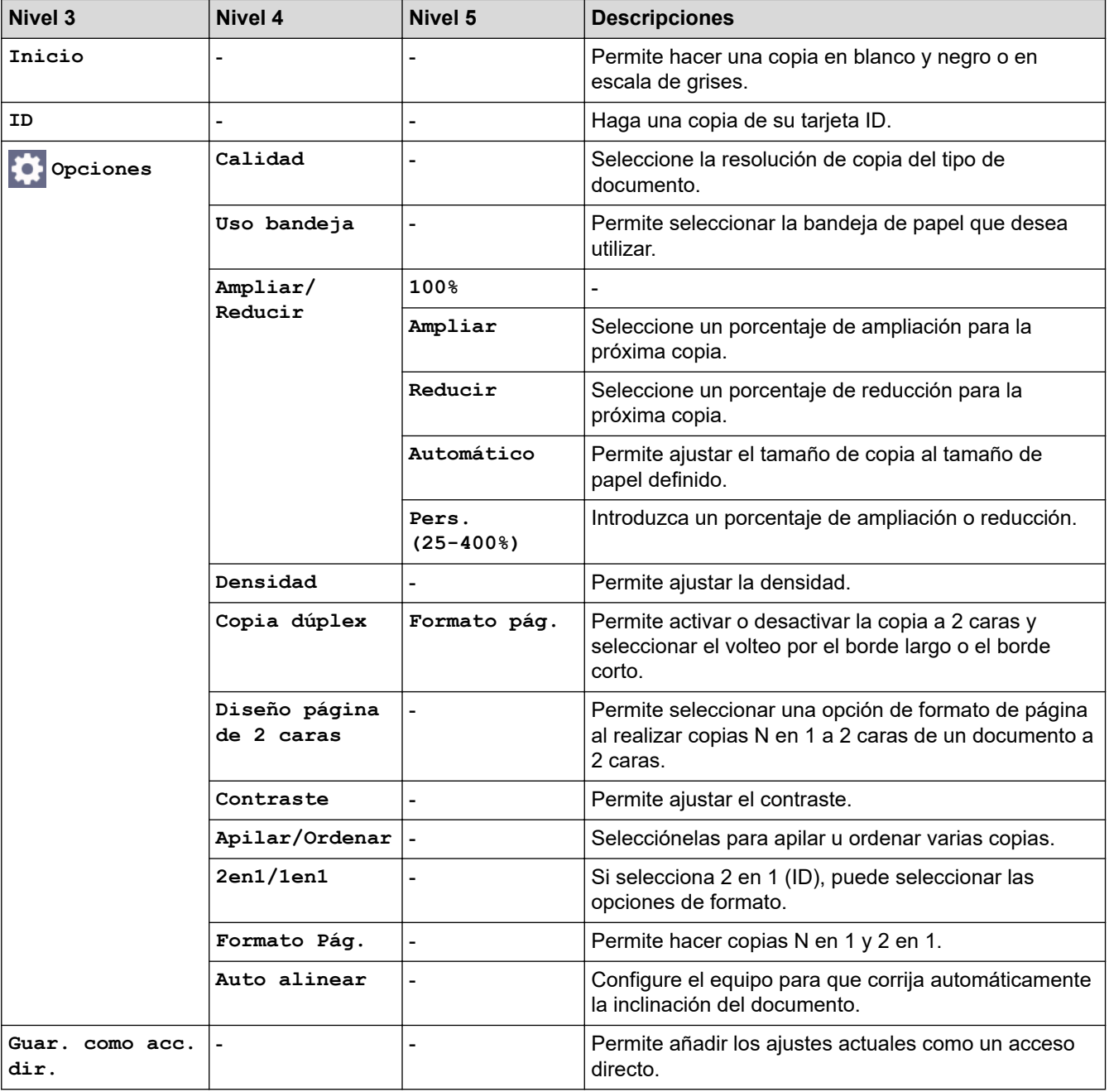

#### **[Escanear]**

### **[Escanear]**

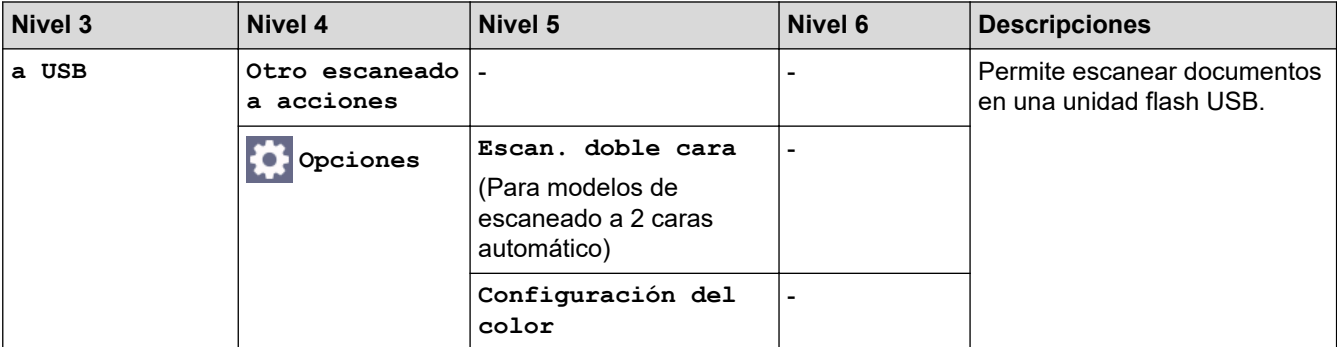

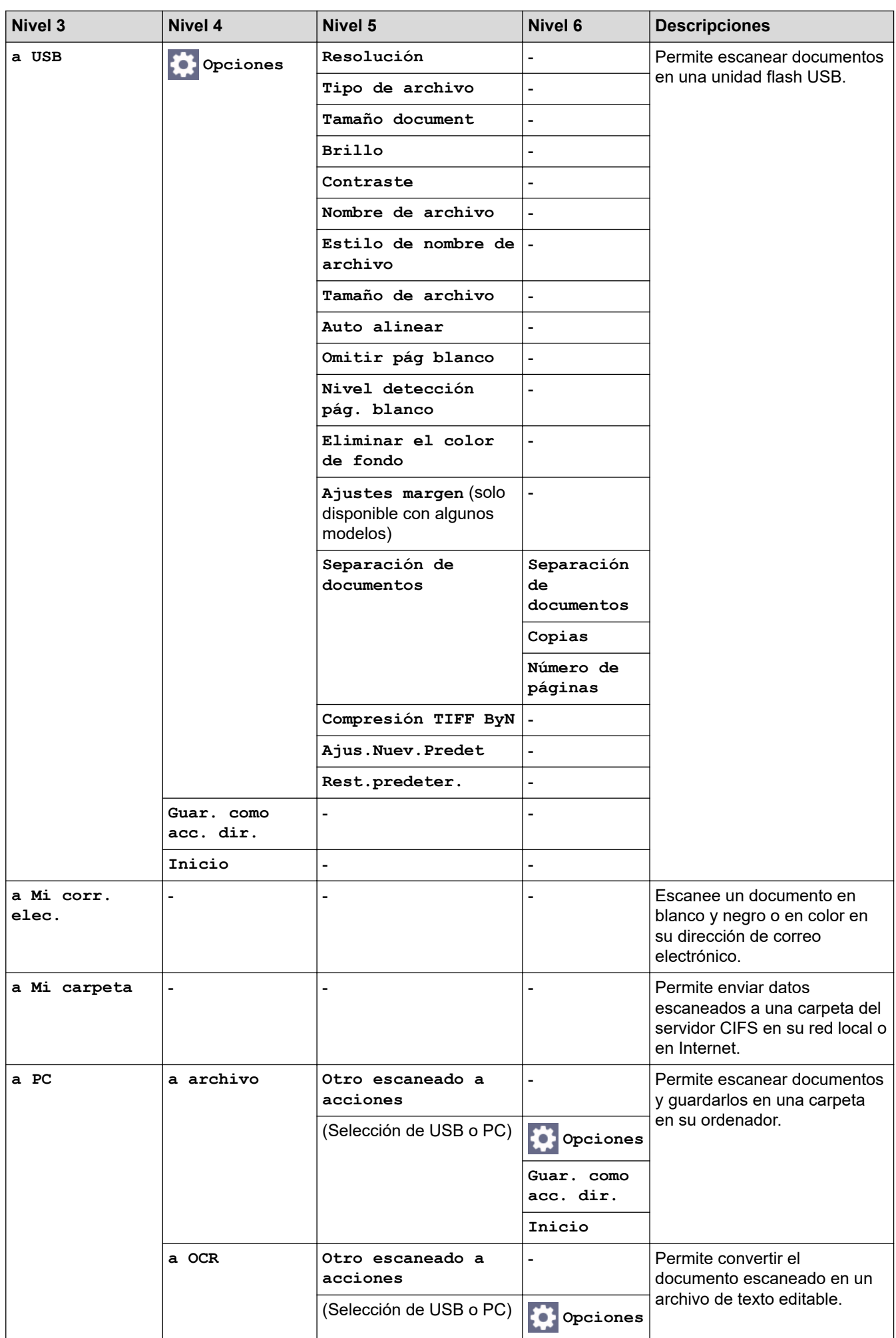

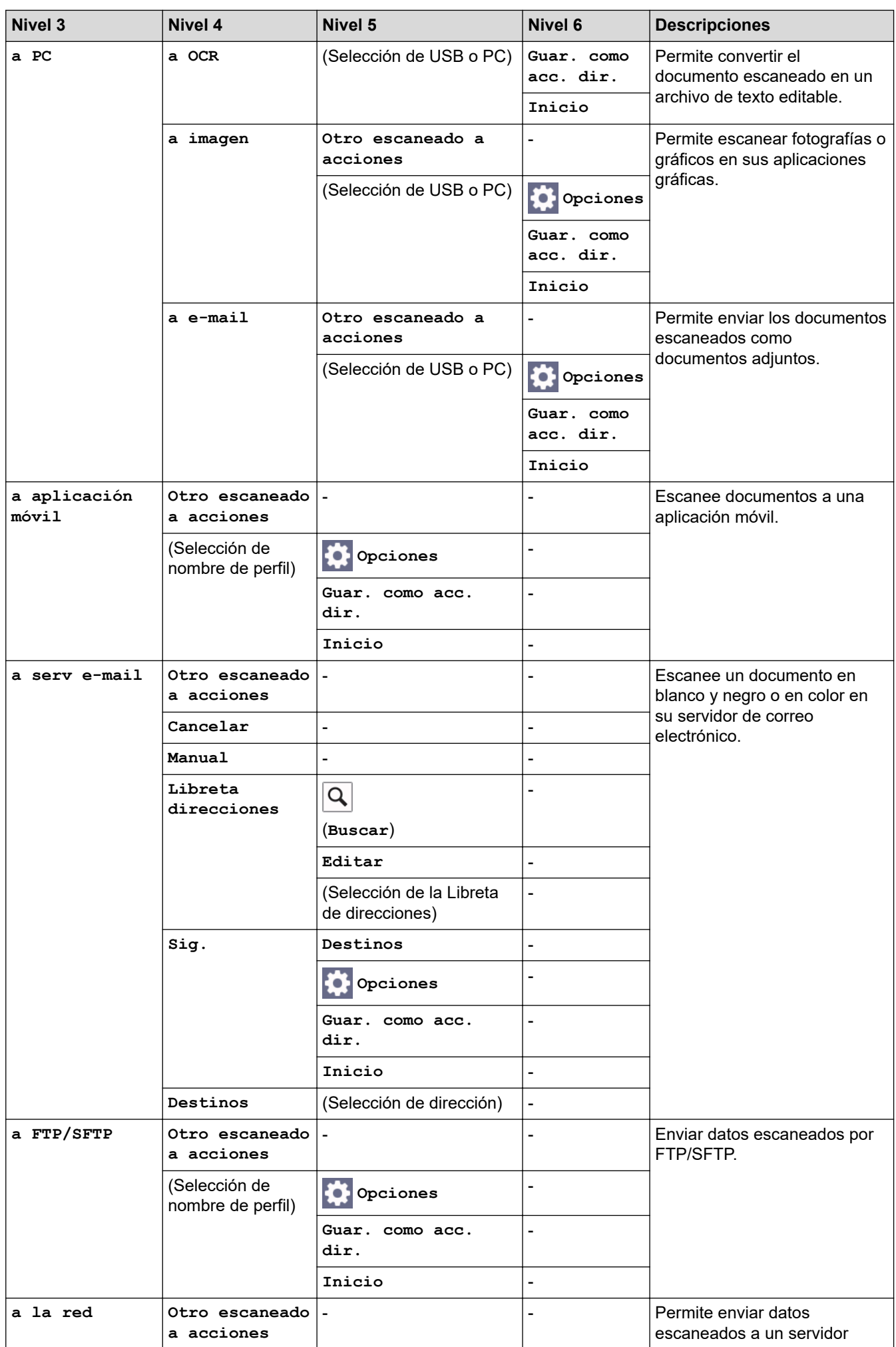

<span id="page-674-0"></span>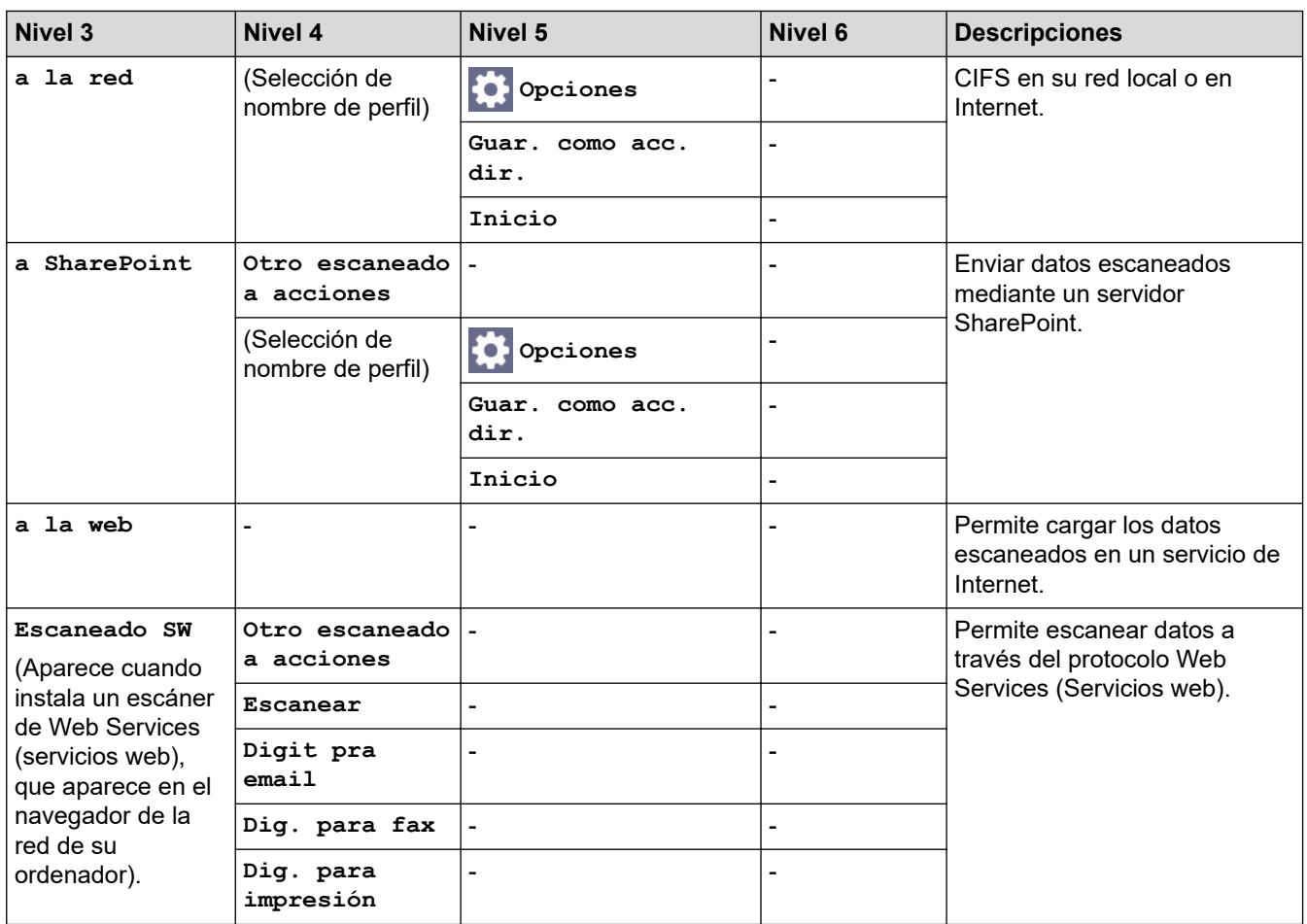

**[Acc. direct.]**

**[Acc. direct.]**

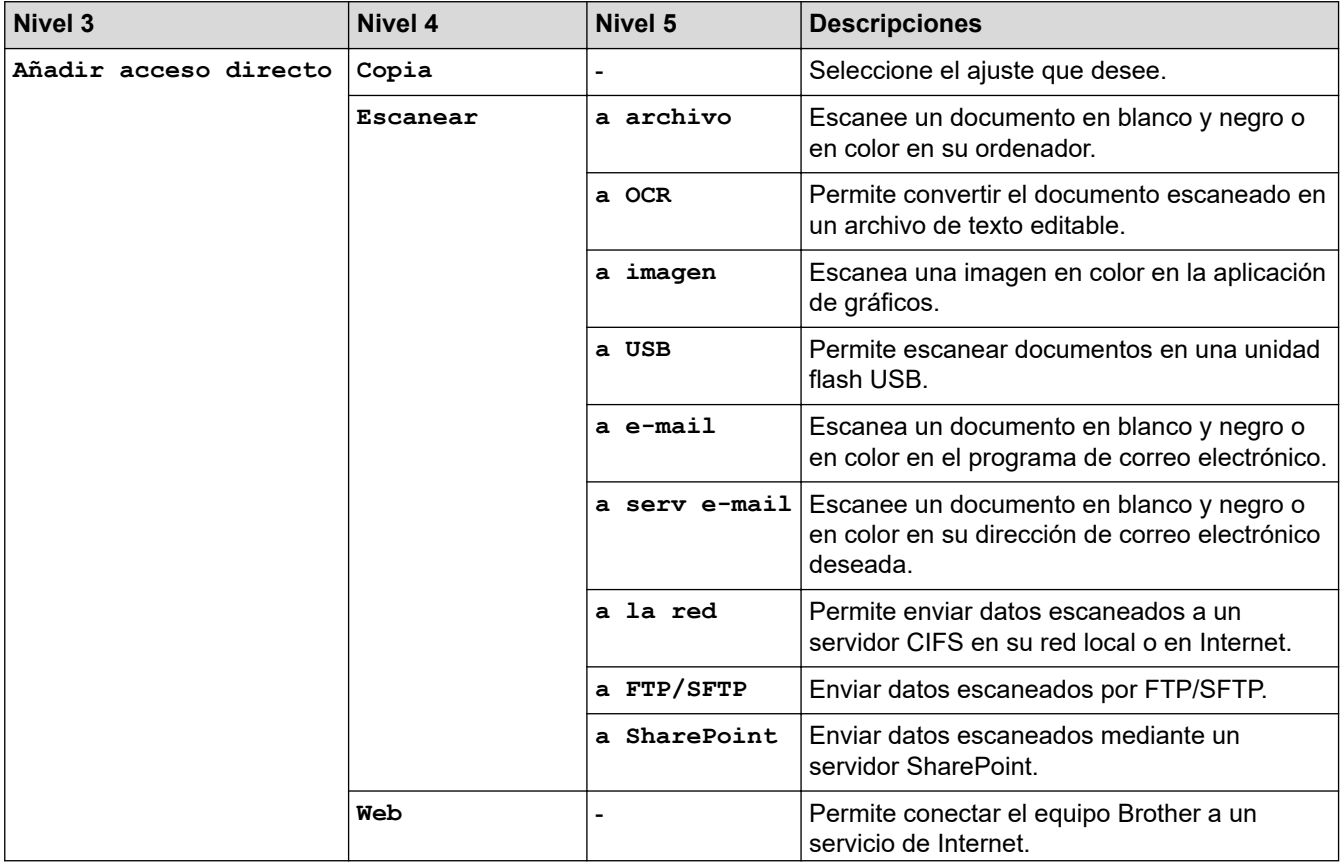

<span id="page-675-0"></span>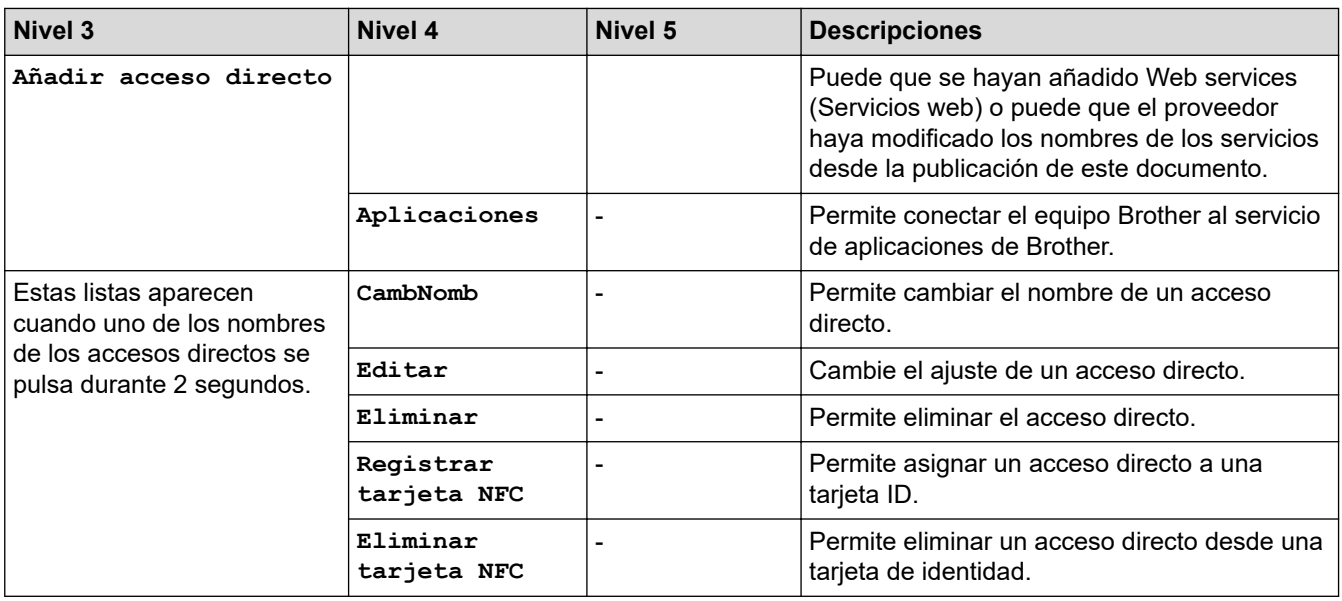

#### **[Impresión segura]**

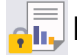

## **[Impresión segura]**

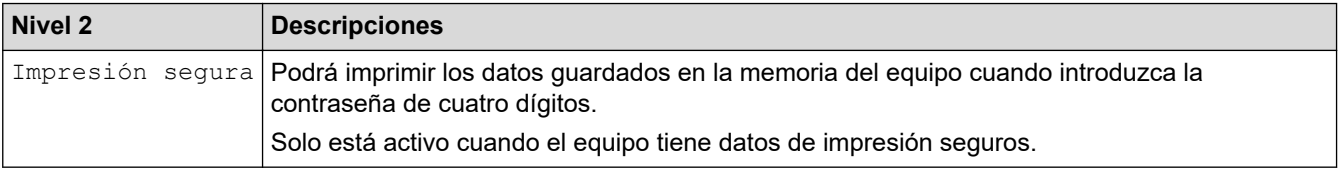

#### **[Web]**

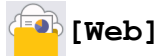

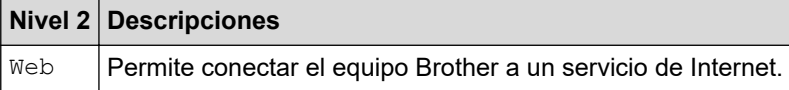

#### **[Aplicaciones]**

## **[Aplicaciones]**

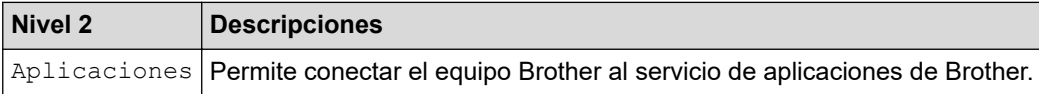

#### **[USB]**

## **[USB]**

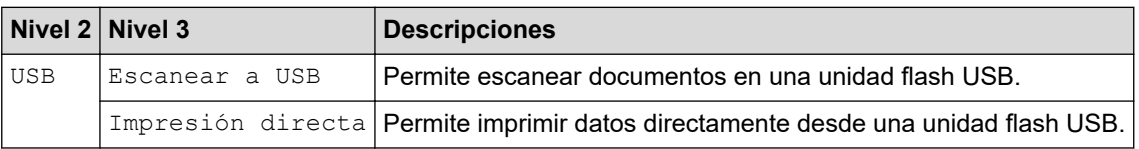

#### <span id="page-676-0"></span>**[Copia de ID 2 en 1]**

## **[Copia de ID 2 en 1]**

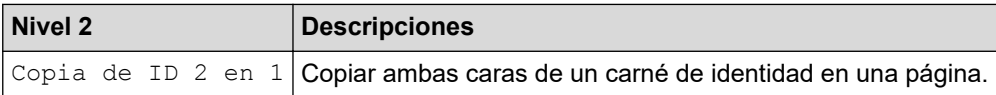

#### **Información relacionada**

• [Tablas de ajustes y funciones](#page-602-0)

<span id="page-677-0"></span> [Inicio](#page-1-0) > [Ajustes del equipo](#page-574-0) > Cambiar los ajustes del equipo mediante Administración basada en Web

### **Cambiar los ajustes del equipo mediante Administración basada en Web**

Administración basada en Web es una utilidad que utiliza un navegador web estándar para administrar el equipo mediante el protocolo de transferencia de hipertexto (HTTP) o el protocolo de transferencia de hipertexto a través de capa de conexión segura (HTTPS).

- [¿Qué es Administración basada en Web?](#page-678-0)
- [Acceder a Administración basada en Web](#page-680-0)
- [Establecer o cambiar una contraseña de inicio de sesión para Administración basada en](#page-683-0) [Web](#page-683-0)
- [Configuración de la libreta de direcciones del equipo mediante Administración basada en](#page-684-0) [Web](#page-684-0)

<span id="page-678-0"></span> [Inicio](#page-1-0) > [Ajustes del equipo](#page-574-0) > [Cambiar los ajustes del equipo mediante Administración basada en](#page-677-0) [Web](#page-677-0) > ¿Qué es Administración basada en Web?

### **¿Qué es Administración basada en Web?**

Administración basada en Web es una utilidad que utiliza un navegador web estándar para administrar el equipo mediante el protocolo de transferencia de hipertexto (HTTP) o el protocolo de transferencia de hipertexto a través de capa de conexión segura (HTTPS).

- Se recomienda utilizar la última versión de los siguientes navegadores:
	- Microsoft Edge, Firefox y Google Chrome™ para Windows
	- Safari, Firefox y Google Chrome™ para Mac
	- Google Chrome™ para Android<sup>™</sup>
	- Safari y Google Chrome™ para iOS
- Asegúrese de que JavaScript y las cookies estén siempre habilitados, independientemente del explorador que utilice.
- Asegúrese de que su equipo está encendido y conectado a la misma red que su ordenador, y que su red soporta el protocolo TCP/ IP.

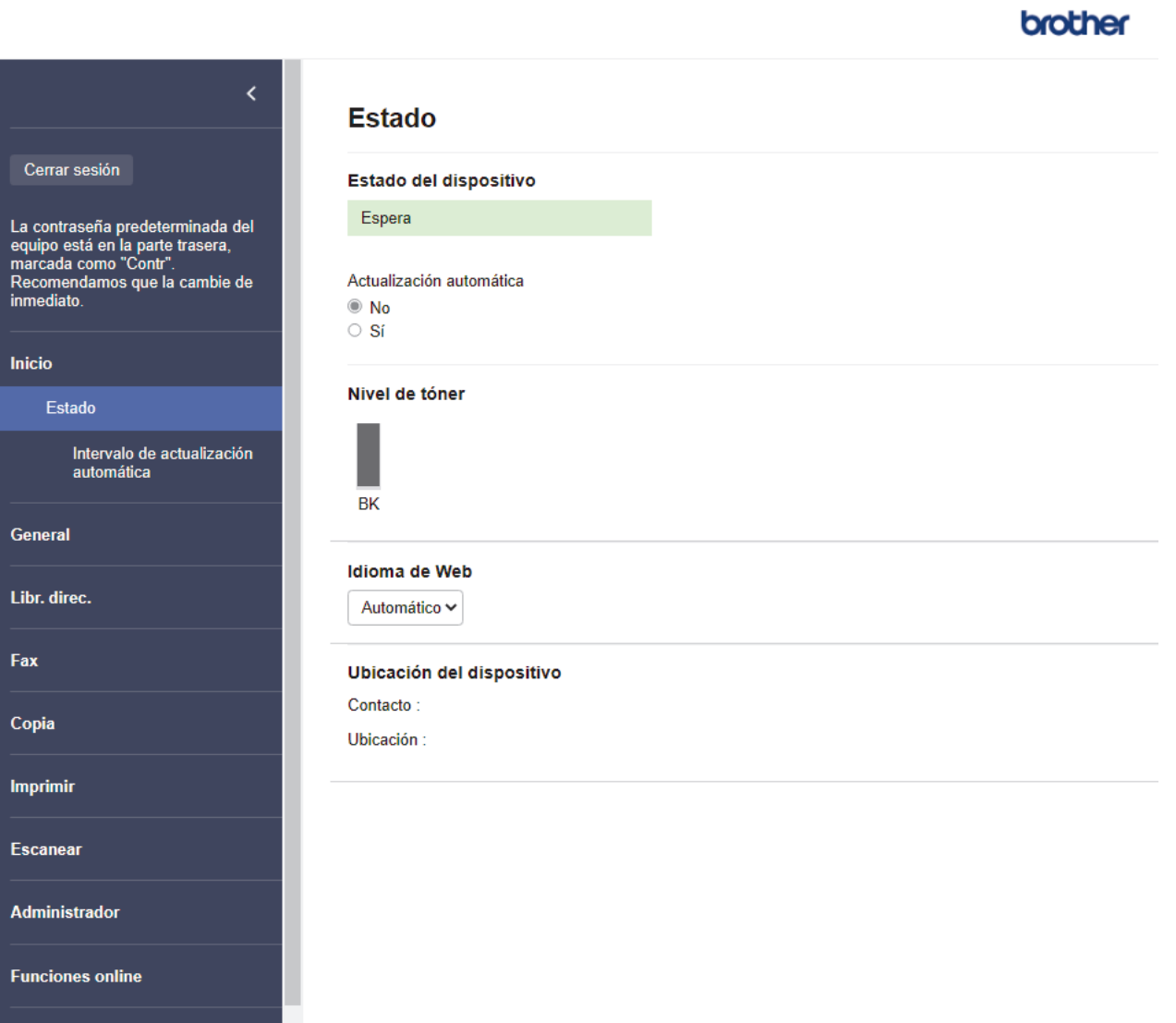

La pantalla real puede diferir de la pantalla mostrada arriba.

#### **Información relacionada**

∣√

• [Cambiar los ajustes del equipo mediante Administración basada en Web](#page-677-0)

<span id="page-680-0"></span> [Inicio](#page-1-0) > [Ajustes del equipo](#page-574-0) > [Cambiar los ajustes del equipo mediante Administración basada en](#page-677-0) [Web](#page-677-0) > Acceder a Administración basada en Web

### **Acceder a Administración basada en Web**

- Se recomienda utilizar la última versión de los siguientes navegadores:
	- Microsoft Edge, Firefox y Google Chrome™ para Windows
	- Safari, Firefox y Google Chrome™ para Mac
	- Google Chrome<sup>™</sup> para Android<sup>™</sup>
	- Safari y Google Chrome™ para iOS
- Asegúrese de que JavaScript y las cookies estén siempre habilitados, independientemente del explorador que utilice.
- Se recomienda utilizar el protocolo de seguridad HTTPS cuando establezca la configuración mediante Administración basada en Web.
- Cuando utilice HTTPS para realizar la configuración mediante Administración basada en Web, el navegador mostrará un cuadro de diálogo de advertencia. Para evitar que se muestre el cuadro de diálogo de advertencia, puede instalar un certificado autoemitido para utilizar la comunicación SSL/TLS. Para obtener más información, >> Información relacionada
- La contraseña predeterminada para gestionar los ajustes de este equipo se encuentra en la parte posterior del equipo y está marcada como "**Pwd**". Se recomienda cambiar la contraseña predeterminada de inmediato para proteger el equipo frente al acceso no autorizado.

Puede consultar la contraseña predeterminada en el Informe de configuración de la red.

>> Acceda a la Administración basada en Web desde su navegador

[>> Administración basada en Web desde Brother iPrint&Scan \(Windows/Mac\)](#page-681-0)

[>> Acceda a Administración basada en Web desde Utilidades de Brother \(Windows\)](#page-681-0)

#### **Acceda a la Administración basada en Web desde su navegador**

- 1. Inicie su navegador web.
- 2. Introduzca "https://dirección IP del equipo" en la barra de direcciones del navegador (donde "dirección IP del equipo" es la dirección IP de su equipo).

Por ejemplo:

https://192.168.1.2

• Si está utilizando un sistema de nombres de dominio o activa un nombre NetBIOS, puede escribir otro nombre, como "SharedPrinter" en lugar de la dirección IP.

Por ejemplo: https://SharedPrinter

- Si activa un nombre NetBIOS, también puede utilizar el nombre de nodo.
	- Por ejemplo: https://brn123456abcdef
- Puede ver el nombre NetBIOS en el informe de configuración de la red.
- 3. En caso necesario, introduzca la contraseña en el campo **Inicio de sesión** y, a continuación, haga clic en **Inicio de sesión**.

La contraseña predeterminada para gestionar los ajustes de este equipo se encuentra en la parte posterior del equipo y está marcada como "**Pwd**".

4. Si desea fijar el menú de navegación en el lateral izquierdo de la pantalla, haga clic en  $\equiv$  y, a continuación, haga clic en  $\mathbf{\times}$ .

Ya puede cambiar los ajustes del equipo.

#### <span id="page-681-0"></span>**Administración basada en Web desde Brother iPrint&Scan (Windows/Mac)**

- 1. Inicie Brother iPrint&Scan.
	- **Windows**

Inicie (**Brother iPrint&Scan**).

• Mac

En la barra de menú **Finder**, haga clic en **Ir** > **Aplicaciones** y, a continuación, haga doble clic en el icono iPrint&Scan.

Aparece la pantalla de Brother iPrint&Scan.

- 2. Si no se selecciona su equipo Brother, haga clic en el botón **Seleccione su equipo.** y, a continuación, seleccione su nombre de modelo en la lista. Haga clic en **Aceptar**.
- 3. Haga clic en (**Configuración del equipo**).
- 4. Haga clic en **Toda la configuración**.

Aparece la página de Administración basada en Web.

5. En caso necesario, introduzca la contraseña en el campo **Inicio de sesión** y, a continuación, haga clic en **Inicio de sesión**.

La contraseña predeterminada para gestionar los ajustes de este equipo se encuentra en la parte posterior del equipo y está marcada como "**Pwd**".

6. Si desea fijar el menú de navegación en el lateral izquierdo de la pantalla, haga clic en  $\equiv$  y, a continuación, haga clic en  $\vert \vec{x} \vert$ .

Ya puede cambiar los ajustes del equipo.

También puede acceder a Administración basada en Web desde Brother Mobile Connect para dispositivos móviles.

#### **Acceda a Administración basada en Web desde Utilidades de Brother (Windows)**

- 1. Ejecute (**Brother Utilities**) y, a continuación, haga clic en la lista desplegable y seleccione el nombre de su modelo (si no está ya seleccionado).
- 2. Haga clic en **Herramientas** en la barra de navegación izquierda y, a continuación, haga clic en **Configuración del equipo**.

Aparece la página de Administración basada en Web.

3. En caso necesario, introduzca la contraseña en el campo **Inicio de sesión** y, a continuación, haga clic en **Inicio de sesión**.

La contraseña predeterminada para gestionar los ajustes de este equipo se encuentra en la parte posterior del equipo y está marcada como "**Pwd**".

4. Si desea fijar el menú de navegación en el lateral izquierdo de la pantalla, haga clic en  $\equiv$  y, a continuación, haga clic en x.

Ya puede cambiar los ajustes del equipo.

Si ha modificado la configuración del protocolo, debe reiniciar el equipo después de hacer clic en **Enviar** para activar la configuración.

Después de configurar los ajustes, haga clic en **Cerrar sesión**.

#### **Información relacionada**

• [Cambiar los ajustes del equipo mediante Administración basada en Web](#page-677-0)

#### **Información adicional:**

- [Imprimir el informe de configuración de la red](#page-315-0)
- [Crear un certificado autofirmado](#page-364-0)
- [Instalar el certificado autofirmado para usuarios de Windows con derechos de administrador](#page-383-0)
- [Utilizar SSL/TLS](#page-376-0)

<span id="page-683-0"></span> [Inicio](#page-1-0) > [Ajustes del equipo](#page-574-0) > [Cambiar los ajustes del equipo mediante Administración basada en](#page-677-0) [Web](#page-677-0) > Establecer o cambiar una contraseña de inicio de sesión para Administración basada en Web

### **Establecer o cambiar una contraseña de inicio de sesión para Administración basada en Web**

La contraseña predeterminada para gestionar los ajustes de este equipo se encuentra en la parte posterior del equipo y está marcada como "**Pwd**". Se recomienda cambiar la contraseña predeterminada de inmediato para proteger el equipo frente al acceso no autorizado.

- 1. Inicie su navegador web.
- 2. Introduzca "https://dirección IP del equipo" en la barra de direcciones del navegador (donde "dirección IP del equipo" es la dirección IP de su equipo).

Por ejemplo: https://192.168.1.2

• Si está utilizando un sistema de nombres de dominio o activa un nombre NetBIOS, puede escribir otro nombre, como "SharedPrinter" en lugar de la dirección IP.

Por ejemplo: https://SharedPrinter

- Si activa un nombre NetBIOS, también puede utilizar el nombre de nodo.
	- Por ejemplo: https://brn123456abcdef
- Puede ver el nombre NetBIOS en el informe de configuración de la red.
- 3. Realice una de las siguientes acciones:
	- Si ha establecido anteriormente su propia contraseña, introdúzcala y, a continuación, haga clic en **Inicio de sesión**.
	- Si no ha configurado previamente su propia contraseña, escriba la contraseña de inicio de sesión predeterminada y, a continuación, haga clic en **Inicio de sesión**.
- 4. Diríjase al menú de navegación y, a continuación, haga clic en **Administrador** > **Contraseña inicio sesión**.
	- La contraseña predeterminada para gestionar los ajustes de este equipo se encuentra en la parte posterior del equipo y está marcada como "**Pwd**".
	- Inicie desde  $\equiv$ , si el menú de navegación no se muestra en el lateral izquierdo de la pantalla.
- 5. Si desea cambiar la contraseña, escriba la contraseña actual en el campo **Introducir clave antigua**.
- 6. Siguiendo las directrices **Contraseña inicio sesión** que aparecen en la pantalla, introduzca su nueva contraseña en el campo **Introduzca la nueva contraseña**.
- 7. Vuelva a escribir la nueva contraseña en el campo **Confirme la nueva contraseña**.
- 8. Haga clic en **Enviar**.

También puede modificar los ajustes de bloqueo en el menú **Contraseña inicio sesión**.

#### **Información relacionada**

• [Cambiar los ajustes del equipo mediante Administración basada en Web](#page-677-0)
[Inicio](#page-1-0) > [Ajustes del equipo](#page-574-0) > [Cambiar los ajustes del equipo mediante Administración basada en](#page-677-0) [Web](#page-677-0) > Configuración de la libreta de direcciones del equipo mediante Administración basada en Web

## **Configuración de la libreta de direcciones del equipo mediante Administración basada en Web**

**Modelos relacionados**: MFC-L5710DN/MFC-L5710DW/MFC-L5715DN/MFC-L6710DW/MFC-L6910DN/ MFC-L6915DN/MFC-EX910

- Se recomienda utilizar el protocolo de seguridad HTTPS cuando establezca la configuración mediante Administración basada en Web.
- Cuando utilice HTTPS para realizar la configuración mediante Administración basada en Web, el navegador mostrará un cuadro de diálogo de advertencia.

1. Inicie su navegador web.

2. Introduzca "https://dirección IP del equipo" en la barra de direcciones del navegador (donde "dirección IP del equipo" es la dirección IP de su equipo).

Por ejemplo:

https://192.168.1.2

• Si está utilizando un sistema de nombres de dominio o activa un nombre NetBIOS, puede escribir otro nombre, como "SharedPrinter" en lugar de la dirección IP.

Por ejemplo: https://SharedPrinter

• Si activa un nombre NetBIOS, también puede utilizar el nombre de nodo.

Por ejemplo: https://brn123456abcdef

- Puede ver el nombre NetBIOS en el informe de configuración de la red.
- 3. En caso necesario, introduzca la contraseña en el campo **Inicio de sesión** y, a continuación, haga clic en **Inicio de sesión**.

La contraseña predeterminada para gestionar los ajustes de este equipo se encuentra en la parte posterior del equipo y está marcada como "**Pwd**".

4. Diríjase al menú de navegación y, a continuación, haga clic en **Libr. direc.**.

Inicie desde  $\equiv$ , si el menú de navegación no se muestra en el lateral izquierdo de la pantalla.

- 5. Añada o actualice la información de la libreta de direcciones según sea necesario.
- 6. Haga clic en **Enviar**.

B

#### **Información relacionada**

• [Cambiar los ajustes del equipo mediante Administración basada en Web](#page-677-0)

#### <span id="page-685-0"></span>Inicio > Apéndice

# **Apéndice**

- [Especificaciones](#page-686-0)
- [Consumibles](#page-695-0)
- [Información sobre el medio ambiente y el cumplimiento de normativas](#page-697-0)
- [Accesorios](#page-701-0)
- [Ayuda y servicio de atención al cliente de Brother](#page-702-0)

## <span id="page-686-0"></span>**Especificaciones**

- >> Especificaciones generales
- [>> Especificación de tamaño del documento](#page-688-0)
- [>> Especificaciones de los soportes de impresión](#page-689-0)
- [>> Especificaciones del fax](#page-690-0)
- [>> Especificación de copia](#page-690-0)
- [>> Especificaciones del escáner](#page-691-0)
- [>> Especificaciones de la impresora](#page-691-0)
- [>> Especificaciones de la interfaz](#page-692-0)
- [>> Especificaciones de función de impresión directa](#page-692-0)
- [>> Funciones y protocolos de seguridad compatibles](#page-692-0)
- [>> Especificaciones de requisitos del ordenador](#page-693-0)

### **Especificaciones generales**

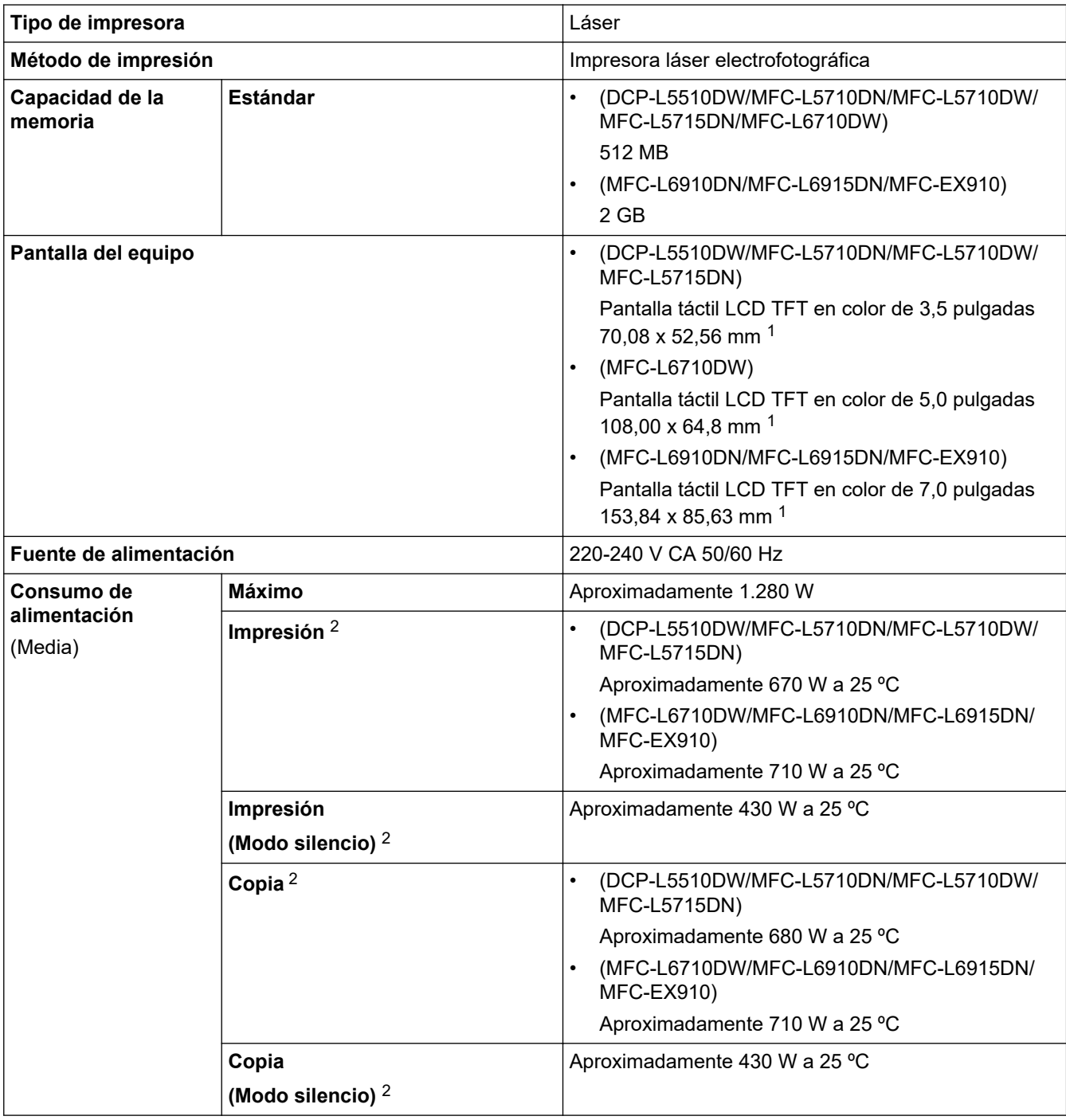

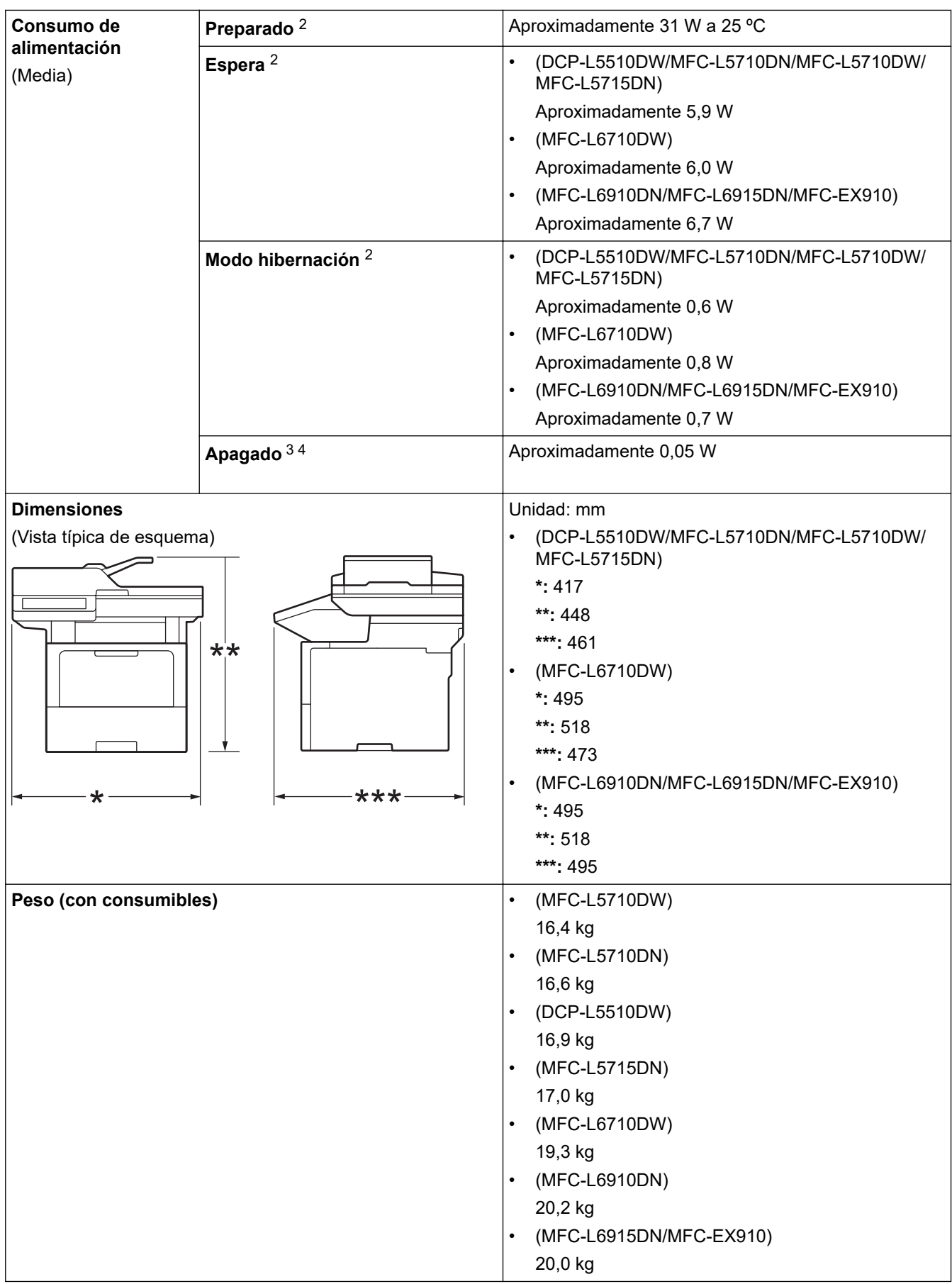

<span id="page-688-0"></span>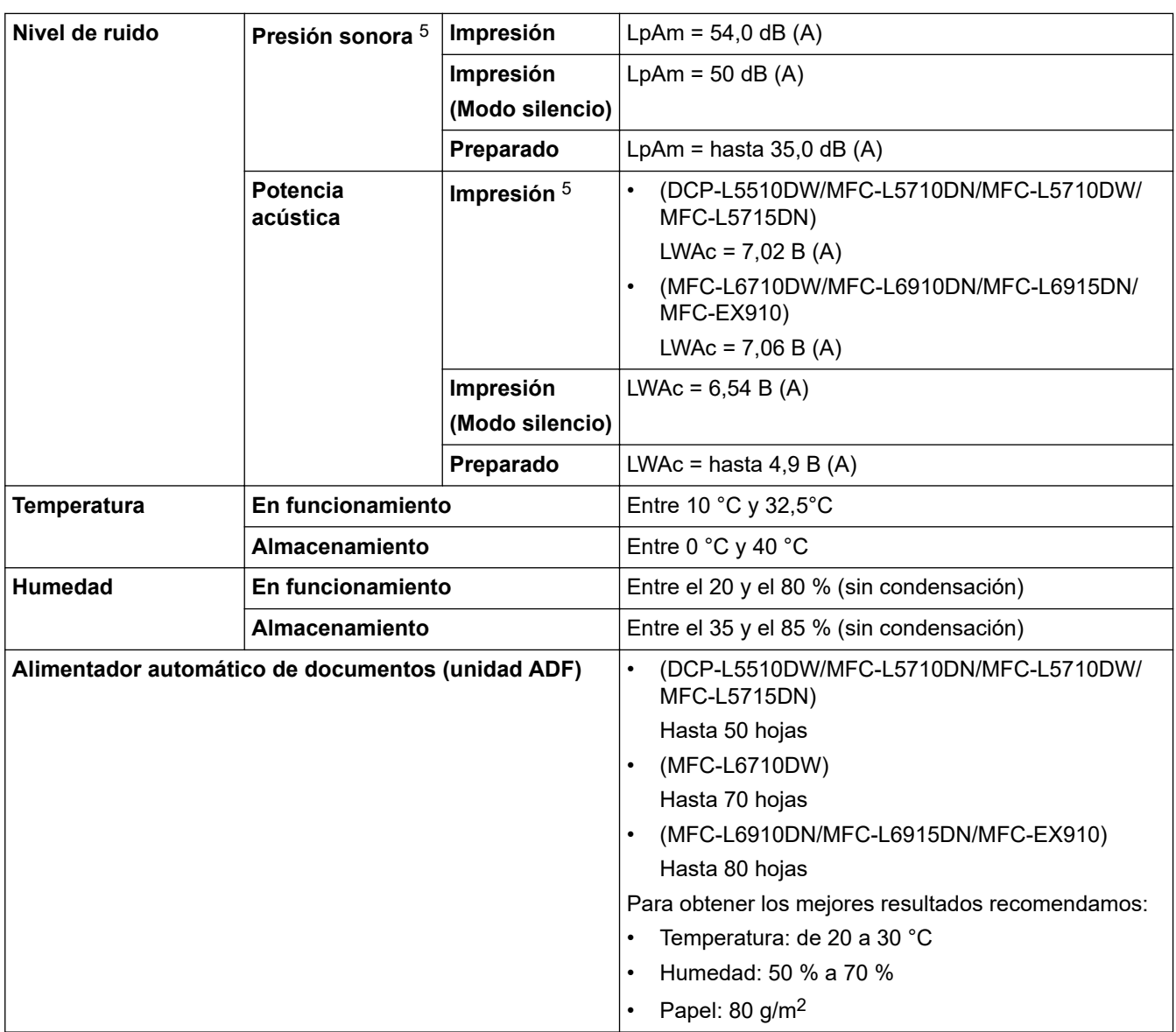

1 Medida diagonalmente.

2 Medición realizada cuando el equipo está conectado a la misma conexión de red que la metodología de prueba de ENERGY STAR Ver. 3.1.

- 3 Medición realizada según IEC 62301 Edición 2.0.
- 4 El consumo de electricidad varía ligeramente dependiendo del entorno de uso.
- 5 Medición realizada de acuerdo con el método descrito en ISO 7779.

## **Especificación de tamaño del documento**

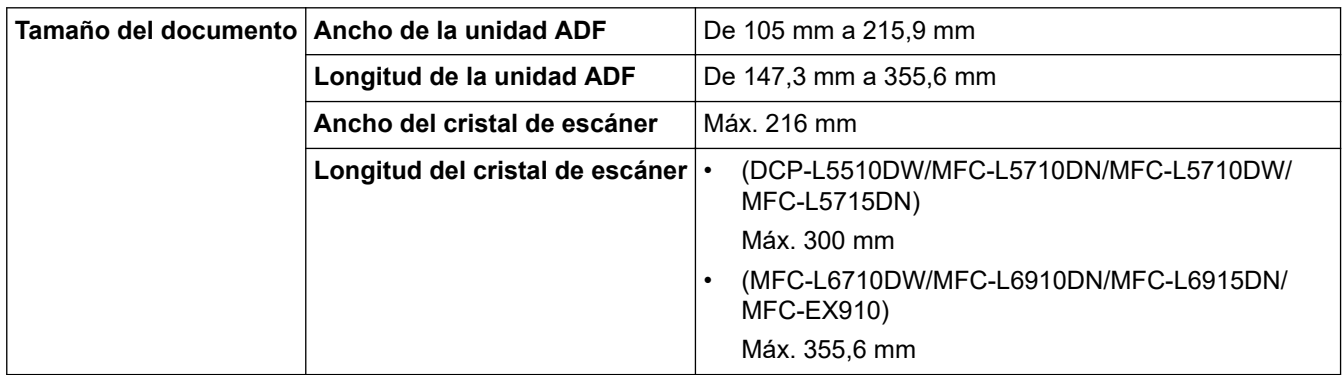

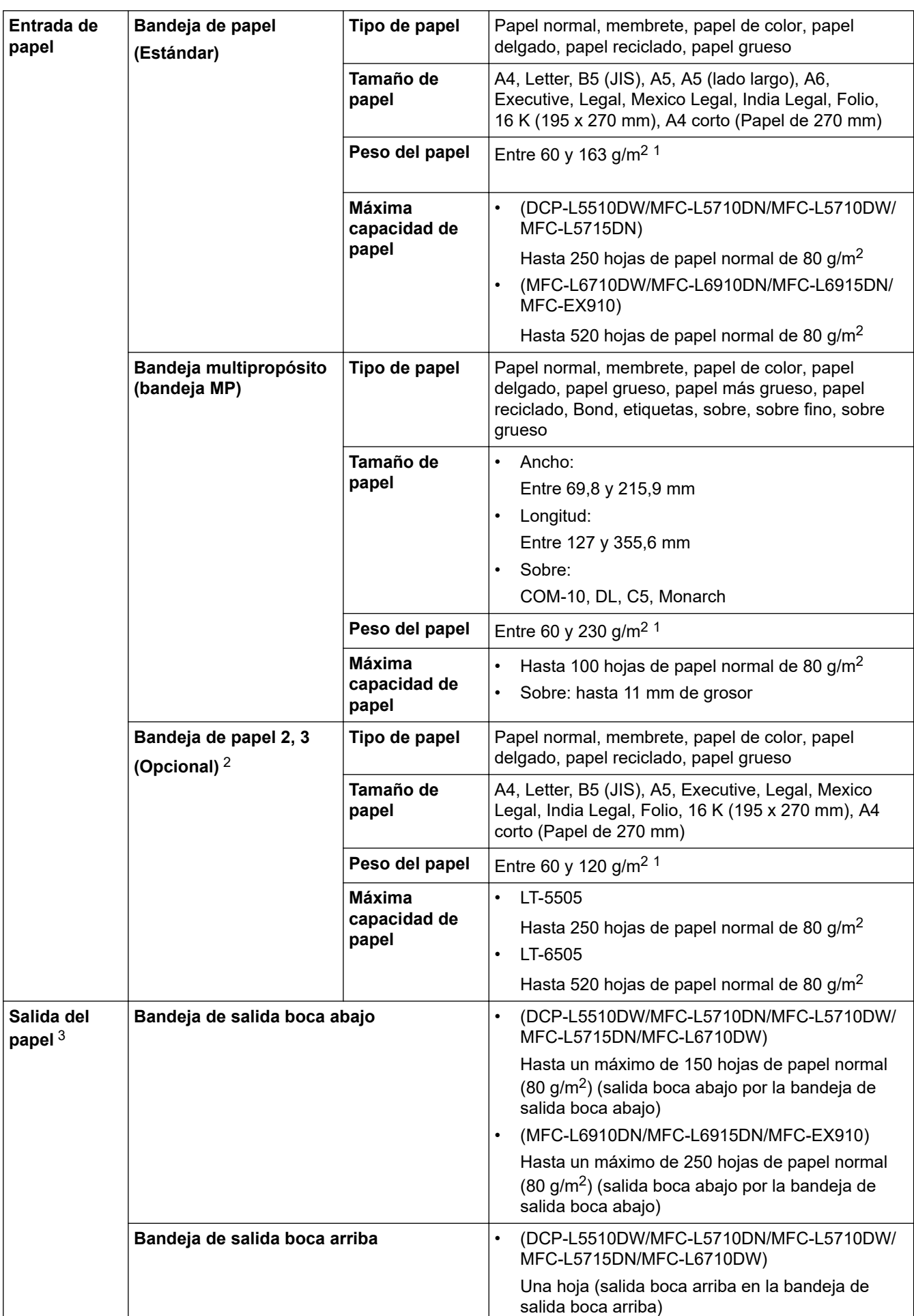

# <span id="page-689-0"></span>**Especificaciones de los soportes de impresión**

<span id="page-690-0"></span>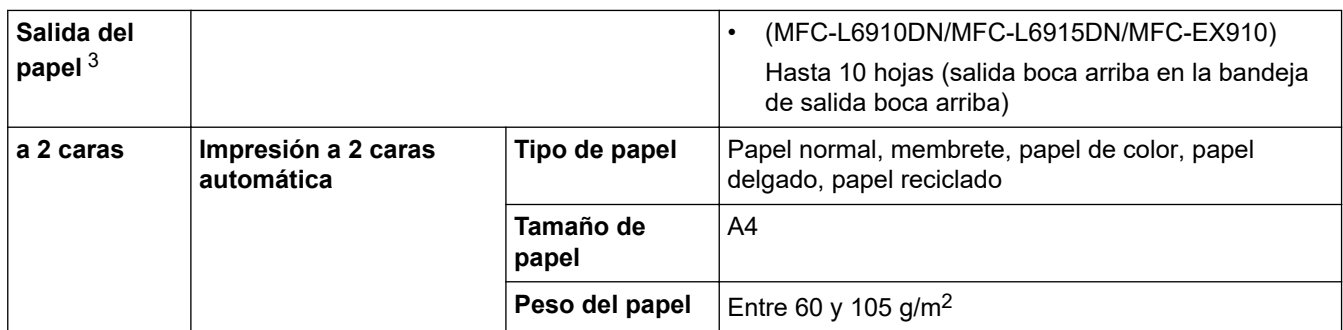

<sup>1</sup> Para papel de 105 g/m<sup>2</sup> y superior, abra la cubierta trasera para utilizar la bandeja de salida boca arriba.

2 Número máximo de bandejas inferiores: hasta dos bandejas inferiores en cualquier combinación.

3 En caso de utilizar etiquetas, es recomendable que retire las hojas impresas de la bandeja de papel de salida inmediatamente después de que salgan del equipo para evitar la posibilidad de que se manchen.

### **Especificaciones del fax**

# **NOTA**

Esta función está disponible en modelos MFC.

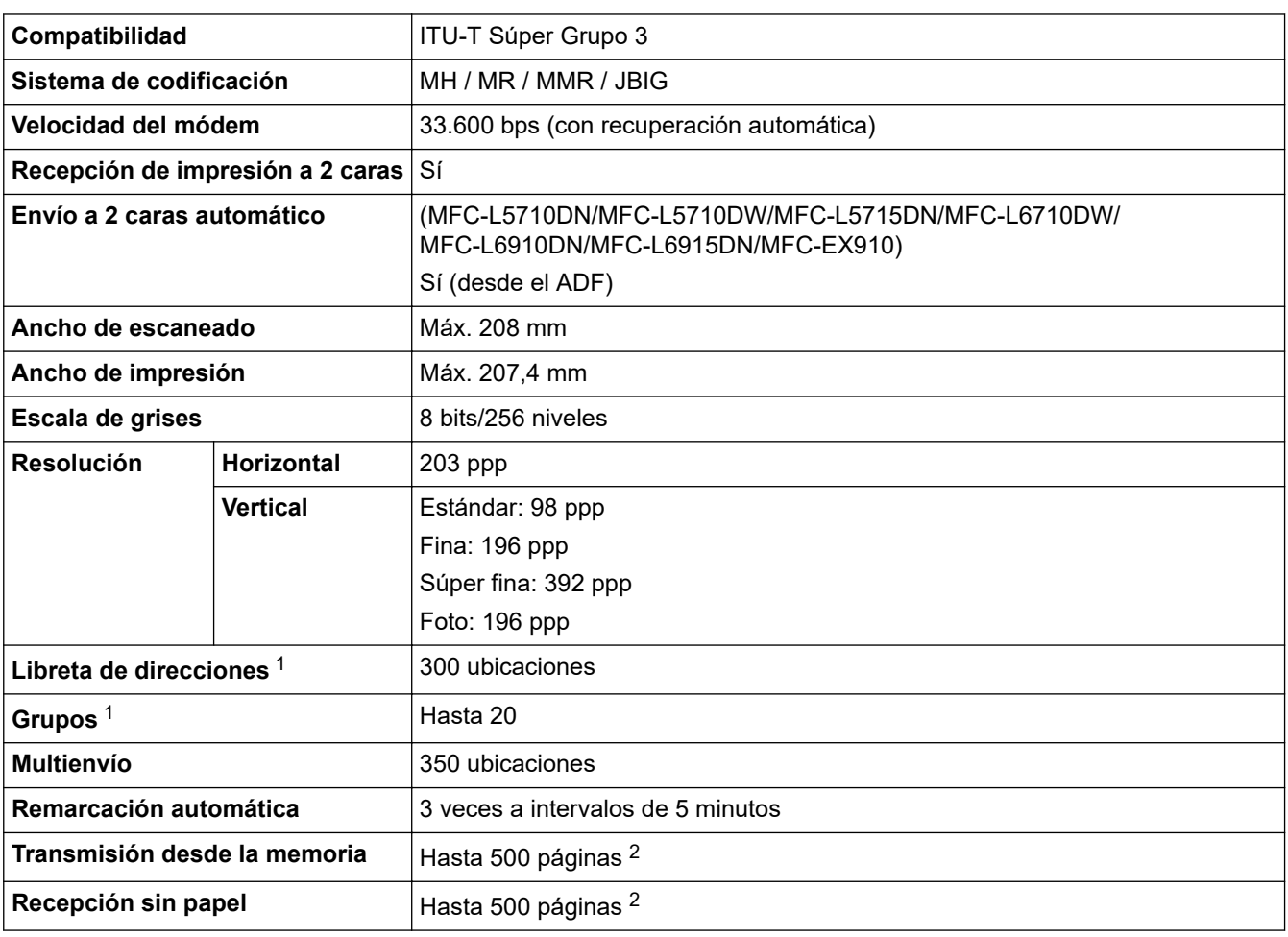

1 Disponible para los modelos DCP y MFC

2 "Páginas" se refiere al "documento de la tabla de pruebas ITU-T #1" (una carta comercial típica, resolución estándar y código JBIG).

## **Especificación de copia**

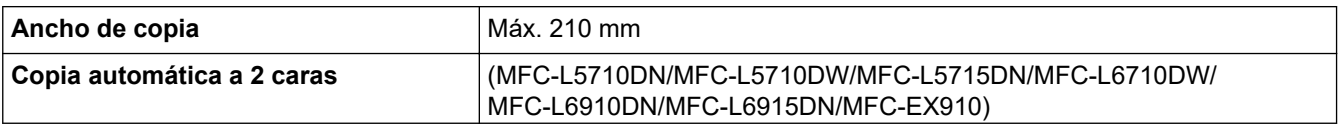

<span id="page-691-0"></span>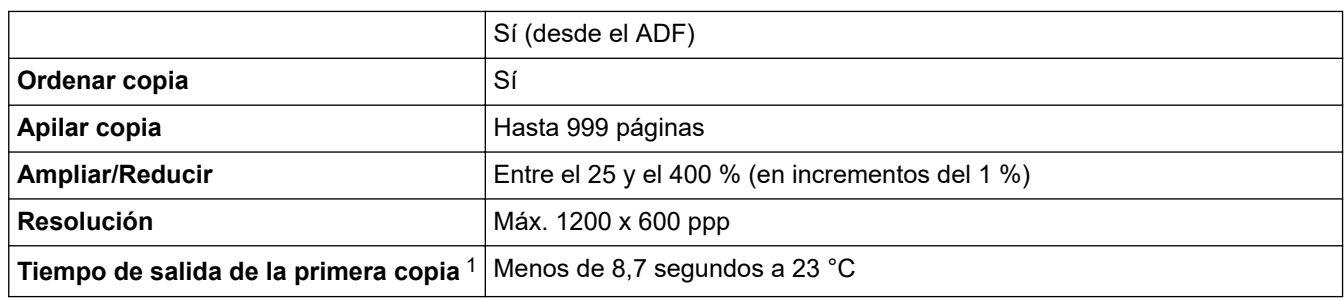

1 Desde modo preparado y bandeja estándar.

## **Especificaciones del escáner**

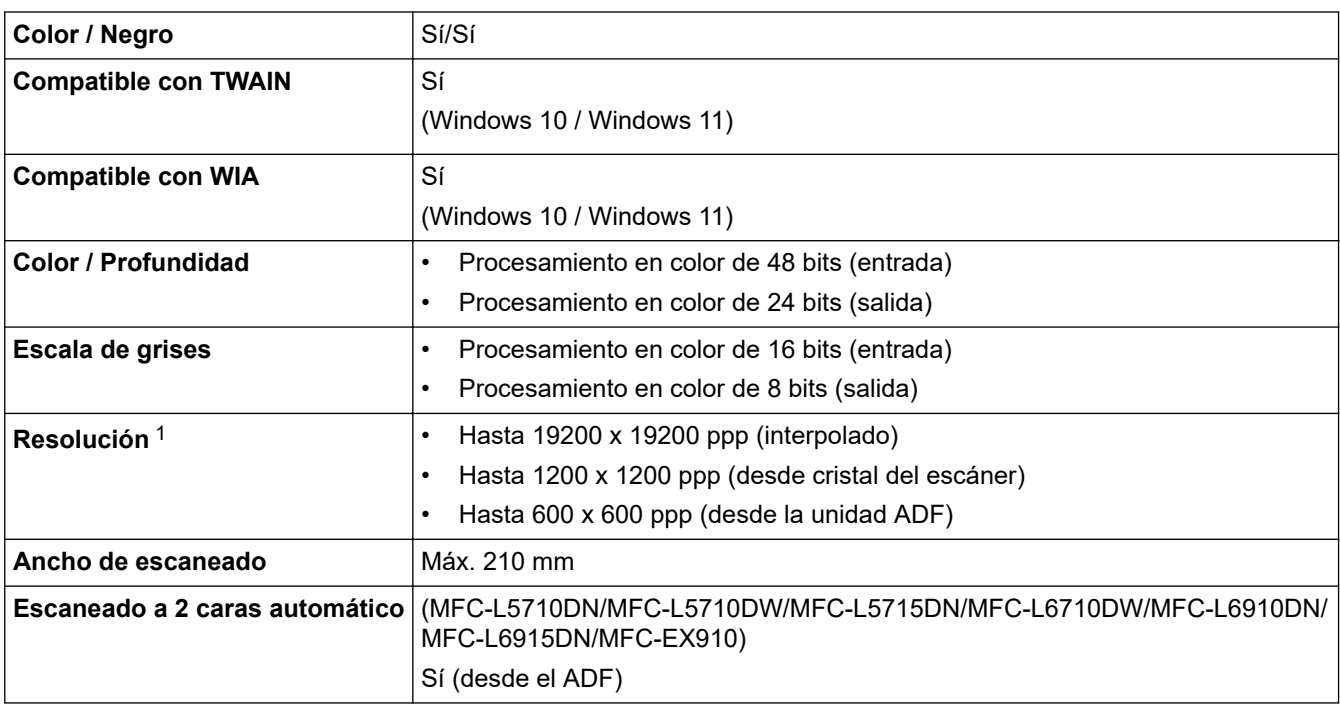

1 Escaneado máximo 1200 × 1200 ppp con el controlador WIA en Windows 10 y Windows 11 (se puede seleccionar una resolución de hasta 19200 × 19200 ppp con la utilidad de escáner)

## **Especificaciones de la impresora**

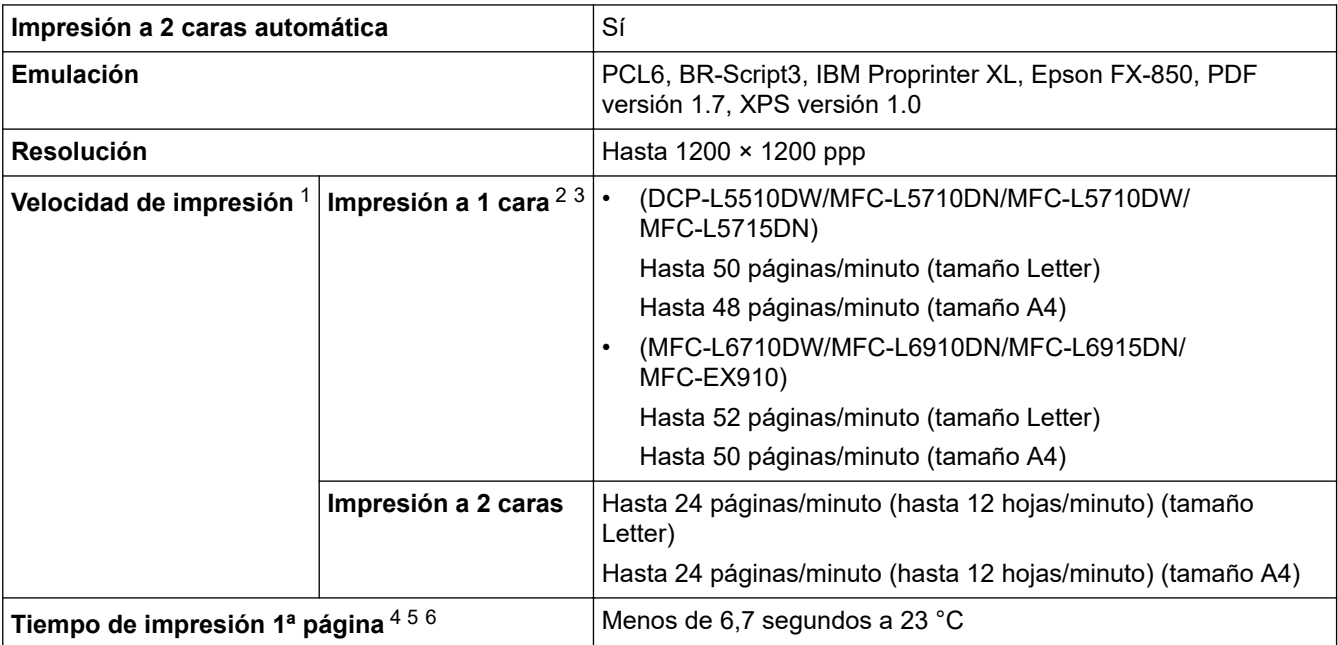

- <span id="page-692-0"></span>1 La velocidad de impresión puede ser más lenta cuando el equipo esté conectado mediante una red LAN inalámbrica.
- 2 Las velocidades de impresión de la impresión a 1 cara se miden según la norma ISO/IEC 24734.
- 3 Esta velocidad corresponde a la impresión a 1 cara. Si el ajuste de impresión predeterminado de su modelo es 2 caras, cambie a 1 cara para obtener estos resultados.
- Impresión desde el modo preparado y la bandeja estándar.
- 5 Tiempo que transcurre desde que se pone en marcha el equipo hasta que se completa la salida del papel (excepto cuando se enciende el equipo o se soluciona un error)
- 6 Esto se aplica cuando se imprime en papel de tamaño A4 o Letter desde la bandeja estándar. Sin embargo, podría ser más largo, dependiendo del tamaño del papel y de la cantidad de datos de impresión.

#### **Especificaciones de la interfaz**

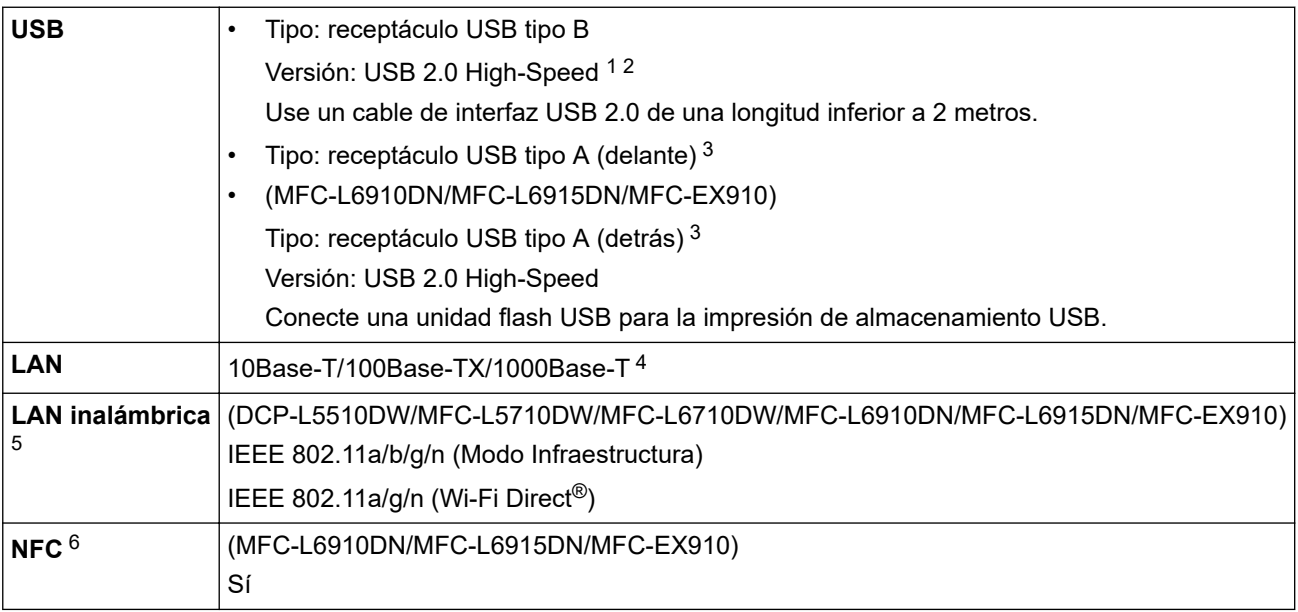

- 1 El equipo dispone de una interfaz USB Hi-Speed 2.0 (alta velocidad). El equipo puede conectarse también a un ordenador que disponga de una interfaz USB 1.1.
- 2 No son compatibles los concentradores USB de terceros.
- 3 Puerto host USB
- Utilice un cable de red de categoría 5e (o superior).
- 5 (MFC-L6910DN/MFC-L6915DN/MFC-EX910) La conexión de red inalámbrica solo se puede utilizar cuando el módulo WiFi opcional está instalado.
- 6 Si conecta un lector de tarjetas IC externo, utilice un dispositivo compatible con controlador de clase HID.

### **Especificaciones de función de impresión directa**

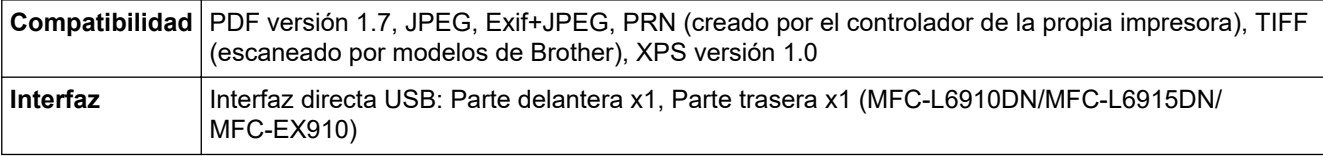

#### **Funciones y protocolos de seguridad compatibles**

Los protocolos y las funciones de seguridad compatibles pueden variar en función de los modelos.

#### **Ethernet**

10Base-T/100Base-TX/1000Base-T

#### **Protocolos (IPv4)**

ARP, RARP, BOOTP, DHCP, APIPA (Auto IP), Resolución de nombres WINS/NetBIOS, Resolución DNS, mDNS, Respondedor LLMNR, LPR/LPD, Custom Raw Port/Port9100, POP3, Cliente SMTP, IPP/IPPS, Cliente y servidor FTP, Cliente CIFS, Servidor TELNET, SNMPv1/v2c/v3, Servidor HTTP/HTTPS, Cliente y servidor TFTP, ICMP, Web services (Servicios web) (impresión/escaneado), Cliente SNTP, LDAP, IMAP4, Syslog

#### <span id="page-693-0"></span>**Protocolos (IPv6)**

NDP, RA, Resolución DNS, mDNS, Respondedor LLMNR, LPR/LPD, Custom Raw Port/Port9100, IPP/IPPS, POP3, Cliente SMTP, Cliente y servidor FTP, Cliente CIFS, Servidor TELNET, SNMPv1/v2c/v3, Servidor HTTP/HTTPS, Cliente y servidor TFTP, ICMPv6, Cliente SNTP, LDAP, Web services (Servicios web) (impresión/escaneado), IMAP4, Syslog

#### **Seguridad de red (cableada)**

APOP, SMTP-AUTH, SSL/TLS (IPP, HTTP, SMTP, FTP, POP3, IMAP4, LDAP), SNMP v3 802.1x (EAP-MD5, EAP-FAST, PEAP, EAP-TLS, EAP-TTLS), Kerberos, IPsec

#### **Seguridad de red (inalámbrica)**

APOP, SMTP-AUTH, SSL/TLS (IPP, HTTP, SMTP, FTP, POP3, IMAP4, LDAP), SNMP v3, 802.1x (EAP-FAST, PEAP, EAP-TLS, EAP-TTLS), Kerberos, IPsec

#### **Seguridad de red inalámbrica**

WEP de 64/128 bits, WPA-PSK (TKIP/AES), WPA2-PSK (TKIP/AES), WPA3-SAE (AES) (Wi-Fi Direct es compatible solo con WPA2-PSK (AES)).

#### **Certificación inalámbrica**

Licencia de marca de la certificación Wi-Fi (WPA3™ - Enterprise, Personal), licencia de marca del identificador Wi-Fi Protected Setup™ (WPS), Wi-Fi CERTIFIED™ Wi-Fi Direct

#### **Especificaciones de requisitos del ordenador**

Sistemas operativos y funciones de software compatibles

Para obtener información acerca del último sistema operativo compatible, vaya a la página **SO compatible** de su modelo en [support.brother.com/os.](https://support.brother.com/g/b/midlink.aspx?content=os)

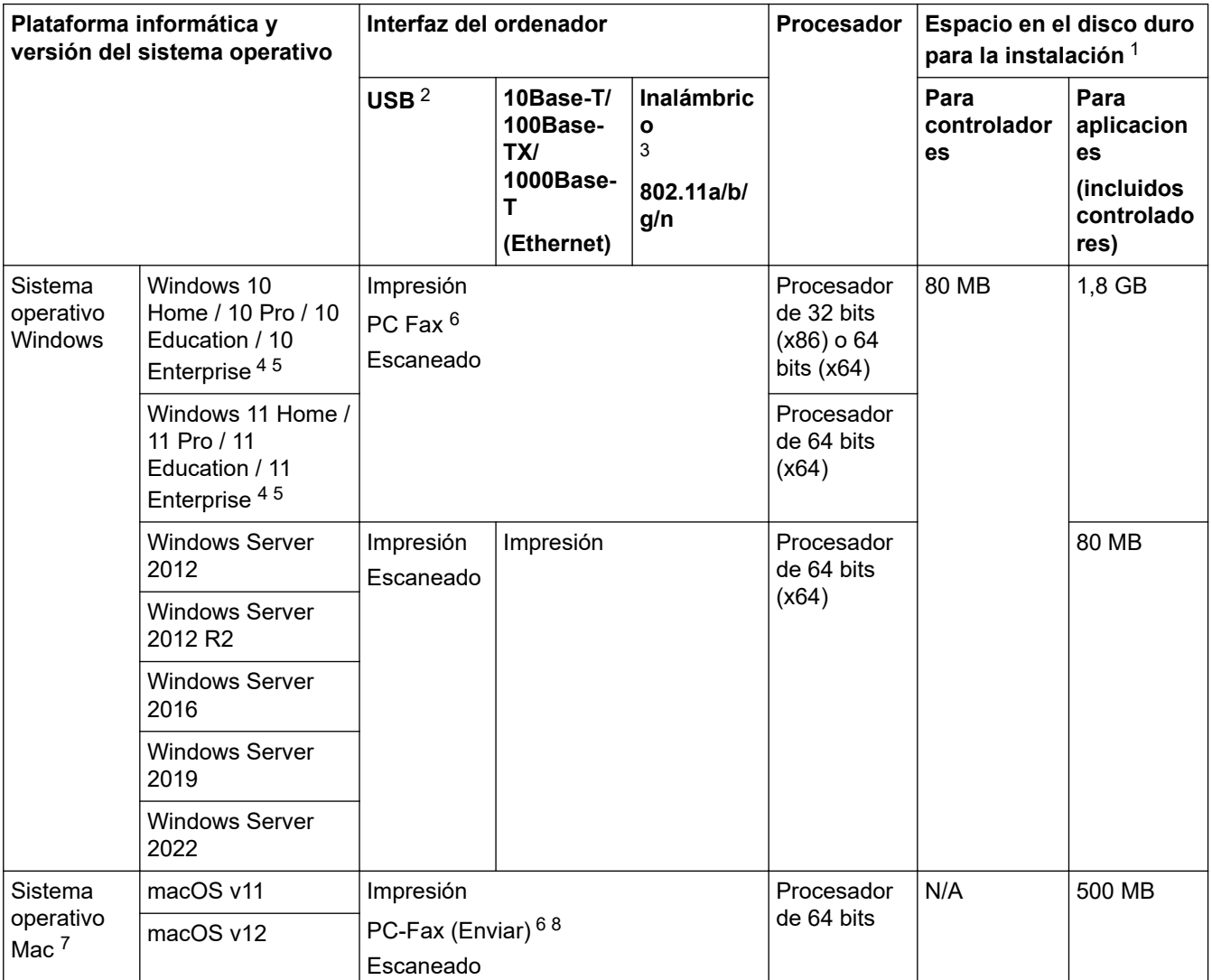

<span id="page-694-0"></span>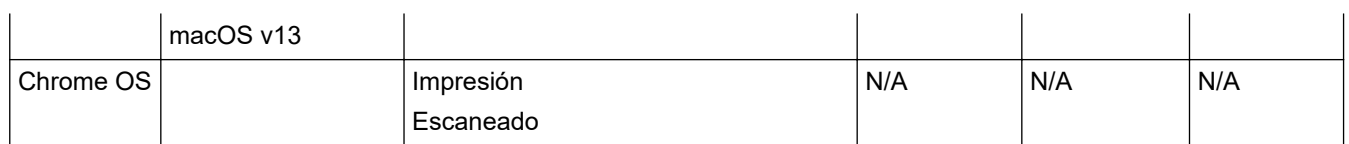

- 1 Se requiere una conexión a Internet para instalar el software si el disco de instalación no se suministra.
- 2 Los puertos USB de terceros no son compatibles.
- 3 En el caso de ciertos modelos, es necesario el módulo WiFi opcional.
- 4 Para WIA, resolución de 1200 x 1200. La utilidad de escáner de Brother permite resoluciones de hasta 19200 x 19200 ppp.
- <sup>5</sup> PaperPort™ 14SE es compatible con Windows 10 y Windows 11.
- 6 PC Fax solo admite faxes en blanco y negro.
- 7 Exención de responsabilidad de macOS

Compatible con AirPrint: la impresión o escaneado a través de Mac requiere el uso de AirPrint. No se proporcionan controladores para Mac.

8 Solamente AirPrint.

Para obtener información acerca de las actualizaciones de los controladores, consulte la página **Descargas** de su modelo en [support.brother.com](https://support.brother.com/g/b/midlink.aspx).

Todas las marcas comerciales, nombres de productos y de marcas son propiedad de sus compañías respectivas.

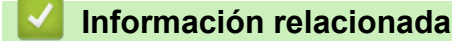

#### <span id="page-695-0"></span> [Inicio](#page-1-0) > [Apéndice](#page-685-0) > Consumibles

## **Consumibles**

Cuando llega el momento de sustituir consumibles tales como el cartucho de tóner o la unidad de tambor, aparece un mensaje de error en el panel de control del equipo o en el Status Monitor. Para obtener más información sobre los consumibles de su equipo, visite [www.brother.com/original](http://www.brother.com/original/index.htm) o póngase en contacto con el distribuidor de Brother de su localidad.

- Ø • El cartucho de tóner y la unidad de tambor son dos piezas independientes.
	- Los códigos de producto de consumible varían por país y región.

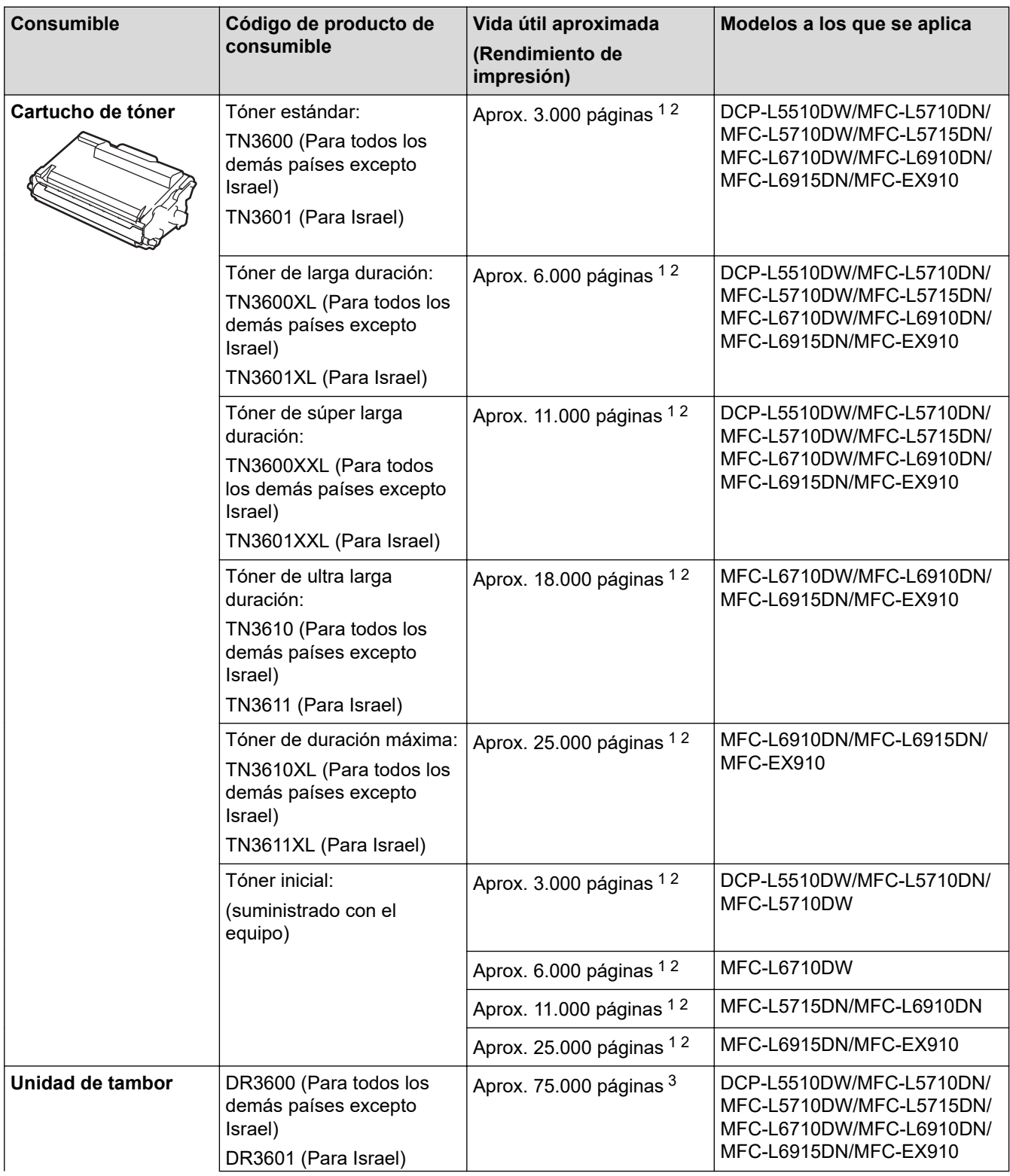

<span id="page-696-0"></span>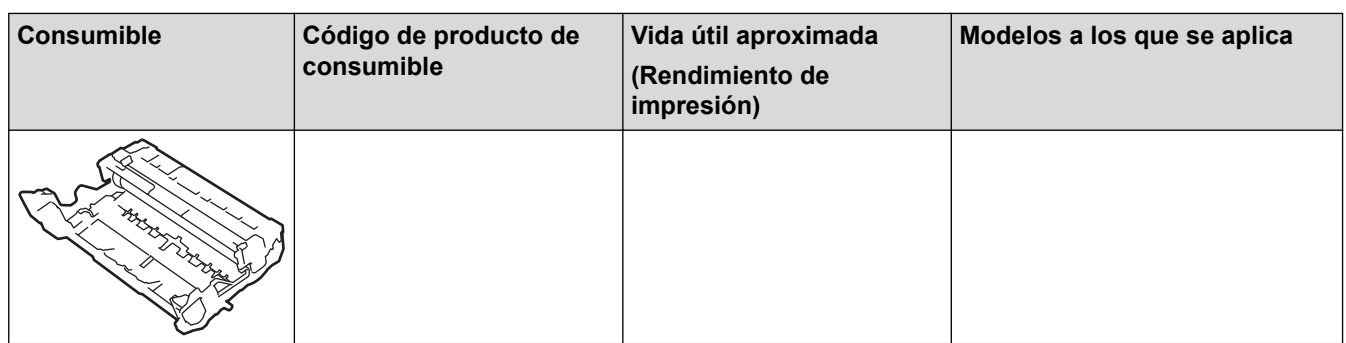

- 1 Páginas de tamaño A4 o Letter a una sola cara
- 2 El rendimiento aproximado del cartucho se declara de conformidad con ISO/IEC 19752.
- 3 Aproximadamente 75.000 páginas basadas en tres páginas por trabajo y 45.000 páginas basadas en una página por trabajo (páginas A4/ Letter a una cara). El número de páginas puede verse afectado debido a una serie de factores incluyendo pero no limitándose al tipo y tamaño de soporte.

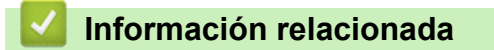

<span id="page-697-0"></span> [Inicio](#page-1-0) > [Apéndice](#page-685-0) > Información sobre el medio ambiente y el cumplimiento de normativas

## **Información sobre el medio ambiente y el cumplimiento de normativas**

- [Información relativa a papel reciclado](#page-698-0)
- [Disponibilidad de piezas de servicio](#page-699-0)
- [Sustancias químicas \(REACH de la UE\)](#page-700-0)

<span id="page-698-0"></span> [Inicio](#page-1-0) > [Apéndice](#page-685-0) > [Información sobre el medio ambiente y el cumplimiento de normativas](#page-697-0) > Información relativa a papel reciclado

# **Información relativa a papel reciclado**

- El papel reciclado tiene la misma calidad que el papel fabricado a partir de recursos originales. La normativa relativa al papel reciclado moderno garantiza el cumplimiento de los requisitos de la más alta calidad de distintos procesos de impresión. El equipo de imagen facilitado por Brother es adecuado para su uso con papel reciclado que cumpla la normativa EN 12281:2002.
- La adquisición de papel reciclado ahorra recursos y fomenta la economía circular. El papel está hecho de fibra de celulosa procedente de la madera. La recogida de papel y su reciclado alarga la vida de las fibras varios ciclos, con lo que se hace un mejor uso de los recursos.
- El proceso de producción de papel reciclado es más corto. Las fibras ya se han procesado, por lo que se utiliza menos agua, sustancias químicas y energía.
- El reciclado de papel reduce las emisiones de dióxido de carbono al trasladar productos de papel de rutas de deshecho alternativas como el vertedero y la incineración. Los vertederos emiten gas metano, una sustancia que aumenta considerablemente el efecto invernadero.

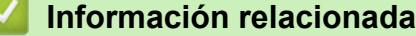

• [Información sobre el medio ambiente y el cumplimiento de normativas](#page-697-0)

<span id="page-699-0"></span> [Inicio](#page-1-0) > [Apéndice](#page-685-0) > [Información sobre el medio ambiente y el cumplimiento de normativas](#page-697-0) > Disponibilidad de piezas de servicio

# **Disponibilidad de piezas de servicio**

Brother garantiza que las piezas de servicio estarán disponibles, como mínimo, durante los siete años posteriores al fin de la comercialización de los modelos.\*

Para obtener piezas de servicio, póngase en contacto con su proveedor o distribuidor Brother.

\*Sin perjuicio de otros derechos que pueda tener como consumidor

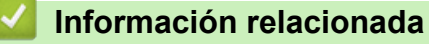

• [Información sobre el medio ambiente y el cumplimiento de normativas](#page-697-0)

<span id="page-700-0"></span> [Inicio](#page-1-0) > [Apéndice](#page-685-0) > [Información sobre el medio ambiente y el cumplimiento de normativas](#page-697-0) > Sustancias químicas (REACH de la UE)

# **Sustancias químicas (REACH de la UE)**

La información relativa a las sustancias químicas de nuestros productos exigida por el Reglamento REACH puede consultarse en [https://www.brother.eu/reach.](https://www.brother.eu/reach)

### **Información relacionada**

• [Información sobre el medio ambiente y el cumplimiento de normativas](#page-697-0)

#### <span id="page-701-0"></span> [Inicio](#page-1-0) > [Apéndice](#page-685-0) > Accesorios

# **Accesorios**

La disponibilidad de accesorios puede variar en función de su país o región. Para obtener más información sobre los accesorios de su equipo, visite [www.brother.com/original](http://www.brother.com/original/index.htm) póngase en contacto con su distribuidor de Brother o el Servicio de atención al cliente de Brother.

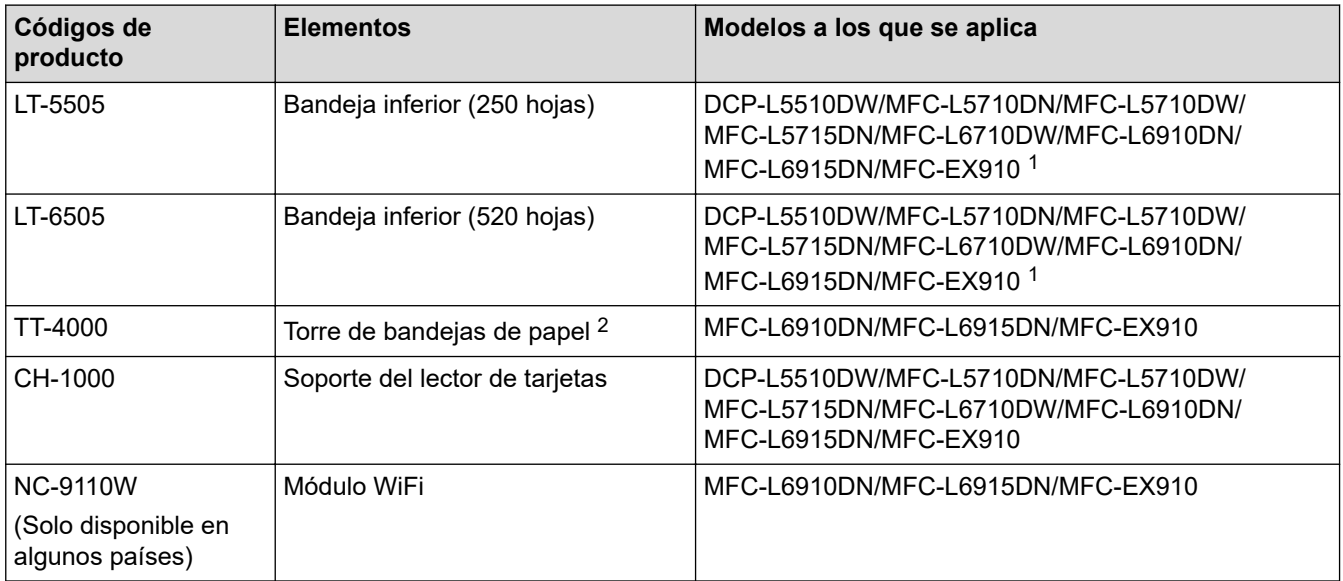

1 Número máximo de bandejas inferiores: hasta dos bandejas inferiores en cualquier combinación.

2 Disponible solo cuando la unidad de la bandeja inferior no está instalada en la máquina.

## **Información relacionada**

<span id="page-702-0"></span> [Inicio](#page-1-0) > [Apéndice](#page-685-0) > Ayuda y servicio de atención al cliente de Brother

# **Ayuda y servicio de atención al cliente de Brother**

Si necesita ayuda a la hora de utilizar su producto Brother, visite [support.brother.com](https://support.brother.com/g/b/midlink.aspx) para consultar las preguntas frecuentes y consejos para la solución de problemas. También puede descargar el software, los controladores y el firmware más recientes para mejorar el rendimiento de su equipo, así como la documentación de usuario para aprender a sacar el máximo partido de su producto Brother.

Puede obtener más información sobre los productos y la asistencia técnica en el sitio web de la oficina local de Brother. Visite [www.brother.com](https://global.brother/en/gateway) para encontrar los datos de contacto de su oficina local de Brother y para registrar su nuevo producto.

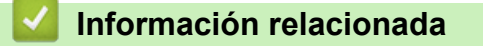

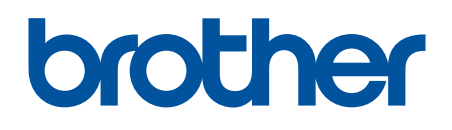

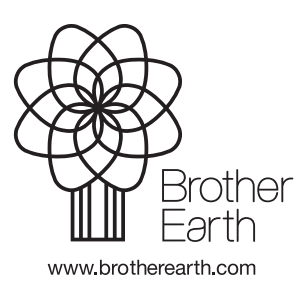

SPA Versión A